## HP Color LaserJet CP3525 Series Printer Service Manual

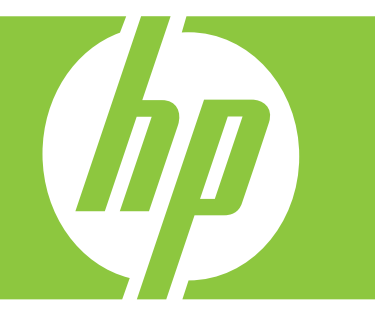

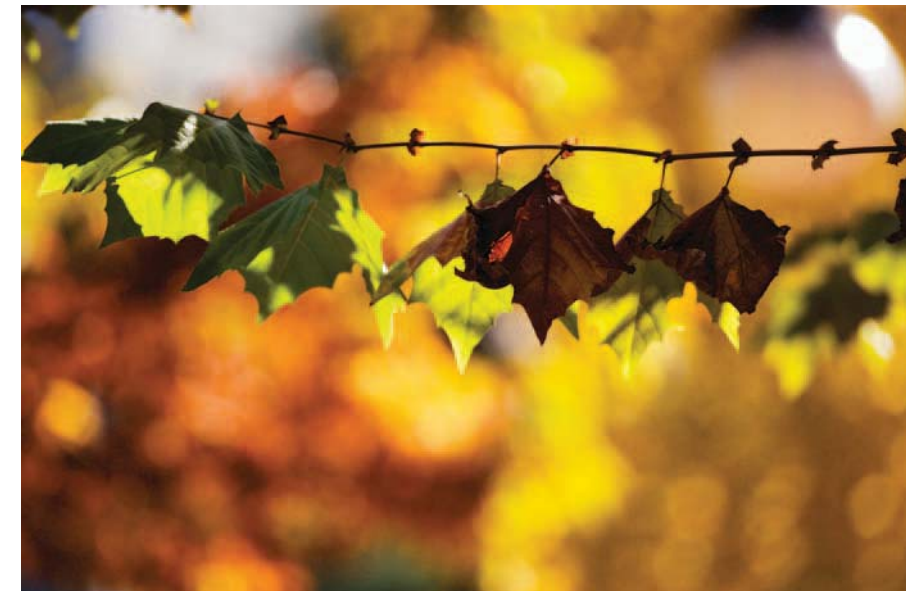

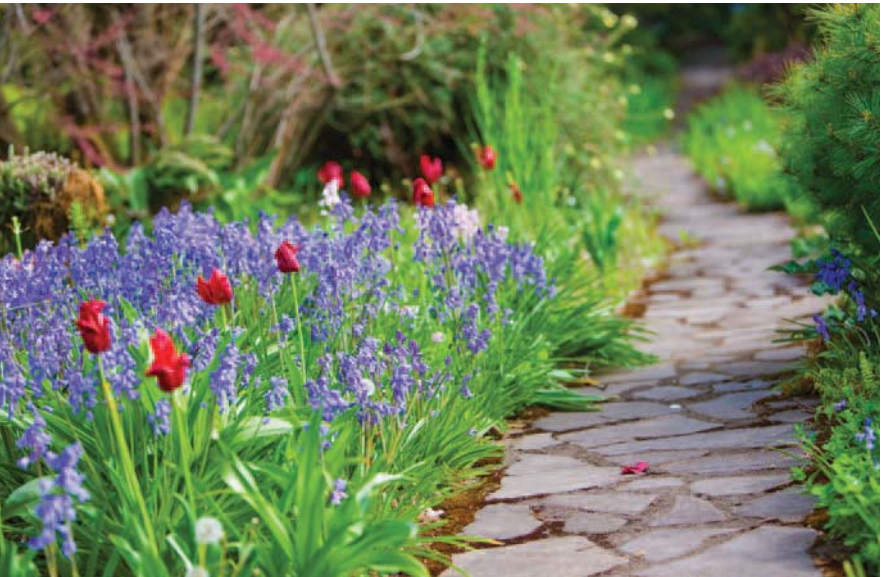

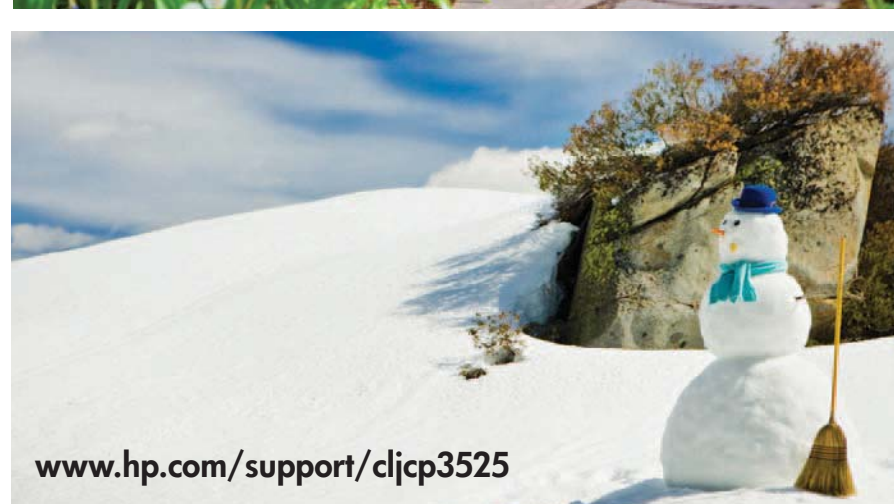

**Theory of operation Removal and replacement Solve problems Parts list**

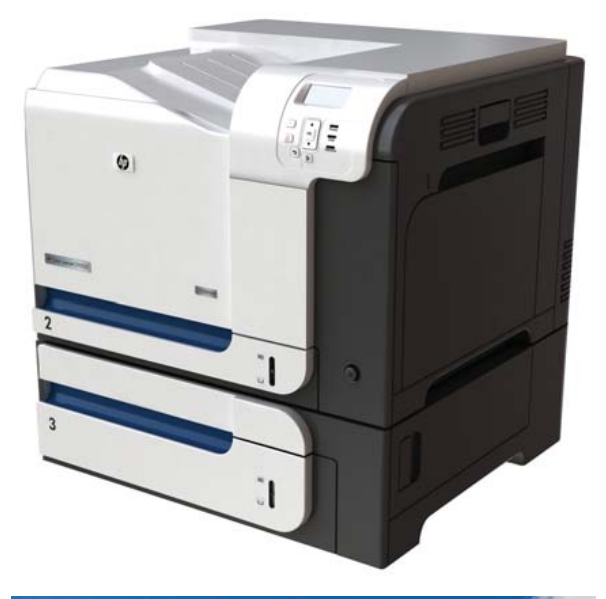

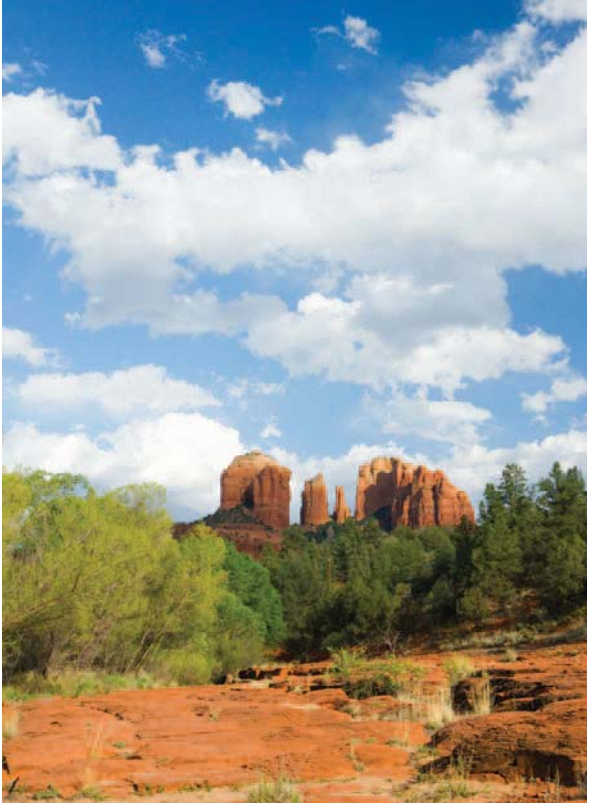

## HP Color LaserJet CP3525 Series Printers Service Manual

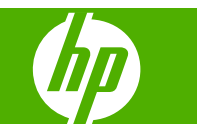

#### **Copyright and License**

© 2008 Copyright Hewlett-Packard Development Company, L.P.

Reproduction, adaptation, or translation without prior written permission is prohibited, except as allowed under the copyright laws.

The information contained herein is subject to change without notice.

The only warranties for HP products and services are set forth in the express warranty statements accompanying such products and services. Nothing herein should be construed as constituting an additional warranty. HP shall not be liable for technical or editorial errors or omissions contained herein.

Part number: CC468-90963

Edition 1, 10/2008

#### **Trademark Credits**

Adobe®, Acrobat®, and PostScript® are trademarks of Adobe Systems Incorporated.

Corel® is a trademark or registered trademark of Corel Corporation or Corel Corporation Limited.

Intel® Core™ is a trademark of Intel Corporation in the U.S. and other countries.

Java™ is a US trademark of Sun Microsystems, Inc.

Microsoft®, Windows®, and Windows®XP are U.S. registered trademarks of Microsoft Corporation.

Windows Vista® is either a registered trademark or trademark of Microsoft Corporation in the United States and/or other countries.

PANTONE® is Pantone, Inc's checkstandard trademark for color.

UNIX® is a registered trademark of The Open Group.

ENERGY STAR and the ENERGY STAR mark are registered U.S. marks.

# **Table of contents**

#### 1 Product basics

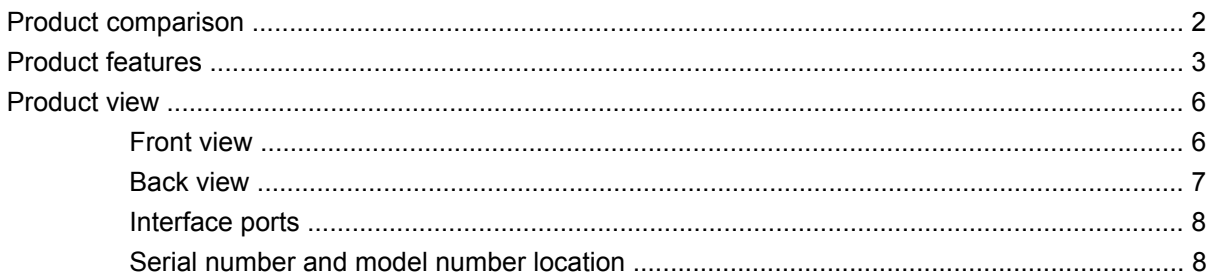

#### 2 Control panel

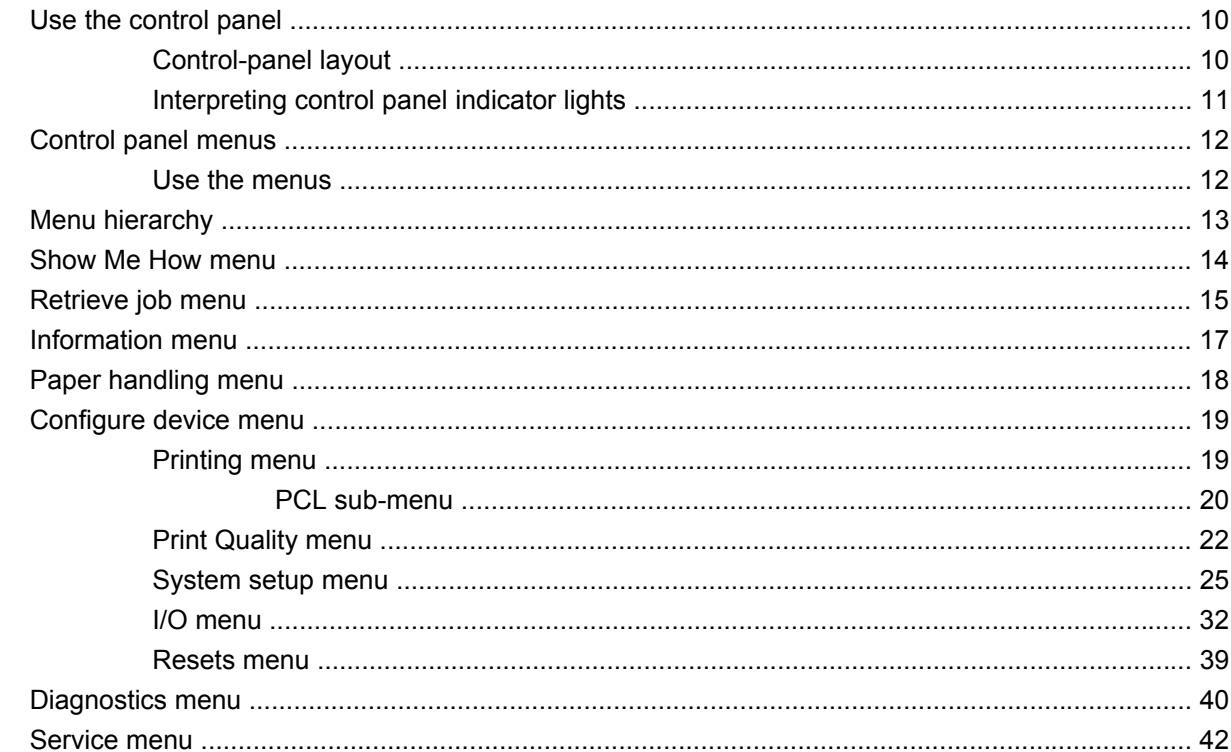

#### 3 Paper and print media

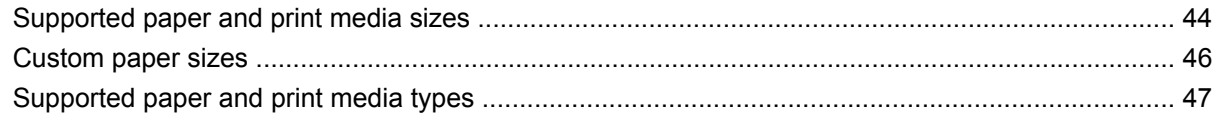

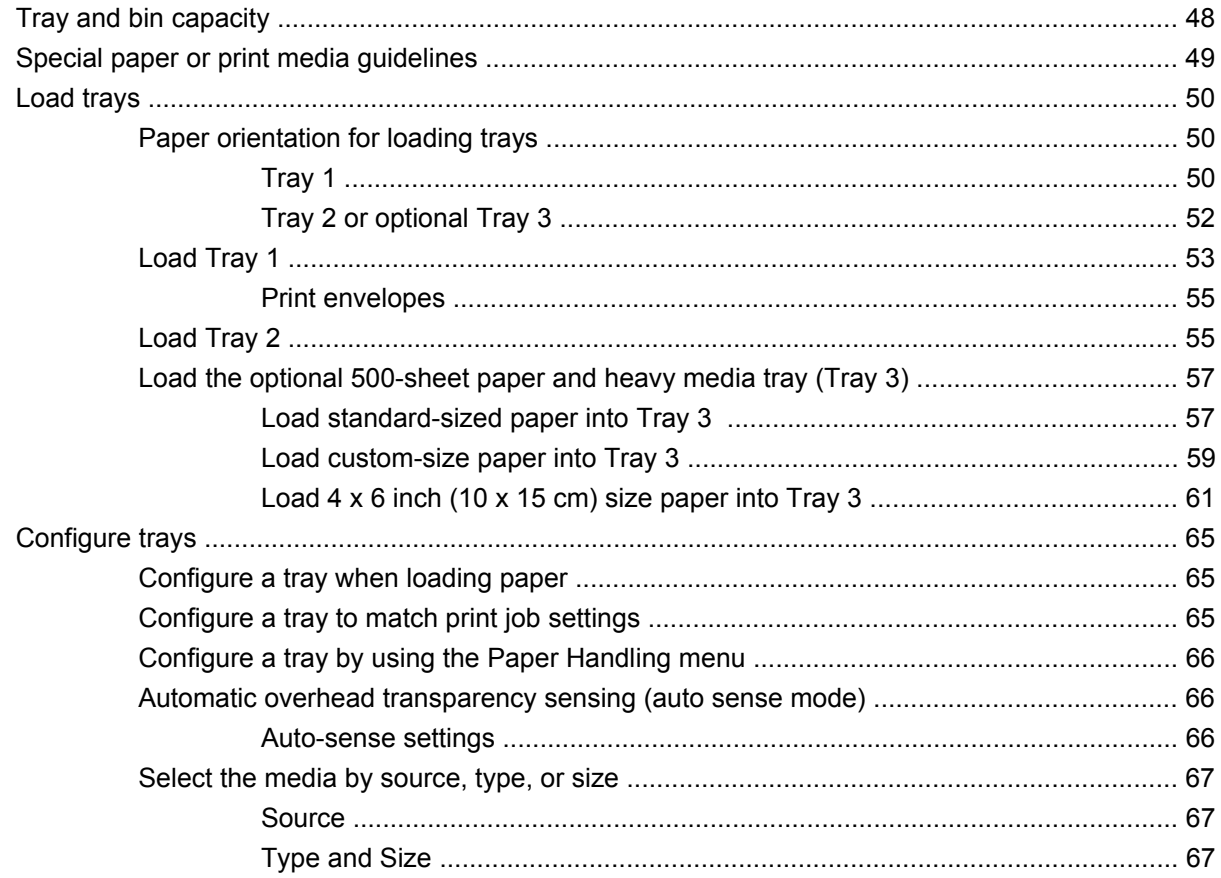

#### 4 Manage and maintain the product

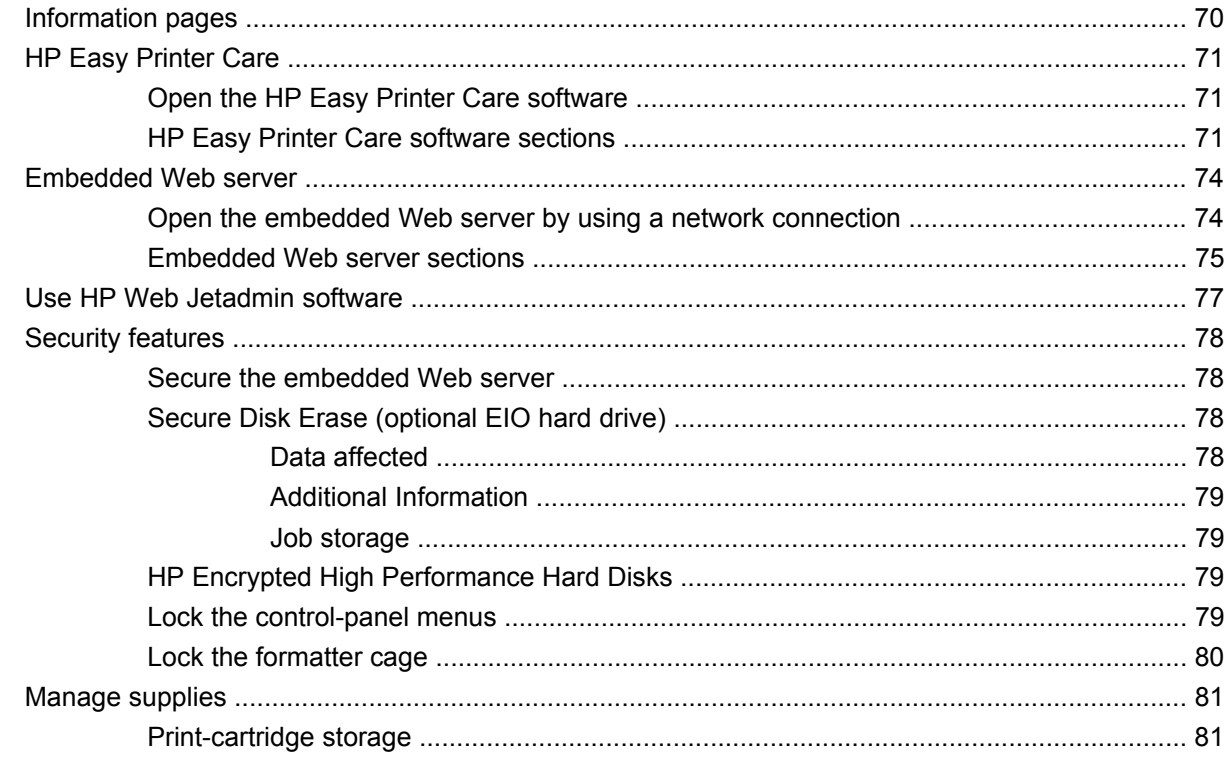

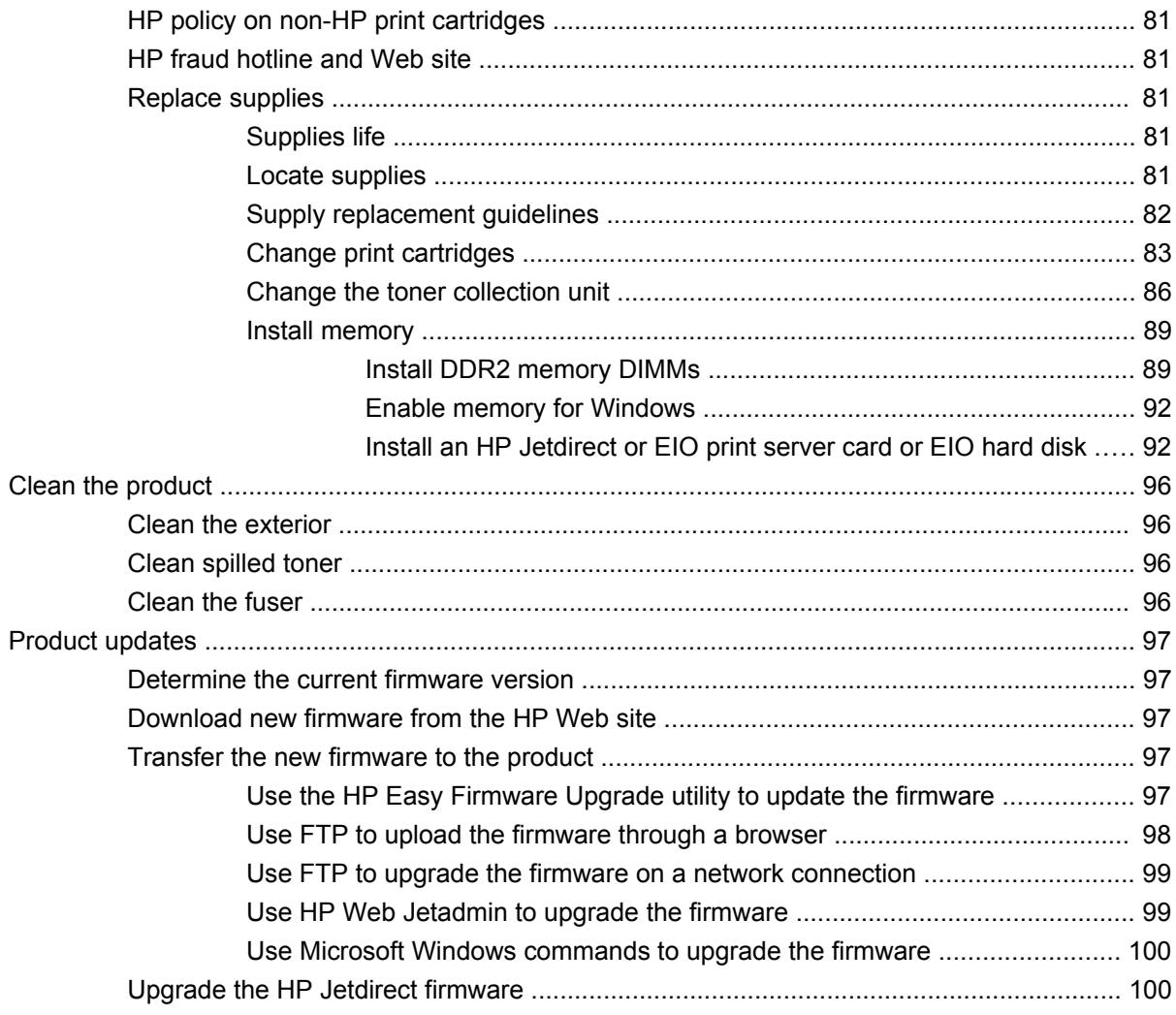

#### 5 Theory of operation

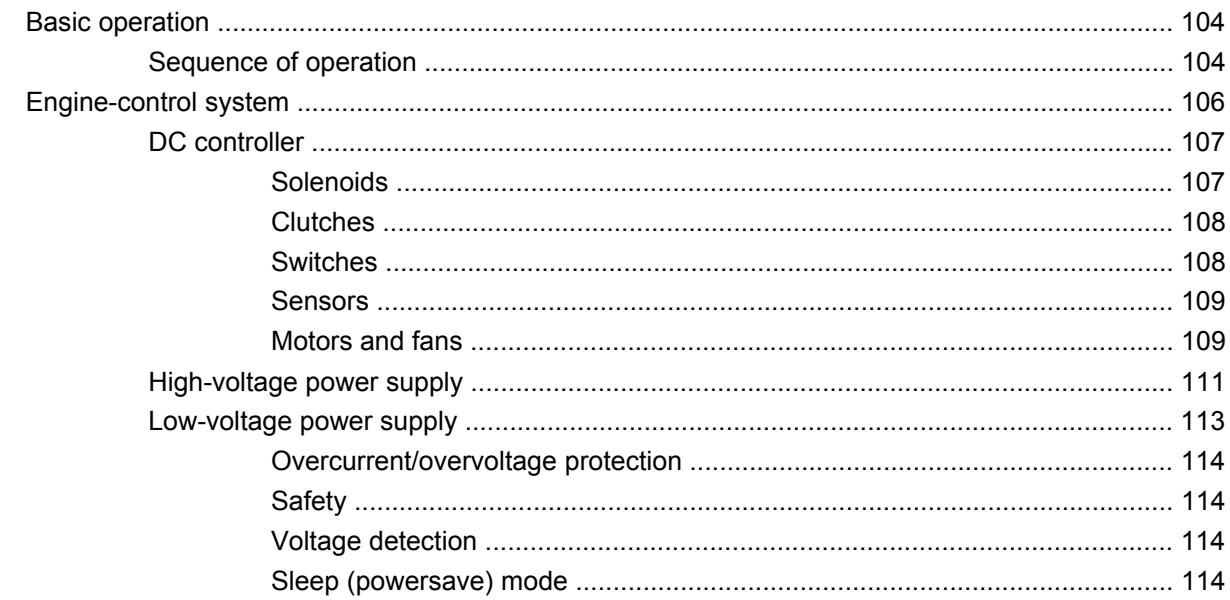

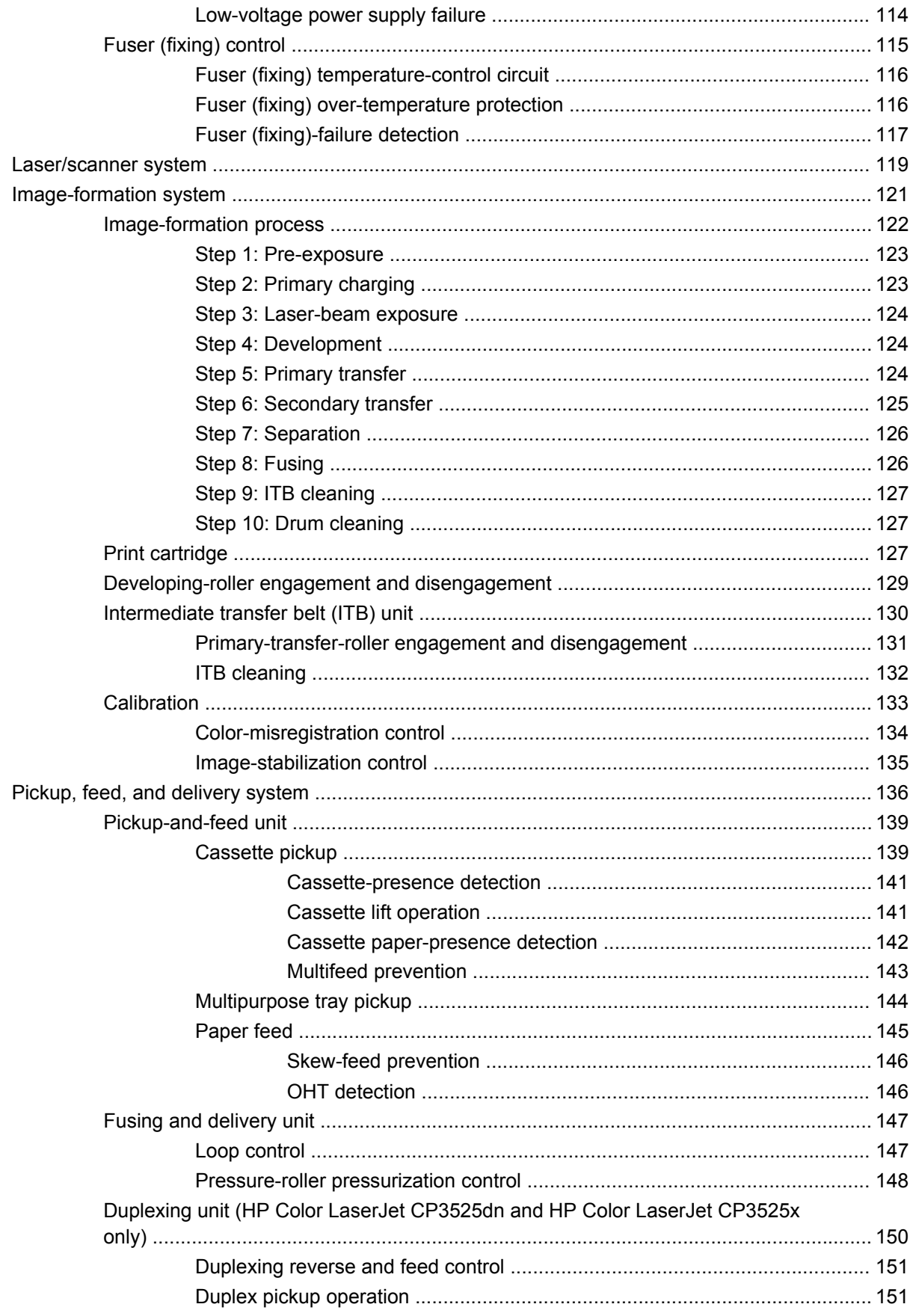

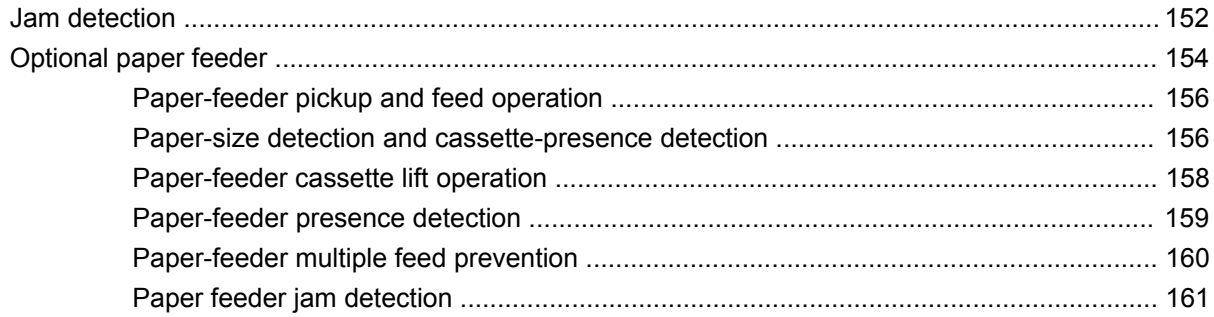

#### **6 Removal and replacement**

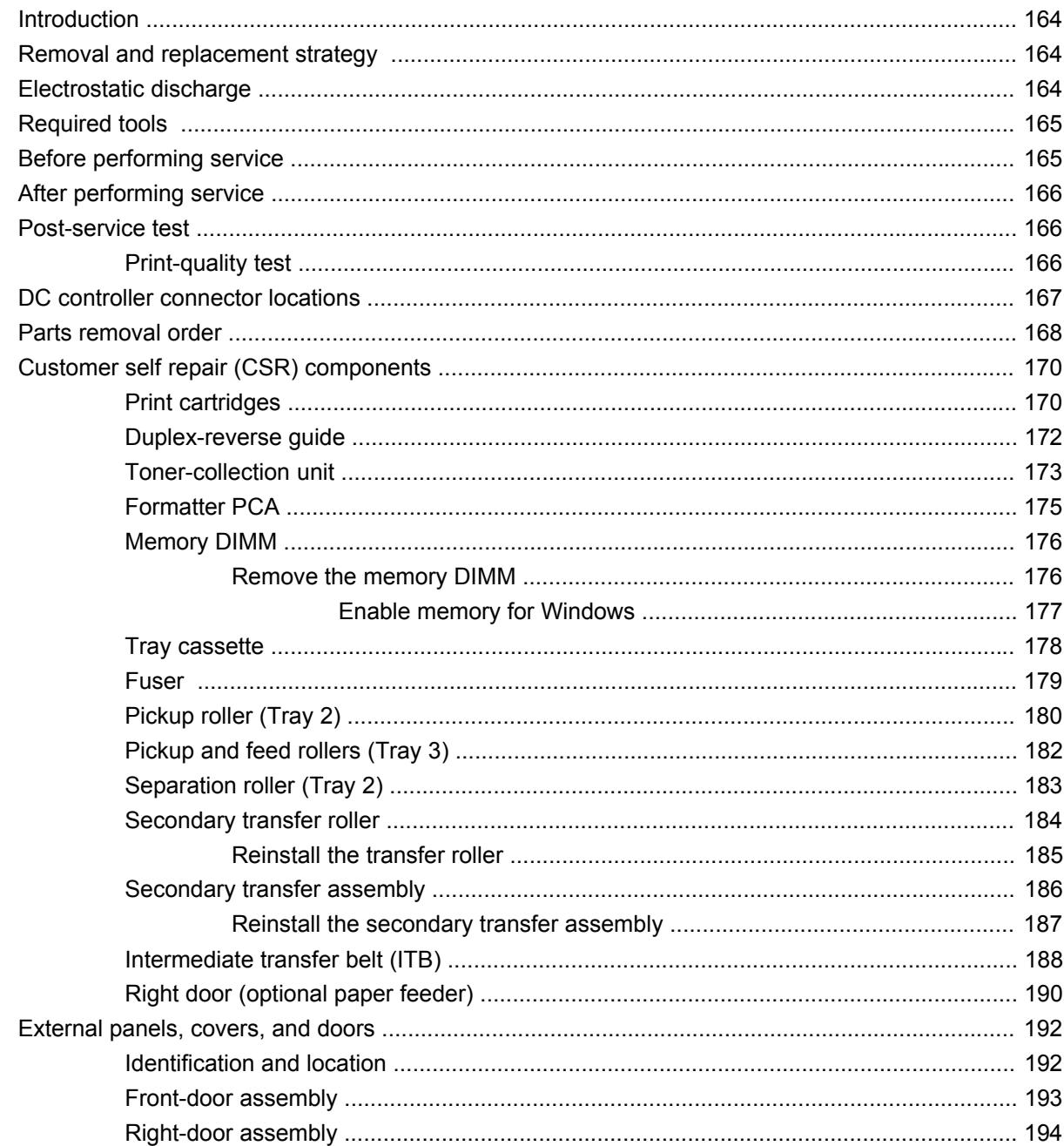

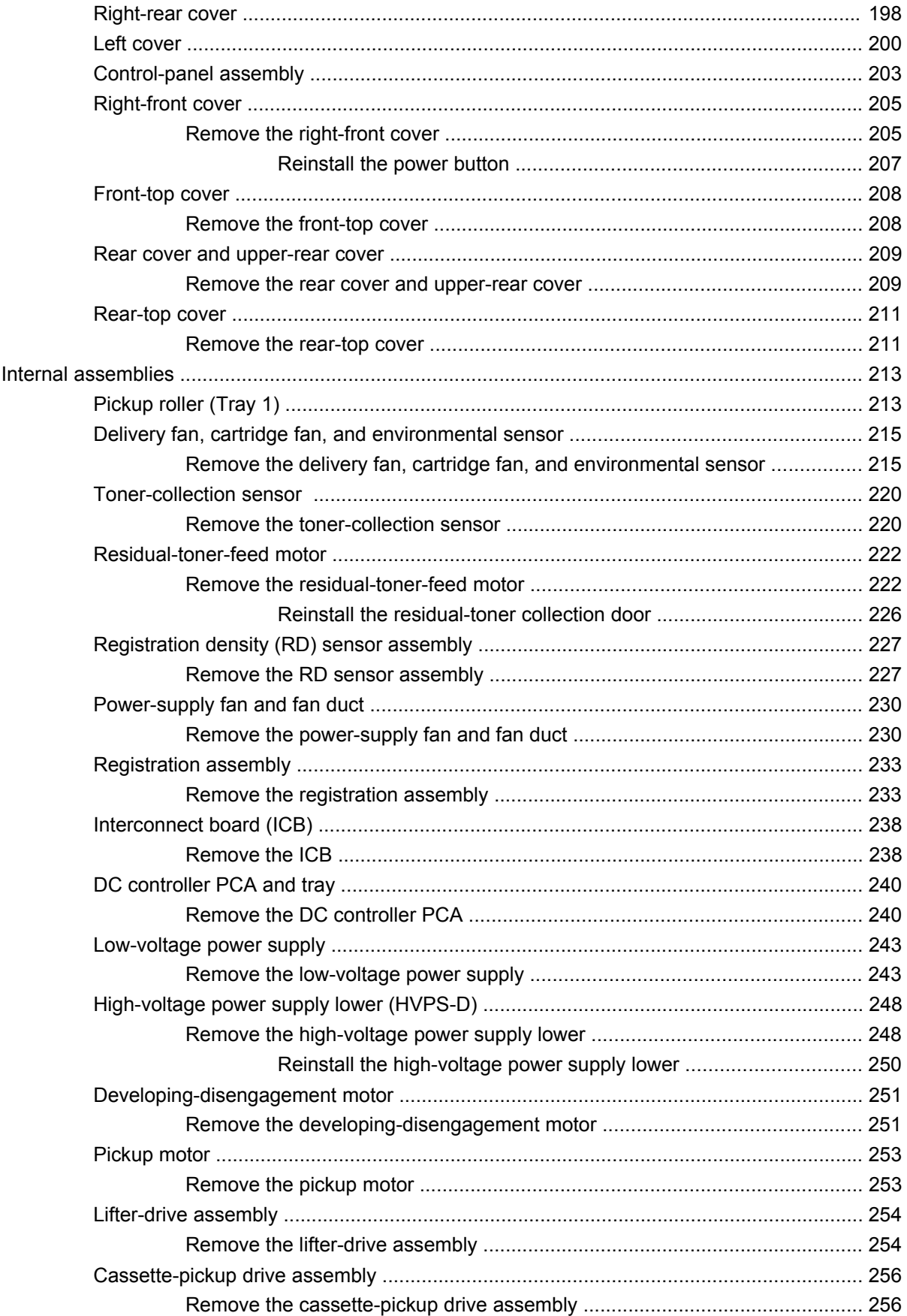

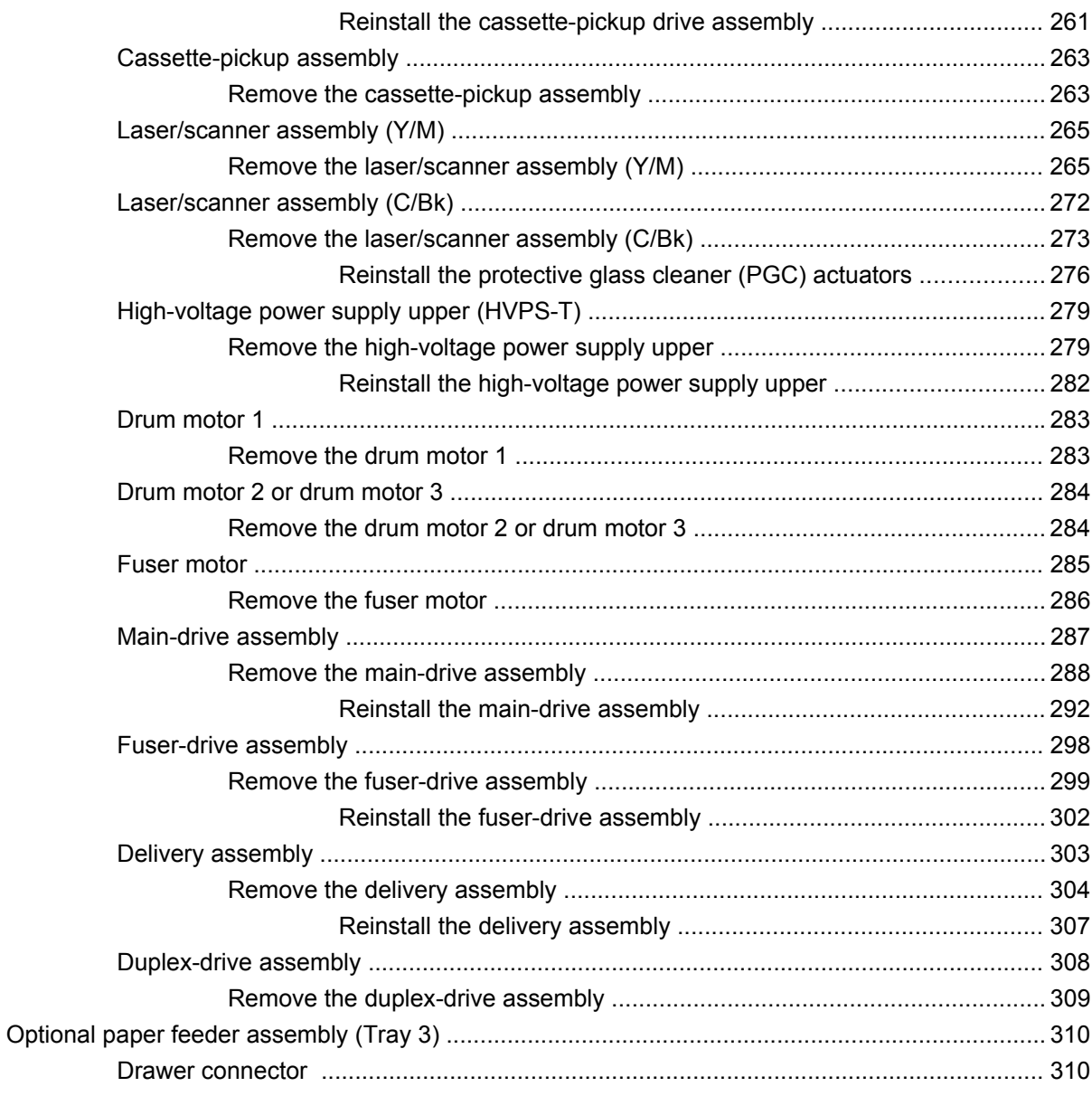

#### 7 Solve problems

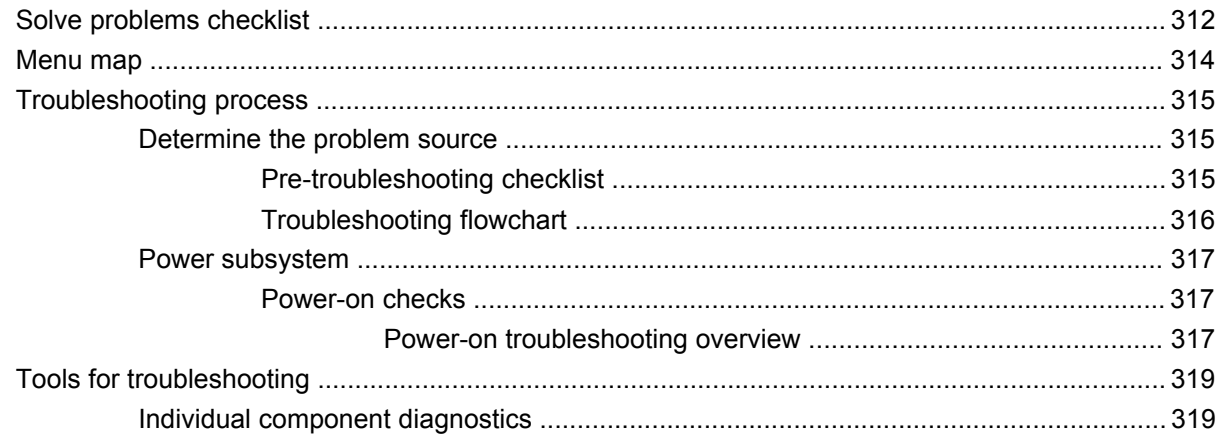

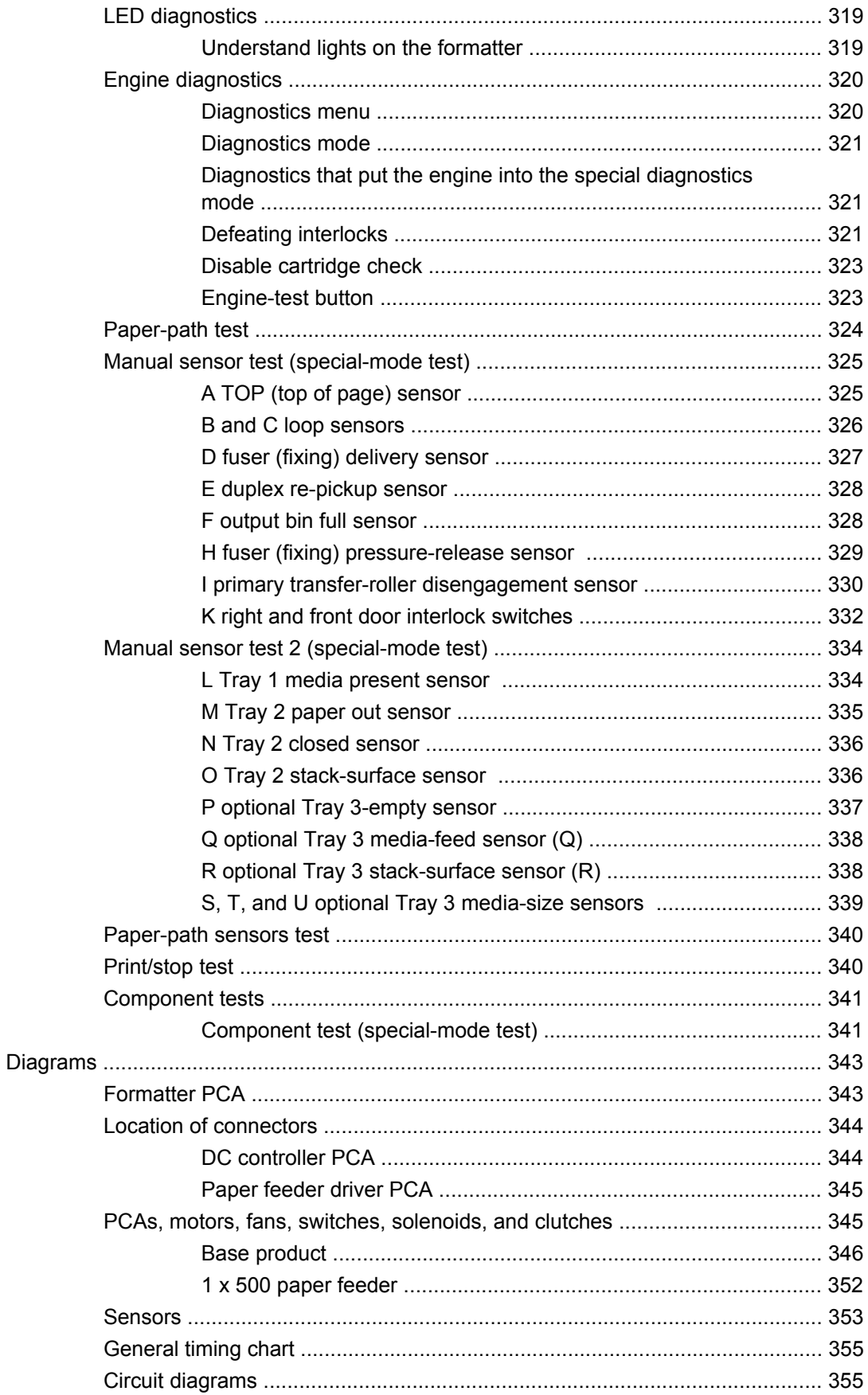

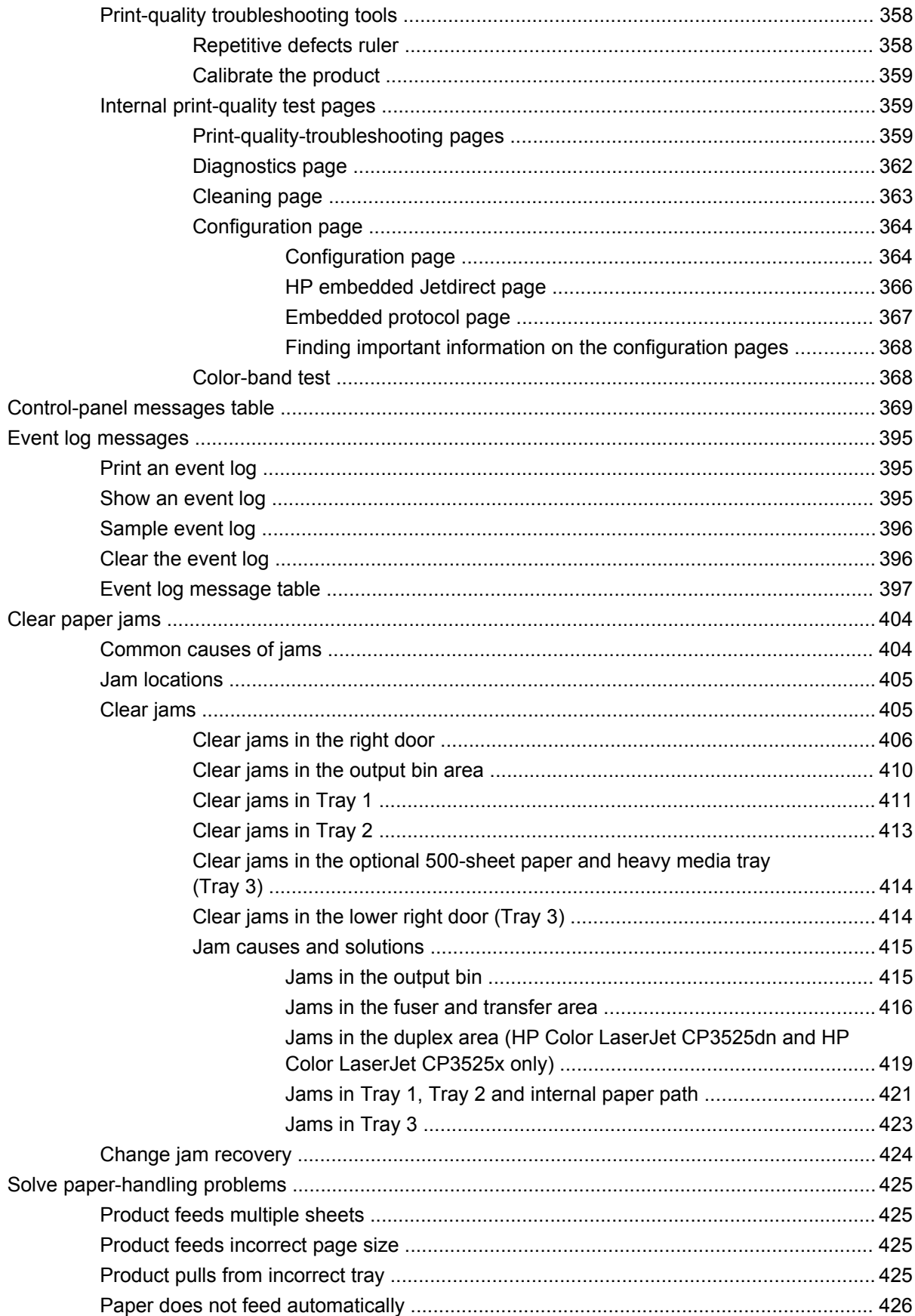

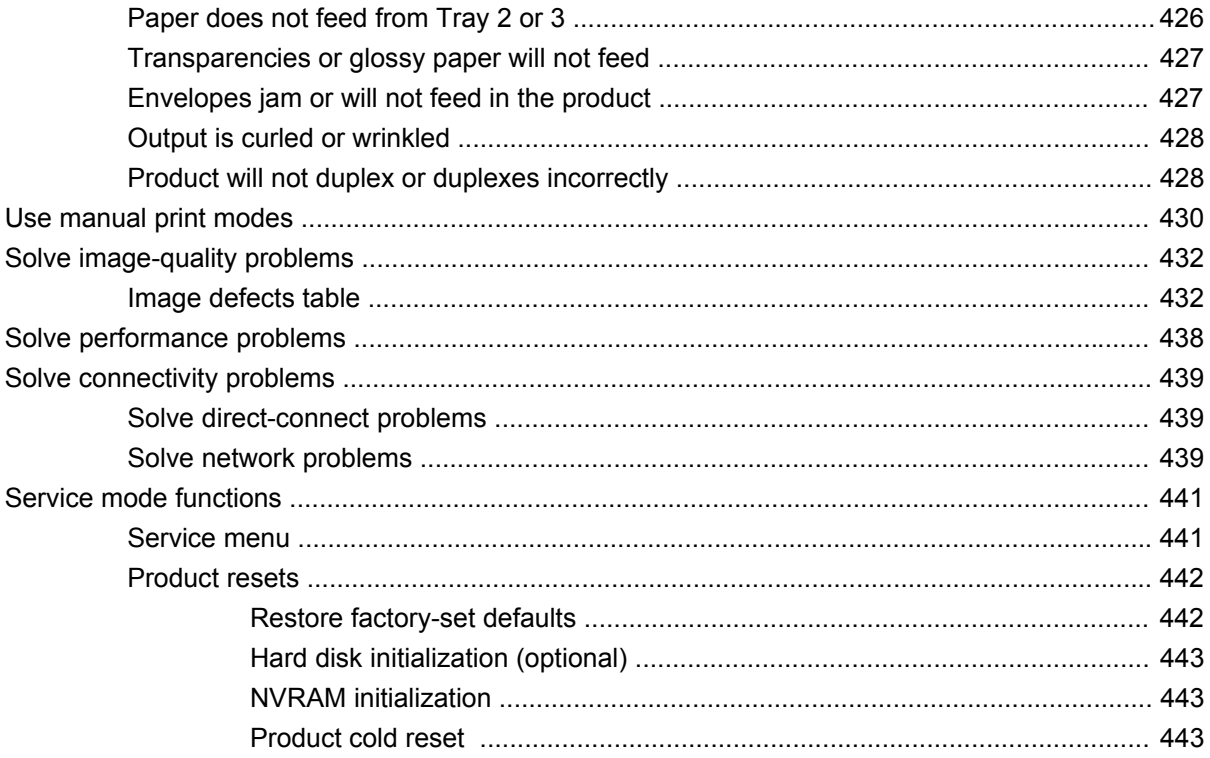

#### 8 Parts and diagrams

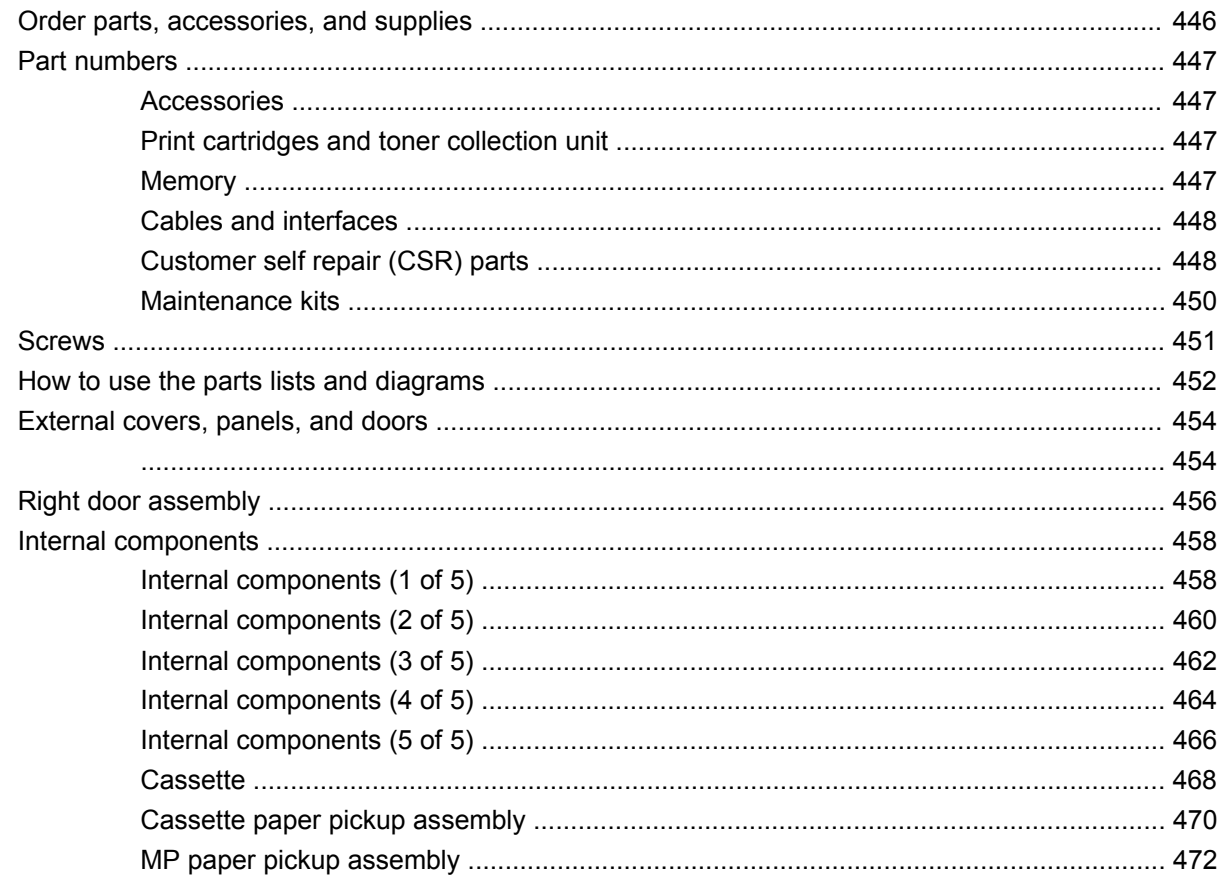

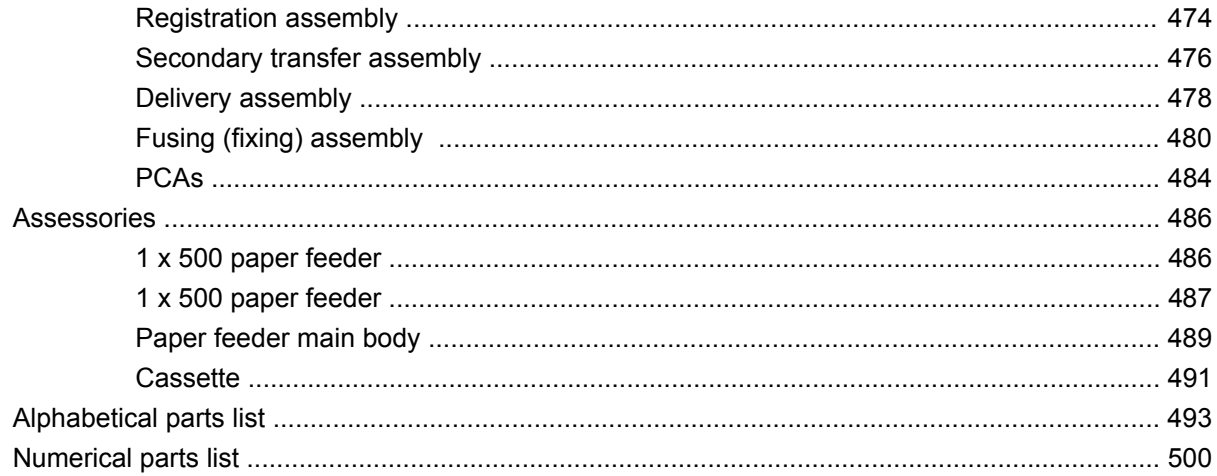

#### **Appendix A Service and support**

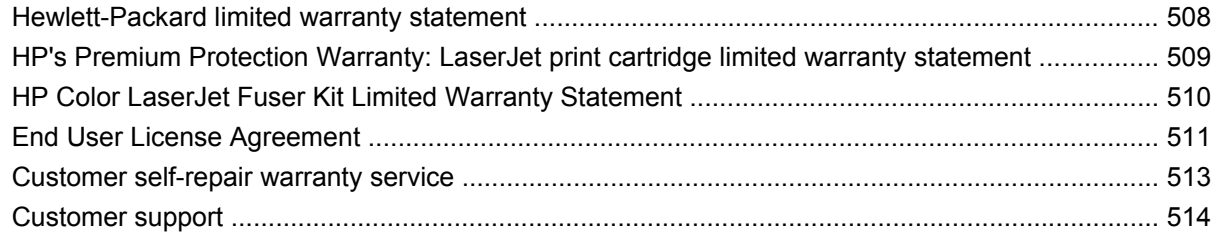

#### **Appendix B Product specifications**

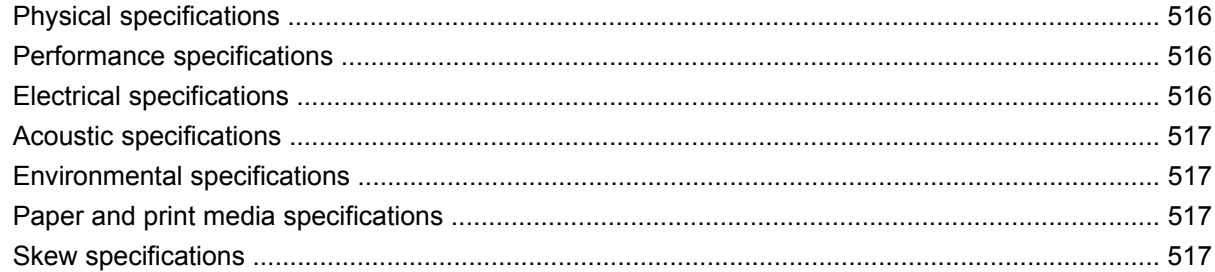

#### **Appendix C Regulatory information**

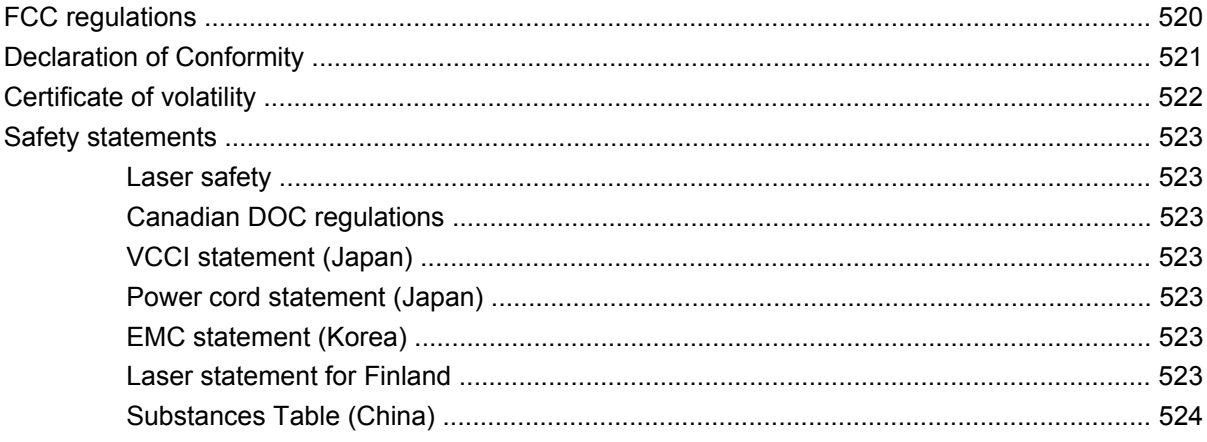

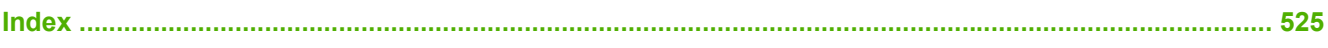

xiv

## **List of tables**

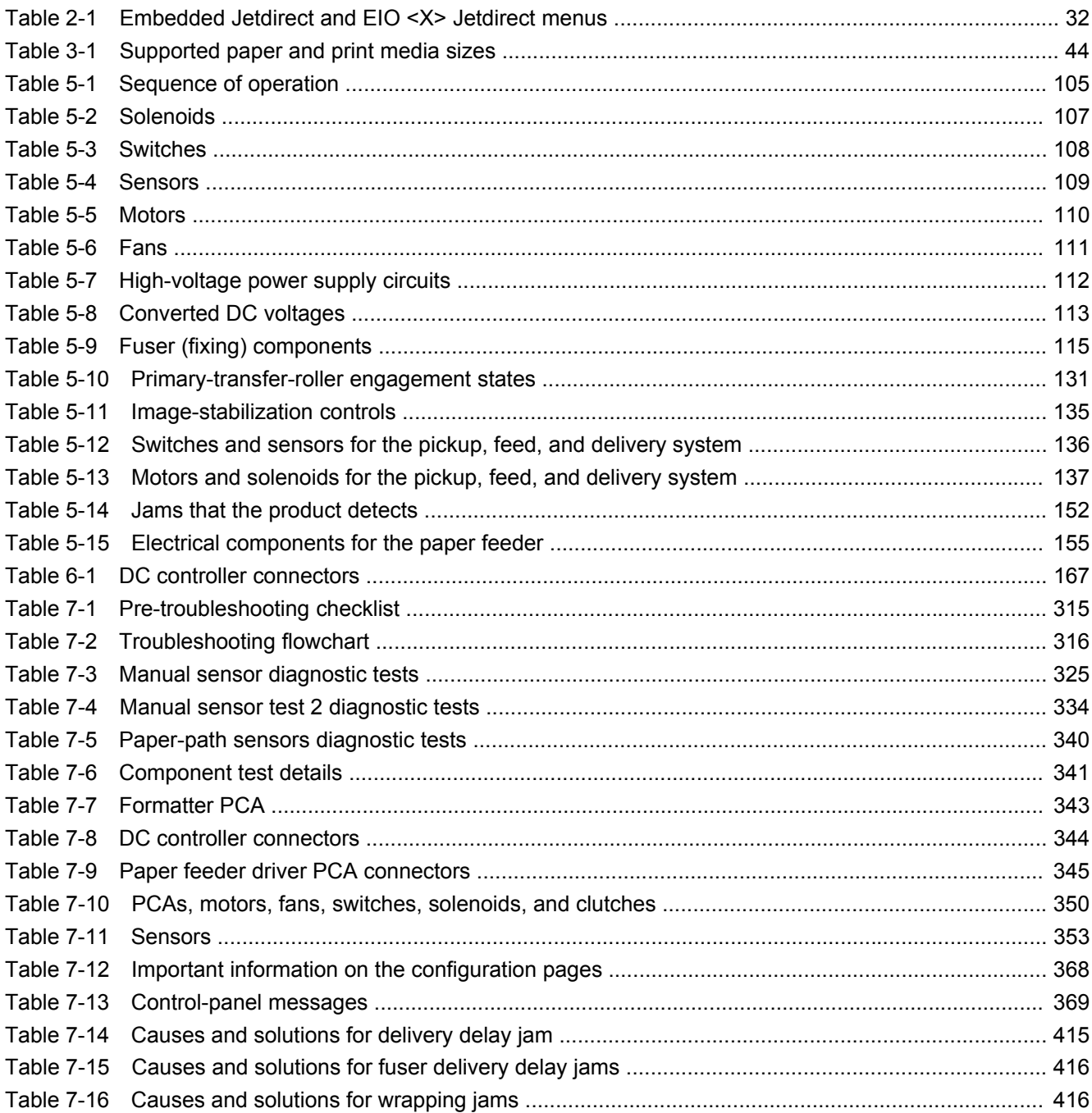

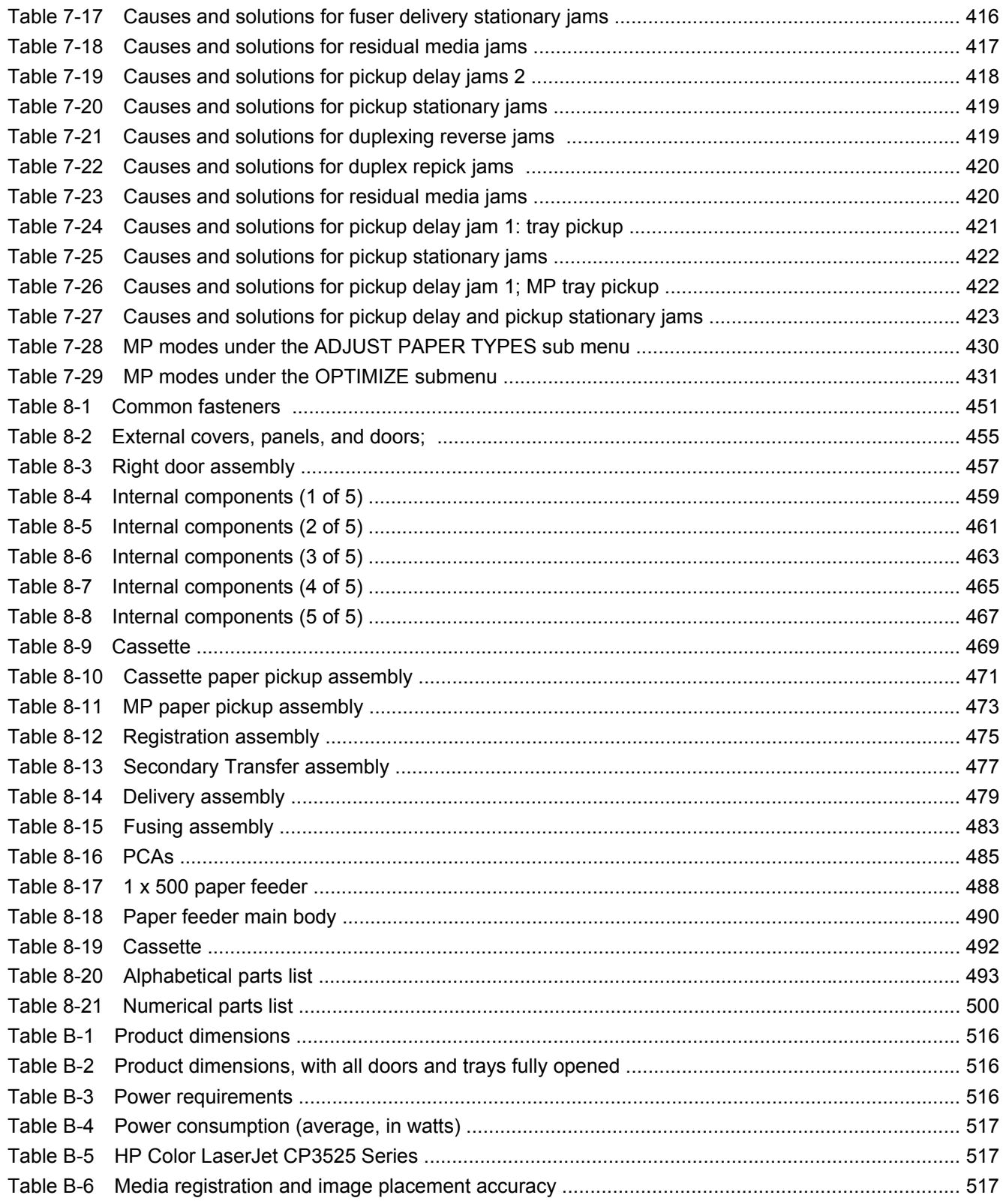

# **List of figures**

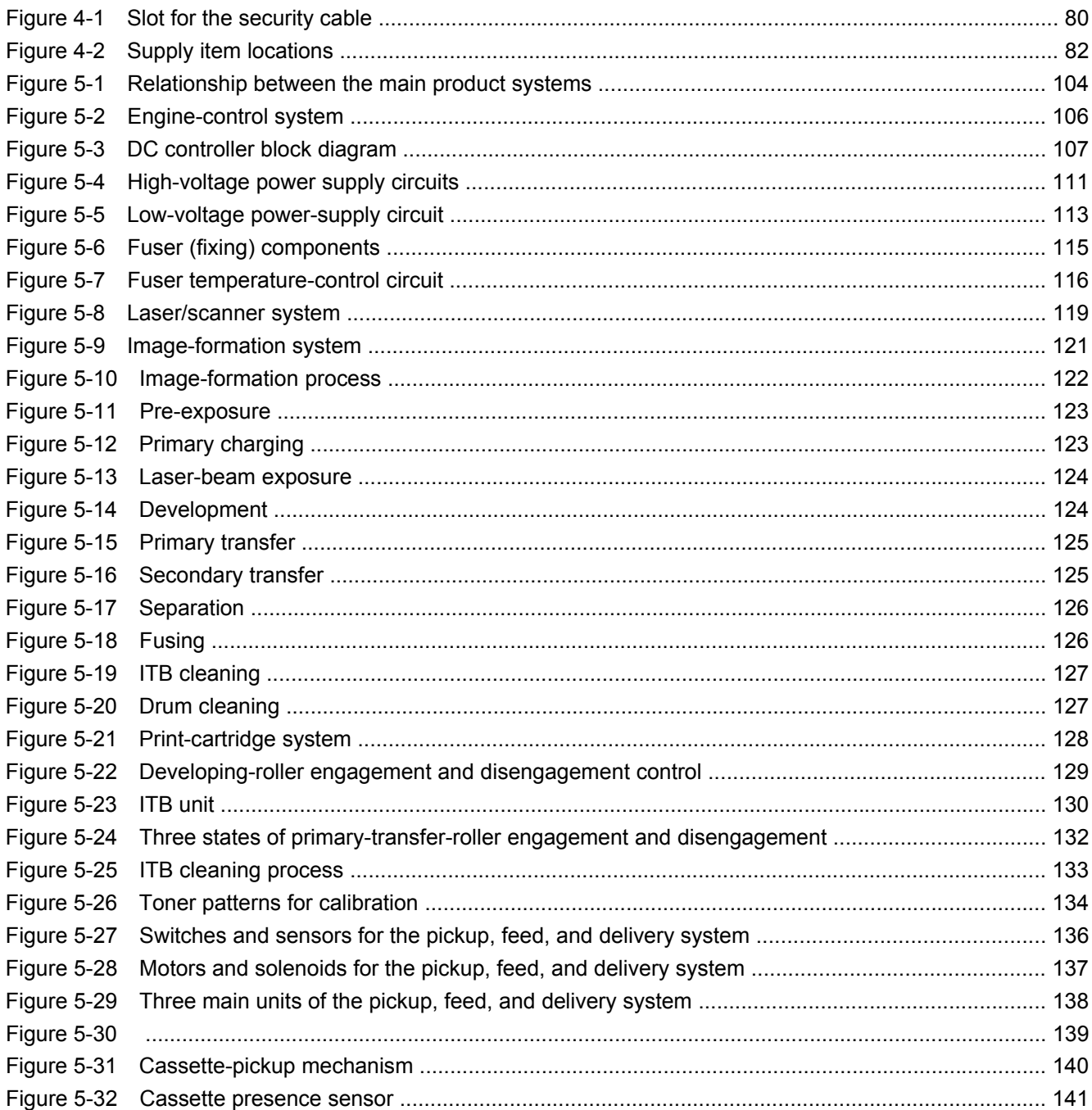

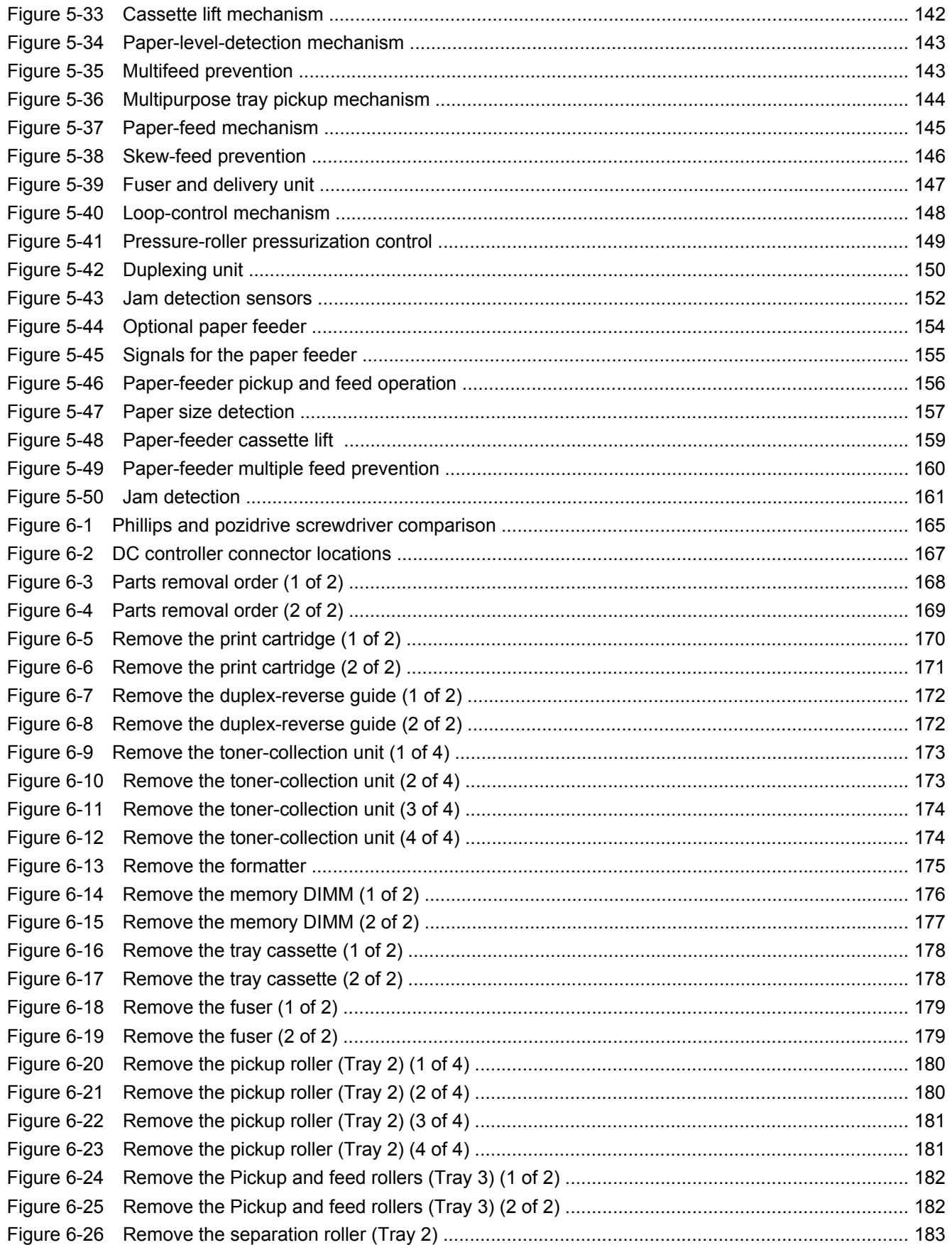

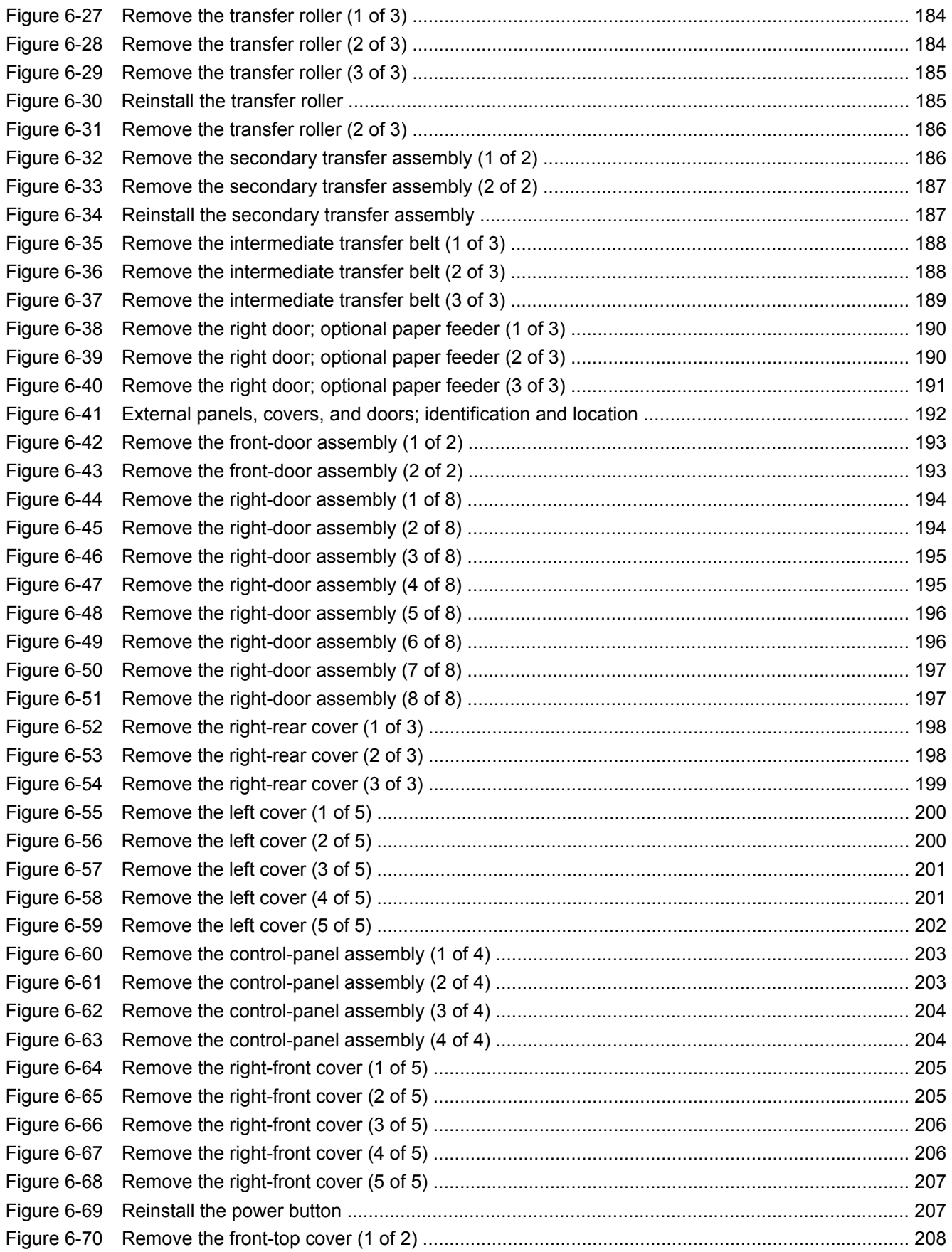

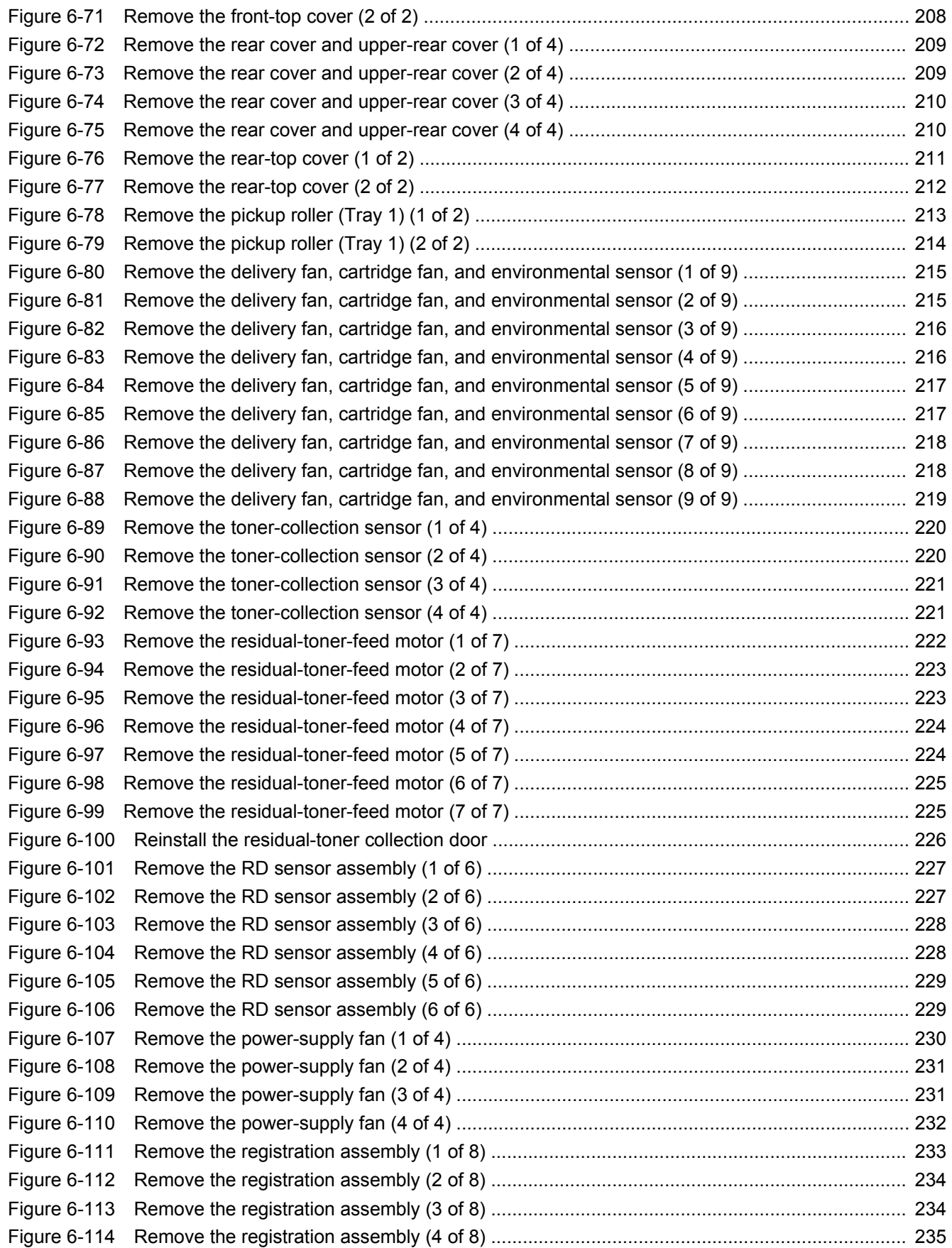

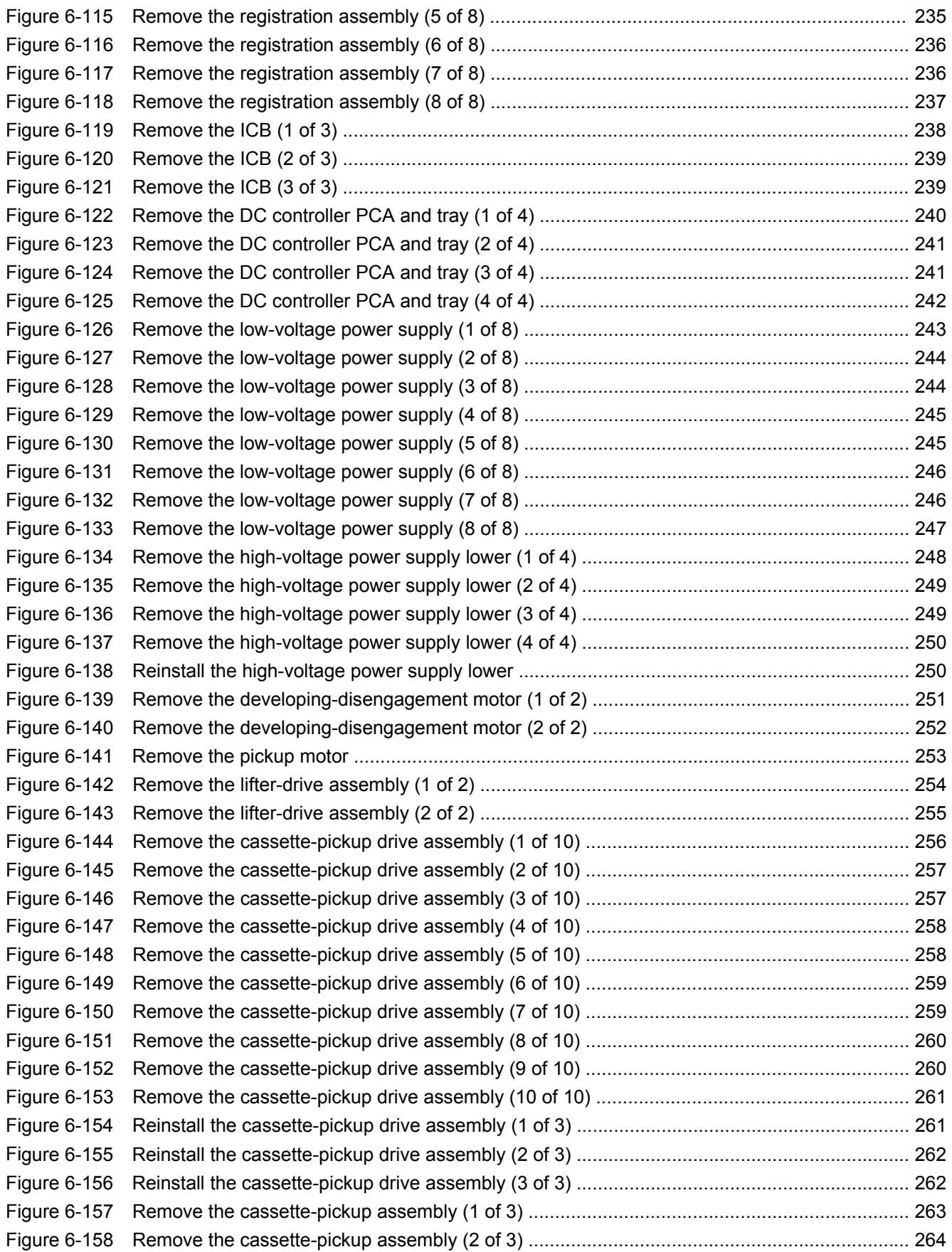

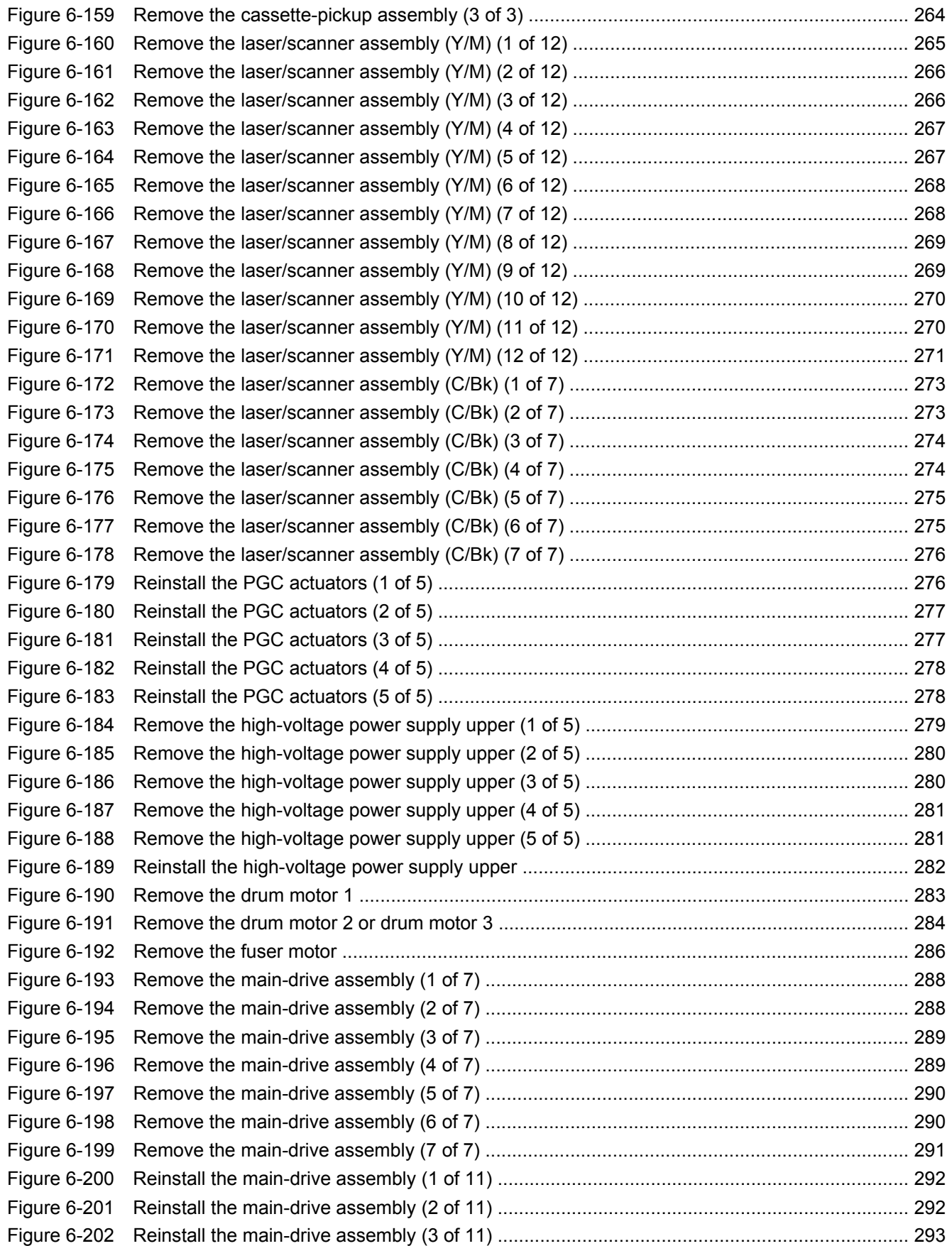

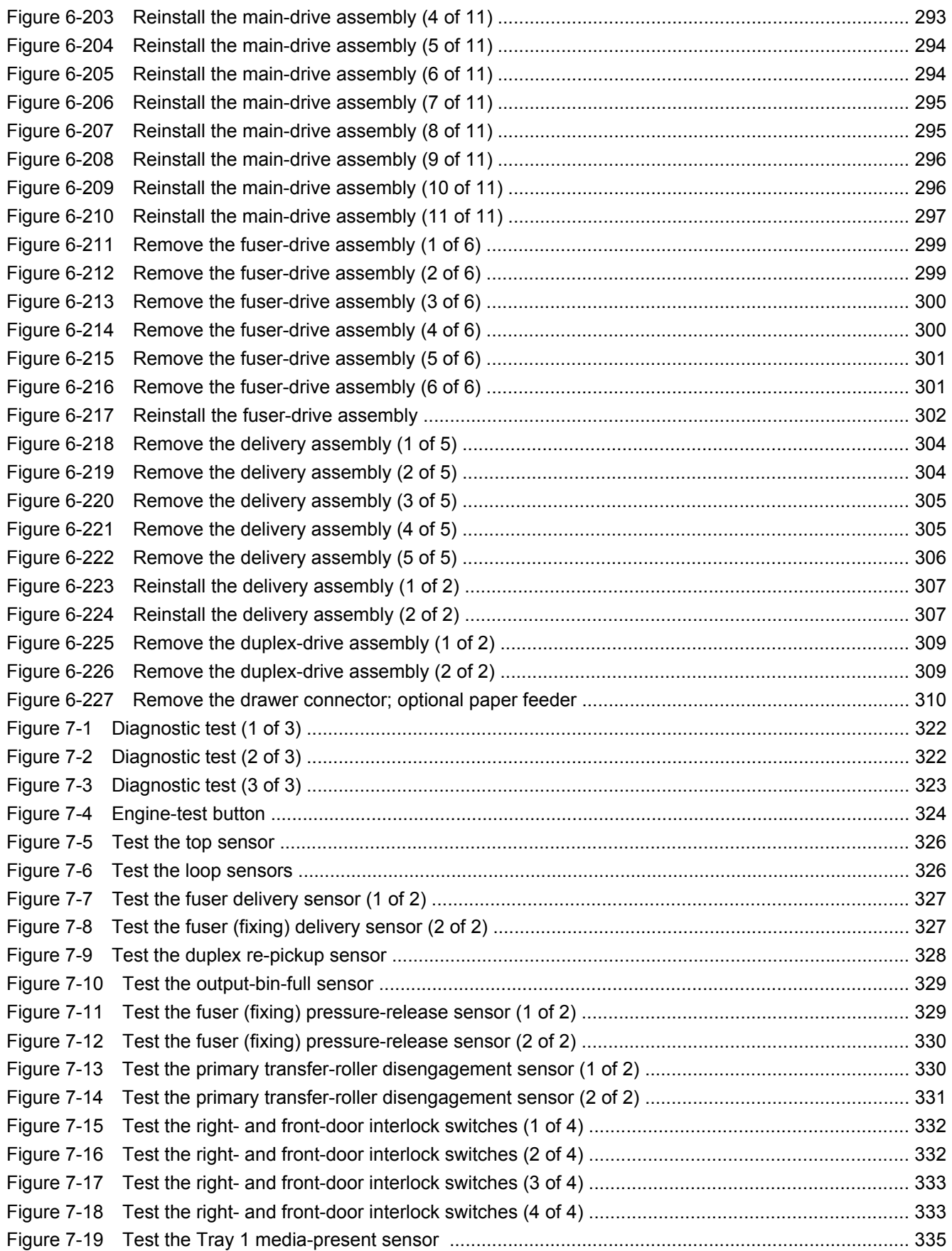

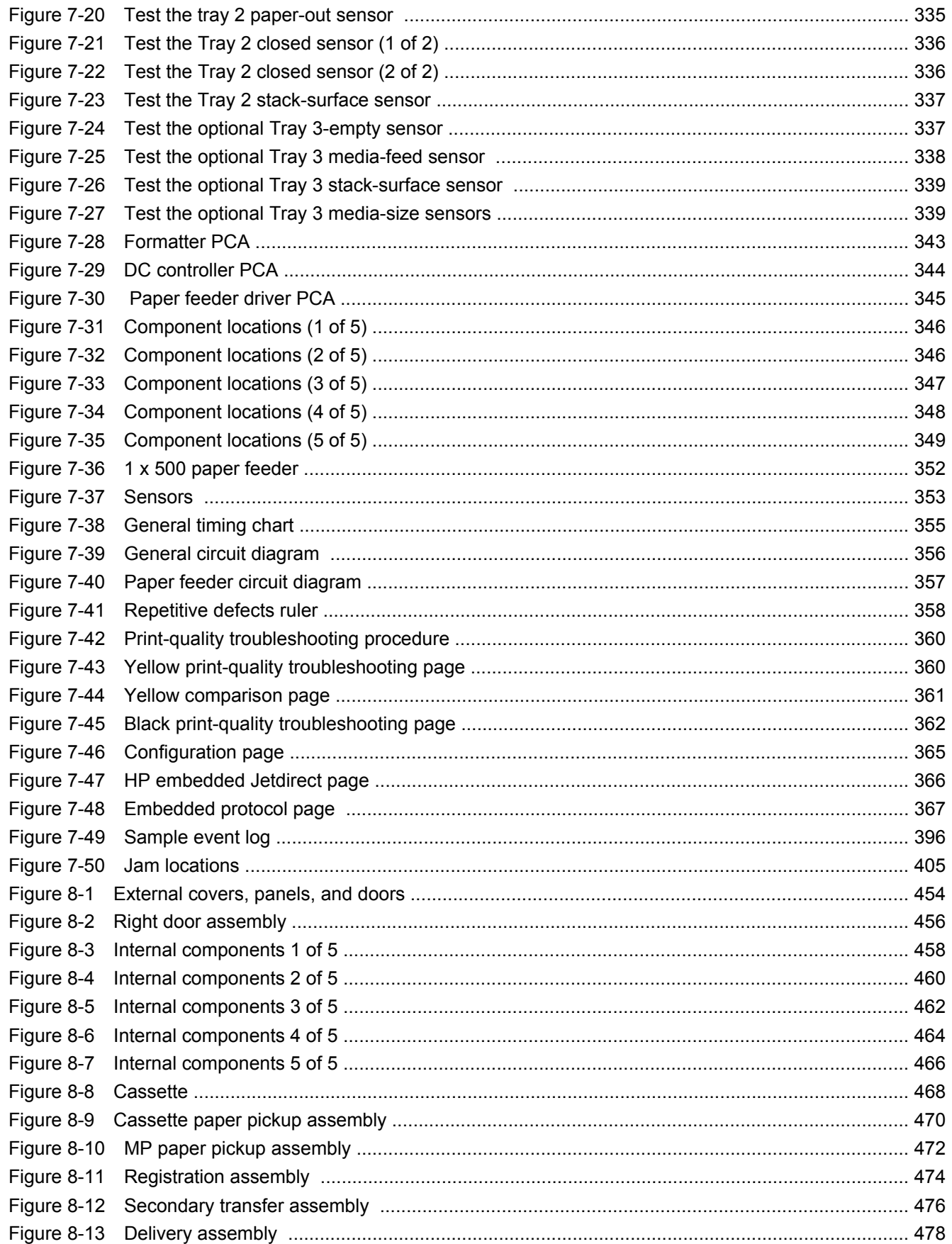

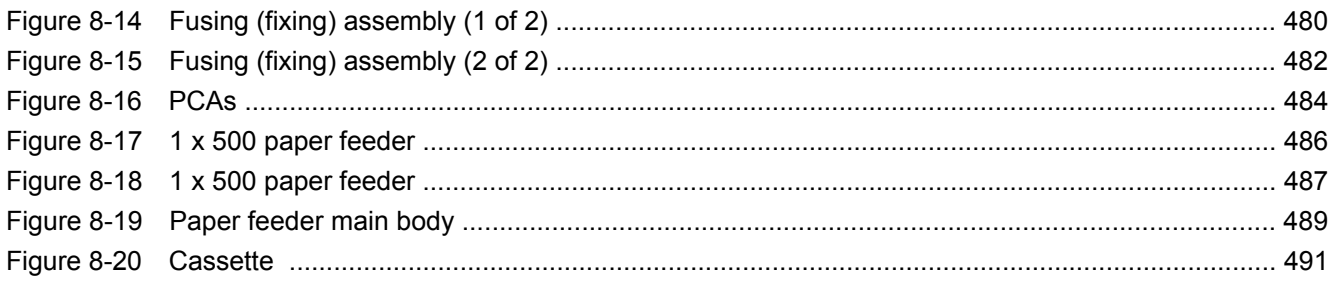

# <span id="page-28-0"></span>**1 Product basics**

- [Product comparison](#page-29-0)
- [Product features](#page-30-0)
- [Product view](#page-33-0)

## <span id="page-29-0"></span>**Product comparison**

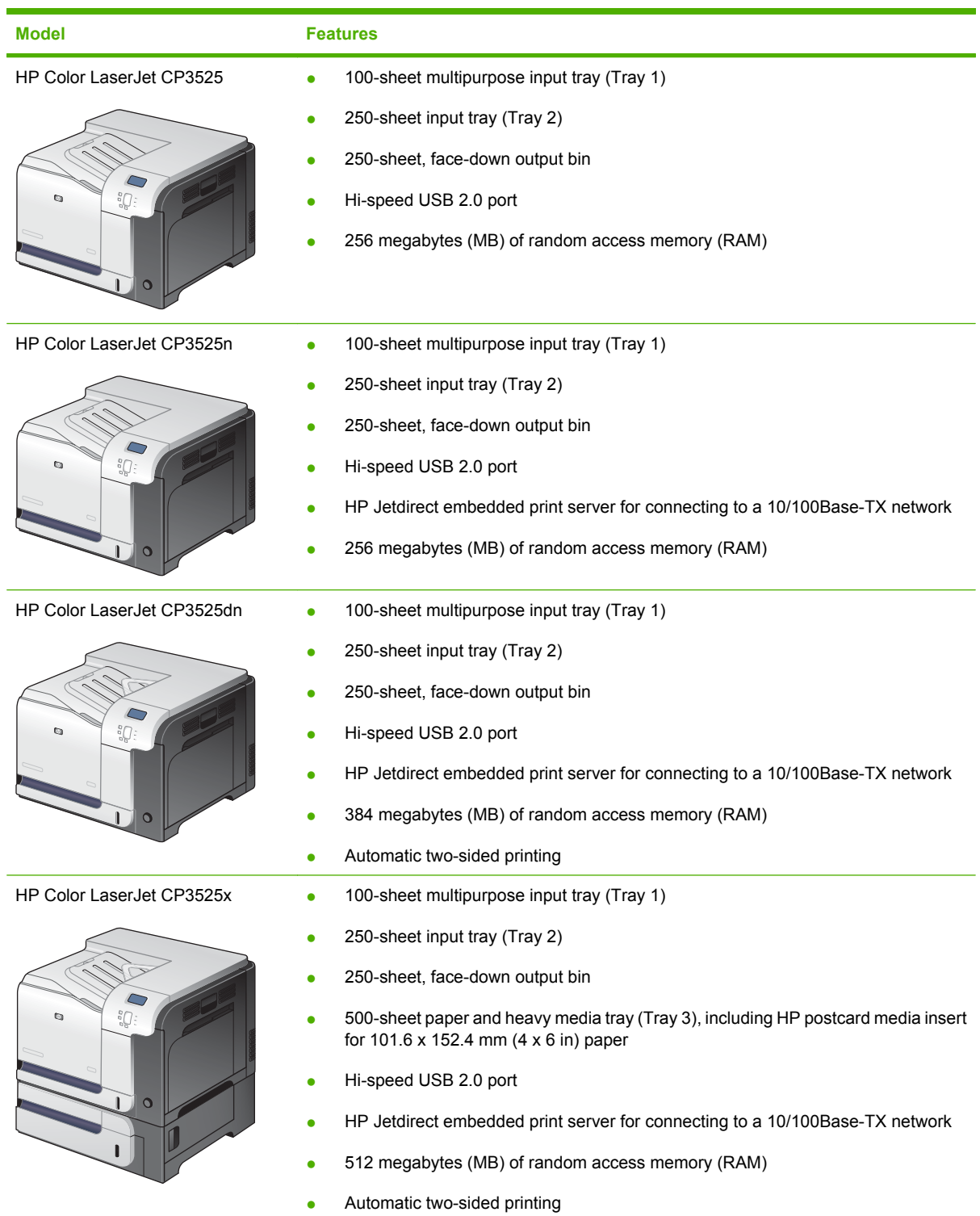

### <span id="page-30-0"></span>**Product features**

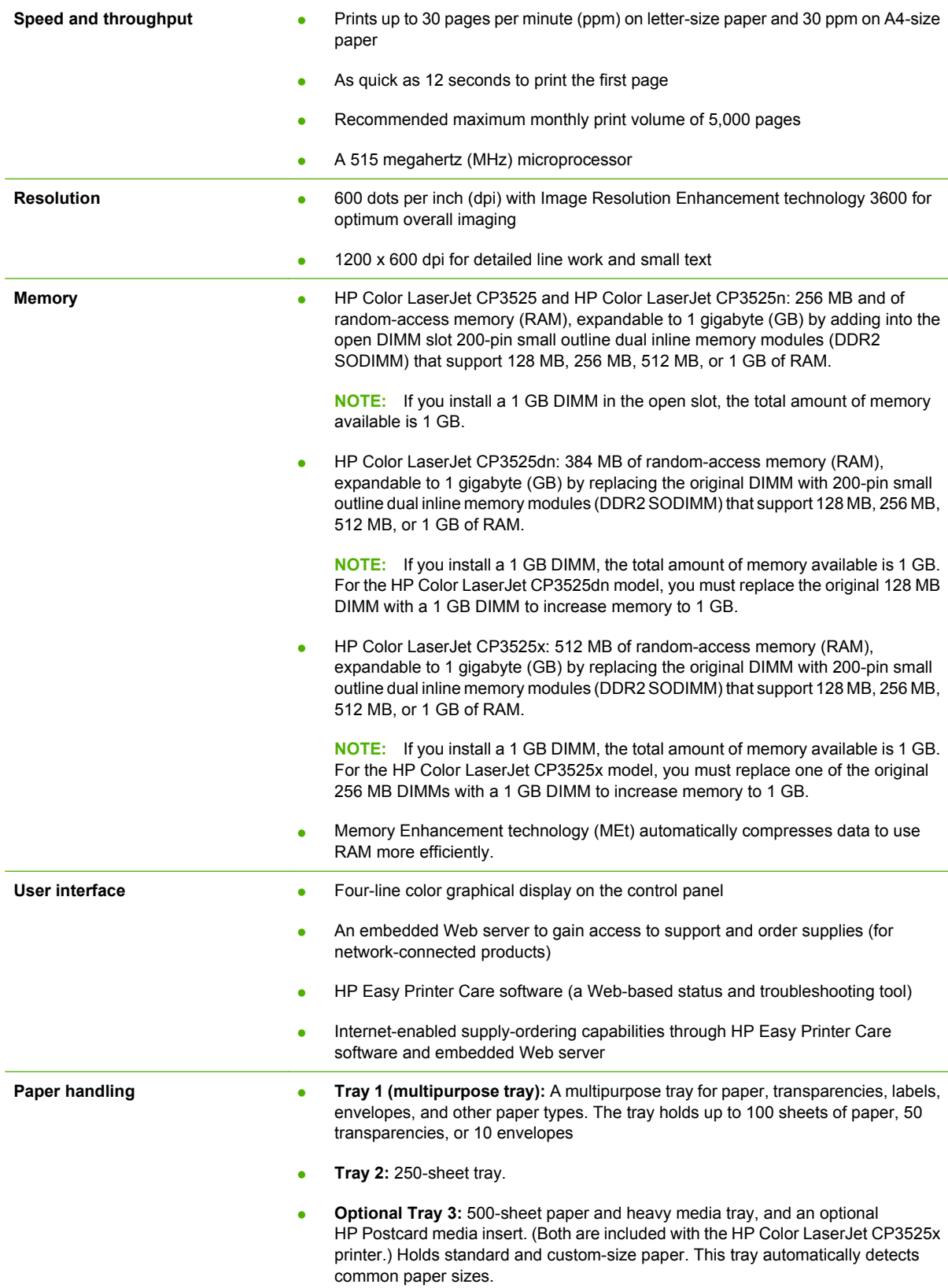

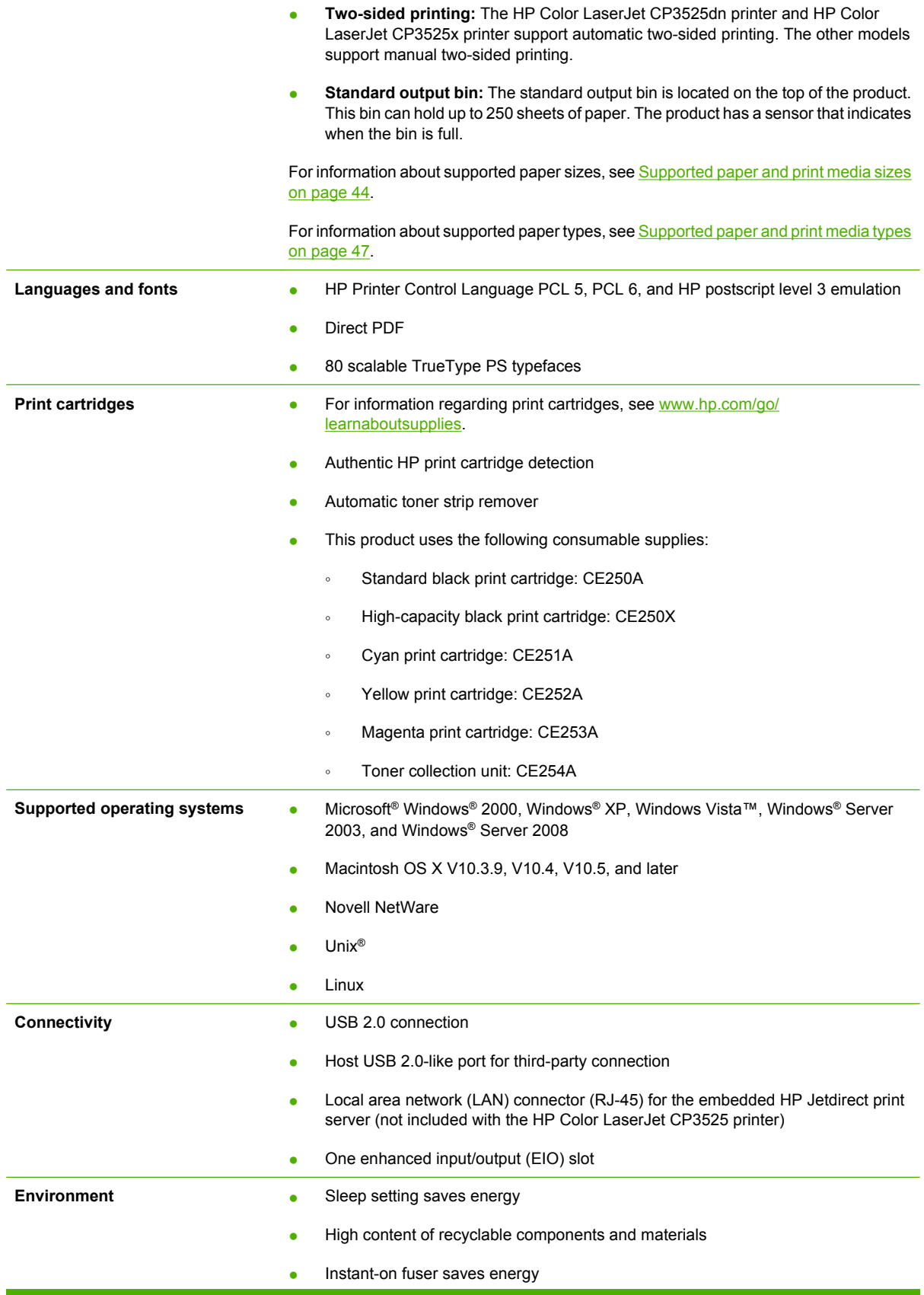

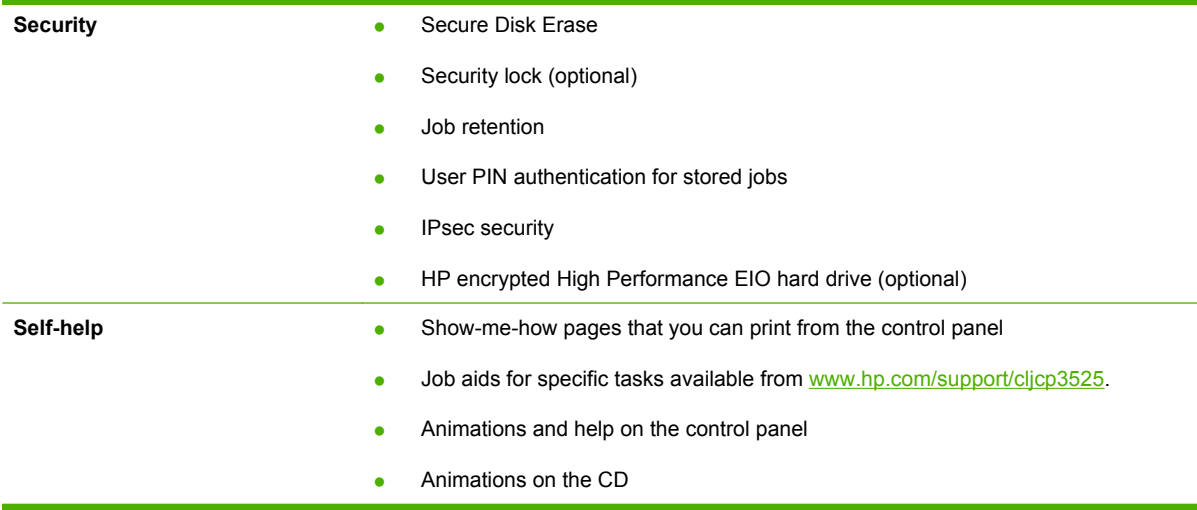

### <span id="page-33-0"></span>**Product view**

### **Front view**

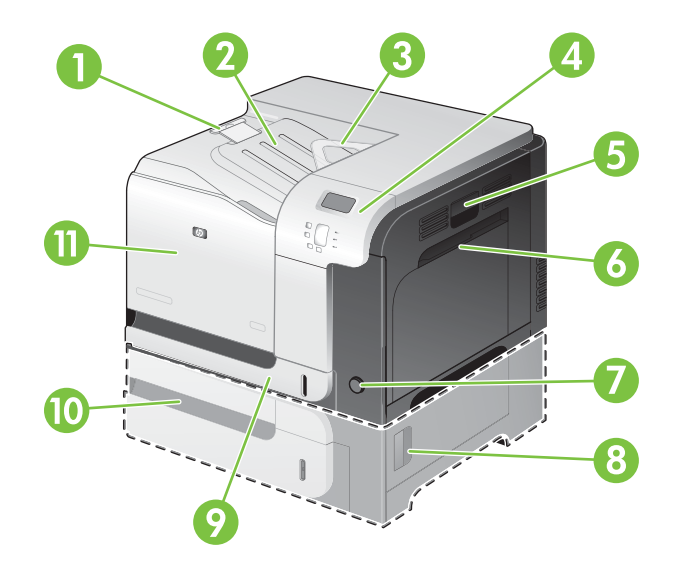

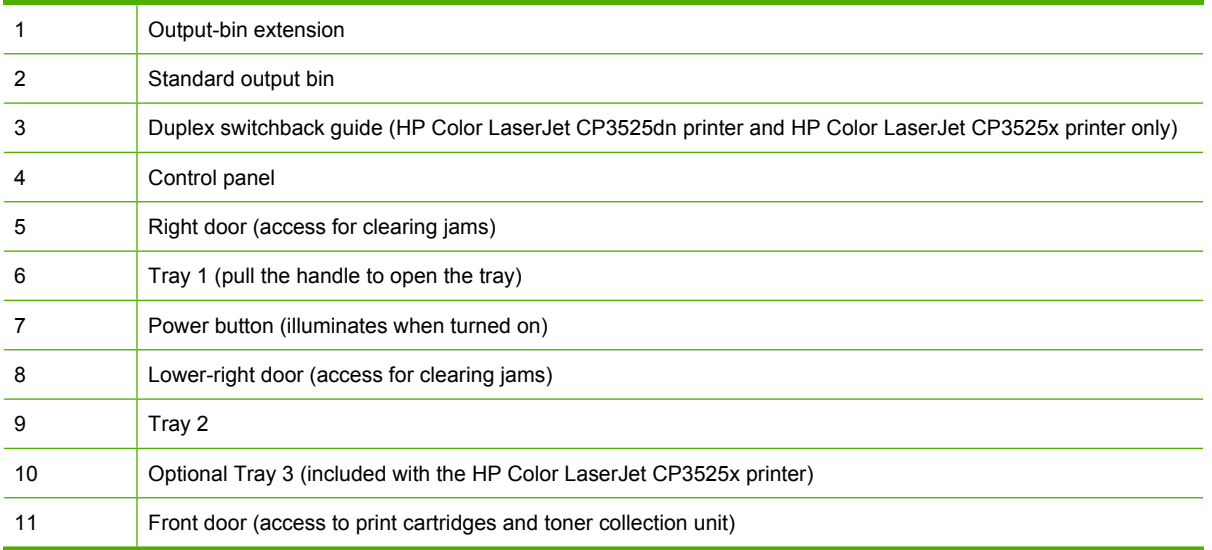

### <span id="page-34-0"></span>**Back view**

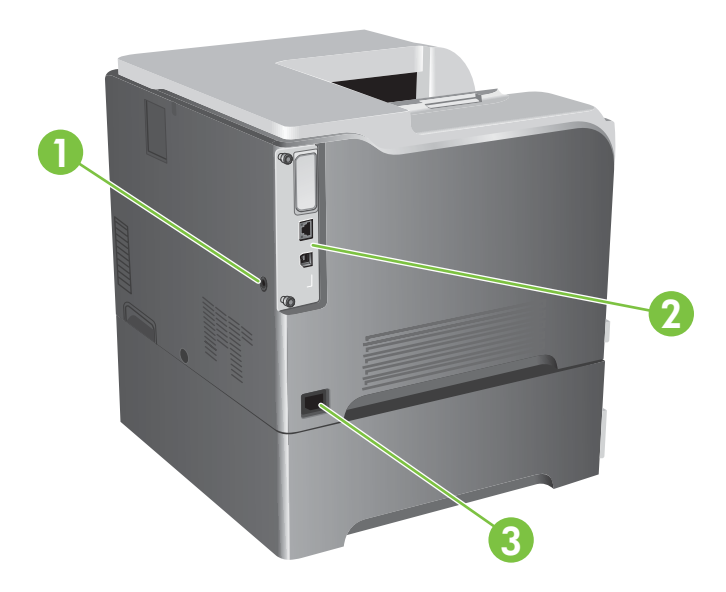

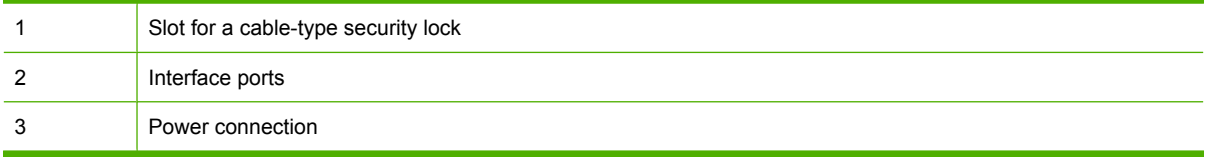

#### <span id="page-35-0"></span>**Interface ports**

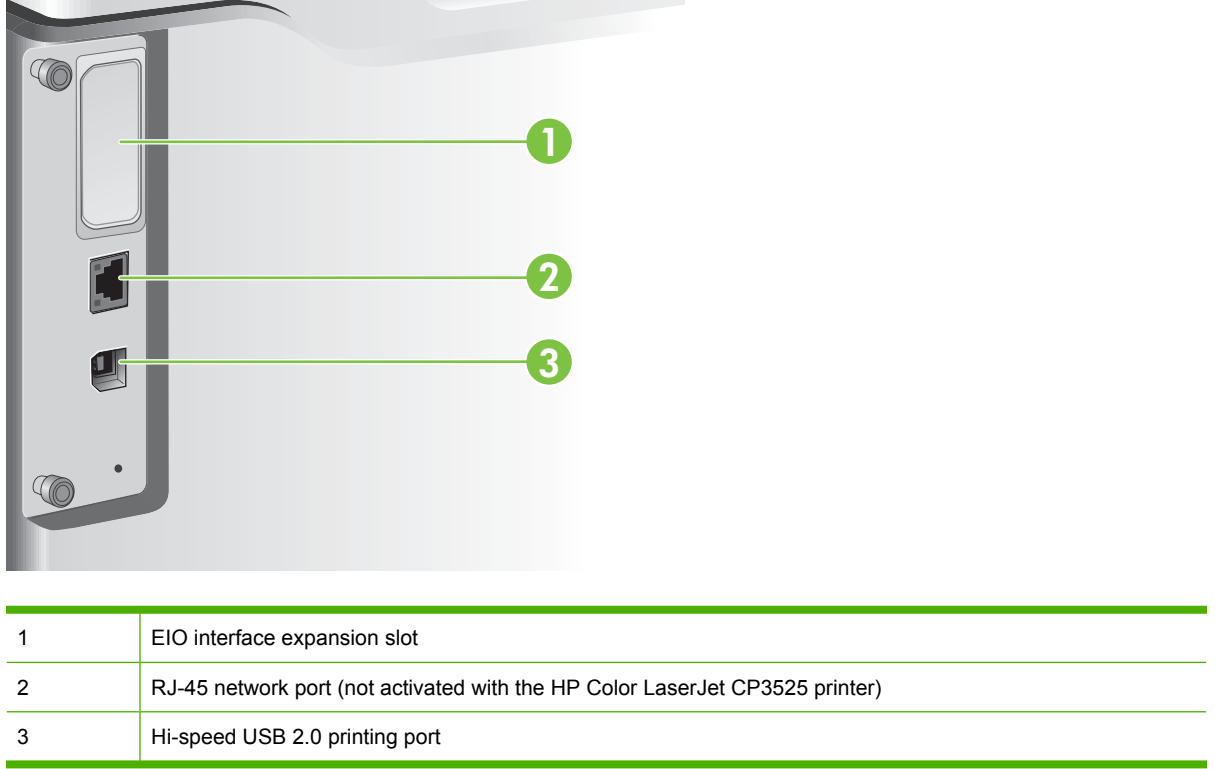

### **Serial number and model number location**

The model number and serial number are listed on an identification label located on the back of the product. The serial number contains information about the country/region of origin, the product version, production code, and the production number of the product.

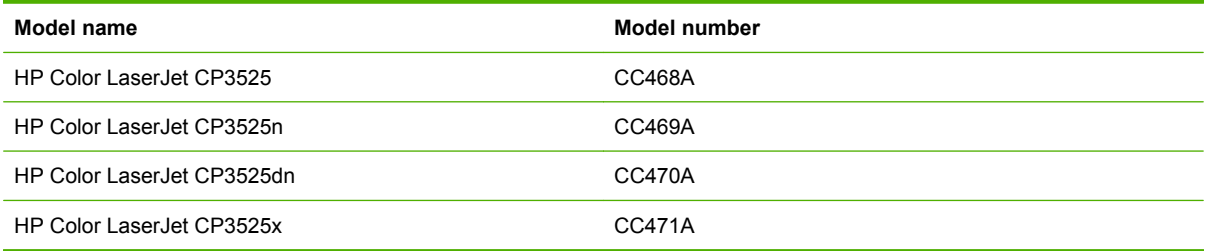
# **2 Control panel**

- [Use the control panel](#page-37-0)
- [Control panel menus](#page-39-0)
- [Menu hierarchy](#page-40-0)
- [Show Me How menu](#page-41-0)
- [Retrieve job menu](#page-42-0)
- [Information menu](#page-44-0)
- [Paper handling menu](#page-45-0)
- [Configure device menu](#page-46-0)
- [Diagnostics menu](#page-67-0)
- [Service menu](#page-69-0)

## <span id="page-37-0"></span>**Use the control panel**

The control panel has a color, graphical and text display that provides access to all product functions. Use the buttons to control jobs and the product status. The lights indicate overall product status.

## **Control-panel layout**

The control panel includes a color, graphical and text display, job-control buttons, and three light-emitting diode (LED) status lights.

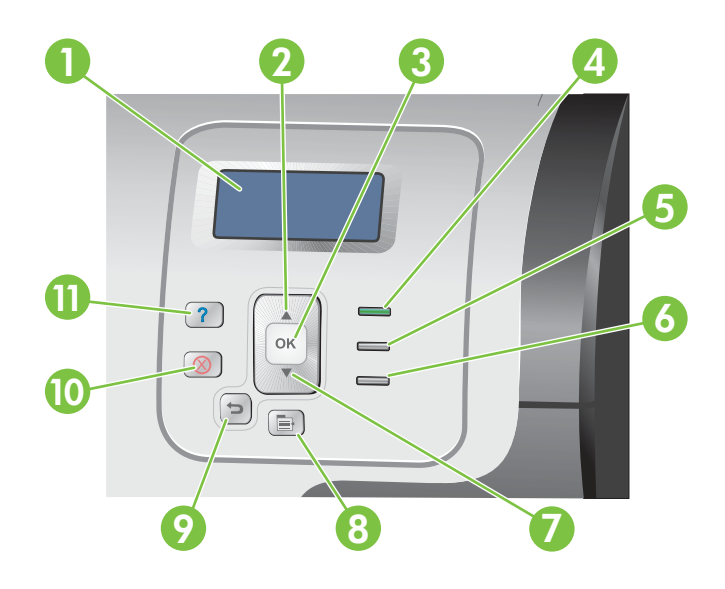

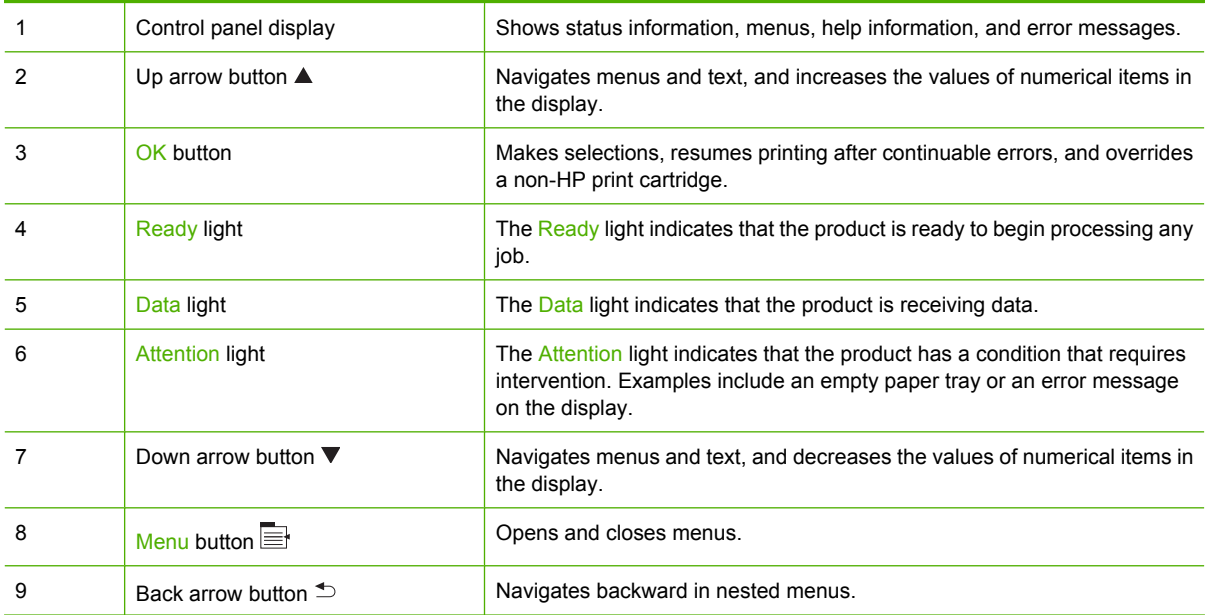

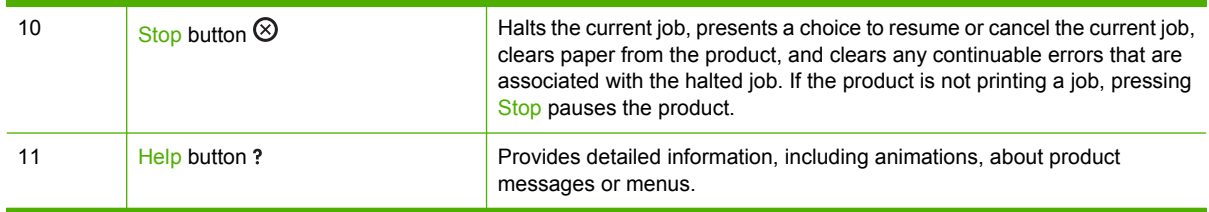

# **Interpreting control panel indicator lights**

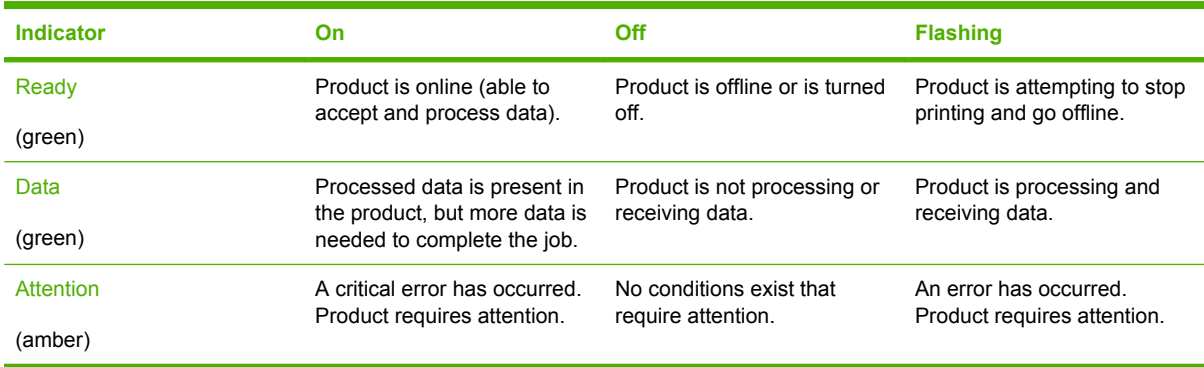

# <span id="page-39-0"></span>**Control panel menus**

You can perform most routine printing tasks from the computer through the printer driver or software application. This is the most convenient way to control the product, and will override the product controlpanel settings.

You can also control the product by changing settings in the product's control panel. Use the control panel to access features not supported by the printer driver or software application, and to configure trays for paper size and type.

### **Use the menus**

- **•** Enter and exit the menus by pressing the Menu button  $\blacksquare$ .
- Select a menu item by using the  $\overline{OK}$  button as well as select numerical values when configuring the product.
- $\bullet$  Use the up or down arrows  $\blacktriangle \blacktriangledown$  to navigate through the menus. In addition to menu navigation, the up and down arrows can increase and decrease numerical value selections. Hold down the up or down arrows to scroll faster.
- $\bullet$  The back button  $\circ$  allows you to move back in menu selections.
- **•** If no key is pressed for 60 seconds, the product exits the menus.

# <span id="page-40-0"></span>**Menu hierarchy**

The following top-level menus are available:

- **SHOW ME HOW**. See [Show Me How menu on page 14](#page-41-0) for more information.
- **RETRIEVE JOB**. See **Retrieve job menu on page 15** for more information.
- **INFORMATION**. See **[Information menu on page 17](#page-44-0)** for more information.
- **PAPER HANDLING**. See **Paper handling menu on page 18** for more information.
- **CONFIGURE DEVICE**. See **Configure device menu on page 19** for more information.
- **DIAGNOSTICS**. See **Diagnostics menu on page 40** for more information.
- **SERVICE**. See [Service menu on page 42](#page-69-0) for more information.

# <span id="page-41-0"></span>**Show Me How menu**

The **SHOW ME HOW** menu prints pages that provide more information about the product.

To display: Press the Menu button  $\exists$ , and then select the **SHOW ME HOW** menu.

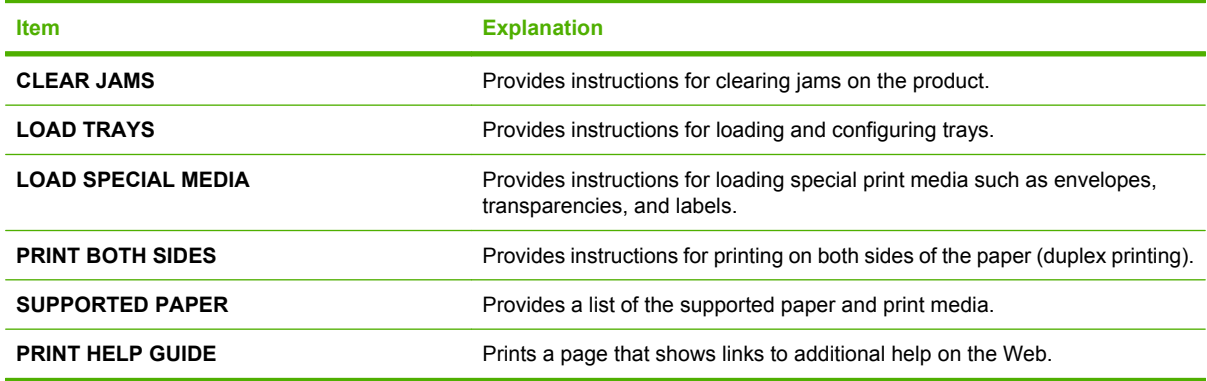

# <span id="page-42-0"></span>**Retrieve job menu**

The **RETRIEVE JOB** menu allows you to view listings of all stored jobs.

To display: Press the Menu button **;** and then select the **RETRIEVE JOB** menu.

**NOTE:** Values that have an asterisk (\*) are the factory-default values. Some menu items have no default.

| <b>Item</b>           | <b>Sub-item</b>          | <b>Options</b>          | <b>Description</b>                                                                                                    |
|-----------------------|--------------------------|-------------------------|----------------------------------------------------------------------------------------------------|
| <user name=""></user> |                          |                         | Each user who has stored jobs is<br>listed by name. Select the<br>appropriate user name to see a list of<br>stored jobs.                                                                                                    |
|                       | ALL JOBS (NO PIN)        | <b>PRINT</b>            | This message is displayed if a user                                                                                                    |
|                       |                          | <b>PRINT AND DELETE</b> | has two or more stored jobs that do<br>not require a PIN.                                                                                                    |
|                       |                          | <b>DELETE</b>           | Either the PRINT option or the PRINT<br>AND DELETE option displays,<br>depending on the type of jobs listed.                                                                                                    |
|                       |                          |                         | Use the <b>COPIES</b> option to specify he<br>number of copies of the job to be<br>printed.                                                                                                    |
|                       | <b>ALL JOBS (WITH</b>    | <b>PRINT</b>            | This message is displayed if a user                                                                                                    |
|                       | PIN)                     | <b>PRINT AND DELETE</b> | has two or more stored jobs that<br>require a PIN.                                                                                                    |
|                       |                          | <b>DELETE</b>           | Either the PRINT option or the PRINT<br>AND DELETE option displays,<br>depending on the type of jobs listed.                                                                                                    |
|                       |                          |                         | Use the <b>COPIES</b> option to specify he<br>number of copies of the job to be<br>printed.                                                                                                    |
|                       | <job name="" x=""></job> | <b>PRINT</b>            | Each job is listed by name.                                                                                                    |
|                       |                          | <b>PRINT AND DELETE</b> | Either the PRINT option or the PRINT                                                                                                    |
|                       |                          | <b>DELETE</b>           | AND DELETE option displays,<br>depending on the type of jobs listed.                                                                                                    |
|                       |                          |                         | Use the COPIES option to specify the<br>number of copies of the job to be<br>printed.                                                                                                    |
|                       |                          | <b>COPIES</b>           | Specifies the number of copies of the<br>job to be printed. The default is 1.                                                                                                    |
|                       |                          |                         | If you select the JOB option, the<br>number of copies specified in the<br>driver are printed.                                                                                                    |
|                       |                          |                         | If you select the CUSTOM menu,<br>another setting displays where you<br>can specify the number of copies of<br>the job to be printed. The number of<br>copies that were specified in the<br>driver are multiplied by the number of<br>copies specified on the control panel.<br>For example, if you specified two |

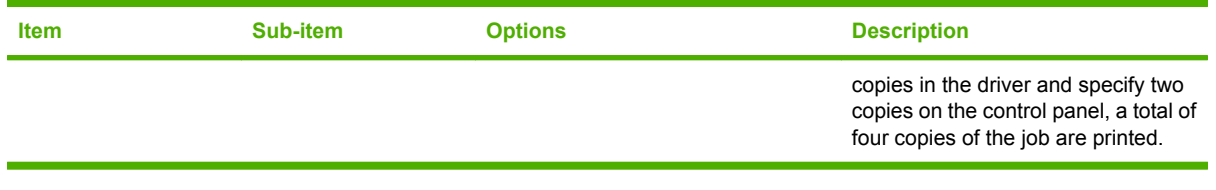

# <span id="page-44-0"></span>**Information menu**

Use the **INFORMATION** menu to access and print specific product information.

To display: Press the Menu button  $\exists$ , and then select the **INFORMATION** menu.

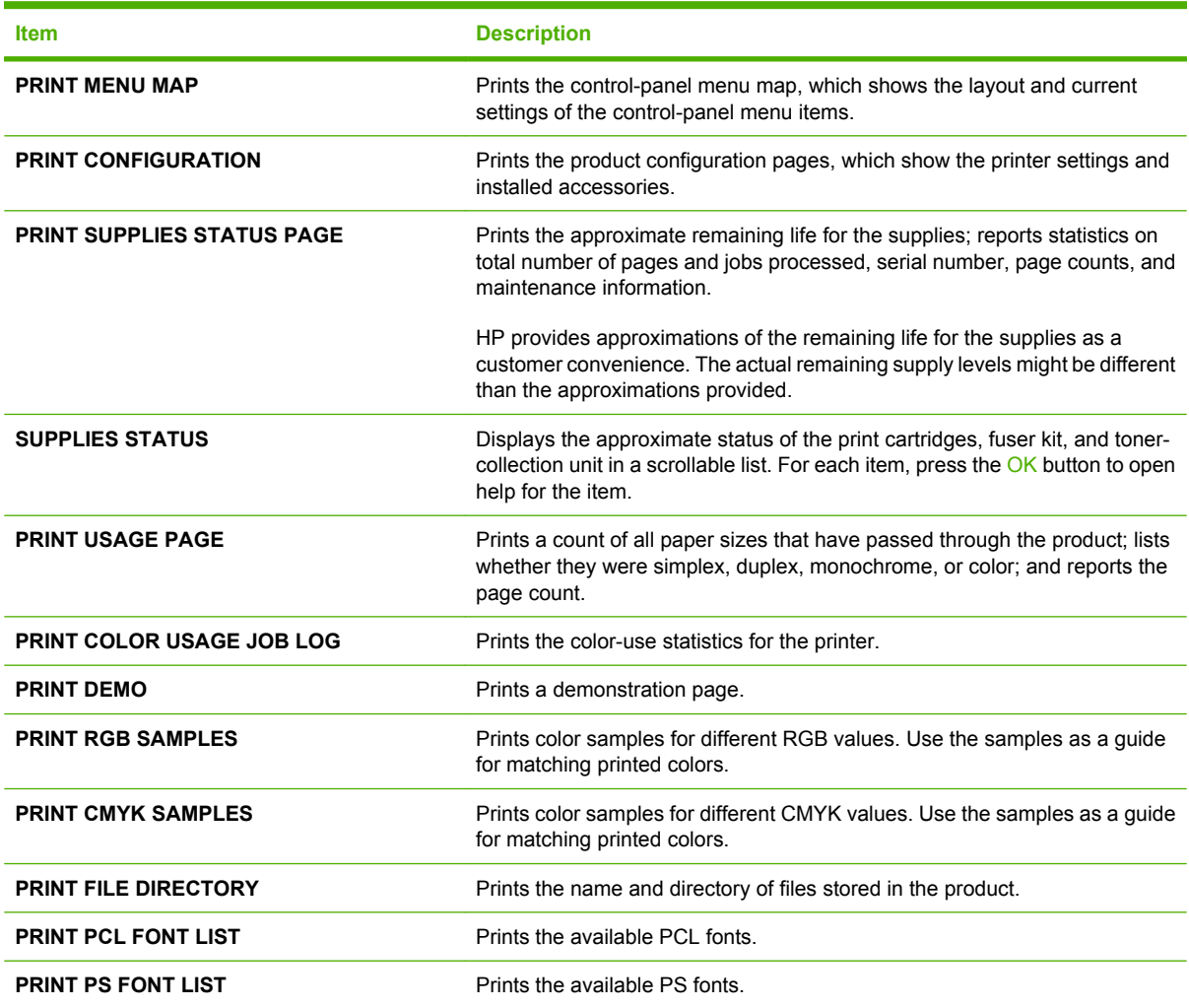

# <span id="page-45-0"></span>**Paper handling menu**

Use this menu to configure input trays by size and type. It is important to correctly configure the trays with this menu before you print for the first time.

To display: Press the Menu button  $\exists$ , and then select the **PAPER HANDLING** menu.

**NOTE:** If you have used other HP LaserJet product models, you might be accustomed to configuring Tray 1 to **First** mode or **Cassette** mode. On HP Color LaserJet CP3525 Series printers, setting Tray 1 to **ANY SIZE** and **ANY TYPE** is equivalent to **First** mode. Setting Tray 1 to a setting other than **ANY SIZE** or **ANY TYPE** is equivalent to **Cassette** mode.

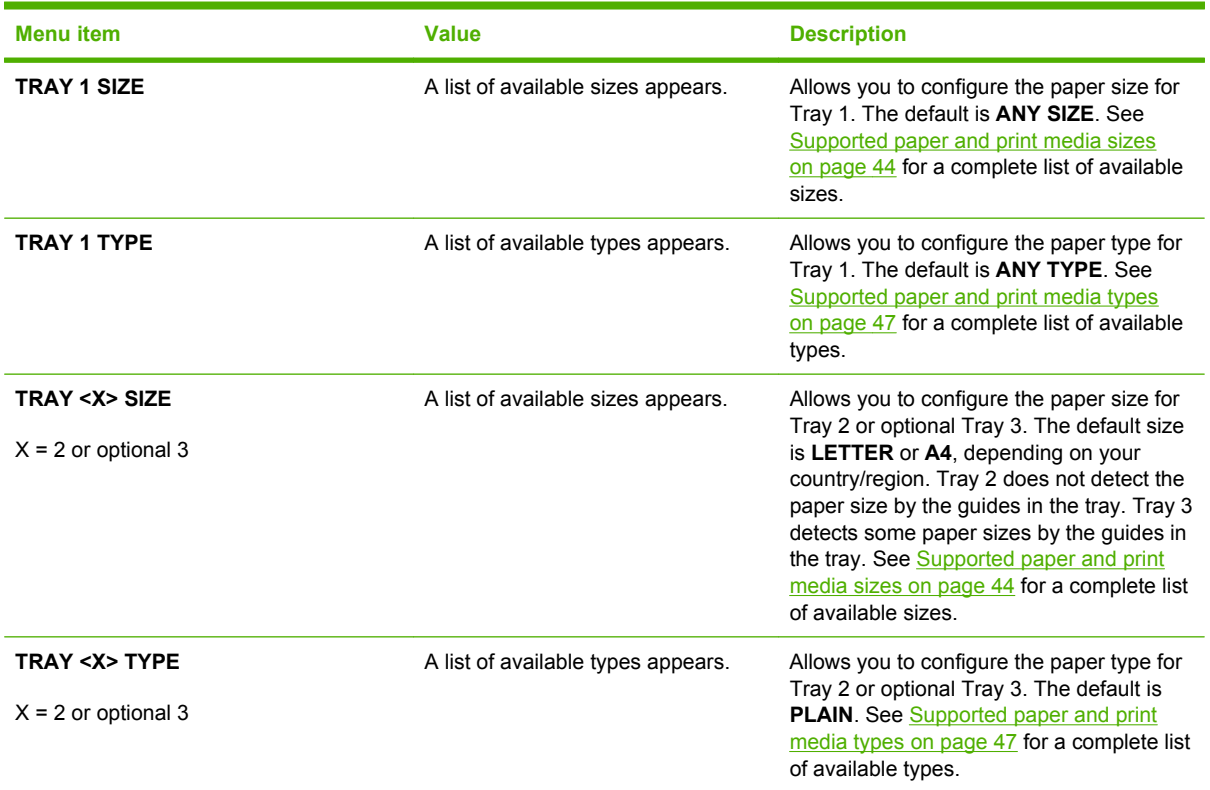

## <span id="page-46-0"></span>**Configure device menu**

The **CONFIGURE DEVICE** menu allows you to change the default printing settings, adjust the print quality, change the system configuration and I/O options, and reset the default settings.

## **Printing menu**

These settings affect only jobs without identified properties. Most jobs identify all of the properties and override the values set from this menu.

To display: Press the Menu button  $\exists$ , select the **CONFIGURE DEVICE** menu, and then select the **PRINTING** menu.

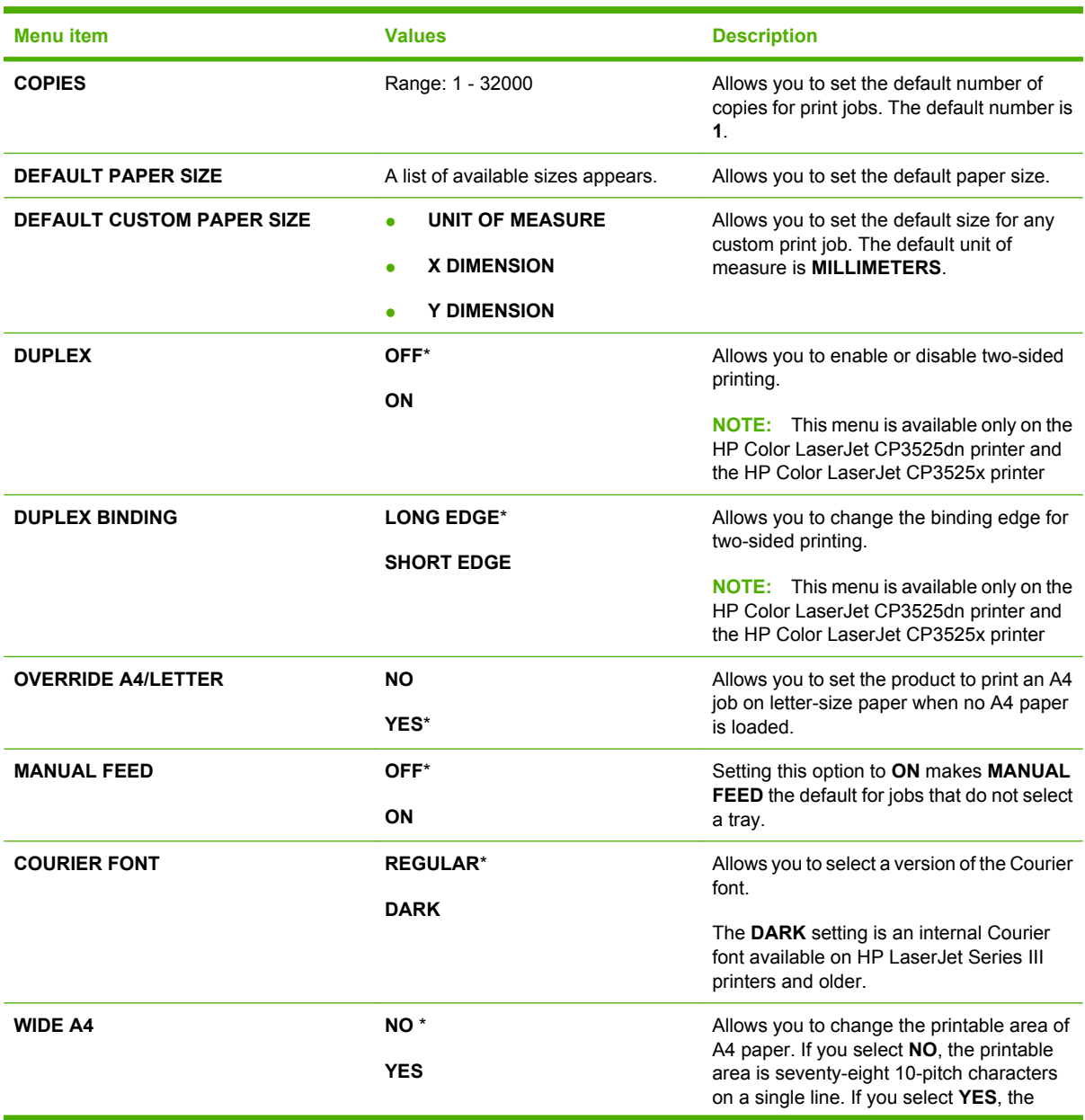

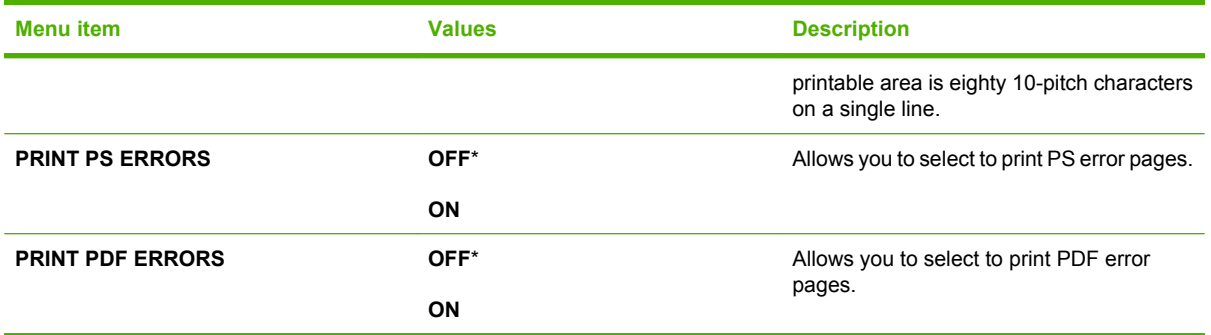

#### **PCL sub-menu**

This menu configures settings for the printer control language.

To display: Press the Menu button  $\exists$ , select the **CONFIGURE DEVICE** menu, select the **PRINTING** menu, and then select the **PCL** menu.

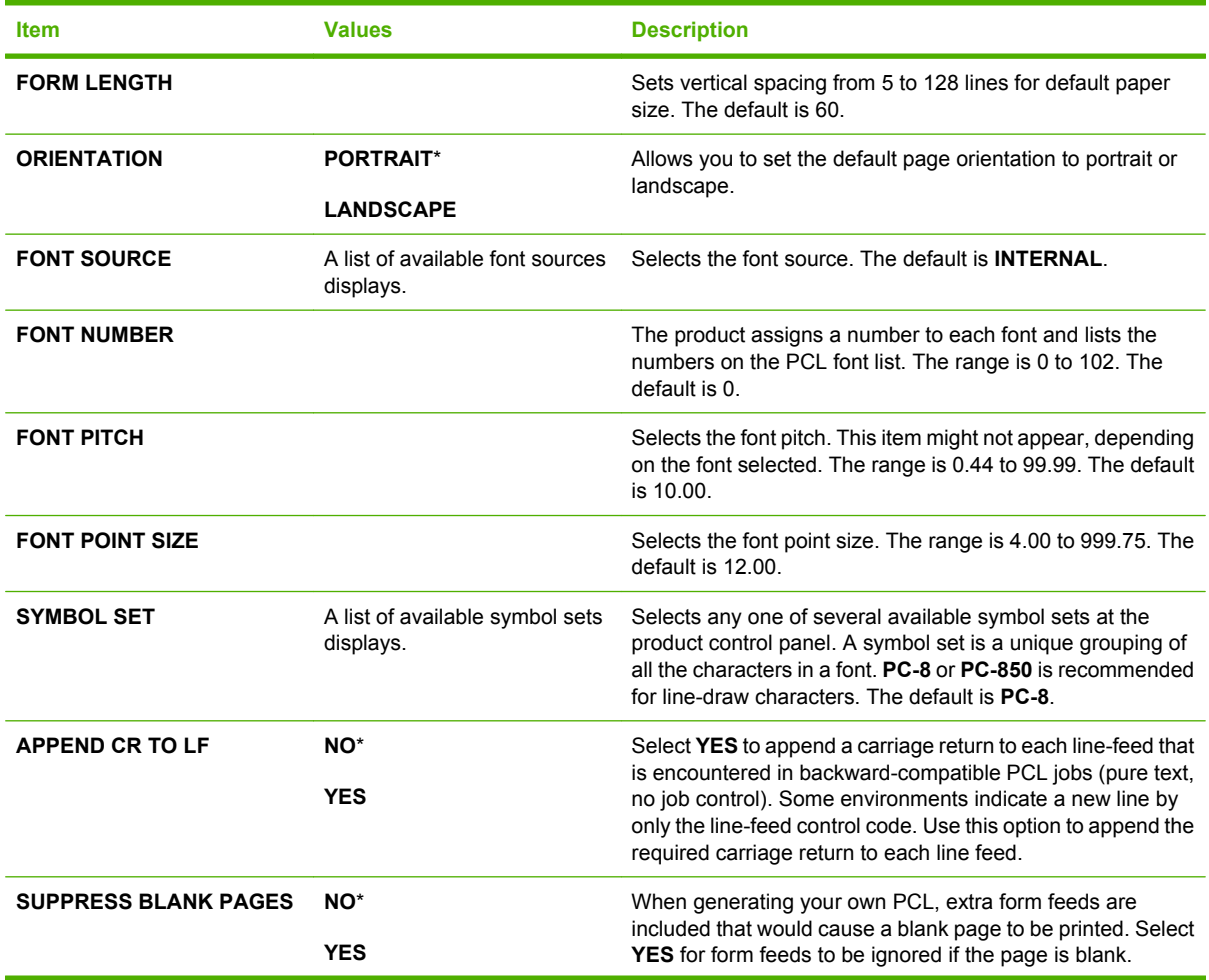

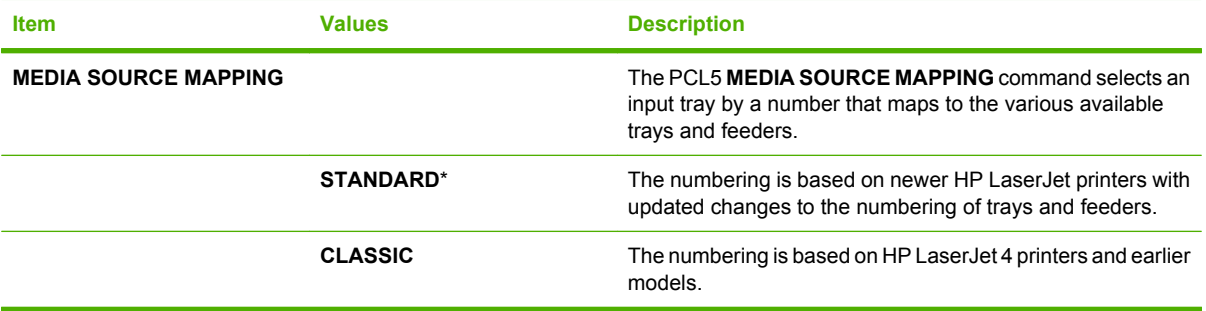

## **Print Quality menu**

To display: Press the Menu button  $\exists$ , select the **CONFIGURE DEVICE** menu, and then select the **PRINT QUALITY** menu.

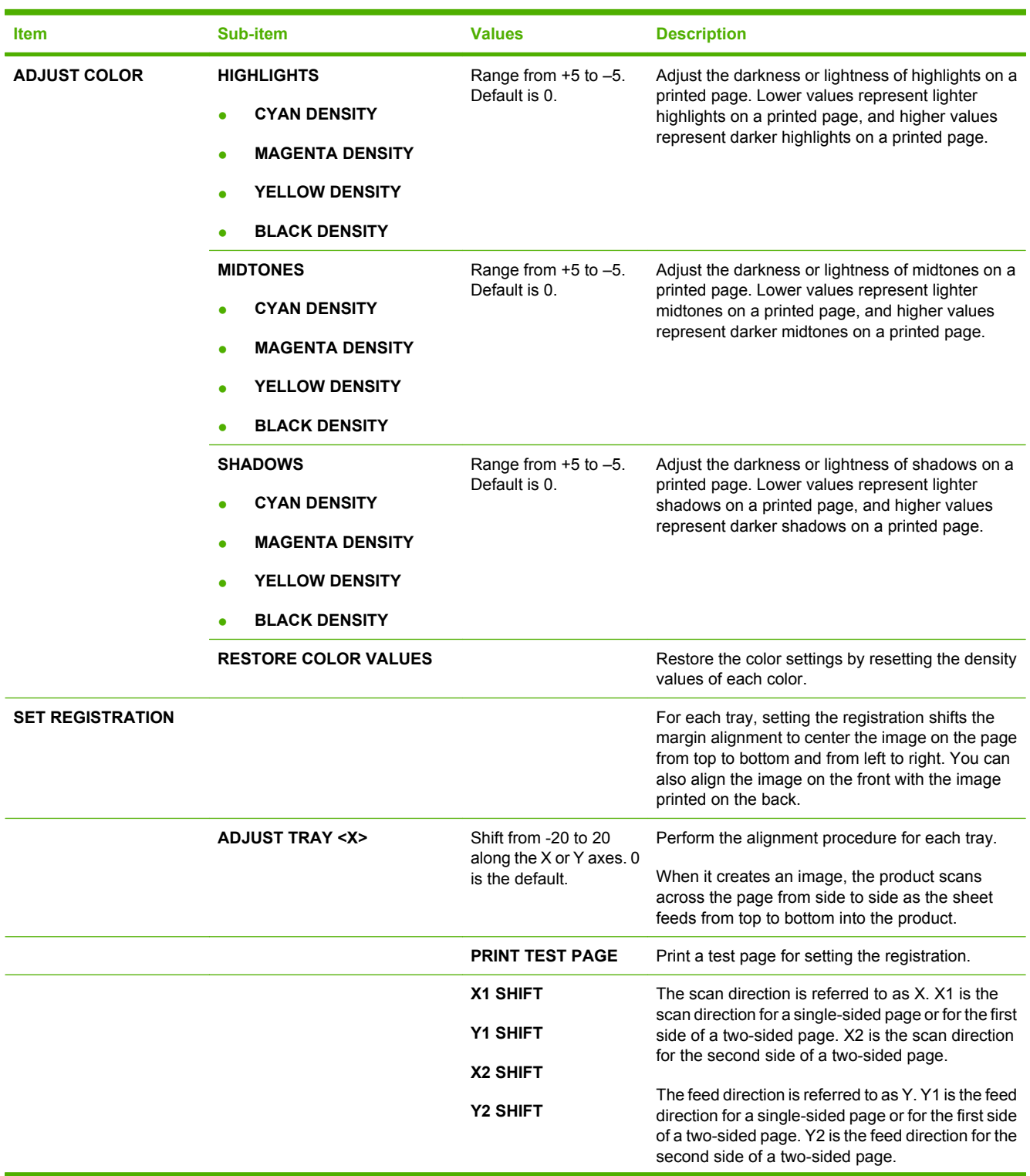

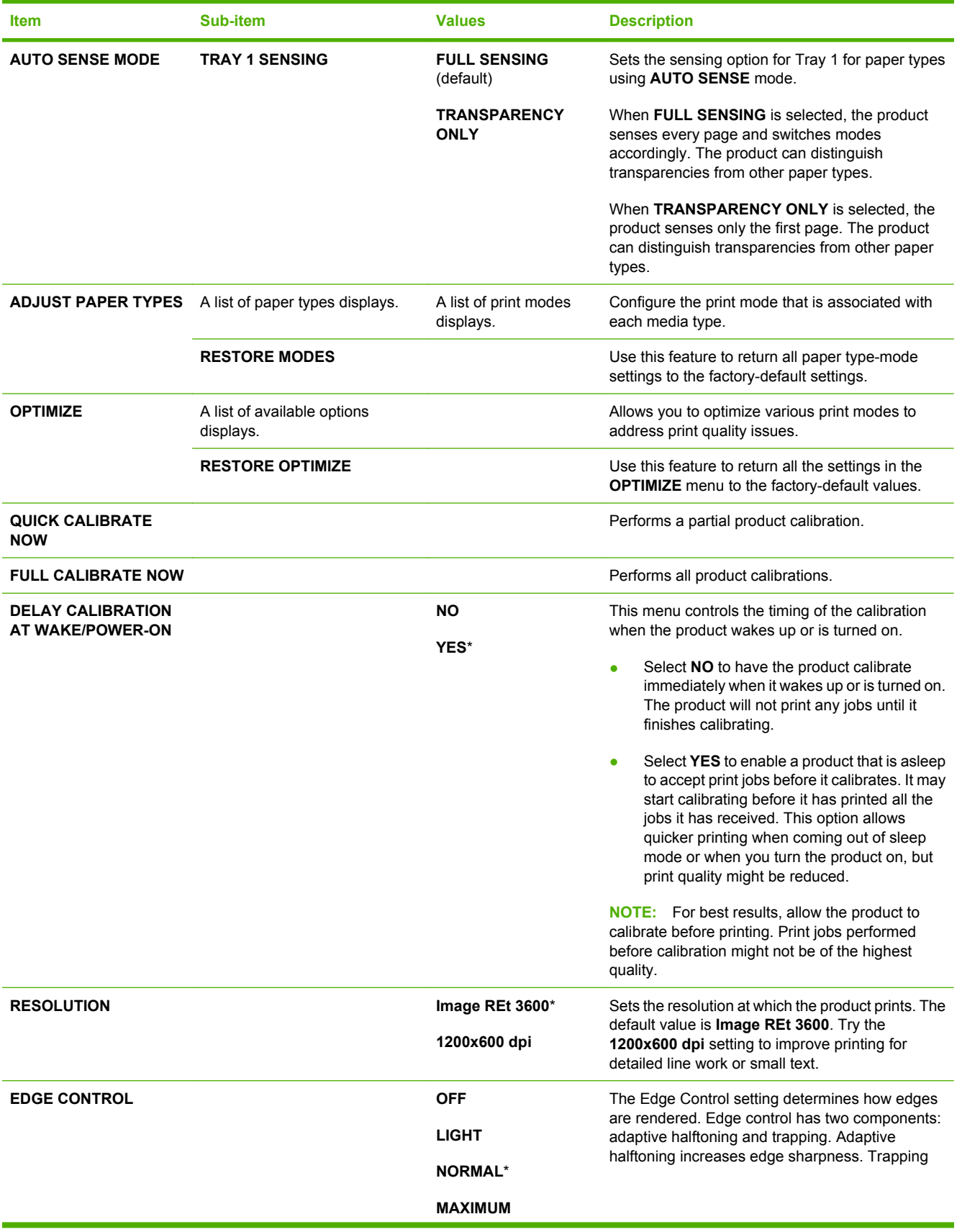

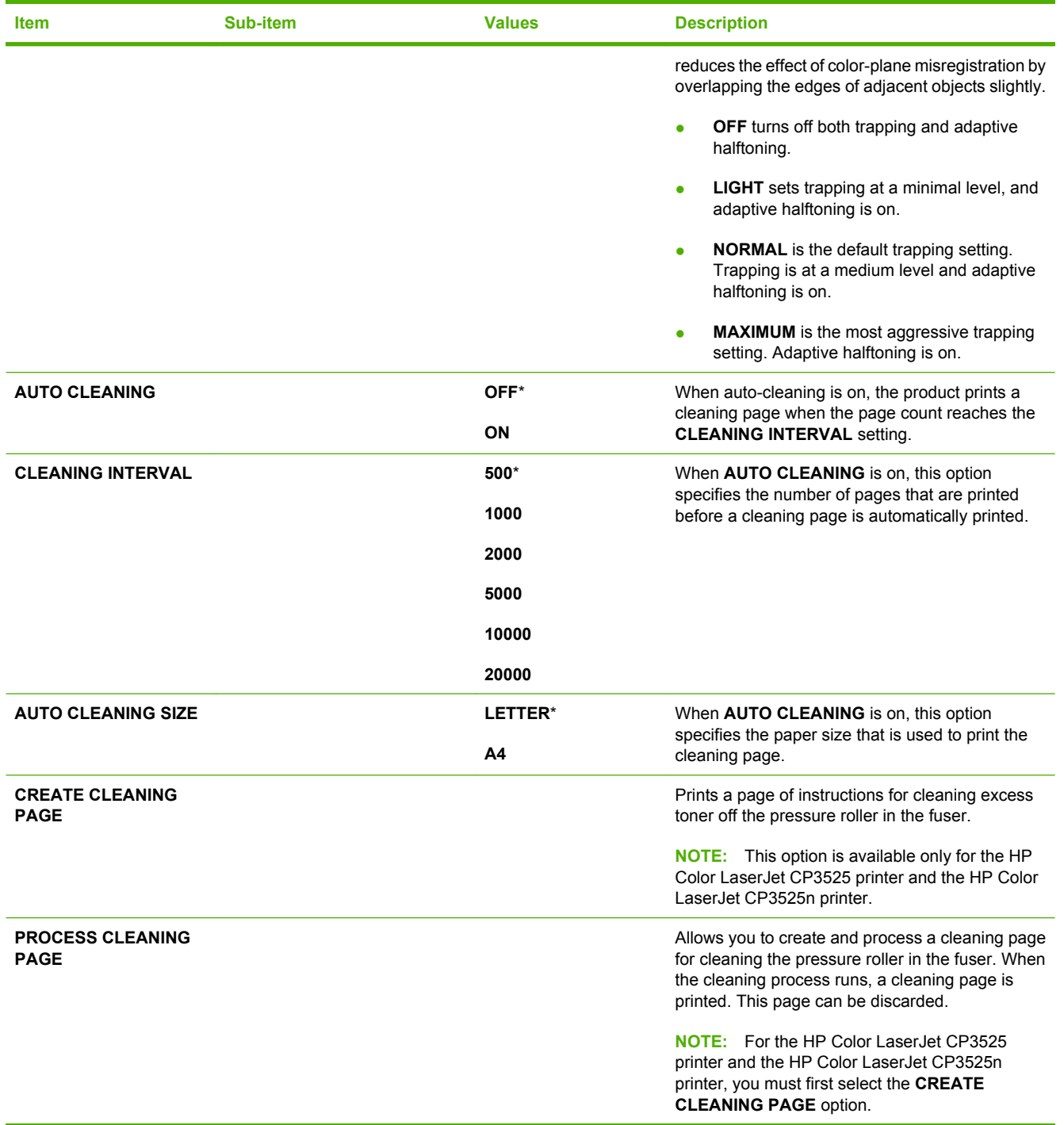

## **System setup menu**

Use the **SYSTEM SETUP** menu to change product- configuration defaults such as sleep mode, product personality (language), and jam recovery.

To display: Press the Menu button  $\exists$ , select the **CONFIGURE DEVICE** menu, and then select the **SYSTEM SETUP** menu.

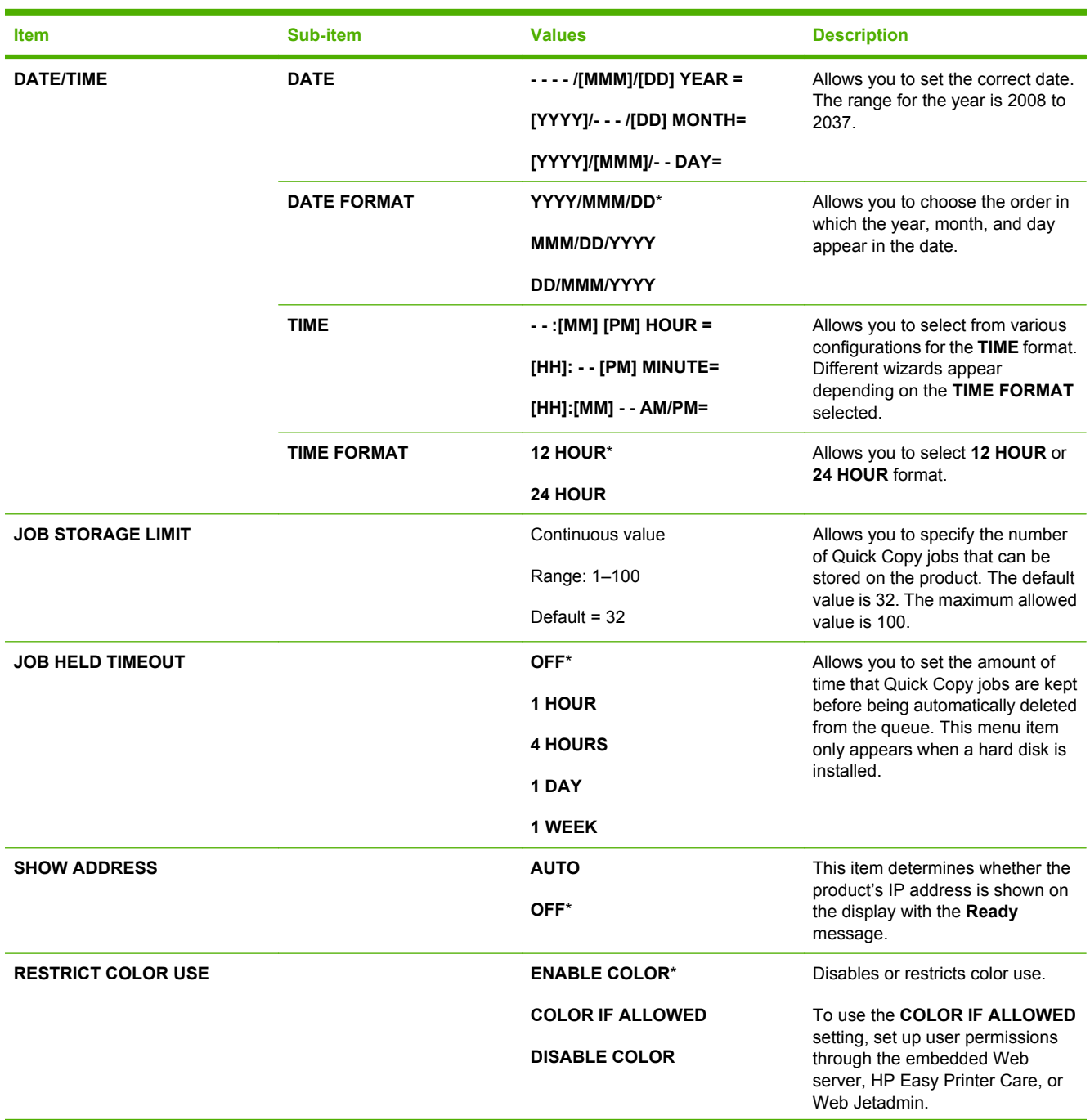

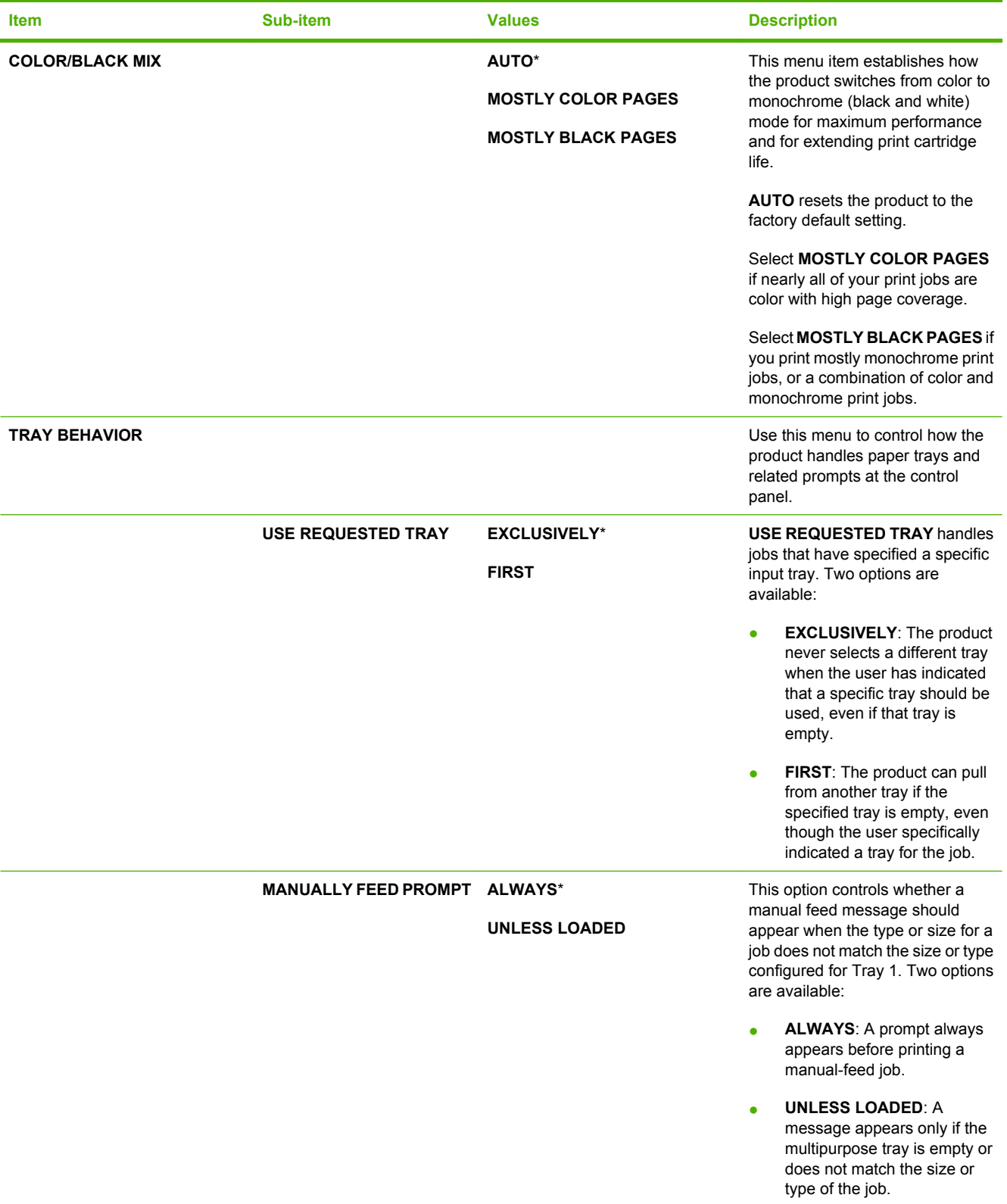

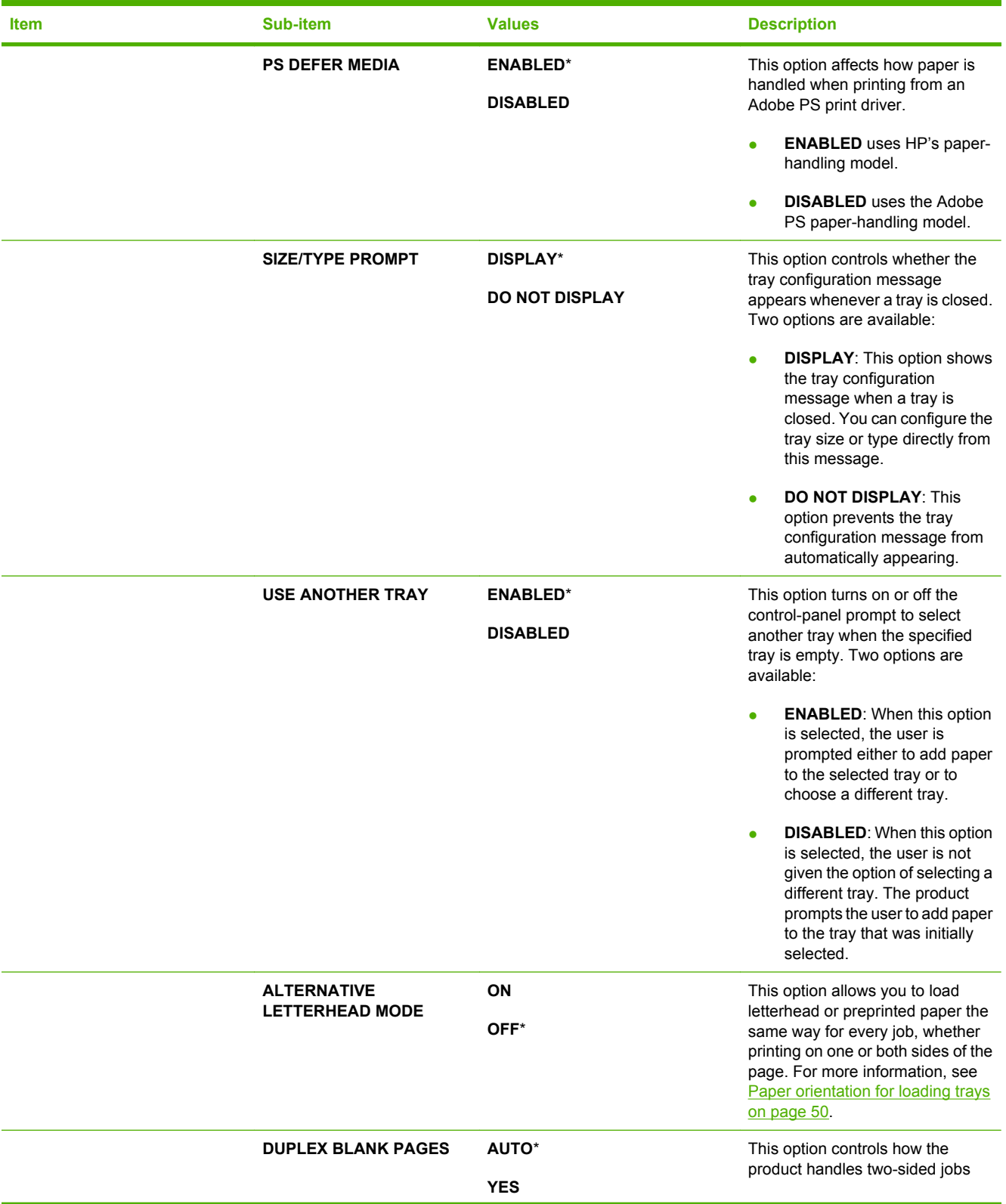

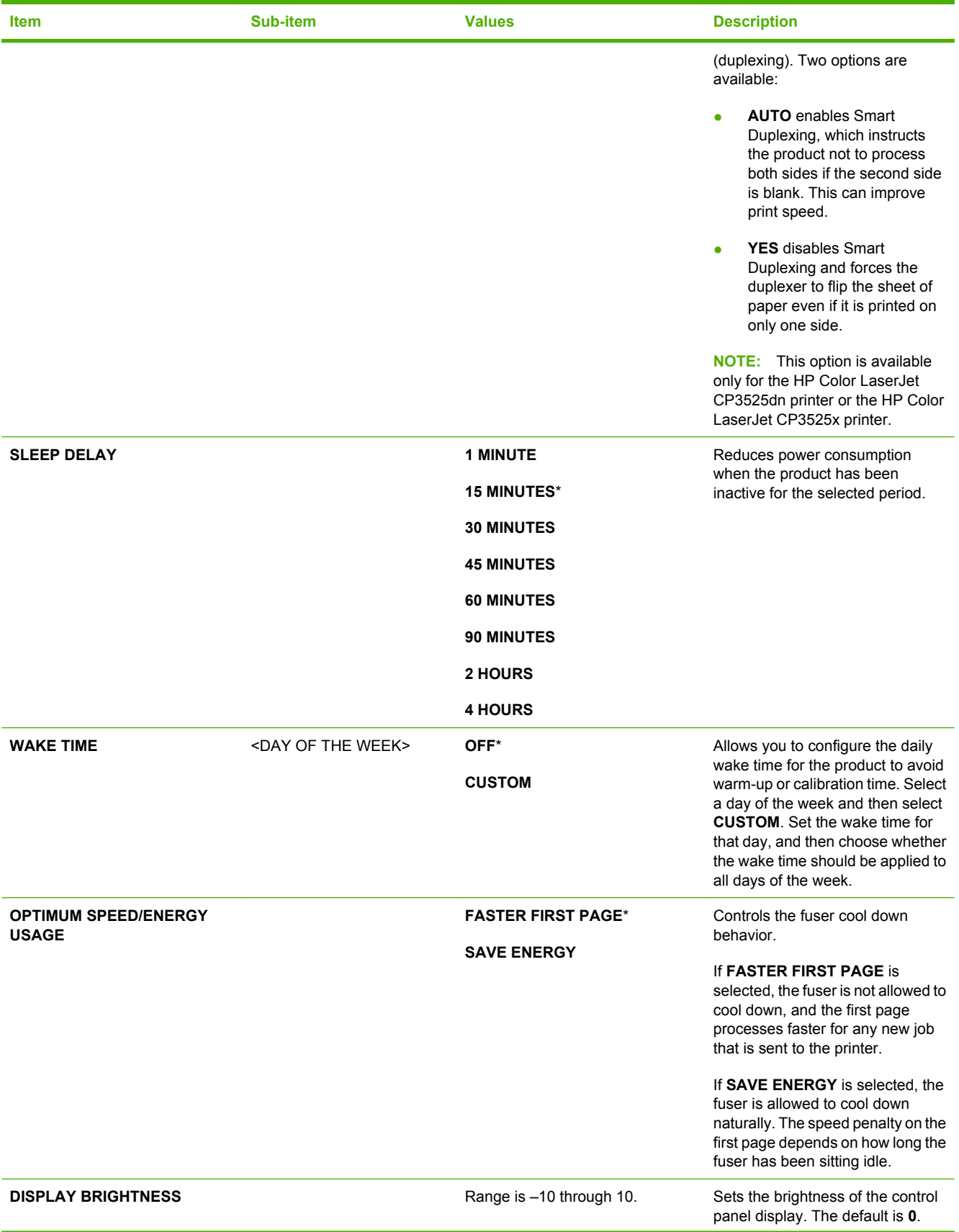

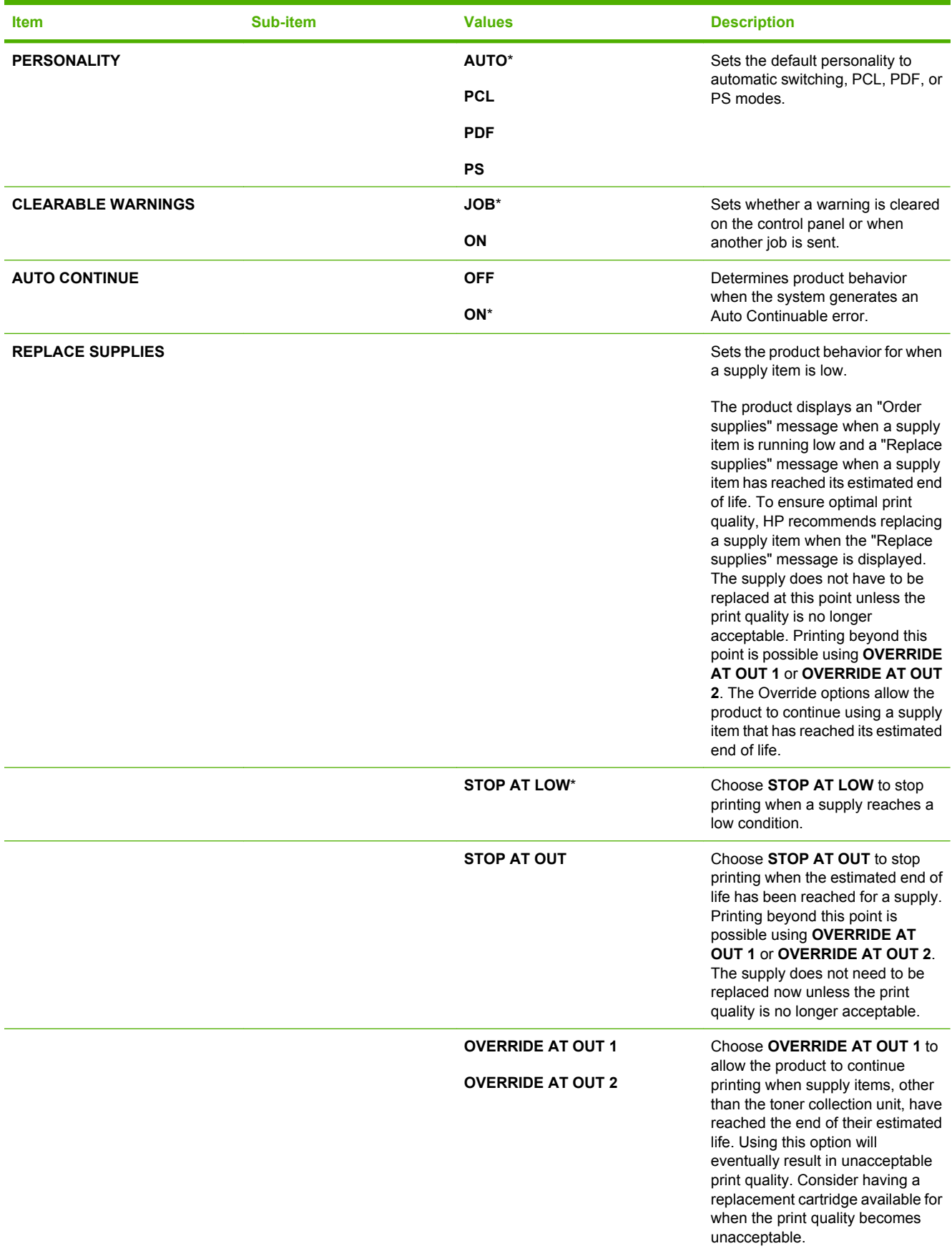

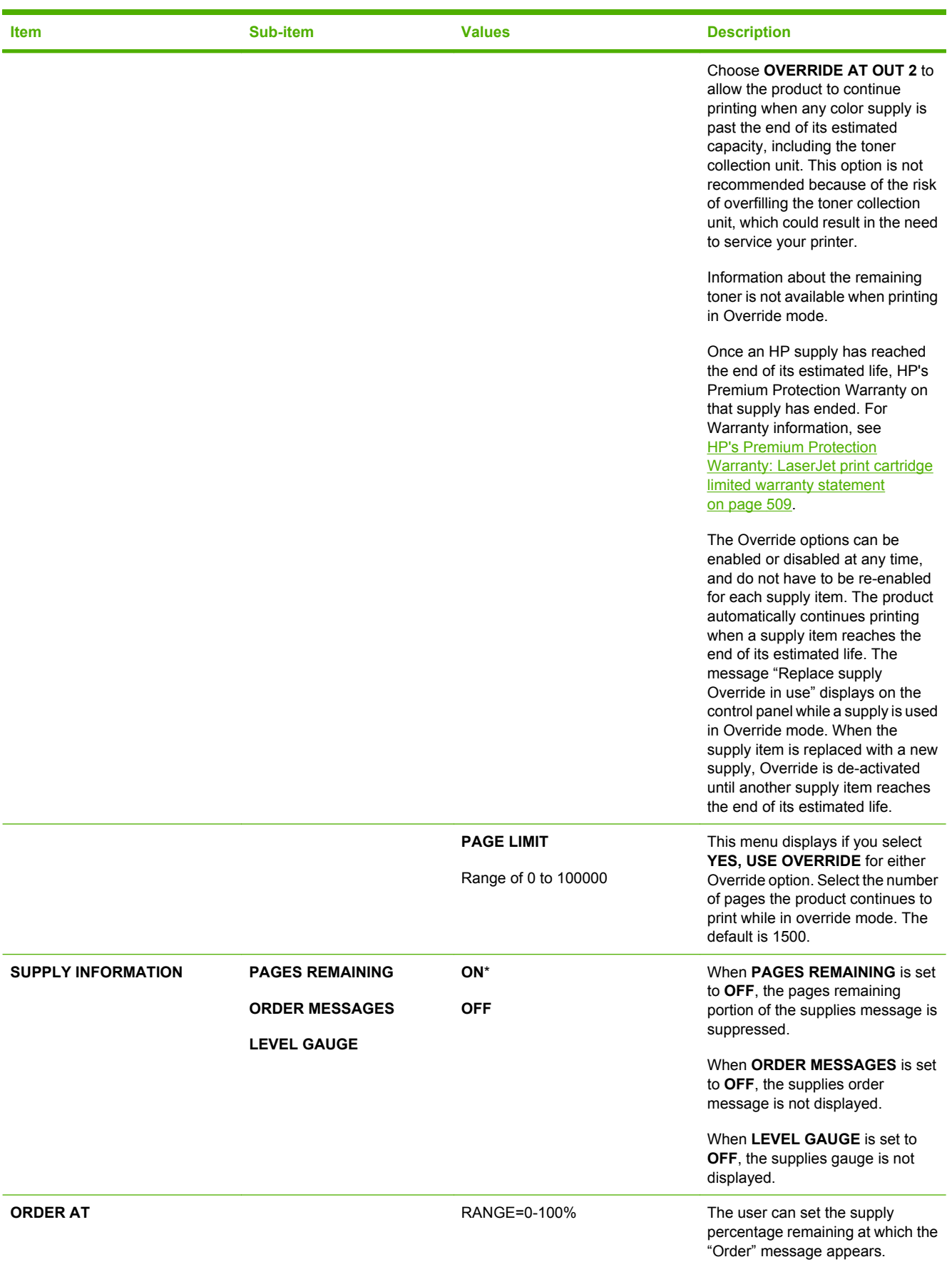

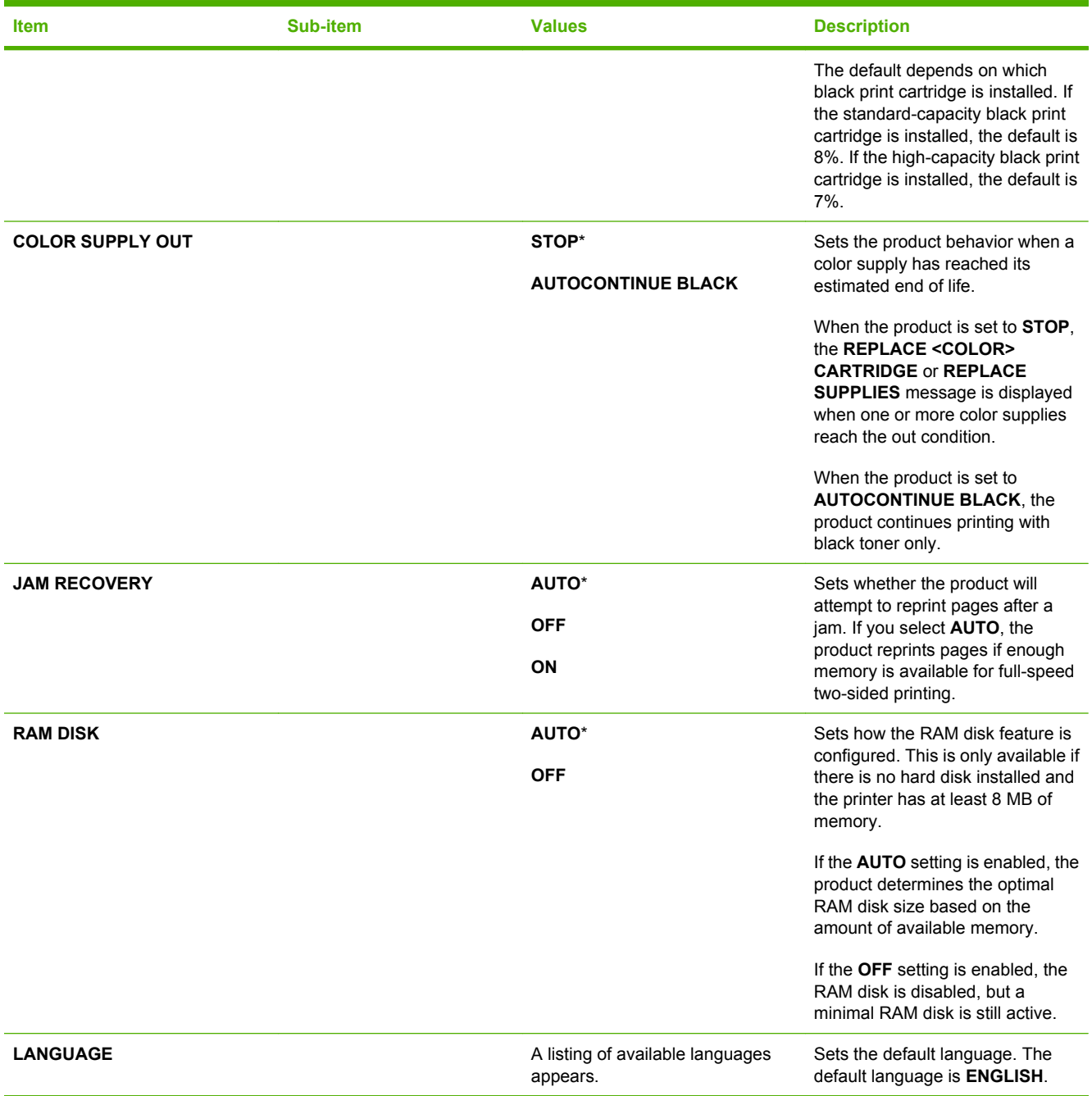

## **I/O menu**

Items on the I/O (input/output) menu affect the communication between the product and the computer. If the product contains an HP Jetdirect print server, you can configure basic networking parameters by using this submenu. You can also configure these and other parameters through HP Web Jetadmin or the embedded Web server.

To display: Press the Menu button  $\exists$ , select the **CONFIGURE DEVICE** menu, and then select the **I**/ **O** menu.

**NOTE:** Values that have an asterisk (\*) are the factory-default values. Some menu items have no default.

| <b>Item</b>                    | Sub-item                                  | <b>Values</b>  | <b>Description</b>                                                                                                    |
|--------------------------------|-------------------------------------------|----------------|----------------------------------------------------------------------------------------------------|
| <b>I/O TIMEOUT</b>             |                                           | Range: 5 - 300 | Allows you to set the product I/O<br><b>TIMEOUT</b> in seconds. The default<br>is 15 seconds.                                                                          |
|                                |                                           |                | Use this setting to adjust timeout<br>for the best performance. If data<br>from other ports appears in the<br>middle of your print job, increase<br>the timeout value. |
| <b>EMBEDDED JETDIRECT MENU</b> | See the next table for a list of options. |                |                                                                                                    |

#### **Table 2-1 Embedded Jetdirect and EIO <X> Jetdirect menus**

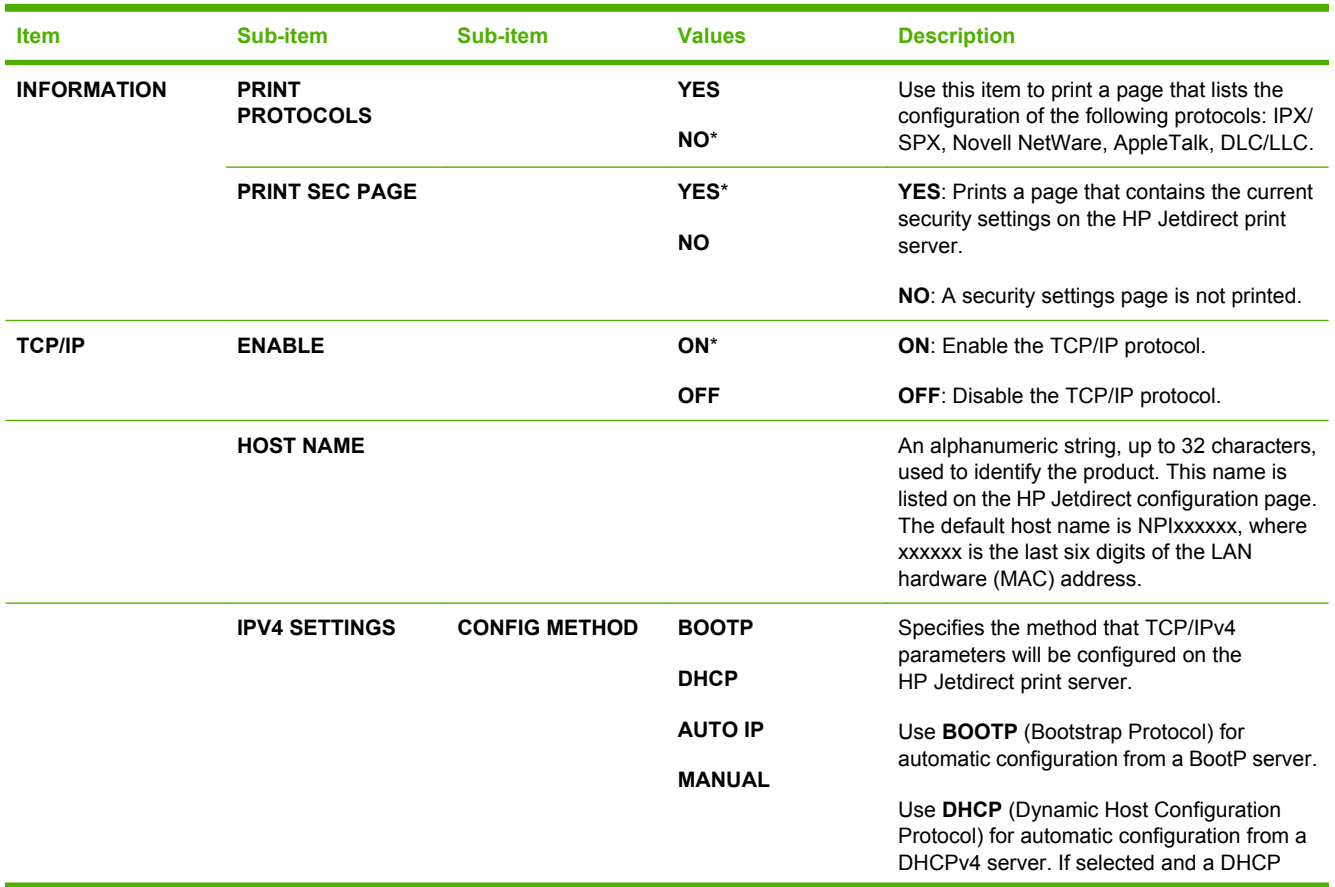

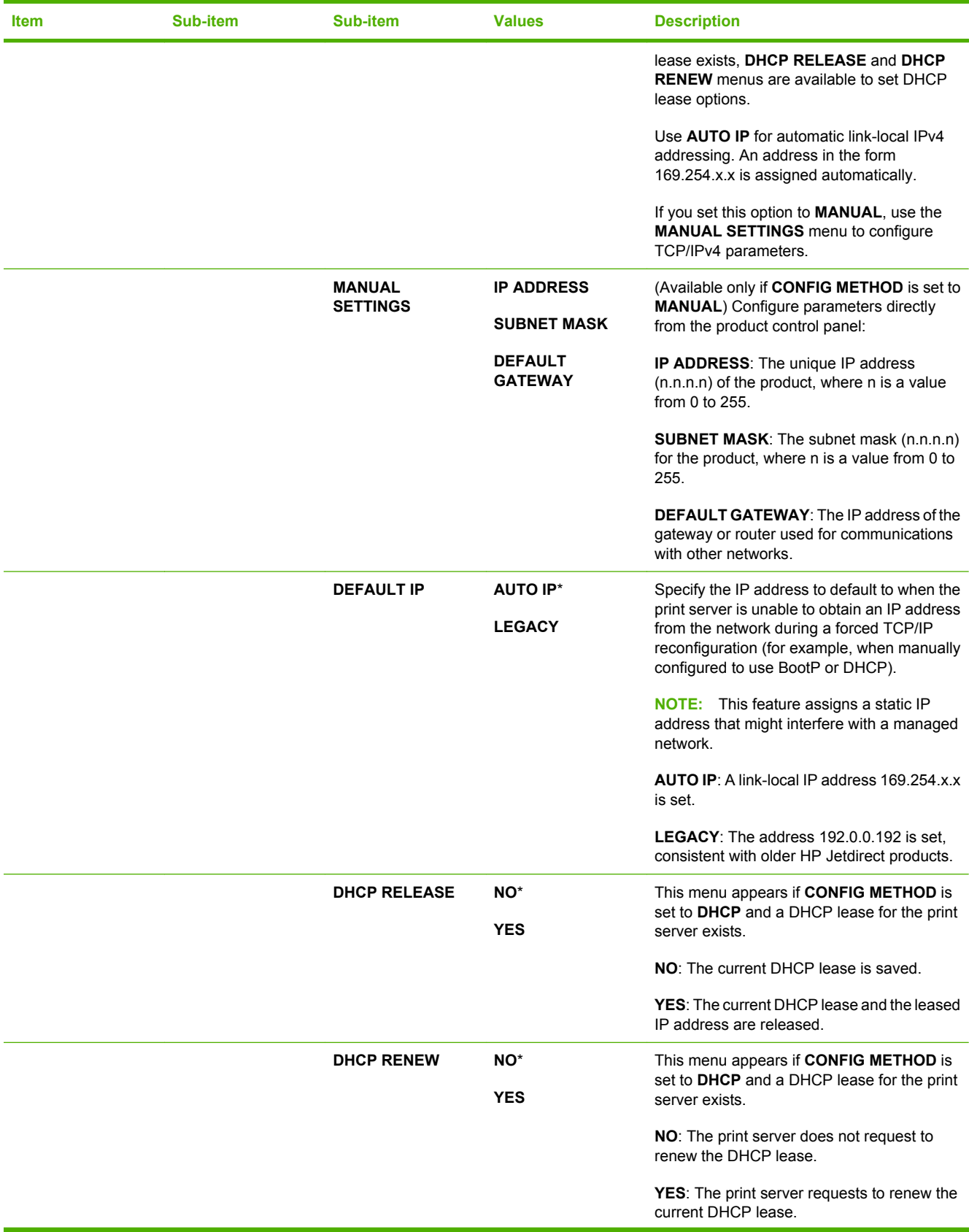

### **Table 2-1 Embedded Jetdirect and EIO <X> Jetdirect menus (continued)**

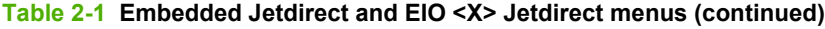

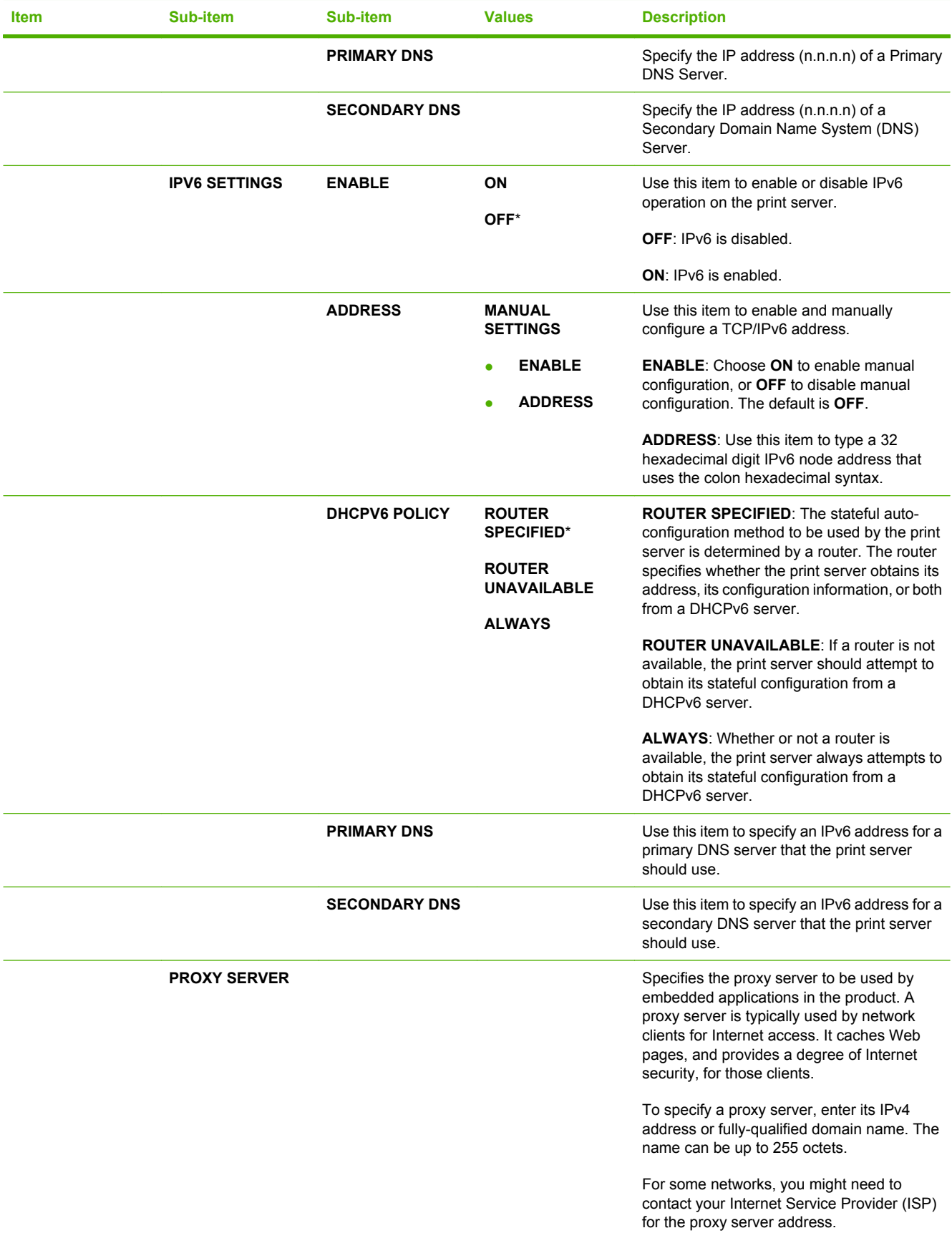

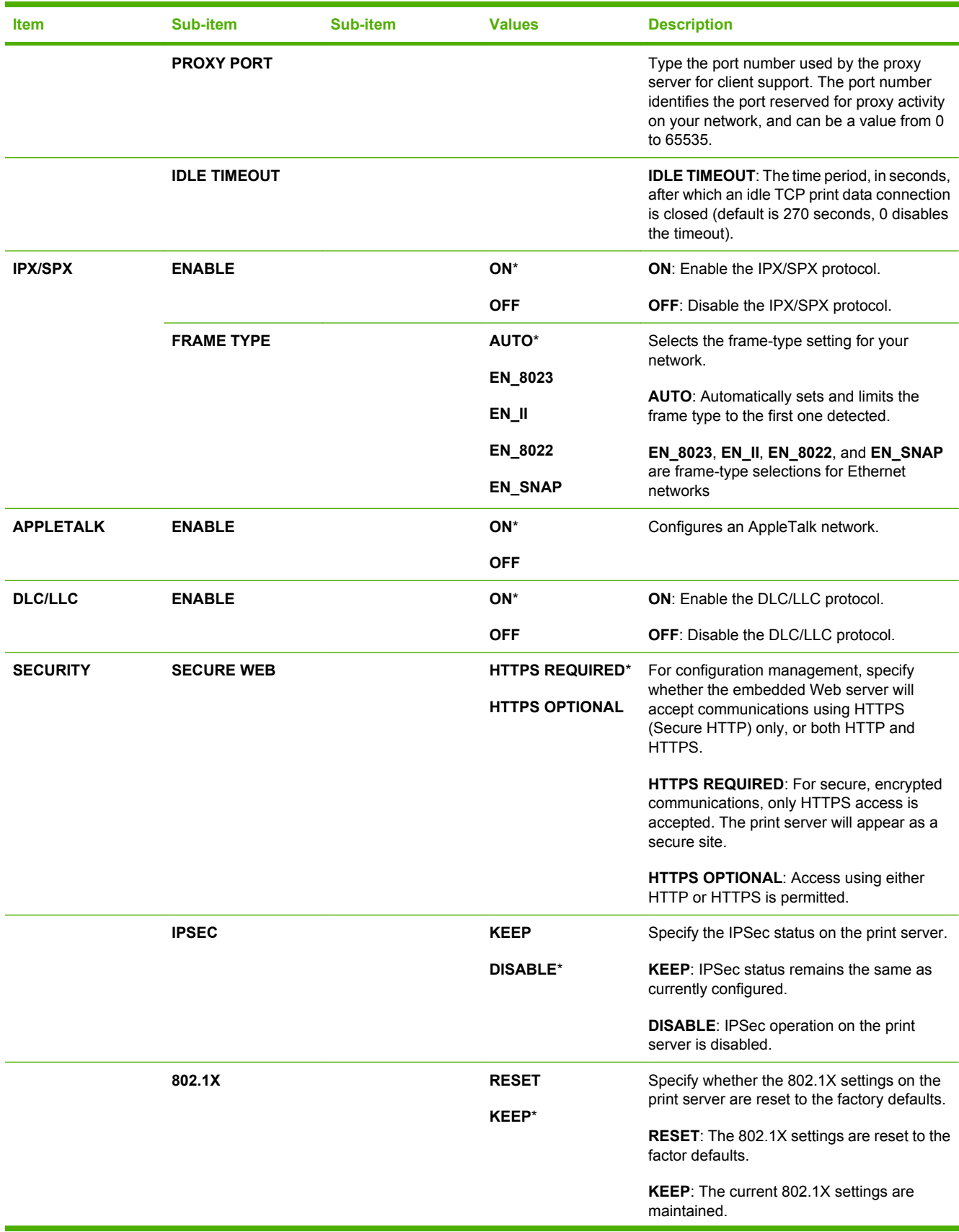

### **Table 2-1 Embedded Jetdirect and EIO <X> Jetdirect menus (continued)**

| <b>Item</b>        | <b>Sub-item</b>       | Sub-item                          | <b>Values</b>                 | <b>Description</b>                                                                                                    |
|--------------------|-----------------------|-----------------------------------|-------------------------------|----------------------------------------------------------------------------------------------------|
|                    | <b>RESET SECURITY</b> |                                   | <b>YES</b><br>NO <sup>*</sup> | Specify whether the current security settings<br>on the print server will be saved or reset to<br>factory defaults.                                                                                                    |
|                    |                       |                                   |                               | <b>YES:</b> Security settings are reset to factory<br>defaults.                                                                                                    |
|                    |                       |                                   |                               | NO: The current security settings are<br>maintained.                                                                                                    |
| <b>DIAGNOSTICS</b> | <b>EMBEDDED TESTS</b> |                                   |                               | This menu provides tests to help diagnose<br>network hardware or TCP/IP network<br>connection problems.                                                                                                    |
|                    |                       |                                   |                               | Embedded tests help to identify whether a<br>network fault is internal or external to the<br>product. Use an embedded test to check<br>hardware and communication paths on the<br>print server. After you select and enable a test<br>and set the execution time, you must select<br><b>EXECUTE</b> to initiate the test.<br>Depending on the execution time, a selected<br>test runs continuously until either the product<br>is turned off, or an error occurs and a<br>diagnostic page is printed. |
|                    |                       | <b>LAN HW TEST</b>                | <b>YES</b>                    | <b>CAUTION:</b> Running this embedded test will                                                                                                    |
|                    |                       |                                   | NO <sup>*</sup>               | erase your TCP/IP configuration.                                                                                                    |
|                    |                       |                                   |                               | This test performs an internal loopback test.<br>An internal loopback test will send and<br>receive packets only on the internal network<br>hardware. There are no external<br>transmissions on your network.                                                                                                    |
|                    |                       |                                   |                               | Select YES to choose this test, or NO to not<br>choose it.                                                                                                    |
|                    |                       | <b>HTTP TEST</b>                  | <b>YES</b><br>NO*             | This test checks operation of HTTP by<br>retrieving predefined pages from the product,<br>and tests the embedded Web server.                                                                                                    |
|                    |                       |                                   |                               | Select YES to choose this test, or NO to not<br>choose it.                                                                                                    |
|                    |                       | <b>SNMP TEST</b>                  | <b>YES</b><br>NO*             | This test checks operation of SNMP<br>communications by accessing predefined<br>SNMP objects on the product.                                                                                                    |
|                    |                       |                                   |                               | Select YES to choose this test, or NO to not<br>choose it.                                                                                                    |
|                    |                       | <b>DATA PATH TEST</b>             | <b>YES</b>                    | This test helps to identify data path and                                                                                                    |
|                    |                       |                                   | NO*                           | corruption problems on an HP postscript level<br>3 emulation product. It sends a predefined PS<br>file to the product, However, the test is<br>paperless; the file will not print.                                                                                                    |
|                    |                       |                                   |                               | Select YES to choose this test, or NO to not<br>choose it.                                                                                                    |
|                    |                       | <b>SELECT ALL</b><br><b>TESTS</b> | <b>YES</b>                    | Use this item to select all available embedded<br>tests.                                                                                                    |

**Table 2-1 Embedded Jetdirect and EIO <X> Jetdirect menus (continued)**

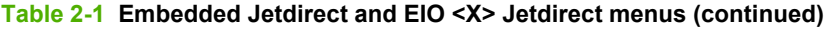

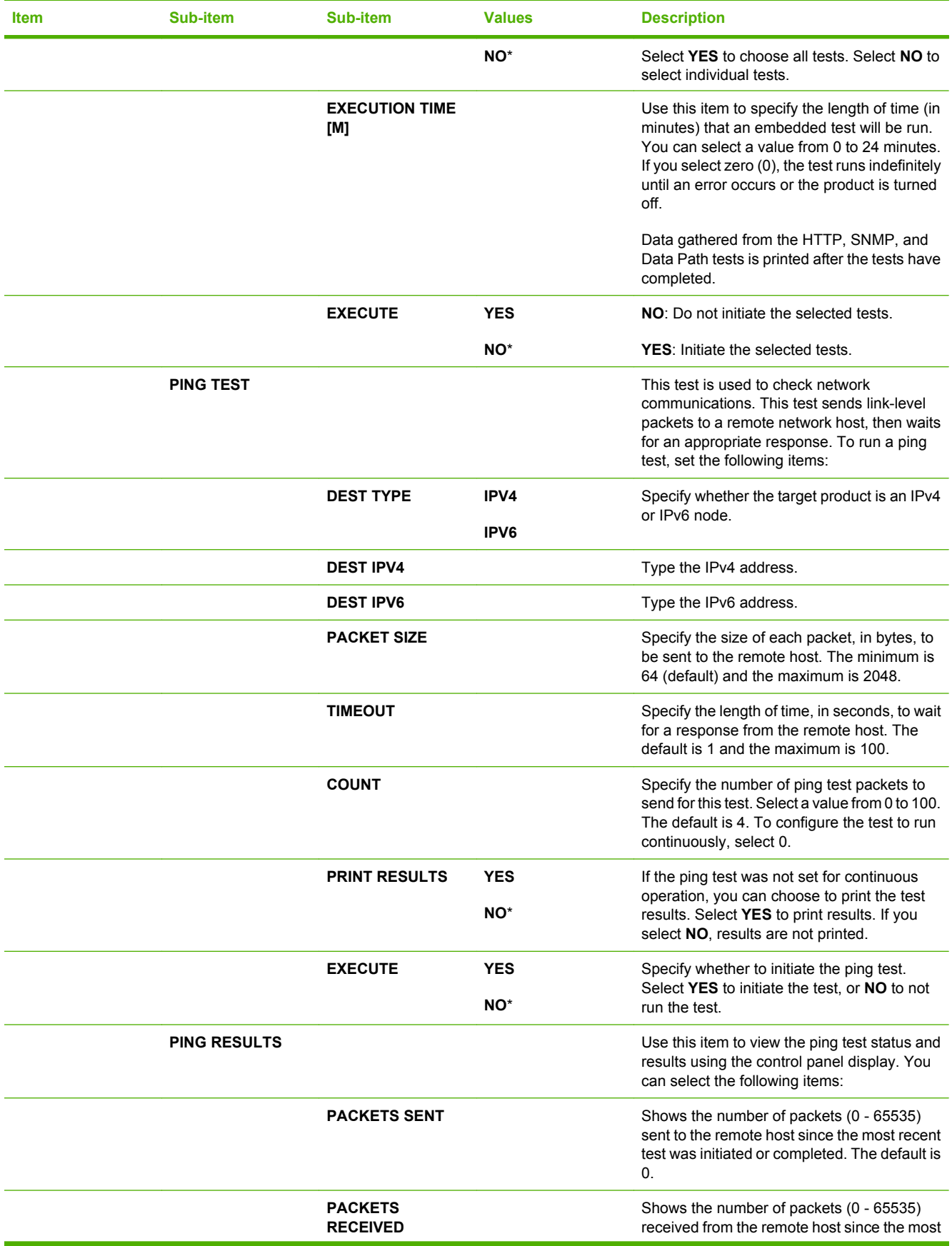

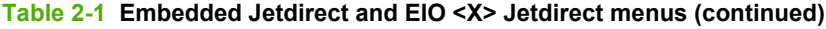

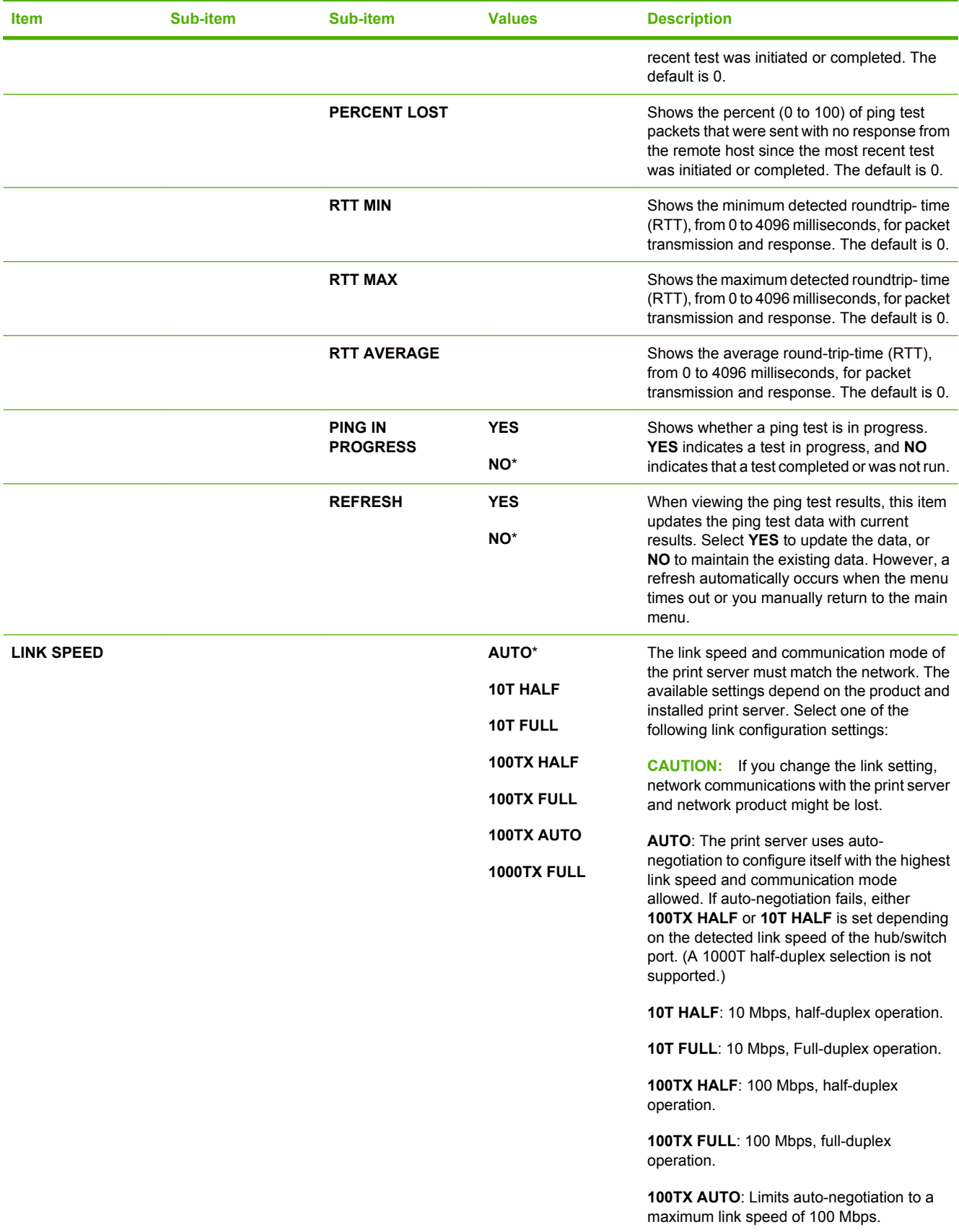

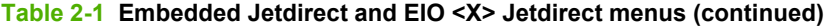

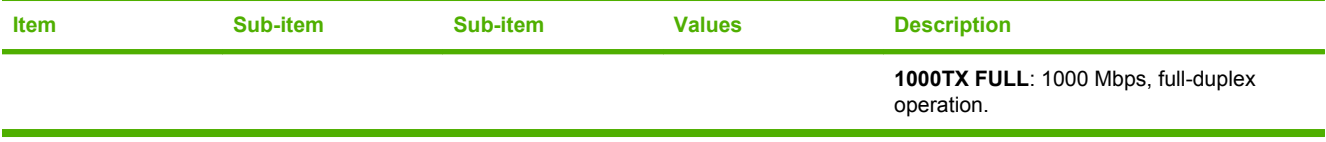

## **Resets menu**

The **RESETS** menu allows you to reset factory settings, disable and enable sleep mode, and update the product after new supplies are installed.

To display: Press the Menu button  $\exists$ , select the **CONFIGURE DEVICE** menu, and then select the **RESETS** menu.

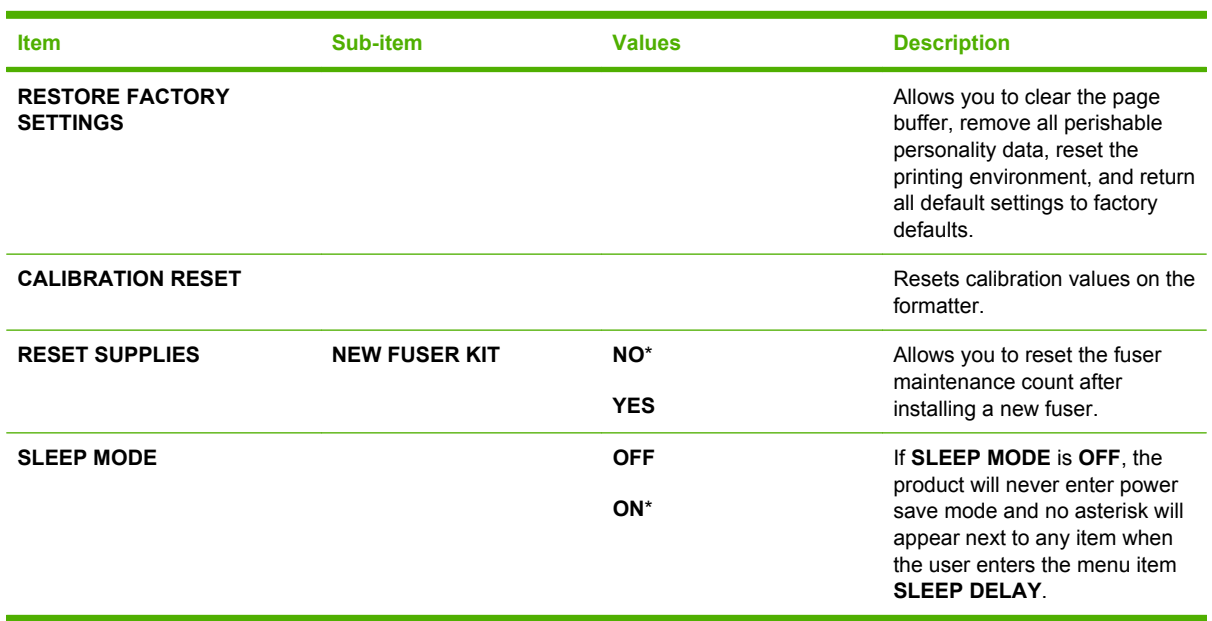

## <span id="page-67-0"></span>**Diagnostics menu**

The **DIAGNOSTICS** menu allows you to run tests that can help you identify and solve problems with the product.

To display: Press the Menu button **;** and then select the **DIAGNOSTICS** menu.

**NOTE:** Values that have an asterisk (\*) are the factory-default values. Some menu items have no default.

| <b>Item</b>                              | Sub-item               | <b>Values</b>     | <b>Description</b>                                                                                                    |
|------------------------------------------|------------------------|-------------------|----------------------------------------------------------------------------------------------------|
| <b>PRINT EVENT LOG</b>                   |                        |                   | Prints a report containing the last<br>50 entries in the product's event<br>log, starting with the most recent.                                                         |
| <b>SHOW EVENT LOG</b>                    |                        |                   | Displays the last 50 events, starting<br>with the most recent.                                                                                                    |
| <b>PQ TROUBLESHOOTING</b>                |                        |                   | Prints a page that includes<br>instructions, pages for each color,<br>a demo page, and a configuration<br>page. These pages can help isolate<br>print-quality problems. |
| <b>PRINT DIAGNOSTICS</b><br><b>PAGE</b>  |                        |                   | Prints a page that can assist in<br>diagnosing product problems.                                                                                                    |
| <b>DISABLE CARTRIDGE</b><br><b>CHECK</b> |                        |                   | This item allows you to remove a<br>print cartridge to help determine<br>which cartridge is the source of a<br>problem.                                                 |
| <b>PAPER PATH SENSORS</b>                |                        |                   | Performs a test on each of the<br>product's sensors to determine if<br>they are working correctly and<br>displays the status of each sensor.                            |
| <b>PAPER PATH TEST</b>                   |                        |                   | Tests the paper-handling features<br>of the product, such as the<br>configuration of the trays.                                                                         |
|                                          | <b>PRINT TEST PAGE</b> |                   | Generates a page for testing the<br>paper-handling features. You must<br>define the path for the test in order<br>to test specific paper paths.                         |
|                                          | <b>SOURCE</b>          | <b>ALL TRAYS</b>  | Specifies whether the test page is<br>printed from all trays or from a<br>specific tray.                                                                                |
|                                          |                        | <b>TRAY1</b>      |                                                                                                    |
|                                          |                        | TRAY 2*           |                                                                                                    |
|                                          |                        | TRAY <sub>3</sub> |                                                                                                    |
|                                          | <b>DUPLEX</b>          | <b>OFF</b><br>ON  | Determines whether the duplexer<br>is included in the test.                                                                                                    |
|                                          |                        |                   | <b>NOTE:</b> This option is available<br>only for the HP Color LaserJet                                                                                                 |
|                                          |                        |                   | CP3525dn printer and the HP Color<br>LaserJet CP3525x printer.                                                                                                    |

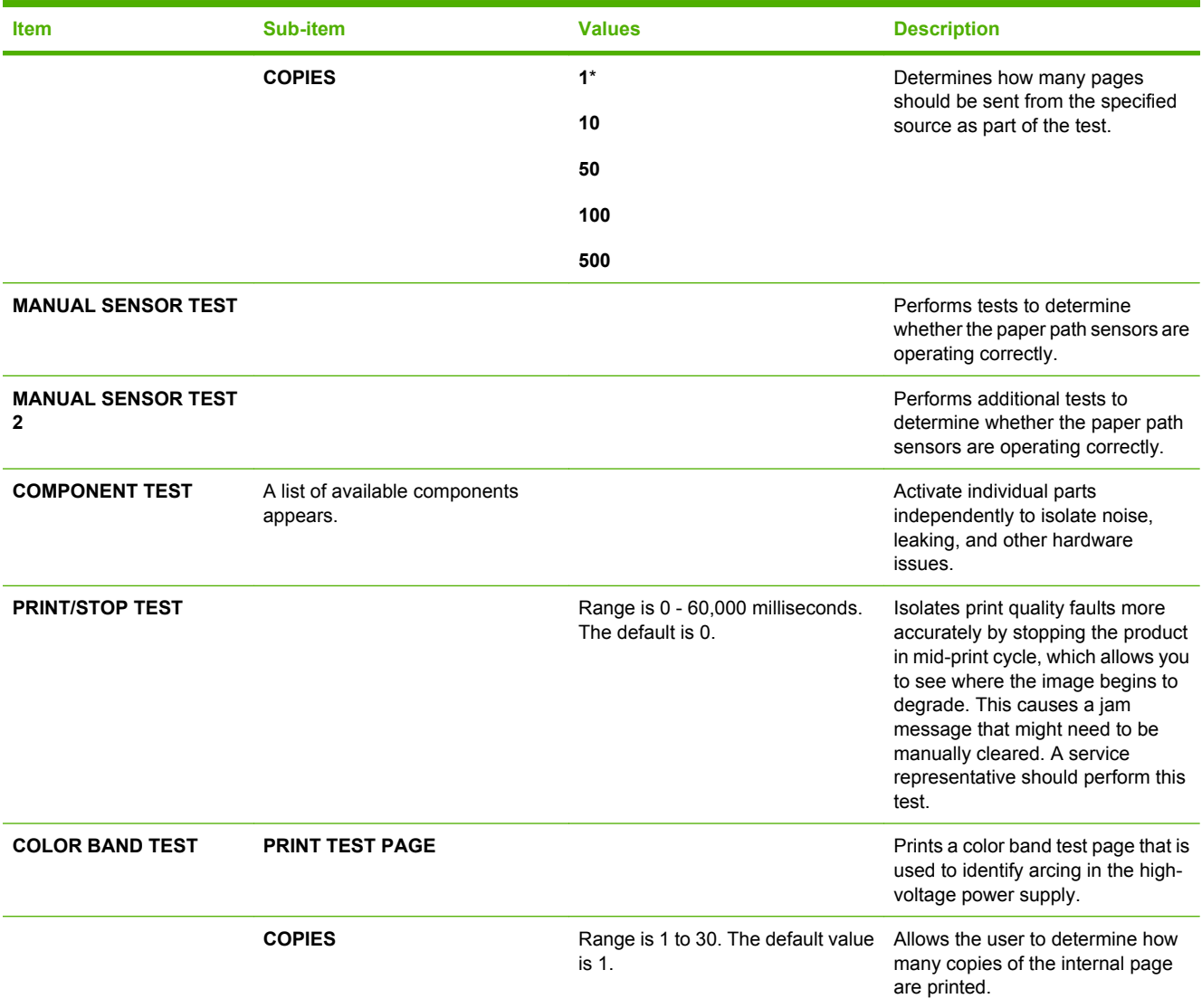

# <span id="page-69-0"></span>**Service menu**

The **SERVICE** menu is locked and requires a personal identification number (PIN; 09352508) for access. This menu is intended for use by authorized service personnel.

# **3 Paper and print media**

- [Supported paper and print media sizes](#page-71-0)
- [Custom paper sizes](#page-73-0)
- [Supported paper and print media types](#page-74-0)
- [Tray and bin capacity](#page-75-0)
- [Special paper or print media guidelines](#page-76-0)
- [Load trays](#page-77-0)
- [Configure trays](#page-92-0)

# <span id="page-71-0"></span>**Supported paper and print media sizes**

This product supports a number of paper sizes, and it adapts to various media.

#### **NOTE:** To obtain best results, select the correct paper size and type in the printer driver before printing.

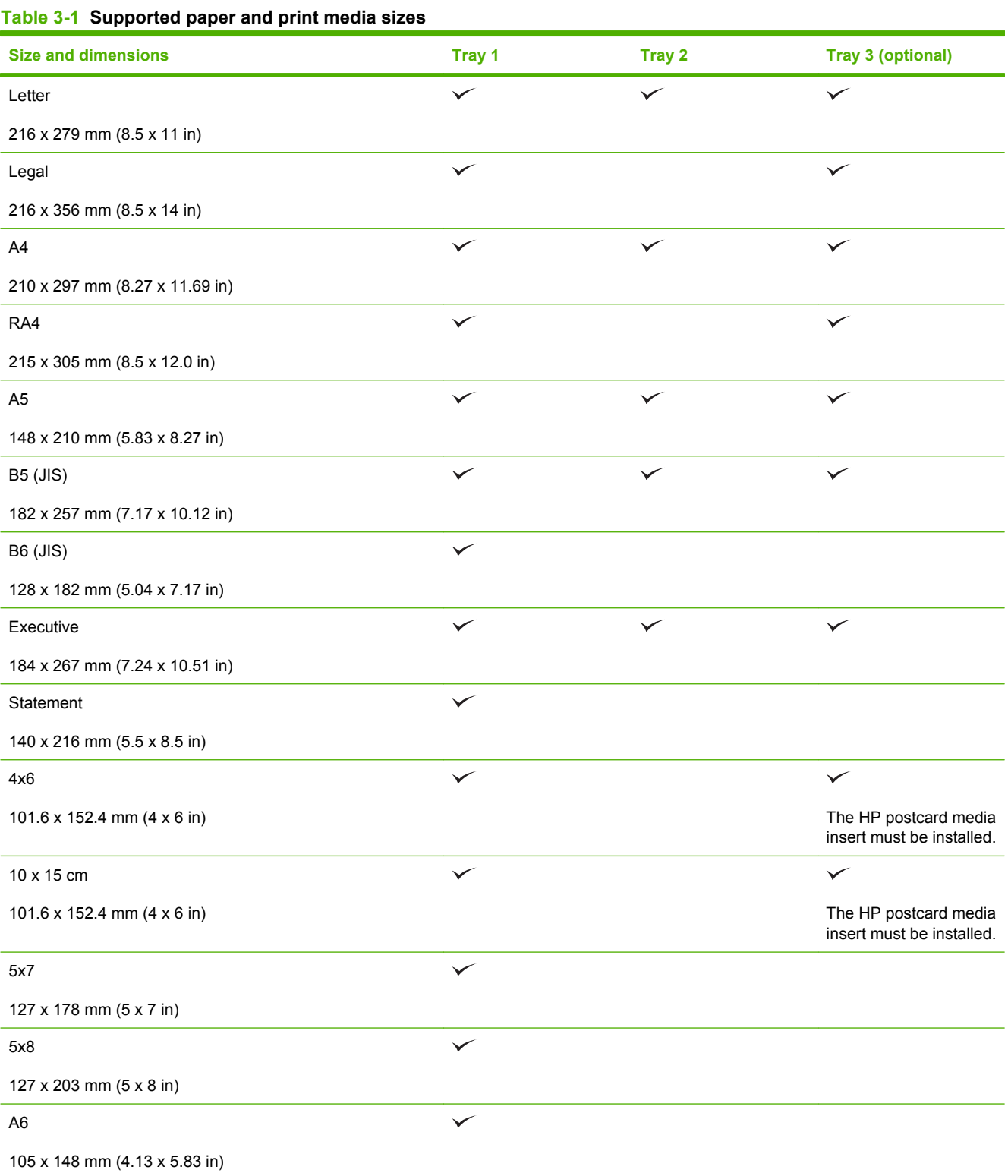
#### **Table 3-1 Supported paper and print media sizes (continued)**

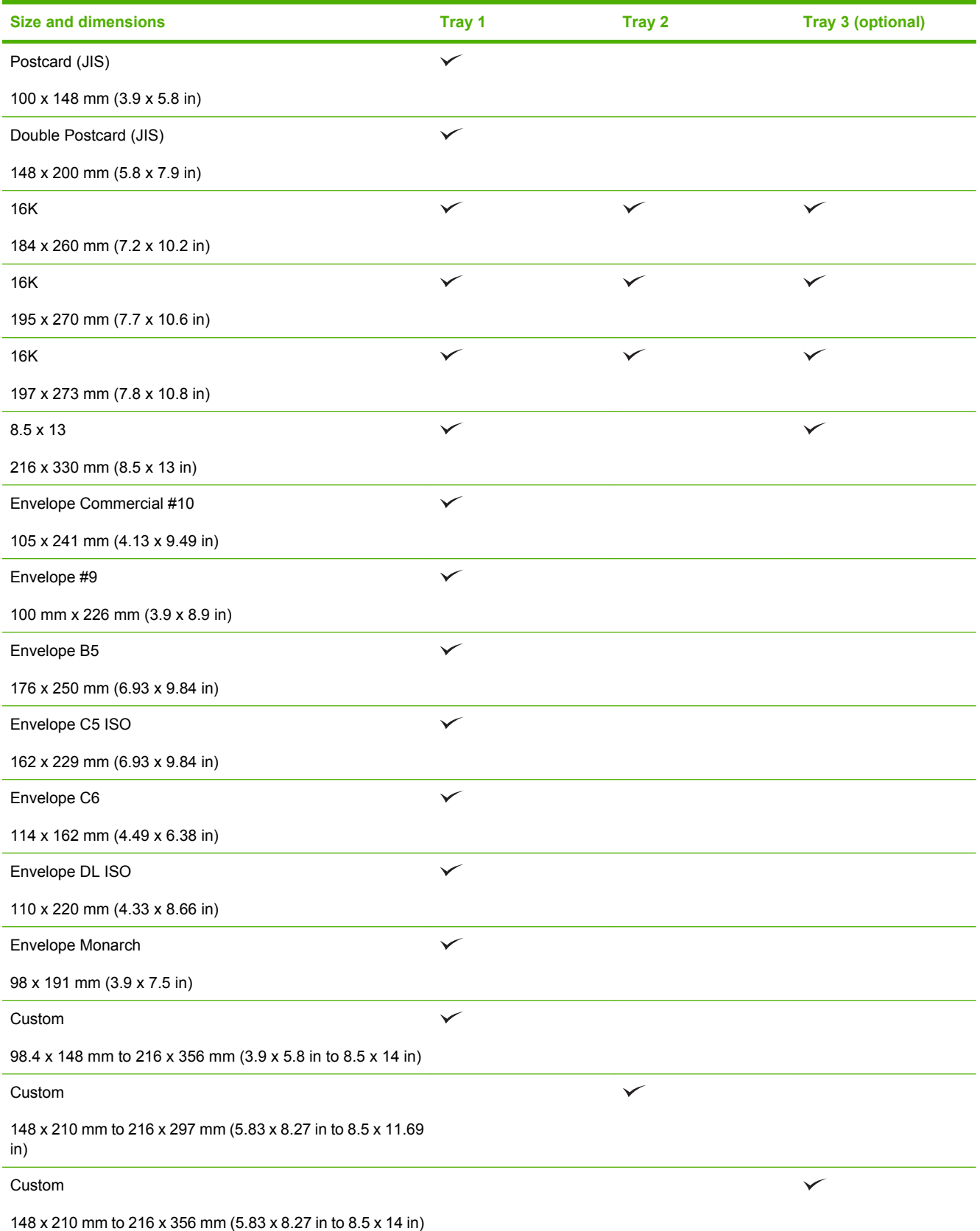

# **Custom paper sizes**

This product supports a variety of custom paper sizes. Supported custom sizes are sizes that are within the minimum- and maximum-size guidelines for the product but are not listed in the supported paper sizes table. When using a supported custom size, specify the custom size in the print driver, and load the paper in a tray that supports custom sizes.

# **Supported paper and print media types**

For a complete list of specific HP-brand paper that this product supports, go to [www.hp.com/support/](http://www.hp.com/support/cljcp3525) [cljcp3525](http://www.hp.com/support/cljcp3525).

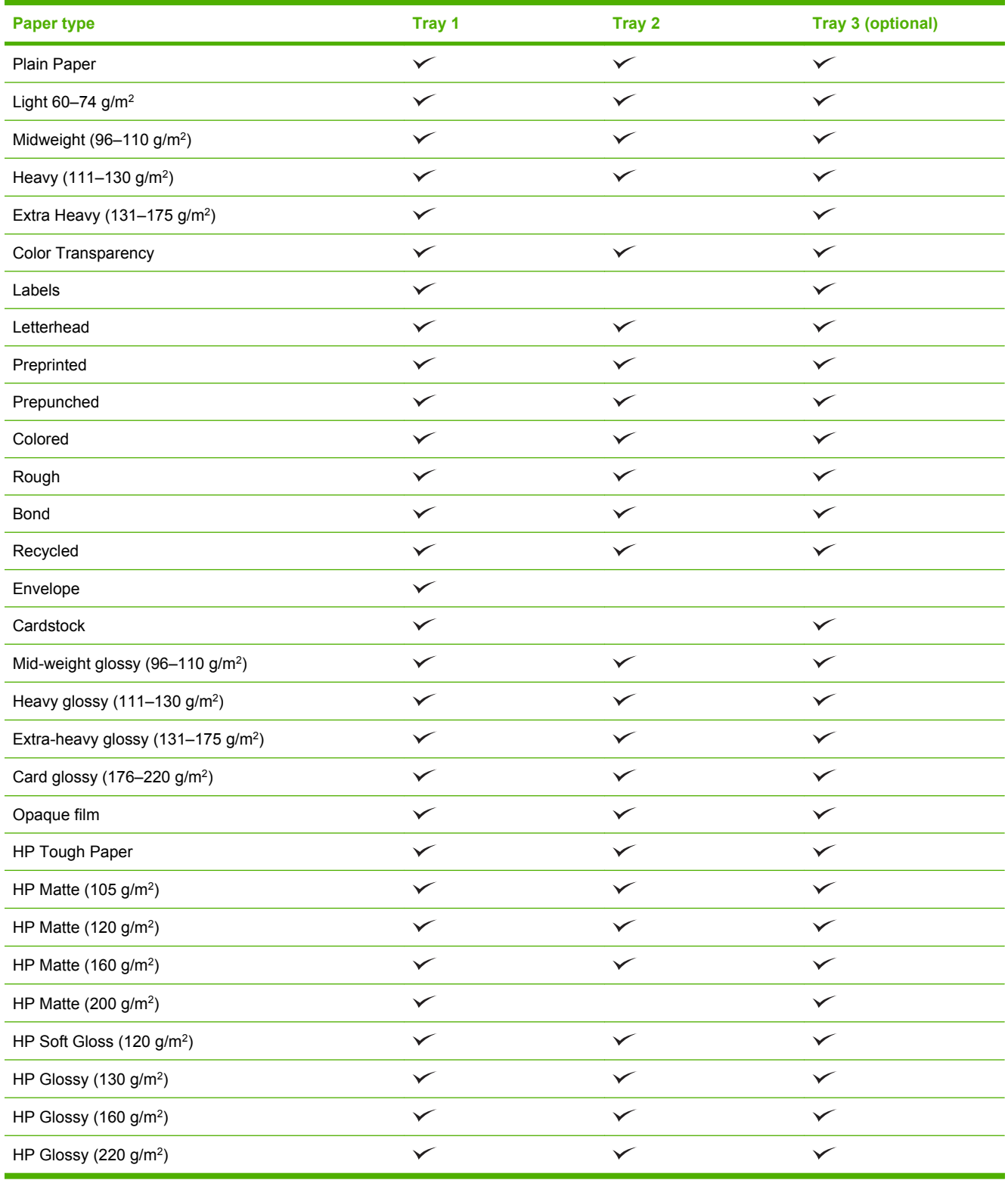

# **Tray and bin capacity**

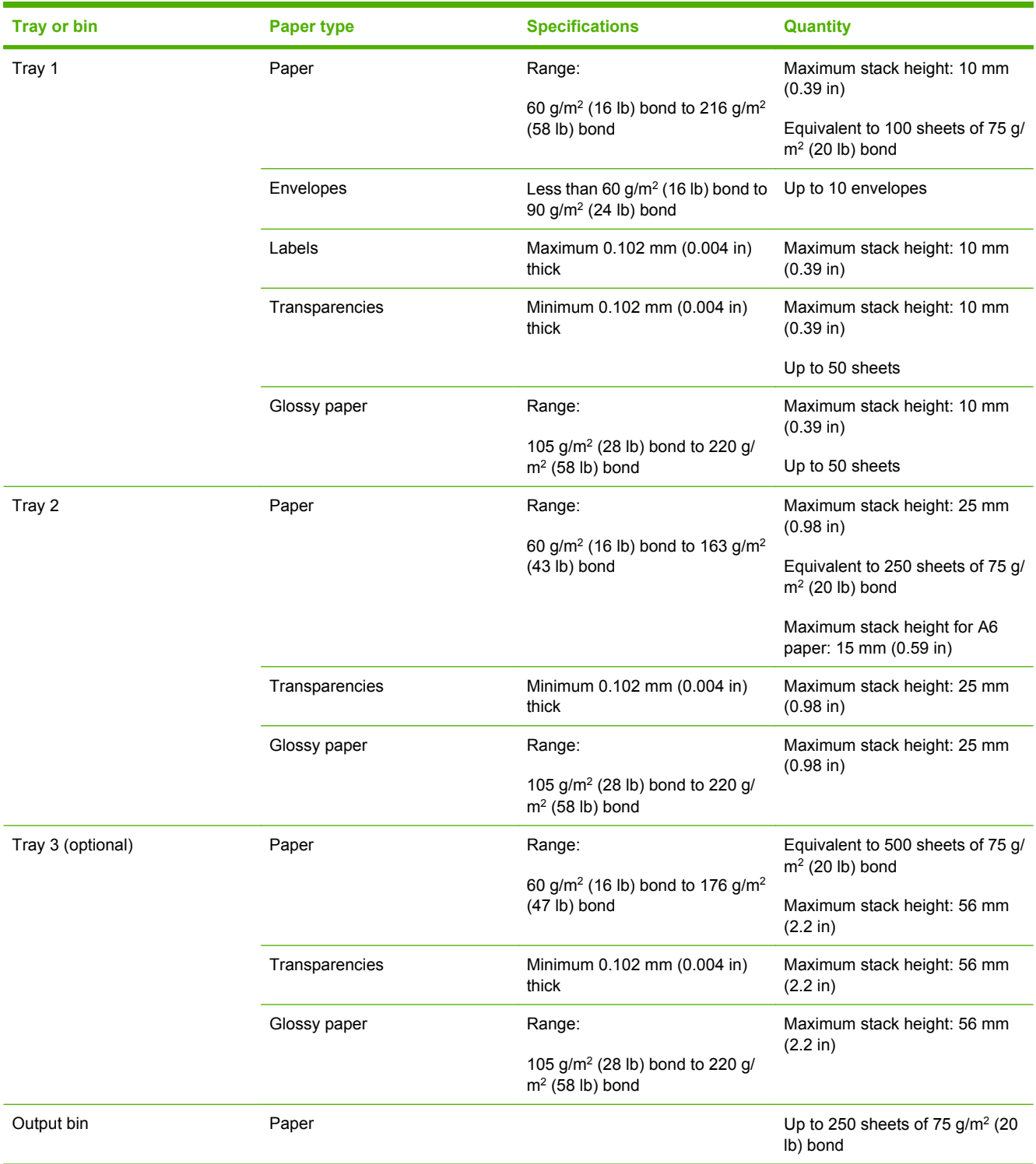

# **Special paper or print media guidelines**

This product supports printing on special media. Use the following guidelines to obtain satisfactory results. When using special paper or print media, be sure to set the type and size in your print driver to obtain the best print results.

 $\triangle$  **CAUTION:** HP LaserJet printers use fusers to bond dry toner particles to the paper in very precise dots. HP laser paper is designed to withstand this extreme heat. Using inkjet paper not designed for this technology could damage your printer.

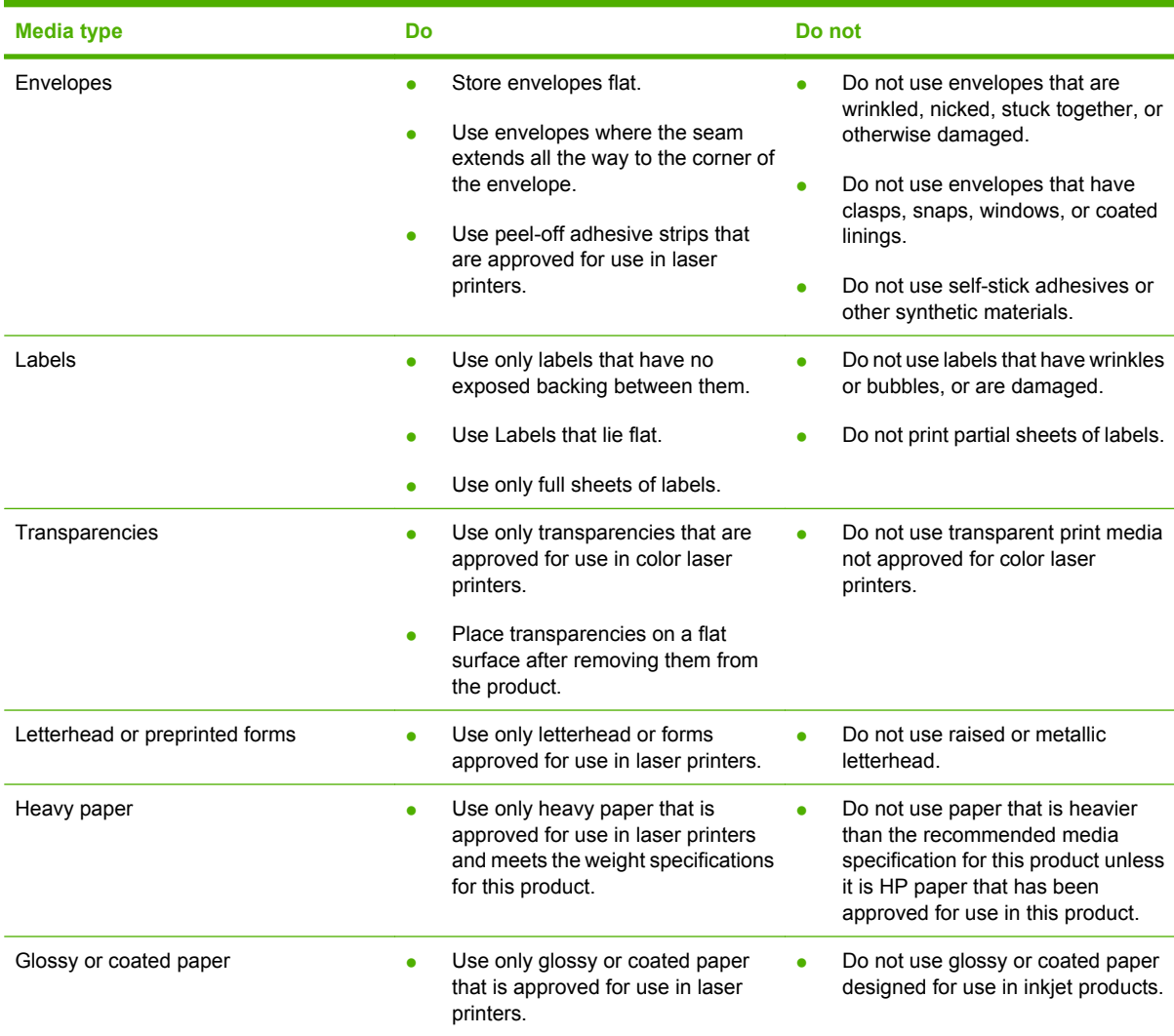

# **Load trays**

You can load different media in the trays and then request media by type or size by using the control panel.

## **Paper orientation for loading trays**

If you are using paper that requires a specific orientation, load it according to the information in the following tables.

**NOTE:** The **ALTERNATIVE LETTERHEAD MODE** setting affects the way you load letterhead or preprinted paper. This setting is turned off by default. For more information, see [System setup menu](#page-52-0) [on page 25.](#page-52-0)

#### **Tray 1**

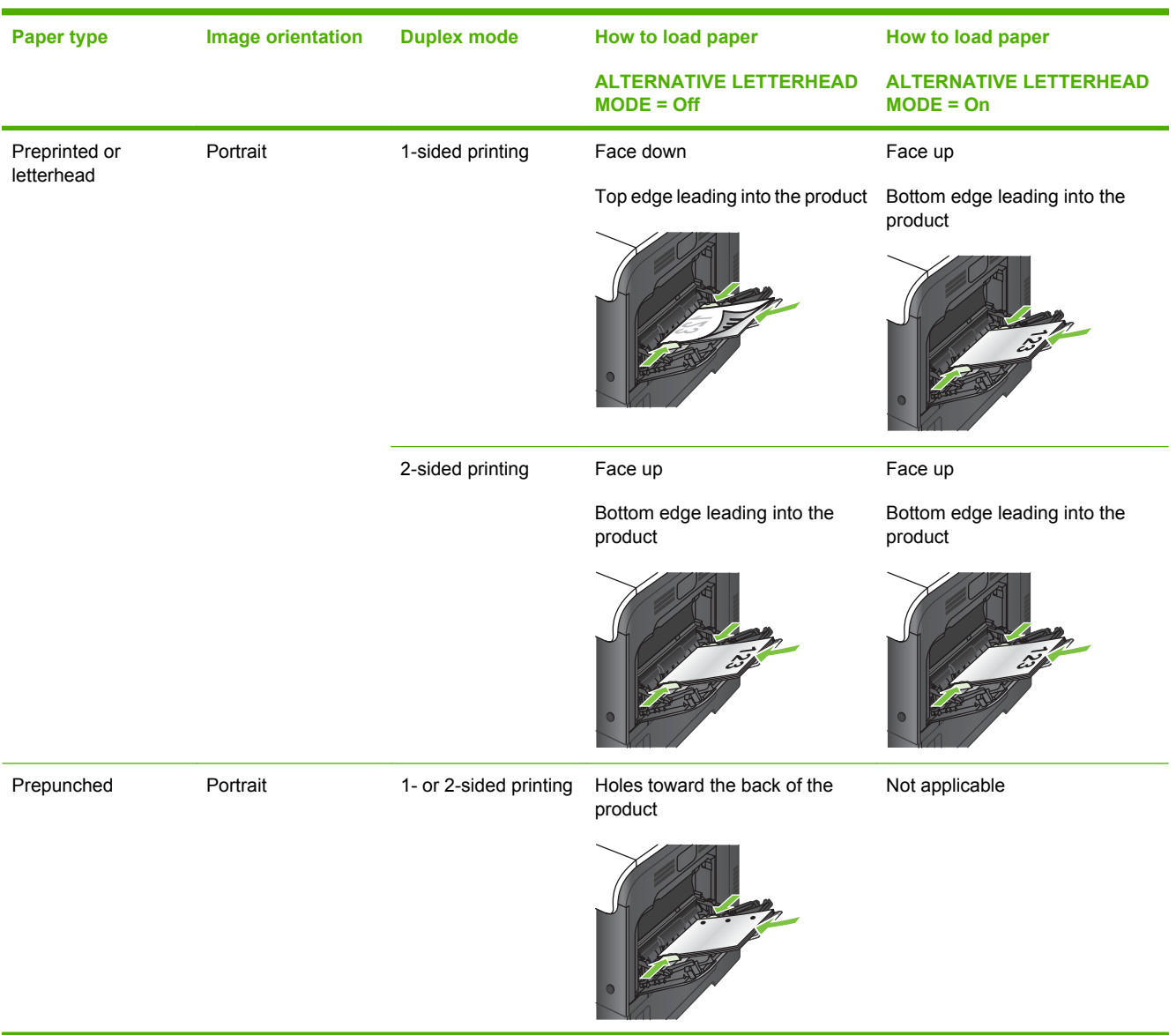

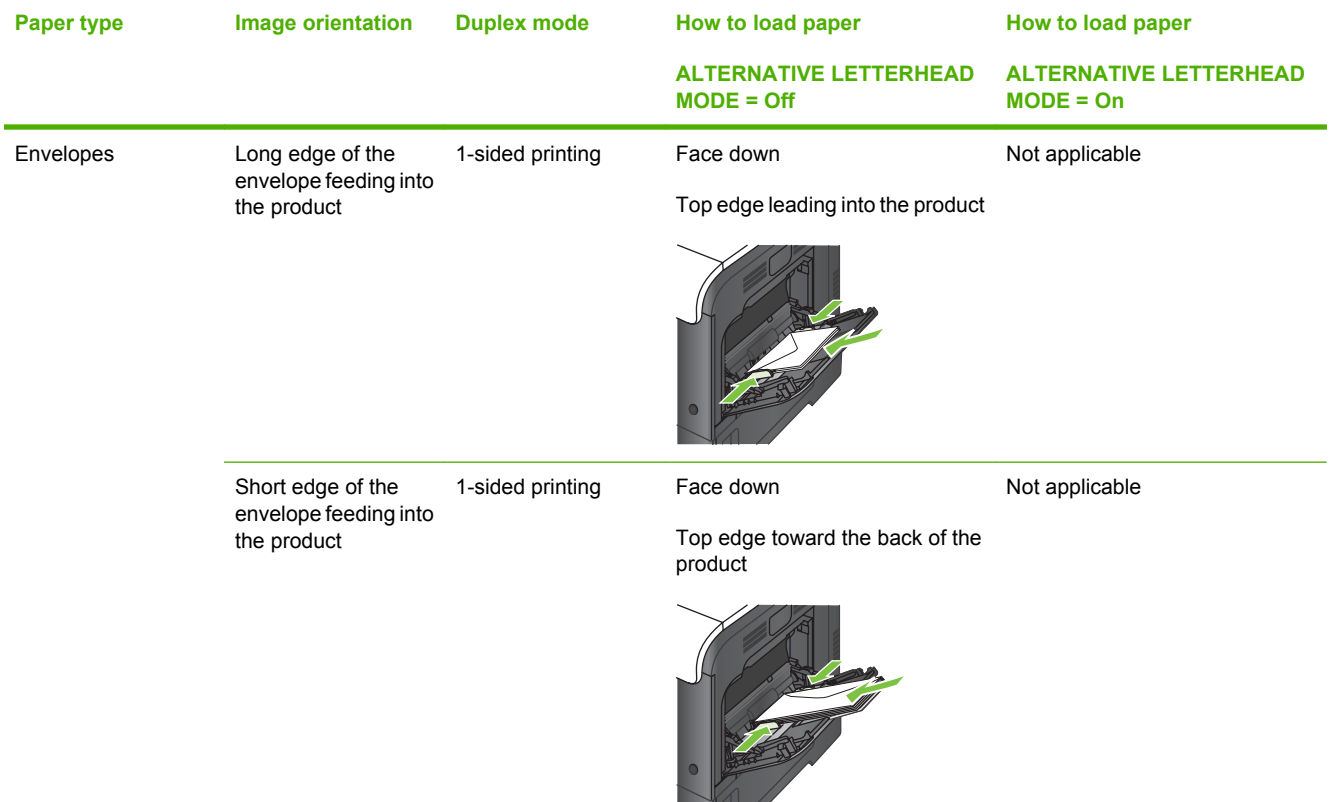

**NOTE:** ALTERNATIVE LETTERHEAD MODE will print in duplex mode automatically.

# **Tray 2 or optional Tray 3**

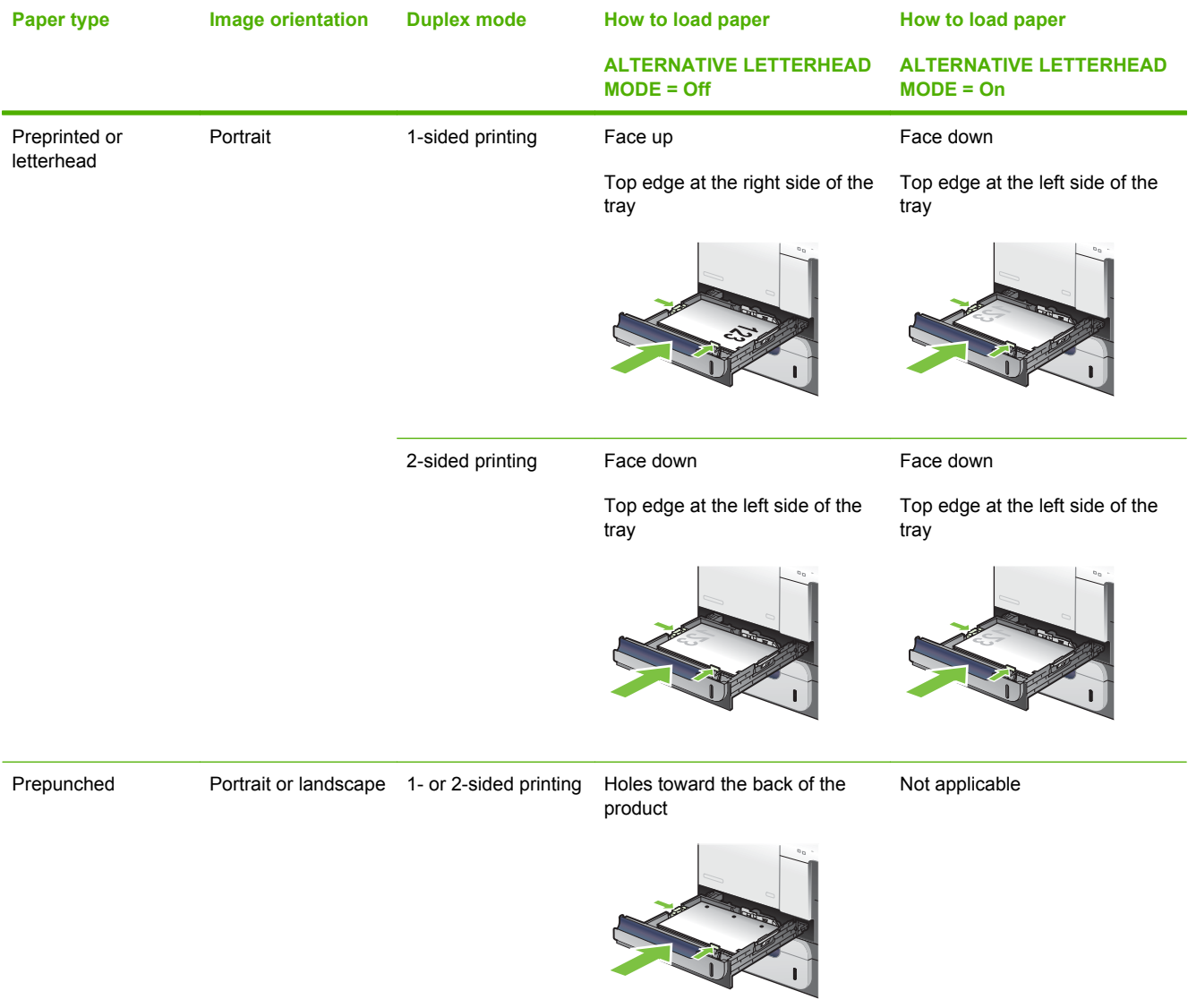

# **Load Tray 1**

- **TIP:** To see an animation of this procedure go to this Web site: [www.hp.com/go/cljcp3525-load](http://www.hp.com/go/cljcp3525-load-tray1)[tray1](http://www.hp.com/go/cljcp3525-load-tray1).
- $\triangle$  **CAUTION:** To avoid jams, never add or remove paper from Tray 1 during printing.
	- **1.** Open Tray 1.

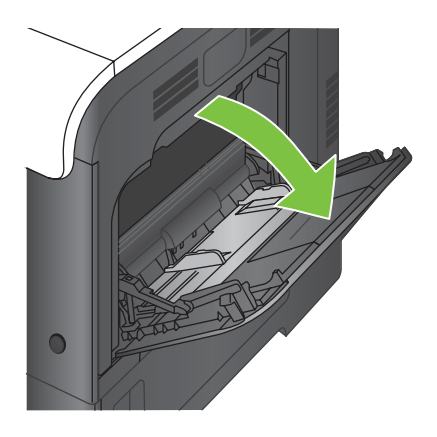

**2.** Fold out the tray extension to support the paper and set the side guides to the correct width.

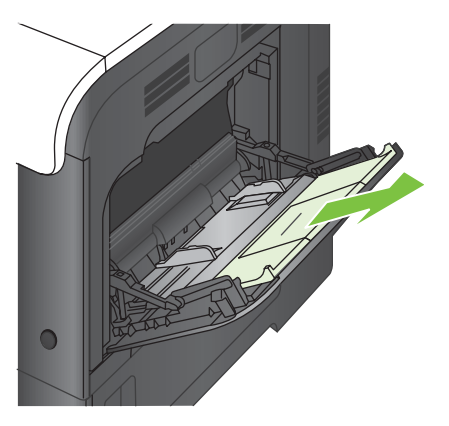

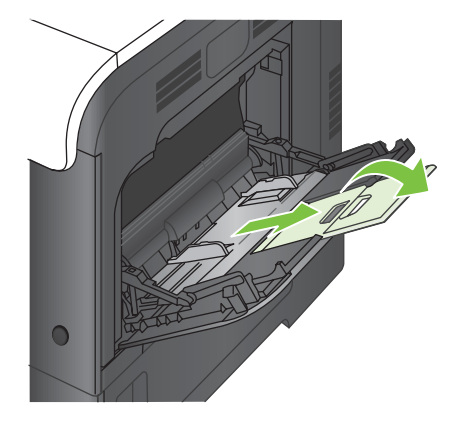

**3.** Load paper in the tray face down and the short, top edge going into the product first.

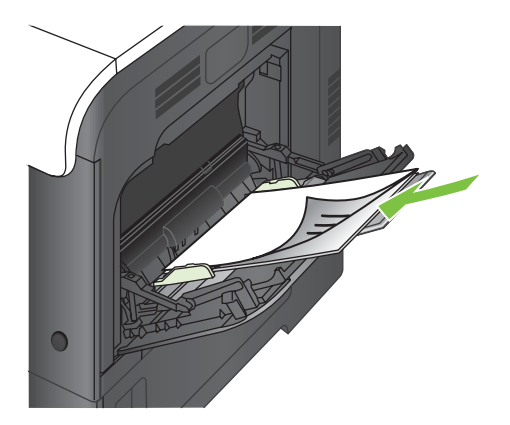

**4.** Make sure the stack fits under the tabs on the guides and does not exceed the load-level indicators.

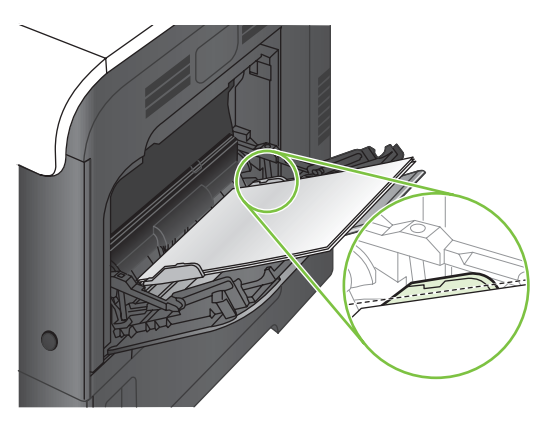

**5.** Adjust the side guides so that they lightly touch the paper stack but do not bend it.

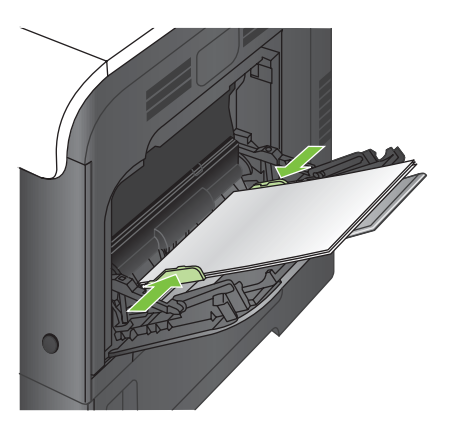

#### **Print envelopes**

If your software does not automatically format an envelope, specify **Landscape** for page orientation in your software program or printer driver. Use the following guidelines to set margins for return and destination addresses on Commercial #10 or DL envelopes:

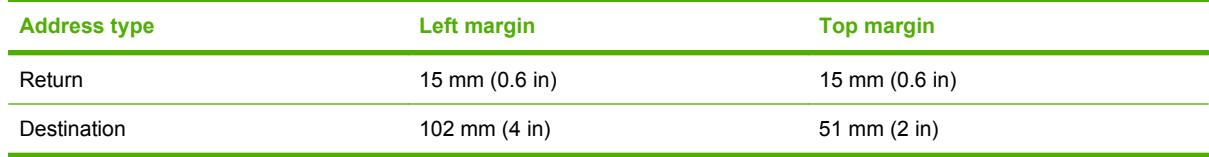

For envelopes of other sizes, adjust the margin settings accordingly.

## **Load Tray 2**

This tray holds up to 250 sheets of 75 g/m<sup>2</sup> (20 lb) paper. If the paper is heavier, the tray does not hold as many sheets. Do not overfill the tray.

- $\triangle$  **CAUTION:** Do not print envelopes, labels, postcards, or unsupported sizes of paper from the Tray 2. Print these types of paper only from Tray 1.
- **TIP:** To see an animation of this procedure go to this Web site: [www.hp.com/go/cljcp3525-load](http://www.hp.com/go/cljcp3525-load-tray2)[tray2](http://www.hp.com/go/cljcp3525-load-tray2).
- $\triangle$  **CAUTION:** Overfilling Tray 2 can cause paper corners to fold, resulting in a paper jam.
	- **1.** Slide open the tray.
		- **NOTE:** Do not open the tray while it is in use.

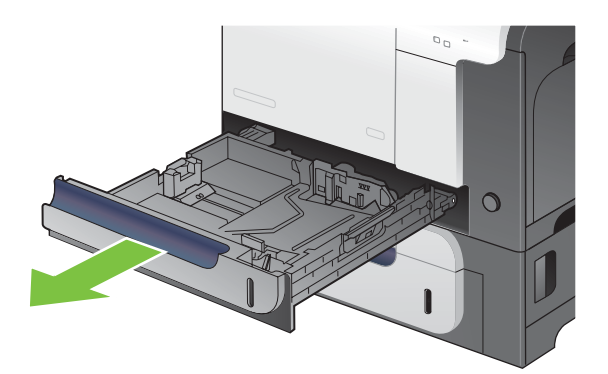

**2.** Adjust the paper-length and paper-width guides by squeezing the adjustment latch and sliding the guides to the size of the paper being used.

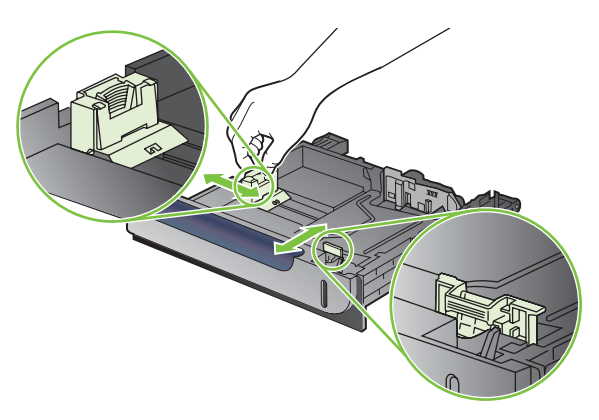

- **3.** Load paper into the tray face up. Check the paper to verify the guides lightly touch the stack, but do not bend it.
- **NOTE:** To prevent jams, do not overfill the tray. Be sure the top of the stack is below the tray full indicator.

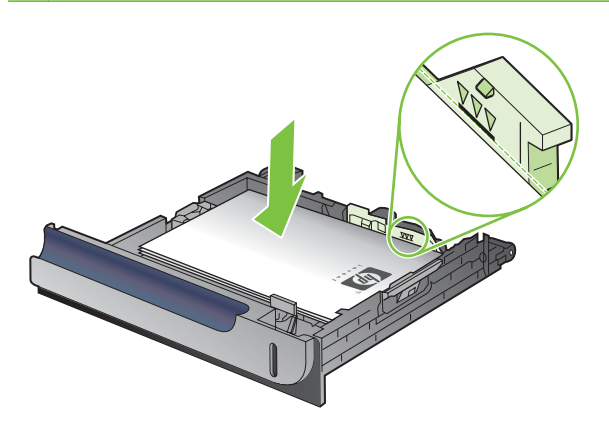

- **NOTE:** If the tray is not adjusted correctly, an error message might appear during printing or the paper might jam.
- **4.** Slide the tray into the product.

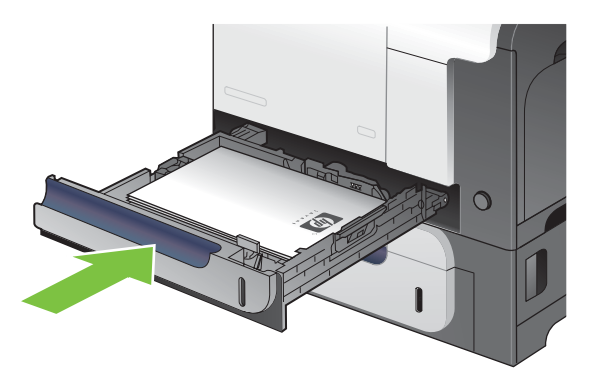

**5.** The control panel shows the tray's paper type and size. If the configuration is not correct, follow the instructions on the control panel to change the size or type.

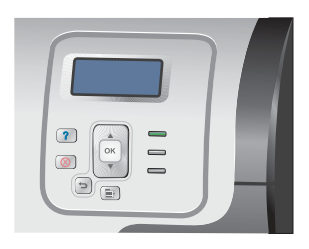

## **Load the optional 500-sheet paper and heavy media tray (Tray 3)**

Tray 3 holds up to 500 sheets of standard paper.

The product automatically detects the following standard sizes of paper in Tray 3: Letter, Legal, Executive, A4, A5, and B5 (JIS).

 $\triangle$  **CAUTION:** Do not print envelopes or unsupported sizes of paper from Tray 3. Print these types of paper only from Tray 1.

#### **Load standard-sized paper into Tray 3**

- $\frac{1}{2}$ . To see an animation of this procedure go to this Web site: [www.hp.com/go/cljcp3525-load](http://www.hp.com/go/cljcp3525-load-tray3)[tray3](http://www.hp.com/go/cljcp3525-load-tray3).
	- **1.** Slide open the tray.
		- **NOTE:** Do not open the tray while it is in use.

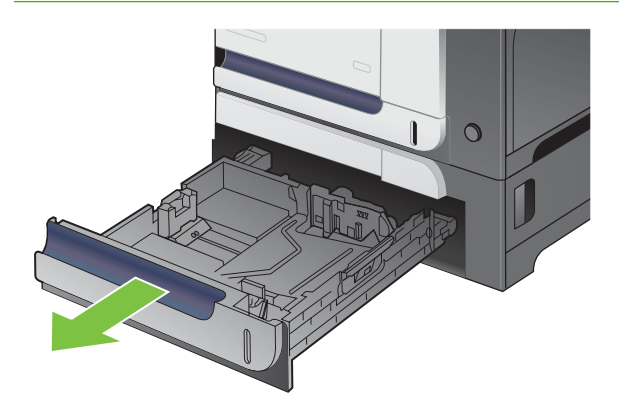

**2.** Adjust the paper-length and paper-width guides by squeezing the adjustment latches and sliding the guides to the size of the paper being used.

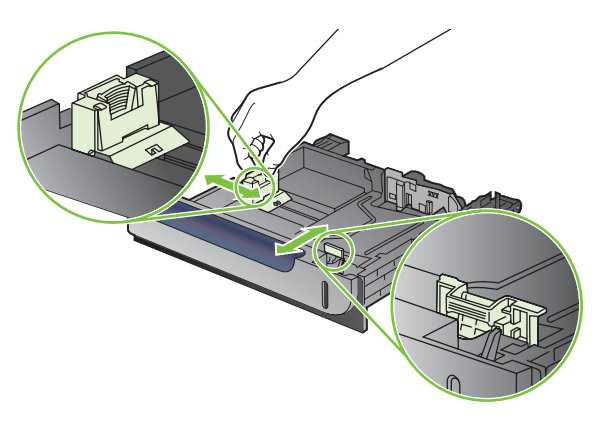

- **3.** Load paper into the tray face up. Check the paper to verify the guides lightly touch the stack, but do not bend it.
- **NOTE:** To prevent jams, do not overfill the tray. Be sure the top of the stack is below the tray full indicator.

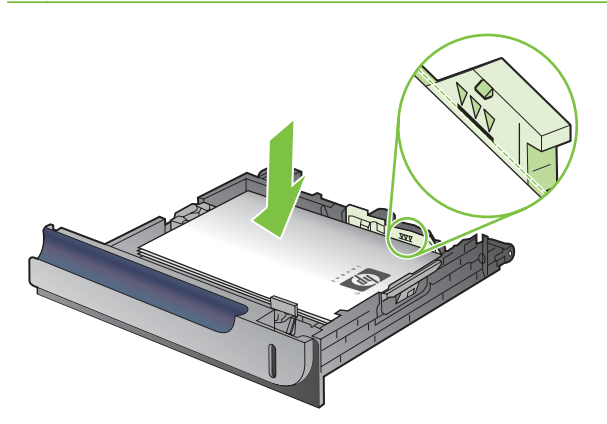

- **NOTE:** If the tray is not adjusted correctly, an error message might appear during printing or the paper might jam.
- **4.** Slide the tray into the product.

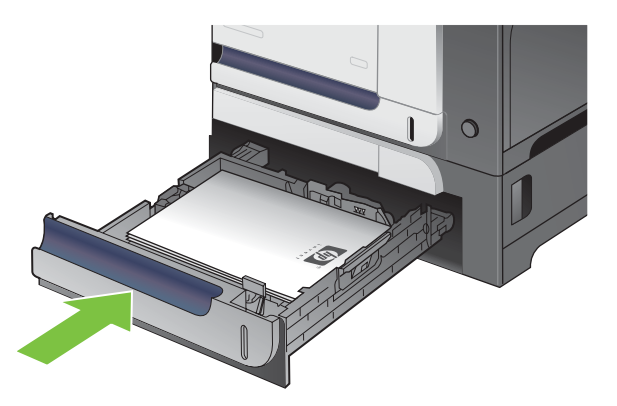

**5.** The control panel shows the tray's paper type and size. If the configuration is not correct, follow the instructions on the control panel to change the size or type.

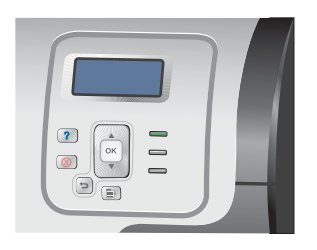

#### **Load custom-size paper into Tray 3**

To use custom media, change the size setting on the control panel to **CUSTOM** and set the unit of measure, **X DIMENSION** and **Y DIMENSION**.

**1.** Slide open the tray.

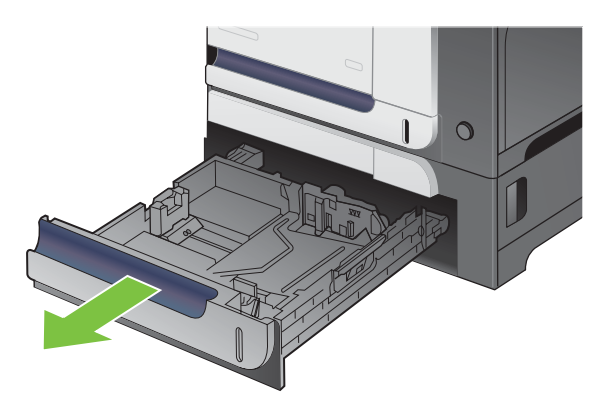

**2.** Adjust the paper-length and paper-width guides by squeezing the adjustment latches and sliding the guides to the size of the paper being used.

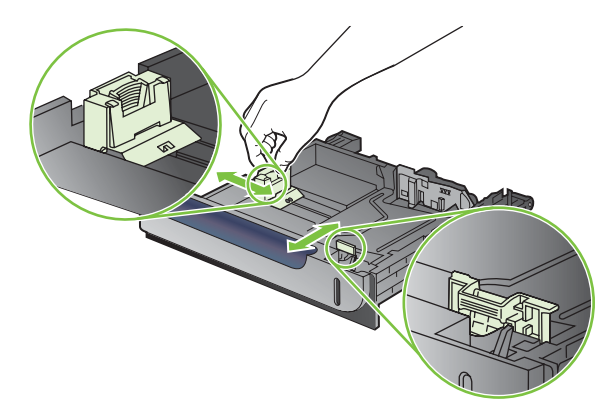

**3.** Load paper into the tray face up. Check the paper to verify the guides lightly touch the stack, but do not bend it.

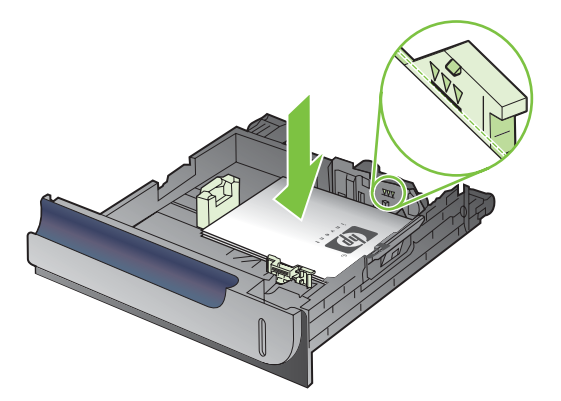

**4.** Slide the tray into the product. The control panel shows the paper type and size.

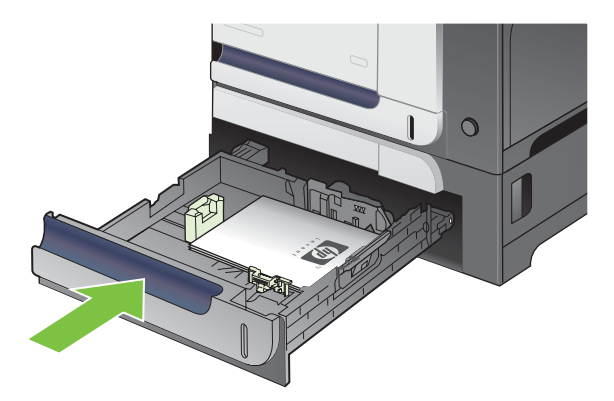

**5.** The control panel prompts you to set the paper size and type. Select the **CUSTOM** setting, and then configure the X and Y dimensions of the custom paper size.

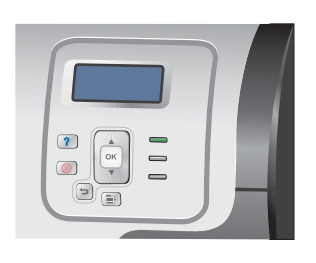

**NOTE:** See the label in the paper tray, or the following illustration, to determine the X and Y dimensions.

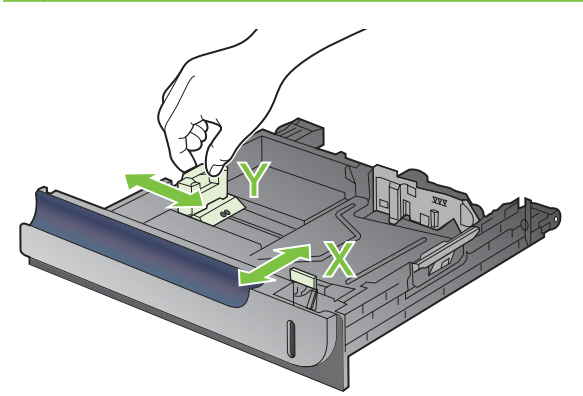

#### **Load 4 x 6 inch (10 x 15 cm) size paper into Tray 3**

 $\frac{1}{2}$ . Tip: To see an animation of this procedure go to this Web site: [www.hp.com/go/cljcp3525-load](http://www.hp.com/go/cljcp3525-load-tray3-4x6)[tray3-4x6.](http://www.hp.com/go/cljcp3525-load-tray3-4x6)

Loading paper size 4 x 6 inch (10 x 15 cm) into Tray 3 requires installing the HP postcard media insert.

**1.** Slide open the tray.

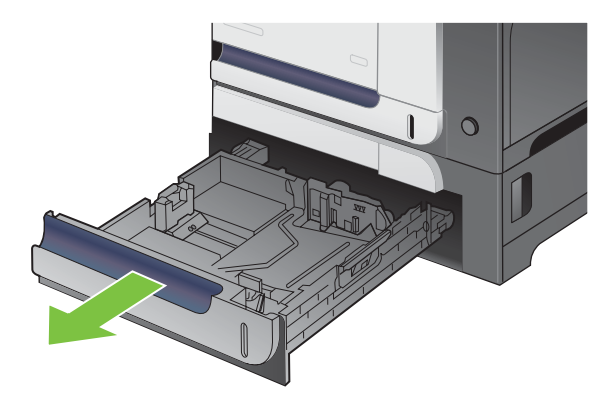

**2.** Adjust the paper-length and paper-width guides by squeezing the adjustment latches and adjusting the guides to the fully opened position.

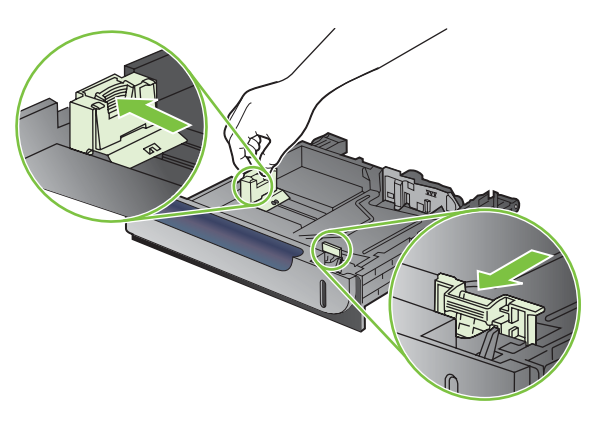

**3.** Fit the HP postcard media insert into Tray 3 and then slide the insert to the right until it snaps into place.

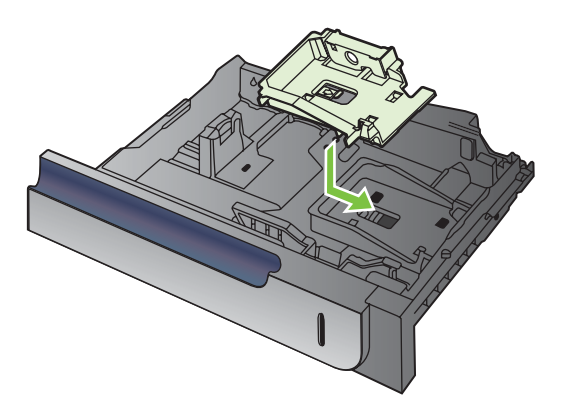

**4.** Load 4 x 6 inch (10 x 15 cm) paper into the tray face up.

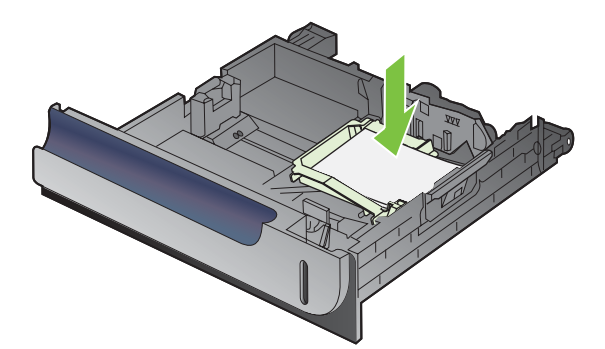

**5.** Adjust the paper-length and paper-width guides by squeezing the adjustment latches and adjusting the guides to the fully closed position.

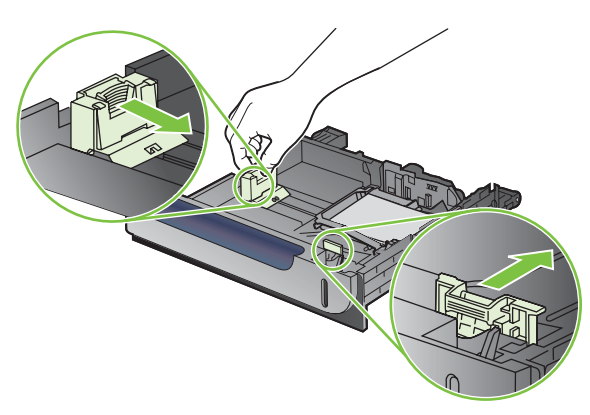

**6.** Slide the tray into the product.

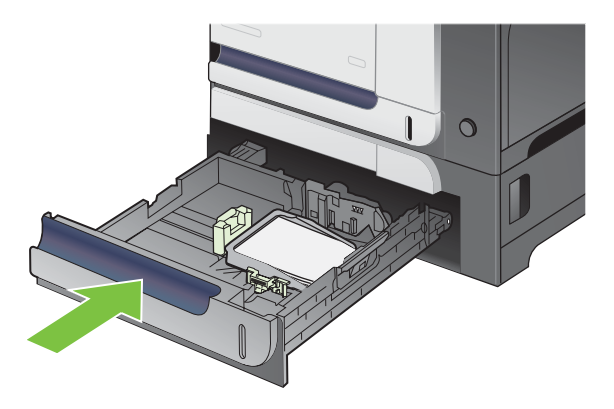

**7.** The control panel prompts you to set the paper size and type. Select either 4 x 6 inch or 10 x 15 cm size paper.

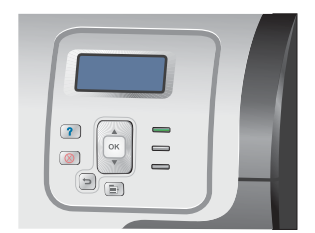

#### **Remove the HP postcard media insert**

**1.** Adjust the paper-length and paper-width guides by squeezing the adjustment latches and adjusting the guides to the fully opened position.

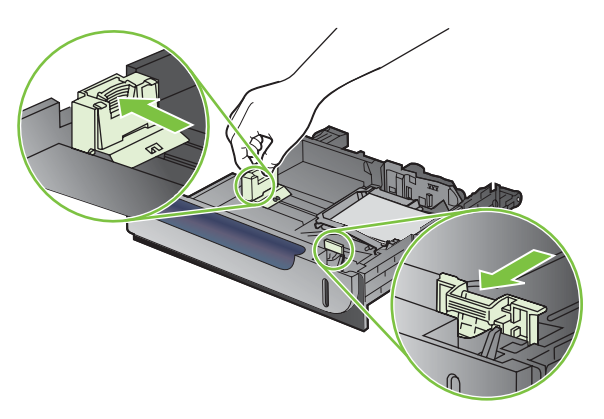

**2.** To remove the HP postcard media insert, lift the tab, slide the insert toward the center of the tray, and then lift the insert to remove.

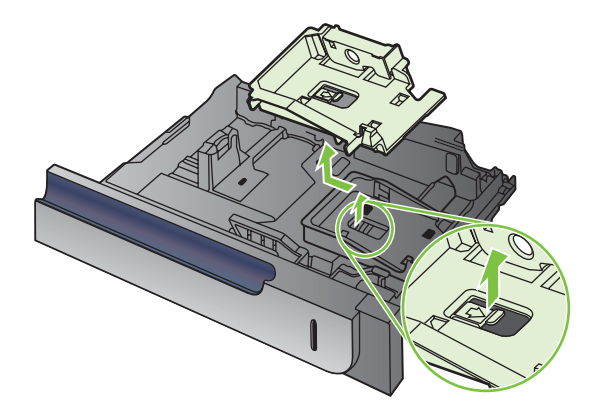

# **Configure trays**

The product automatically prompts you to configure a tray for type and size in the following situations:

- When you load paper into the tray
- When you specify a particular tray or media type for a print job through the printer driver or a software program and the tray is not configured to match the print-job's settings

The following message appears on the control panel:**TRAY <X> [TYPE] [SIZE] To change size or type press OK. To accept settings press**  $\Rightarrow$ **.** 

**E NOTE:** The prompt does not appear if you are printing from Tray 1, and it is configured for the **ANY SIZE** and **ANY TYPE** settings.

**NOTE:** If you have used other HP LaserJet product models, you might be accustomed to configuring Tray 1 to **First** mode or **Cassette** mode. For this product, setting **TRAY 1 SIZE** to the **ANY SIZE** setting and setting **TRAY 1 TYPE** to **ANY TYPE** is equivalent to **First** mode. Setting **TRAY 1 SIZE** and **TRAY 1 TYPE** to any other settings is equivalent to **Cassette** mode.

### **Configure a tray when loading paper**

- **1.** Load paper in the tray. Close the tray if you are using Tray 2 or 3.
- **2.** The tray configuration message appears.
- **3.** Press the back arrow  $\leq$  to accept the size and type, or press the OK button to choose a different paper size or paper type.
- **4.** If you are modifying the tray size configuration, press the down arrow ▼ to highlight the correct size, and then press the OK button.
- **5.** If you are modifying the tray type configuration, press the down arrow  $\blacktriangledown$  to highlight the correct type, and then press the OK button.

## **Configure a tray to match print job settings**

- **1.** In the software program, specify the source tray, the paper size, and the paper type.
- **2.** Send the job to the product.

If the tray needs to be configured, the **LOAD TRAY <X> [TYPE] [SIZE]** message appears.

- **3.** Load the tray with the specified type and size of paper, and then close the tray.
- **4.** When the **TRAY <X> SIZE = <Size>** message appears, press the OK button to confirm the size.

To specify a custom size, first press the down arrow  $\blacktriangledown$  to highlight the correct unit of measure. Then use the up or down arrows  $\triangle$  vto set the X and Y dimensions, and then press the OK button.

**5.** When the **TRAY<X> TYPE=<TYPE>** message appears, press the OK button to confirm the type and continue with the job.

## **Configure a tray by using the Paper Handling menu**

You can also configure the trays for type and size without a prompt from the product.

- **1.** Press the Menu button  $\equiv$ .
- **2.** Press the down arrow ▼ to highlight the PAPER HANDLING menu, and then press the OK button.
- **3.** Press the down arrow  $\blacktriangledown$  to highlight the size or type setting for the desired tray, and then press the OK button
- **4.** Press the up arrow  $\triangle$  or the down arrow  $\nabla$  to highlight the size or type. If you select a custom size, select the unit of measure, and then set the X dimension and the Y dimension.
- **5.** Press the OK button to save your selection.
- **6.** Press the Menu button  $\equiv$  to exit the menus.

### **Automatic overhead transparency sensing (auto sense mode)**

The automatic media type sensor functions only when that tray is configured to the **ANY TYPE** setting. Configuring a tray to any other type, such as Bond or Glossy, deactivates the media sensor in that tray.

The HP Color LaserJet CP3525 Series printers can automatically classify paper types into one of two categories:

- Non-transparency
- **•** Transparency

For more control, a specific type must be selected in the job or configured in a tray.

#### **Auto-sense settings**

#### **Full sensing (Tray 1 only)**

- The product distinguishes between transparencies (Transparency mode) and paper (Normal mode).
- Each time the product prints a page, it senses transparencies or non-transparencies.
- **•** This is the slowest mode.

#### **Transparency only**

- The product distinguishes between transparencies (Transparency mode) and paper (Normal mode).
- The product assumes that the second and all subsequent pages are of the same media type as the first page.
- This is the fastest mode and is useful for high-volume printing in Normal mode.

For more information about setting these options, see [Print Quality menu on page 22.](#page-49-0)

## **Select the media by source, type, or size**

In the Microsoft Windows operating system, three settings affect how the printer driver tries to pull media when you send a print job. *Source*, *Type*, and *Size* settings appear in the **Page Setup**, **Print**, or **Print Properties** dialog boxes in most software programs. Unless you change these settings, the product automatically selects a tray using the default settings.

#### **Source**

To print by *Source* select a specific tray for the product to pull from. If you select a tray that is configured for a type or size that does not match your print job, the product prompts you to load the tray with the type or size of print media for your print job before printing it. When you load the tray, the product begins printing.

#### **Type and Size**

Printing by *Type* or *Size* means that you want the product to pull from the tray that is loaded with the correct type and size of media. Selecting media by type rather than source is similar to locking out trays and helps protect special media from accidental use. For example, if a tray is configured for letterhead and you select plain paper, the product will not pull the letterhead from that tray. Instead, it will pull from a tray that has plain paper loaded and is configured for plain paper on the product control panel. Selecting media by Type and Size results in significantly better print quality for heavy paper, glossy paper, and transparencies. Using the wrong setting might result in unsatisfactory print quality. Always print by Type for special print media, such as labels or transparencies. Print by Size for envelopes, if possible.

- To print by Type or Size, select the type or size from the **Page Setup** dialog box, the **Print** dialog box, or the **Print Properties** dialog box, depending on the software program.
- If you often print on a certain type or size of media, configure a tray for that type or size. Then, when you select that type or size as you print a job, the product automatically pulls media from the tray that is configured for that type or size.

# **4 Manage and maintain the product**

- [Information pages](#page-97-0)
- [HP Easy Printer Care](#page-98-0)
- [Embedded Web server](#page-101-0)
- [Use HP Web Jetadmin software](#page-104-0)
- **[Security features](#page-105-0)**
- [Manage supplies](#page-108-0)
- [Clean the product](#page-123-0)
- [Product updates](#page-124-0)

# <span id="page-97-0"></span>**Information pages**

Information pages provide details about the product and its current configuration.

- **1.** Press the Menu **button**.
- **2.** Press the down arrow ▼ to highlight the **INFORMATION** menu, and then press the OK button.
- **3.** Press the down arrow ▼ to highlight the required information, and then press the OK button to print.

For more information about the available information pages, see [Information menu on page 17.](#page-44-0)

# <span id="page-98-0"></span>**HP Easy Printer Care**

## **Open the HP Easy Printer Care software**

Use one of the following methods to open the HP Easy Printer Care software:

- On the **Start** menu, select **Programs**, select **Hewlett-Packard**, select **HP Easy Printer Care**, and then click **Start HP Easy Printer Care**.
- In the Windows system tray (in the lower-right corner of the desktop), double-click the HP Easy Printer Care icon.
- $\bullet$  Double-click the desktop icon.

## **HP Easy Printer Care software sections**

HP Easy Printer Care software can provide information about multiple HP products that are on your network as well as any products that are directly connected to your computer. Some of the items that are in the following table might not be available for every product.

The Help button (**?**) in the upper-right corner of each page provides more detailed information about the options on that page.

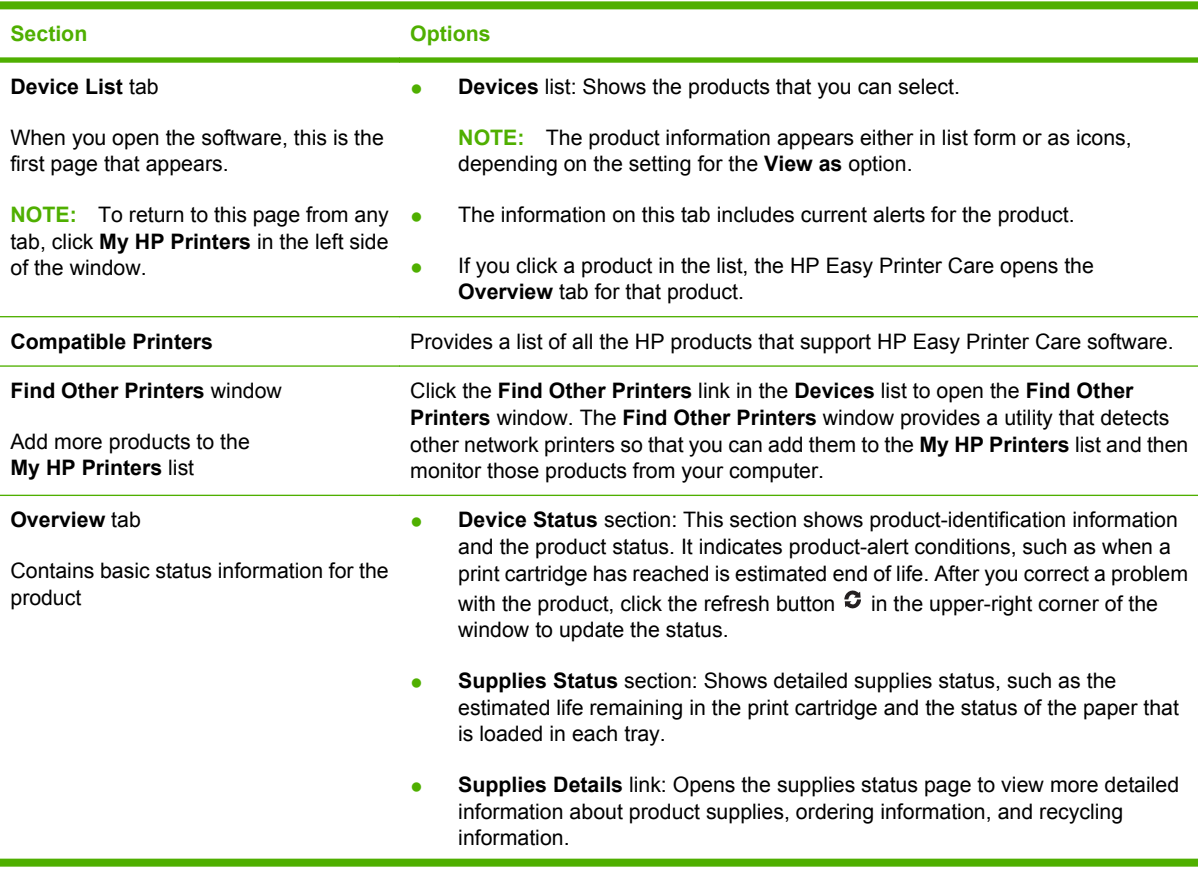

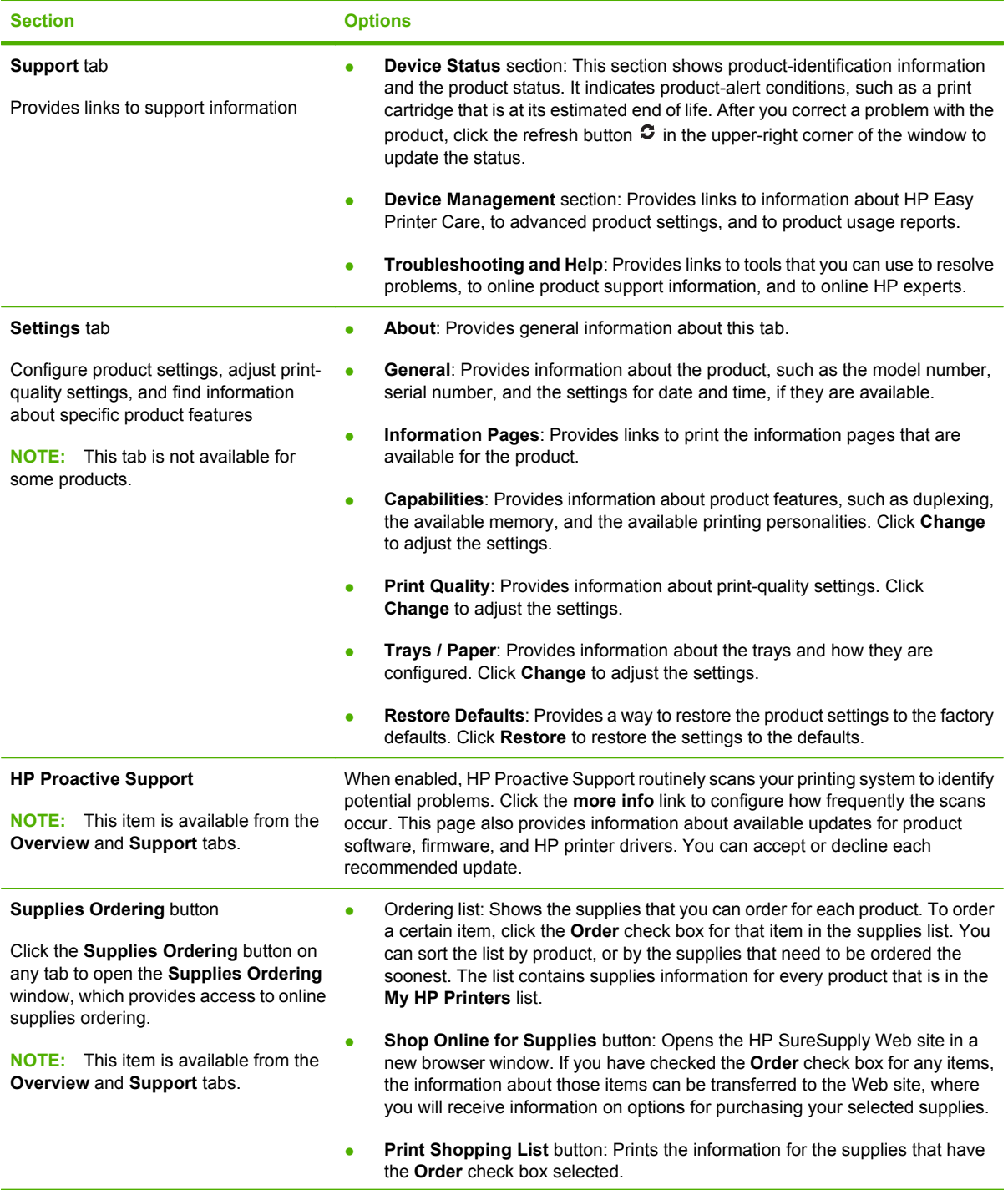

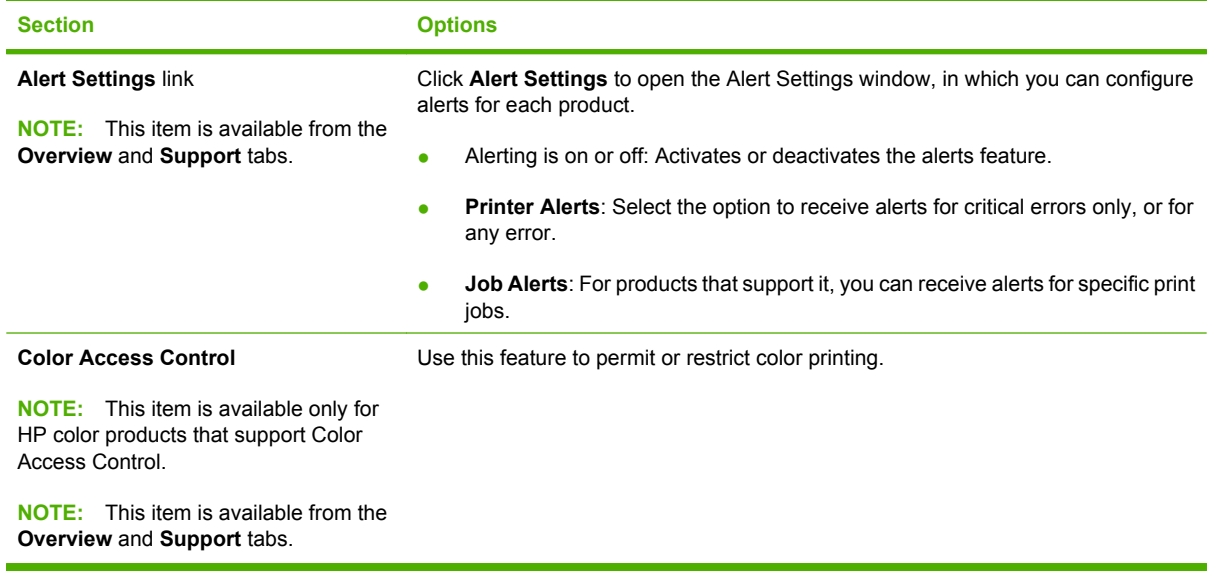

# <span id="page-101-0"></span>**Embedded Web server**

Use the embedded Web server to view product status, configure product network settings, and to manage printing functions from your computer instead of from the product control panel. The following are examples of what you can do using the embedded Web server:

- **If NOTE:** When the product is directly connected to a computer, use the HP Easy Printer Care to view the product status instead of the embedded Web server.
	- View product status information.
	- Determine the remaining life for all supplies and order new ones.
	- View and change tray configurations.
	- View and change the product control-panel menu configuration.
	- View and print internal pages.
	- Receive notification of product and supplies events.
	- View and change network configuration.

To use the embedded Web server, you must have Microsoft Internet Explorer 5.01 or later or Netscape 6.2 or later for Windows, Mac OS, and Linux (Netscape only). Netscape Navigator 4.7 is required for HP-UX 10 and HP-UX 11. The embedded Web server works when the product is connected to an IPbased network. The embedded Web server does not support IPX-based product connections. You do not have to have Internet access to open and use the embedded Web server.

When the product is connected to the network, the embedded Web server is automatically available.

**NOTE:** For complete information about using the embedded Web server, see the *Embedded Web Server User Guide*, which is on the CD that came with the product.

### **Open the embedded Web server by using a network connection**

- **1.** In a supported Web browser on your computer, type the product IP address or host name in the address/URL field. To find the IP address or host name, print a configuration page. See [Information](#page-97-0) [pages on page 70](#page-97-0).
- **B**<sup> $\mathbb{B}$  **NOTE:** After you open the URL, you can bookmark it so that you can return to it quickly in the</sup> future.
- **2.** The embedded Web server has the following tabs that contain settings and information about the product:
	- **Information** tab
	- **Settings** tab
	- **Networking** tab

See [Embedded Web server sections on page 75](#page-102-0) for more information about each tab.

# <span id="page-102-0"></span>**Embedded Web server sections**

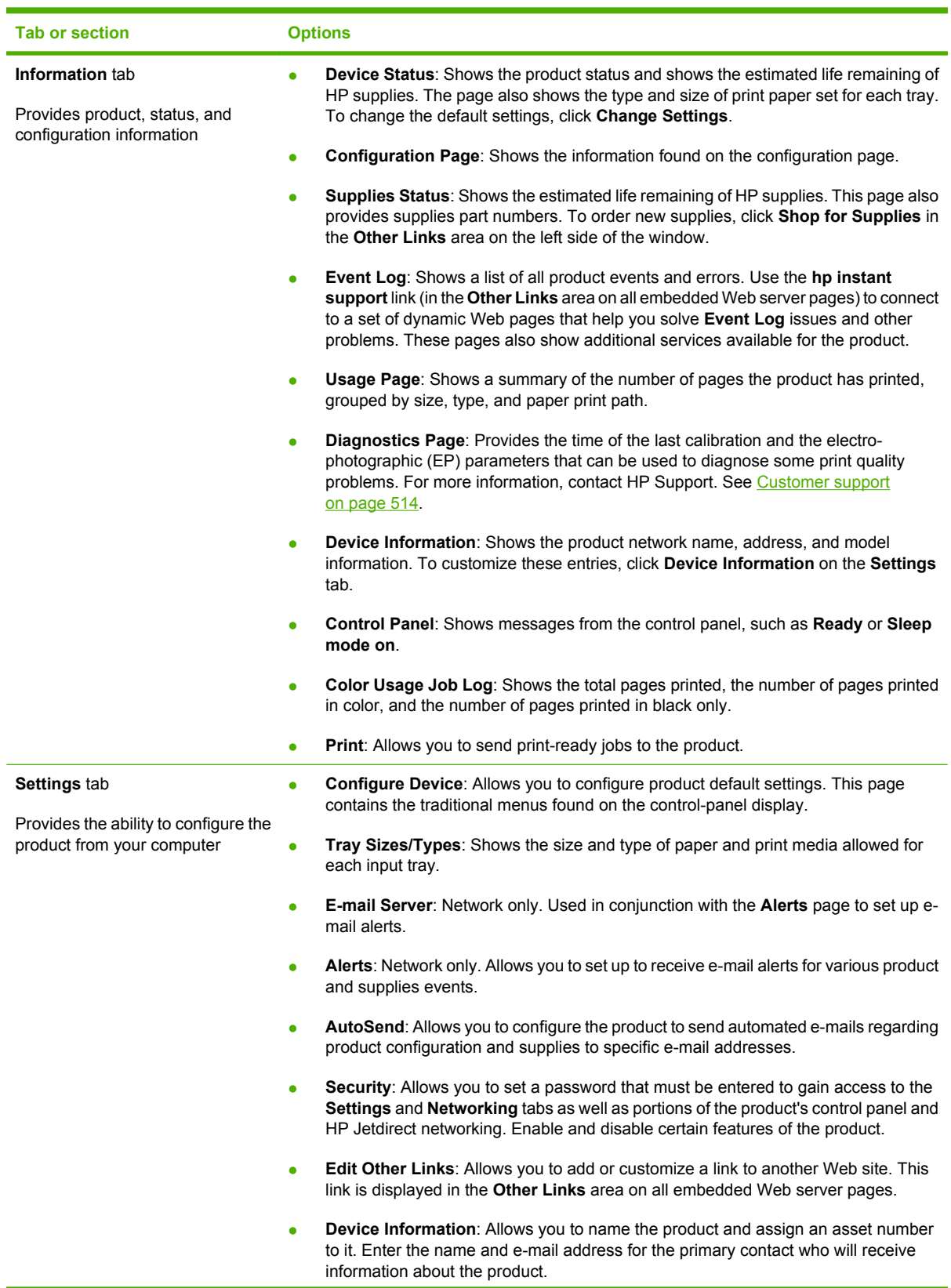

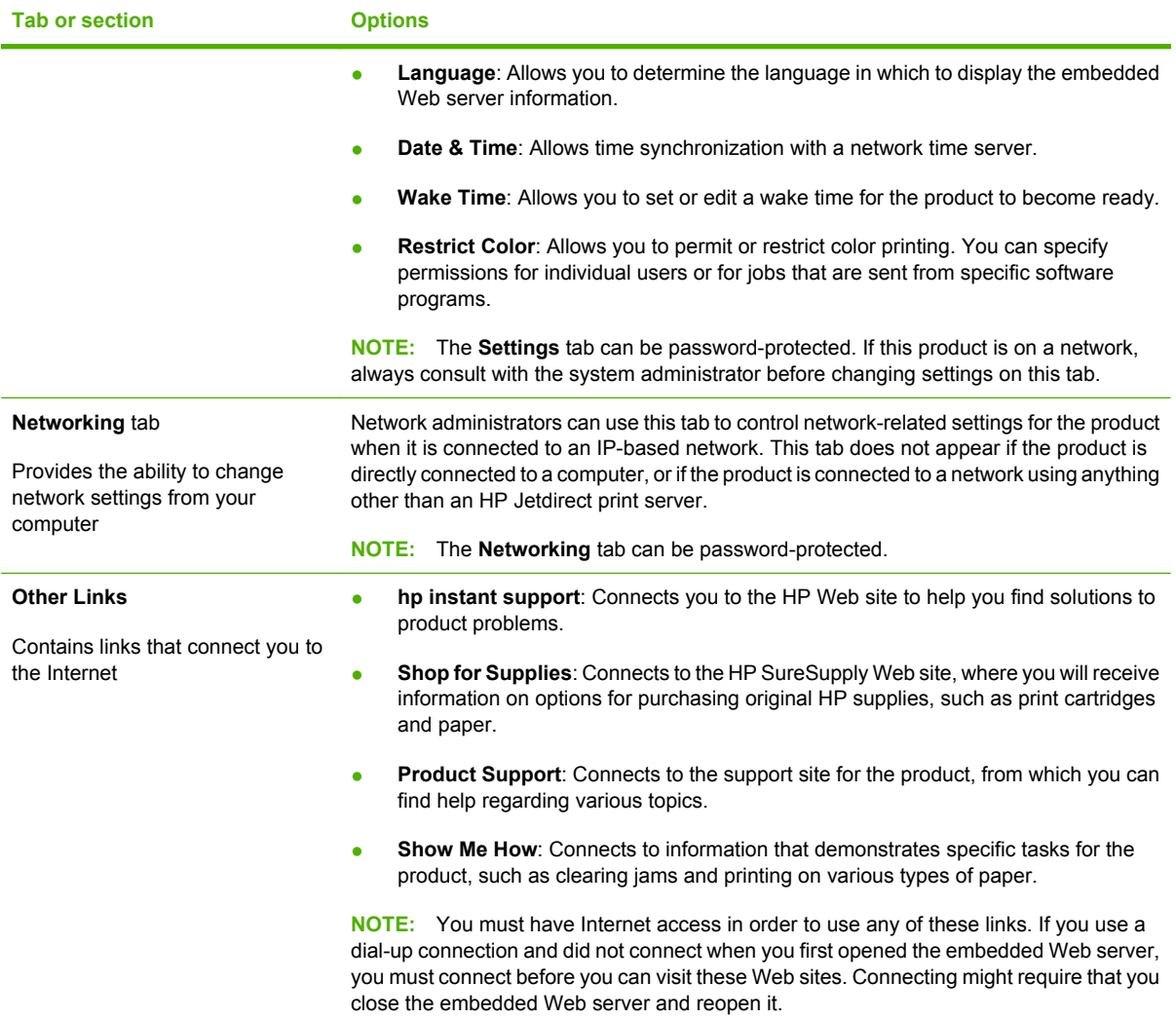

# <span id="page-104-0"></span>**Use HP Web Jetadmin software**

HP Web Jetadmin is a Web-based software solution for remotely installing, monitoring, and troubleshooting network-connected peripherals. Management is proactive, allowing network administrators the ability to resolve issues before users are affected. Download this free, enhancedmanagement software at [www.hp.com/go/webjetadmin.](http://www.hp.com/go/webjetadmin)

Device plug-ins can be installed into HP Web Jetadmin to provide support for specific product features. The HP Web Jetadmin software can automatically notify you when new plug-ins are available. On the **Product Update** page, follow the directions to automatically connect to the HP Web site and install the latest device plug-ins for your product.

**EV NOTE:** Browsers must be Java<sup>™</sup>-enabled. Browsing from an Apple PC is not supported.

# <span id="page-105-0"></span>**Security features**

## **Secure the embedded Web server**

Assign a password for access to the embedded Web server so that unauthorized users cannot change the product settings.

- **1.** Open the embedded Web server. See [Embedded Web server on page 74](#page-101-0).
- **2.** Click the **Settings** tab.
- **3.** On the left side of the window, click the **Security** menu.
- **4.** Click the **Device Security Settings** button.
- **5.** In the **Device Password** area, type the password next to **New Password**, and type it again next to **Verify Password**.
- **6.** Click **Apply**. Make note of the password and store it in a safe place.

# **Secure Disk Erase (optional EIO hard drive)**

To protect deleted data from unauthorized access on the product hard drive, use the Secure Disk Erase feature in the HP Web Jetadmin software. This feature can securely erase print jobs from the optional hard drive.

Secure Disk Erase offers the following levels of disk security:

- **Non-Secure Fast Erase**. This is a simple file-table erase function. Access to the file is removed, but actual data is retained on the disk until it is overwritten by subsequent data-storage operations. This is the fastest mode. Non-Secure Fast Erase is the default erase mode.
- **Secure Fast Erase**. Access to the file is removed, and the data is overwritten with a fixed identical character pattern. This is slower than Non-Secure Fast Erase, but all data is overwritten. Secure Fast Erase meets the U.S. Department of Defense 5220-22.M requirements for the clearing of disk media.
- **Secure Sanitizing Erase**. This level is similar to the Secure Fast Erase mode. In addition, data is repetitively overwritten by using an algorithm that prevents any residual data persistence. This mode will impact performance. Secure Sanitizing Erase meets the U.S. Department of Defense 5220-22.M requirements for the sanitization of disk media.

#### **Data affected**

Data affected (covered) by the Secure Disk Erase feature includes temporary files that are created during the print process, stored jobs, proof and hold jobs, disk-based fonts, disk-based macros (forms), address books, and HP and third-party applications.

**NOTE:** Stored jobs will be securely overwritten only when they have been deleted through the **RETRIEVE JOB** menu on the product after the appropriate erase mode has been set.

This feature will not impact data that is stored on flash-based product non-volatile RAM (NVRAM) that is used to store default settings, page counts, and similar data. This feature does not affect data that is stored on a system RAM disk (if one is used). This feature does not impact data that is stored on the flash-based system boot RAM.

Changing the Secure Disk Erase mode does not overwrite previous data on the disk, nor does it immediately perform a full-disk sanitization. Changing the Secure Disk Erase mode changes how the product cleans up temporary data for jobs after the erase mode has been changed.

#### **Additional Information**

For additional information about the HP Secure Disk Erase feature, see the HP support flyer or go to [www.hp.com/go/webjetadmin](http://www.hp.com/go/webjetadmin/).

#### **Job storage**

To securely print a private job, use the personal job option. The job can only be printed when the correct PIN is entered at the control panel.

To use the **Personal Job** option, the job-storage feature must be enabled.

When you select **Personal Job**, the print job is sent to the product, but is not printed until you request the job at the product control panel. Selecting **Personal Job** activates the **PIN** group box. If **PIN to print** is selected, the print job can be printed only after you type the correct PIN at the control panel. After the job is printed, the job is immediately deleted from the product. This feature is useful when you are printing sensitive or confidential documents that you do not want to leave in an output bin after printing.

The Private Job/PIN coupling has a PIN restriction of four ASCII numeric characters (0 though 9). If you type non-numeric characters, they are removed immediately. If you type more than four characters, the characters past the fourth are truncated. The text box temporarily accepts fewer than four digits in the string, but when the text box loses focus, the zeroes pad the left end until the PIN contains exactly four digits. The default initialized value for the PIN is 0000 for **Personal Job**.

After it is released for printing, the private job is immediately deleted from the product. If more copies are needed, you must reprint the job from the software program. If you send a second private job that has the same user name and job name as an existing private job (and you have not released the original job for printing), the job overwrites the existing job, regardless of the PIN. Private jobs are deleted if you turn off the product.

## **HP Encrypted High Performance Hard Disks**

This product supports an optional encrypted hard disk that you can install in the EIO accessory slot. This hard disk provides hardware-based encryption so you can securely store sensitive print, copy, and scan data without impacting product performance. This hard disk uses the latest Advanced Encryption Standard (AES) and has versatile time-saving features and robust functionality.

For information about ordering these accessories see [Part numbers on page 447](#page-474-0).

#### **Lock the control-panel menus**

To prevent someone from changing the product configuration, you can lock the control-panel menus. This prevents unauthorized users from changing the configuration settings such as the SMTP server.

You can use HP Web Jetadmin to lock the control-panel menus on several products simultaneously. Browse to [www.hp.com/go/webjetadmin](http://www.hp.com/go/webjetadmin) to access white papers discussing security features, such as control-panel lock, that allow you to secure the product against unwanted access.

- **1.** Open the HP Web Jetadmin program.
- **2.** Open the **DEVICE MANAGEMENT** folder in the drop-down list in the **Navigation** panel. Navigate to the **DEVICE LISTS** folder.
- **3.** Select the product.
- **4.** In the **Device Tools** drop-down list, select **Configure**.
- **5.** Select **Security** from the **Configuration Categories** list.
- **6.** Type a **Device Password**.
- **7.** In the **Control Panel Access** section, select **Maximum Lock**. This prevents unauthorized users from gaining access to configuration settings.

## **Lock the formatter cage**

The formatter cage, on the back of the product, has a slot that you can use to attach a security cable. Locking the formatter cage prevents someone from removing valuable components from the formatter.

**Figure 4-1** Slot for the security cable

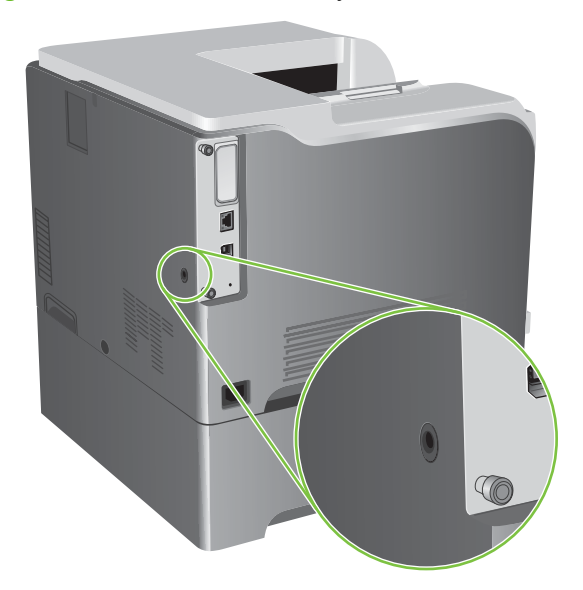
# **Manage supplies**

Use genuine HP print cartridges for the best printing results.

## **Print-cartridge storage**

Do not remove the print cartridge from its package until you are ready to use it.

 $\triangle$  **CAUTION:** To prevent damage to the print cartridge, do not expose it to light for more than a few minutes.

## **HP policy on non-HP print cartridges**

Hewlett-Packard Company cannot recommend the use of non-HP print cartridges, either new or remanufactured.

**NOTE:** Any damage caused by a non-HP print cartridge is not covered under the HP warranty and service agreements.

To install a new HP print cartridge, see [Change print cartridges on page 83](#page-110-0). To recycle the used cartridge, follow the instructions included with the new cartridge. For more information about recycling, see the product user guide.

## **HP fraud hotline and Web site**

Call the HP fraud hotline (1-877-219-3183, toll-free in North America) or go to [www.hp.com/go/](http://www.hp.com/go/anticounterfeit) [anticounterfeit](http://www.hp.com/go/anticounterfeit) when you install an HP print cartridge and the control-panel message says the cartridge is non-HP. HP will help determine if the cartridge is genuine and take steps to resolve the problem.

Your print cartridge might not be a genuine HP print cartridge if you notice the following:

- You are experiencing a high number of problems with the print cartridge.
- The cartridge does not look like it usually does (for example, the orange pull tab is missing, or the packaging differs from HP packaging).

## **Replace supplies**

You can configure the product to stop when the supply level reaches its estimated end of life. However, the supply might still be able to produce acceptable print quality. To continue printing, either replace the supply or reconfigure the printer by using the **REPLACE SUPPLIES** menu on the control panel. For more information about ordering supplies, see [Parts and diagrams on page 445](#page-472-0). For more information about the **REPLACE SUPPLIES** menu, see [System setup menu on page 25.](#page-52-0)

### **Supplies life**

For information regarding specific product yield, see [www.hp.com/go/learnaboutsupplies](http://www.hp.com/go/learnaboutsupplies).

To order supplies, see [Parts and diagrams on page 445.](#page-472-0)

### **Locate supplies**

Supplies are identified by their labeling and their blue plastic handles.

The following figure illustrates the location of each supply item.

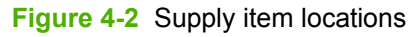

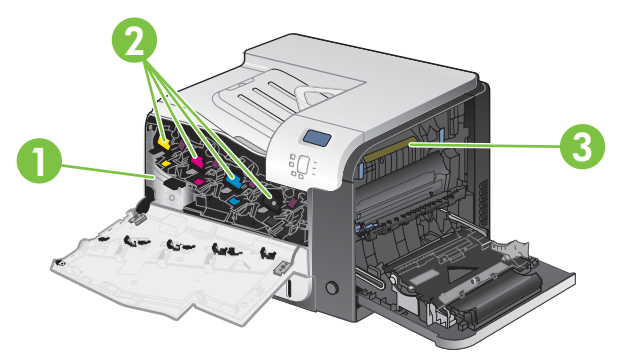

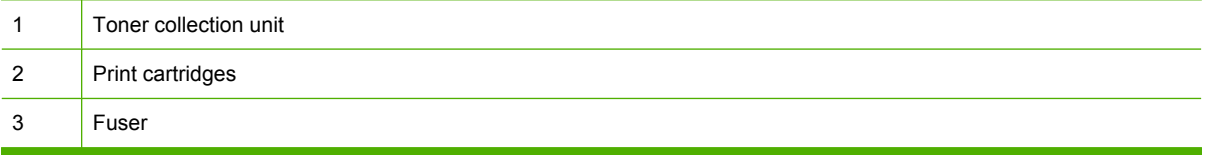

## **Supply replacement guidelines**

To facilitate the replacement of supplies, keep the following guidelines in mind when setting up the product.

- Allow sufficient space in the front and on the right side of the product for removing supplies.
- The product should be located on a flat, sturdy surface.

For instructions on installing supplies, see the label on each supply item or see [www.hp.com/go/](http://www.hp.com/go/learnaboutsupplies) [learnaboutsupplies.](http://www.hp.com/go/learnaboutsupplies)

## <span id="page-110-0"></span>**Change print cartridges**

When a print cartridge approaches the end of its estimated useful life, the control panel displays a message recommending that you order a replacement. The product can continue to print using the current print cartridge until the control panel displays a message instructing you to replace the cartridge, unless you have selected the option to override the message by using the **REPLACE SUPPLIES** menu. For more information about the **REPLACE SUPPLIES** menu, see [System setup menu on page 25.](#page-52-0)

The product uses four colors and has a different print cartridge for each color: black (K), magenta (M), cyan (C), and yellow (Y).

You can replace a print cartridge when the control panel displays a **REPLACE <COLOR> CARTRIDGE** message. The control panel display also indicates the color of the cartridge that has reached the end of its estimated useful life (if a genuine HP cartridge is currently installed). Replacement instructions are provided on the label on the print cartridge.

- $\triangle$  **CAUTION:** If toner gets on clothing, wipe it off with a dry cloth and wash the clothes in cold water. Hot water sets toner into fabric.
- **NOTE:** Attach the orange protective cover to the used print cartridge before returning to HP for recycling. Additional information about recycling used print cartridges is on the print-cartridge box.
- **TIP:** To see an animation of this procedure go to this Web site: [www.hp.com/go/cljcp3525-replace](http://www.hp.com/go/cljcp3525-replace-print-cartridges)[print-cartridges.](http://www.hp.com/go/cljcp3525-replace-print-cartridges)

### **Replace print cartridges**

**1.** Open the front door. Make sure that the door is completely open.

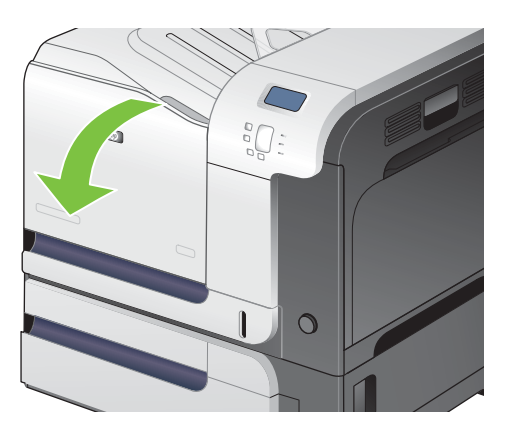

**2.** Grasp the handle of the used print cartridge and pull out to remove.

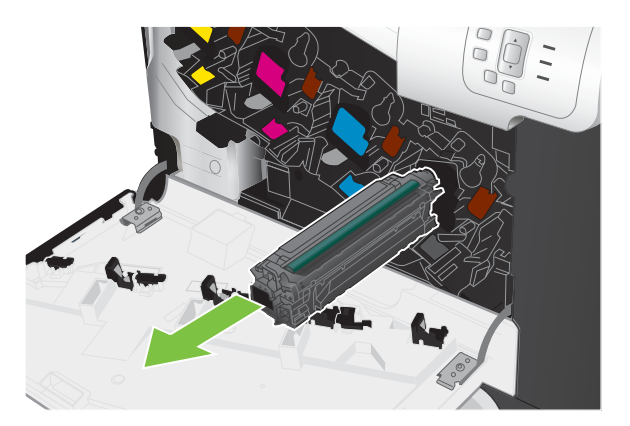

- **3.** Store the used print cartridge in a protective bag. Information about recycling used print cartridges is on the print-cartridge box.
- **4.** Remove the new print cartridge from its protective bag.

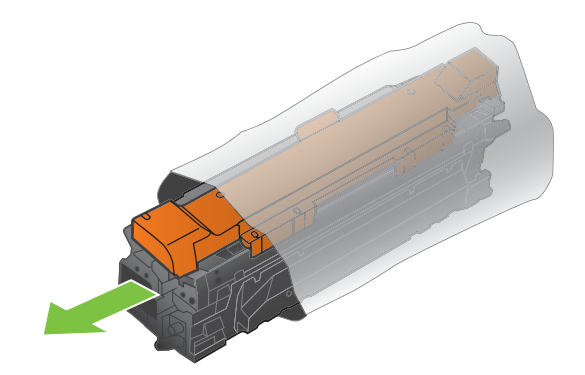

**NOTE:** Be careful not to damage the memory tag on the print cartridge.

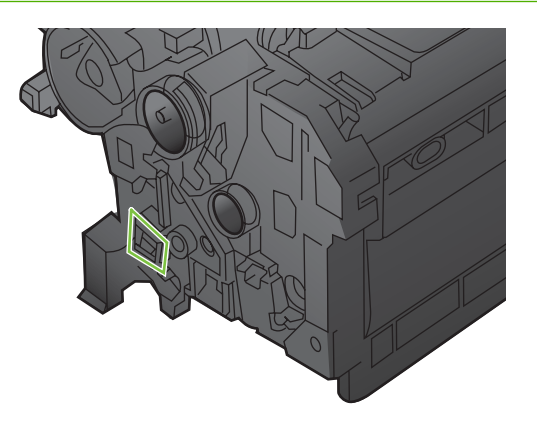

**5.** Grasp both sides of the print cartridge and distribute the toner by gently rocking the print cartridge.

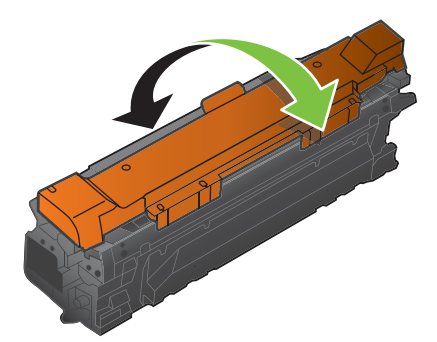

**6.** Remove the orange protective cover from the print cartridge.

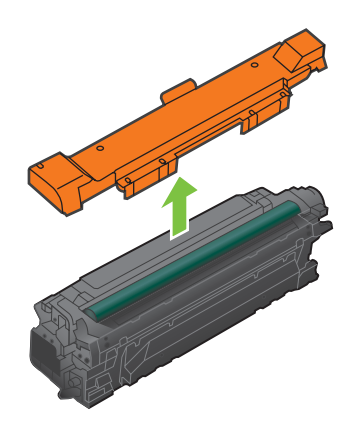

 $\triangle$  **CAUTION:** Avoid prolonged exposure to light.

**CAUTION:** Do not touch the green roller. Doing so can damage the cartridge.

**7.** Align the print cartridge with its slot and insert the print cartridge until it clicks into place.

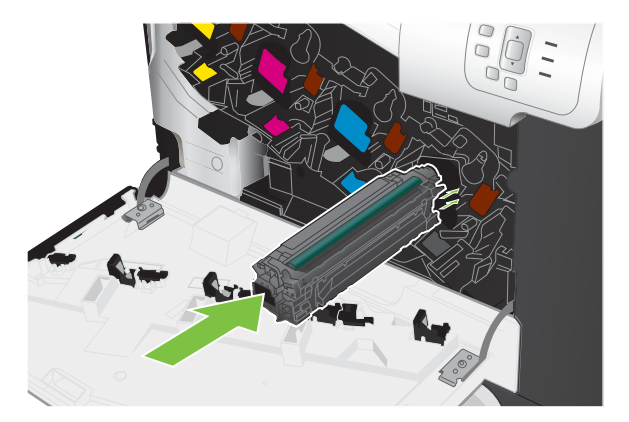

**8.** Close the front door.

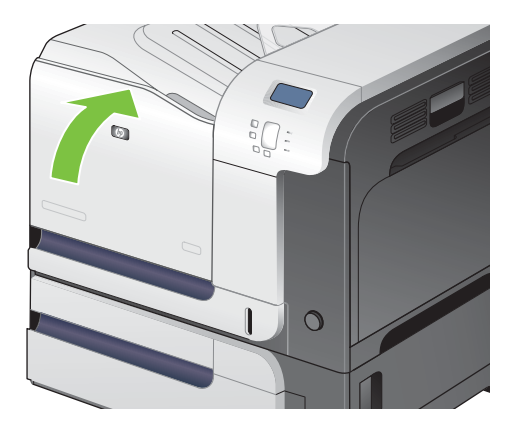

## **Change the toner collection unit**

Replace the toner collection unit when the control panel prompts you.

- **NOTE:** The toner collection unit is designed for a single use. Do not attempt to empty the toner collection unit and reuse it. Doing so could lead to toner being spilled inside the product, which could result in reduced print quality. After use, return the toner collection unit to HP's Planet Partners program for recycling.
- **TIP:** To see an animation of this procedure go to this Web site: [www.hp.com/go/cljcp3525-replace](http://www.hp.com/go/cljcp3525-replace-toner-collection-unit)[toner-collection-unit](http://www.hp.com/go/cljcp3525-replace-toner-collection-unit).

### **Replace the toner collection unit**

**1.** Open the front door. Make sure that the door is completely open.

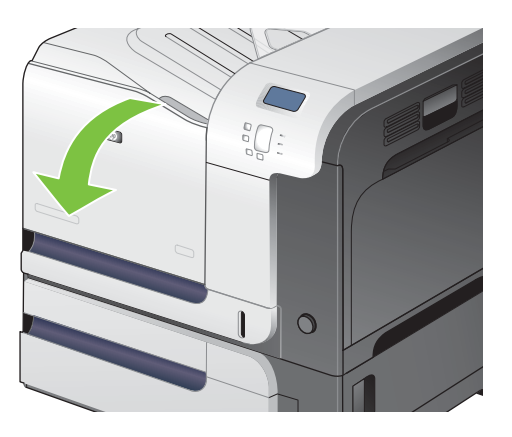

**2.** Grasp the blue label at the top of the toner collection unit and remove it from the product.

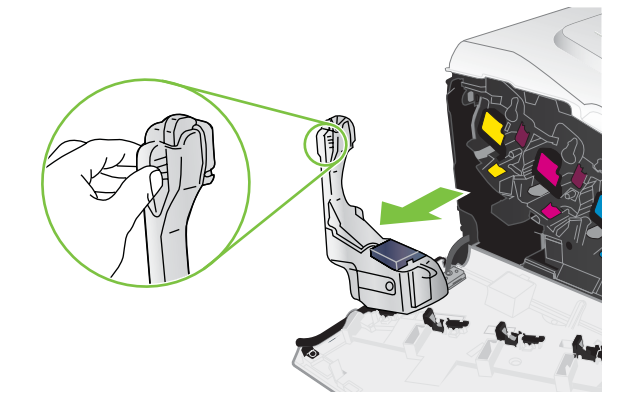

**3.** Place the attached blue cap over the blue opening at the top of the unit.

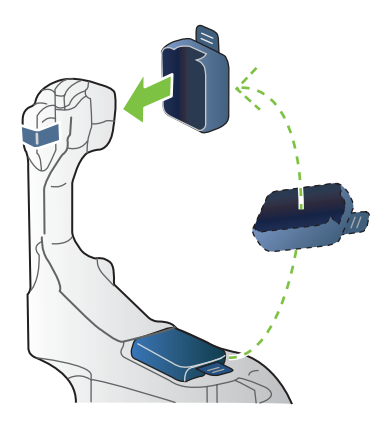

**4.** Remove the new toner collection unit from its packaging.

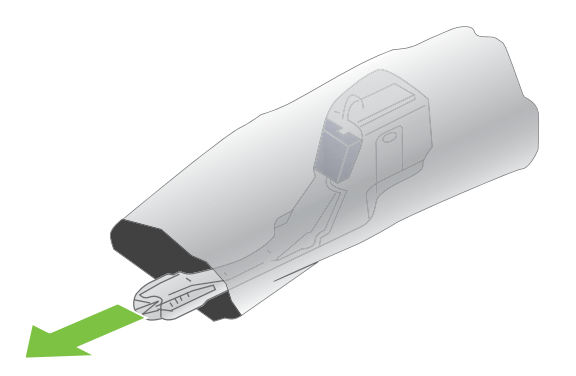

**5.** Insert the bottom of the new unit into the product first and then push the top of the unit until it clicks into place.

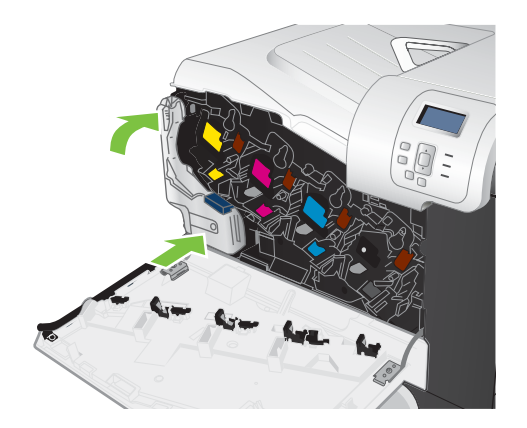

**6.** Close the front door.

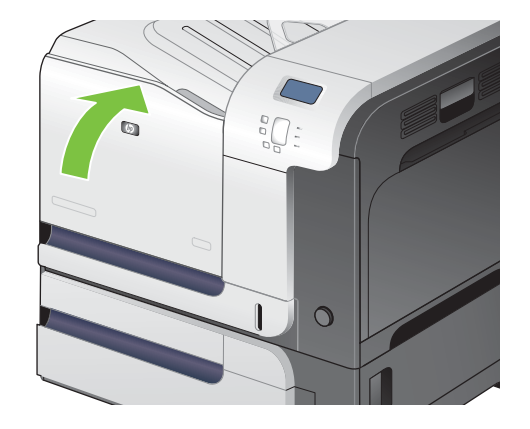

**NOTE:** If the toner collection unit is not installed correctly, the front door does not close completely.

To recycle the used toner collection unit, follow the instructions included with the new toner collection unit.

## **Install memory**

You can install more memory for the product by adding a dual inline memory module (DIMM).

**CAUTION:** Static electricity can damage DIMMs. When handling DIMMs, either wear an antistatic wrist strap, or frequently touch the surface of the DIMM antistatic package and then touch bare metal on the product.

### **Install DDR2 memory DIMMs**

**1.** Turn the product off.

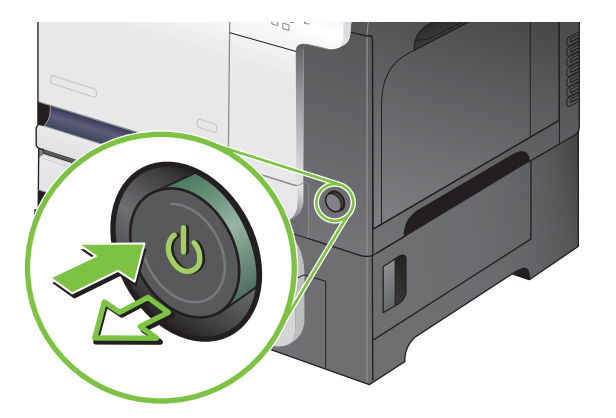

- **2.** Disconnect all power and interface cables.
	- **NOTE:** This illustration might not show all the cables.

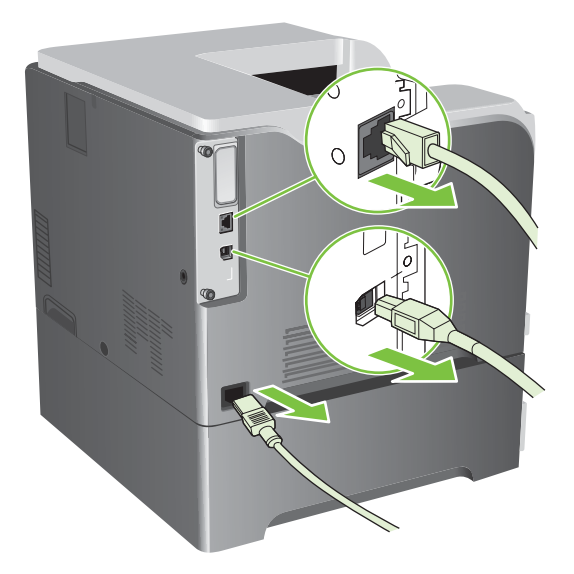

**3.** Locate the thumb screws on the formatter board in the rear of the product.

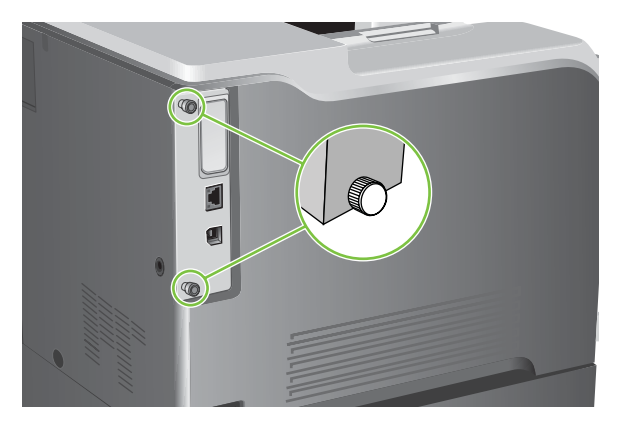

**4.** Unscrew the thumb screws and then pull the formatter board from the product. Place the formatter board on a clean, flat, grounded surface.

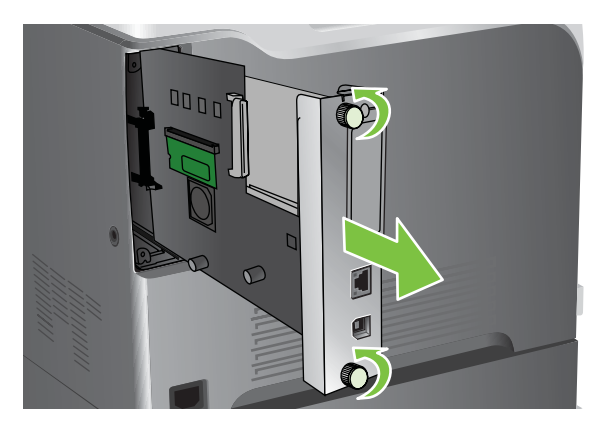

**5.** To replace a DIMM that is currently installed, spread the latches apart on each side of the DIMM slot, lift the DIMM up at an angle, and pull it out.

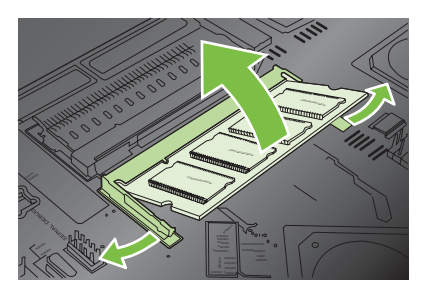

**6.** Remove the new DIMM from the antistatic package. Locate the alignment notch on the bottom edge of the DIMM.

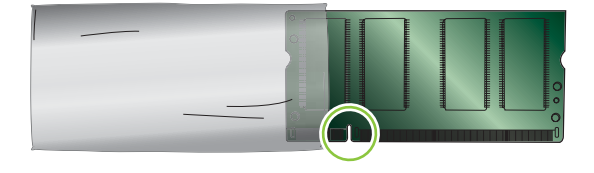

**7.** Holding the DIMM by the edges, align the notch on the DIMM with the bar in the DIMM slot at an angle and firmly press the DIMM into the slot until it is fully seated. When installed correctly, the metal contacts are not visible.

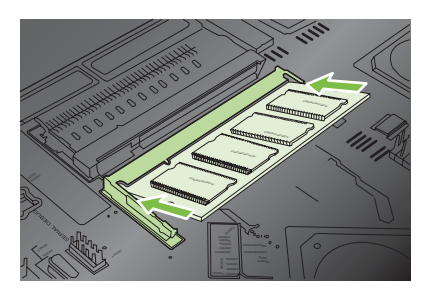

**8.** Push down on the DIMM until both latches engage the DIMM.

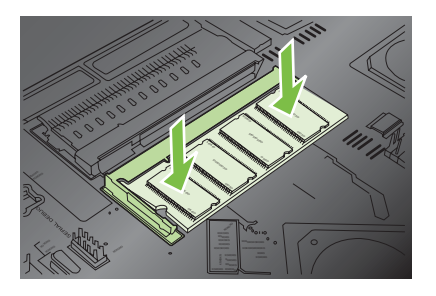

- **NOTE:** If you have difficulty inserting the DIMM, make sure the notch on the bottom of the DIMM is aligned with the bar in the slot. If the DIMM still does not go in, make sure you are using the correct type of DIMM.
- **9.** Align the formatter board in the tracks at the bottom of the slot, and then slide the board back into the product.
	- **NOTE:** To prevent damage to the formatter board, ensure the formatter board is aligned in the tracks at the top and the bottom of the opening.

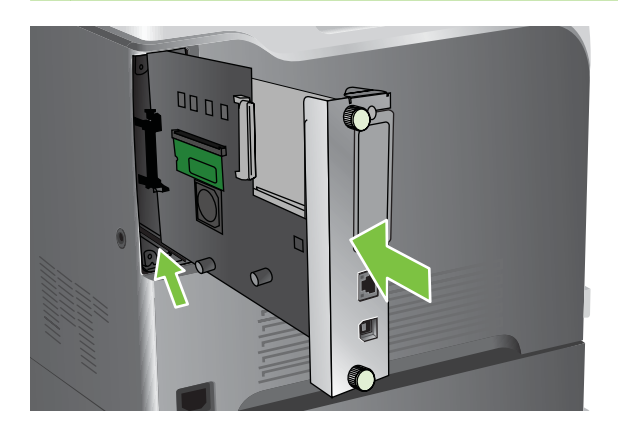

**10.** Reconnect the power cable and interface cables, and turn the product on.

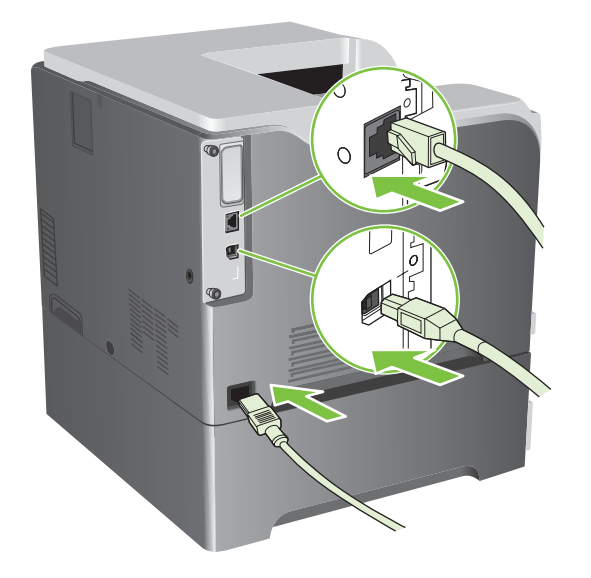

### **Enable memory for Windows**

**1. Windows XP, Windows Server 2003, and Windows Server 2008 (using the default Start menu view)**: Click **Start**, click **Settings**, and then click **Printers and Faxes**.

**-or-**

**Windows XP, Windows Server 2003, and Windows Server 2008 (using the Classic Start menu view)**: Click **Start**, click **Settings**, and then click **Printers**.

**-or-**

**Windows Vista**: Click **Start**, click **Control Panel**, and then in the category for **Hardware and Sound** click **Printer**.

- **2.** Right-click the driver icon, and then select **Properties**.
- **3.** Click the **Device Settings** tab.
- **4.** Expand the area for **Installable Options**.
- **5.** Select the total amount of memory installed in the product.
- **6.** Next to **Automatic Configuration**, select **Update Now**.
- **7.** Click **OK**.

### **Install an HP Jetdirect or EIO print server card or EIO hard disk**

This product is equipped with an external I/O (EIO) slot. You can install an additional HP Jetdirect print server card or external EIO hard drive in the available EIO slot.

- **NOTE:** This example shows installing an HP Jetdirect print server card.
	- **1.** Turn the product off.

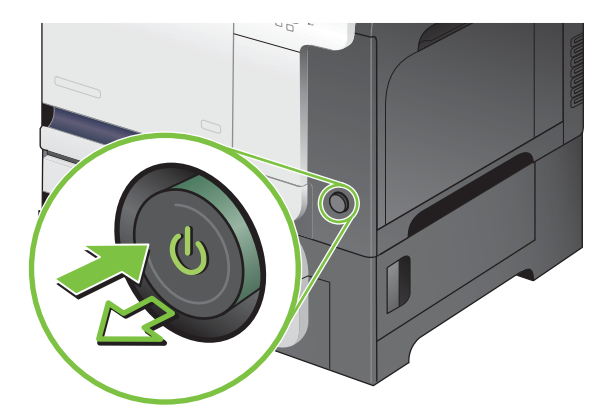

**2.** Disconnect all power and interface cables.

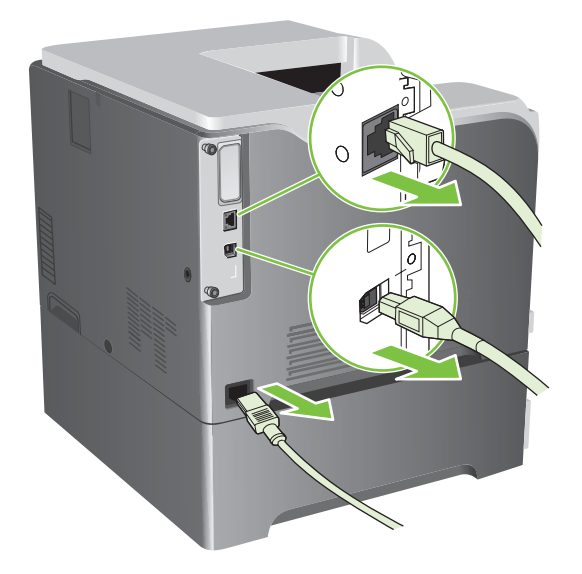

**3.** Loosen and remove the two retaining screws holding the cover for the EIO slot, and then remove the cover. You will not need these screws and the cover again. They can be discarded.

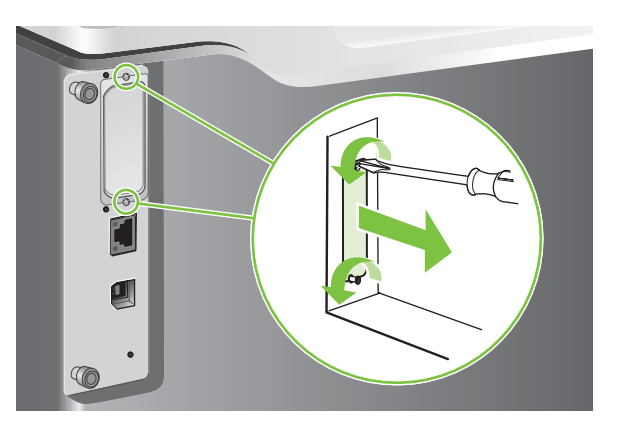

**4.** Firmly insert the HP Jetdirect print server card into the EIO slot.

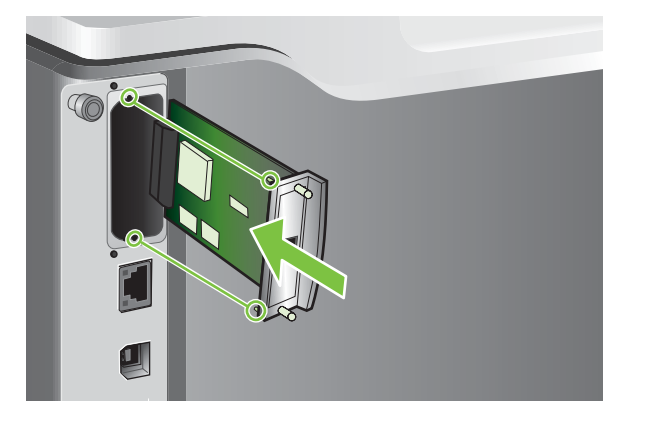

**5.** Insert and tighten the retaining screws that came with the print server card.

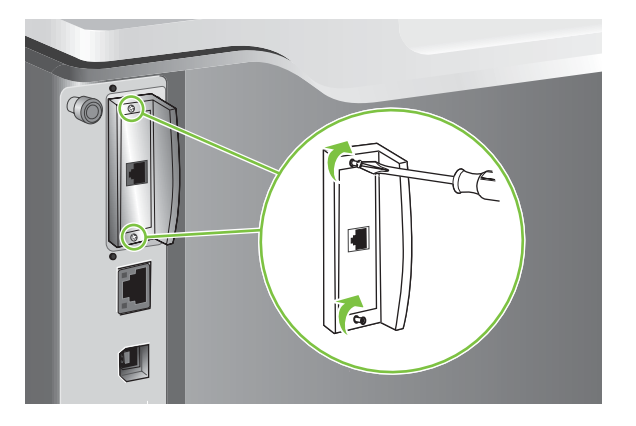

**6.** Reconnect the power cable and remaining interface cables, and turn the product on.

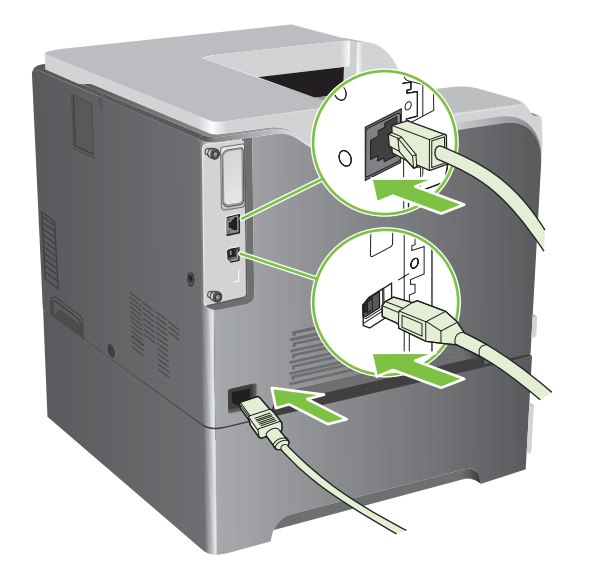

**7.** Print a configuration page. An HP Jetdirect configuration page that contains network configuration and status information should also print.

If it does not print, turn the product off, and then uninstall and reinstall the print server card to ensure that it is completely seated in the slot.

- **8.** Perform one of these steps:
	- Choose the correct port. See the computer or operating system documentation for instructions.
	- Reinstall the software, choosing the network installation this time.

# **Clean the product**

Over time, particles of toner and paper accumulate inside the product. This can cause print-quality problems during printing. Cleaning the product eliminates or reduces these problems.

Clean the paper path and print-cartridge areas every time that you change the print cartridge or whenever print-quality problems occur. As much as possible, keep the product from dust and debris.

## **Clean the exterior**

Use a soft, damp, lint-free cloth to wipe dust, smudges, and stains off of the exterior of the product.

## **Clean spilled toner**

If you get any toner on your clothes or hands, wash them in *cold* water. Hot water will set the toner into the fabric.

## **Clean the fuser**

Run the product cleaning page to keep the fuser free of toner and paper particles that can sometimes accumulate. Accumulation of toner and particles can cause specks to appear on the front or back side of your print jobs.

HP recommends that you use the cleaning page when there is a print quality issue.

A **CLEANING** message appears on the product control panel display while the cleaning is taking place.

In order for the cleaning page to work correctly, print the page on copier-grade paper (not bond, heavy, or rough paper). A page will be printed when the task is complete. Discard the page.

# **Product updates**

This product has remote firmware update (RFU) capability. Use this information to upgrade the product firmware.

## **Determine the current firmware version**

- **1.** Press the Menu button  $\mathbf{E}$ .
- **2.** Press the down arrow ▼ to highlight the **INFORMATION** menu, and then press the OK button.
- **3.** Press the down arrow  $\blacktriangledown$  to highlight the **PRINT CONFIGURATION** option, and then press the OK button to print.

The firmware datecode is listed on the Configuration page in the section called **Device Information**. The firmware datecode has this format: YYYYMMDD XX.XXX.X.

- The first string of numbers is the date, where YYYY represents the year, MM represents the month, and DD represents the date. For example, a firmware datecode that begins with 20061125 represents November 25, 2006.
- The second string of numbers is the firmware version number, in decimal format.

## **Download new firmware from the HP Web site**

To find the most recent firmware upgrade for the product, go to [www.hp.com/go/cljcp3525\\_firmware.](http://www.hp.com/go/cljcp3525_firmware) This page provides instructions for downloading the new firmware version.

## **Transfer the new firmware to the product**

**NOTE:** The product can receive an .RFU file update when it is in a "ready" state.

The following conditions can affect the time required to transfer the file.

- The speed of the host computer that is sending the update.
- Any jobs that are ahead of the .RFU job in the queue are completed before the update is processed.
- If the process is interrupted before the firmware is downloaded, you must send the firmware file again.
- If power is lost during the firmware update, the update is interrupted and the message Resend **upgrade** appears (in English only) on the control-panel display. In this case, you must send the upgrade by using the USB port.

**NOTE:** The firmware update involves a change in the format of nonvolatile random-access memory (NVRAM). Any menu settings that are changed from the default settings might return to default settings and must be changed again if you want settings that are different from the defaults.

### **Use the HP Easy Firmware Upgrade utility to update the firmware**

This product has flash-based memory, so you can use the .EXE file to upgrade the firmware. Download this file from [www.hp.com/go/cljcp3525\\_firmware.](http://www.hp.com/go/cljcp3525_firmware)

**NOTE:** To use this method, install the printer driver for this product on your computer and then connect the product directly to your computer through a USB cable. Alternatively, have the customer download the utility, so they can use it whether the product is directly connected to their PC or connected through the network.

Depending on the speed of your PC, the firmware upgrade process can be complete on the product, before the progress bar on the screen completes. Once the upgrade process has started, do not use your PC for other activity until the process is complete.

- **1.** Download the HP Easy Firmware Upgrade utility file to the desktop.
- **2.** Click the HP Easy Firmware Upgrade utility file. A dialog box with the name of the printer opens.
- **3.** Ensure the product to be upgraded is in a **Ready** state.
- **4.** Select the product to upgrade. If the product is not listed, install a print driver for the product and make sure you can print to the product using the printer driver before continuing.
- **5.** Click the **Send Firmware** button. The progress bar moves to the right indicating information is being transferred.
- **NOTE:** Do not turn off the product or the PC during this process, or the product may become unstable and unusable. Be aware that an upgrade may require more than ten minutes to complete.
- **6.** On the PC, a smiling face icon displays in the HP Easy Firmware Upgrade utility dialog box upon a successful firmware download.
- **NOTE:** Depending on the speed of your PC, the firmware upgrade may complete before the progress bar on the screen completes. When the upgrade process is complete, the product will reboot.
- **7.** When the product is back online, print a configuration page to verify that the new firmware has been installed.

### **Use FTP to upload the firmware through a browser**

- **1.** Make sure the Internet browser you are using is configured for viewing folders from FTP sites. These instructions are for Microsoft Internet Explorer.
	- **a.** Open the browser and click **Tools**, and then click **Internet Options**.
	- **b.** Click the **Advanced** tab.
	- **c.** Select the box labeled **Enable folder view for FTP sites**.
	- **d.** Click **OK**.
- **2.** Print a configuration page and note the TCP/IP address.
- **3.** Open a browser window.
- **4.** In the address line of the browser, type  $ftp://**ADDRESS>**$ , where  $<$  ADDRESS> is the address of the product. For example, if the TCP/IP address is 192.168.0.90, type ftp:// 192.168.0.90.
- **5.** Locate the downloaded .RFU file for the product.
- **6.** Drag and drop the .RFU file onto the **PORT** icon in the browser window.

**NOTE:** The product turns off and then on automatically to activate the update. When the update process is complete, a **Ready** message displays on the product control panel.

### **Use FTP to upgrade the firmware on a network connection**

- **1.** Take note of the IP address on the HP Jetdirect page. The HP Jetdirect page is the second page that prints when you print the configuration page.
- **EX NOTE:** Before upgrading the firmware, make sure that the product is not in Sleep mode. Also make sure that any error messages are cleared from the control-panel display.
- **2.** Click **Start**, click **Run**, and then type cmd to open the command window.
- **3.** Type: ftp <TCP/IP ADDRESS>. For example, if the TCP/IP address is 192.168.0.90, type ftp 192.168.0.90.
- **4.** Go to the folder where the firmware file is stored.
- **5.** Press Enter on the keyboard.
- **6.** When prompted for the user name, press Enter.
- **7.** When prompted for the password, press Enter.
- **8.** Type bin at the command prompt.
- **9.** Press Enter. The message **200 Types set to I, Using binary mode to transfer files** appears in the command window.
- **10.** Type put and then the file name. For example, if the file name is cljcp3525.rfu, type put cljcp3525.rfu.
- **11.** The download process begins and the firmware is updated on the product. This can take several minutes. Let the process finish without further interaction with the product or computer.
- **NOTE:** The product automatically turns off and then on again after processing the upgrade.
- **12.** At the command prompt, type: bye to exit the ftp command.
- **13.** At the command prompt, type: exit to return to the Windows interface.

### **Use HP Web Jetadmin to upgrade the firmware**

To learn how to use HP Web Jetadmin to upgrade the product firmware, go to [www.hp.com/go/](http://www.hp.com/go/webjetadmin) [webjetadmin](http://www.hp.com/go/webjetadmin)

### **Use Microsoft Windows commands to upgrade the firmware**

To update the firmware by using a network connection, follow these instructions.

- **1.** Click **Start**, click **Run**, and then type cmd to open the command window.
- **2.** Type the following: copy /B <FILENAME> \\<COMPUTERNAME>\<SHARENAME>, where <FILENAME> is the name of the .RFU file (including the path), <COMPUTERNAME> is the name of the computer from which the product is being shared, and <SHARENAME> is the product share name. For example: C:\>copy /b C:\cljcp3525.rfu \\YOUR\_SERVER \YOUR\_COMPUTER.
- **B**<sup> $\bullet$ </sup> **NOTE:** If the file name or path includes a space, you must enclose the file name or path in quotation marks. For example, type:  $C:\succeq$  /b  $"C:\MyY$  DOCUMENTS\clicp3525.rfu" \\YOUR\_SERVER\YOUR\_COMPUTER.
- **3.** Press Enter on the keyboard. The control panel shows a message that indicates the progress of the firmware upgrade. At the end of the upgrade process, the control panel shows the **Ready** message. The message **One File Copied** appears on the computer screen.

## **Upgrade the HP Jetdirect firmware**

The HP Jetdirect network interface in the product has firmware that can be upgraded separately from the product firmware. This procedure requires that you install HP Web Jetadmin Version 8.x or later on your computer. See [Use HP Web Jetadmin software on page 77.](#page-104-0) Complete the following steps to update the HP Jetdirect firmware by using HP Web Jetadmin.

- **1.** Open the HP Web Jetadmin program.
- **2.** Open the **Device Management** folder in the drop-down list in the **Navigation** panel. Navigate to the **Device Lists** folder.
- **3.** Select the product that you want to update.
- **4.** In the **Device Tools** drop-down list, select the **Jetdirect Firmware Update** option.
- **5.** Under the **Jetdirect Firmware Version** heading the HP Jetdirect model number and current firmware version are listed. Make a note of these.
- **6.** Go to [http://www.hp.com/go/wja\\_firmware](http://www.hp.com/go/wja_firmware).
- **7.** Scroll down to the list of HP Jetdirect model numbers and find the model number you wrote down.
- **8.** Look at the current firmware version for the model, and see if it is later than the version you wrote down. If it is, right-click on the firmware link, and follow the instructions on the Web page to download the new firmware file. The file must be saved into the <drive>:\PROGRAM FILES \HP WEB JETADMIN\DOC\PLUGINS\HPWJA\FIRMWARE\JETDIRECT folder on the computer that is running the HP Web Jetadmin software.
- **9.** In HP Web Jetadmin, return to the main product list and select the digital sender again.
- **10.** In the **Device Tools** drop-down list, select the **Jetdirect Firmware Update** option again.
- **11.** On the HP Jetdirect firmware page, the new firmware version is listed under the **Jetdirect Firmware Available on HP Web Jetadmin** heading. Click the **Update Firmware Now** button to update the Jetdirect firmware.

**NOTE:** You can also use FTP or the HP Jetdirect Embedded Web Server to update the HP Jetdirect firmware. For more information, go to [http://www.hp.com/go/wja\\_firmware](http://www.hp.com/go/wja_firmware).

# **5 Theory of operation**

- [Basic operation](#page-131-0)
- [Engine-control system](#page-133-0)
- [Laser/scanner system](#page-146-0)
- [Image-formation system](#page-148-0)
- [Pickup, feed, and delivery system](#page-163-0)
- [Jam detection](#page-179-0)
- [Optional paper feeder](#page-181-0)

# <span id="page-131-0"></span>**Basic operation**

The product routes all high-level processes through the formatter, which stores font information, processes the print image, and communicates with the host computer.

The basic product operation comprises the following systems:

- The engine-control system, which includes the power supply and the DC controller printed circuit assembly (PCA)
- The laser/scanner system, which forms the latent image on the photosensitive drum
- The image-formation system, which transfers a toner image onto the paper
- The media feed system, which uses a system of rollers and belts to transport the paper through the product
- Option (optional paper feeder)

**Figure 5-1** Relationship between the main product systems

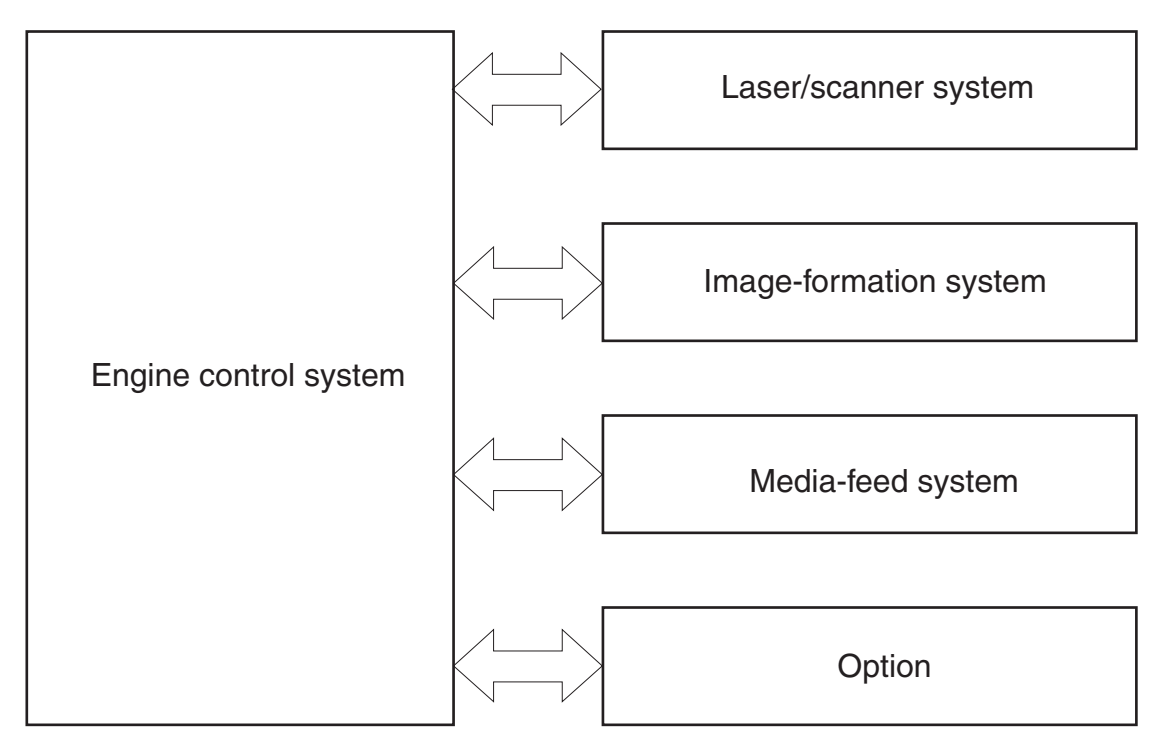

## **Sequence of operation**

The DC controller PCA controls the operating sequence, as described in the following table.

**NOTE:** The terms fusing and fixing are synonymous.

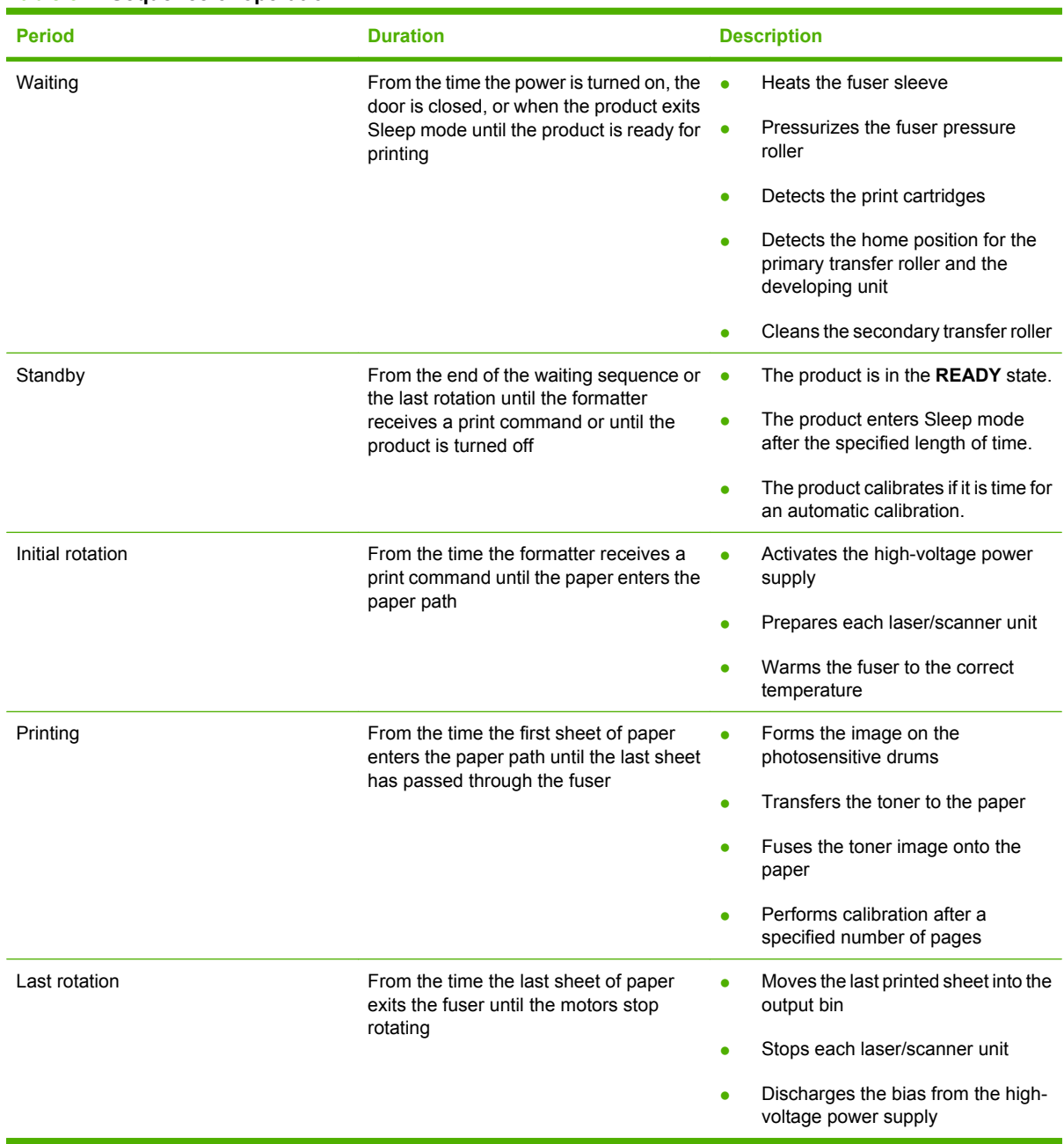

### **Table 5-1 Sequence of operation**

# <span id="page-133-0"></span>**Engine-control system**

The engine-control system receives commands from the formatter and interacts with the other main systems to coordinate all product functions. The engine-control system consists of the following components:

- DC controller
- High-voltage power supply
- Low-voltage power supply

**Figure 5-2** Engine-control system

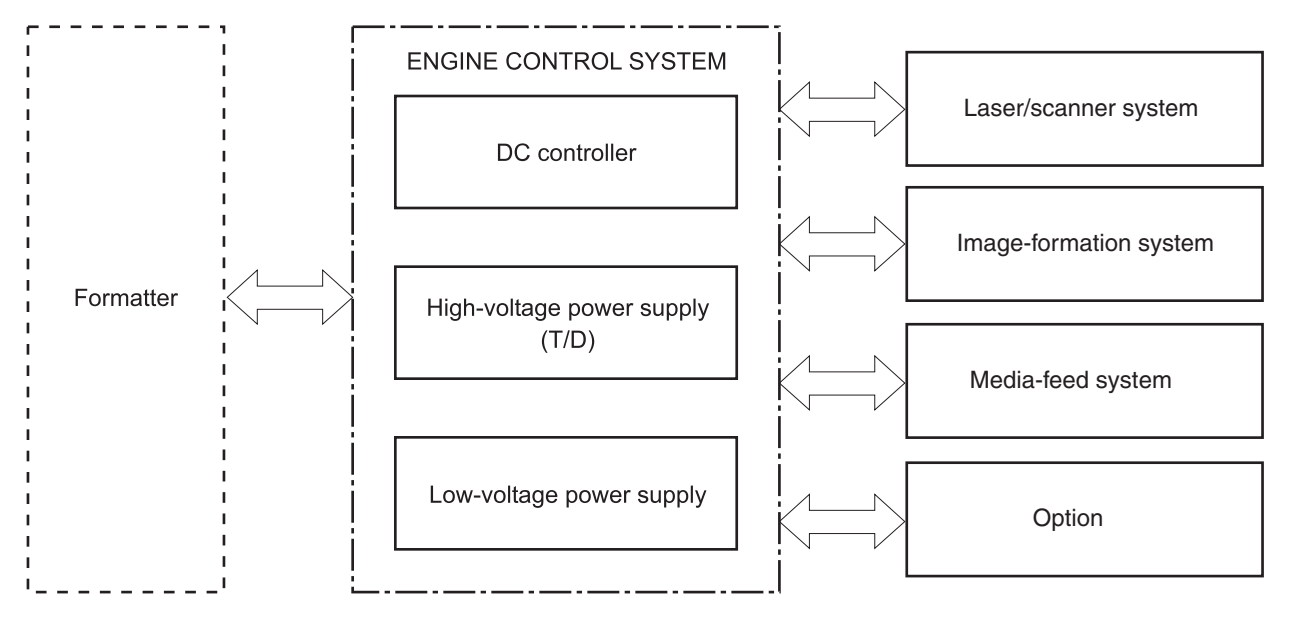

## **DC controller**

The DC controller controls the operational sequence of the printer.

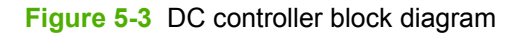

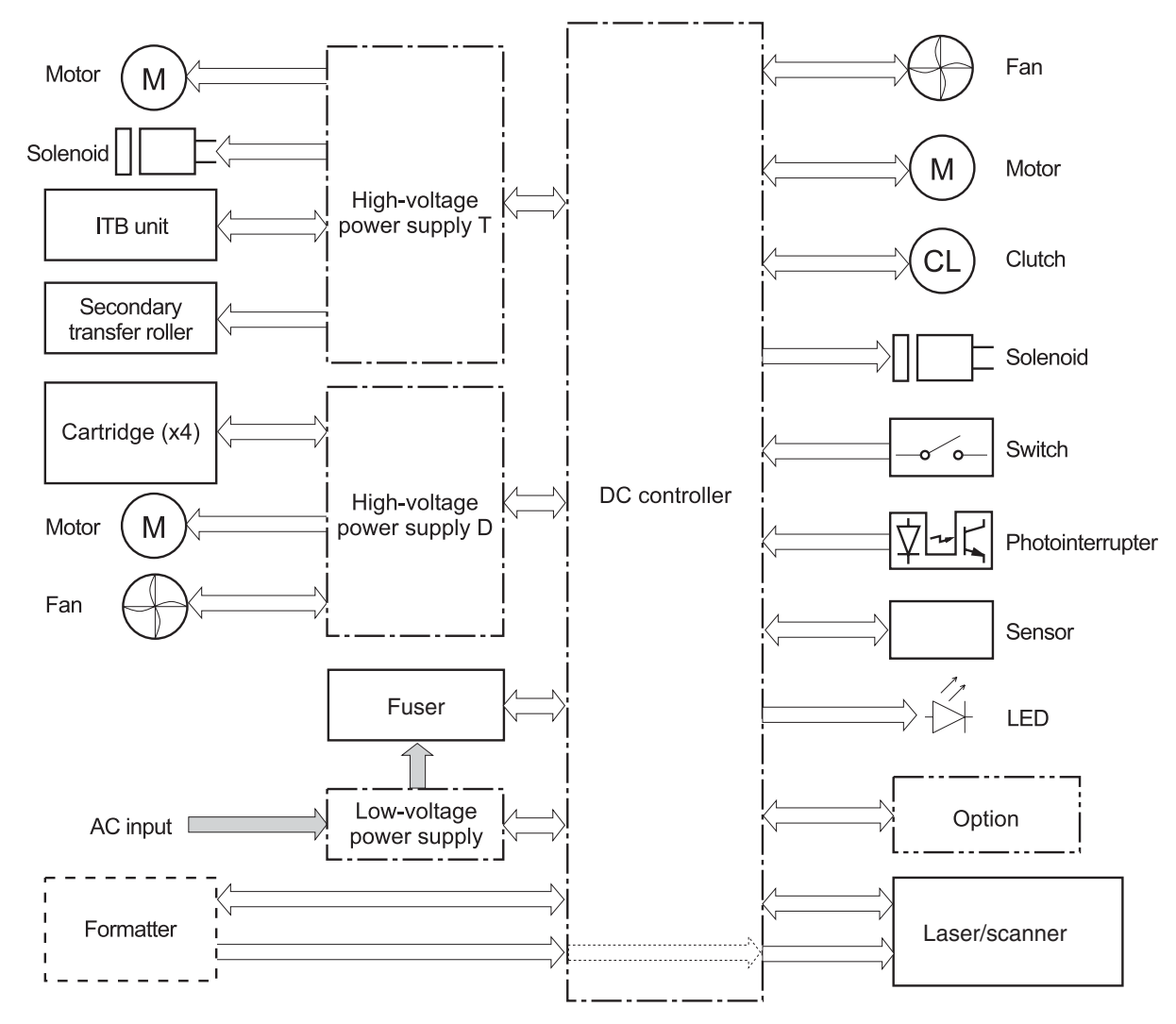

## **Solenoids**

### **Table 5-2 Solenoids**

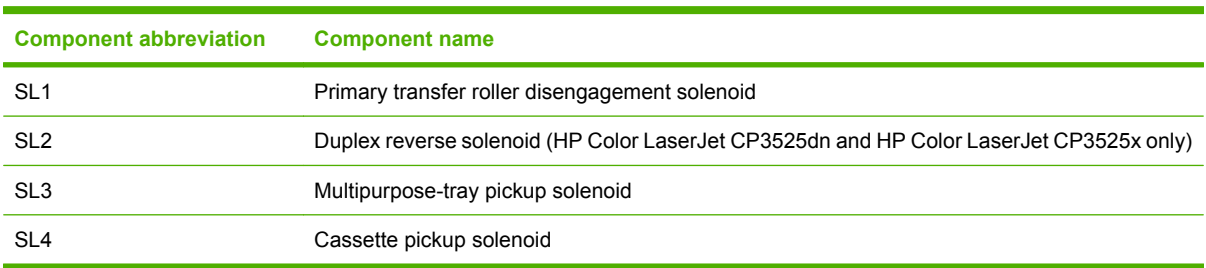

## **Clutches**

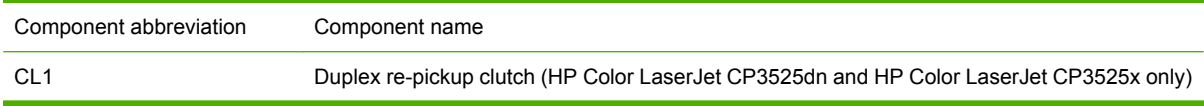

## **Switches**

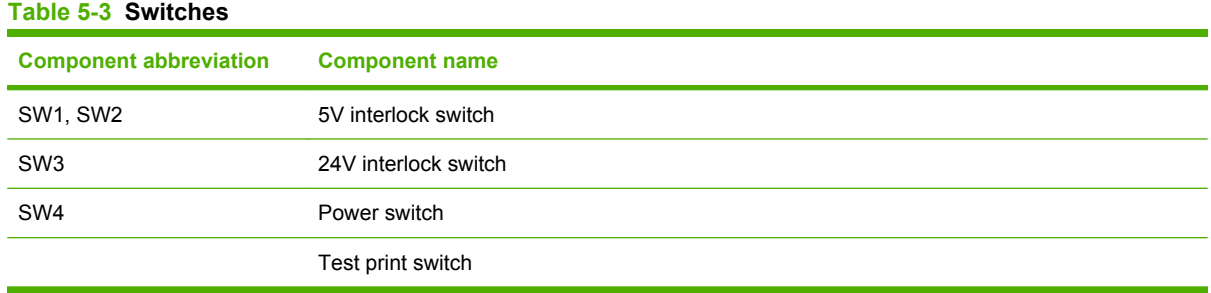

## **Sensors**

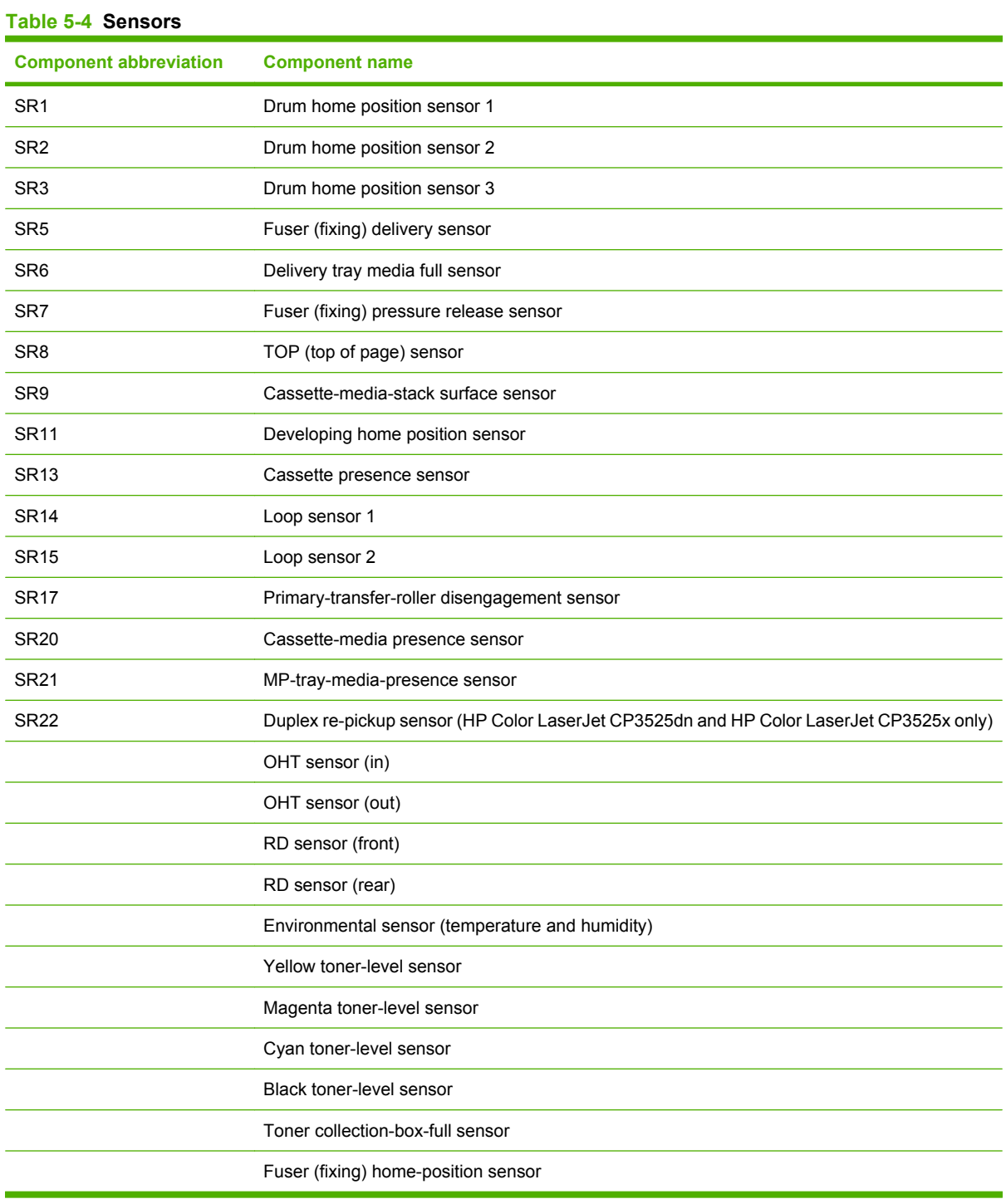

## **Motors and fans**

The product has 11 motors and three fan motors. The motors drive the components in the paper-feed and image-formation systems. The fan motors cool the product's inside.

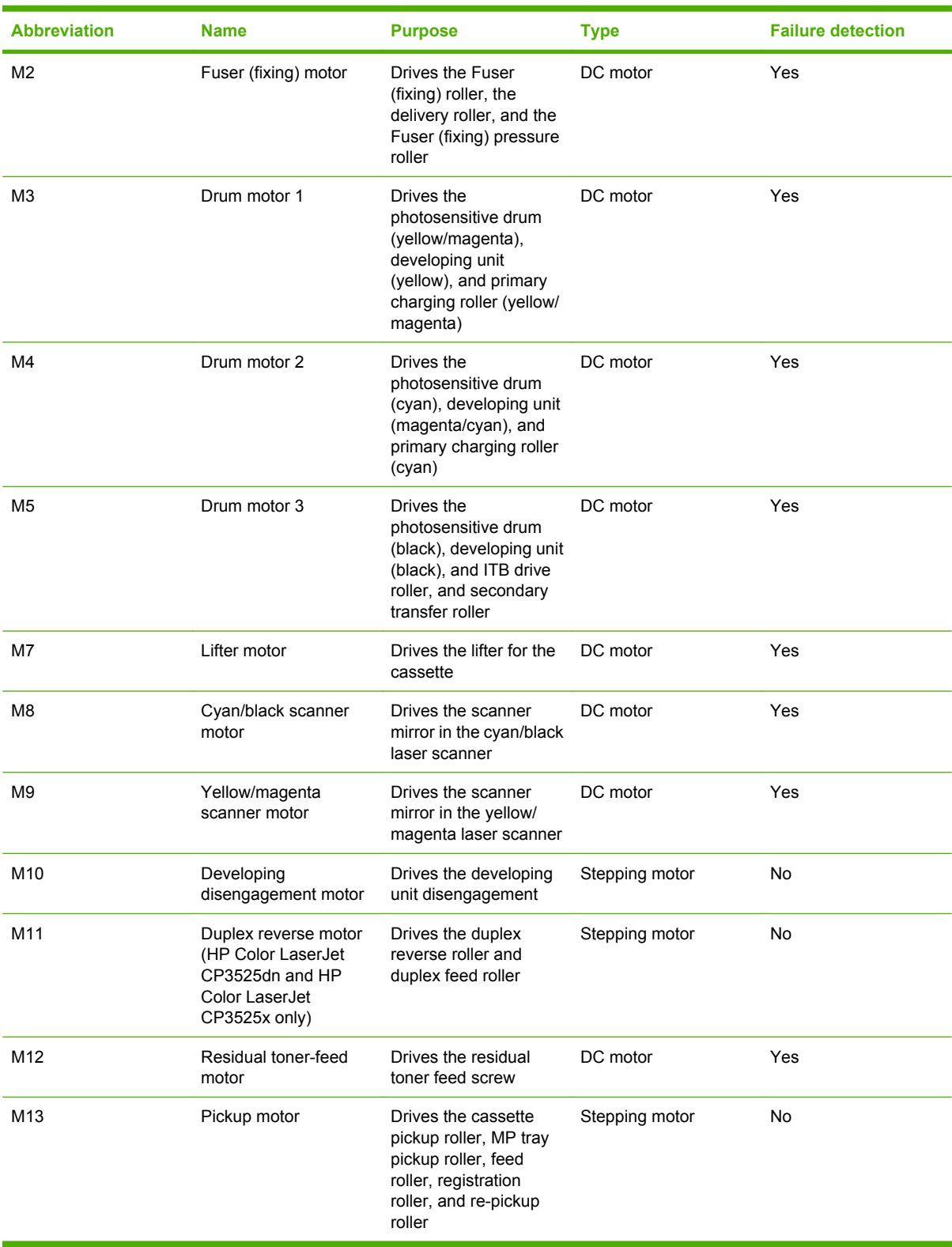

### **Table 5-5 Motors**

### **Table 5-6 Fans**

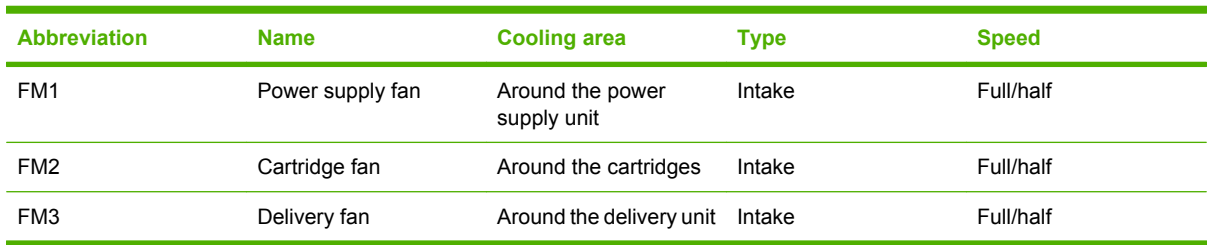

## **High-voltage power supply**

The high-voltage power supply delivers the high-voltage biases to the following components used to transfer toner during the image-formation process:

- Primary-charging roller (in the cartridge)
- Developing roller (in the cartridge)
- Primary-transfer roller
- Secondary-transfer roller

```
Figure 5-4 High-voltage power supply circuits
```
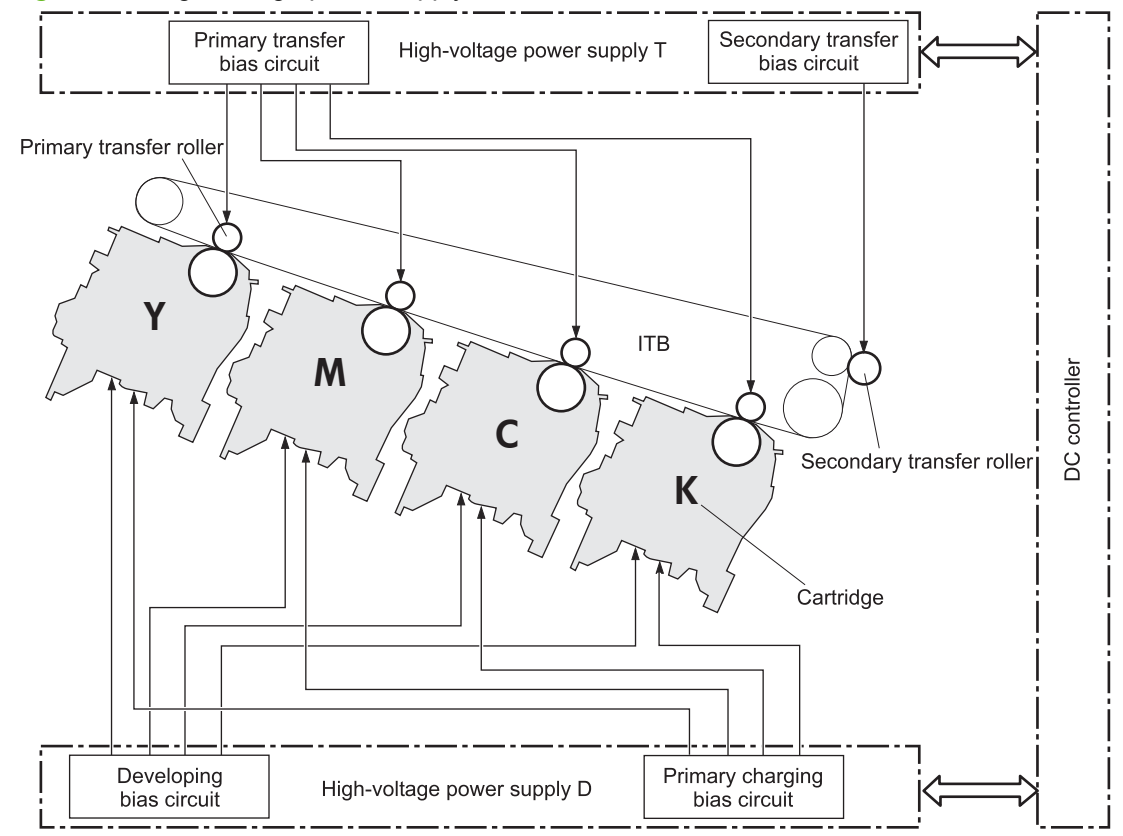

The high-voltage power supply contains several separate circuits.

### **Table 5-7 High-voltage power supply circuits**

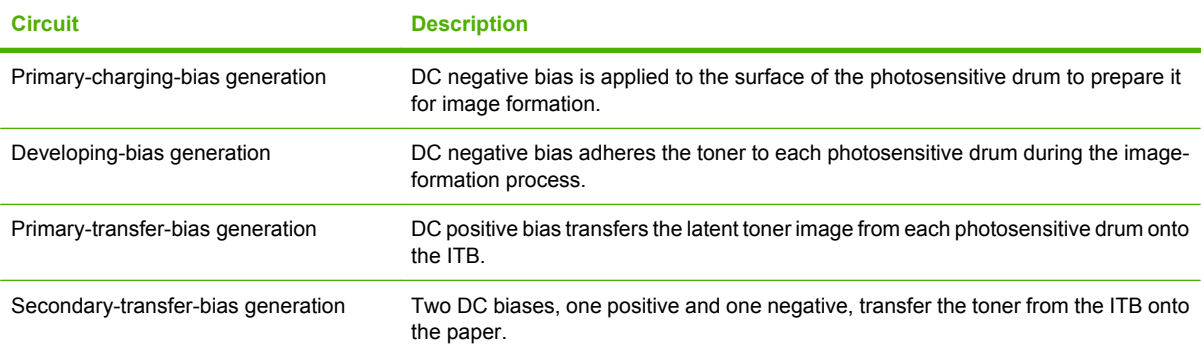

## **Low-voltage power supply**

The low-voltage power-supply circuit converts the AC power from the wall receptacle into the DC voltage that the product components use. The product has two low-voltage power-supplies for 110 Volt or 220 Volt input.

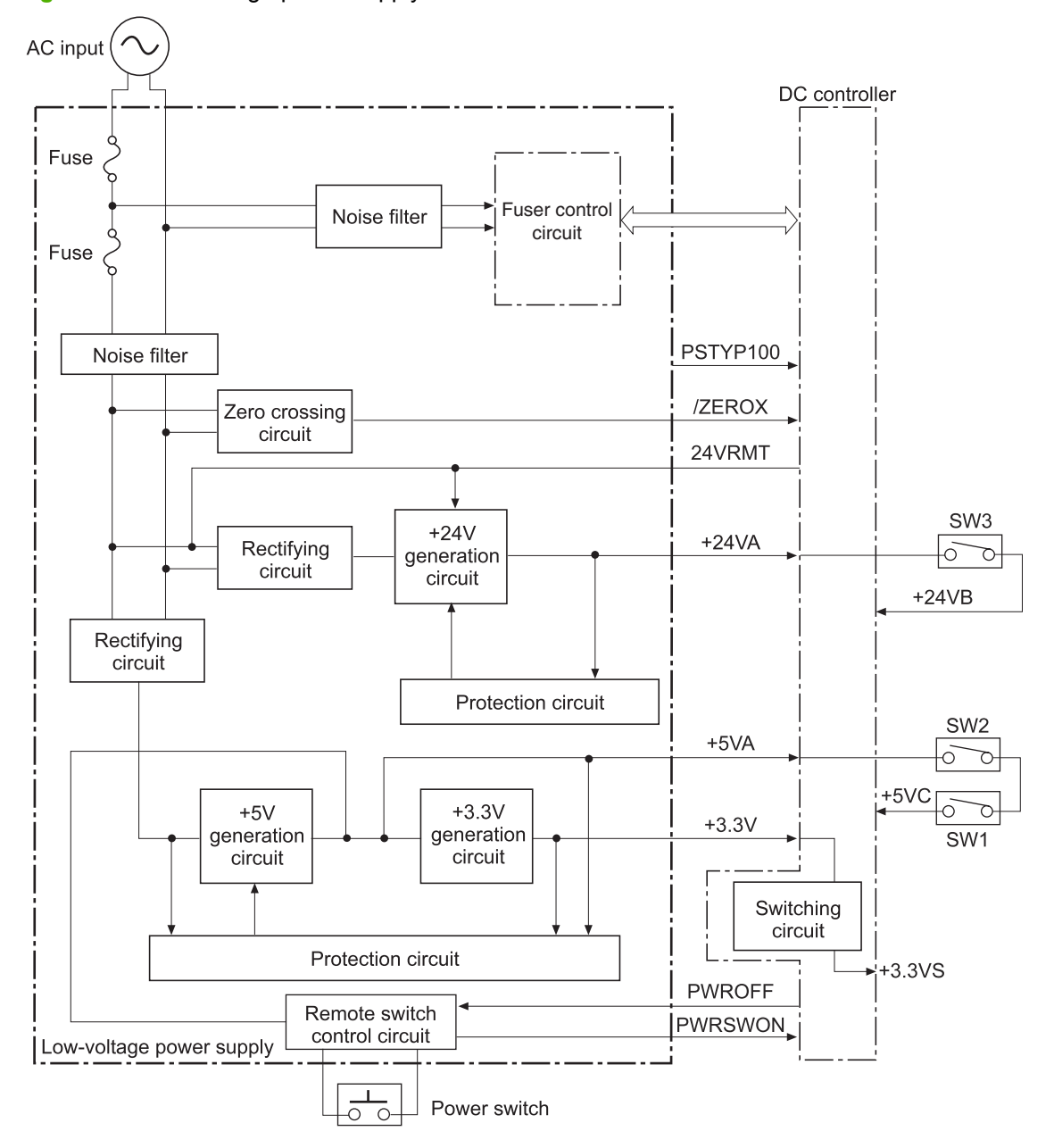

**Figure 5-5** Low-voltage power-supply circuit

The low-voltage power supply converts the AC power into three DC voltages, which it then subdivides, as described in the following table.

**Table 5-8 Converted DC voltages**

| <b>Main DC voltage</b> | <b>Sub-voltage</b> | <b>Behavior</b>     |
|------------------------|--------------------|---------------------|
| $+24$ V                | $+24VA$            | Constantly supplied |

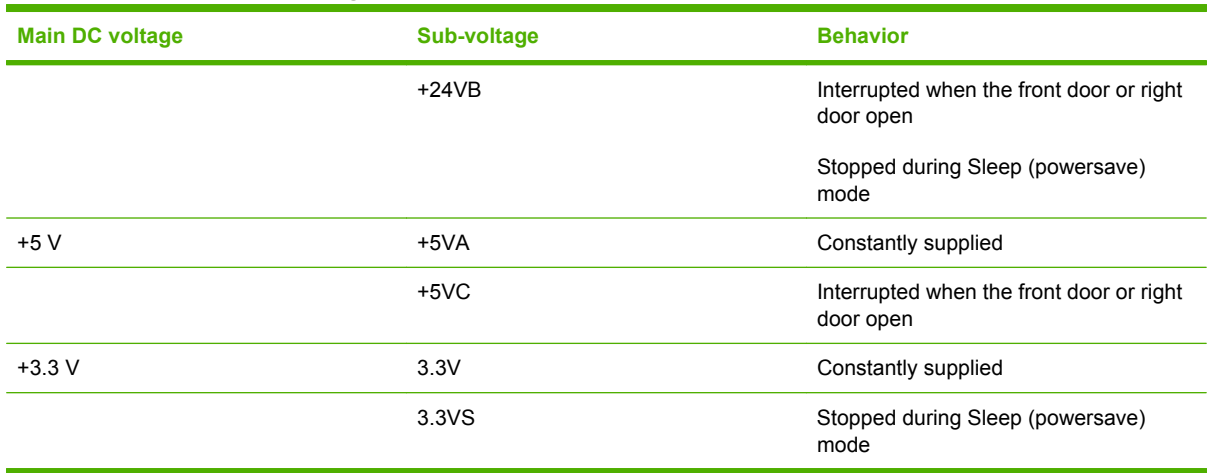

### **Table 5-8 Converted DC voltages (continued)**

### **Overcurrent/overvoltage protection**

The low-voltage power supply stops supplying the DC voltage to the product components whenever it detects excessive current or abnormal voltage from the power source.

### **Safety**

For personal safety, the low-voltage power supply interrupts power to the fuser, the high-voltage power supply, and the motors when the front door or right door open.

### **Voltage detection**

The printer detects the power supply voltage that is connected to the printer. The DC controller monitors the input voltage from the power source so it can control the voltage to the fuser.

### **Sleep (powersave) mode**

Sleep mode conserves energy by stopping the power to several components when the product is idle. If the DC controller detects voltage that is too high when the product is in Sleep mode, it determines that the low-voltage power supply has failed, and it notifies the formatter.

### **Low-voltage power supply failure**

The DC controller determines a low-voltage power supply failure and notifies the formatter when the low-voltage power supply does not supply +24 V.

## **Fuser (fixing) control**

The fuser-control circuit controls the fuser temperature. The product uses an on-demand fusing method.

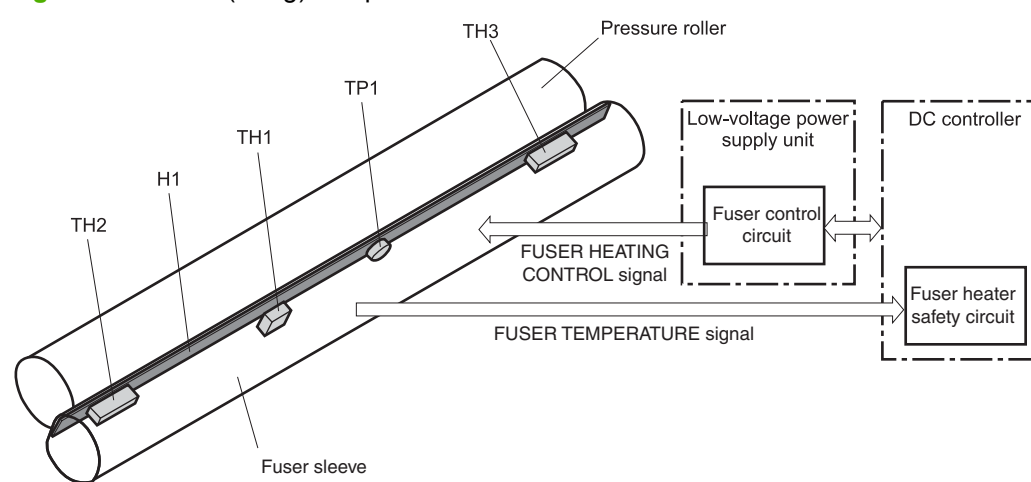

**Figure 5-6** Fuser (fixing) components

#### **Table 5-9 Fuser (fixing) components**

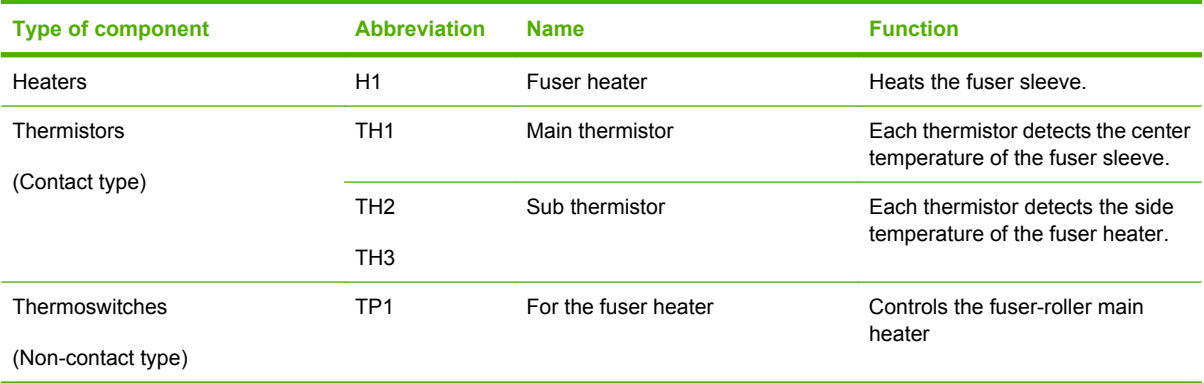

## **Fuser (fixing) temperature-control circuit**

The temperatures of the two rollers in the fuser fluctuate according to the stage of the printing process. The DC controller sends commands to the fuser-control circuit to adjust temperatures.

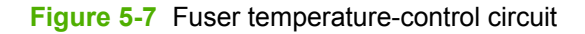

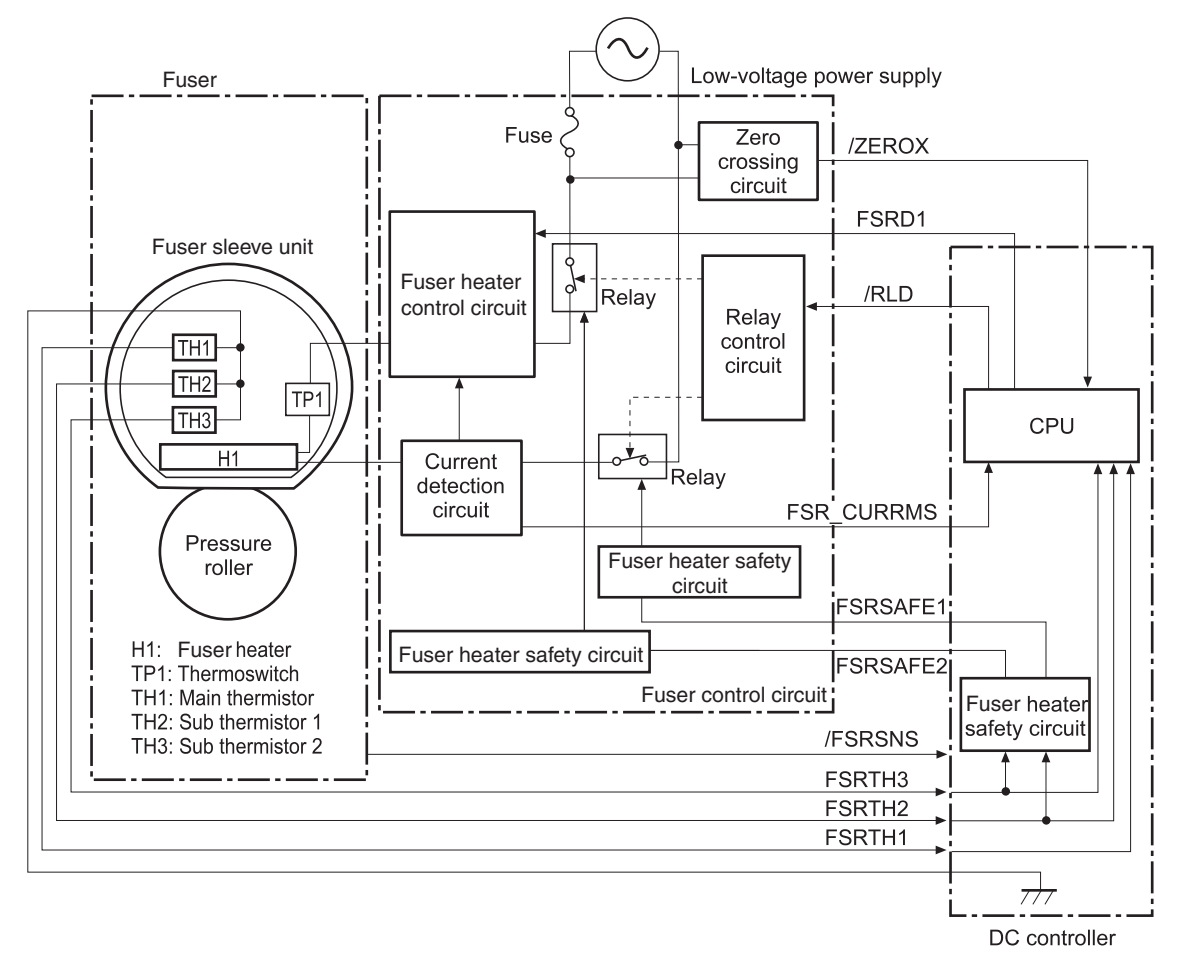
## **Fuser (fixing) over-temperature protection**

To protect the fuser from excessive temperatures, the product has four layers of protective functions. If one function fails, the subsequent functions should detect the problem.

- **DC controller:** When a thermistor or thermopile detects a temperature above a certain threshold, the DC controller interrupts power to the specific heater. Following are the thresholds for each component:
	- TH1: 230° C (446° F) or higher
	- $\degree$  TH2: 285 $\degree$  C (545 $\degree$  F) or higher
	- TH3: 285° C (545° F) or higher
- **Fuser (fixing)-heater safety circuit:** If the DC controller fails to interrupt the power to the heaters at the prescribed temperatures, the fuser-heater safety circuit deactivates the triac-drive circuit and releases the relay, which causes the heaters to stop at slightly higher temperature thresholds.
	- $\degree$  TH2: 290 $\degree$  C (554 $\degree$  F) or higher
	- $\degree$  TH3: 290 $\degree$  C (554 $\degree$  F) or higher
- **Current-detection protection circuit**: If current flowing in each triac exceeds a specific value, the current-detection protection circuit deactivates the triac-drive circuit and releases the relay, which interrupts the power supply to the heaters.
- **Thermoswitch**: If the temperature in the heaters is abnormally high, and the temperature in the thermoswitches exceeds a specified value, the contact to the thermoswitch breaks. Breaking this contact deactivates the triac-drive circuit and releases the relay, which interrupts the power supply to the heaters. Following are the thresholds for each thermoswitch:
	- $\degree$  TP1: 270 $\degree$  C (518 $\degree$  F) or higher
- **NOTE:** When the thermoswitches reach this temperature, the temperature on the fuser rollers is about 320° C (608° F).

### **Fuser (fixing)-failure detection**

When the DC controller detects any of the following conditions, it determines that the fuser has failed. The DC controller then interrupts power to the fuser heaters and notifies the formatter.

- **Abnormally high temperatures**: Temperatures are too high for any of the following components, at any time:
	- $\degree$  TH1: 230 $\degree$  C (446 $\degree$  F) or higher
	- $\degree$  TH2: 285 $\degree$  C (545 $\degree$  F) or higher
	- TH3: 285° C (545° F) or higher
- **Abnormally low temperatures**: Temperatures are too low at any of the following components after the product has initialized.
	- TH1: 120° C (248° F) or lower
	- TP2 or TP3: 100° C (212° F) or lower

Or, the temperature drops in either of the thermopiles (TP1 and TP2) by 30 $^{\circ}$  C (86 $^{\circ}$  F) or more within a specified length of time.

- **Abnormal temperature rise**: The DC controller determines an abnormal temperature rise if the detected temperature of TH1 does not rise 2° C within a specified time period after the fuser (fixing) motor is turned on, or if the detected temperature of the thermistors does not rise to a specified temperature for a specified time after the fuser (fixing) motor is turned on.
- **Thermistor open:** The DC controller determines a thermistor open if:
	- The detected temperature of TH1 is kept at 12° C (53° F) or lower for a specified time after the fuser (fixing) motor is turned on.
	- The detected temperature of TH2 is kept at 4° C (39° F) or lower for a specified time.
	- The detected temperature of TH3 is kept at 4° C (39° F) or lower for a specified time.
- **Drive-circuit failure**: The DC controller determines a drive-circuit failure:
	- If the detected power supply frequency is out of a specified range when the printer is turned on or during the standby period
	- If the current detection circuit detects an out of specified current value
- **Fuser (fixing) discrepancy**: The DC controller determines a fuser type mismatch when it detects an unexpected fuser (fixing) unit presence signal. The product has two fusers for 110 V or 220 V input power.

# **Laser/scanner system**

The laser/scanner system forms the latent electrostatic image on the photosensitive drums according to the VIDEO signals sent from the formatter. The product has two laser/scanners: one for yellow and magenta and the other for cyan and black.

The formatter sends the DC controller instructions for the image of the page to be printed. The DC controller signals the lasers to emit light, and the laser beams pass through lenses and onto the scanner mirror, which rotates at a constant speed. The mirror reflects the beam onto the photosensitive drum in the pattern necessary for the image, exposing the surface of the drum so it can receive toner.

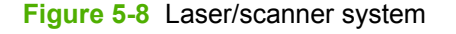

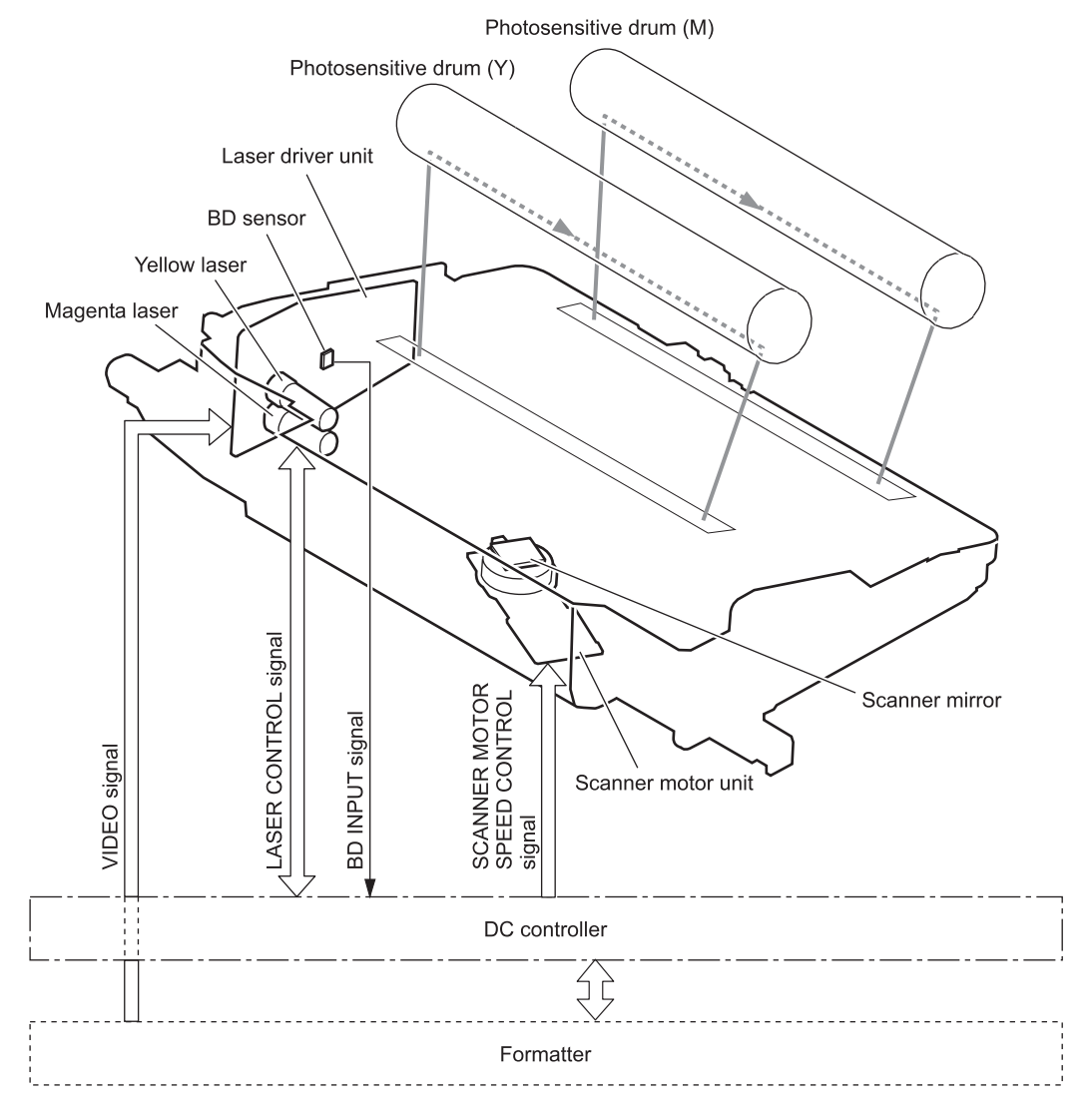

The DC controller determines that a laser/scanner has failed when any of the following conditions occurs:

- **Laser failure**: The detected laser intensity does not match a specified value when the product initializes.
- **Beam-detect (BD) failure**: The BD interval is outside a specified range during printing.
- **Scanner-motor failure**: The scanner motor does not reach a specified rotation speed within a certain time after it begins rotating.

# **Image-formation system**

The image-formation system creates the printed image on the paper. The system consists of the laser/ scanners, print cartridges, imaging drums, ITB, and fuser.

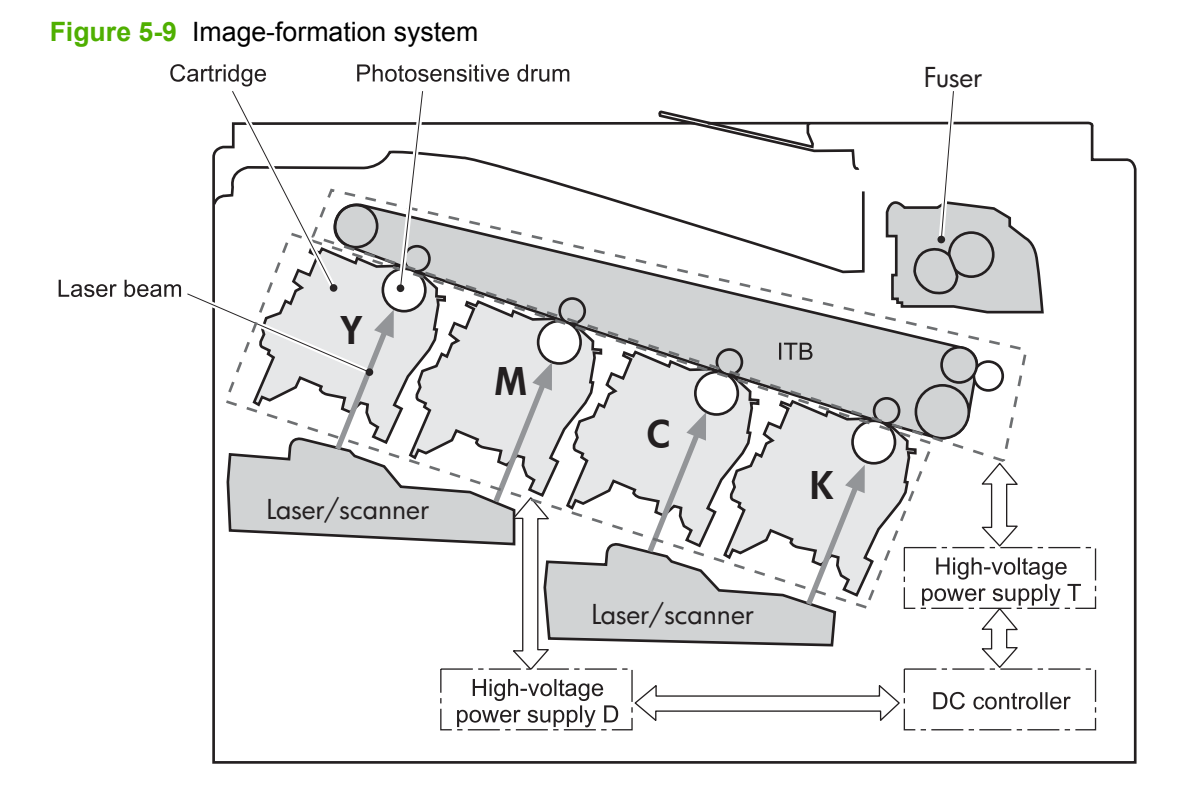

ENWW **Image-formation system 121** 

# **Image-formation process**

The image-formation system consists of ten steps divided into six functional blocks.

### **Figure 5-10** Image-formation process

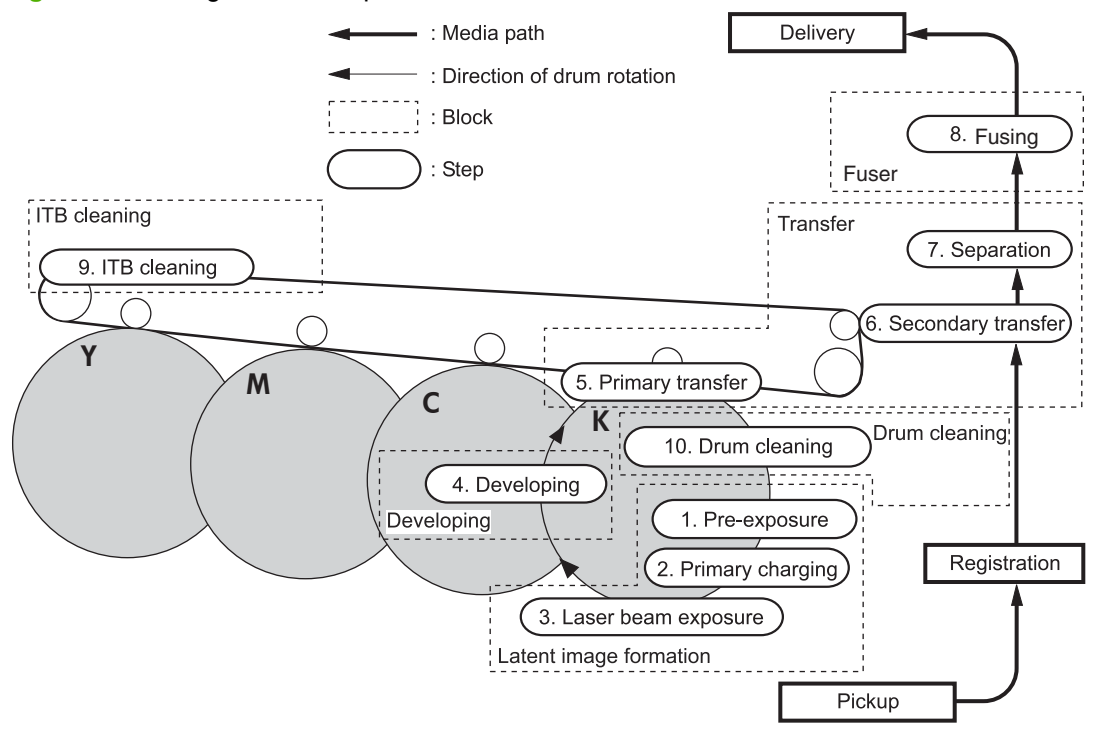

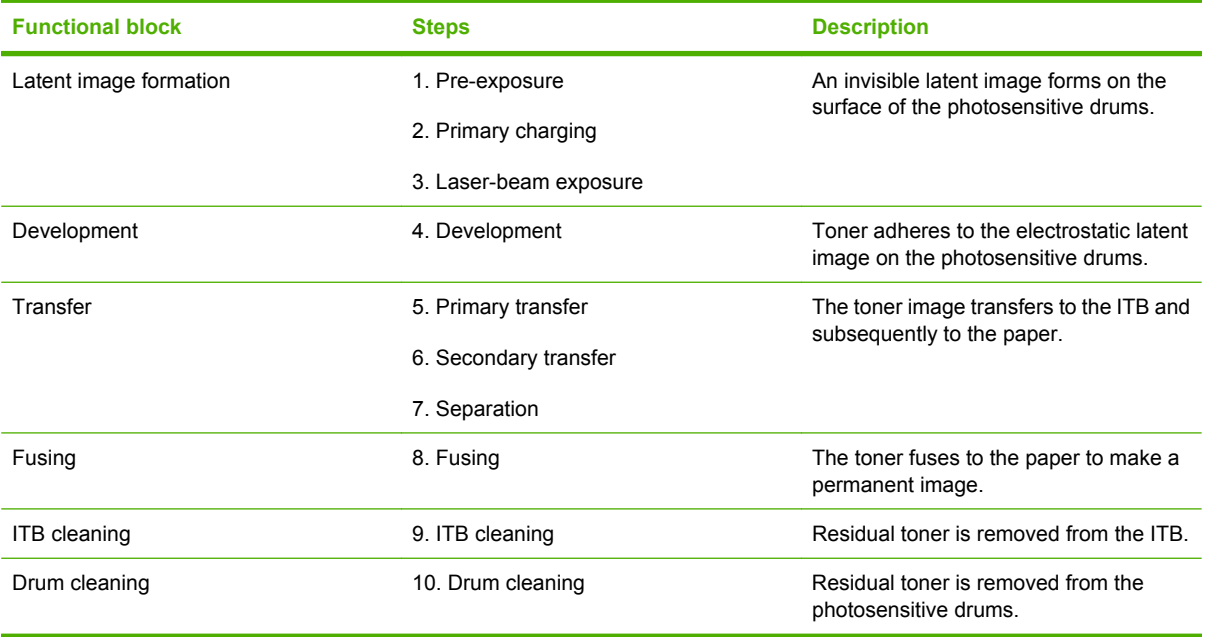

## **Step 1: Pre-exposure**

Light from the pre-exposure LED strikes the surface of the photosensitive drum to remove any residual electrical charges from the drum surface.

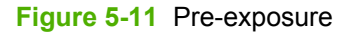

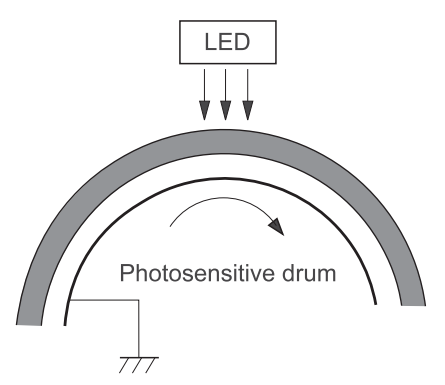

## **Step 2: Primary charging**

The primary-charging roller contacts the photosensitive drum and charges the drum with negative potential.

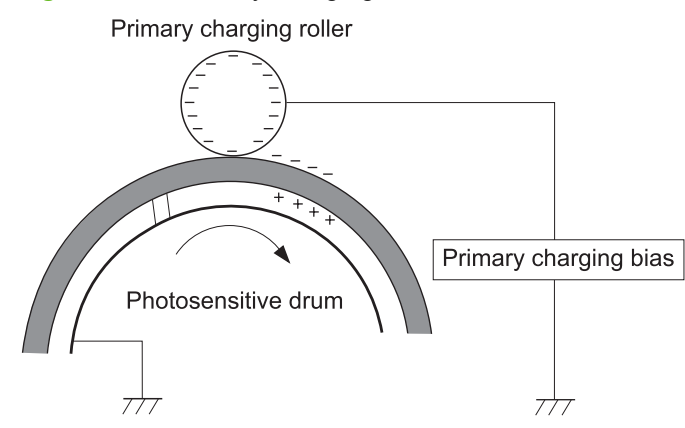

### **Figure 5-12** Primary charging

## **Step 3: Laser-beam exposure**

The laser beam strikes the surface of the photosensitive drum in the areas where the image will form. The negative charge neutralizes in those areas, which are then ready to accept toner.

### **Figure 5-13** Laser-beam exposure

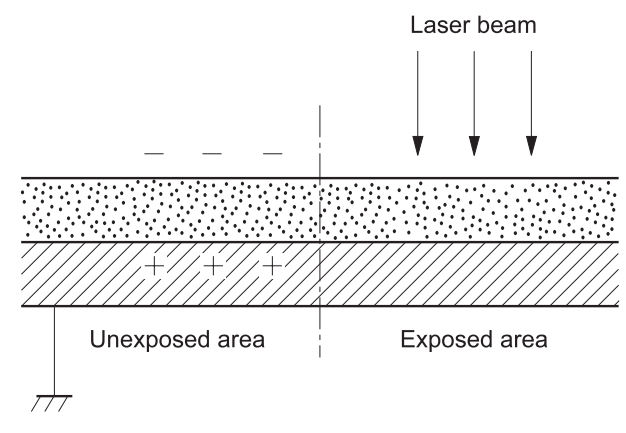

### **Step 4: Development**

Toner acquires a negative charge as the developing cylinder contacts the developing blade. Because the negatively charged surface of the photosensitive drums have been neutralized where they have been struck by the laser beam, the toner adheres to those areas on the drums. The latent image becomes visible on the surface of each drum.

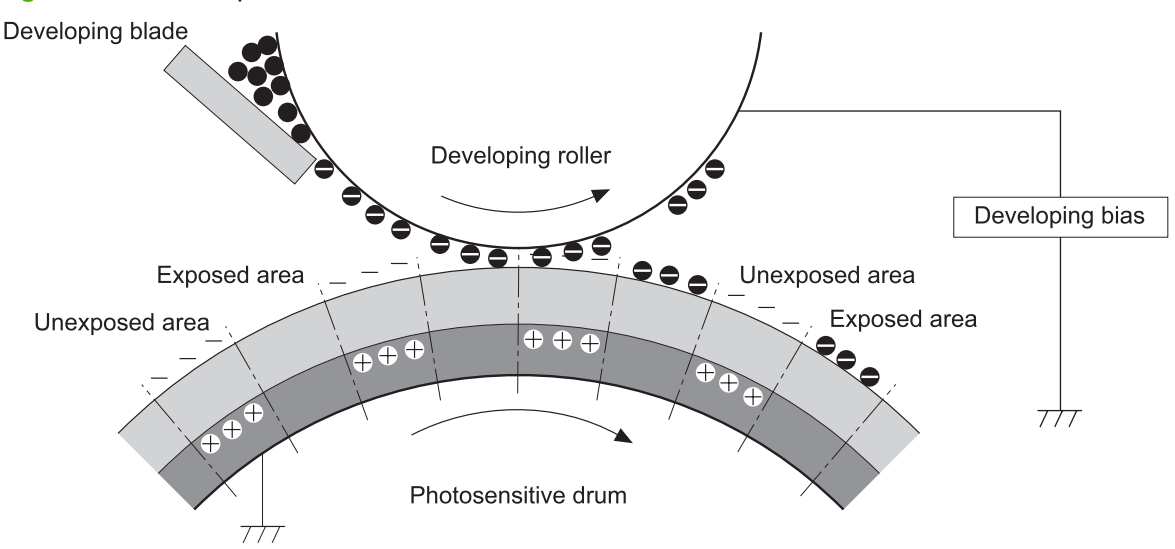

#### **Figure 5-14** Development

## **Step 5: Primary transfer**

The positively charged primary-transfer rollers contact the ITB, giving the ITB a positive charge. The ITB attracts the negatively charged toner from the surface of each photosensitive drum, and the

complete toner image transfers onto the ITB, beginning with yellow, followed by magenta, cyan, and black.

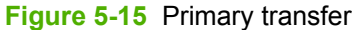

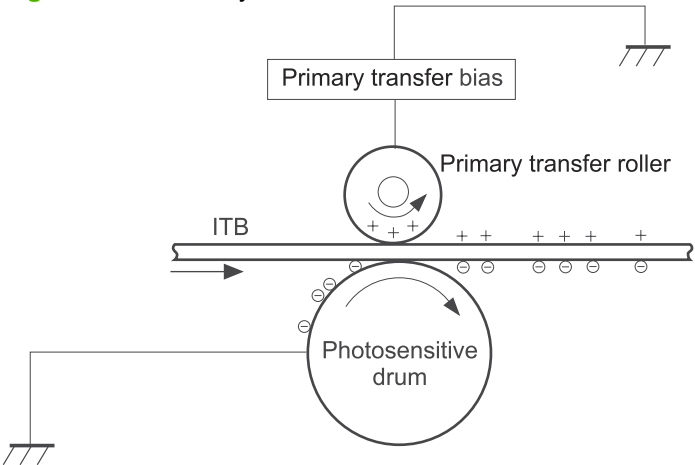

## **Step 6: Secondary transfer**

The paper acquires a positive charge from the secondary-transfer roller, and so it attracts the negatively charged toner from the surface of the ITB. The complete toner image transfers onto the paper.

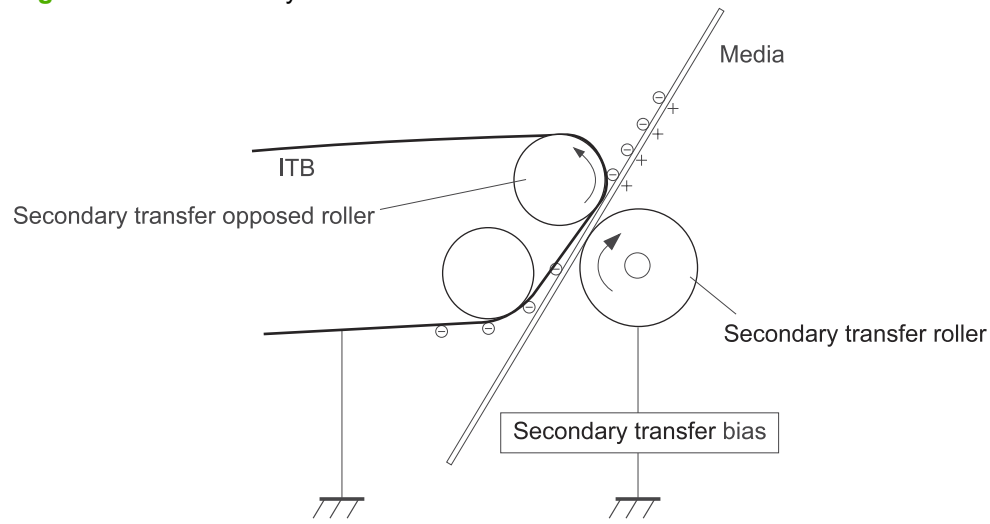

**Figure 5-16** Secondary transfer

## **Step 7: Separation**

The stiffness of the paper causes it to separate from the ITB as the ITB bends. The static-charge eliminator removes excess charge from the paper to ensure that the toner fuses correctly.

### **Figure 5-17** Separation

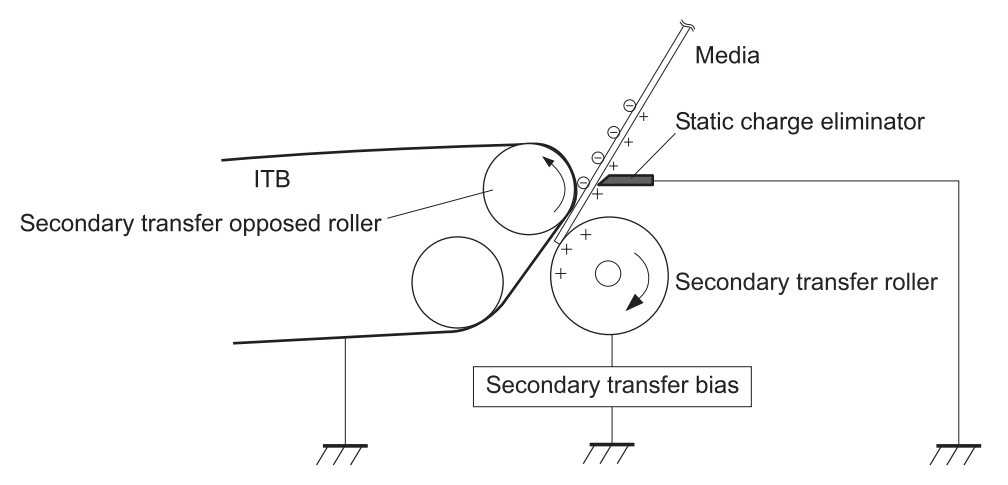

## **Step 8: Fusing**

To create the permanent image, the paper passes through heated, pressurized rollers to melt the toner onto the page.

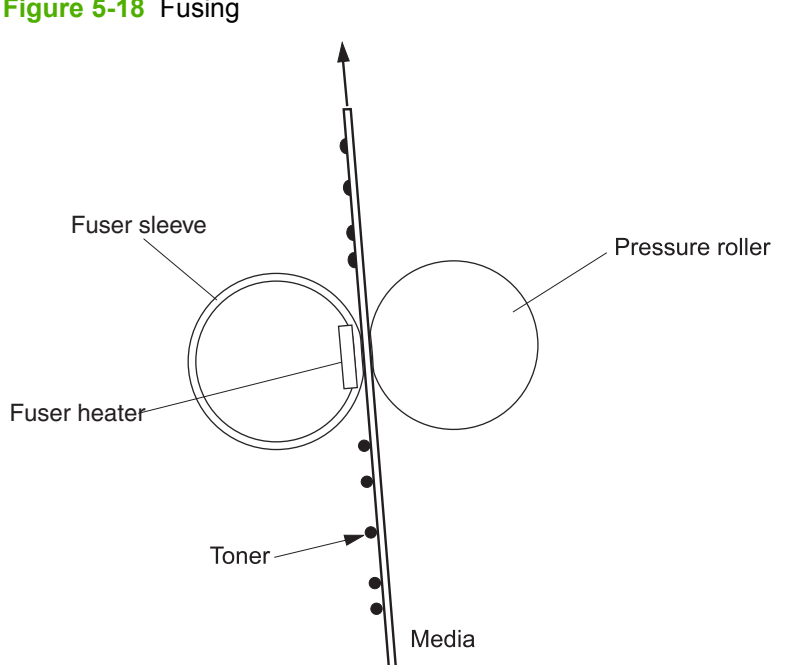

**Figure 5-18** Fusing

## **Step 9: ITB cleaning**

The cleaning blade scrapes the residual toner off the surface of the ITB. The residual toner feed screw deposits residual toner in the toner collection box.

**Figure 5-19** ITB cleaning

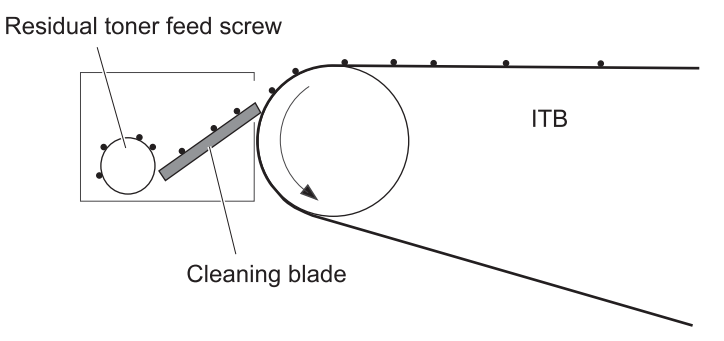

## **Step 10: Drum cleaning**

Inside the print cartridge, the cleaning blade removes residual toner from the surface of the drum to prepare it for the next image. The waste toner falls into the hopper in the print cartridge.

#### **Figure 5-20** Drum cleaning

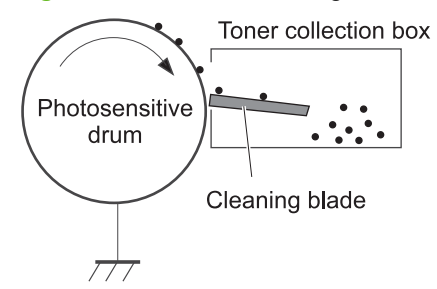

## **Print cartridge**

The product has four print cartridges, one for each color. Each print cartridge contains a reservoir of toner and the following components:

- Photosensitive drum
- Developing roller
- Primary-charging roller

The DC controller rotates the drum motor to drive the photosensitive drum, developing roller, and the primary-charging roller.

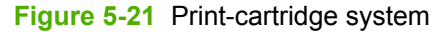

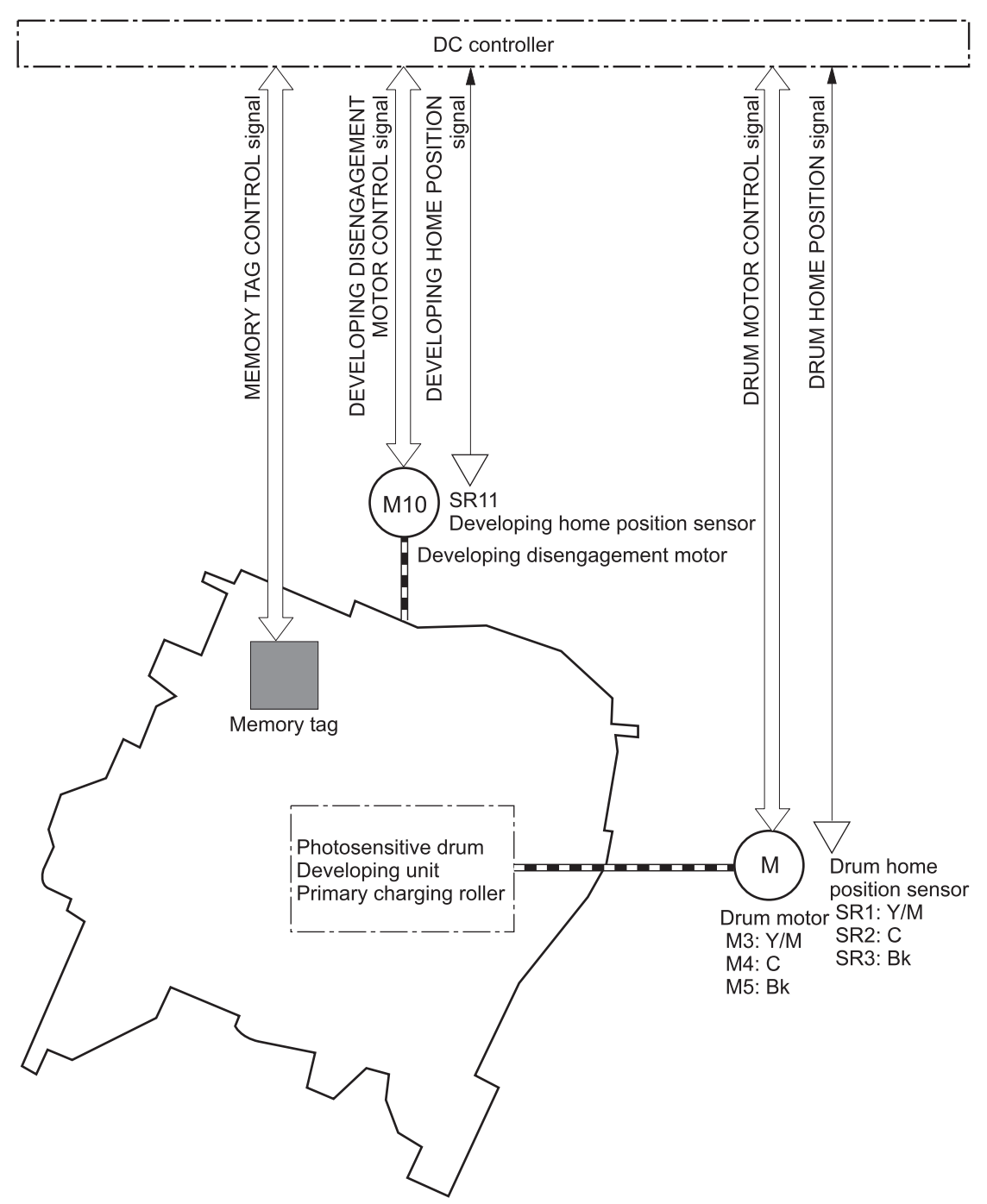

The DC controller rotates the drum motor to drive the photosensitive drum, developing unit, and primary charging roller.

The memory tag is a non-volatile memory chip that stores information about the usage for the print cartridge.

The DC controller notifies the formatter of an error if any of the following conditions exist:

- The memory tag fails to either read to or write from the DC controller
- The RD sensors detect a missing or incorrectly installed print cartridge.
- The accumulated print time reaches a specified time period or the cartridge runs out of toner.
- The toner level in any of the print cartridges drops below a certain level

# **Developing-roller engagement and disengagement**

The product can print in full-color mode or in black-only mode. To print in black-only mode, the product disengages the developing rollers in the cyan, magenta, and yellow print cartridges. This maximizes the life of the cartridges.

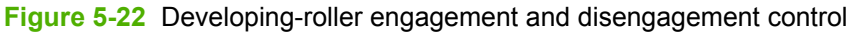

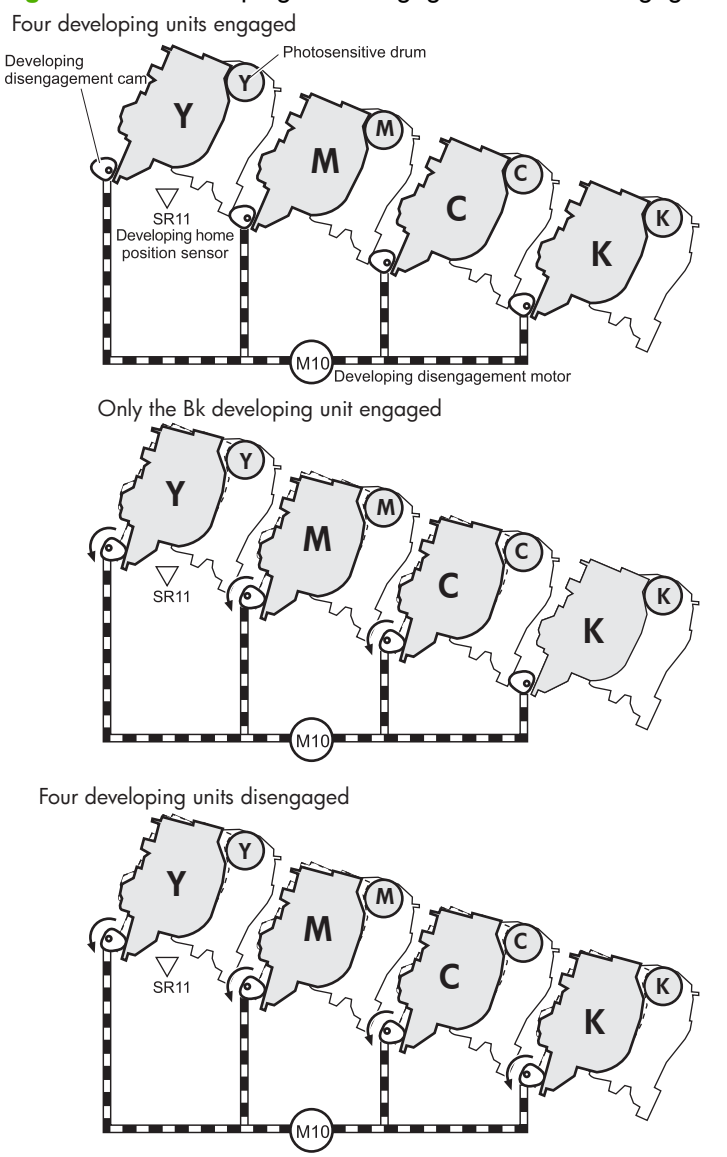

The DC controller rotates the developing disengagement motor and changes the direction of the cam according to the instructions from the formatter for each print job.

When the product is turned on and at the end of each print job, all four of the developing rollers disengage from the photosensitive drums. If the next print job is full-color mode, each of the developing rollers engage. If the next print job is black-only mode, only the black developing roller engages.

If the DC controller does not detect any output from the developing home-position sensor, it determines that the developing-disengagement motor has failed.

## **Intermediate transfer belt (ITB) unit**

The ITB unit accepts the toner images from the photosensitive drums and transfers the completed image to the paper. The ITB unit has these main components:

- ITB
- ITB drive roller
- ITB-driven roller
- Primary-transfer rollers
- **ITB** cleaner

The ITB motor drives the ITB drive roller, which rotates the ITB. The motion of the ITB causes the primary transfer rollers to rotate. The ITB cleaner cleans the ITB surface.

**Figure 5-23** ITB unit

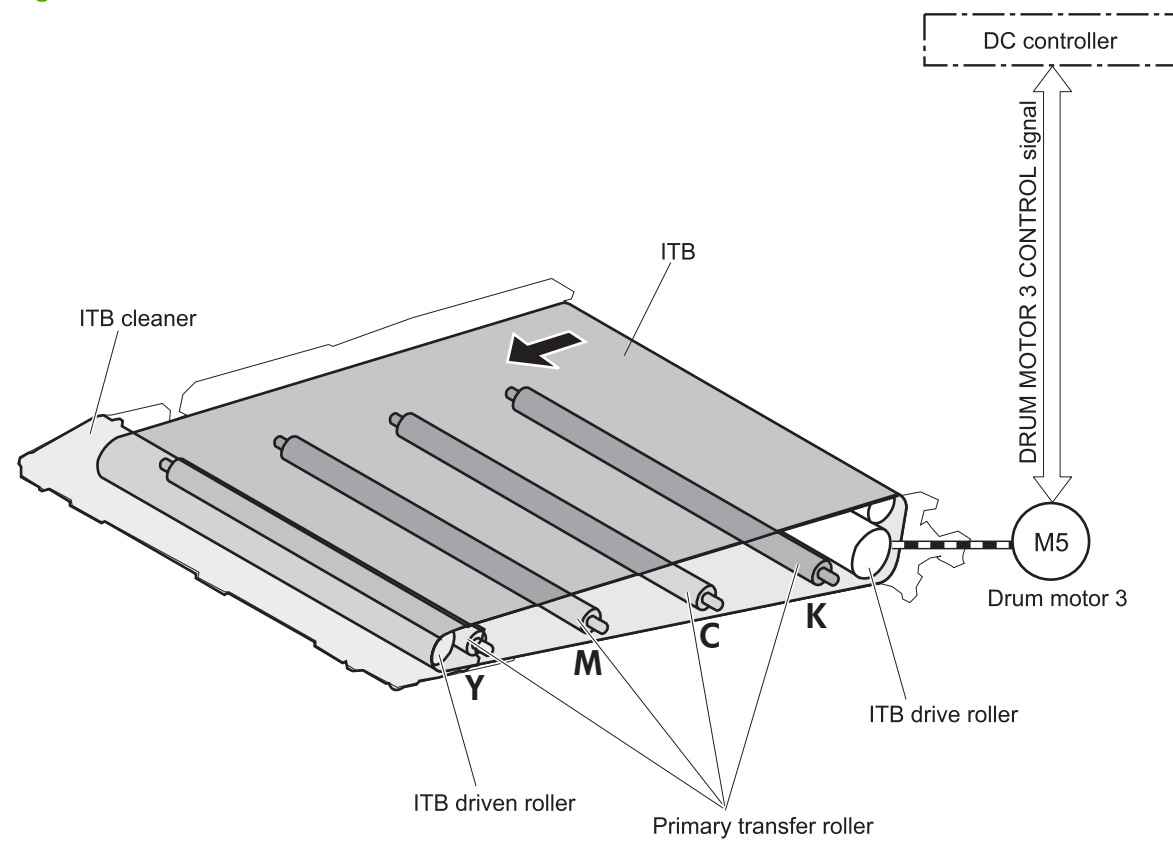

## **Primary-transfer-roller engagement and disengagement**

Depending on the requirements of the print job, the primary-transfer rollers engage with the ITB so it can receive toner from the photosensitive drums.

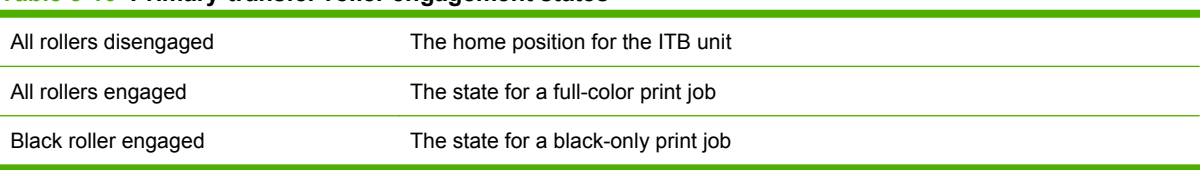

### **Table 5-10 Primary-transfer-roller engagement states**

The primary-transfer-roller disengagement motor rotates or reverses to place the primary-transfer-roller disengagement cam into one of three positions. The cam causes the transfer-roller slide plate to move to the right or left. This movement causes the primary-transfer rollers to move up to engage the ITB with the photosensitive drum or down to disengage it.

If the DC controller does not receive the expected signal from the ITB home-position sensor when the primary-transfer-roller engages or disengages, but the primary-transfer-roller disengagement motor is rotating, the DC controller determines that the primary-transfer-disengagement mechanism has failed, and notifies the formatter.

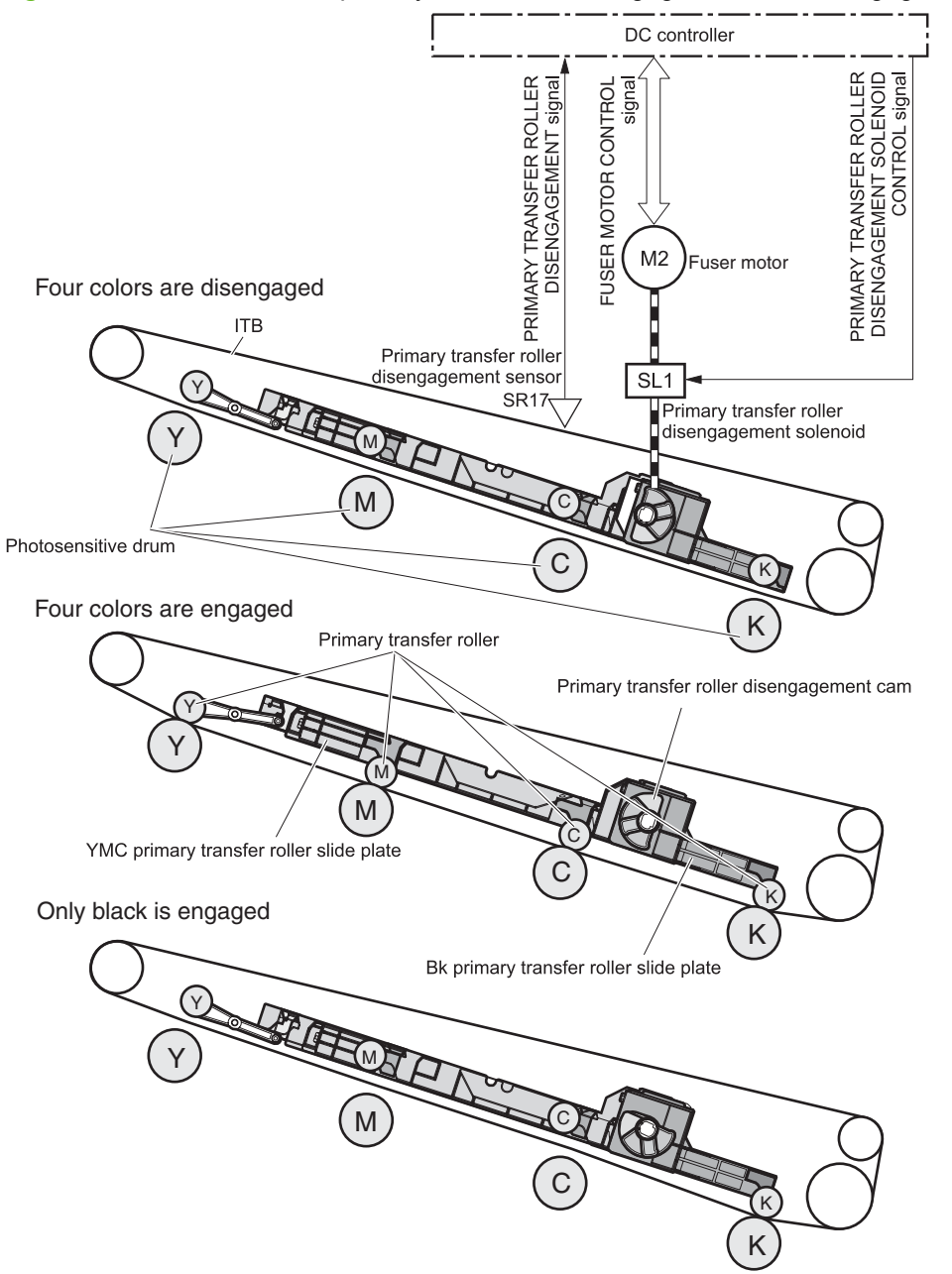

**Figure 5-24** Three states of primary-transfer-roller engagement and disengagement

## **ITB cleaning**

The cleaning blade in the ITB cleaner scrapes the residual toner off the ITB surface. The drum motor (M5) drives the residual toner feed screw. The screw feeds the residual toner to the residual toner feed unit. The residual toner feed motor (M12) drives the residual toner feed screw. The residual toner feed screw deposits the residual toner in the toner collection box. The DC control detects whether the toner collection box is full, using the toner collection-box-full sensor, and then notifies the formatter.

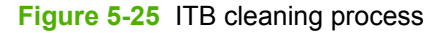

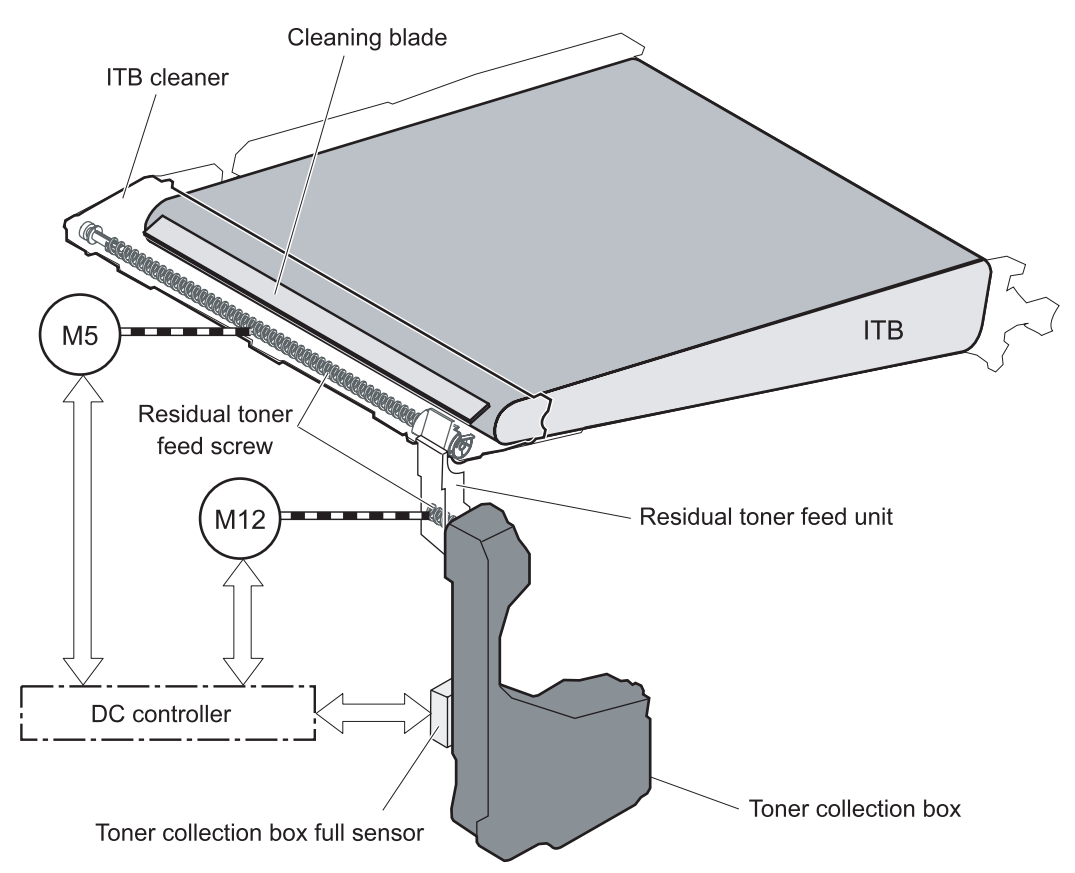

# **Calibration**

The product calibrates itself to maintain excellent print quality. Calibration corrects color-misregistration and color-density variation.

During calibration, the product places a specific pattern of toner on the surface of the ITB. Sensors at the end of the ITB read the toner pattern to determine if adjustments are necessary.

**Figure 5-26** Toner patterns for calibration

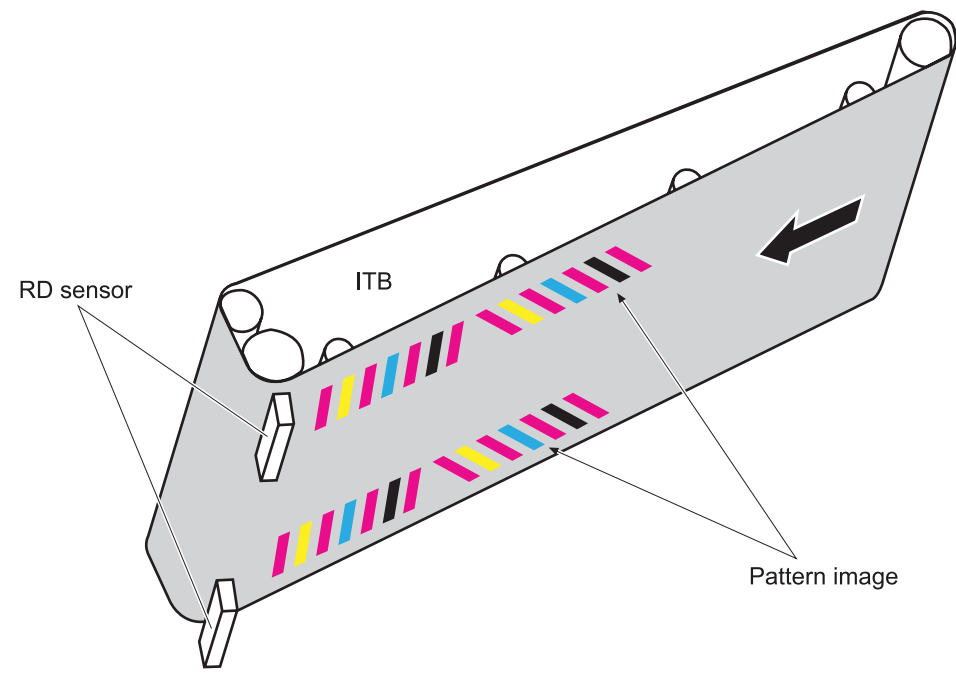

### **Color-misregistration control**

Internal variations in the laser/scanners can cause the toner images to become misaligned. The colormisregistration control corrects the following problems:

- Horizontal scanning start position
- Horizontal scanning magnification
- Vertical scanning start position

The calibration occurs when any of the following occurs:

- A cartridge is replaced
- The temperature of the sub thermistor is 50 C (122 F) or lower when the product recovers from sleep mode after a specific number of pages print.
- A specified number of pages have printed.
- The formatter sends a command.
- The user requests a calibration by using the control-panel menus.

If data from the color-misregistration and image-density sensors is outside a specified range when the product is turned on or when it is beginning the calibration sequence, the DC controller determines that these sensors have failed, and it notifies the formatter.

## **Image-stabilization control**

Environmental changes or deterioration of the photosensitive drums and toner can cause variations in the image density. The image-stabilization control reduces these fluctuations.

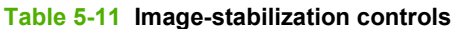

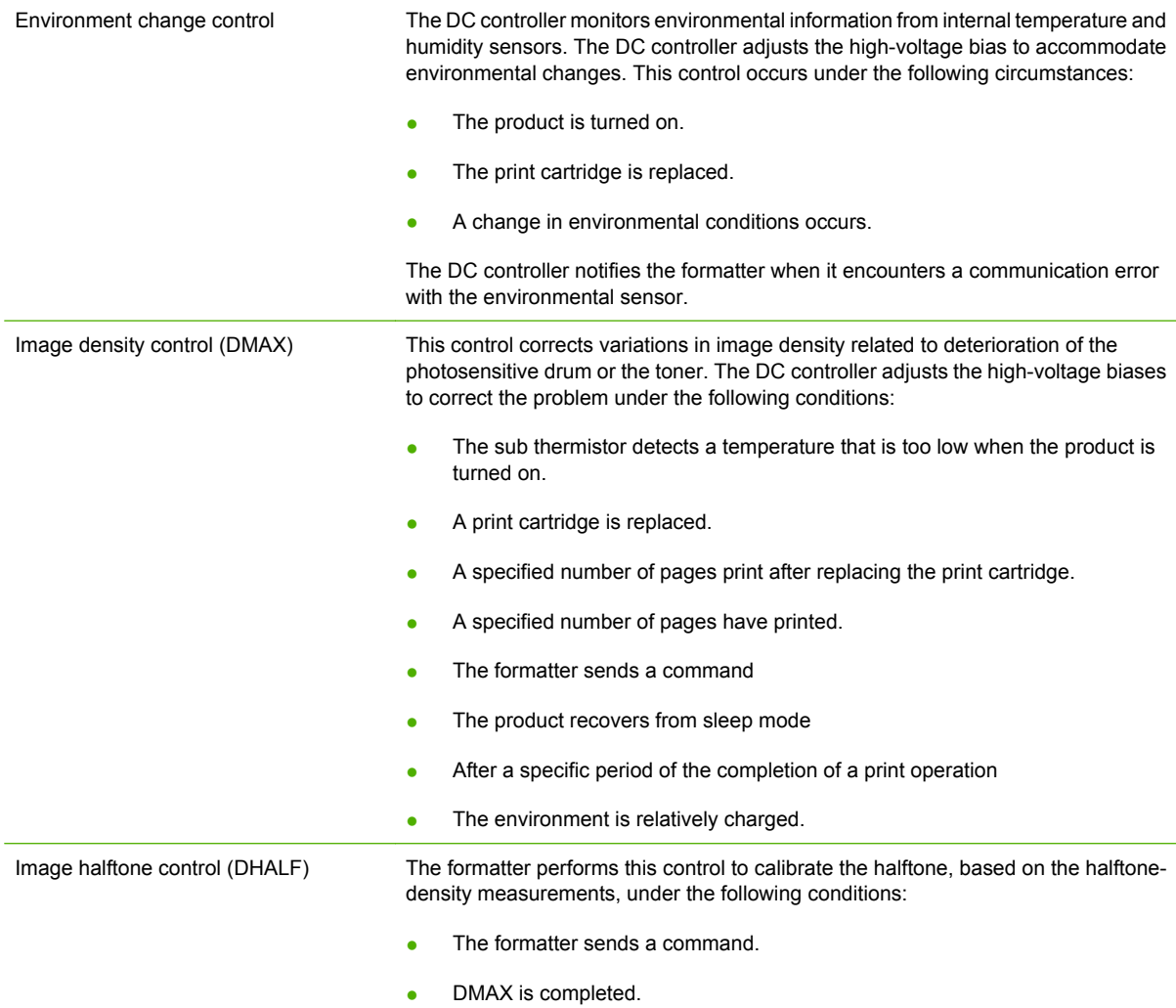

The DC controller determines a RD sensor failure and notifies the formatter if it detects an out-ofspecified-data value from the RD sensor when the product is turned on or when the color misregistration control starts.

# **Pickup, feed, and delivery system**

The pickup, feed, and delivery system uses a series of rollers to move the paper through the product.

**Figure 5-27** Switches and sensors for the pickup, feed, and delivery system

- : Duplex model only
- : Duplex media path
- : Simplex media path

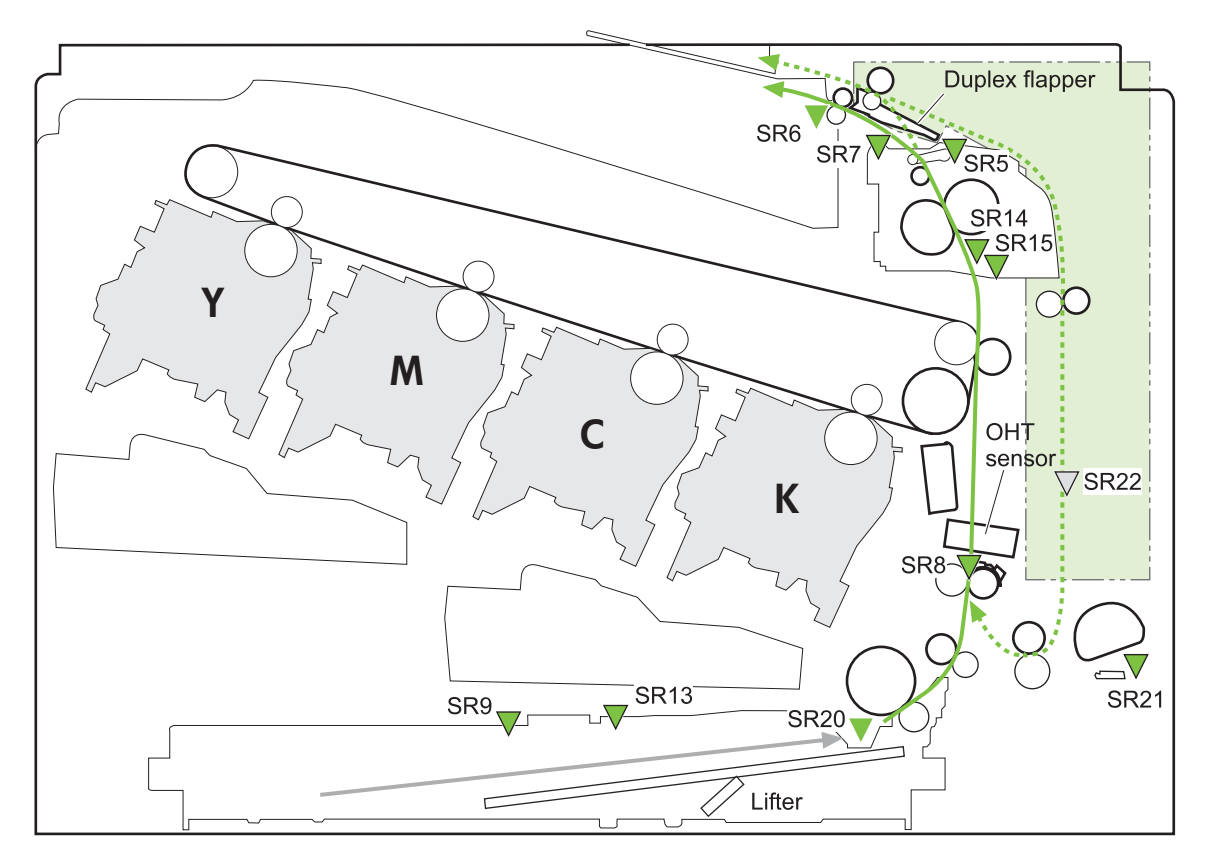

**Table 5-12 Switches and sensors for the pickup, feed, and delivery system**

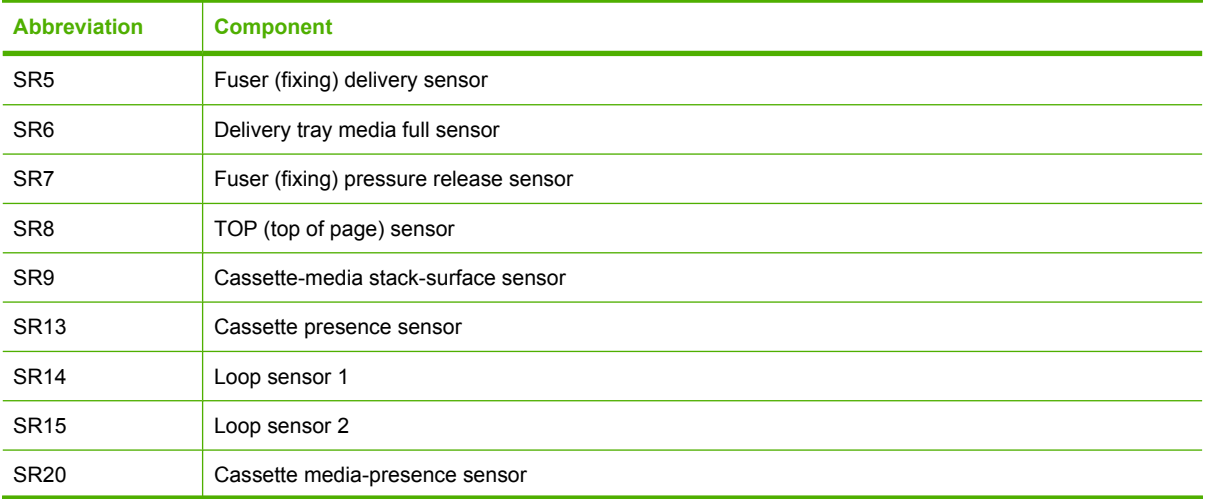

### **Table 5-12 Switches and sensors for the pickup, feed, and delivery system (continued)**

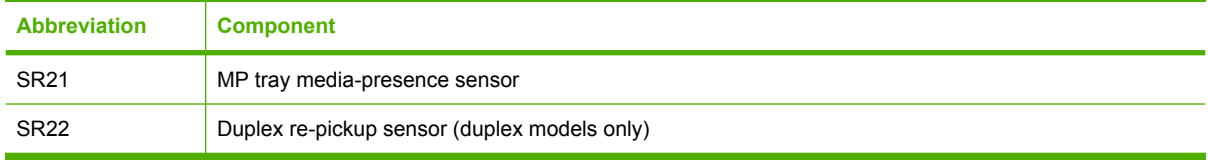

## **Figure 5-28** Motors and solenoids for the pickup, feed, and delivery system

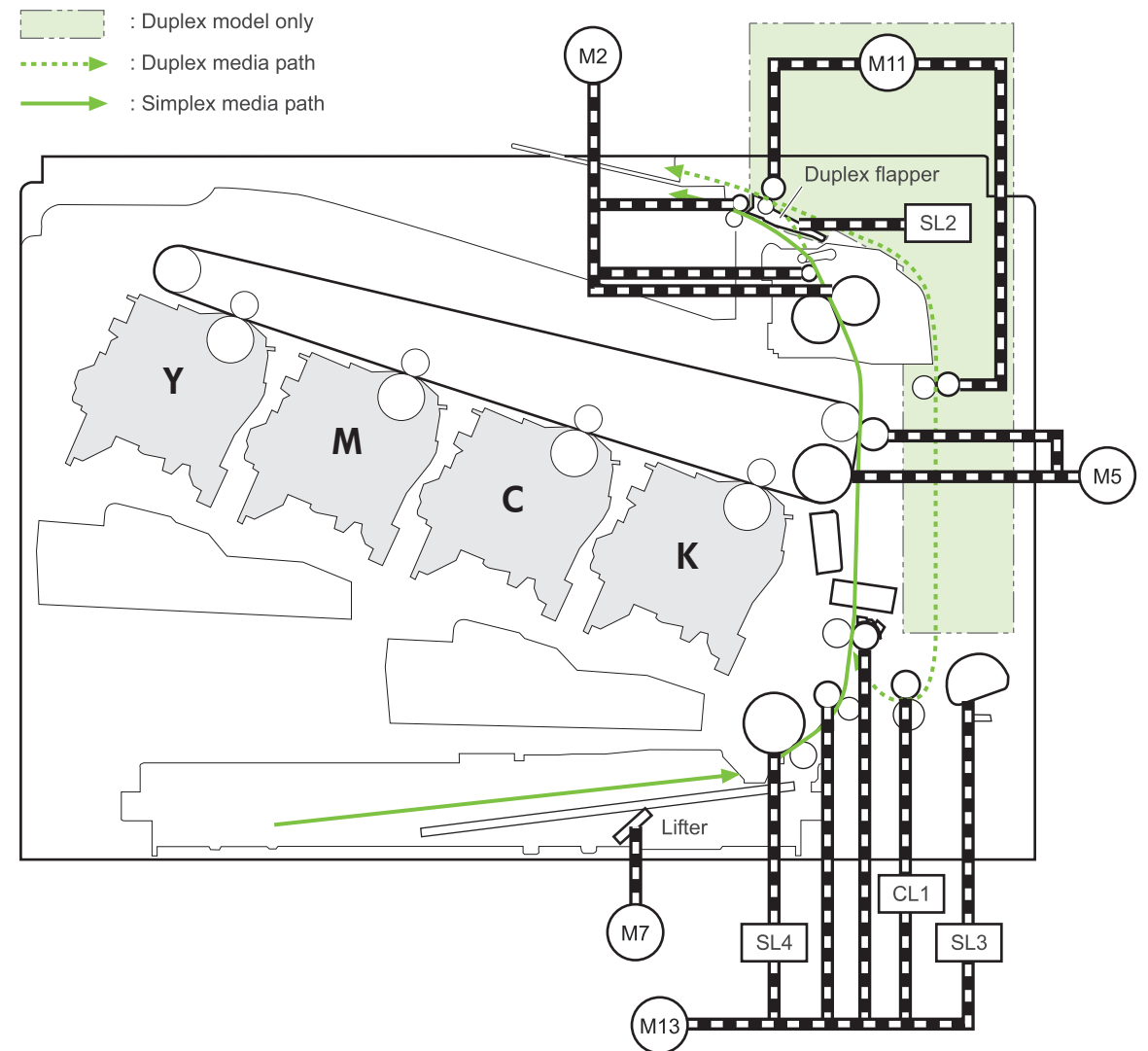

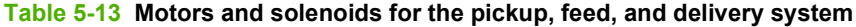

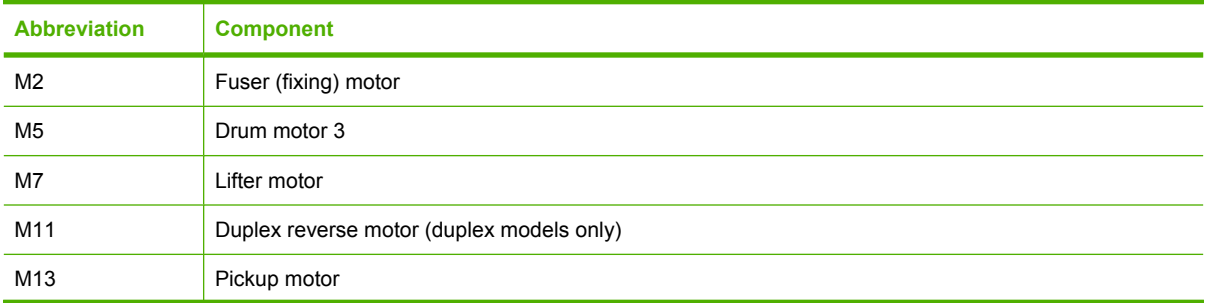

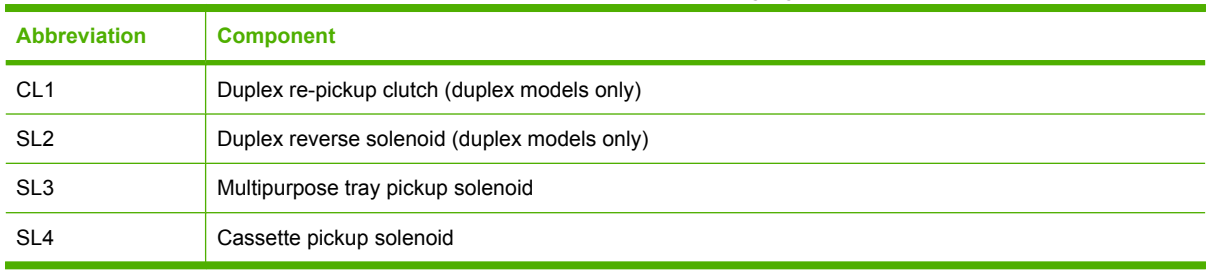

### **Table 5-13 Motors and solenoids for the pickup, feed, and delivery system (continued)**

## **Figure 5-29** Three main units of the pickup, feed, and delivery system

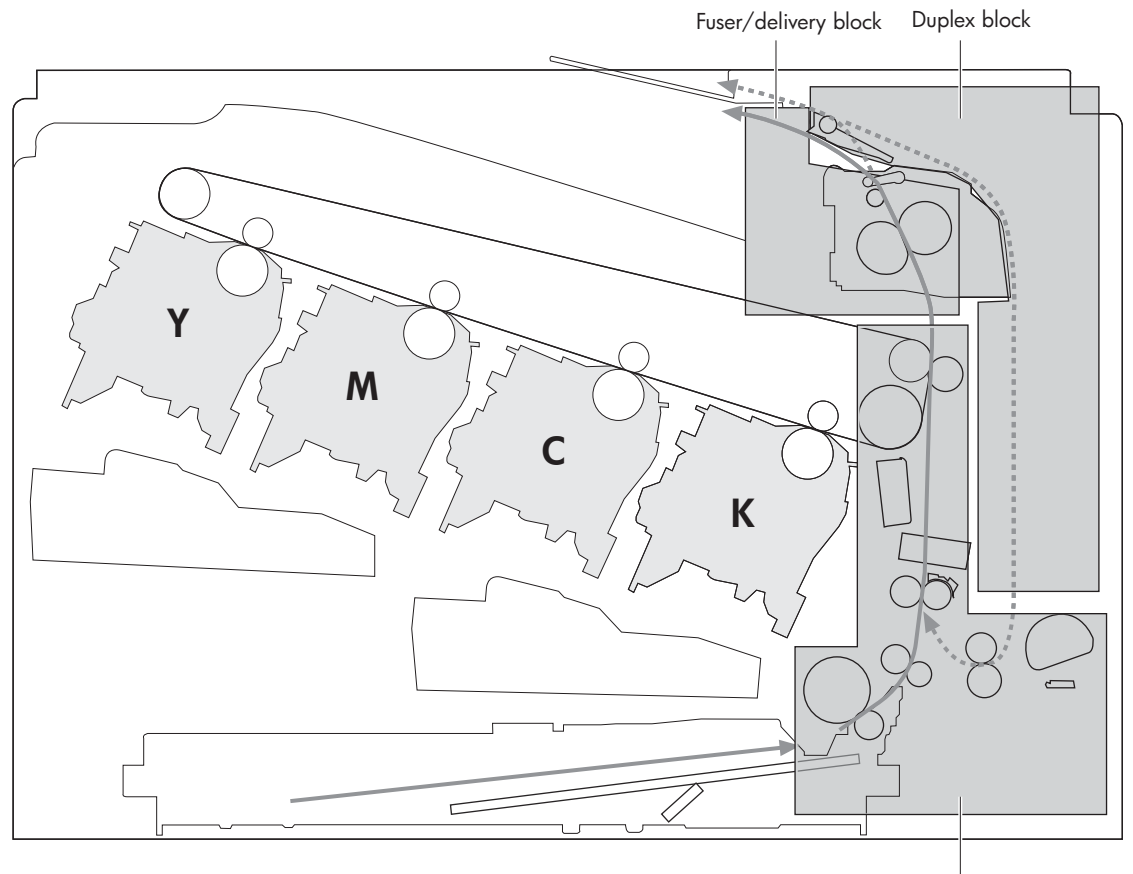

Pickup/feed block

# **Pickup-and-feed unit**

The pickup-and-feed unit picks an individual sheet of paper from the multipurpose tray or the cassettes, carries it through the secondary-transfer unit, and feeds it into the fuser.

### **Figure 5-30**

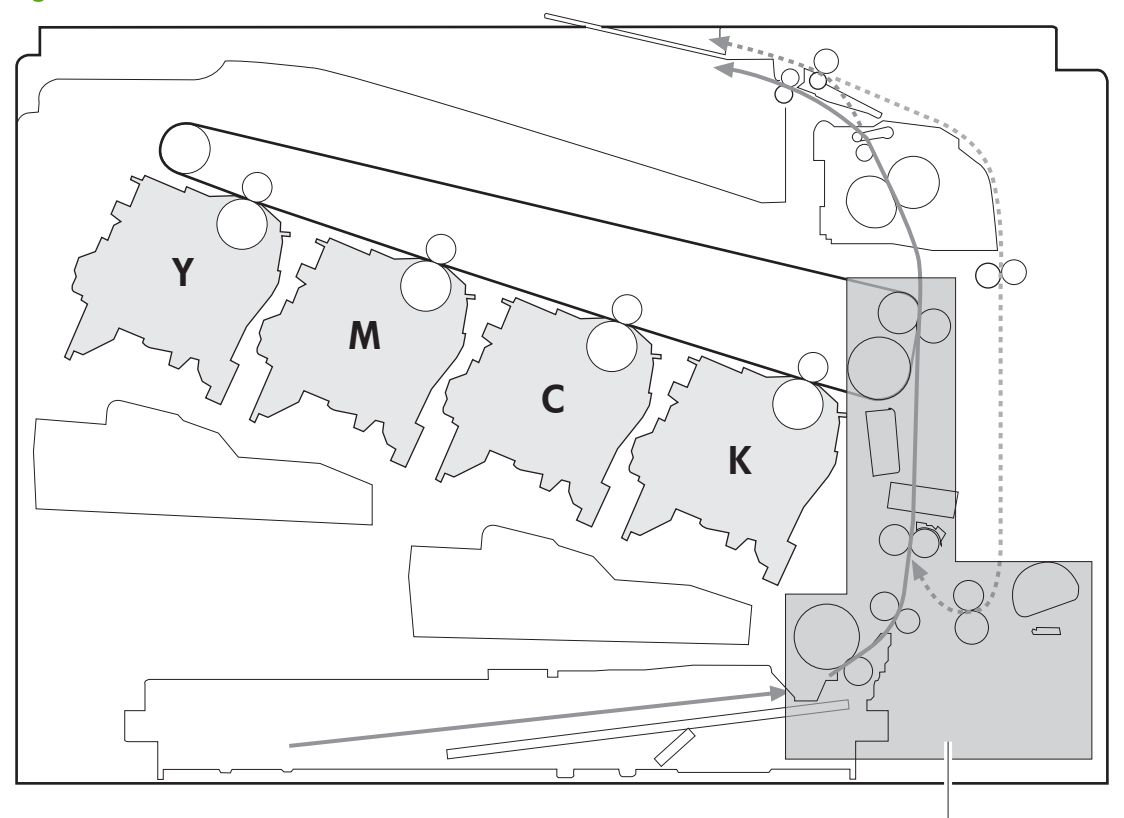

Pickup/feed block

## **Cassette pickup**

The sequence of steps for the cassette-tray pickup operation is the following:

- **1.** When the product starts or the tray closes, the lifting mechanism lifts the paper stack so it is ready.
- **2.** After receiving a print command from the formatter, the DC controller rotates the pickup motor, which causes the cassette pickup roller, cassette feed roller, and cassette separation roller to rotate.
- **3.** The DC controller drives the cassette pickup solenoid, which rotates the cassette pickup cam. As the pickup cam rotates, the pickup arm moves down, and the cassette pickup roller touches the surface of the paper stack. The cassette pickup roller then picks up one sheet of paper.

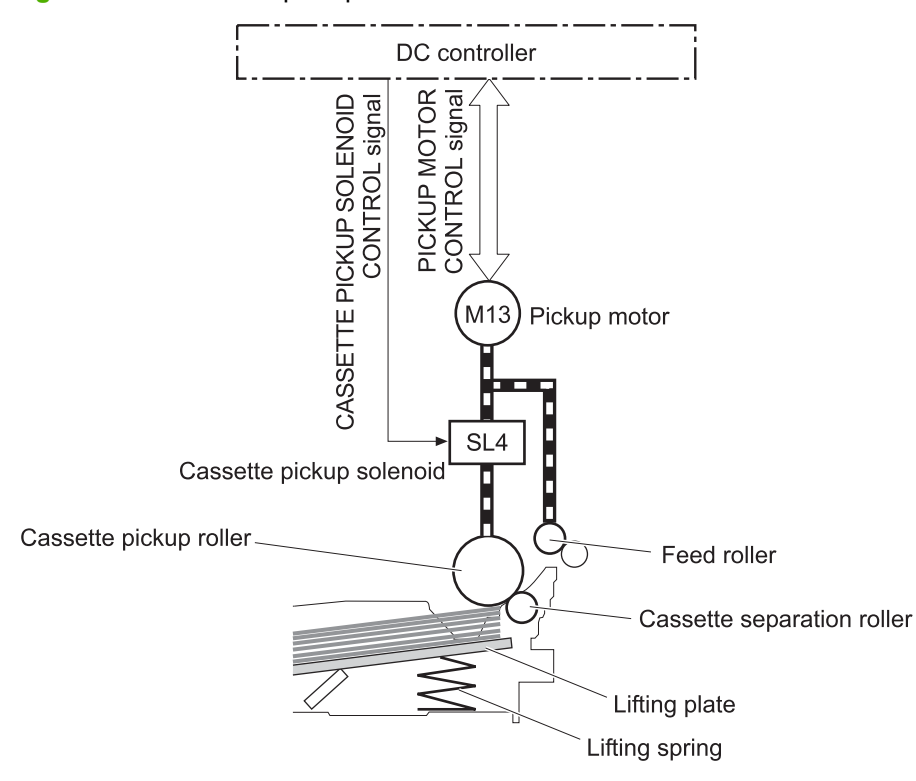

**Figure 5-31** Cassette-pickup mechanism

**B NOTE:** The lift-up operation lifts the lifting plate to keep the stack surface of the media at a pickup position. The lifting spring helps support the lifting plate depending on the media size and amount.

#### **Cassette-presence detection**

The cassette presence sensor is in the lifter drive unit. The sensor detects the cassette-presence sensor flag and determines whether the cassette is installed correctly.

**Figure 5-32** Cassette presence sensor

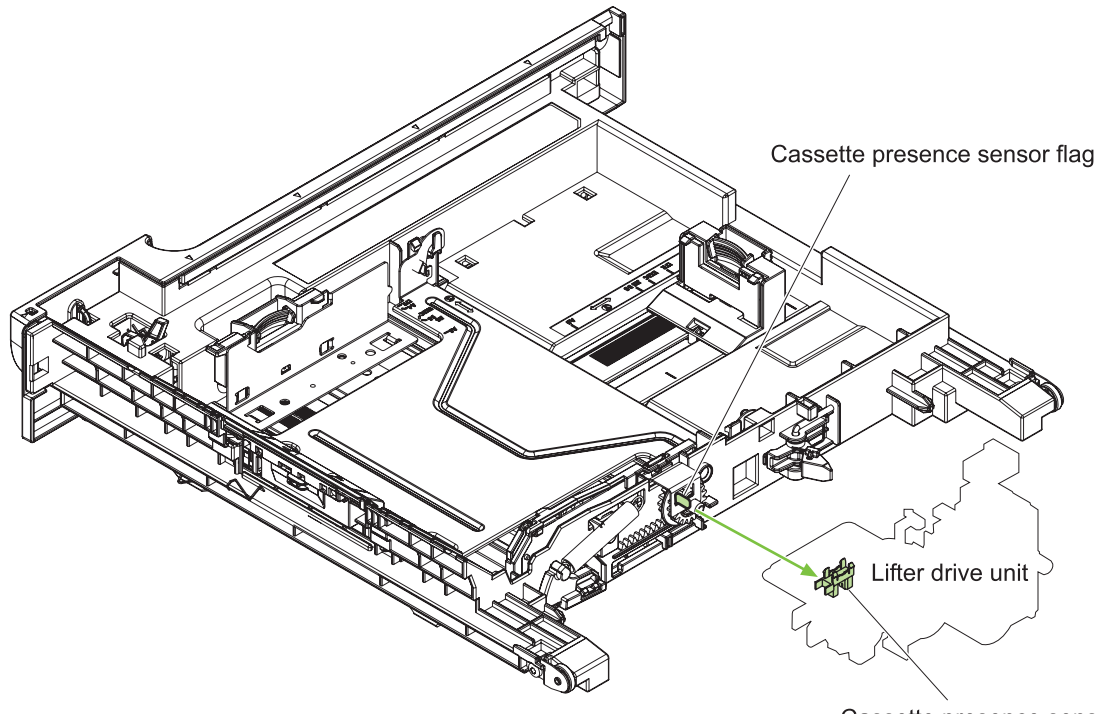

Cassette presence sensor

#### **Cassette lift operation**

The DC controller rotates the lifter motor (M7) and moves the lifter rack until the cassette media-stack surface sensor (SR9) detects it. The lifter lifts, and the lifting plate moves up to the position where the media can be picked up. The lift operation is performed by monitoring the cassette media-stack-surface sensor when the printer is turned on, when the cassette is installed, or as needed during a print operation.

If the paper-stack surface sensor does not detect the paper within a specified time after the lifter motor begins rotating, the DC controller notifies the formatter that the lifter motor has failed.

The DC controller lowers the lifting plate when no printing occurs to prevent media damage and pickup failure. If a print operation does not occur for a specified time, the DC controller reverses the lifter motor and moves the lifter rack until the cassette media-stack surface sensor stops detecting it.

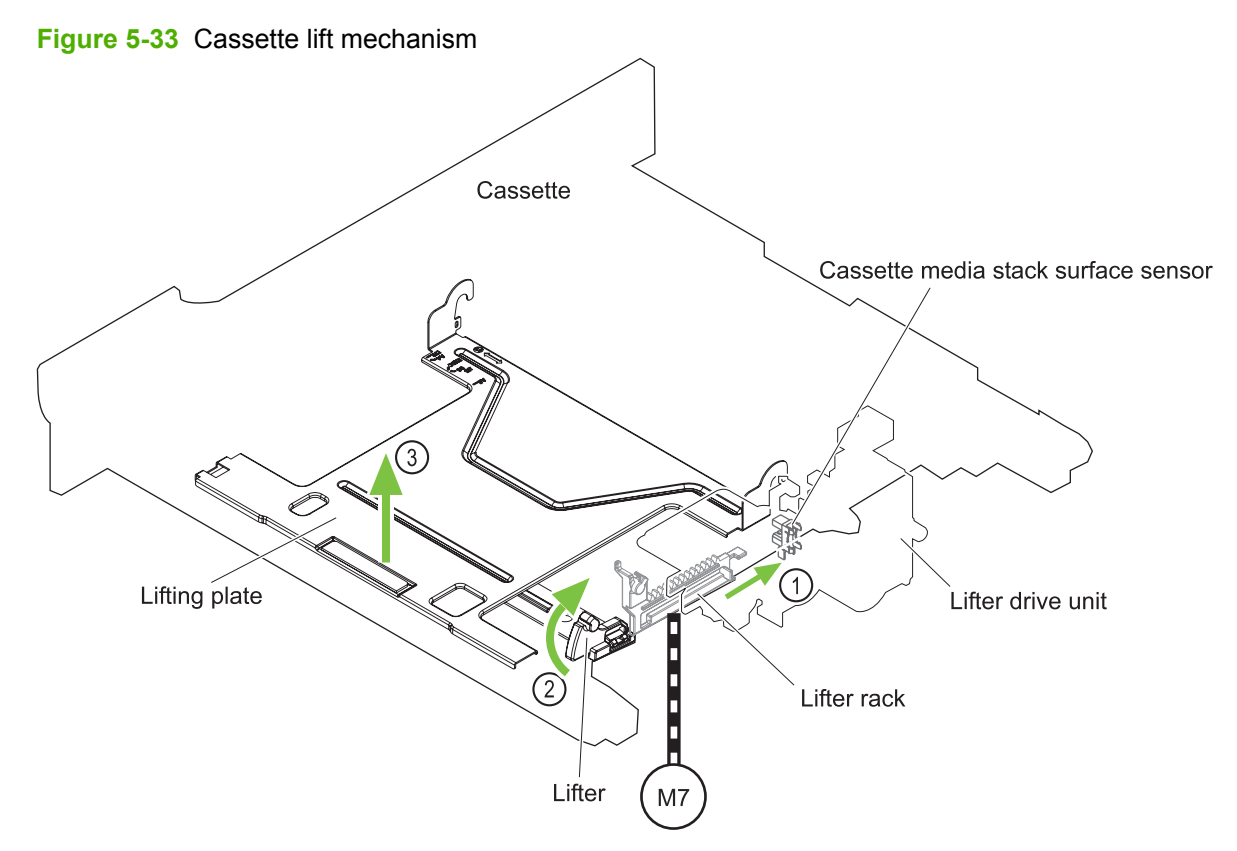

### **Cassette paper-presence detection**

The cassette media-presence sensor detects whether paper is in the cassette.

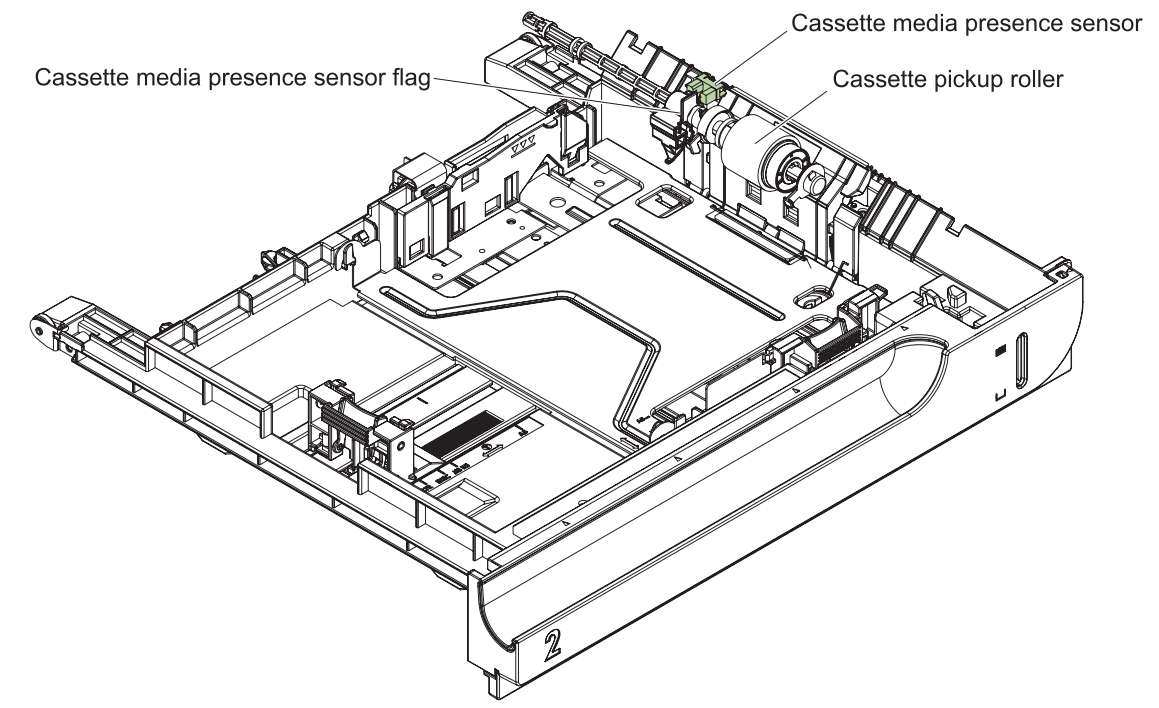

**Figure 5-34** Paper-level-detection mechanism

### **Multifeed prevention**

In the cassette, a separation roller prevents multiple sheets of paper from entering the paper path. The cassette pickup roller drives the separation roller through a sheet of paper.

The low friction force between the sheets weakens the driving force from the cassette pickup roller. Because some braking force is applied to the cassette separation roller, the weak rotational force of the pickup roller is not enough to rotate the separation roller. Therefore, the separation roller holds back any multiple-fed sheets, and one sheet of media is fed into the printer.

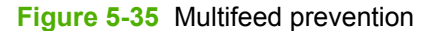

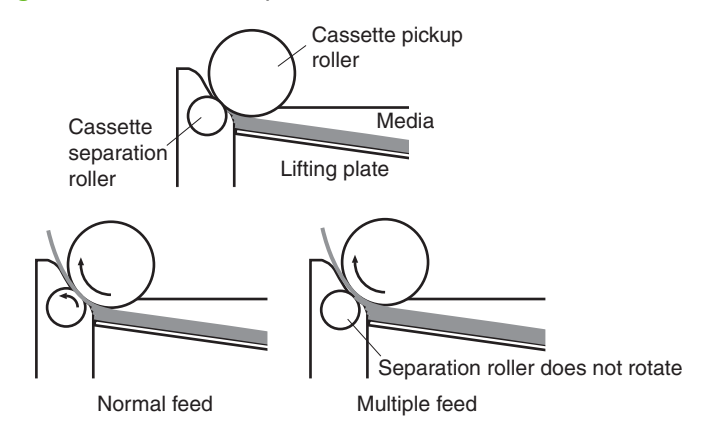

## **Multipurpose tray pickup**

The multipurpose tray paper-presence sensor detects whether paper is in the tray. If no paper is present, the DC controller notifies the formatter. Printing does not occur until paper is in the tray.

The sequence of steps for the multipurpose tray pickup operation as follows:

- **1.** After receiving a print command from the formatter, the DC controller reverses the pickup motor, which causes the multipurpose tray separation roller to rotate.
- **2.** The DC controller turns on the multipurpose tray pickup solenoid (SL3), causing the multipurpose tray pickup roller to rotate.
- **3.** The multipurpose tray separation roller isolates a single sheet of paper in case more than one sheet was picked. The single sheet of paper feeds into the product.

The MP-tray media-presence sensor (SR21) detects whether the media is present in the MP tray. No printing occurs if no media is loaded.

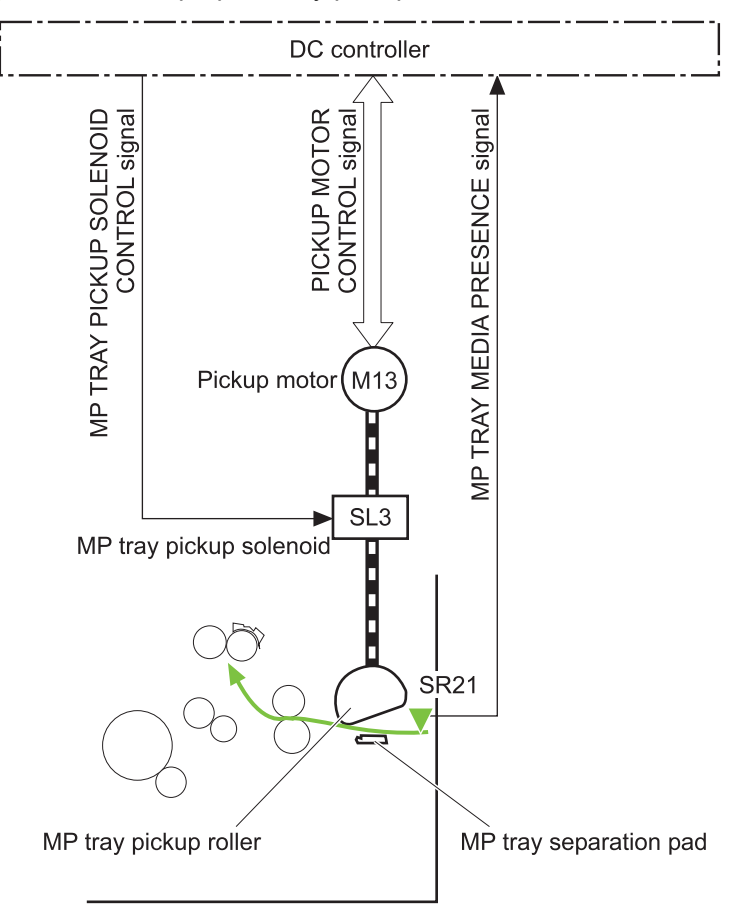

**Figure 5-36** Multipurpose tray pickup mechanism

## **Paper feed**

After the pickup operation, the paper feeds through the product and into the fuser.

- **1.** The paper passes through the feed rollers. The registration shutter aligns the paper correctly to prevent skewed printing.
- **2.** The DC controller detects the leading edge of paper by the Top sensor (SR8) and controls the rotational speed of the pickup motor to align with the leading edge of image on the ITB.
- **3.** The DC controller detects whether or not the media is overhead transparency, using the OHT sensor.
- **4.** The toner image on the ITB transfers onto the media, which feeds to the fuser.

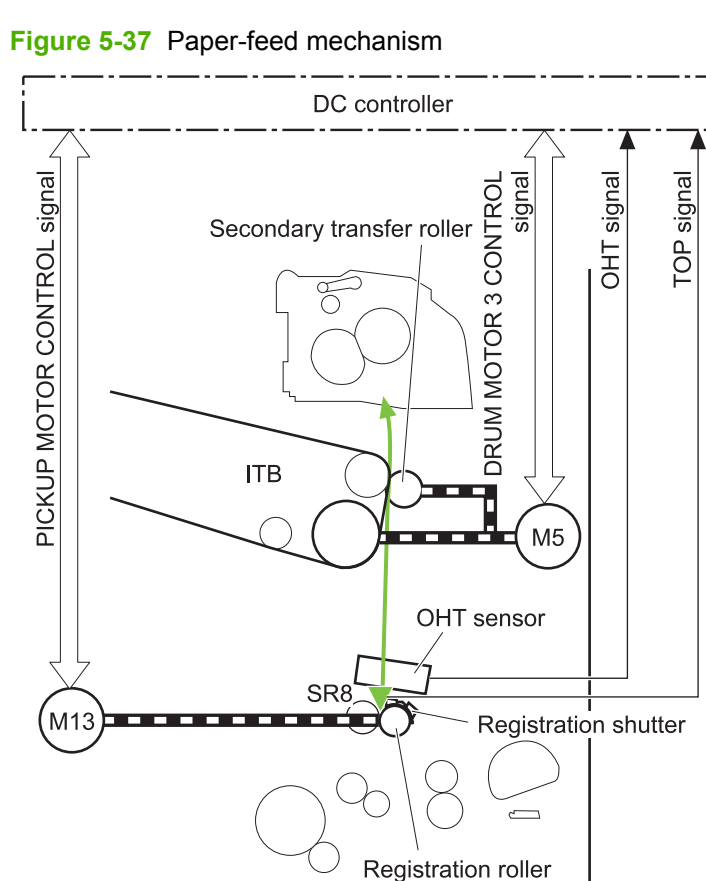

### **Skew-feed prevention**

The product can straighten the paper without slowing the feed operation.

- **1.** As the paper enters the paper path, the leading edge strikes the registration shutter, which straightens the paper. The paper does not pass through the shutter .
- **2.** The feed rollers keep pushing the paper, which creates a force on the leading edge against the registration shutter.
- **3.** When the force is great enough, the registration shutter opens and the paper passes through.

**Figure 5-38** Skew-feed prevention

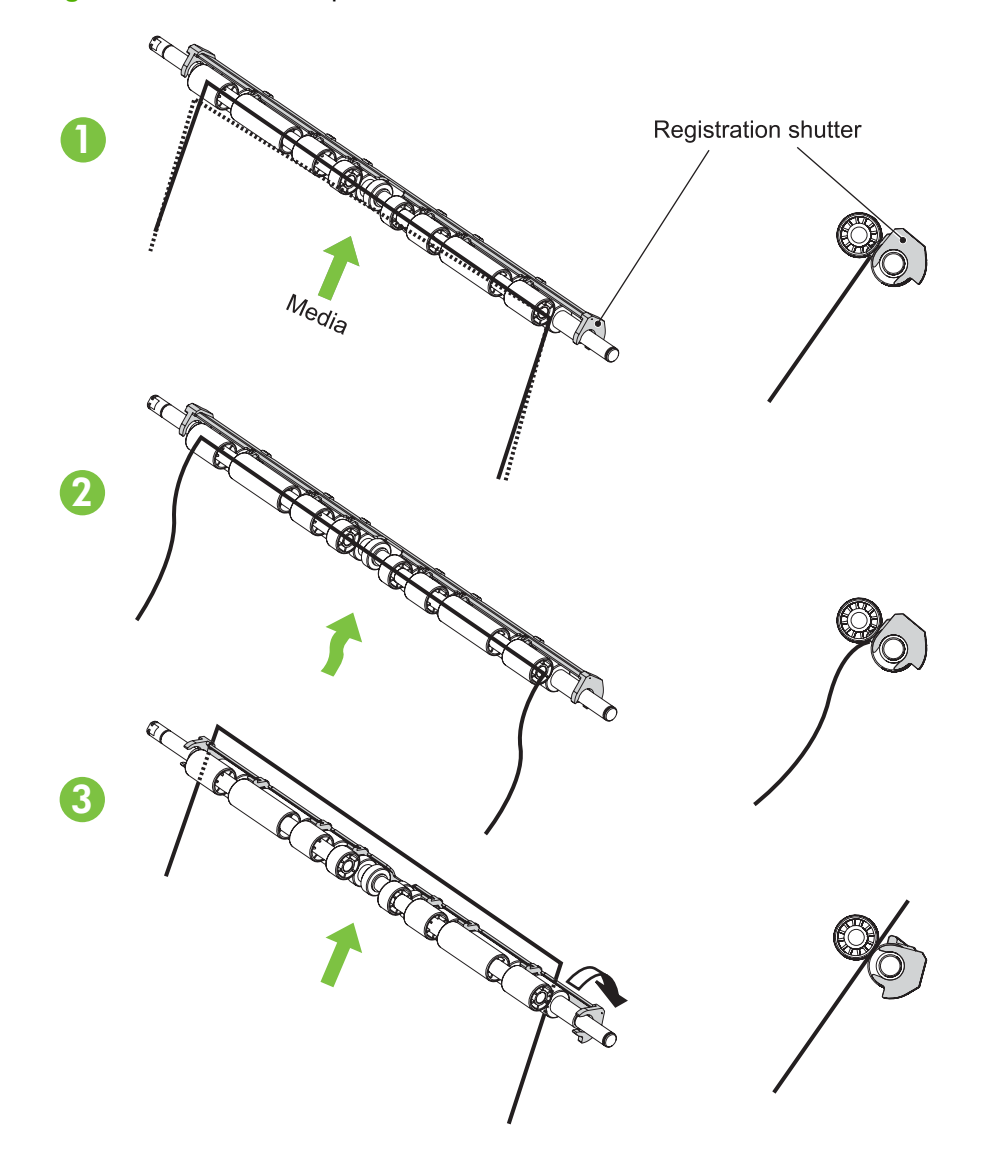

### **OHT detection**

The OHT sensor detects overhead transparencies. The OHT sensor is a transmission sensor that uses an LED. The DC controller determines a media mismatch and notifies the formatter when the media type differs from the media type detected by the OHT sensor. The DC controller turns the LED in the

OHT sensor on and off during the wait or initial rotation period. If the intensity of the light does not match the specified value, the DC controller determines that the OHT sensor has failed.

## **Fusing and delivery unit**

The fusing and delivery unit fuses the toner onto the paper and delivers the printed page into the output bin. The following controls ensure optimum print quality:

- Loop control
- Pressure roller pressurization/depressurization control

A sensor detects when the output bin is full, and the DC controller notifies the formatter.

**Figure 5-39** Fuser and delivery unit

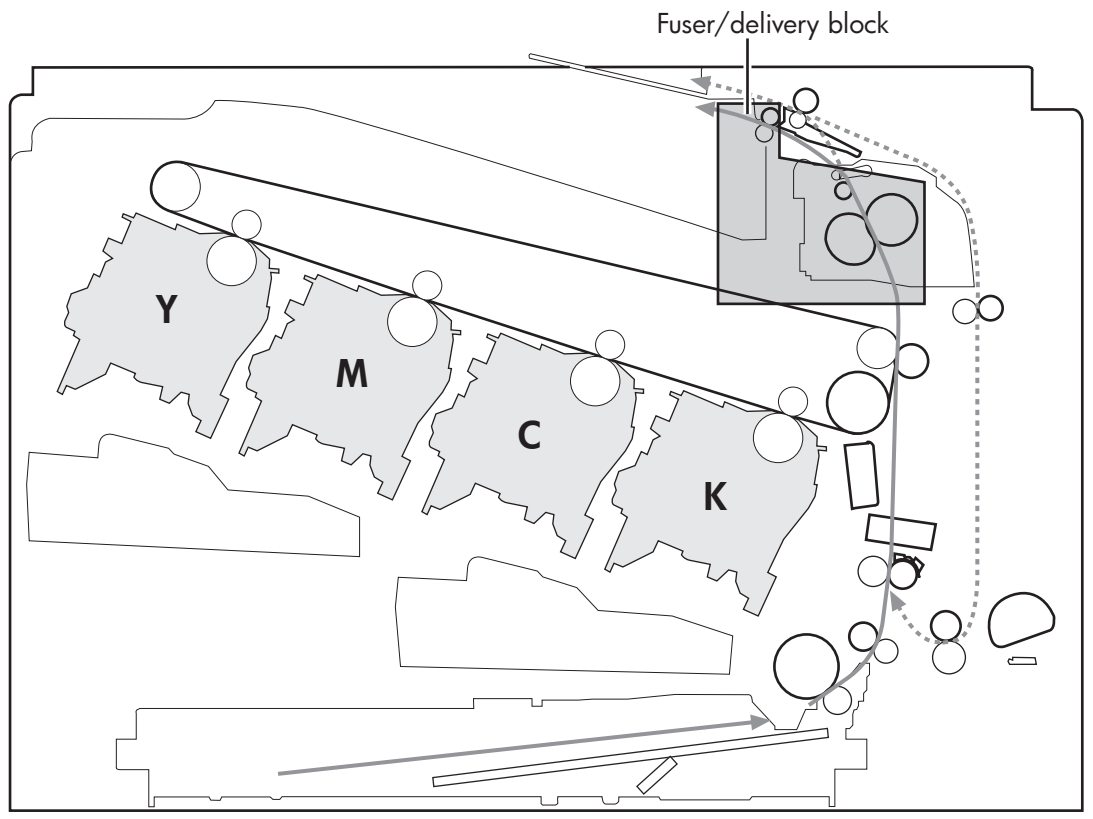

## **Loop control**

The loop control monitors the tension of the paper between the second-transfer roller and the fuser.

- If the fuser rollers rotate more slowly than the secondary transfer rollers, the paper warp increases and an image defect or paper crease occurs.
- If the fuser rollers rotate faster than the secondary transfer rollers, the paper warp decreases and the toner image fails to transfer to the paper correctly, causing color misregistration.

To prevent these problems, the loop sensors, which are located between the secondary transfer rollers and the fuser rollers, detect whether the paper is sagging or is too taut. The DC controller adjusts the speed of the fuser motor.

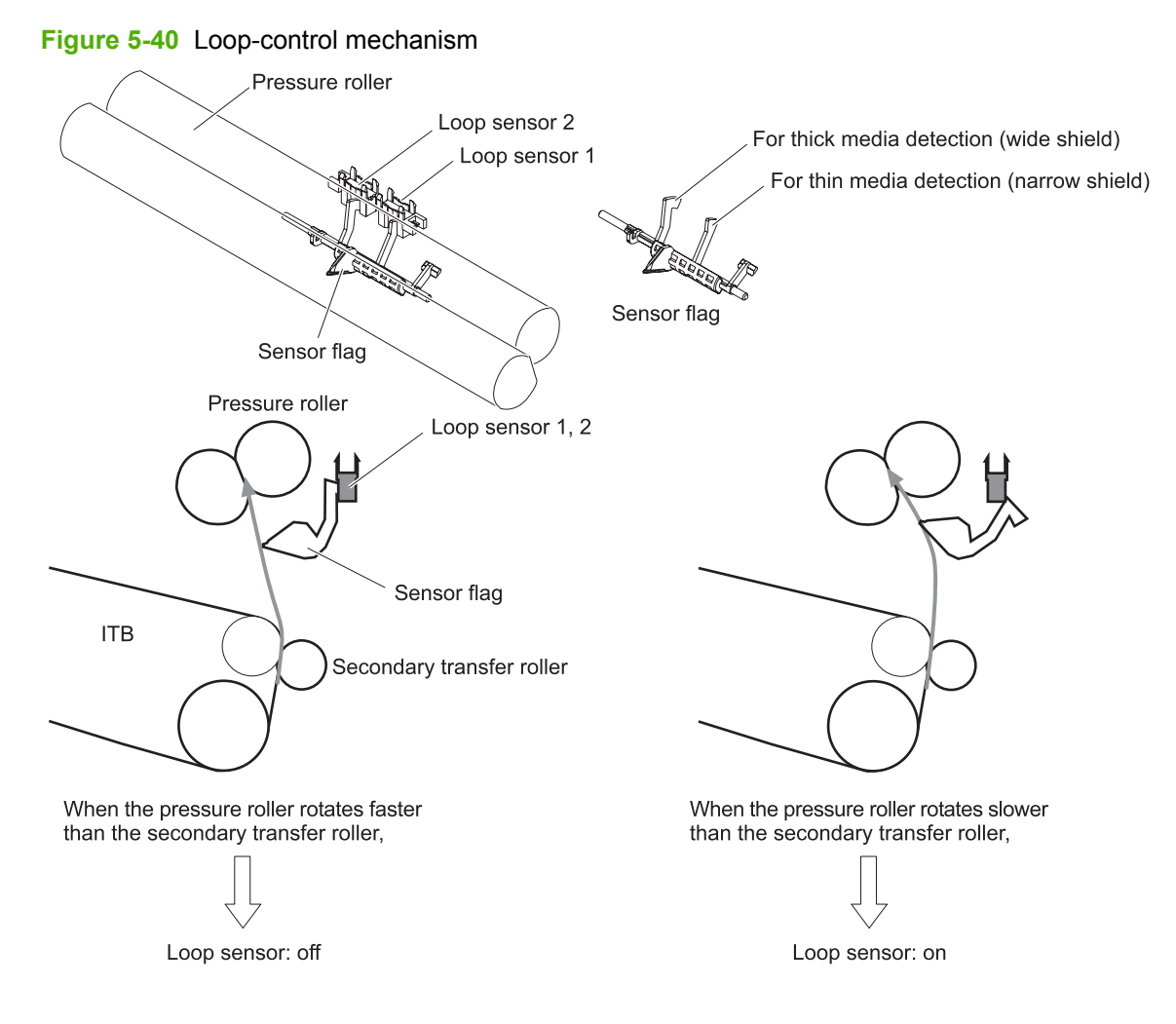

## **Pressure-roller pressurization control**

To prevent excessive wear on the pressure roller and help with jam-clearing procedures, the pressure roller pressurizes only during printing and standby. The DC controller reverses the fuser motor. The fuser motor rotates the fuser pressure-release cam.

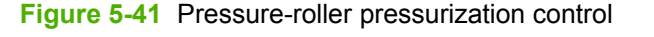

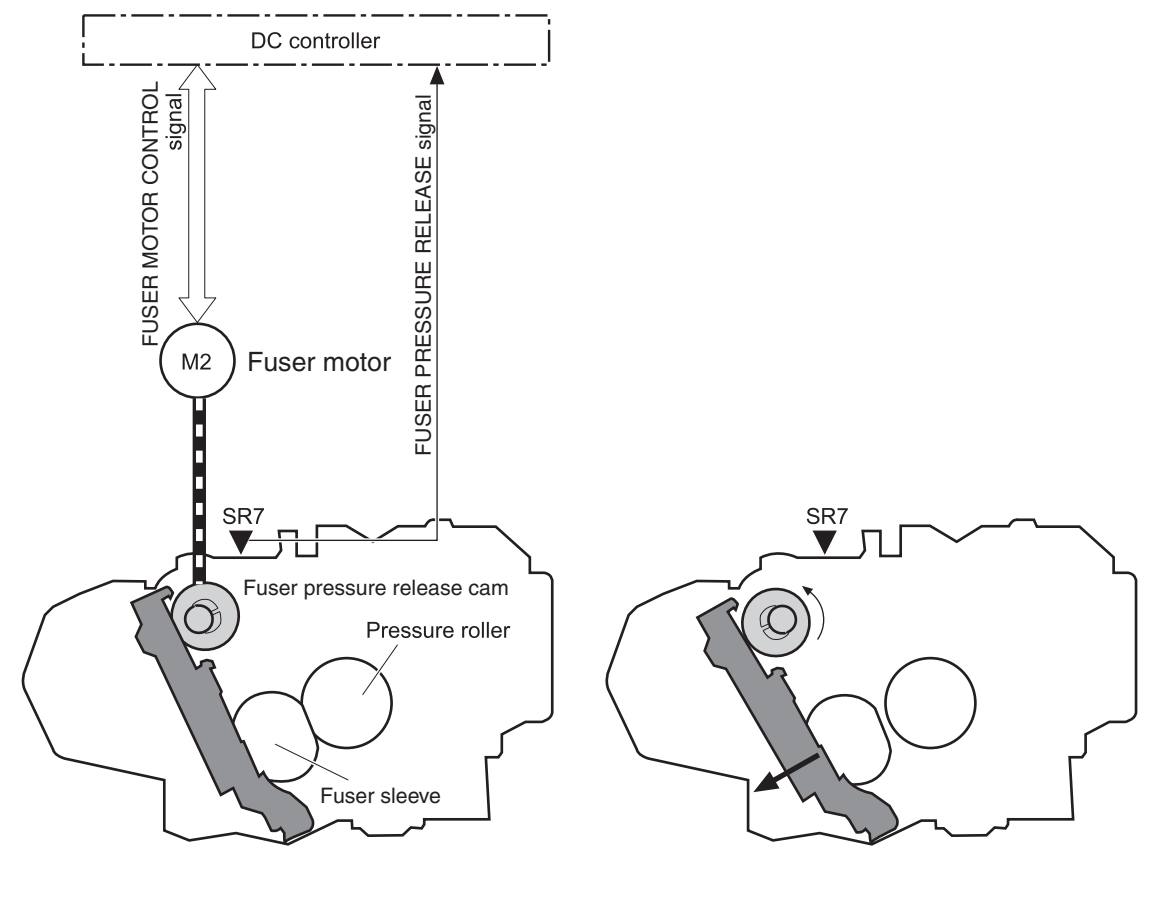

<Pressurized>

<Released>

The pressure roller depressurizes under the following conditions:

- The product is turned off with the on/off switch
- Any failure occurs other than a fuser pressure-release mechanism failure
- During powersave mode
- When a paper jam is detected

If the DC controller does not sense the fuser pressure-release sensor for a specified period after it reverses the fuser motor, it notifies the formatter that a fuser pressure-release mechanism failure has occurred.

**NOTE:** The fuser remains pressurized if the power is interrupted when the power cord is removed or the surge protector is turned off, or if the fuser is removed without turning off the product.

# **Duplexing unit (HP Color LaserJet CP3525dn and HP Color LaserJet CP3525x only)**

For supported models, the duplexing unit reverses the paper and feeds it through the paper path to print the second side. The duplexing unit consists of the following components:

- **Duplexing-reverse unit:** Installed on top of the product
- **Duplexing-feed unit: Along the right side**

The DC controller controls the operational sequence of the duplex block. The DC controller drives each load, such as motors, solenoid, and clutch, depending on the duplex reverse unit and duplex feed unit controls.

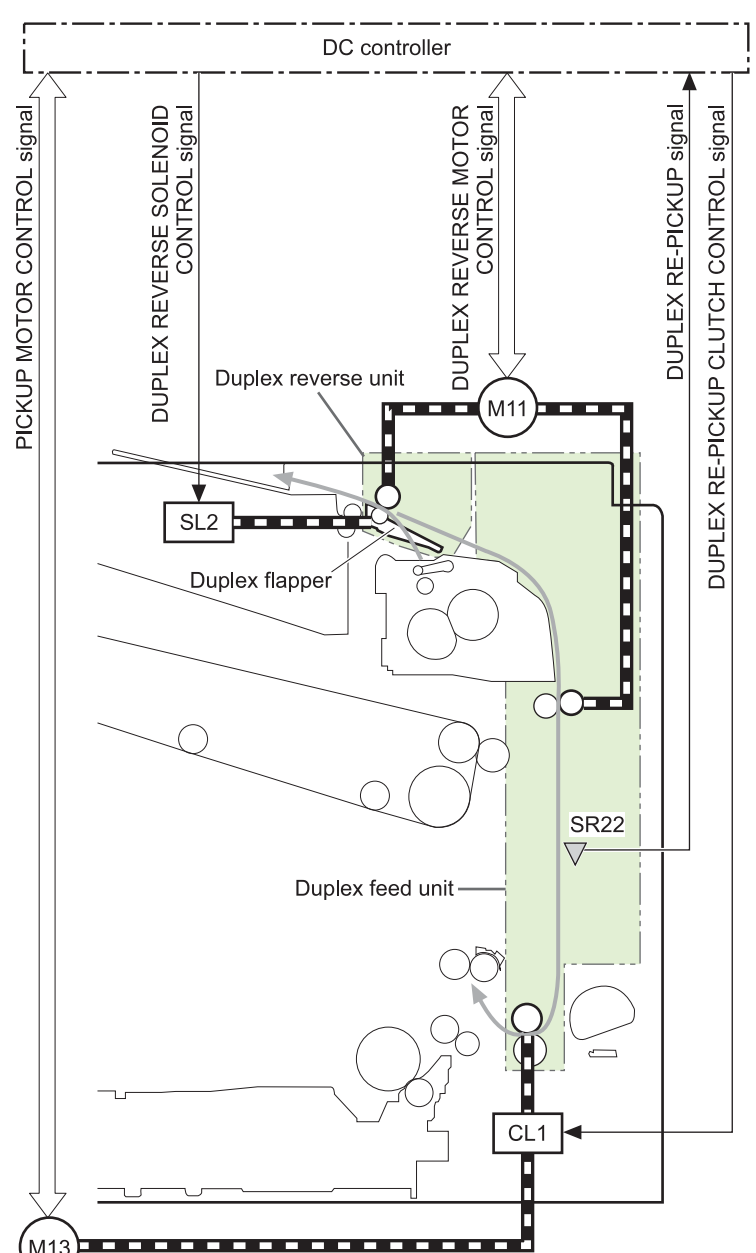

### **Figure 5-42** Duplexing unit

## **Duplexing reverse and feed control**

The duplexing reverse procedure pulls the paper into the duplexing unit after it exits the fuser. The duplexing feed procedure moves the paper through the duplexer so it can enter the product paper path to print the second side of the page.

- **1.** After the first side has printed, the duplexing flapper solenoid opens, which creates a paper path into the duplexing-reverse unit.
- **2.** After the paper has fully entered the duplexing-reverse unit, the duplexing-reverse motor reverses and directs the paper into the duplexing-feed unit.
- **3.** The duplexing re-pickup motor and duplexing feed motor move the paper into the duplexing repickup unit.
- **4.** To align the paper with the toner image on the ITB, the duplexing re-pickup motor stops and the paper pauses.
- **5.** The paper re-enters the paper path, and the second side prints.

### **Duplex pickup operation**

The product has the following two duplex-media-feed modes depending on the media sizes:

- One-sheet mode: Prints one sheet that is printed on two sides in one duplex print operation
- Two-sheet mode: Prints two sheets that are printed on two-sides in one duplex print operation (maximum paper size is A4)

The formatter specifies the duplex-media-feed mode.

# **Jam detection**

The product uses the following sensors to detect the paper as it moves through the paper path and to report to the DC controller if the paper has jammed.

- **•** Fuser (fixing) delivery sensor (SR5)
- TOP (top of page) sensor (SR8)
- Loop sensor 1 (SR14)
- Loop sensor 2 (SR15)
- Duplex re-pickup sensor (SR22)

### **Figure 5-43** Jam detection sensors

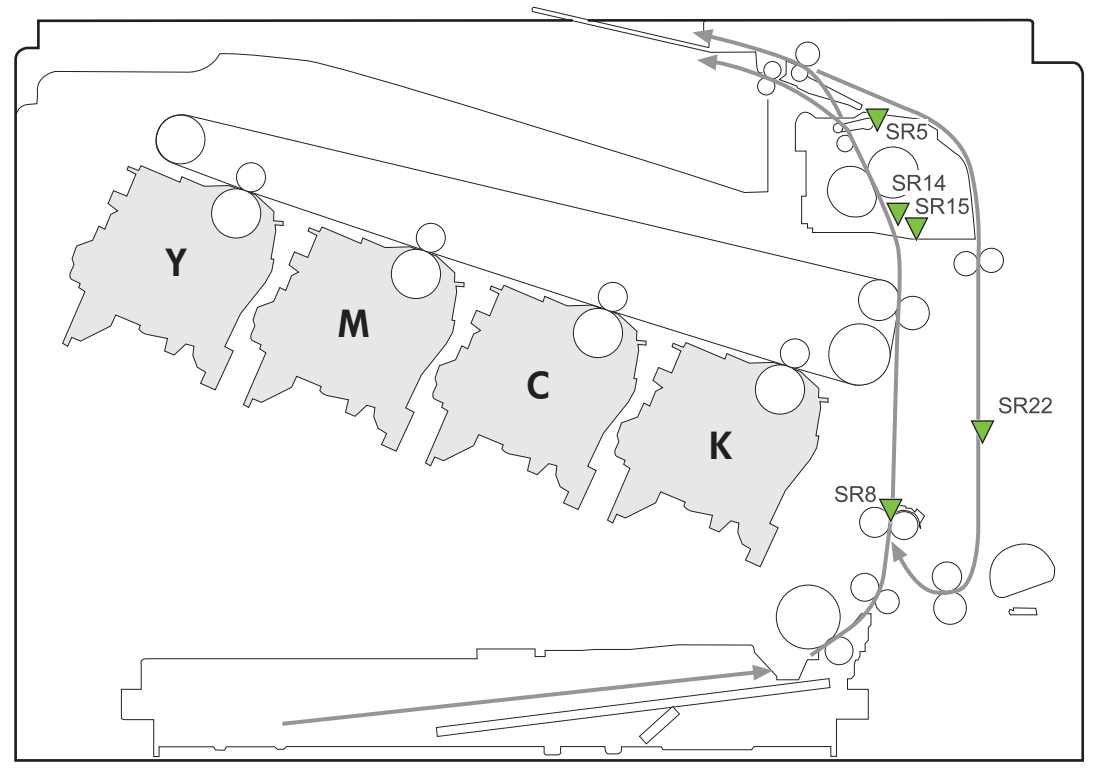

The product determines that a jam has occurred if one of these sensors detects paper at an inappropriate time. The DC controller stops the print operation and notifies the formatter.

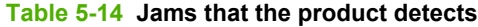

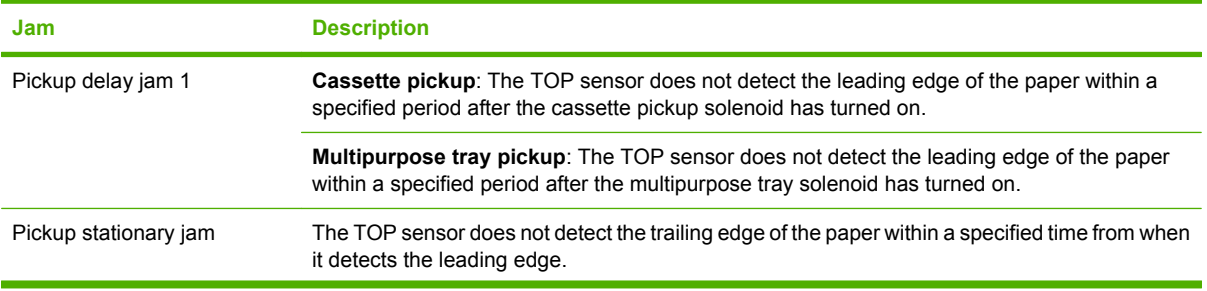
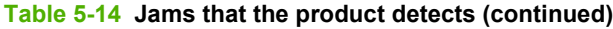

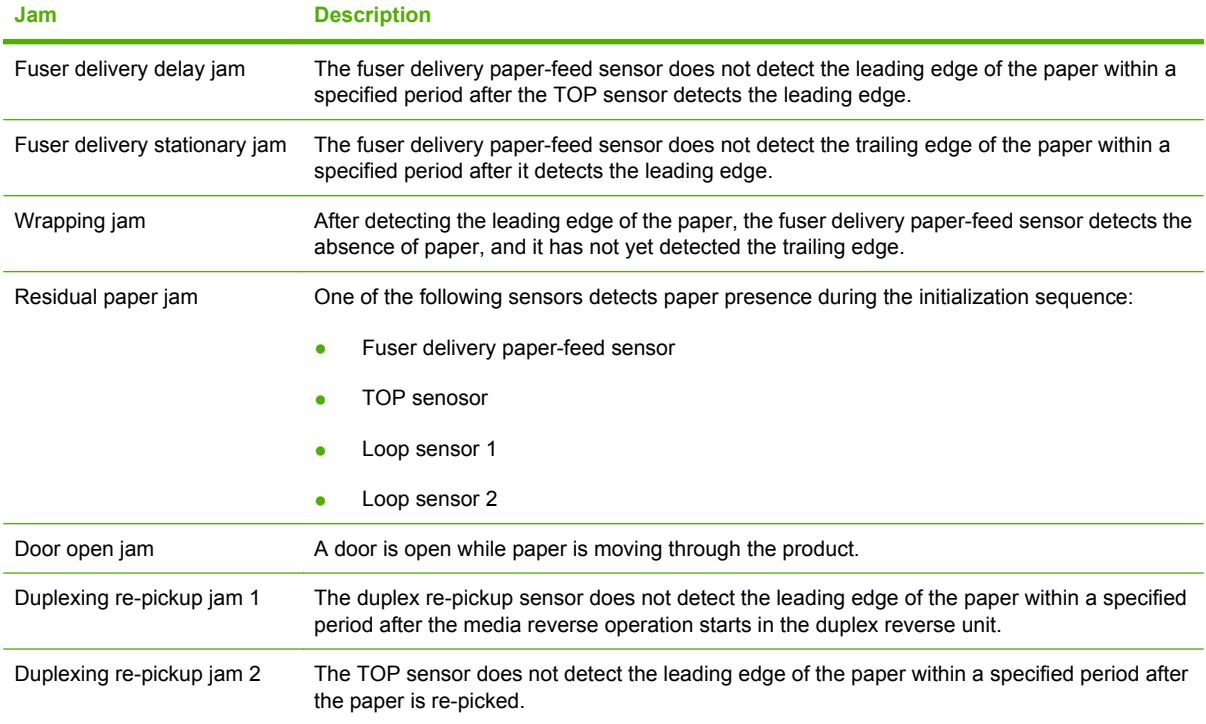

After a jam, some sheets of paper might remain inside the product. If the DC controller detects residual paper after a door closes or after the product is turned on, the product automatically clears itself of those residual sheets.

## **Optional paper feeder**

The 1x500-sheet paper feeder is optionally installed at bottom of the printer. The paper feeder picks up the print media and feeds it to the printer.

**NOTE:** These optional trays are *not* identical to the main cassette (Tray 2).

**Figure 5-44** Optional paper feeder

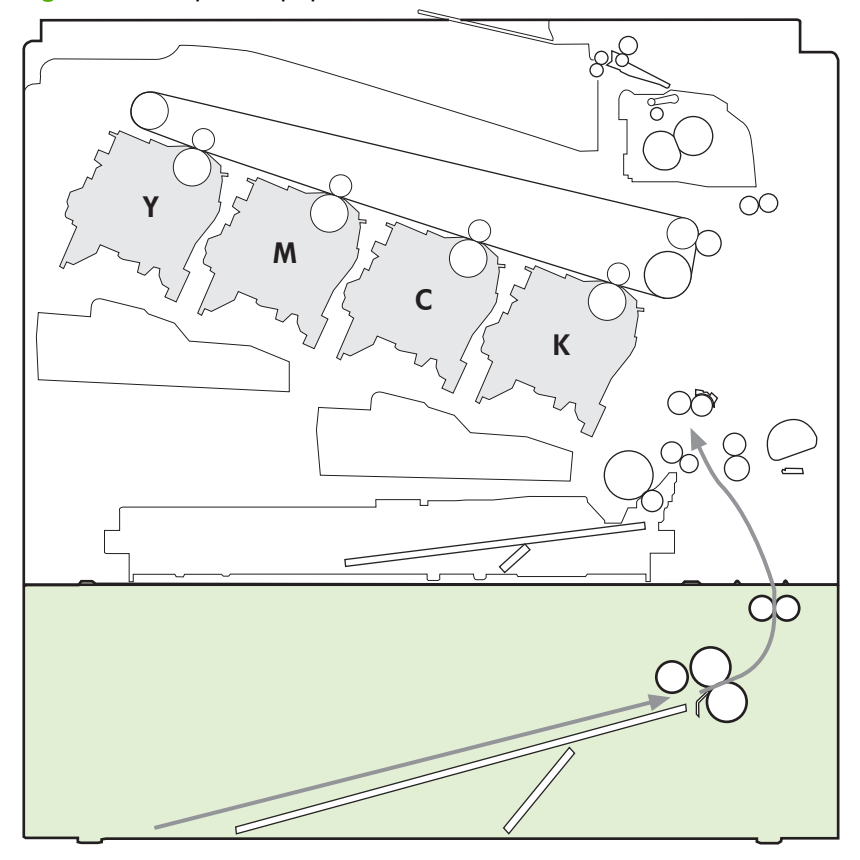

The paper-deck drivers contain a microcomputer and control the paper feeder. The paper-deck drivers receive commands from the DC controller. If the DC controller is unable to communicate with a paperdeck driver, it notifies the formatter that the optional paper feeders is not connected correctly.

#### **Figure 5-45** Signals for the paper feeder

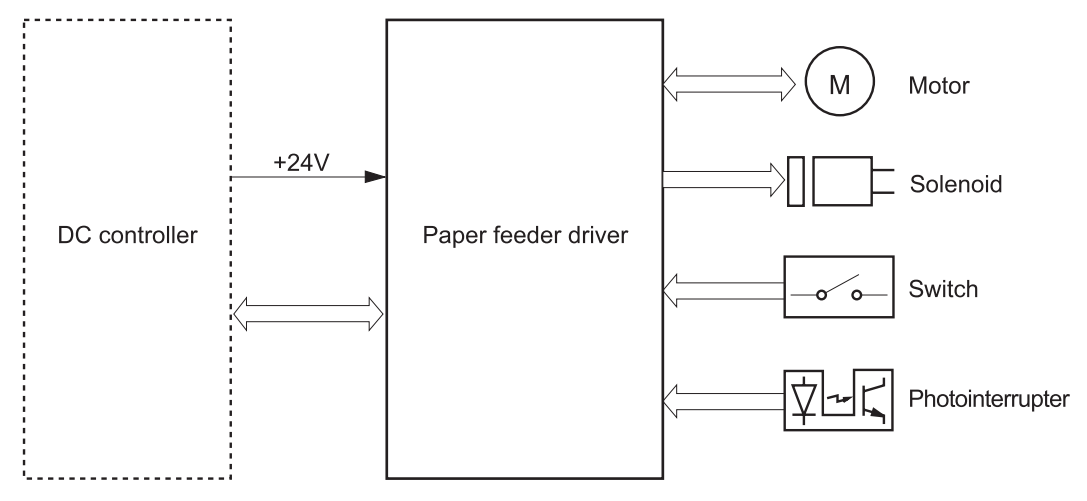

The input trays contain several motors, solenoids, sensors, and switches, as described in the following table.

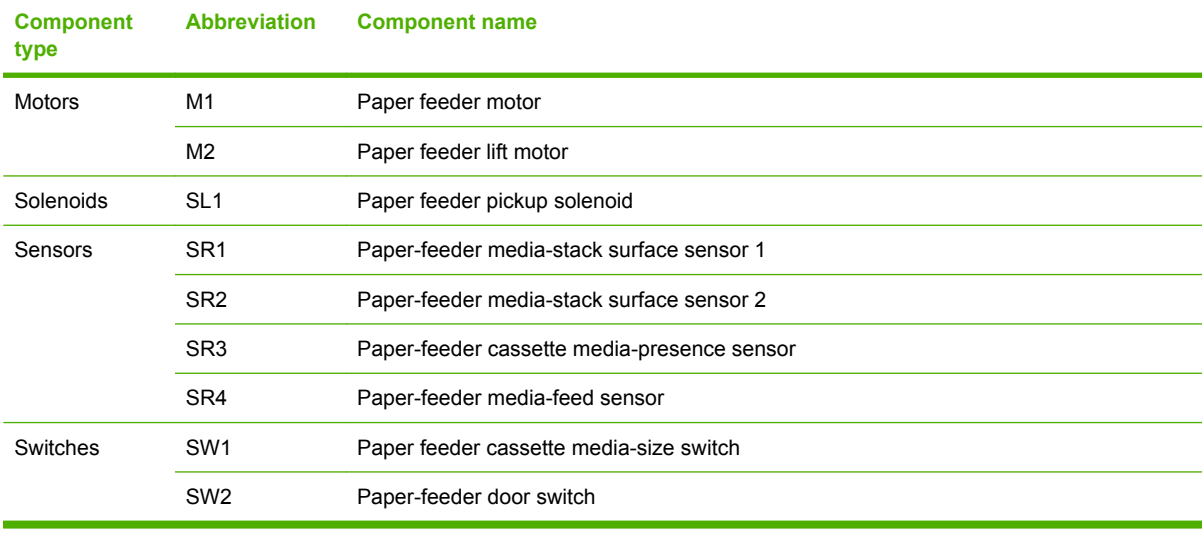

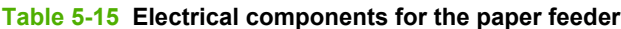

## **Paper-feeder pickup and feed operation**

The paper feeder picks up one sheet from the paper-feeder cassette and feeds it to the product.

**Figure 5-46** Paper-feeder pickup and feed operation

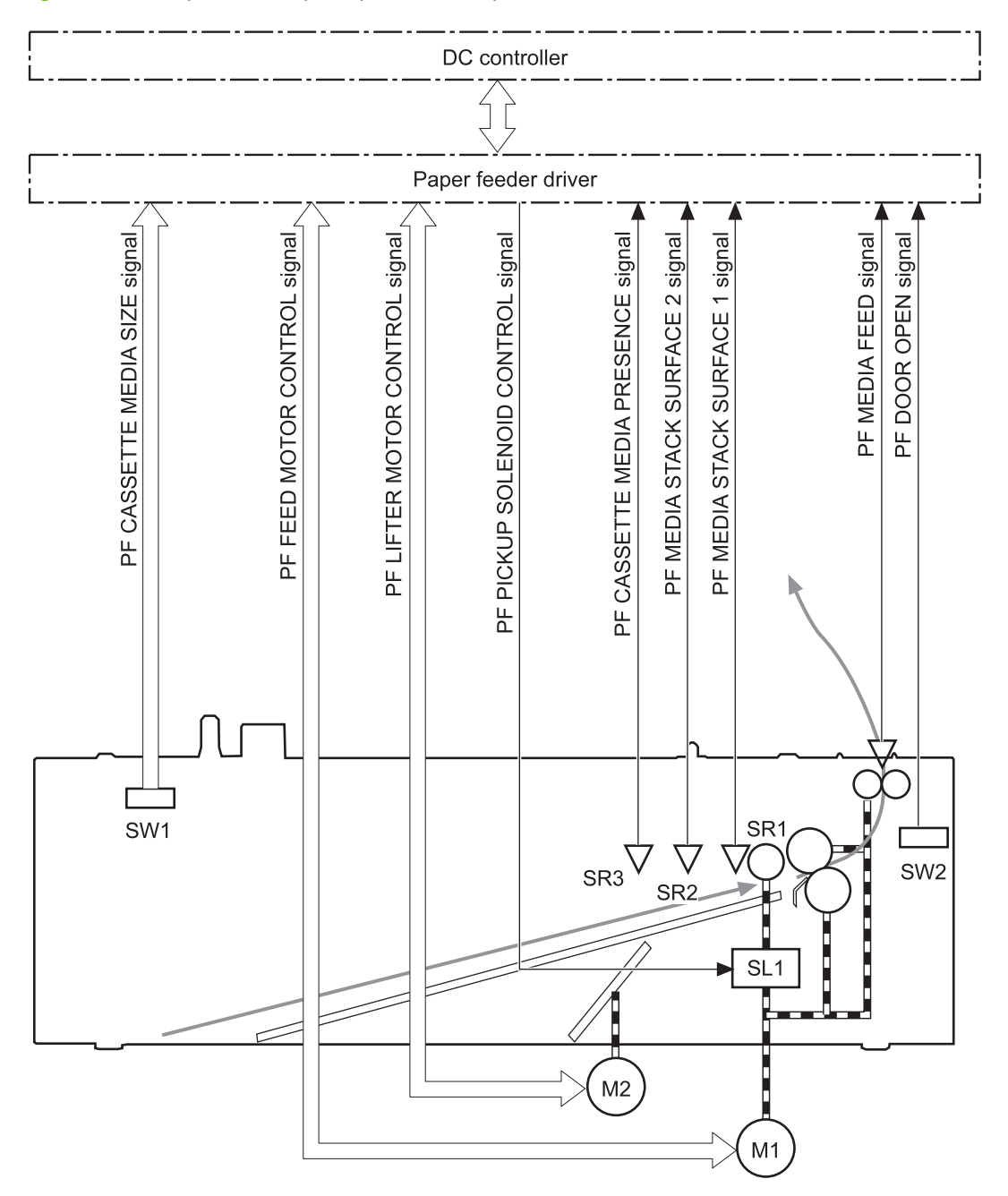

### **Paper-size detection and cassette-presence detection**

The paper-feeder cassette media-size switch (SW1) detects the size of paper loaded in the paper-feeder cassette. The paper-feeder driver determines the media size by monitoring the combination of the switches.

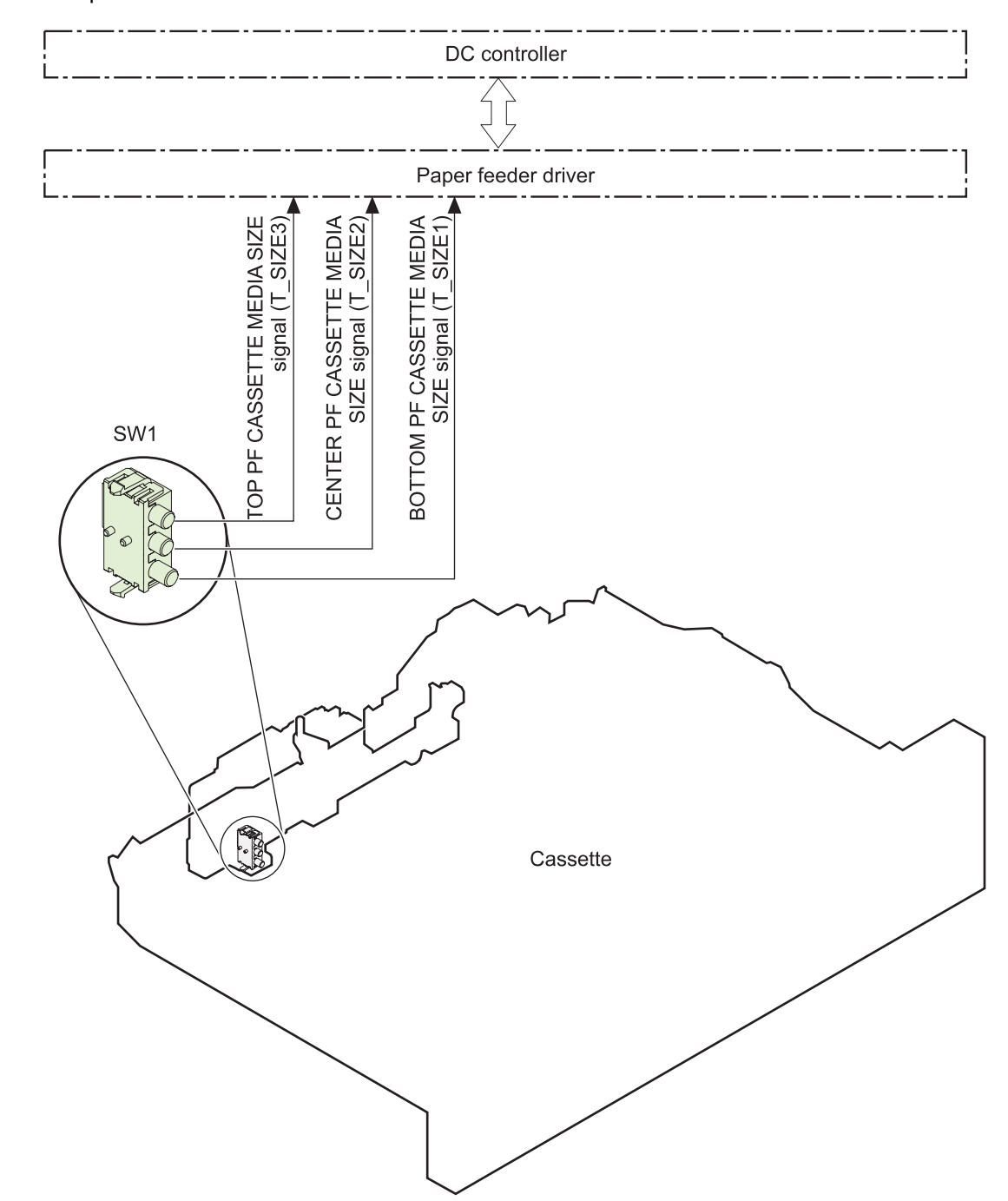

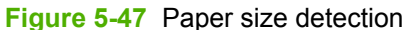

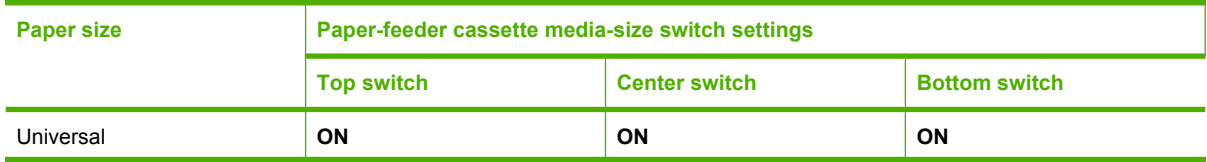

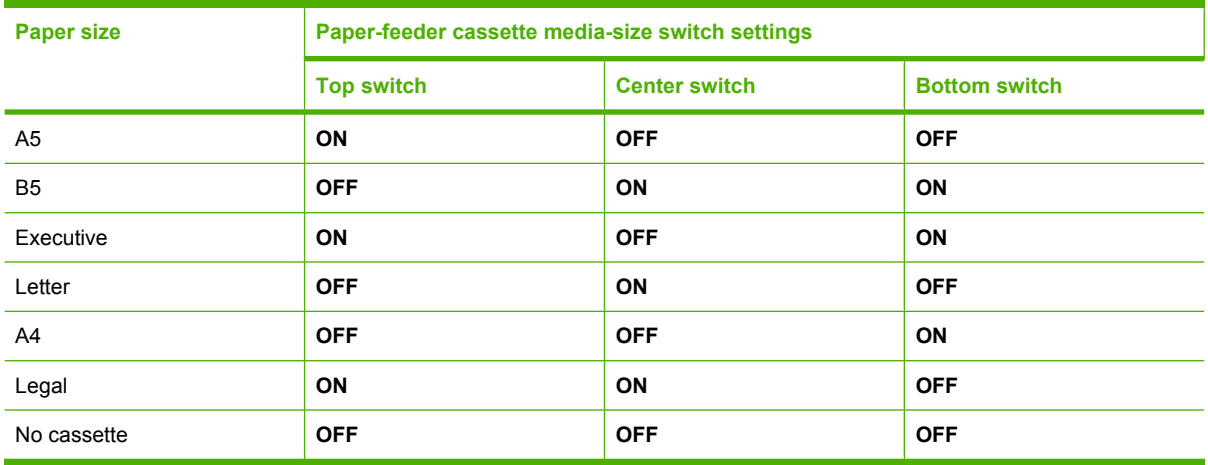

The paper-feeder cassette media size switch (SW1) detects whether the paper-feeder cassette is installed correctly. The paper-feeder driver determines if a cassette is absent when all three switches are turned off. The paper-feeder driver determines a cassette presence when one of the switches is turned on.

### **Paper-feeder cassette lift operation**

The cassette lift operation keeps the stack surface of paper at a specified height to maintain stable media feeding. The paper-feeder driver controls the paper-feeder lifter motor (M2) and monitors the paperfeeder media stack surface sensors (SR1, SR2) to adjust the stack height when the printer is turned on, when the printer recovers from sleep mode, when the paper-feeder cassette is installed or as needed during a print operation. The paper feeder has two paper-feeder media-stack surface sensors. The paper-feeder media stack surface sensor 1 detects the stack height during a print operation. The paperfeeder media-stack surface sensor 2 detects the stack height when the printer is turned on, when the

printer recovers from sleep mode and when the paper-feeder cassette is installed. The operational sequence of the lift operation is as follows:

- **1.** The paper-feeder driver rotates the paper-feeder lifter motor to lift the lifting plate.
- **2.** The paper-feeder driver stops the paper-feeder lifter motor when the paper-feeder media-stack surface sensor 2 detects the stack surface.
- **3.** The paper-feeder driver rotates the lifter motor again when paper-feeder media stack surface 1 detects that the media surface is lowered during a print operation.

**Figure 5-48** Paper-feeder cassette lift

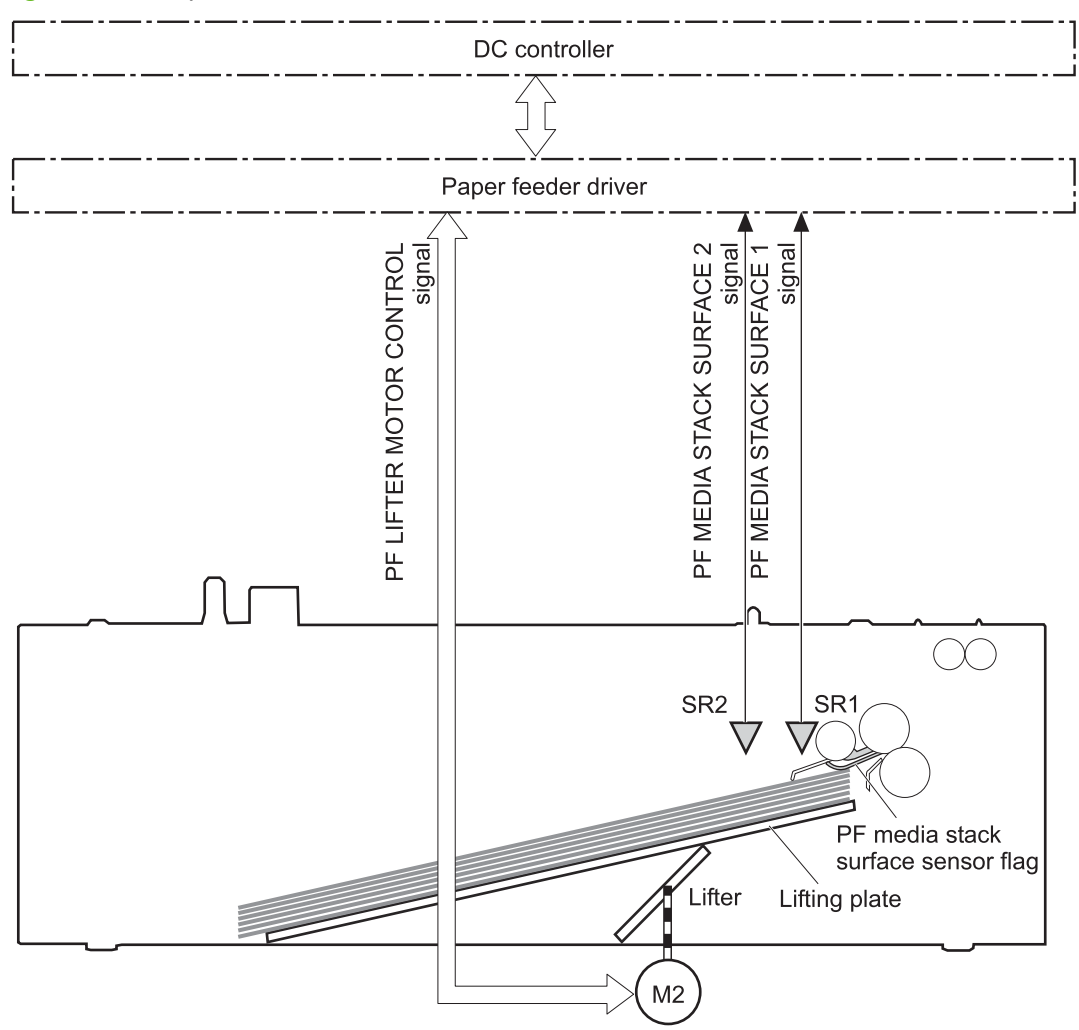

The paper-feeder driver notifies the formatter if either of the paper-feeder media-stack surface sensors fails to detect the stack surface within a specified period from when a lift-up operation starts.

### **Paper-feeder presence detection**

The paper-feeder cassette media-presence sensor (SR3) detects whether the paper is present in the paper-feeder cassette.

### **Paper-feeder multiple feed prevention**

The paper-feeder uses a separation roller to prevent multiple sheets of paper from entering the printer. The separation roller prevents multiple feeds of paper by allowing the paper-feeder separation roller to rotate in the same direction as the paper-feeder feed roller 1. The paper-feeder separation roller is equipped with the torque limiter. If multiple sheets of paper are picked up, the torque limiter takes control of the paper-feeder separation roller, and pushes the extra sheets back to the paper-feeder cassette. That way, only the top sheet is fed to the printer.

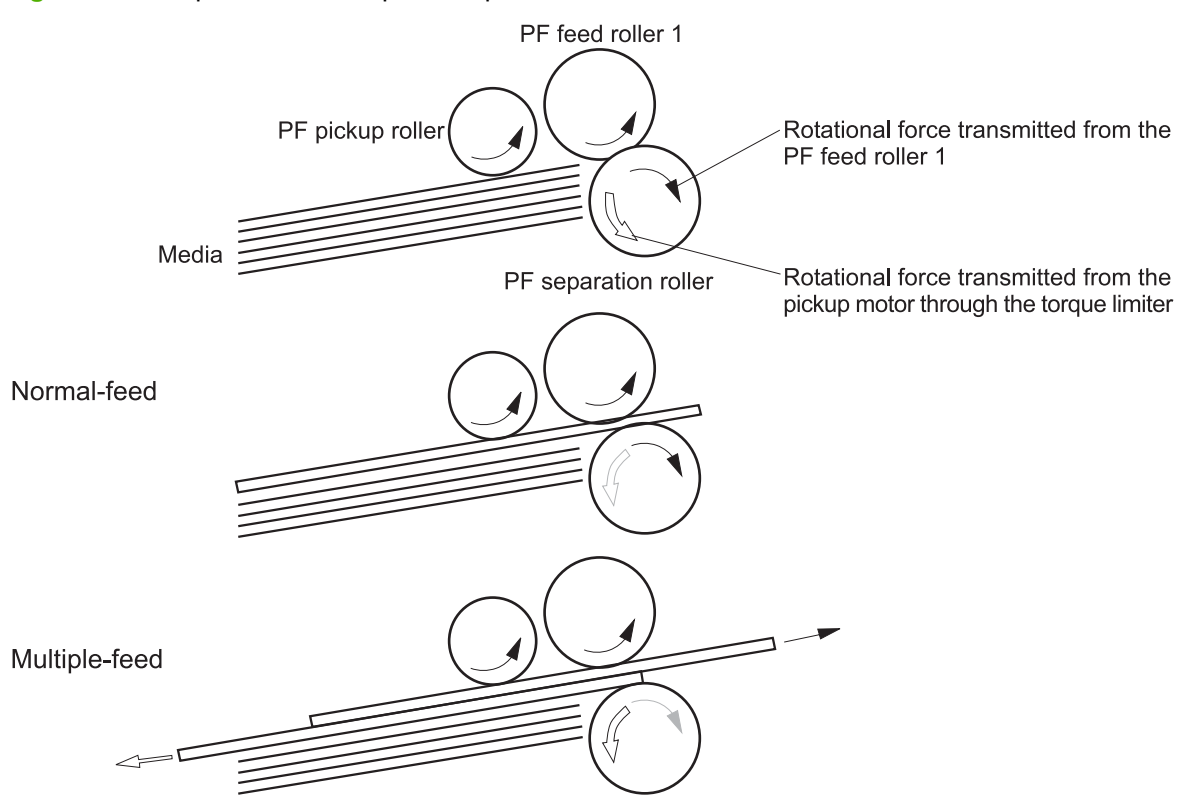

**Figure 5-49** Paper-feeder multiple feed prevention

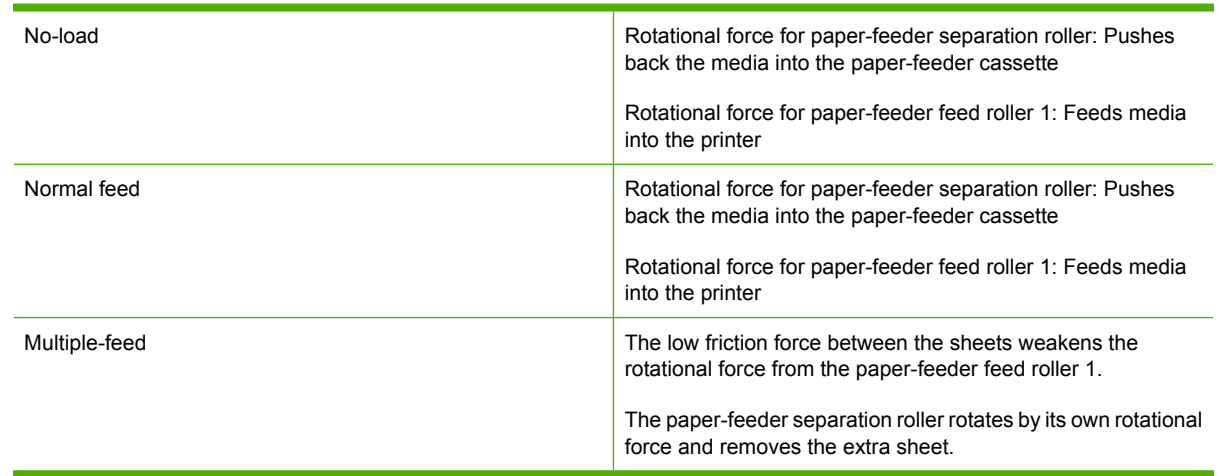

## **Paper feeder jam detection**

The paper feeder uses the paper-feeder media-feed sensor (SR4) to detect the presence of paper and to check whether paper has jammed.

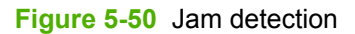

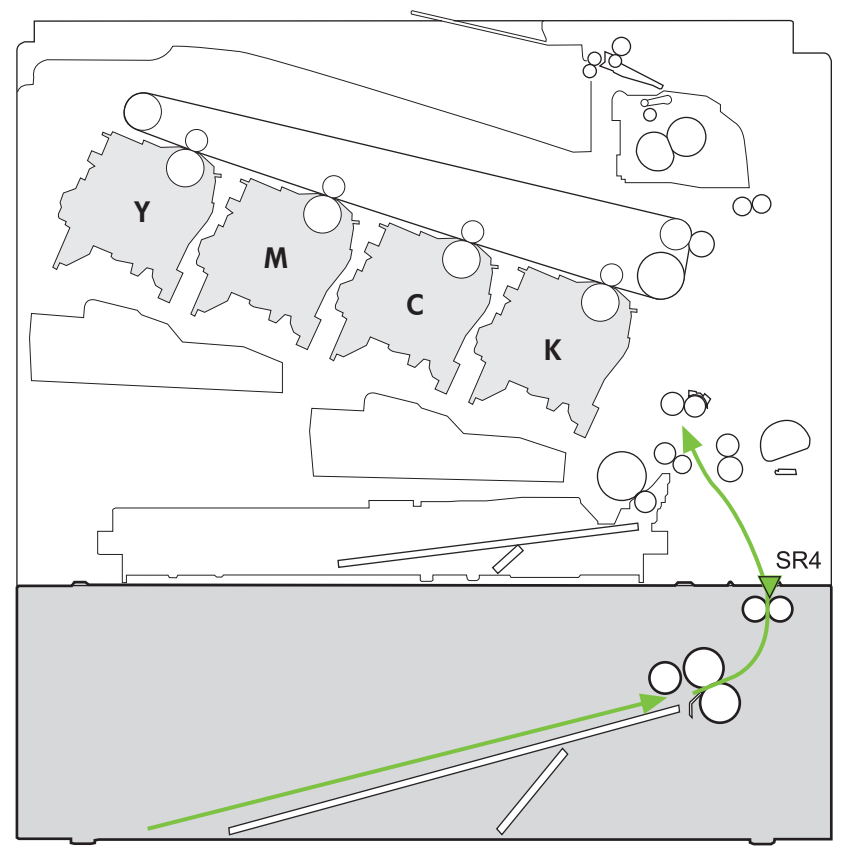

The paper-feeder driver identifies a jam if the sensor detects paper at a specified timing stored in the paper-feeder driver. The paper-feeder driver stops printing and notifies the formatter through the DC controller of the jam. The paper feeder detects the following jams:

- Pickup delay jam: The paper-feeder media-feed sensor does not detect the leading edge of media within a specified period from when the paper-feeder pickup solenoid is turned on.
- Pickup stationary jam: The paper-feeder media-feed sensor does not detect the trailing edge of media within a specified time period from when the sensor detects the leading edge.

# **6 Removal and replacement**

- [Introduction](#page-191-0)
- [Removal and replacement strategy](#page-191-0)
- **•** [Electrostatic discharge](#page-191-0)
- [Required tools](#page-192-0)
- [Before performing service](#page-192-0)
- [After performing service](#page-193-0)
- [Post-service test](#page-193-0)
- [DC controller connector locations](#page-194-0)
- [Parts removal order](#page-195-0)
- [Customer self repair \(CSR\) components](#page-197-0)
- [External panels, covers, and doors](#page-219-0)
- [Internal assemblies](#page-240-0)
- [Optional paper feeder assembly \(Tray 3\)](#page-337-0)

## <span id="page-191-0"></span>**Introduction**

This chapter describes the removal and replacement of field-replaceable units (FRUs) only.

Replacing FRUs is generally the reverse of removal. Occasionally, notes and tips are included to provide directions for difficult or critical replacement procedures.

HP does *not* support repairing individual subassemblies or troubleshooting to the component level.

Note the length, diameter, color, type, and location of each screw. Be sure to return each screw to its original location during reassembly.

Incorrectly routed or loose wire harnesses can interfere with other internal components and can become damaged or broken. Frayed or pinched harness wires can be difficult to find. When replacing wire harnesses, always use the provided wire loops, lance points, or wire-harness guides and retainers.

## **Removal and replacement strategy**

**WARNING!** Turn the product off, wait 5 seconds, and then remove the power cord before attempting to service the product. If this warning is not followed, severe injury can result, in addition to damage to the product. The power must be on for certain functional checks during troubleshooting. However, disconnect the power supply during parts removal.

Never operate or service the product with the protective cover removed from the laser/scanner assembly. The reflected beam, although invisible, can damage your eyes.

The sheet-metal parts can have sharp edges. Be careful when handling sheet-metal parts.

- $\triangle$  **CAUTION:** Do not bend or fold the flat flexible cables (FFCs) during removal or installation. Also, do not straighten pre-folds in the FFCs. You *must* fully seat all FFCs in their connectors. Failure to fully seat an FFC into a connector can cause a short circuit in a PCA.
- **NOTE:** To install a self-tapping screw, first turn it counterclockwise to align it with the existing thread pattern, and then carefully turn it clockwise to tighten. Do not overtighten. If a self-tapping screw-hole becomes stripped, repair the screw-hole or replace the affected assembly.
- **TIP:** For clarity, some photos in this chapter show components removed that would not be removed to service the product. If necessary, remove the components listed at the beginning of a procedure before proceeding to service the product.

## **Electrostatic discharge**

 $\triangle$ 

**CAUTION:** Some parts are sensitive to electrostatic discharge (ESD). Look for the ESD reminder when removing product parts. Always perform service work at an ESD-protected workstation or mat, or use an ESD strap. If an ESD workstation, mat, or strap is not available, ground yourself by touching the sheet-metal chassis *before* touching an ESD-sensitive part.

Protect the ESD-sensitive parts by placing them in ESD pouches when they are out of the product.

## <span id="page-192-0"></span>**Required tools**

- #2 Phillips screwdriver with a magnetic tip and a 152-mm (6-inch) shaft length
- Small flat blade screwdriver
- Needle-nose pliers
- ESD mat or ESD strap (if one is available)
- Penlight (optional)
- $\triangle$  **CAUTION:** Always use a Phillips screwdriver (callout 1). Do not use a pozidrive screwdriver (callout 2) or any motorized screwdriver. These can damage screws or screw threads.

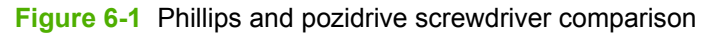

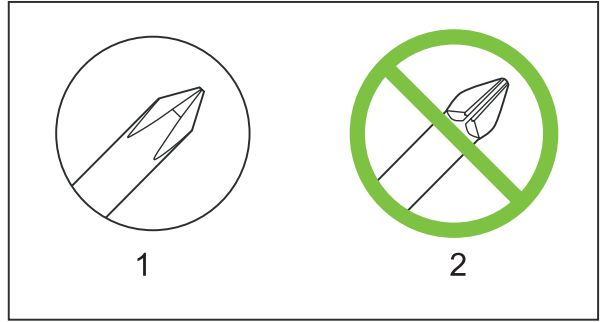

## **Before performing service**

- Remove all media from the product.
- Turn off the power using the power switch.
- Unplug the power cable and interface cable or cables.
- Place the product on an ESD workstation or mat, or use an ESD strap (if one is available). If an ESD workstation, mat, or strap is not available, ground yourself by touching the sheet-metal chassis *before* touching an ESD-sensitive part.
- Remove the print cartridges. See [Print cartridges on page 170.](#page-197-0)
- Remove the tray cassette or cassettes. See [Tray cassette on page 178.](#page-205-0)
- If the optional paper feeder is installed, separate the product from the feeder.
- **A WARNING!** The product is heavy. Do not attempt to separate the product from the optional paper feeder by yourself. Three people should lift the product off of the feeder.

## <span id="page-193-0"></span>**After performing service**

- Plug in the power cable.
- Reinstall the print cartridges.
- Reinstall the tray cassette or cassettes.
- If the optional paper feeder was installed, place the product on the feeder.
- **WARNING!** The product is heavy. Do not attempt to separate the product from the optional paper feeder by yourself. Three people should lift the product off of the feeder.

## **Post-service test**

Perform the following test to verify that the repair or replacement was successful.

### **Print-quality test**

- **1.** Verify that you have completed the necessary reassembly steps.
- **2.** Make sure that the tray contains clean, unmarked paper.
- **3.** Attach the power cord and interface cable or interface cables, and then turn on the product.
- **4.** Verify that the expected startup sounds occur.
- **5.** Print a configuration page, and then verify that the expected printing sounds occur.
- **6.** Print a demo page, and then verify that the print quality is as expected.
- **7.** Send a print job from the host computer, and then verify that the output meets expectations.
- **8.** If necessary, restore any customer-specified settings.
- **9.** Clean the outside of the product with a damp cloth.

## <span id="page-194-0"></span>**DC controller connector locations**

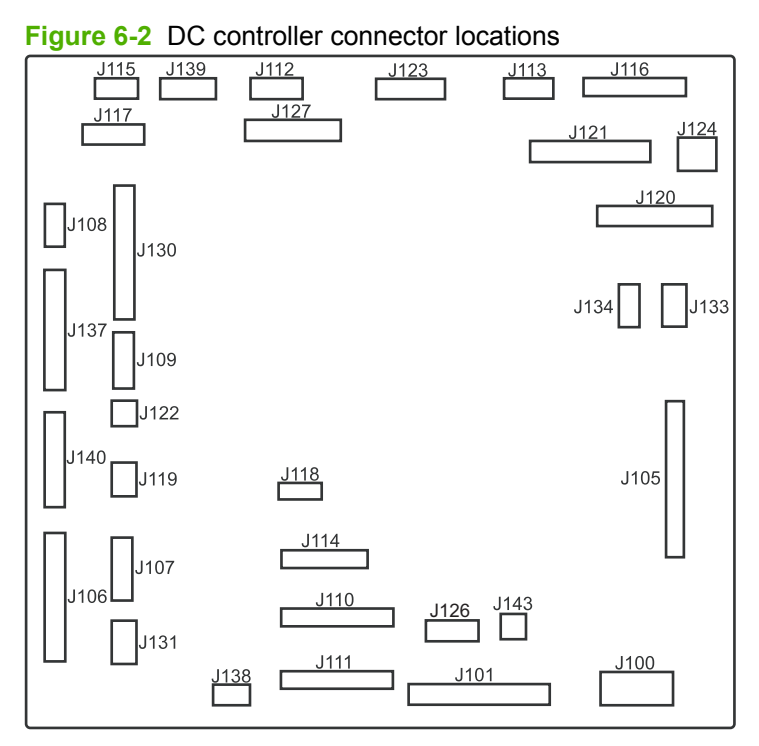

#### **Table 6-1 DC controller connectors**

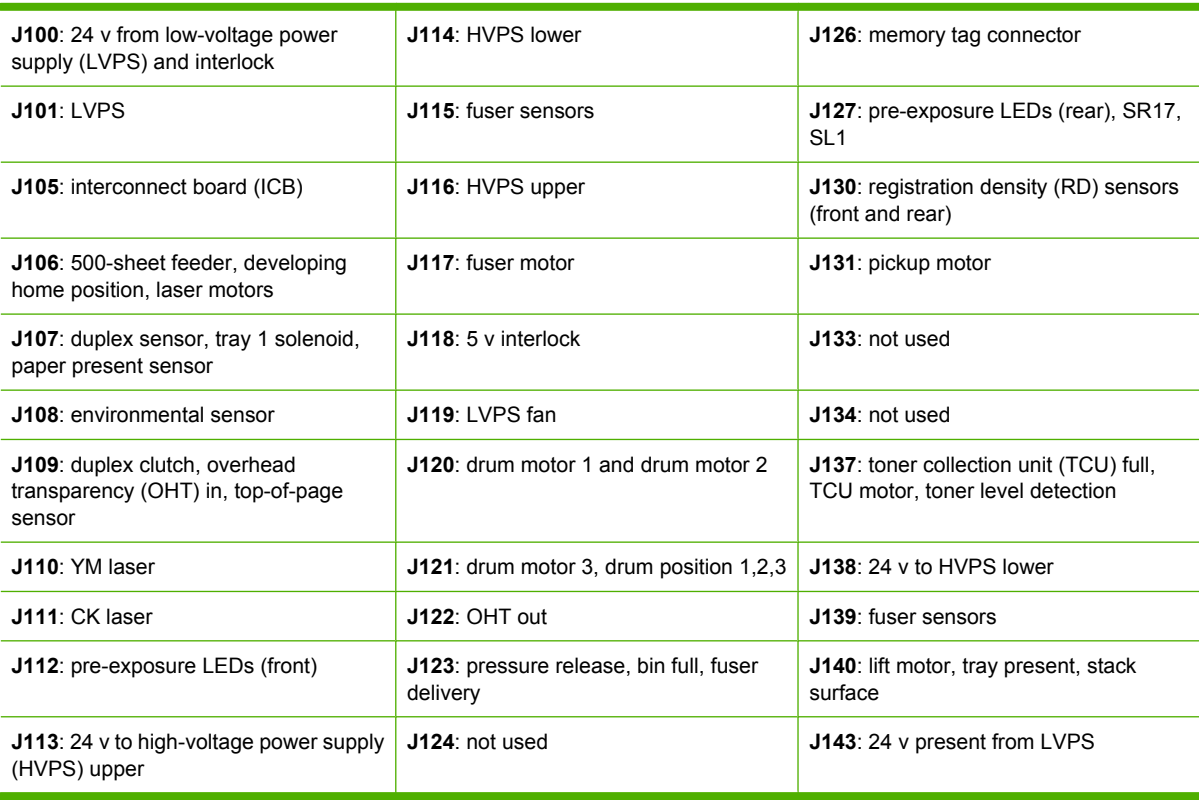

## <span id="page-195-0"></span>**Parts removal order**

#### **Figure 6-3** Parts removal order (1 of 2)

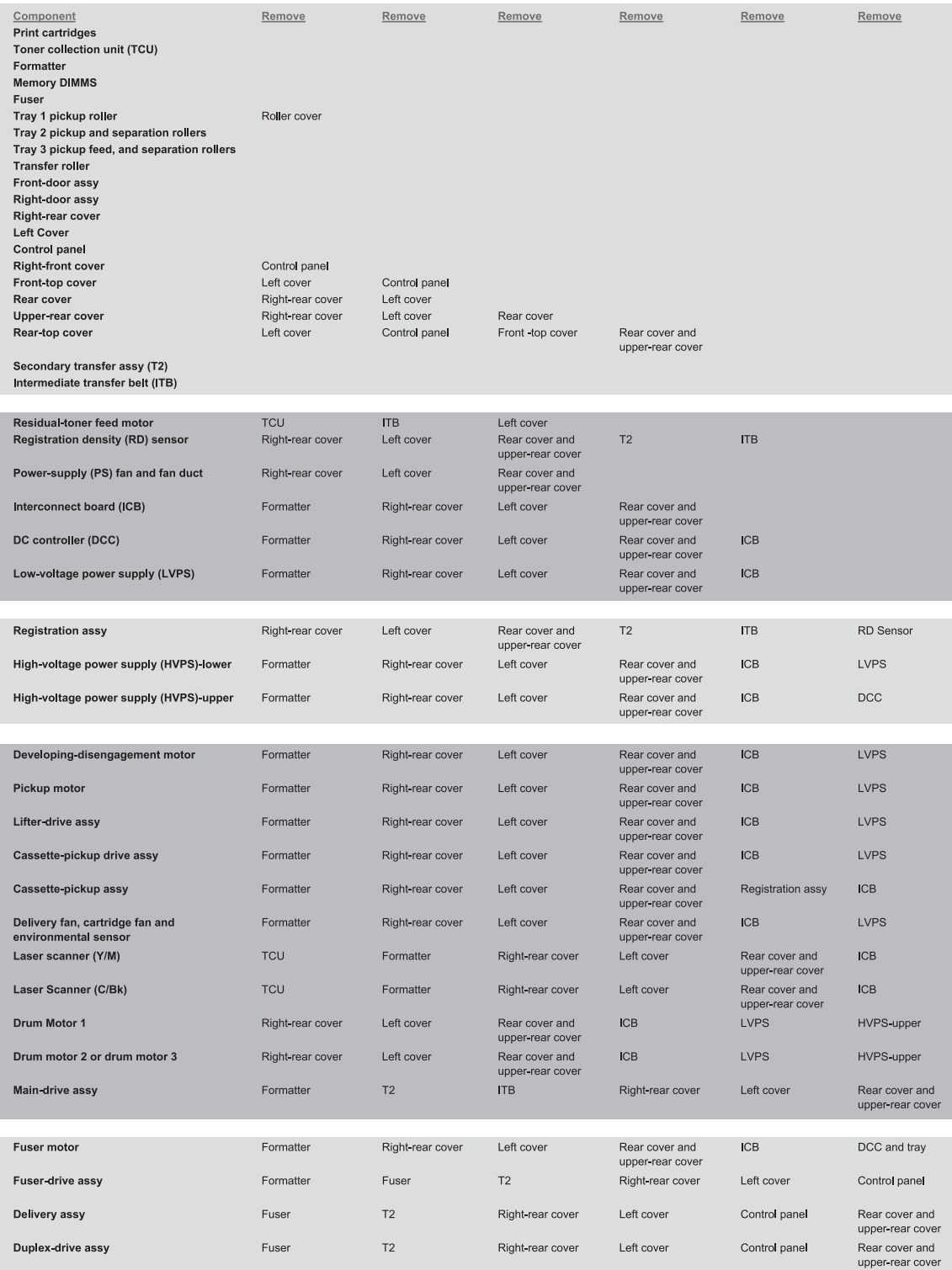

#### **Figure 6-4** Parts removal order (2 of 2)

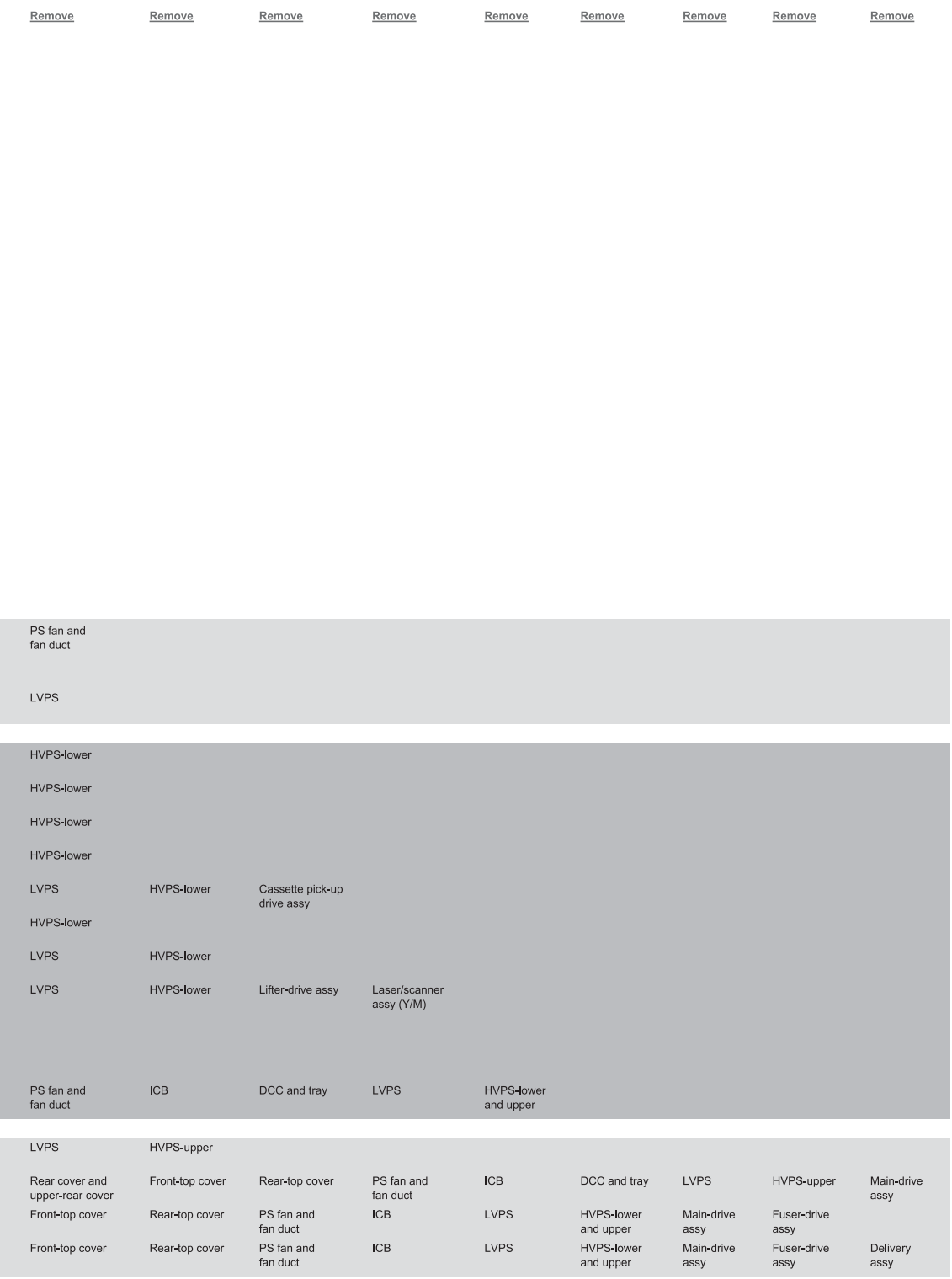

## <span id="page-197-0"></span>**Customer self repair (CSR) components**

### **Print cartridges**

- $\triangle$  **CAUTION:** If toner gets on your clothing, wipe it off with a dry cloth and wash clothing in cold water. *Hot water sets toner into fabric*.
	- **1.** Open the front door. Make sure that the door is completely open.

**Figure 6-5** Remove the print cartridge (1 of 2)

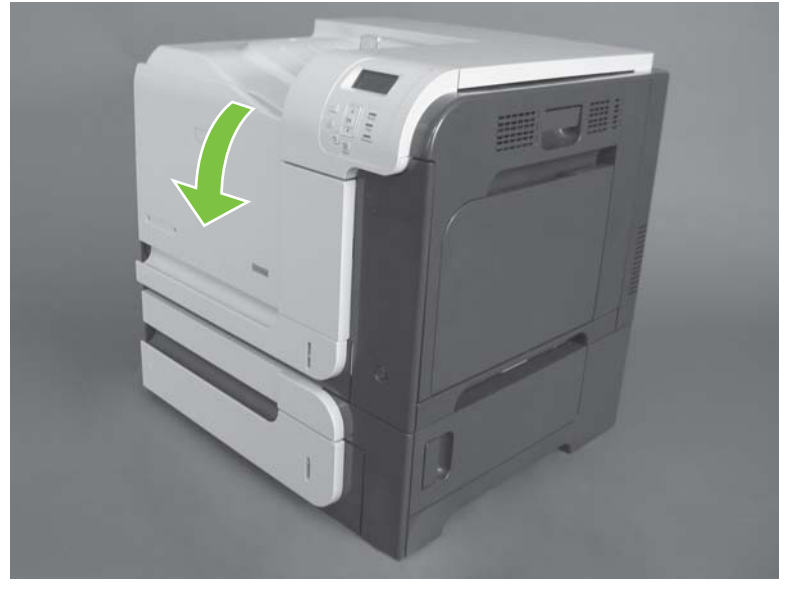

- **2.** Grasp the print-cartridge handle and pull out to remove.
	- $\triangle$  **CAUTION:** Do not touch the green roller. Doing so can damage the cartridge. Do not expose the cartridge to strong light. Cover the cartridge with a sheet of paper to protect it from light.
	- **Reinstallation tip** Align the print cartridge with its slot and insert the print cartridge until it clicks into place.

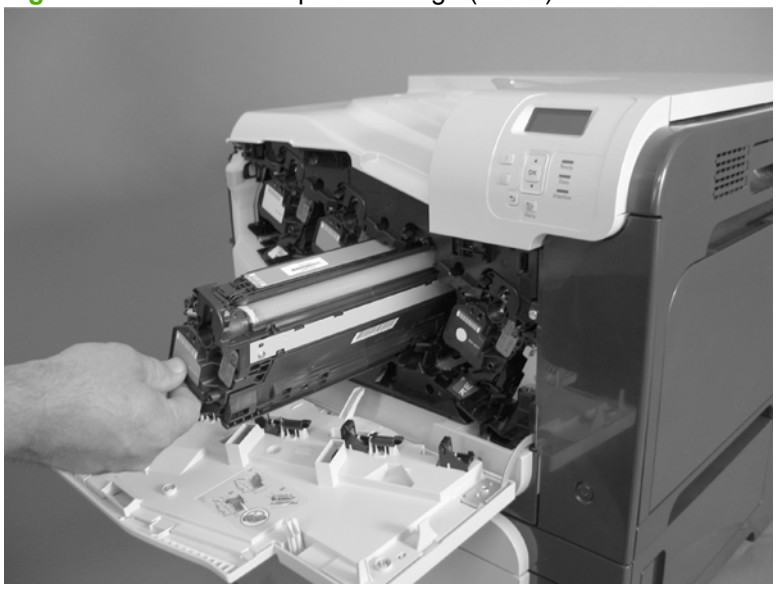

**Figure 6-6** Remove the print cartridge (2 of 2)

## **Duplex-reverse guide**

**1.** Grasp the duplex-reverse guide and pull it away from the product to release it.

**Figure 6-7** Remove the duplex-reverse guide (1 of 2)

**2.** Remove the guide.

**Figure 6-8** Remove the duplex-reverse guide (2 of 2)

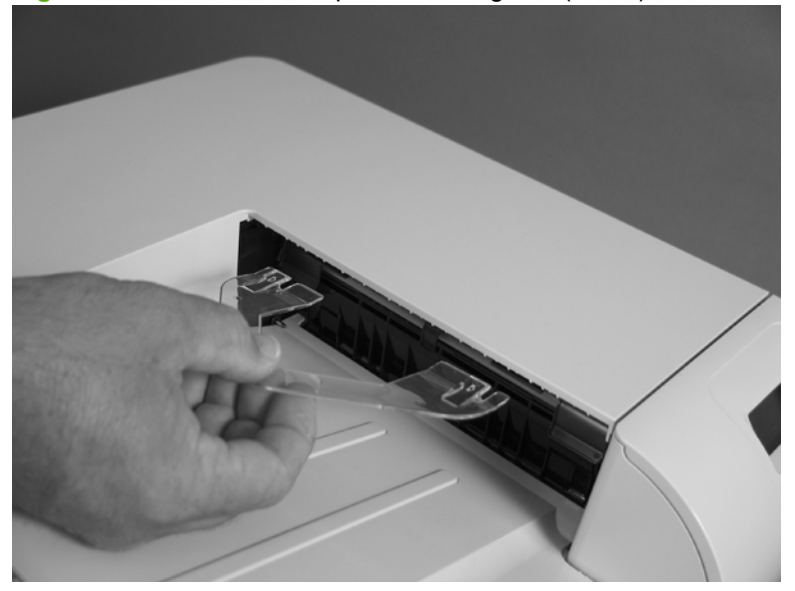

## **Toner-collection unit**

- **NOTE:** The toner-collection unit is designed for a single use. Do not try to empty the toner-collection unit and reuse it. Doing so could cause toner to spill inside the product and result in reduced print quality. For recycling information, see the product user guide.
	- **1.** Open the front door. Make sure that the door is completely open.

**Figure 6-9** Remove the toner-collection unit (1 of 4)

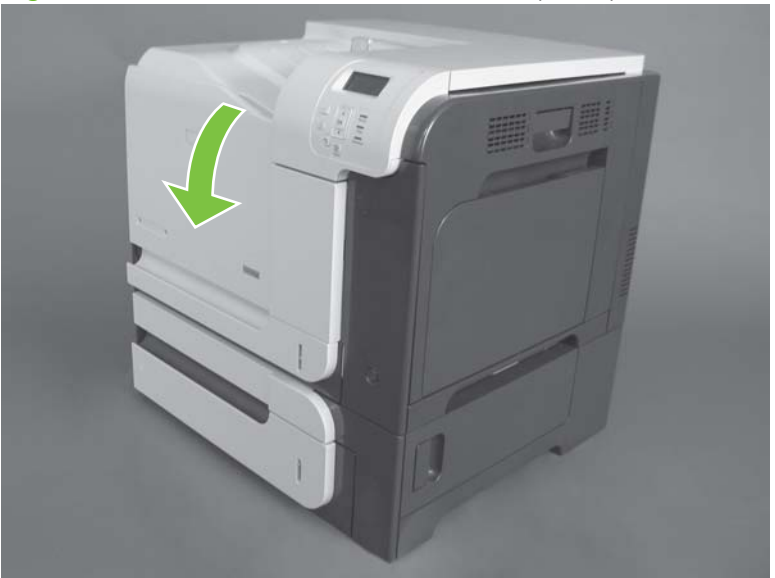

- **2.** Grasp the blue label at the top of the toner-collection unit and remove it from the product.
	- $\frac{1}{2}$  **Reinstallation tip** Insert the bottom of the replacement unit into the product first and then push the top of the unit until it clicks into place. If the toner-collection unit is installed incorrectly, the front door will not close completely.

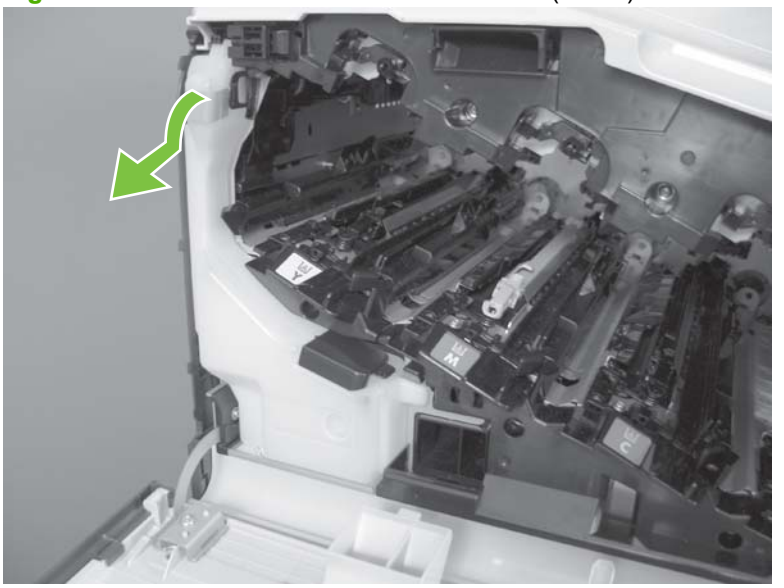

**Figure 6-10** Remove the toner-collection unit (2 of 4)

**3.** To prevent toner spills, place the blue cap (callout 1) over the blue opening at the top of the unit (callout 2).

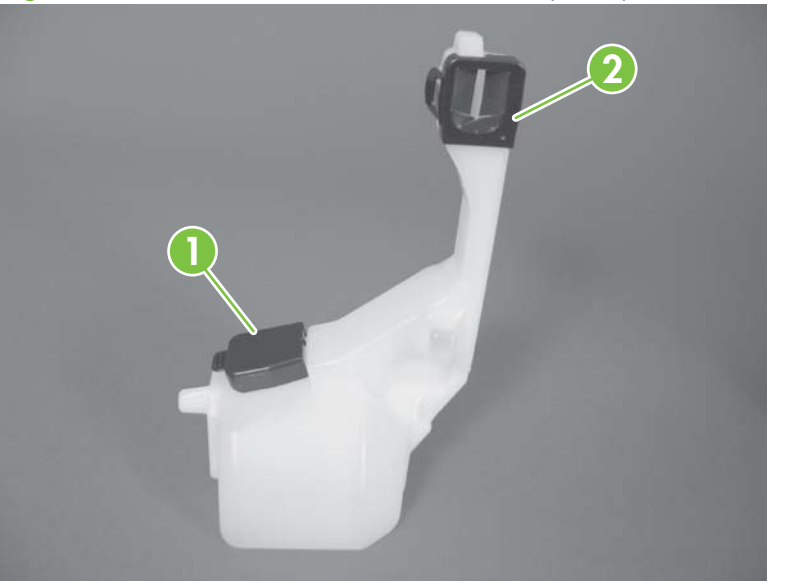

Figure 6-11 Remove the toner-collection unit (3 of 4)

**Figure 6-12** Remove the toner-collection unit (4 of 4)

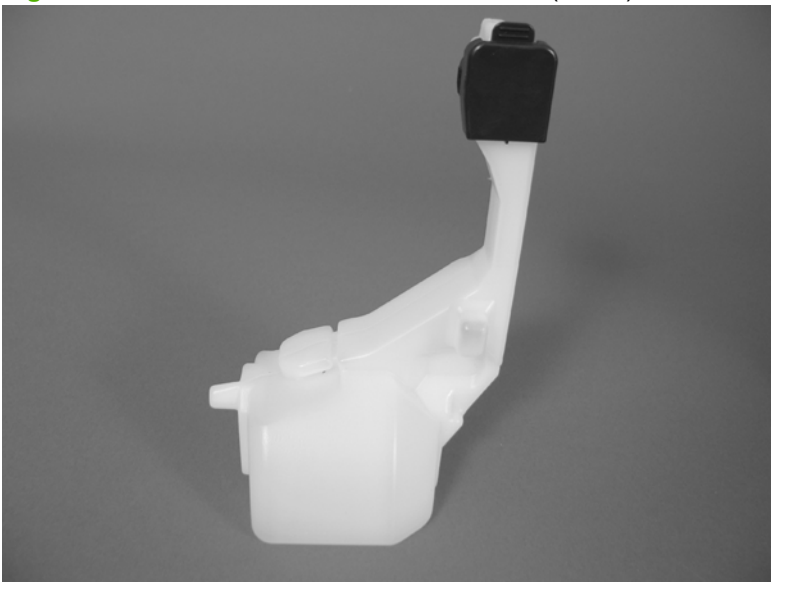

## <span id="page-202-0"></span>**Formatter PCA**

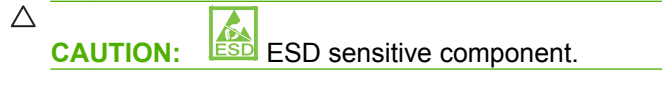

- **1.** Turn the product off and disconnect the power and interface cable or interface cables.
- **2.** Unscrew the formatter thumb screws, and then firmly pull the formatter from the product. Place the formatter on a clean, flat, grounded surface.

**Figure 6-13** Remove the formatter

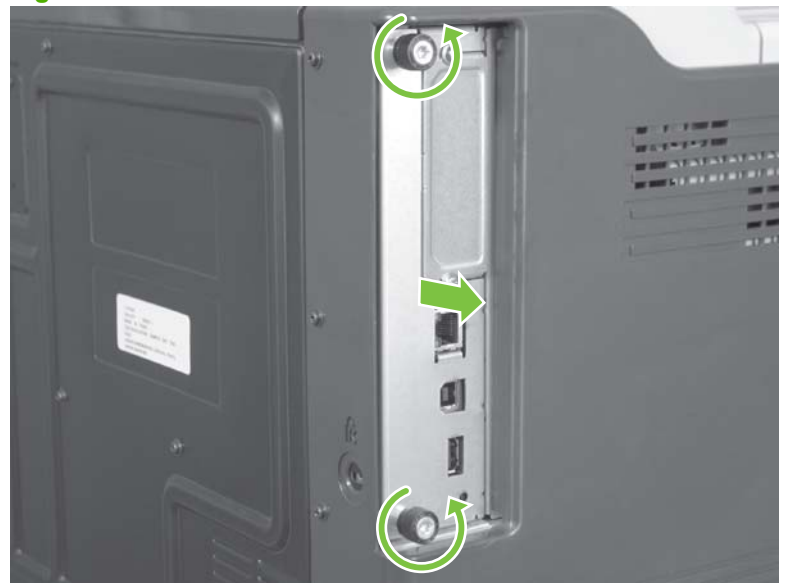

**NOTE:** When reinstalling the formatter, push firmly on the right side to make sure the formatter is seated.

## **Memory DIMM**

**Before proceeding, remove the following components:**

● Formatter PCA. See [Formatter PCA on page 175.](#page-202-0)

#### **Remove the memory DIMM**

 $\triangle$ **CAUTION: ESD** ESD sensitive component.

**E** NOTE: See **Enable memory for Windows on page 177** after installing a new memory DIMM.

**1.** Place the formatter on a clean, flat, grounded surface, and then spread the latches apart on each side of the DIMM slot.

**Figure 6-14** Remove the memory DIMM (1 of 2)

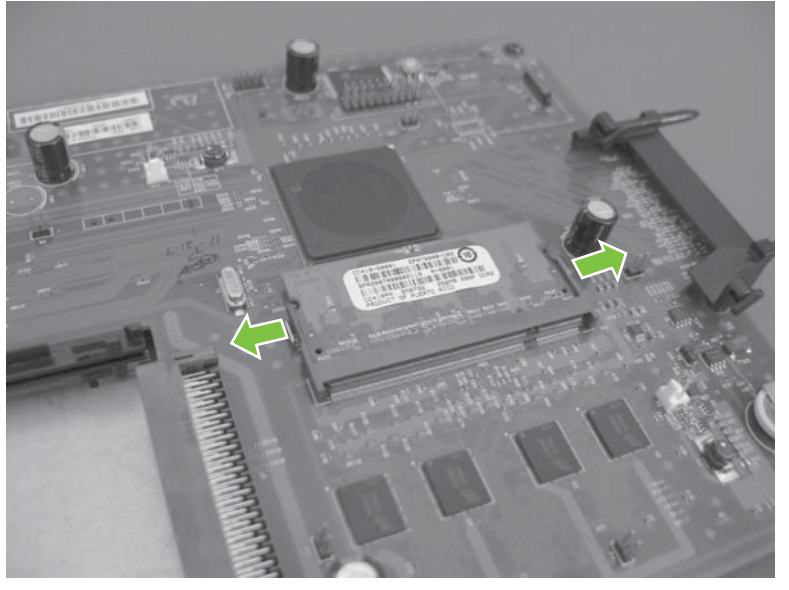

- <span id="page-204-0"></span>**2.** Lift the DIMM up at an angle, and pull it out.
	- **Reinstallation tip** Hold the DIMM by the edges. Align the notch on the DIMM with the bar in the DIMM slot at an angle and firmly press the DIMM into the slot until it is fully seated. When installed correctly, the metal contacts are not visible. Push down on the DIMM until both latches engage the DIMM.

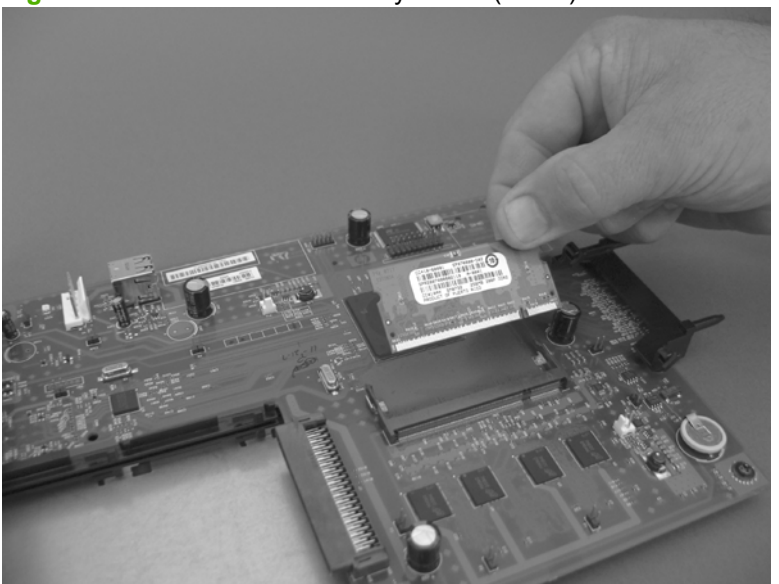

**Figure 6-15** Remove the memory DIMM (2 of 2)

#### **Enable memory for Windows**

Use the following procedure to enable the memory if you are installing a new DIMM.

**1. Windows XP, Windows Server 2003, and Windows Server 2008 (using the default Start menuview)**: Click **Start**, click **Settings**, and then click **Printers and Faxes**.

**-or-**

**Windows XP, Windows Server 2003, and Windows Server 2008 (using the Classic Start menuview)**: Click **Start**, click **Settings**, and then click **Printers**.

**-or-**

**Windows Vista**: Click **Start**, click **Control Panel**, and then in the category for **Hardware and Sound** click **Printer**.

- **2.** Right-click the driver icon, and then select **Properties**.
- **3.** Click the **Device Settings** tab.
- **4.** Expand the area for **Installable Options**.
- **5.** Select the total amount of memory installed in the product.
- **6.** Next to **Automatic Configuration**, select **Update Now**.
- **7.** Click **OK**.

### <span id="page-205-0"></span>**Tray cassette**

- **NOTE:** Use this procedure to remove the Tray 2 or optional Tray 3 cassette.
	- **1.** Pull the tray straight out of the product until it stops.

**Figure 6-16** Remove the tray cassette (1 of 2)

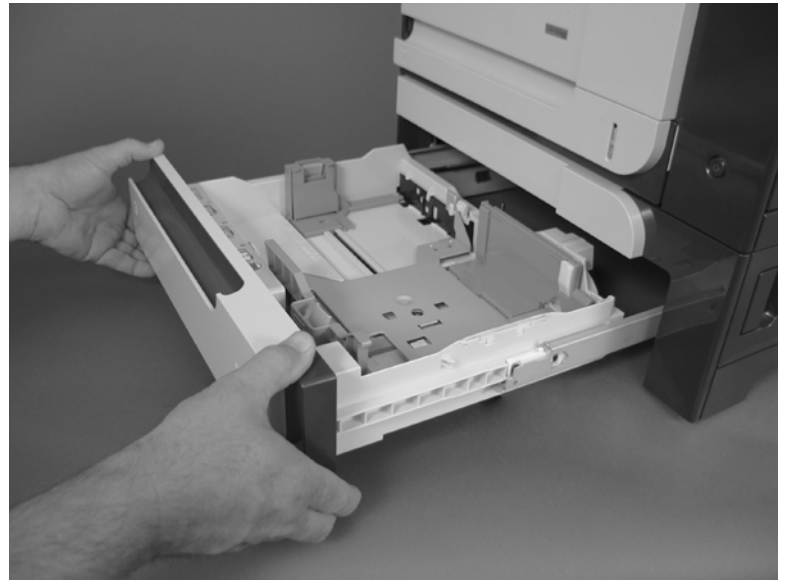

**2.** Carefully lift up on the tray to release it, and then remove the tray.

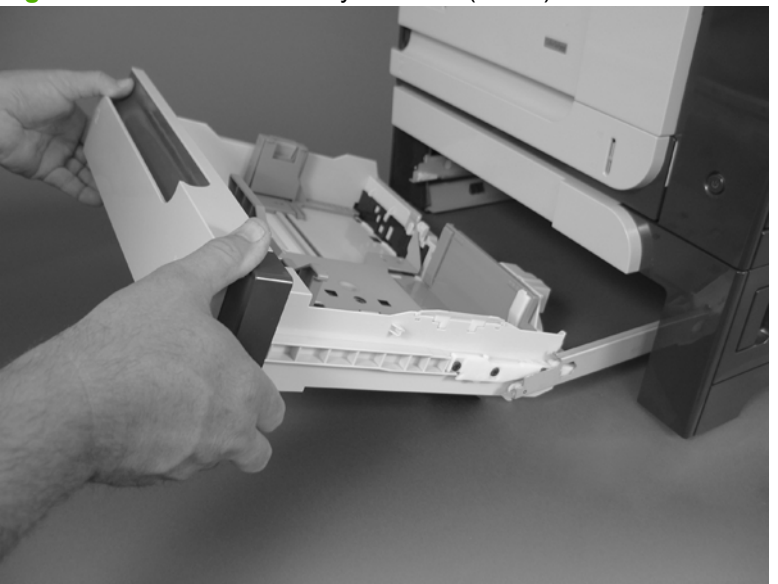

**Figure 6-17** Remove the tray cassette (2 of 2)

## **Fuser**

- $\triangle$  **CAUTION:** The fuser might be hot. Allow enough time after turning off the product power for the fuser to cool.
	- **1.** Open the right-door assembly.

**Figure 6-18** Remove the fuser (1 of 2)

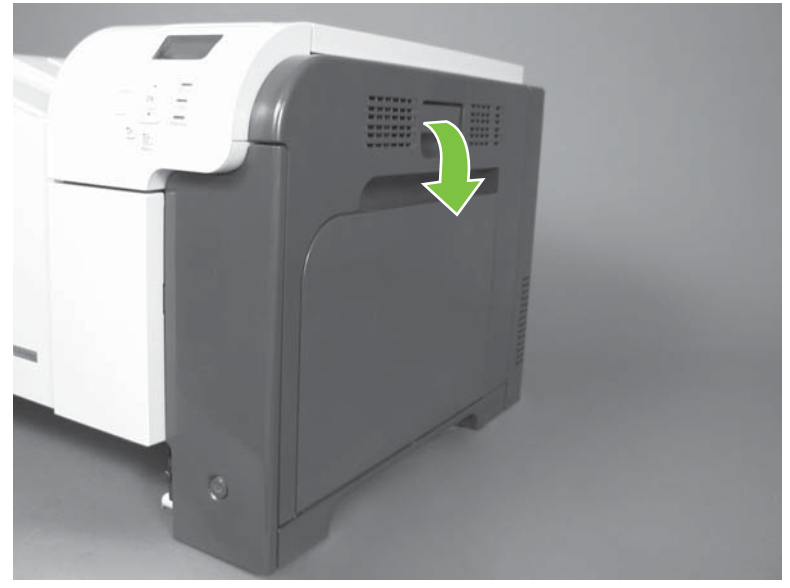

**2.** Grasp the handles and squeeze the blue release levers.

Pull the fuser straight out of the product to remove it.

**Figure 6-19** Remove the fuser (2 of 2)

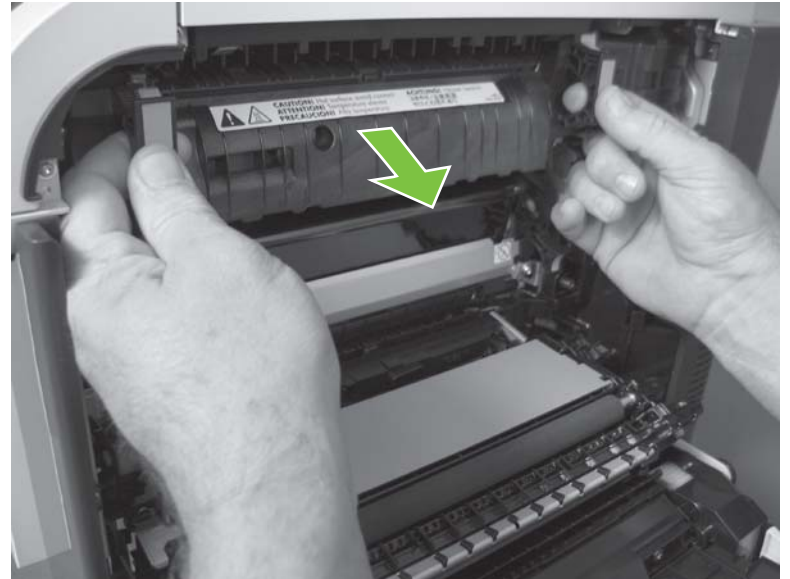

## **Pickup roller (Tray 2)**

- $\triangle$  **CAUTION:** Do not touch the spongy roller surface unless you are replacing the roller. Skin oils on the roller can cause paper pickup problems.
	- **1.** Look up into the Tray 2 cavity (where the cassette would be installed), and pull down to release the blue roller-locking lever.
	- $\frac{1}{2}$  **Reinstallation tip** When the roller is reinstalled, rotate the roller shaft several times to make sure that the shaft correctly engages the drive mechanism. You should hear a click when the shaft engages the drive mechanism.

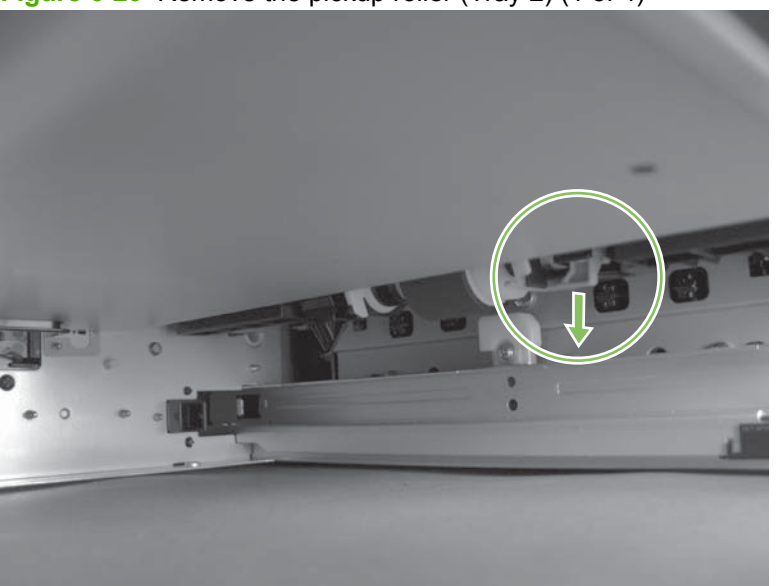

**Figure 6-20** Remove the pickup roller (Tray 2) (1 of 4)

**2.** Pull the roller toward the front of the product to release the rear of the roller shaft.

**Figure 6-21** Remove the pickup roller (Tray 2) (2 of 4)

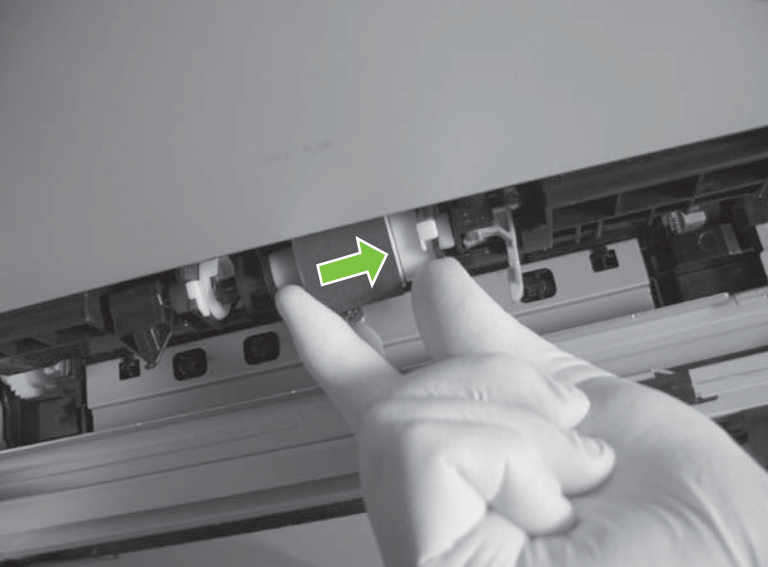

**3.** Rotate the roller shaft down and away from the product, and then slide the roller toward the rear of the product to release the front of the roller shaft.

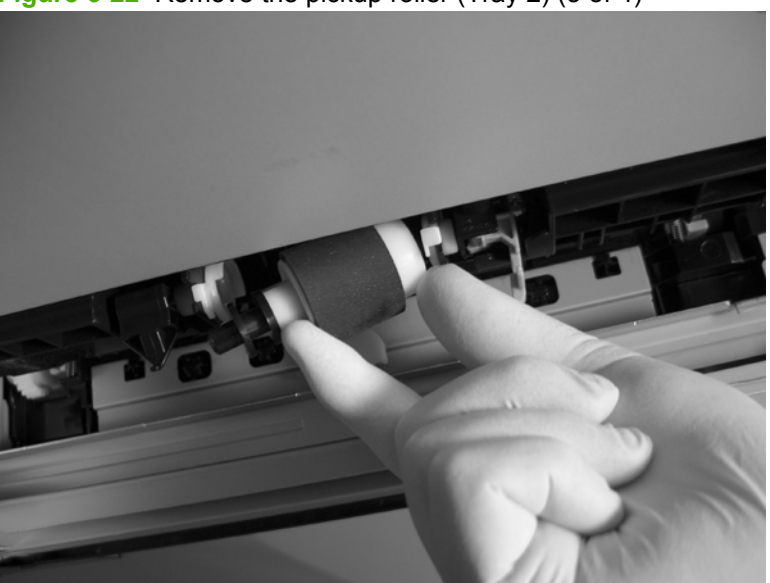

**Figure 6-22** Remove the pickup roller (Tray 2) (3 of 4)

- **4.** Remove the pickup roller.
- $\frac{1}{2}$  **Reinstallation tip** Make sure that the roller is orientated correctly when it is reinstalled (the large white collar should be positioned toward the front of the product.

**Figure 6-23** Remove the pickup roller (Tray 2) (4 of 4)

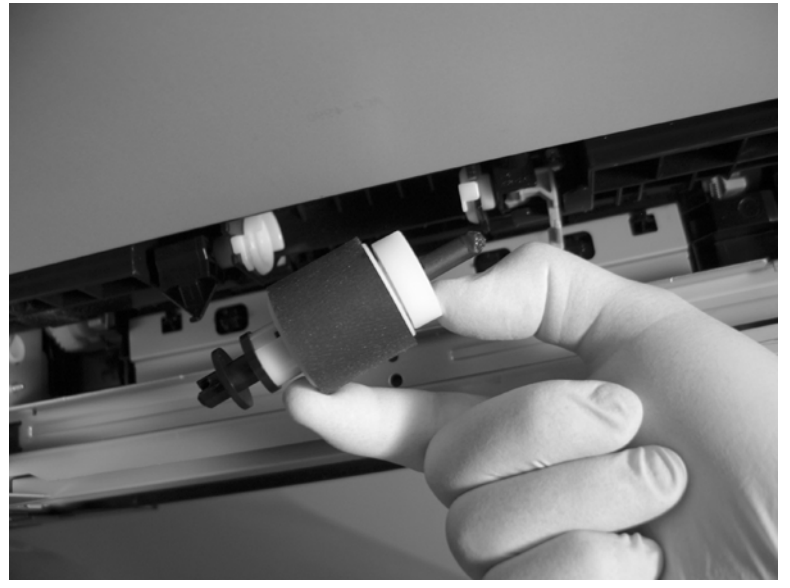

## **Pickup and feed rollers (Tray 3)**

- $\triangle$  **CAUTION:** Do not touch the spongy roller surface unless you are replacing the roller. Skin oils on the roller can cause paper pickup problems.
	- **1.** Locate the Tray 3 pickup and feed rollers.
	- $\frac{1}{2}$ . The feeder is shown front side up in this procedure for clarity. You do not have to separate the product from the feeder to remove these rollers. Remove the cassette, and then reach up into the cavity to remove the rollers.

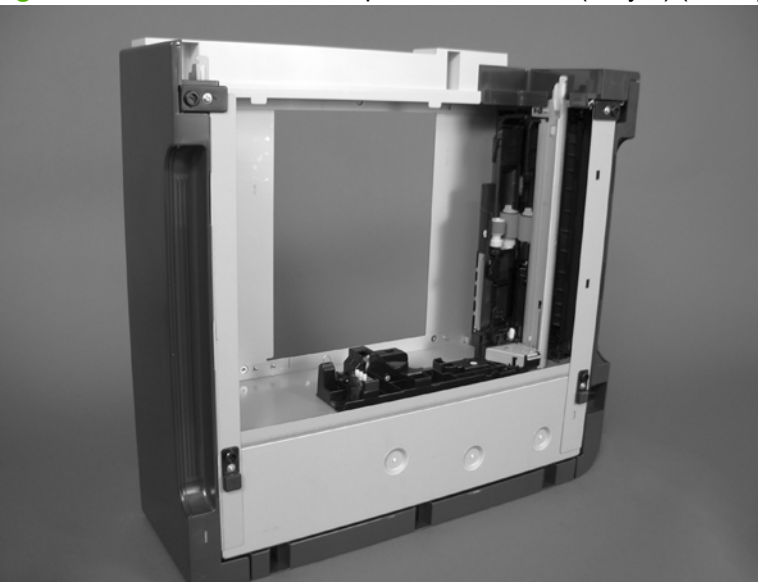

**Figure 6-24** Remove the Pickup and feed rollers (Tray 3) (1 of 2)

- **2.** Release three tabs (callout 1), and then remove the rollers.
	- $\Diamond$ : Reinstallation tip When you reinstall the rollers, make sure that the rollers snap into place.

**Figure 6-25** Remove the Pickup and feed rollers (Tray 3) (2 of 2)

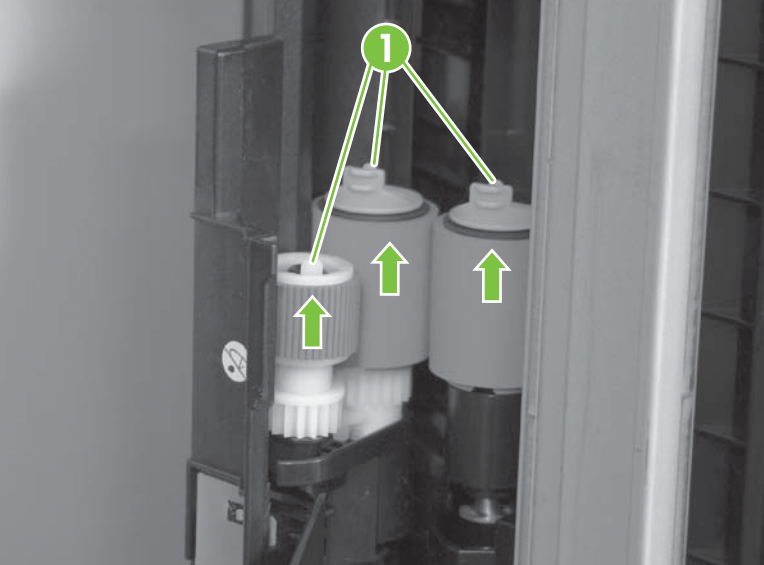

## **Separation roller (Tray 2)**

- $\triangle$  **CAUTION:** Do not touch the spongy roller surface unless you are replacing the roller. Skin oils on the roller can cause paper pickup problems.
- **NOTE:** Remove the Tray 2 cassette if not already removed for service. See [Tray cassette](#page-205-0) [on page 178.](#page-205-0)

Remove two screws (callout 1), and then remove the separation roller assembly (callout 2).

**Figure 6-26** Remove the separation roller (Tray 2)

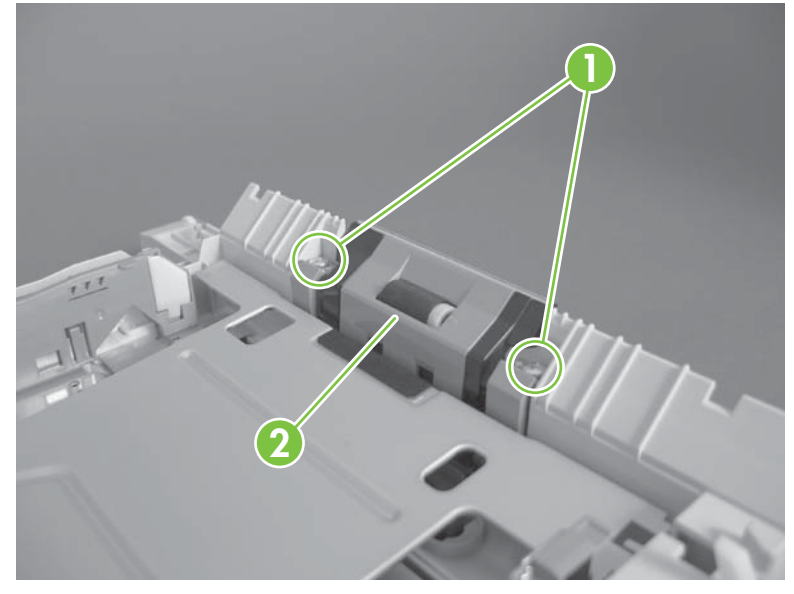

## **Secondary transfer roller**

- $\triangle$  **CAUTION:** Do not touch the spongy roller surface unless you are replacing the roller. Skin oils on the roller can cause image quality problems.
	- **1.** Open the right-door assembly.

**Figure 6-27** Remove the transfer roller (1 of 3)

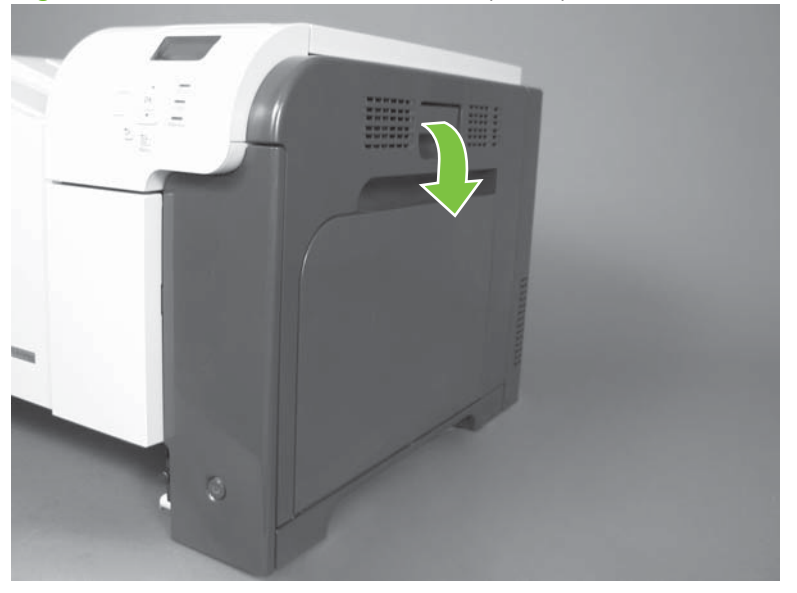

**2.** Use the blue lever (callout 1) to lower the secondary transfer assembly.

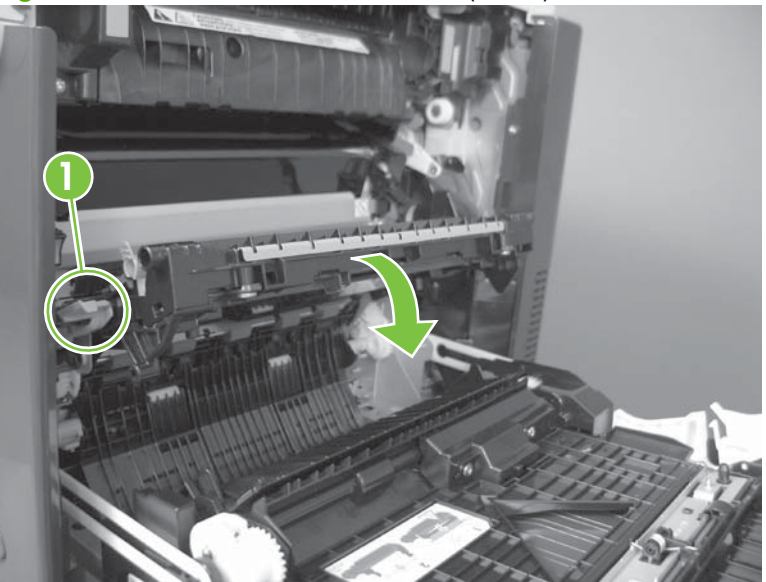

**Figure 6-28** Remove the transfer roller (2 of 3)

**3.** Grasp the roller shaft collars, and lift the transfer roller off of the product.

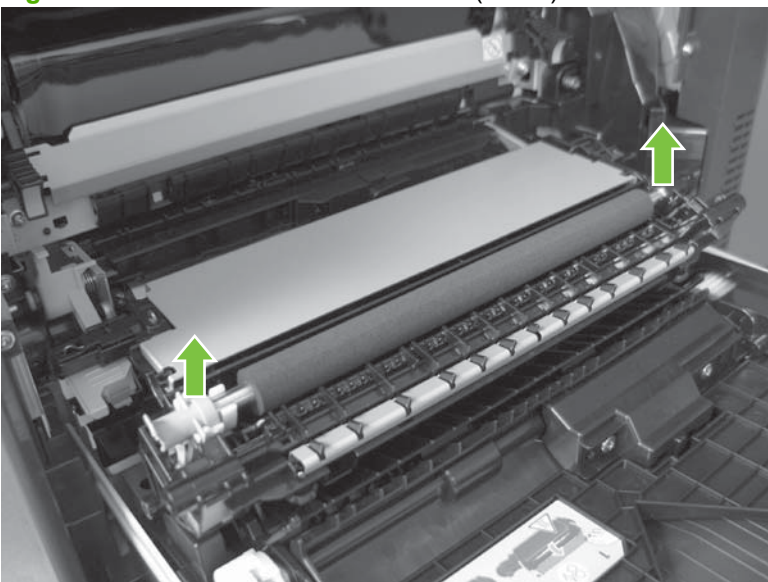

**Figure 6-29** Remove the transfer roller (3 of 3)

#### **Reinstall the transfer roller**

When you reinstall the transfer roller, make sure that the pins on the shaft collars (callout 1) align with the holes in the mounting assembly.

**Figure 6-30** Reinstall the transfer roller

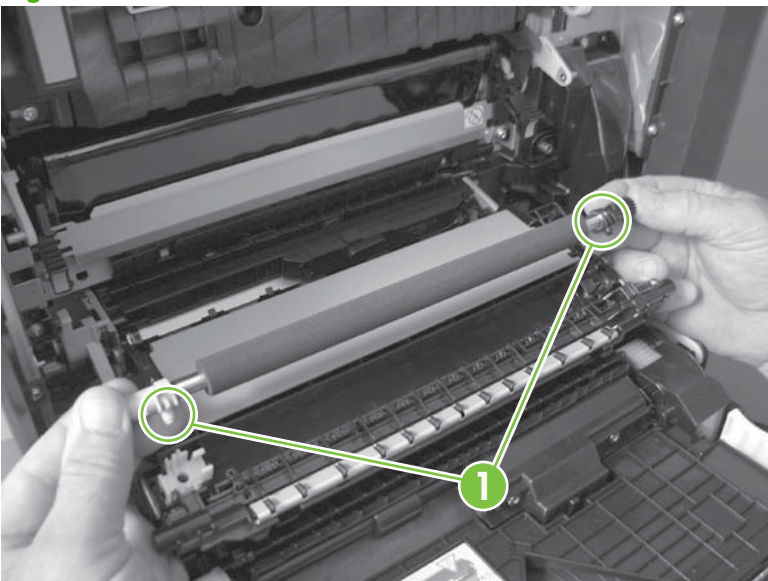

## **Secondary transfer assembly**

The secondary transfer assembly includes the transfer roller.

- **1.** Open the right-door assembly.
- **2.** Use the blue lever (callout 1) to lower the secondary transfer assembly.

**Figure 6-31** Remove the transfer roller (2 of 3)

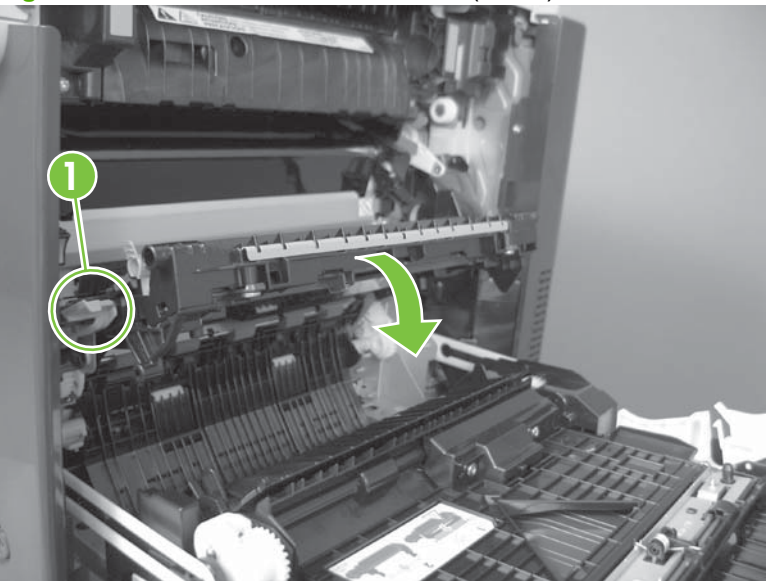

**3.** Push the pin on the release-lever side of the assembly toward the inside of the product to release it, and then lift the assembly up.

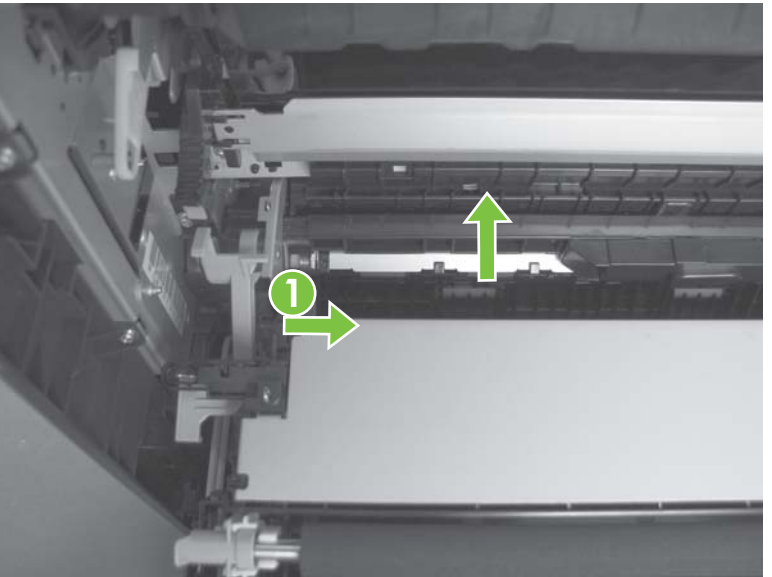

**Figure 6-32** Remove the secondary transfer assembly (1 of 2)

**4.** Pull the assembly straight out of the product to remove it.

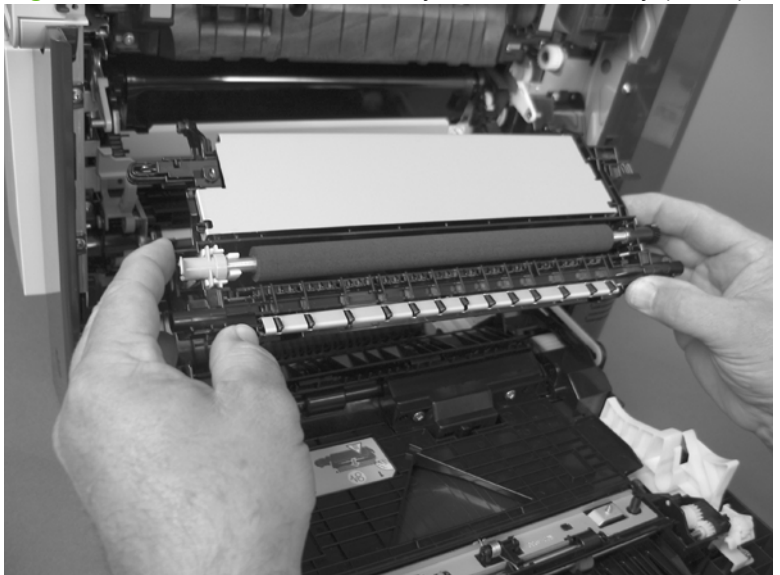

**Figure 6-33** Remove the secondary transfer assembly (2 of 2)

### **Reinstall the secondary transfer assembly**

Press and hold down the blue release lever when you reinstall the assembly.

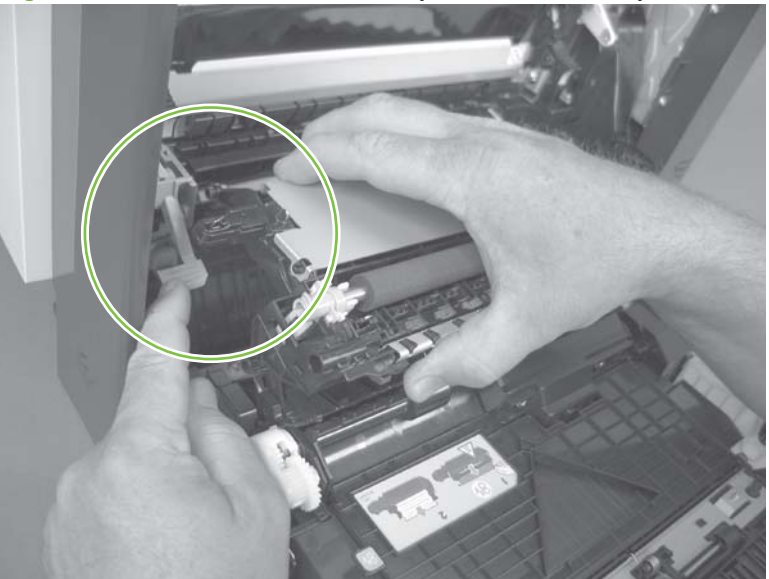

**Figure 6-34** Reinstall the secondary transfer assembly

## **Intermediate transfer belt (ITB)**

- $\triangle$  **CAUTION:** Do not touch the black-plastic belt. Skin oils and fingerprints on the belt can cause printquality problems. Always place the ITB on a flat surface in a safe and protected location.
	- **1.** Open the right-door assembly.
	- **2.** Use the blue lever (callout 1) to lower the secondary transfer assembly.

**Figure 6-35** Remove the intermediate transfer belt (1 of 3)

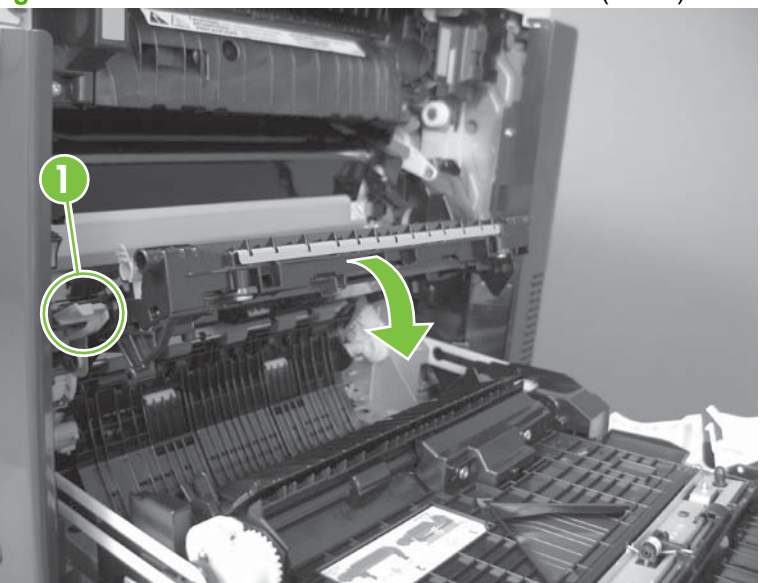

**3.** Grasp the small handles on the ITB and then pull the ITB out of the product until two large handles expand along the right- and left-side of the ITB.

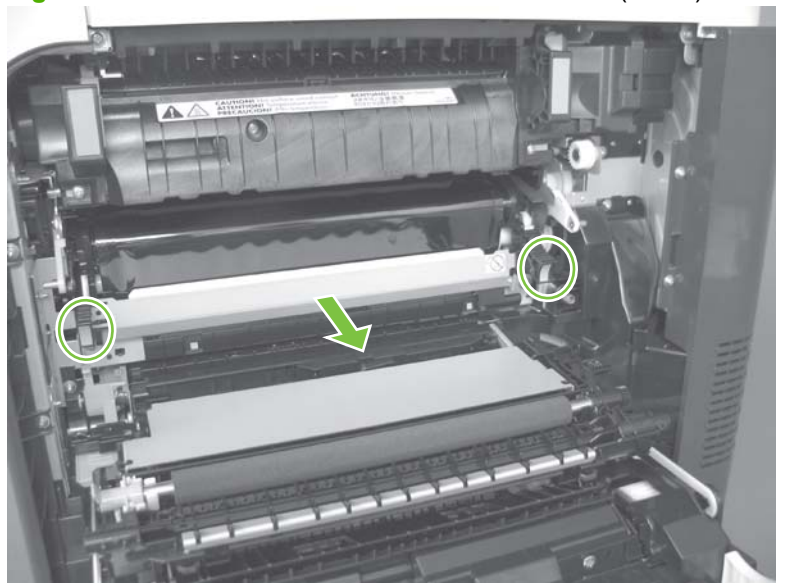

**Figure 6-36** Remove the intermediate transfer belt (2 of 3)
- **4.** Grasp the large handles on the ITB and then pull the ITB straight out of the product to remove it.
	- $\triangle$  **CAUTION:** The ITB is a sensitive component. Be careful when handling the ITB so that it is not damaged. Always place the ITB in a safe and protected location.

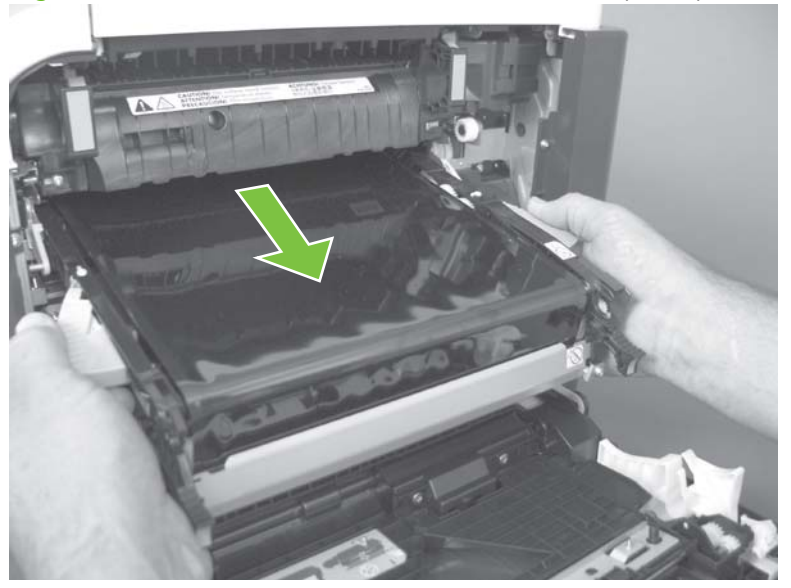

**Figure 6-37** Remove the intermediate transfer belt (3 of 3)

 $\frac{1}{2}$ . **Reinstallation tip** If you are installing a replacement ITB, make sure that you remove all of the packing tape (callout 1) and the protective cover sheet (callout 2).

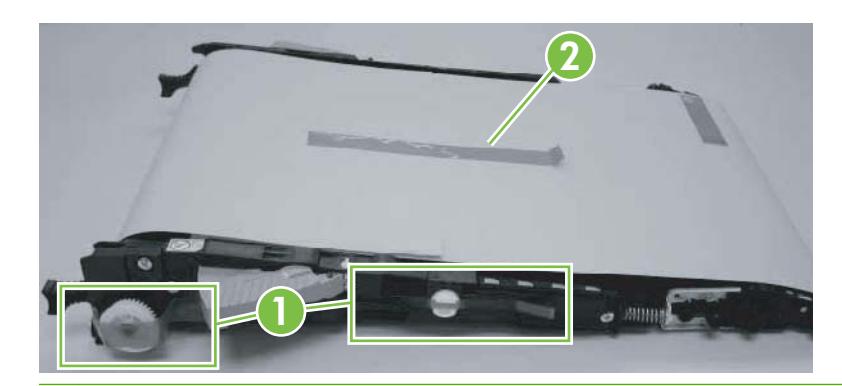

# **Right door (optional paper feeder)**

**1.** Open the right door.

**Figure 6-38** Remove the right door; optional paper feeder (1 of 3)

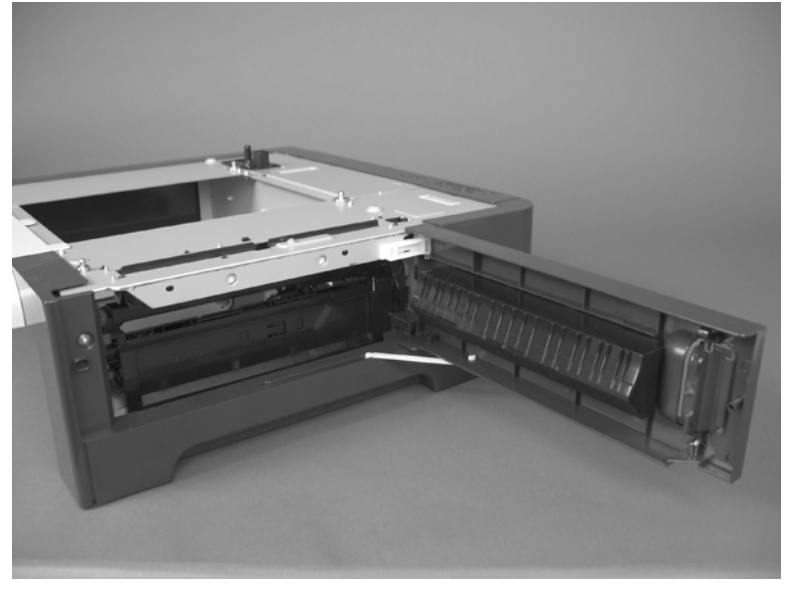

**2.** Release one tab (callout 1), and then slide the stopper toward the right side of the product to remove it.

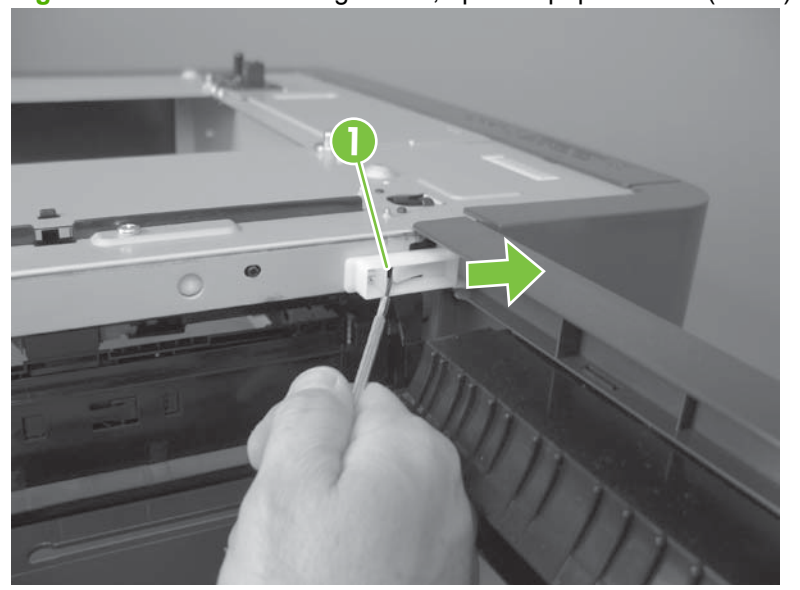

**Figure 6-39** Remove the right door; optional paper feeder (2 of 3)

**3.** Support the door, and then release the door-retainer arm at the bottom of the door. Raise the door to release the lower hinge pin, and then remove the door.

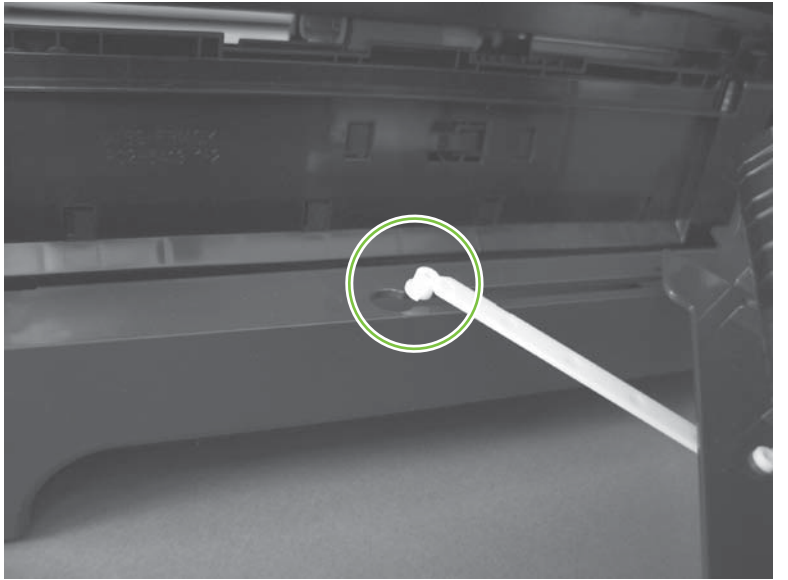

**Figure 6-40** Remove the right door; optional paper feeder (3 of 3)

# **External panels, covers, and doors**

## **Identification and location**

**Figure 6-41** External panels, covers, and doors; identification and location

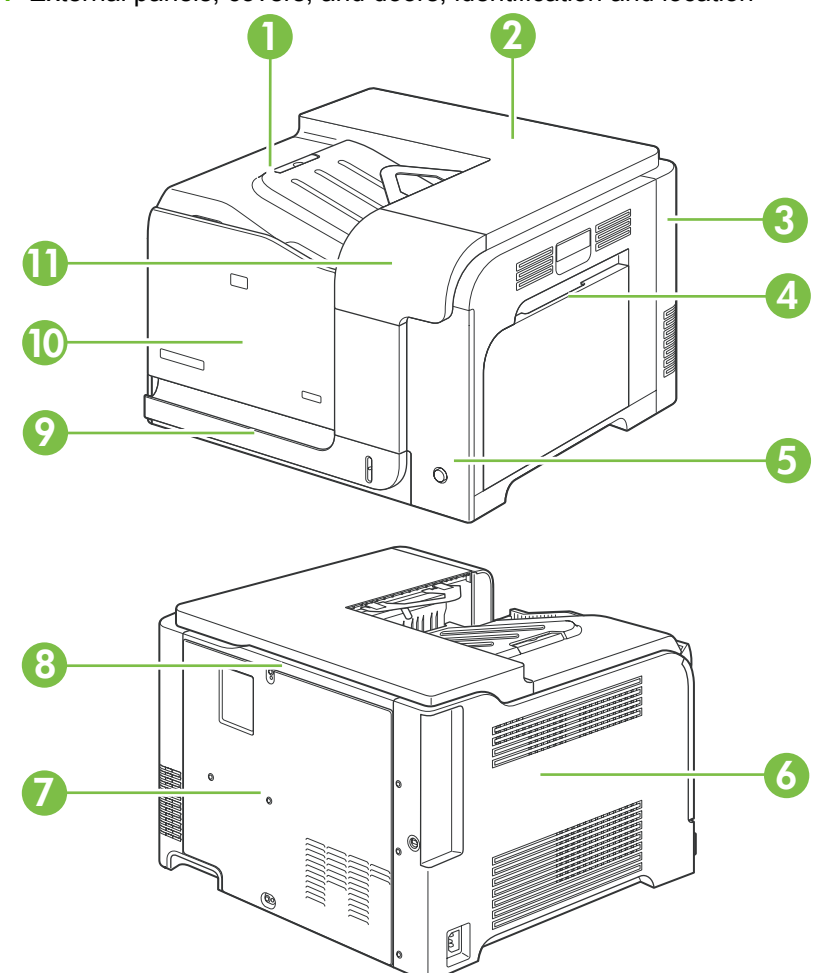

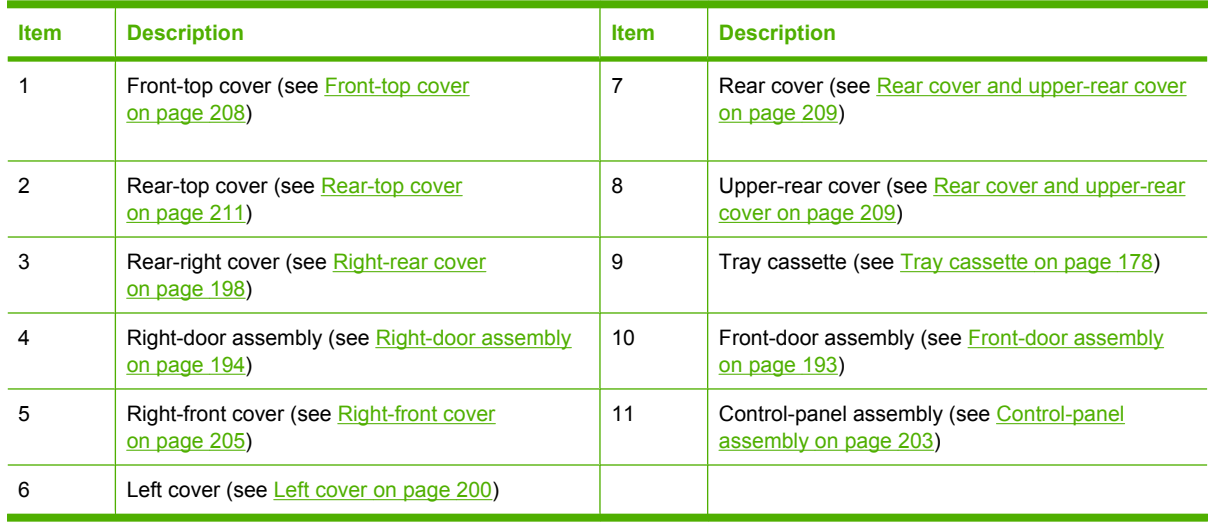

### <span id="page-220-0"></span>**Front-door assembly**

**1.** Open the front door.

**Figure 6-42** Remove the front-door assembly (1 of 2)

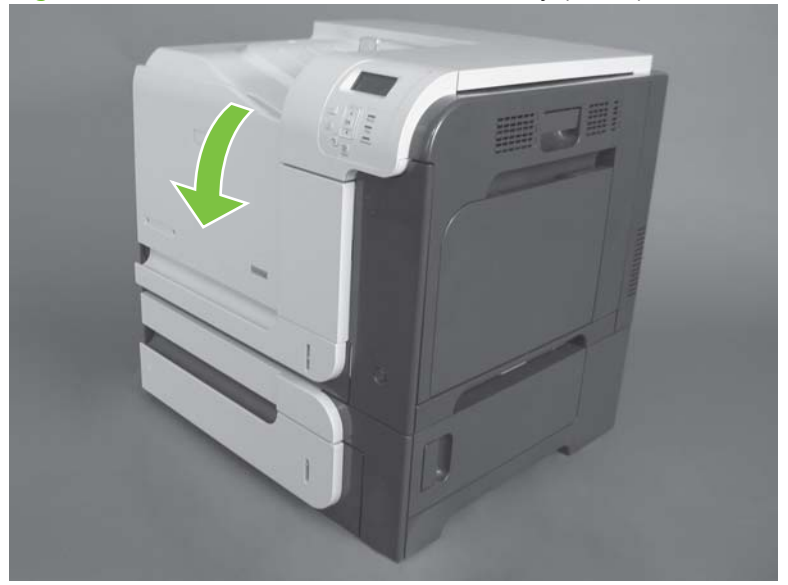

- **2.** Remove two screws (callout 1), and then remove the front-door assembly.
	- **NOTE:** A small sheet-metal bracket on the left side of the door is not captive. Do not lose the bracket when you remove the screw.

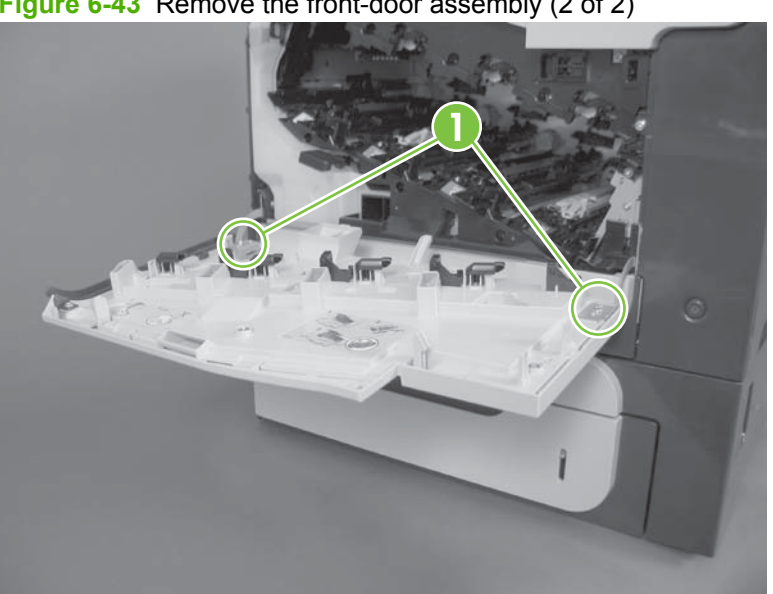

**Figure 6-43** Remove the front-door assembly (2 of 2)

# <span id="page-221-0"></span>**Right-door assembly**

**1.** Open the right-door assembly

**Figure 6-44** Remove the right-door assembly (1 of 8)

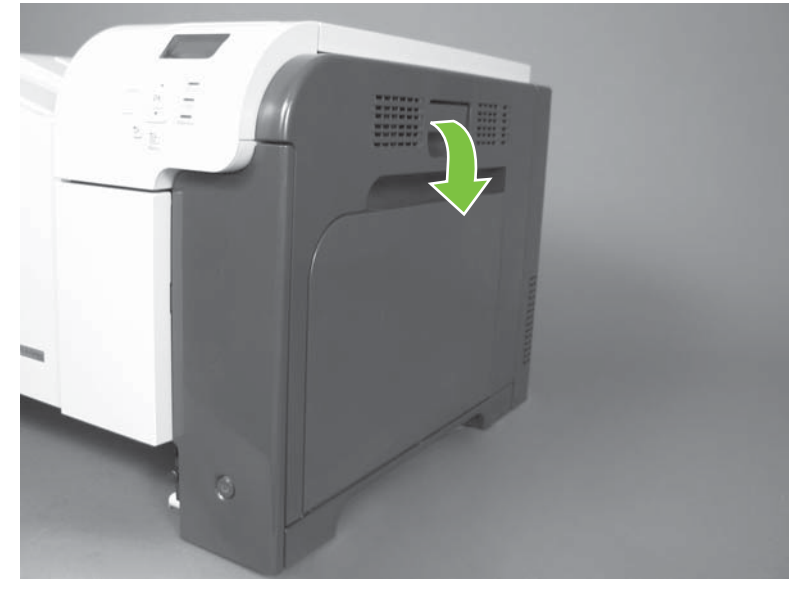

**2.** Close the secondary transfer assembly.

**Figure 6-45** Remove the right-door assembly (2 of 8)

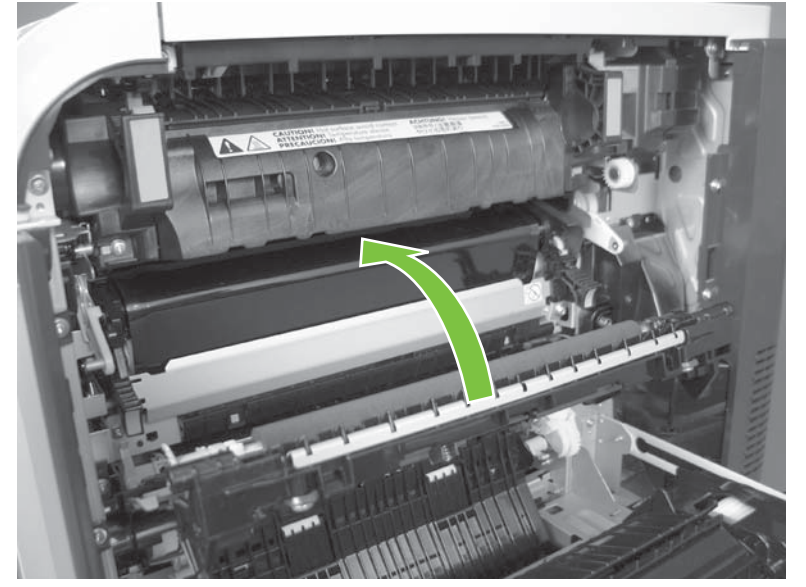

**3.** Remove three screws (callout 1).

**1**

**Figure 6-46** Remove the right-door assembly (3 of 8)

**4.** Carefully release one link arm.

**Figure 6-47** Remove the right-door assembly (4 of 8)

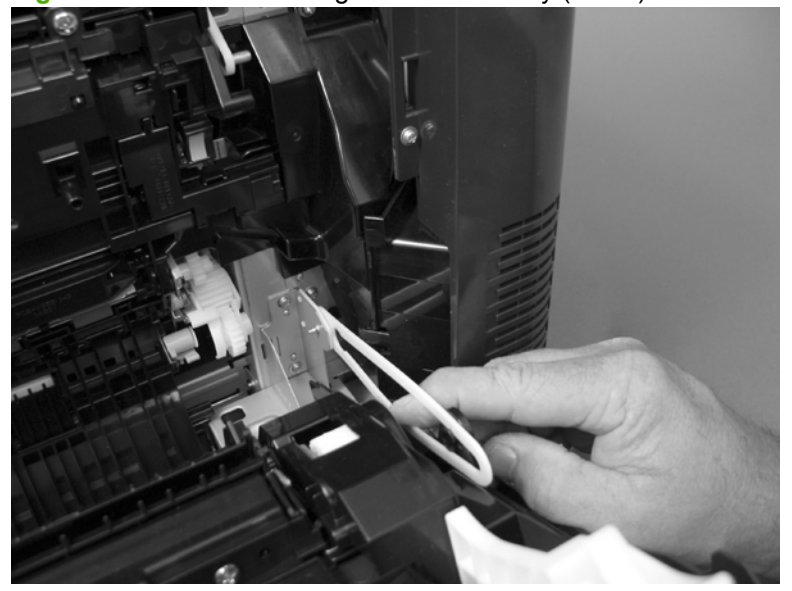

**5.** Remove one screw (callout 2), and then remove the cover (callout 3).

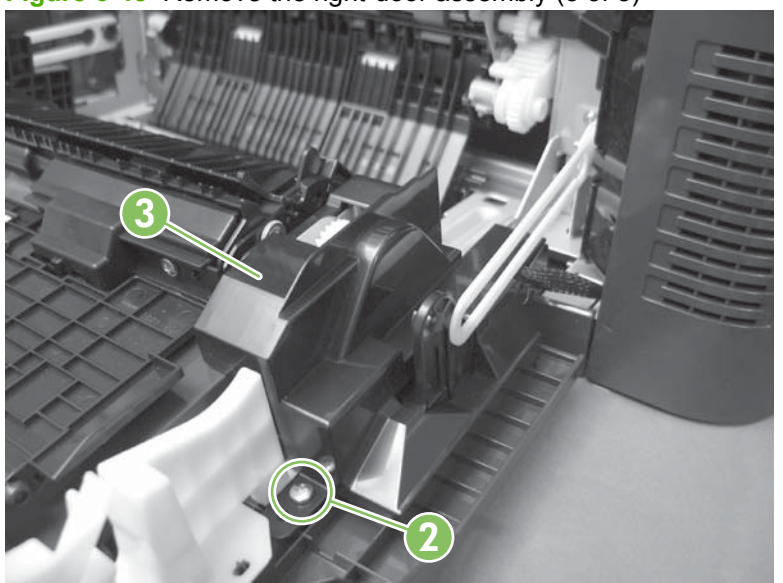

**Figure 6-48** Remove the right-door assembly (5 of 8)

- **6.** Disconnect two connectors (callout 4), and then release the wire harness from the guide (callout 5).
	- $\frac{1}{2}$ . It is easier to disconnect the lower connector if you first remove the wire harnesses from the guide.

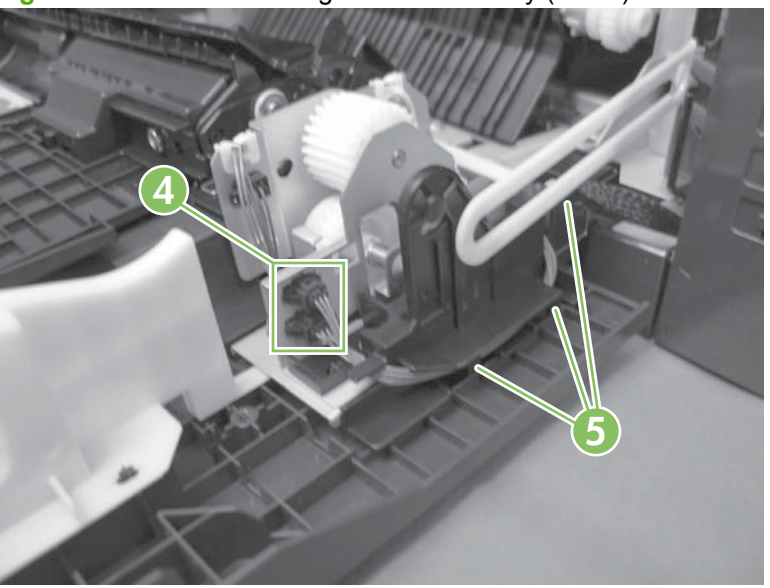

**Figure 6-49** Remove the right-door assembly (6 of 8)

**7.** Remove two screws (callout 6).

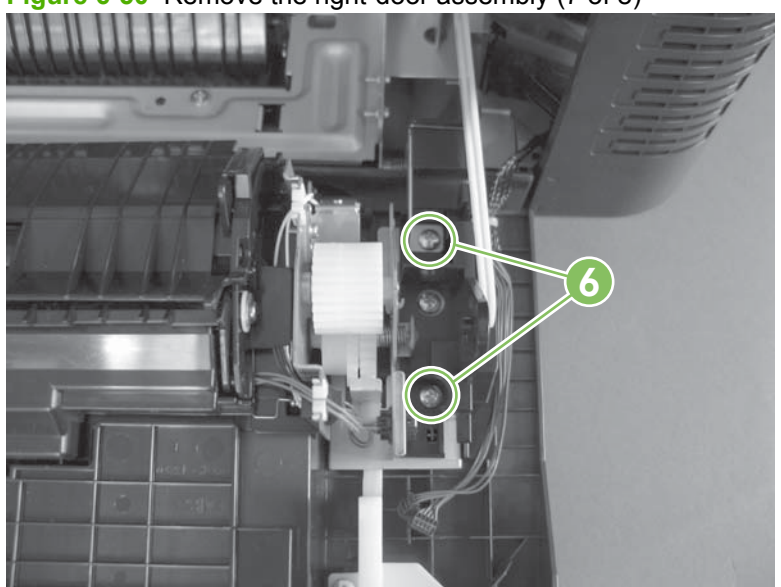

**Figure 6-50** Remove the right-door assembly (7 of 8)

**8.** Remove the right-door assembly.

**Figure 6-51** Remove the right-door assembly (8 of 8)

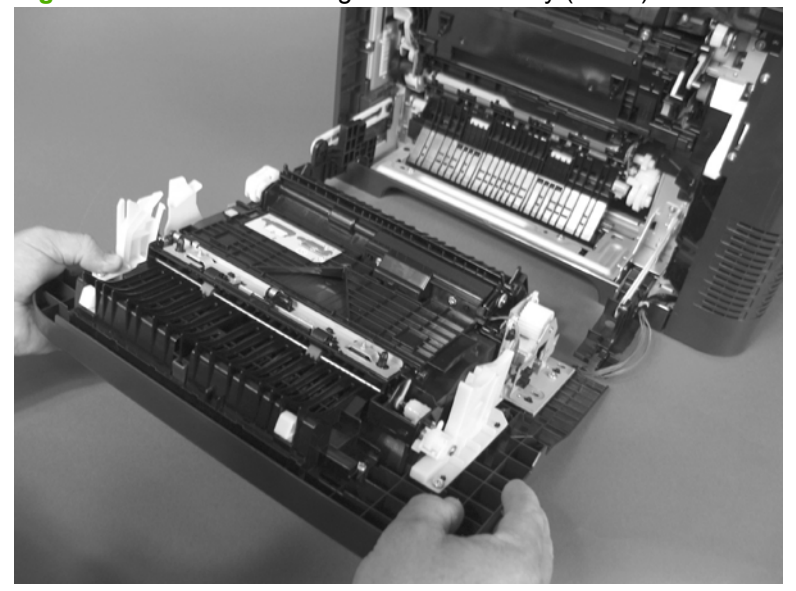

### <span id="page-225-0"></span>**Right-rear cover**

**1.** Open the right-door assembly.

**Figure 6-52** Remove the right-rear cover (1 of 3)

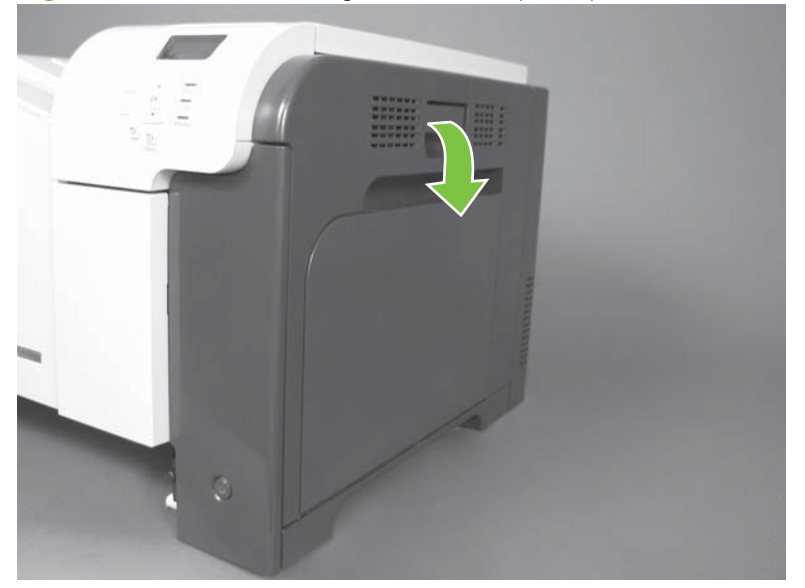

**2.** Remove two screws (callout 1) and release one tab (callout 2).

**Figure 6-53** Remove the right-rear cover (2 of 3)

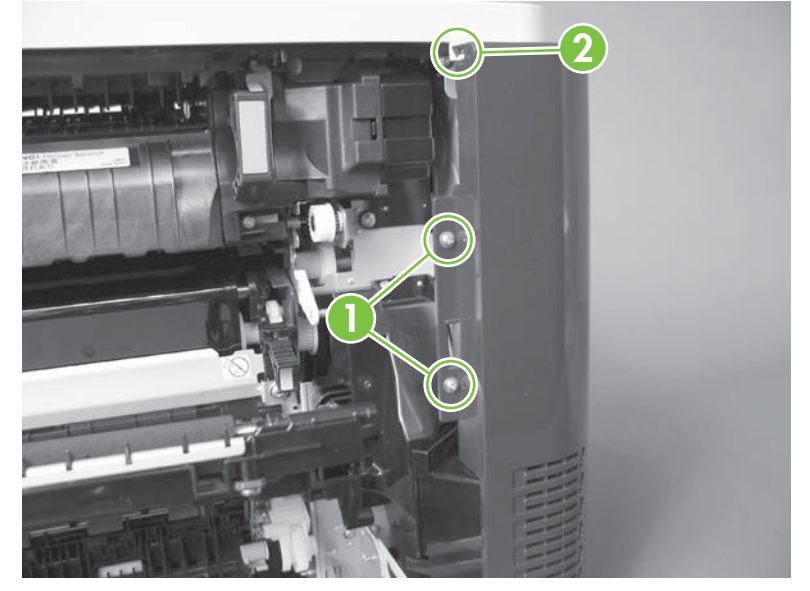

**3.** Rotate the bottom of the cover away from the product, and then remove the cover.

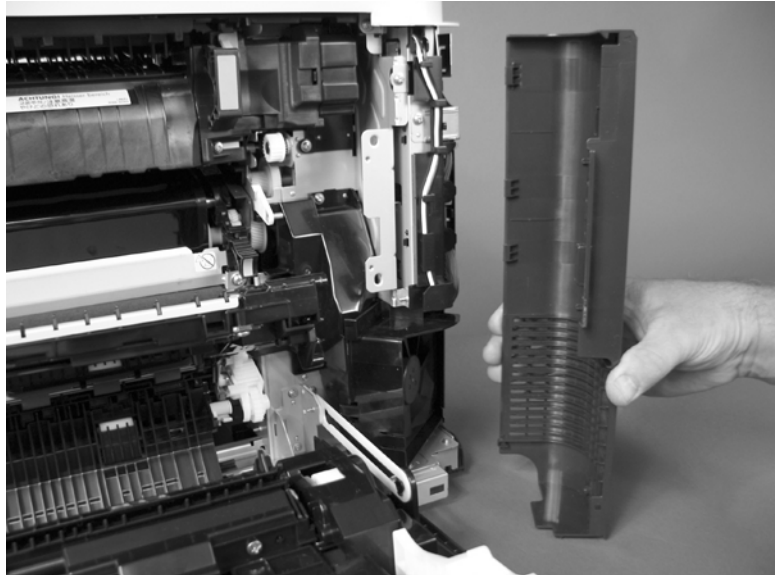

**Figure 6-54** Remove the right-rear cover (3 of 3)

### <span id="page-227-0"></span>**Left cover**

**1.** Remove four screws (callout 1).

**Figure 6-55** Remove the left cover (1 of 5)

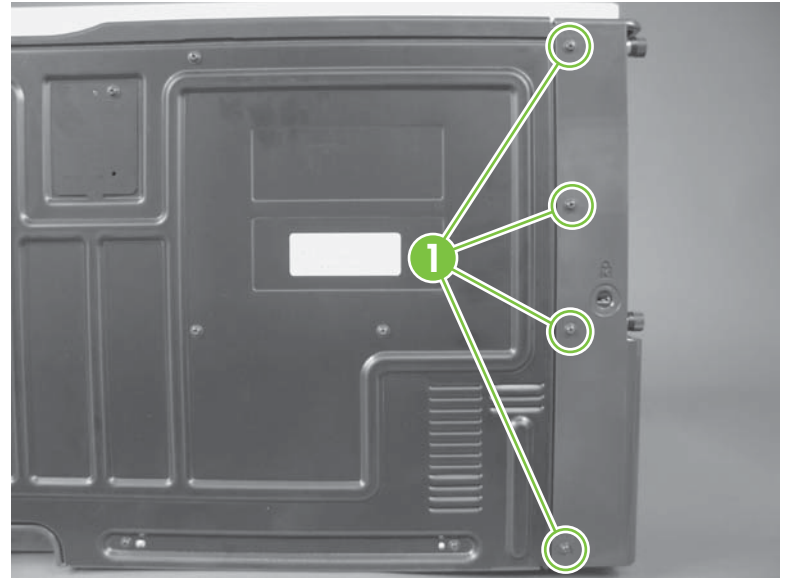

**2.** Release the rear edge of the cover, and slightly separate the cover from the product.

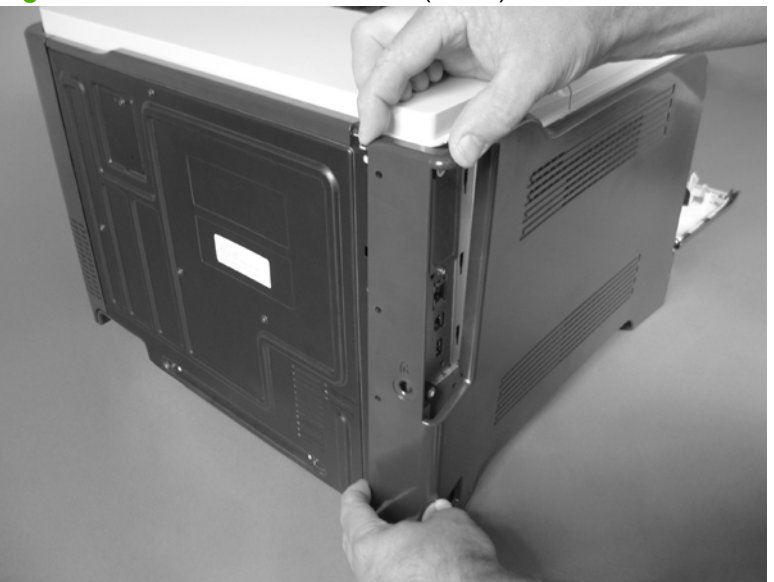

**Figure 6-56** Remove the left cover (2 of 5)

- **3.** The figure below shows the cover removed so that you can see the tab locations. **Before proceeding**, note the location of the mounting tabs.
- $\triangle$  **CAUTION:** One tab (callout 2) is easily damaged when removing the cover. Be careful when removing the cover.

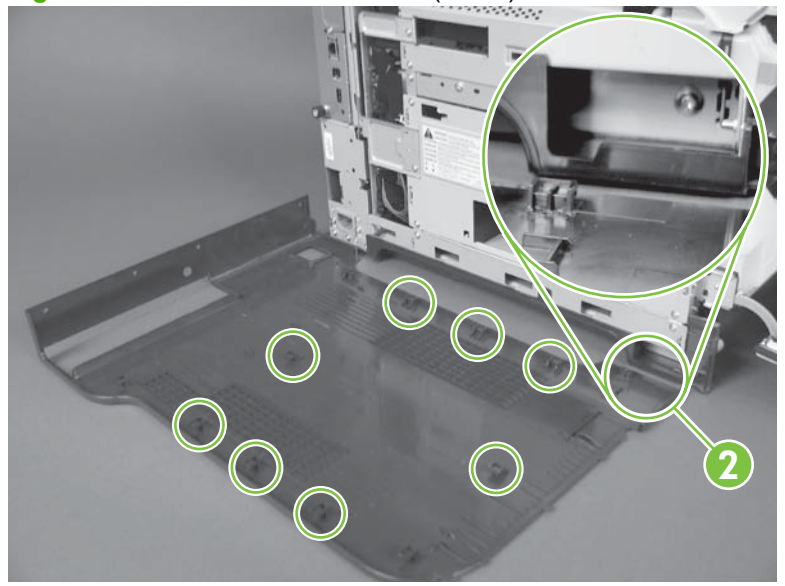

**Figure 6-57** Remove the left cover (3 of 5)

- **4.** Use your thumb to press in on the lower-front portion of the cover (near the dashed circle in the figure below), and then slightly slide the cover away from the front door to release one tab.
	- $\triangle$  **CAUTION:** You must flex the cover enough to release the front edge of the cover, but do not damage the tab at the bottom-front edge of the cover. See callout 2 in Figure 6-57 Remove the left cover (3 of 5) on page 201.

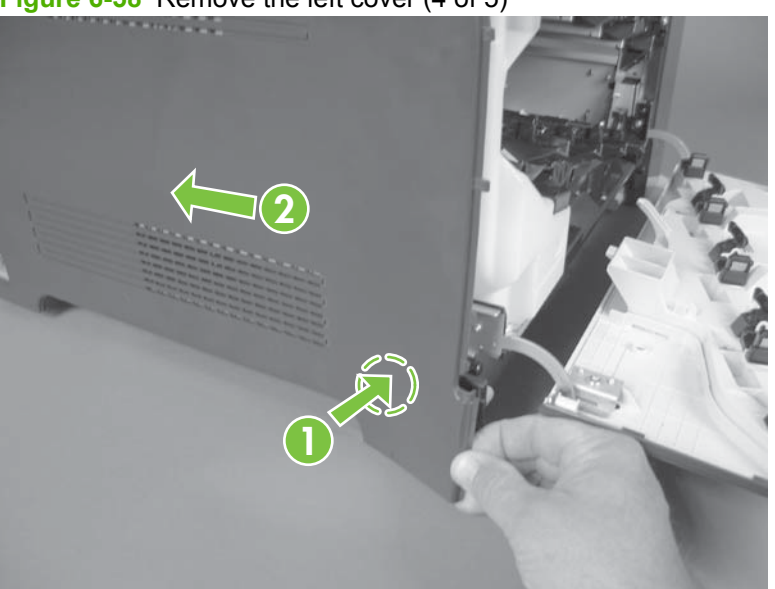

**Figure 6-58** Remove the left cover (4 of 5)

**5.** Slide the cover toward the rear of the product and rotate it away from the product and then remove the cover.

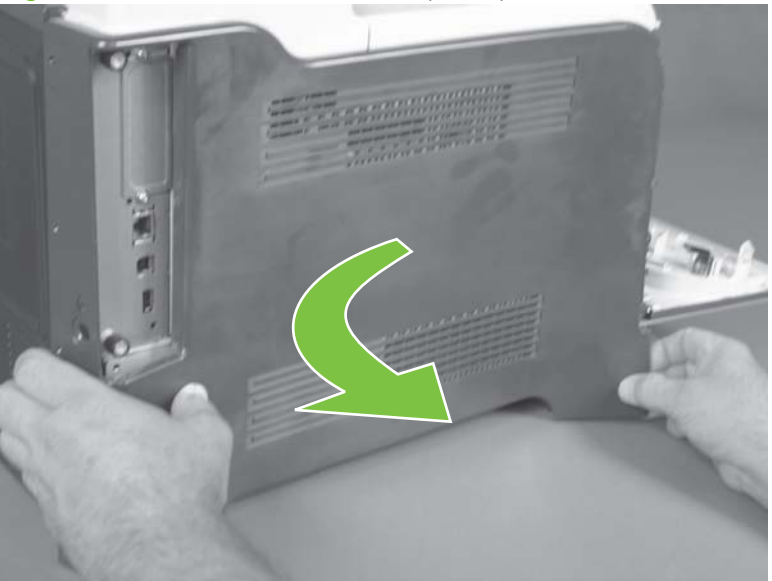

**Figure 6-59** Remove the left cover (5 of 5)

## <span id="page-230-0"></span>**Control-panel assembly**

- **1.** Open the front door and the right door.
- **2.** Remove one screw (callout 1).

**Figure 6-60** Remove the control-panel assembly (1 of 4)

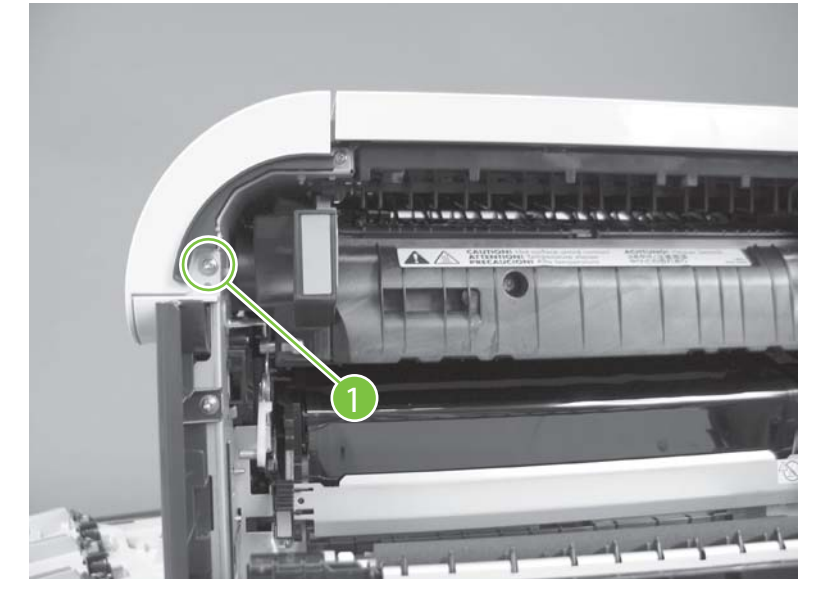

**3.** Remove one screw (callout 2).

**Figure 6-61** Remove the control-panel assembly (2 of 4)

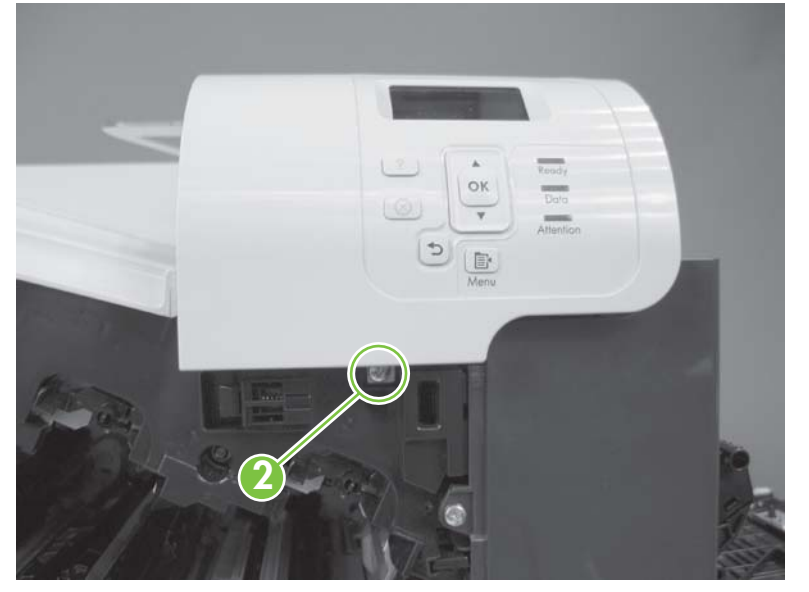

- **4.** Lift the control-panel assembly up, and then rotate the top of the assembly away from the product.
	- $\triangle$  **CAUTION:** The control-panel assembly is attached to the product by the wire-harness connector.

**Figure 6-62** Remove the control-panel assembly (3 of 4)

**5.** Disconnect one connector (callout 3), and then remove the control-panel assembly.

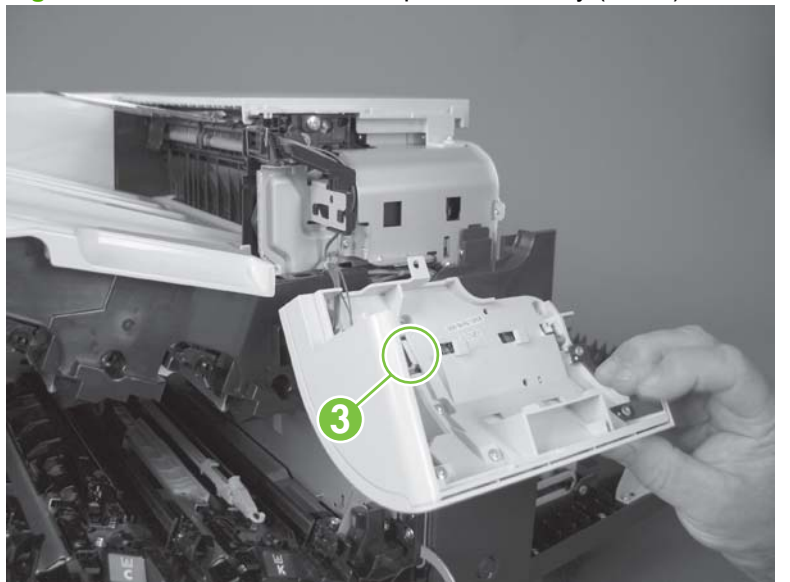

**Figure 6-63** Remove the control-panel assembly (4 of 4)

## <span id="page-232-0"></span>**Right-front cover**

**Before proceeding, remove the following components:**

Control-panel assembly. See [Control-panel assembly on page 203.](#page-230-0)

### **Remove the right-front cover**

- **NOTE:** Be careful. When removing the cover, do not dislodge the power button. If the button is dislodged, see [Reinstall the power button on page 207](#page-234-0) to reinstall it.
	- **1.** Remove one screw (callout 1).

**Figure 6-64** Remove the right-front cover (1 of 5)

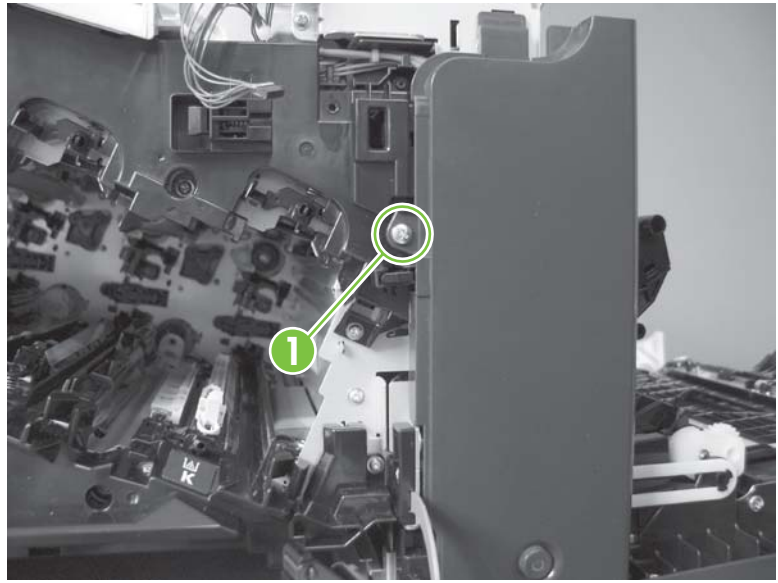

**2.** Remove two screws (callout 2).

**Figure 6-65** Remove the right-front cover (2 of 5)

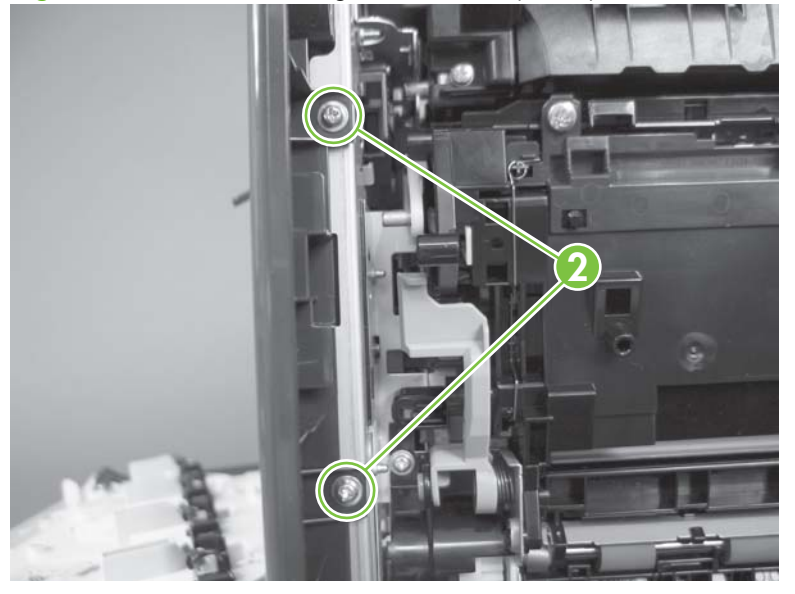

**3.** Before you proceed, take note of the tab locations at the bottom of the cover.

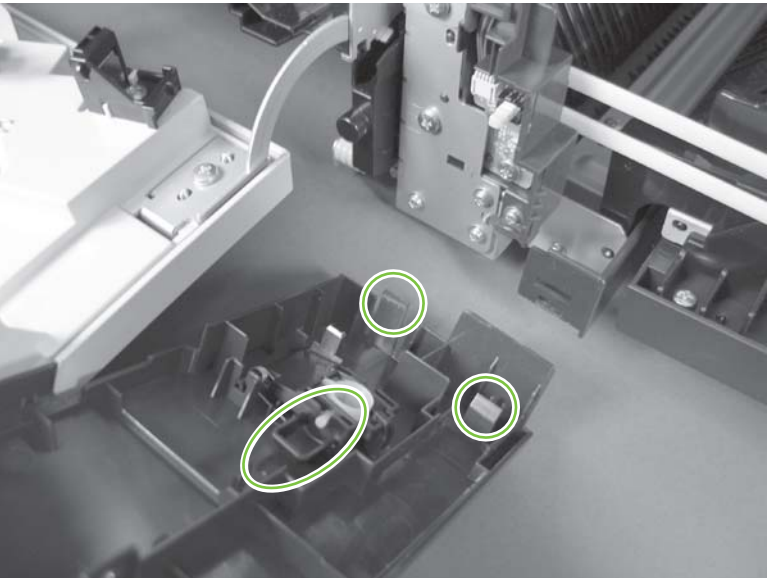

**Figure 6-66** Remove the right-front cover (3 of 5)

- **4.** Pull down on the cover to release three tabs (callout 3).
	- $\frac{1}{2}$ . It might be easier if you position the product at the edge of the work surface so that there is a space for the cover to slide downward. Or, you might try inserting a small flat blade screwdriver behind the cover, and carefully pry the cover away from the product as you pull down on the cover to release the tabs.

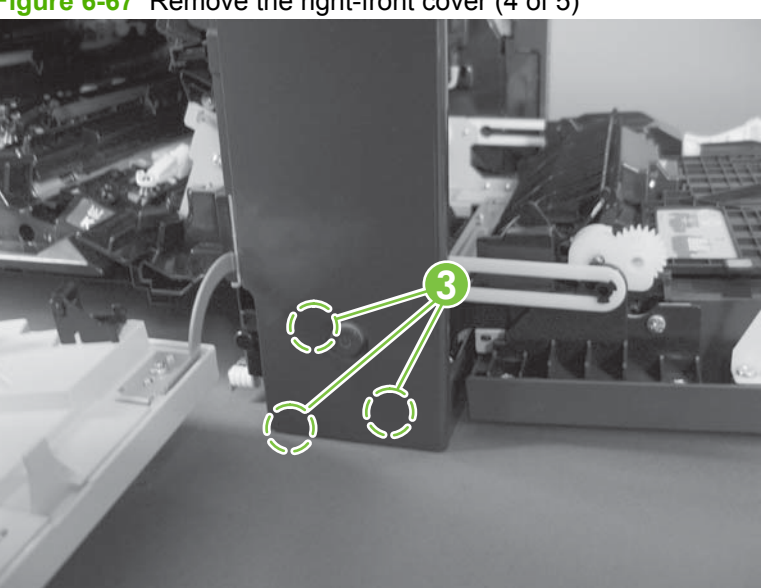

**Figure 6-67** Remove the right-front cover (4 of 5)

<span id="page-234-0"></span>**5.** Rotate the bottom of the cover away from the product, and then pull down on the cover to remove it.

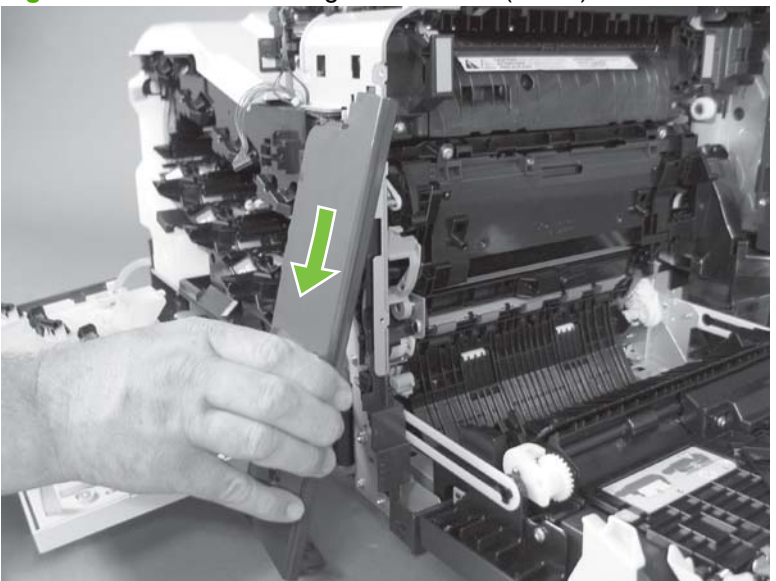

**Figure 6-68** Remove the right-front cover (5 of 5)

#### **Reinstall the power button**

Snap the power button into the holders on the cover. Make sure that the spring is correctly installed.

**Figure 6-69** Reinstall the power button

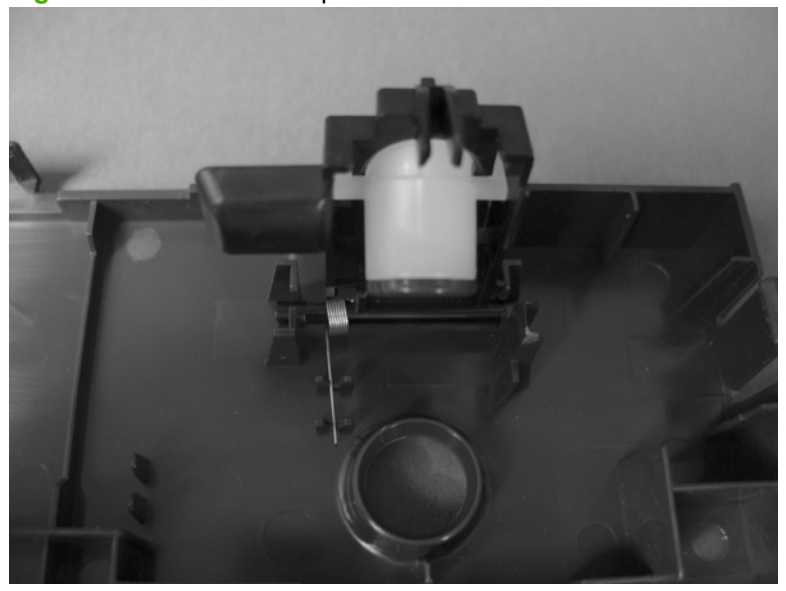

### <span id="page-235-0"></span>**Front-top cover**

#### **Before proceeding, remove the following components:**

- Left cover. See [Left cover on page 200](#page-227-0).
- Control-panel assembly. See [Control-panel assembly on page 203.](#page-230-0)

### **Remove the front-top cover**

**1.** Remove one screw (callout 1).

**Figure 6-70** Remove the front-top cover (1 of 2)

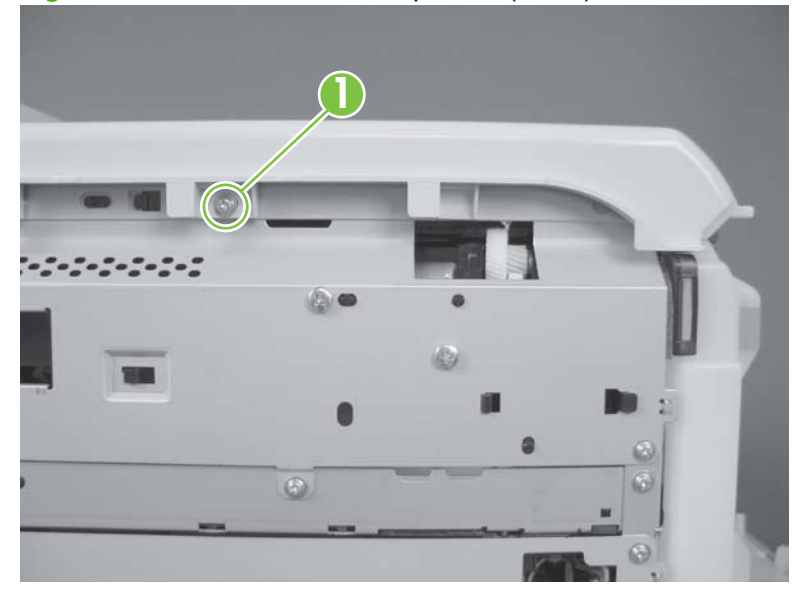

**2.** Slide the cover toward the left side of the product to release it, and then remove the cover.

**Figure 6-71** Remove the front-top cover (2 of 2)

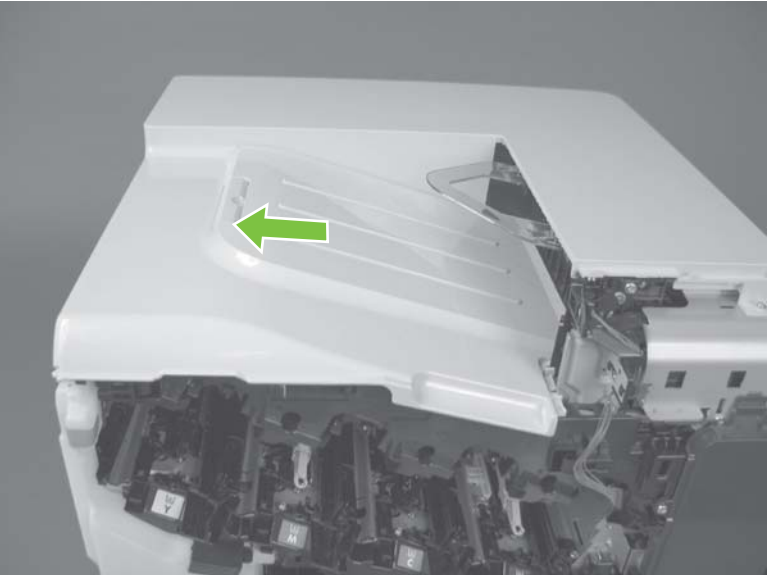

### <span id="page-236-0"></span>**Rear cover and upper-rear cover**

#### **Before proceeding, remove the following components:**

- Right-rear cover. See [Right-rear cover on page 198.](#page-225-0)
- Left cover. See [Left cover on page 200](#page-227-0).

### **Remove the rear cover and upper-rear cover**

**1.** Remove eight screws (callout 1).

**Figure 6-72** Remove the rear cover and upper-rear cover (1 of 4)

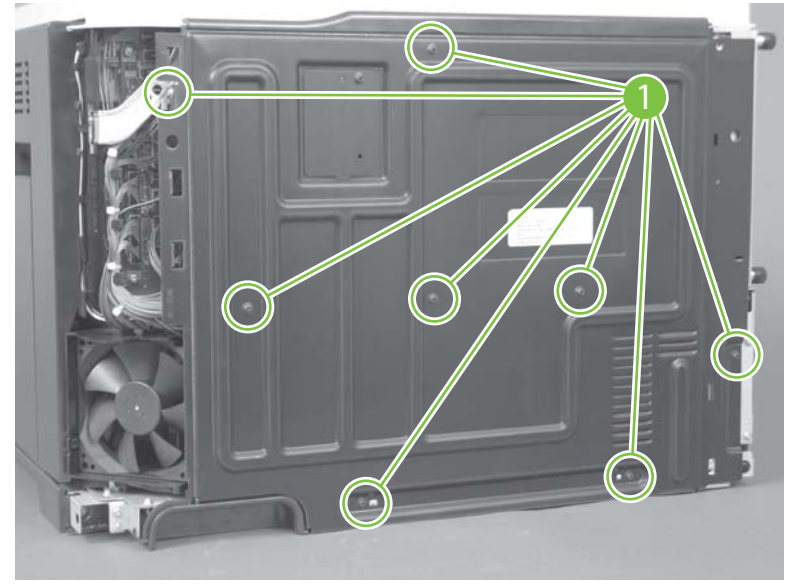

**2.** Slide the cover toward the fan side of the product to remove it.

**Figure 6-73** Remove the rear cover and upper-rear cover (2 of 4)

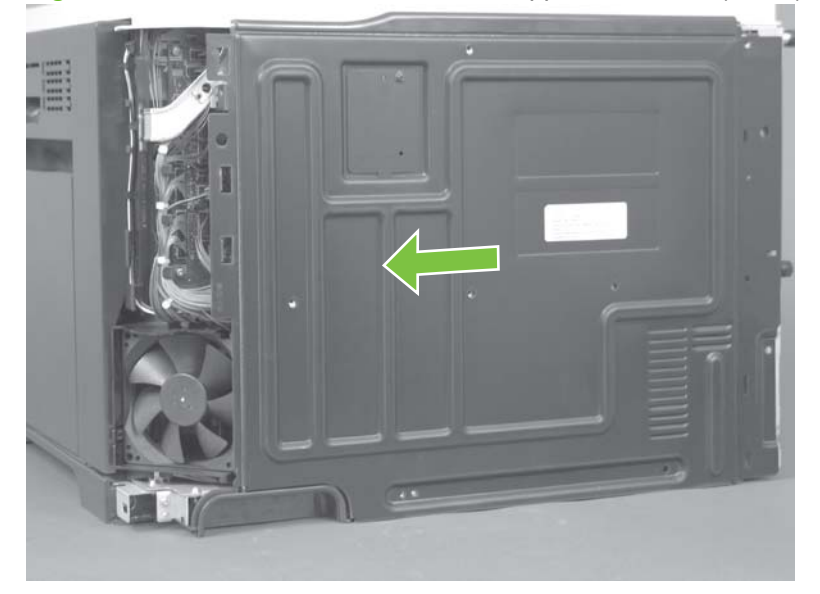

**3.** Slide the upper-rear cover toward the left to release it, and then separate the upper-rear cover from the rear cover.

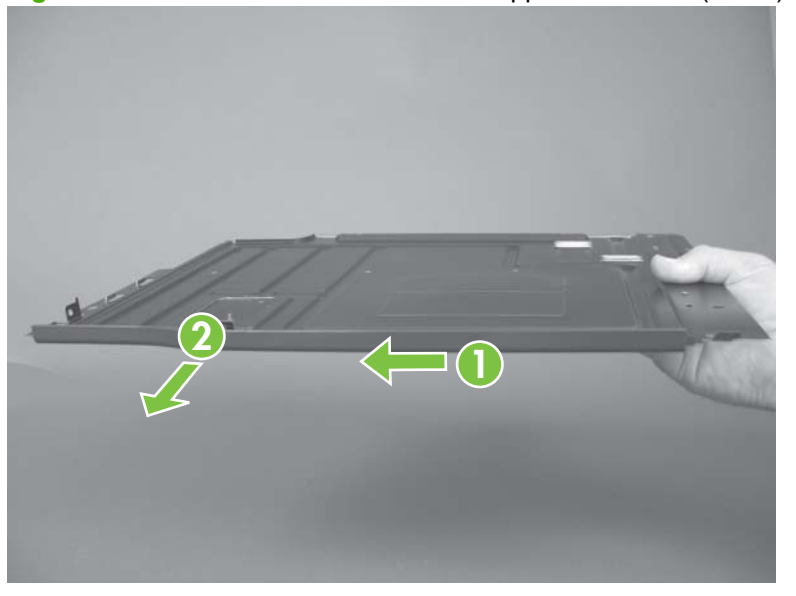

**Figure 6-74** Remove the rear cover and upper-rear cover (3 of 4)

**Figure 6-75** Remove the rear cover and upper-rear cover (4 of 4)

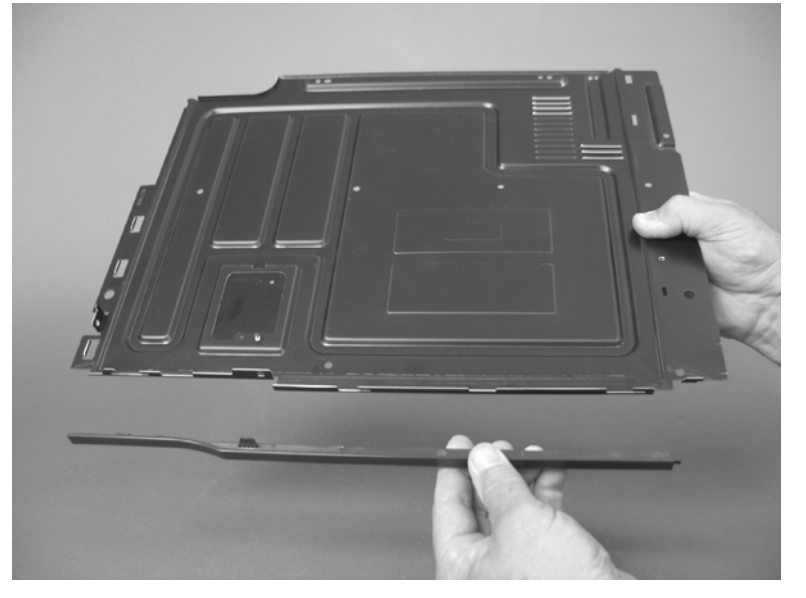

### <span id="page-238-0"></span>**Rear-top cover**

#### **Before proceeding, remove the following components:**

- Left cover. See [Left cover on page 200](#page-227-0).
- Control-panel assembly. See [Control-panel assembly on page 203.](#page-230-0)
- Front-top cover. See [Front-top cover on page 208](#page-235-0).
- Rear cover and rear-upper cover. See [Rear cover and upper-rear cover on page 209.](#page-236-0)

#### **Remove the rear-top cover**

**1.** Remove two screws (callout 1).

**Figure 6-76** Remove the rear-top cover (1 of 2)

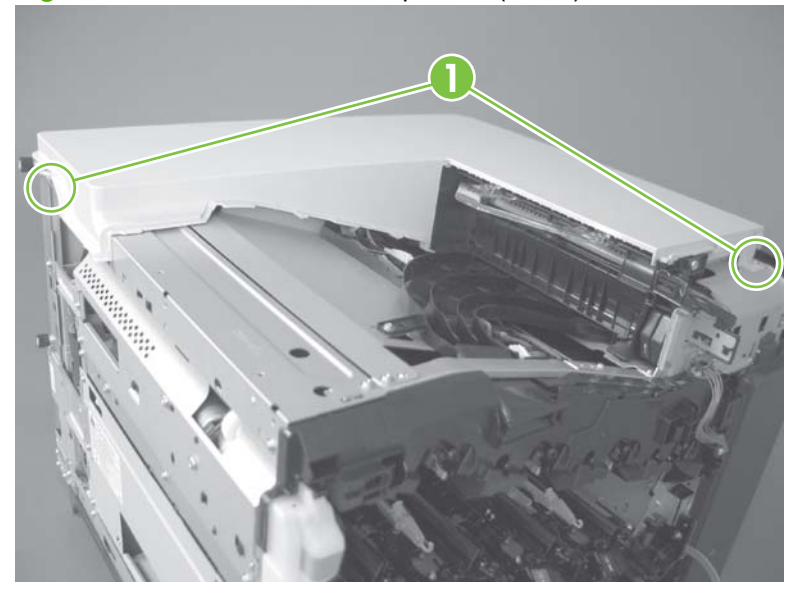

**2.** Slide the cover toward the left side of the product to release it, and then remove the cover.

**Figure 6-77** Remove the rear-top cover (2 of 2)

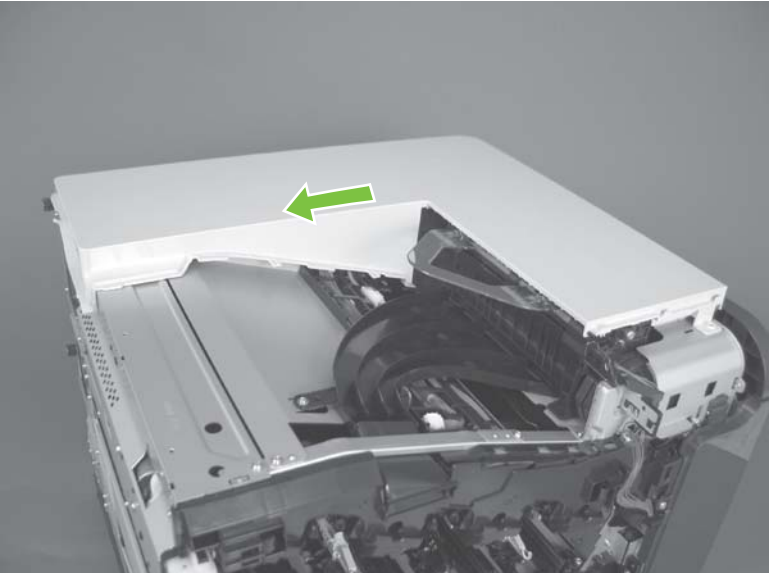

# **Internal assemblies**

 $\frac{1}{2}$ . For clarity, some photos in this chapter show components removed that would not be removed to service the product. If necessary, remove the components listed at the beginning of a procedure before proceeding to service the product.

# **Pickup roller (Tray 1)**

- $\triangle$  **CAUTION:** Do not touch the spongy roller surface unless you are replacing the roller. Skin oils on the roller can cause paper pickup problems.
	- **1.** Open Tray 1, release two tabs (callout 1), and then rotate the roller cover away from the product to remove it.
		- $\frac{1}{2}$ . TIP: Push down along the top edge of the cover to easily release the tabs.

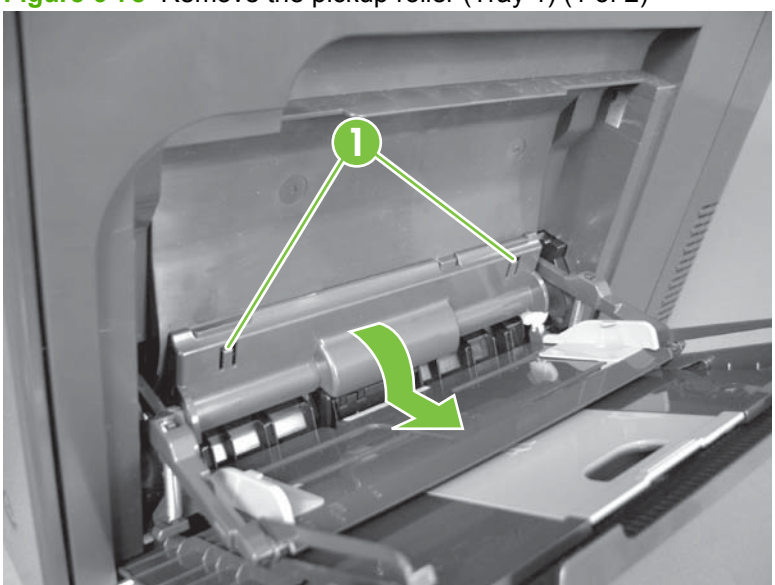

**Figure 6-78** Remove the pickup roller (Tray 1) (1 of 2)

- **2.** Release two tabs and rotate the roller body away from the product to remove it.
	- $\frac{1}{2}$ . It might be easier to release the Tray 1 pickup-roller solenoid plate, and then manually rotate the roller into the correct position to remove the roller.

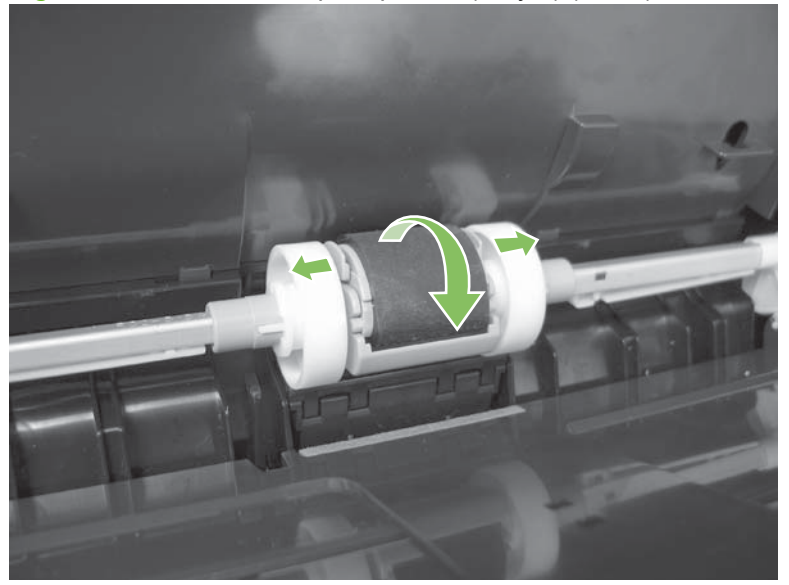

**Figure 6-79** Remove the pickup roller (Tray 1) (2 of 2)

### **Delivery fan, cartridge fan, and environmental sensor**

#### **Before proceeding, remove the following components:**

Left cover. See [Left cover on page 200](#page-227-0).

#### **Remove the delivery fan, cartridge fan, and environmental sensor**

**1.** Remove five screws (callout 1), and then remove the sheet-metal plate (callout 2).

**Figure 6-80** Remove the delivery fan, cartridge fan, and environmental sensor (1 of 9)

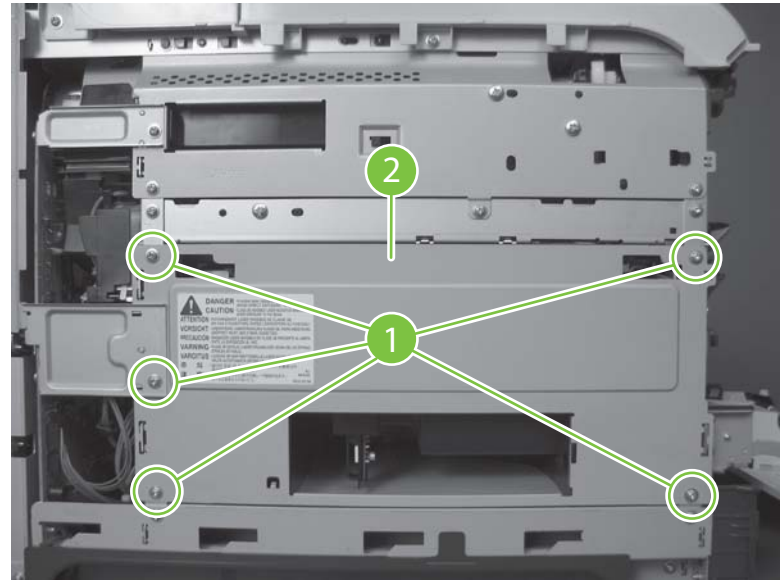

- **2.** Disconnect five connectors (callout 3).
- **NOTE:** Disconnect the larger connector on the right side from the bottom. Disconnect the two smaller connectors on the right side from the top.

**Figure 6-81** Remove the delivery fan, cartridge fan, and environmental sensor (2 of 9)

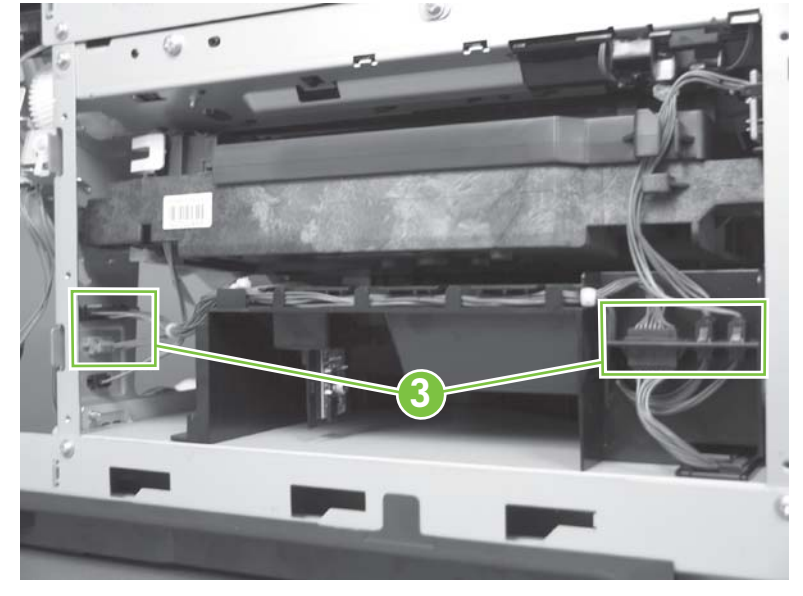

**3.** Release two tabs (callout 4), and then slide the delivery-fan and cartridge-fan assembly toward the power-supply side of the product to release it.

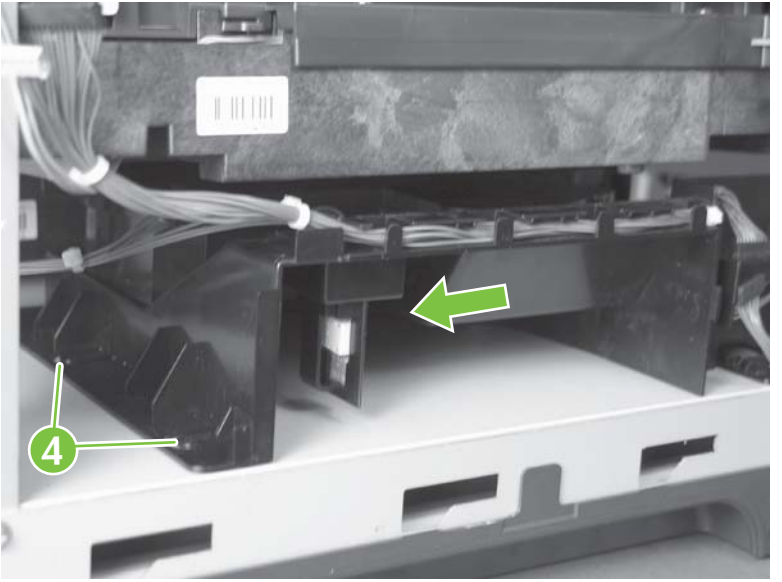

**Figure 6-82** Remove the delivery fan, cartridge fan, and environmental sensor (3 of 9)

**4.** Pull the assembly slightly out of the product, disconnect two connectors (callout 5), and then to remove the assembly.

**Figure 6-83** Remove the delivery fan, cartridge fan, and environmental sensor (4 of 9)

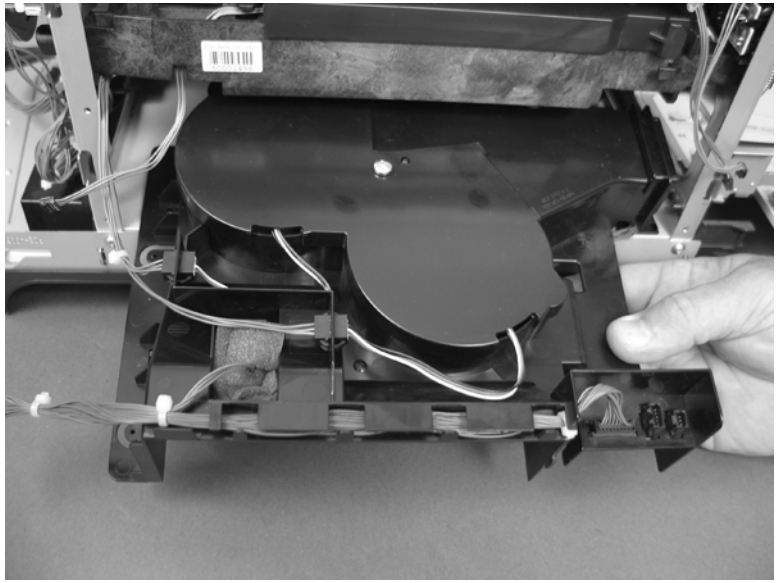

**5.** Remove one screw (callout 6), and then remove the cover (callout 7).

**Figure 6-84** Remove the delivery fan, cartridge fan, and environmental sensor (5 of 9)

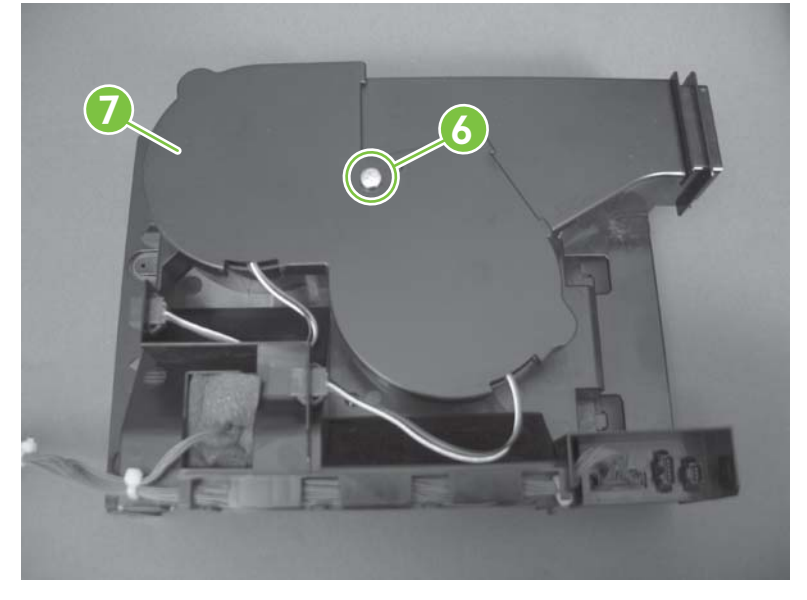

**6.** Disconnect two connectors (callout 8), and then remove the fans (callout 9).

**Figure 6-85** Remove the delivery fan, cartridge fan, and environmental sensor (6 of 9)

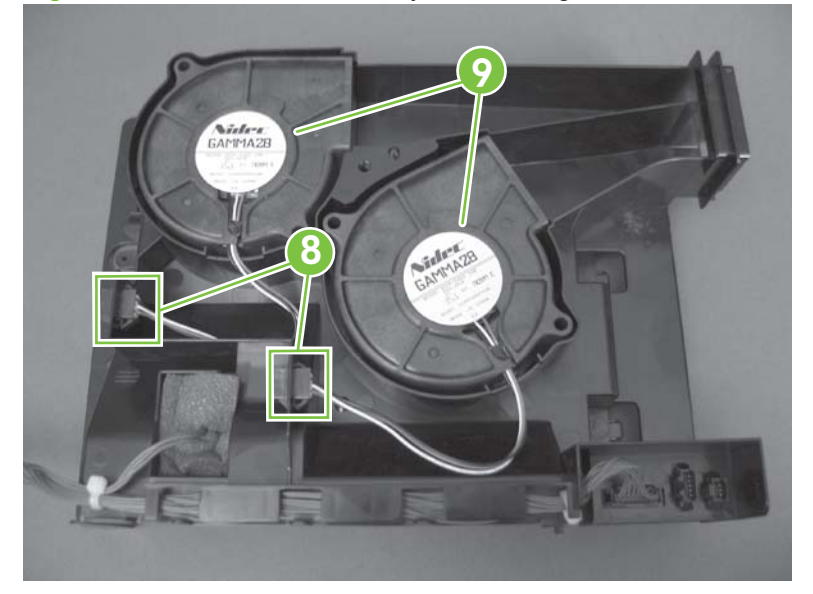

**7.** Remove the antistatic foam (callout 10).

**Figure 6-86** Remove the delivery fan, cartridge fan, and environmental sensor (7 of 9)

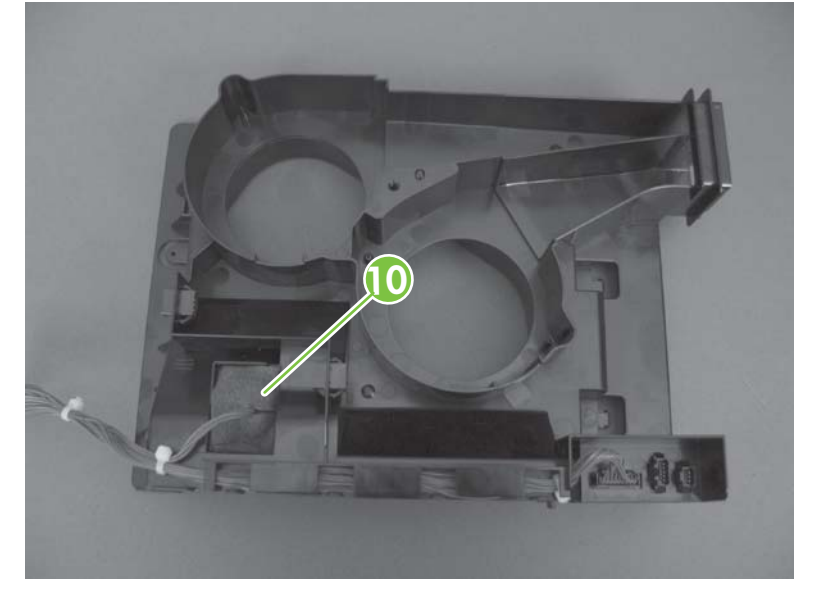

**8.** Release one tab (callout 11).

**Figure 6-87** Remove the delivery fan, cartridge fan, and environmental sensor (8 of 9)

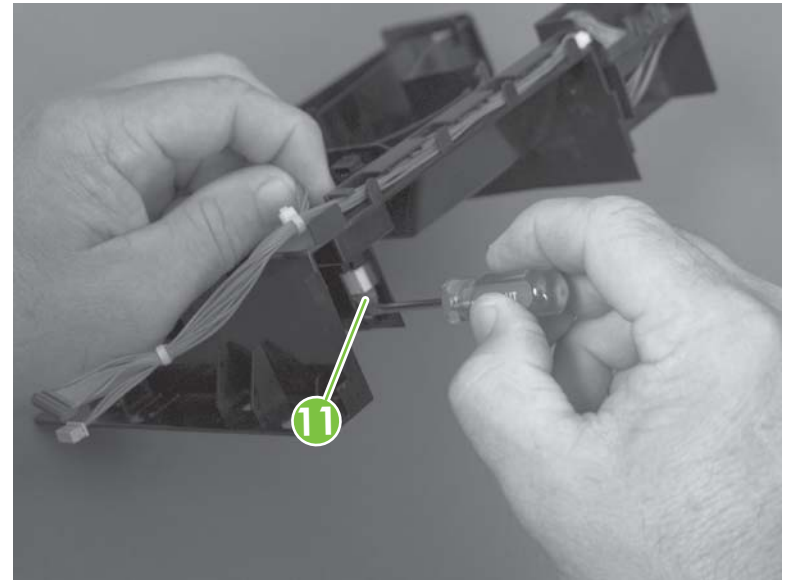

**9.** Disconnect one connector (callout 12), and then remove the environmental sensor.

 $\triangle$ **CAUTION:** ESD-sensitive part.

**Figure 6-88** Remove the delivery fan, cartridge fan, and environmental sensor (9 of 9)

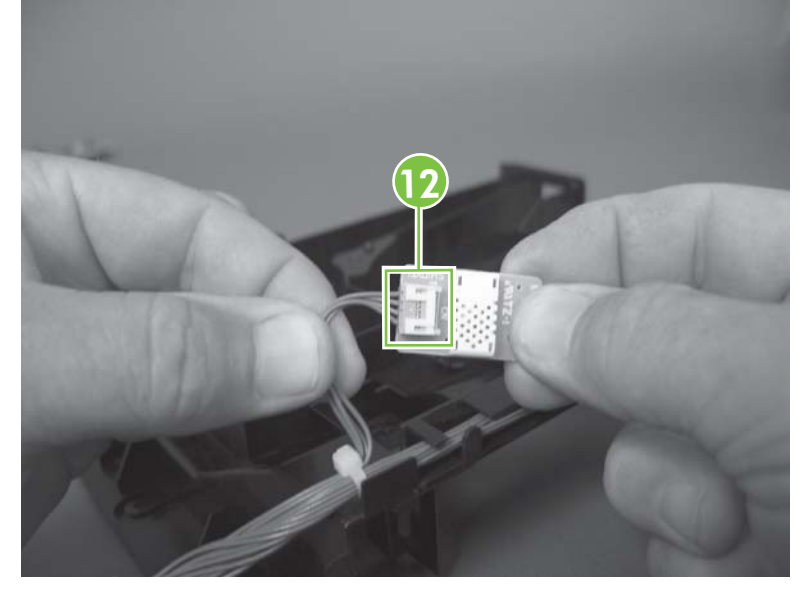

### **Toner-collection sensor**

### **Before proceeding, remove the following components:**

- Toner-collection unit. See [Toner-collection unit on page 173.](#page-200-0)
- Left cover. See [Left cover on page 200](#page-227-0).

### **Remove the toner-collection sensor**

**1.** Remove five screws (callout 1), and then remove the sheet-metal plate (callout 2).

**Figure 6-89** Remove the toner-collection sensor (1 of 4)

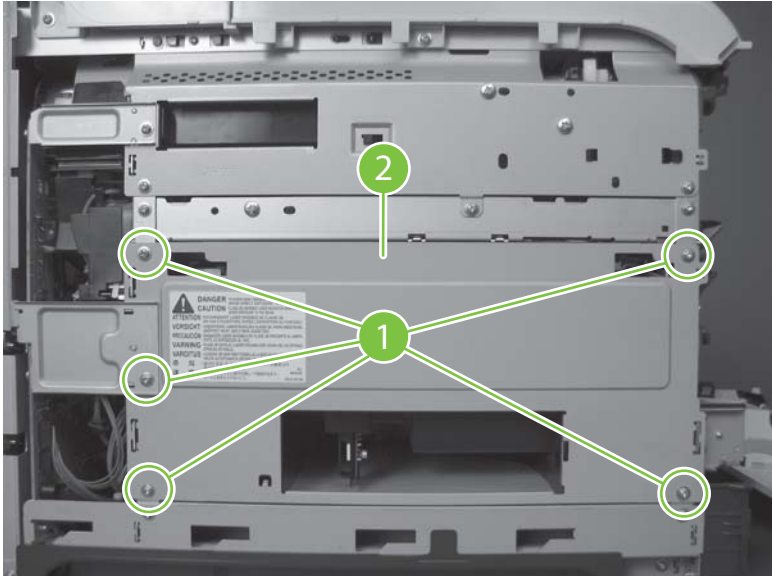

**2.** Disconnect one connector (callout 3).

**Figure 6-90** Remove the toner-collection sensor (2 of 4)

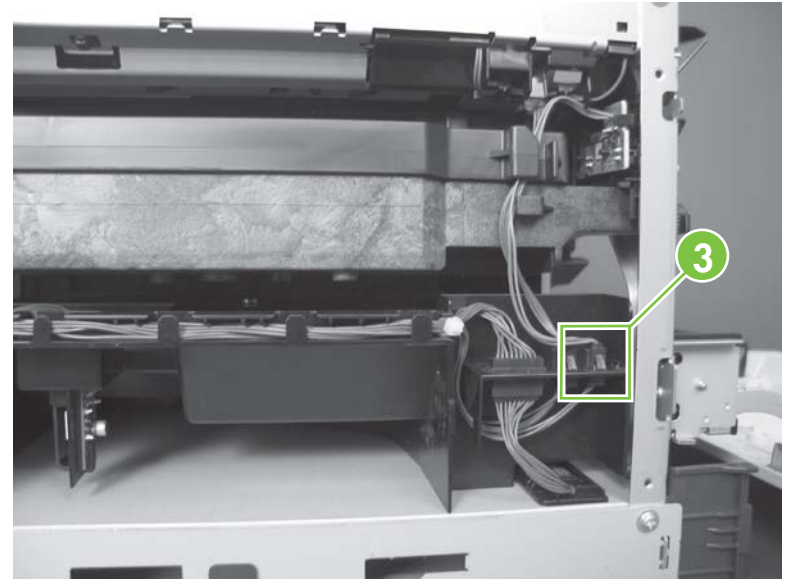

- **3.** Remove one screw (callout 4).
	- $\Diamond$  **Reinstallation tip** When you reinstall the sensor, make sure that the tab (callout 5) on the sensor body completely engages the slot in the product chassis.

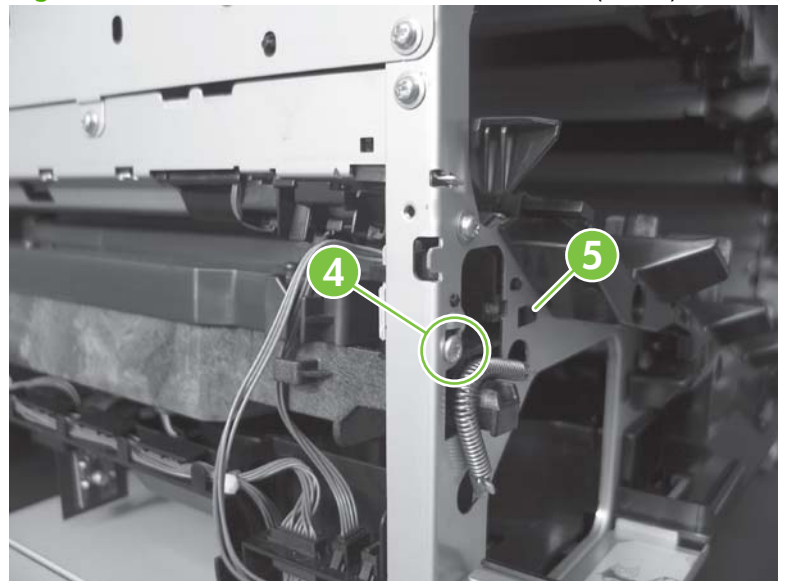

**Figure 6-91** Remove the toner-collection sensor (3 of 4)

**4.** Remove the toner-collection sensor.

**Figure 6-92** Remove the toner-collection sensor (4 of 4)

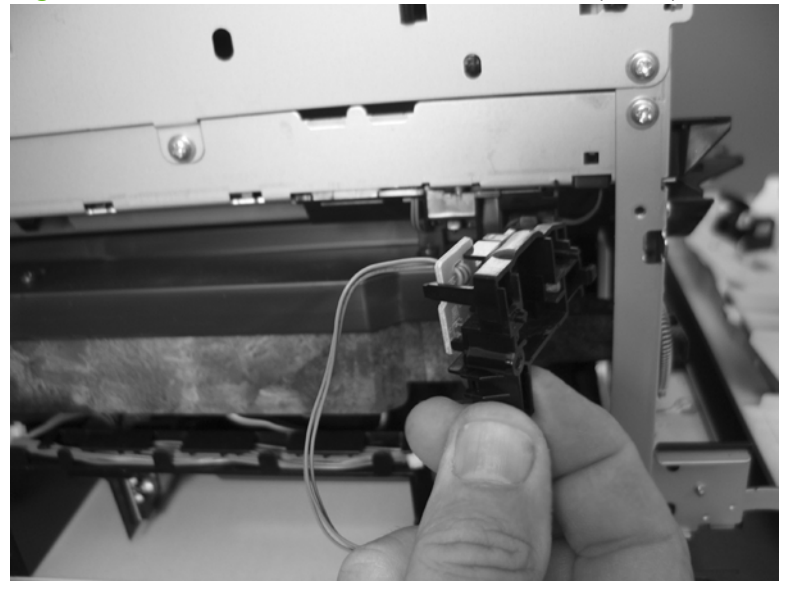

# **Residual-toner-feed motor**

#### **Before proceeding, remove the following components:**

- Toner-collection unit. See [Toner-collection unit on page 173.](#page-200-0)
- Intermediate transfer belt (ITB). See [Intermediate transfer belt \(ITB\) on page 188.](#page-215-0)
- Left cover. See [Left cover on page 200](#page-227-0).

#### **Remove the residual-toner-feed motor**

- **NOTE:** Be careful. Do not dislodge the residual-toner collection door when you remove the assembly. If the door becomes dislodged, see [Reinstall the residual-toner collection door on page 226](#page-253-0) to reinstall it.
	- **1.** Release one tab (callout 1) while you support the cover (callout 2).

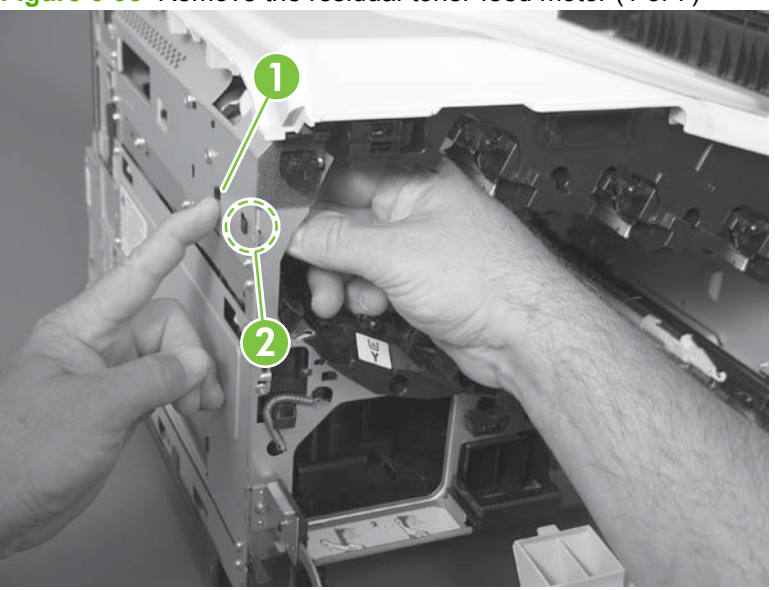

**Figure 6-93** Remove the residual-toner-feed motor (1 of 7)

**2.** Remove the cover.

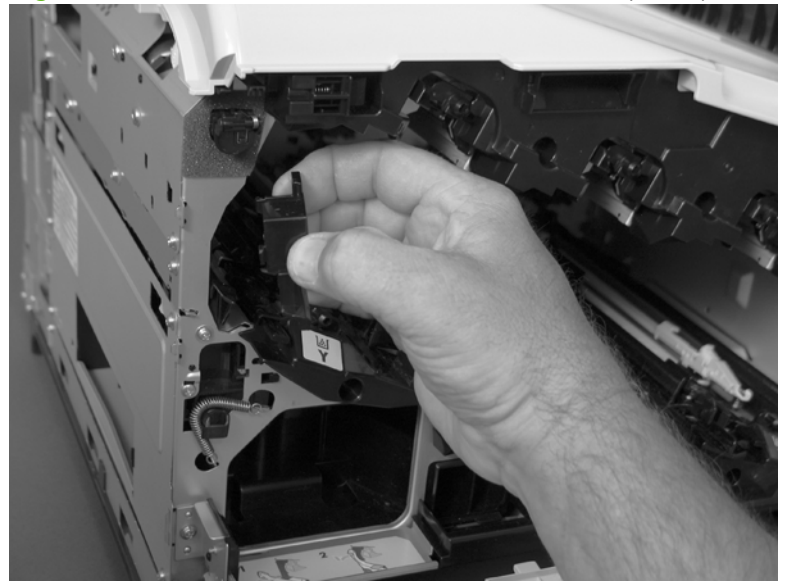

**Figure 6-94** Remove the residual-toner-feed motor (2 of 7)

**3.** Disconnect one connector (callout 3).

**Figure 6-95** Remove the residual-toner-feed motor (3 of 7)

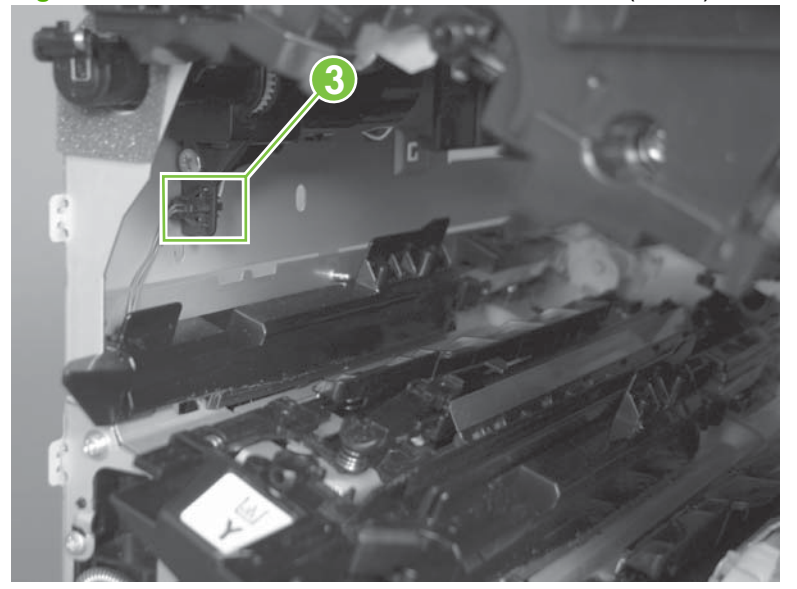

**4.** Support the assembly, and then remove two screws (callout 4).

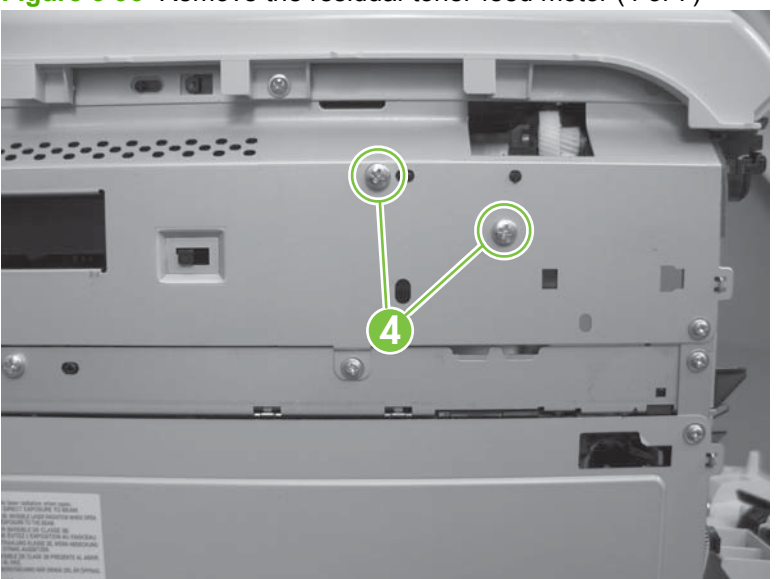

**Figure 6-96** Remove the residual-toner-feed motor (4 of 7)

**5.** Be careful. Do not dislodge the residual-toner collection door when you remove the assembly. If the door becomes dislodged, see [Reinstall the residual-toner collection door on page 226](#page-253-0) to reinstall it.

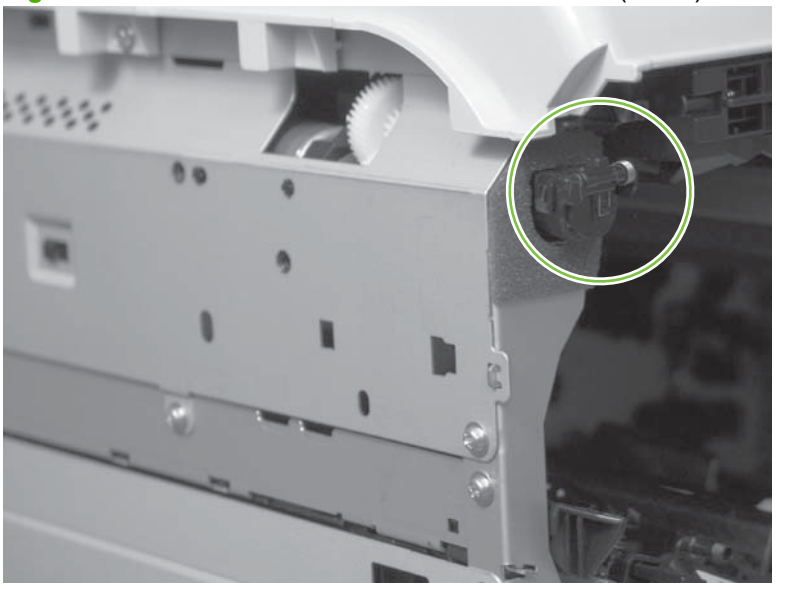

**Figure 6-97** Remove the residual-toner-feed motor (5 of 7)
**6.** Push the assembly into the product to release it.

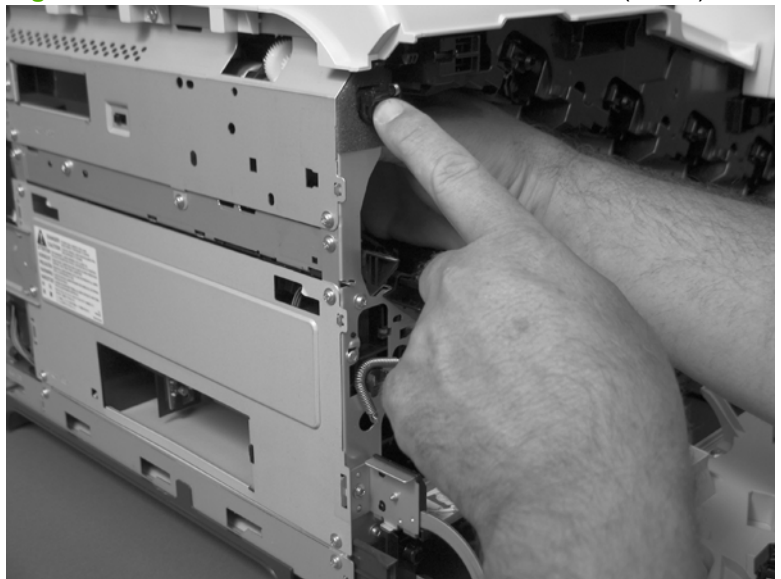

**Figure 6-98** Remove the residual-toner-feed motor (6 of 7)

**7.** Remove the motor.

**Figure 6-99** Remove the residual-toner-feed motor (7 of 7)

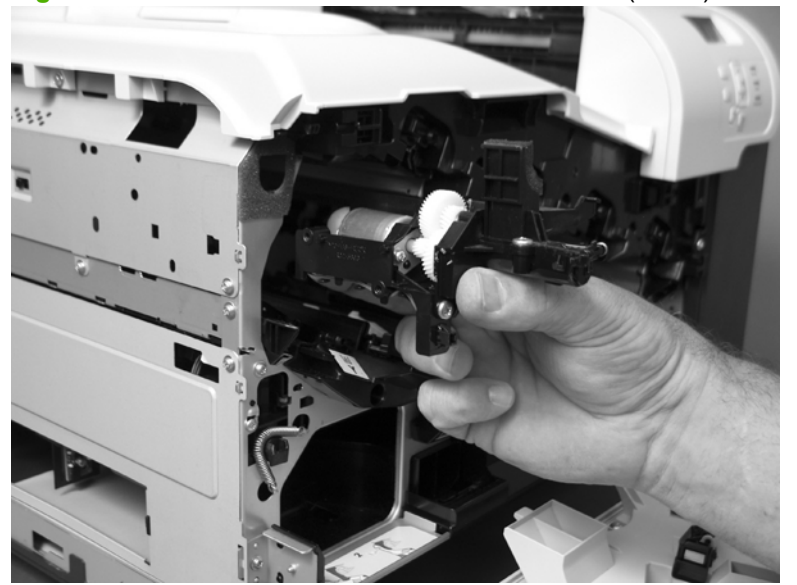

#### **Reinstall the residual-toner collection door**

Snap the residual-toner collection door into the holders on the assembly. Make sure that the spring is correctly installed.

**Figure 6-100** Reinstall the residual-toner collection door

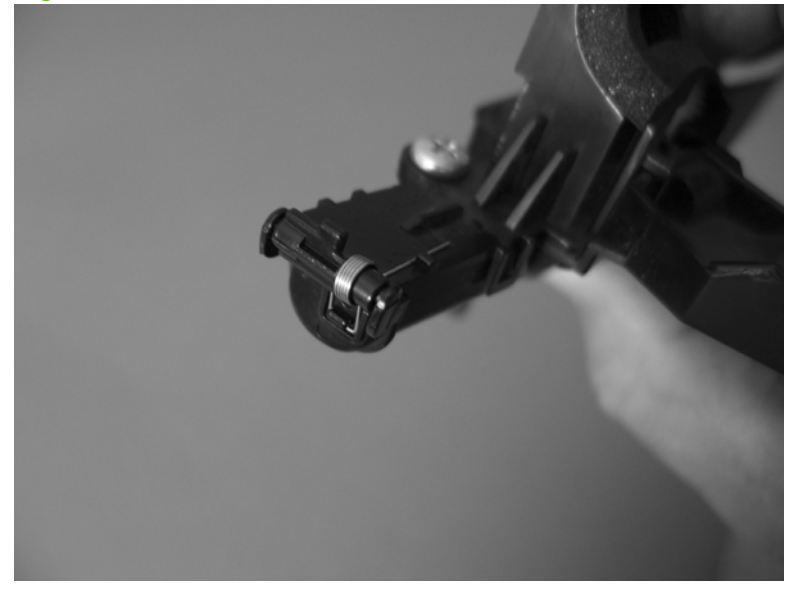

# <span id="page-254-0"></span>**Registration density (RD) sensor assembly**

**Before proceeding, remove the following components:**

- Secondary transfer assembly. See [Secondary transfer assembly on page 186.](#page-213-0)
- Intermediate transfer belt (ITB). See [Intermediate transfer belt \(ITB\) on page 188.](#page-215-0)

### **Remove the RD sensor assembly**

**1.** Remove two screws (callout 1).

**Figure 6-101** Remove the RD sensor assembly (1 of 6)

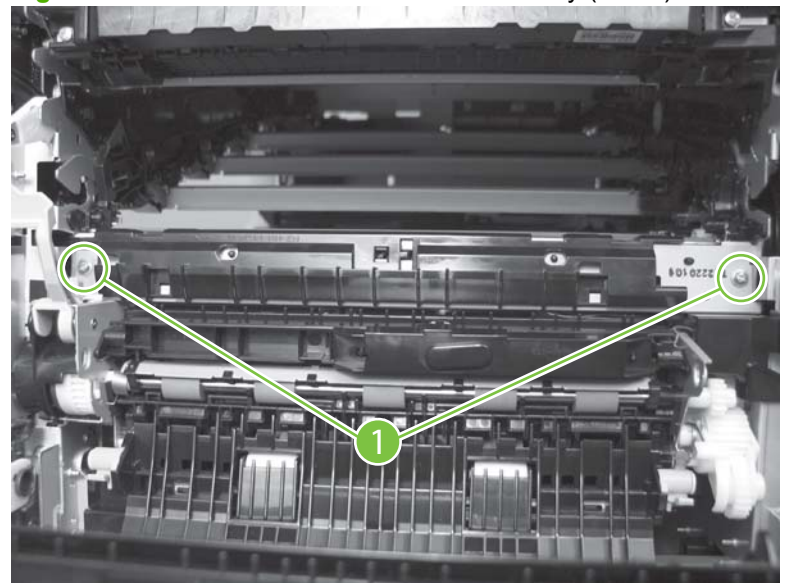

**2.** Slide the shutter toward the right side of the product. Keep the shutter in this position for the following step.

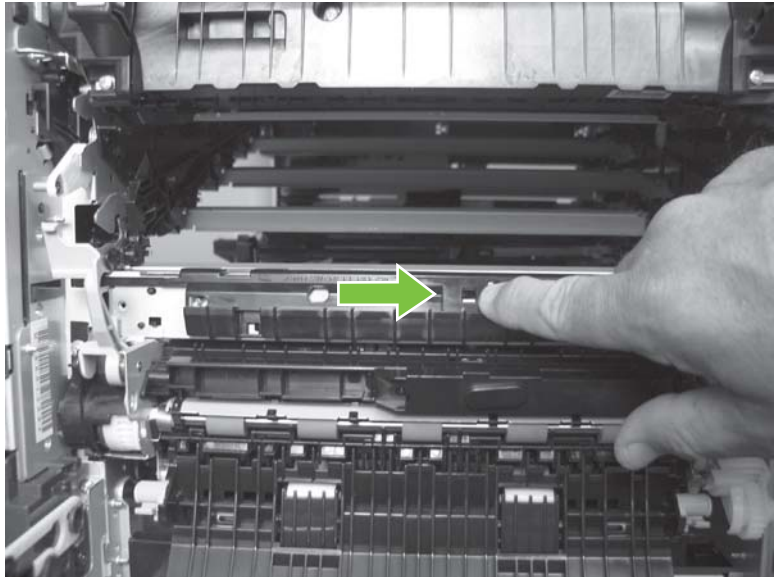

**Figure 6-102** Remove the RD sensor assembly (2 of 6)

- **3.** Carefully separate the assembly from the product. The assembly wire harnesses are still attached to the product.
- $\triangle$  **CAUTION:** Do not damage the shutter as it passes through the chassis.

**Figure 6-103** Remove the RD sensor assembly (3 of 6)

**4.** Disconnect two connectors (callout 2) on the back side of the assembly.

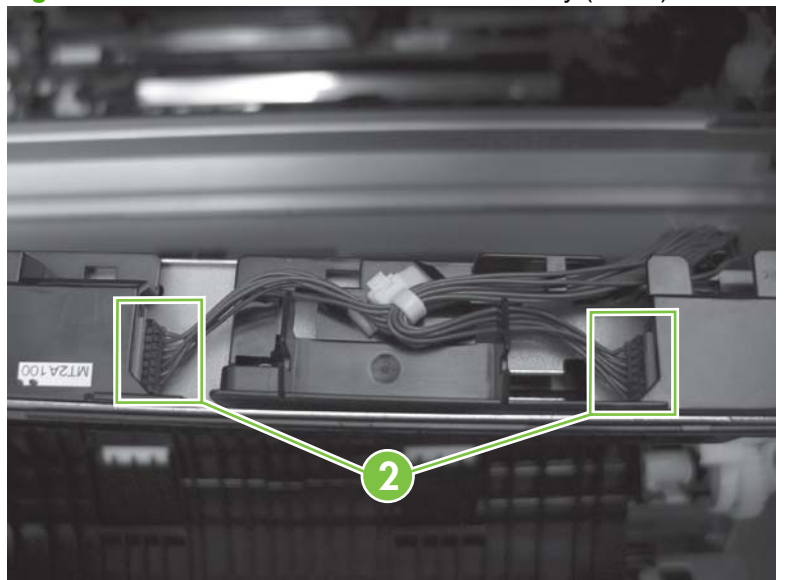

**Figure 6-104** Remove the RD sensor assembly (4 of 6)

- **5.** Push in on the locking tab to release the retainer (callout 3), and then separate the retainer from the assembly.
- **NOTE:** The retainer remains attached to the wire harness, and disengages from the assembly.

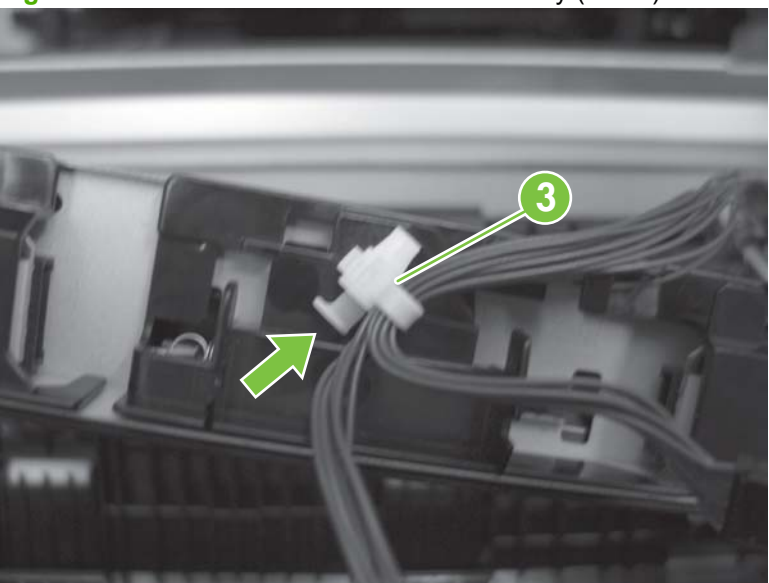

**Figure 6-105** Remove the RD sensor assembly (5 of 6)

**6.** Remove the assembly.

**Figure 6-106** Remove the RD sensor assembly (6 of 6)

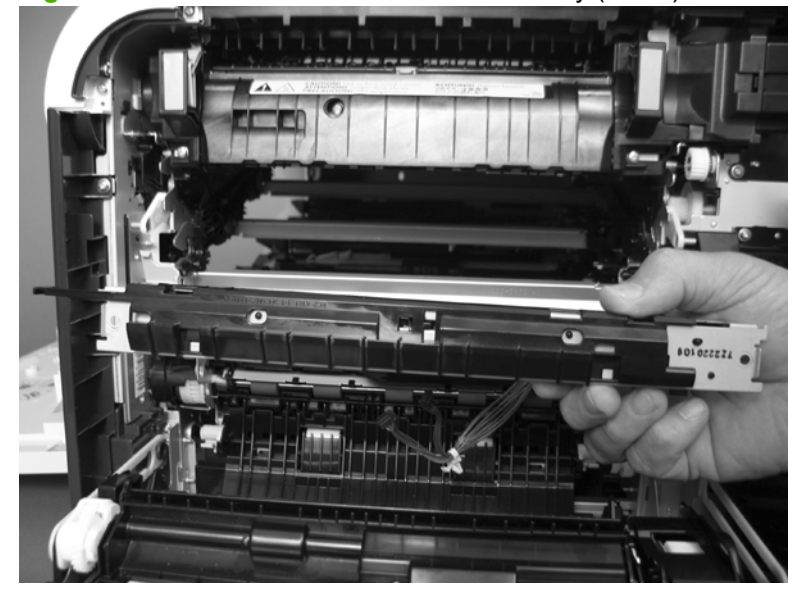

# <span id="page-257-0"></span>**Power-supply fan and fan duct**

#### **Before proceeding, remove the following components:**

- Right-rear cover. See [Right-rear cover on page 198.](#page-225-0)
- Left cover. See [Left cover on page 200](#page-227-0).
- Rear cover and upper-rear cover. See [Rear cover and upper-rear cover on page 209.](#page-236-0)
- **NOTE:** It is not necessary to separate the upper-rear cover from the rear cover to remove the power-supply fan.

### **Remove the power-supply fan and fan duct**

- **1.** Disconnect one connector (callout 1; J119) and release the wire harnesses from the guide (callout 2).
- **NOTE:** To locate [DC controller connector locations](#page-194-0), see DC controller connector locations [on page 167.](#page-194-0)

**Figure 6-107** Remove the power-supply fan (1 of 4)

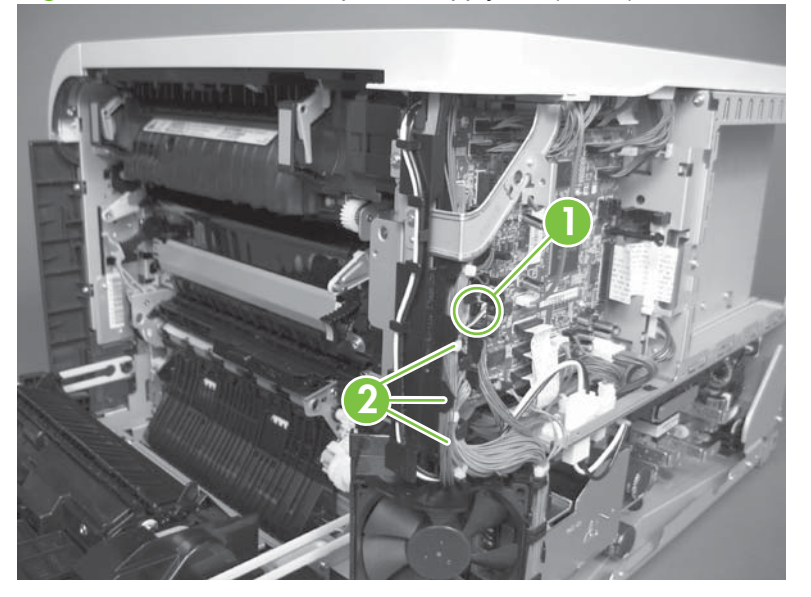

- **2. To remove the fan only**: Release two tabs (callout 3), and then remove the fan from the fan duct.
- ☆ **Reinstallation tip** When the fan is reinstalled, the air must flow into the product. Look at the arrows embossed on the fan frame that indicate air flow direction.

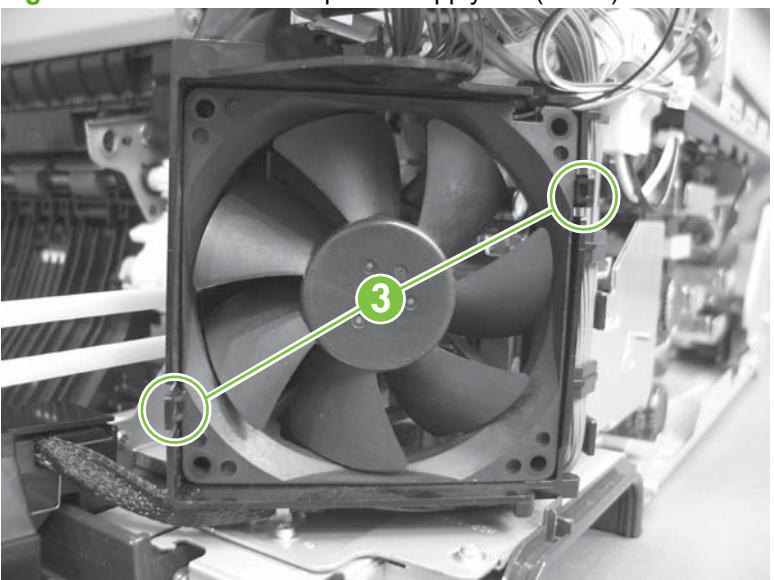

**Figure 6-108** Remove the power-supply fan (2 of 4)

**3. To remove the fan and fan duct**: Remove one screw (callout 4), and then release the wire harnesses from the guides on the fan duct.

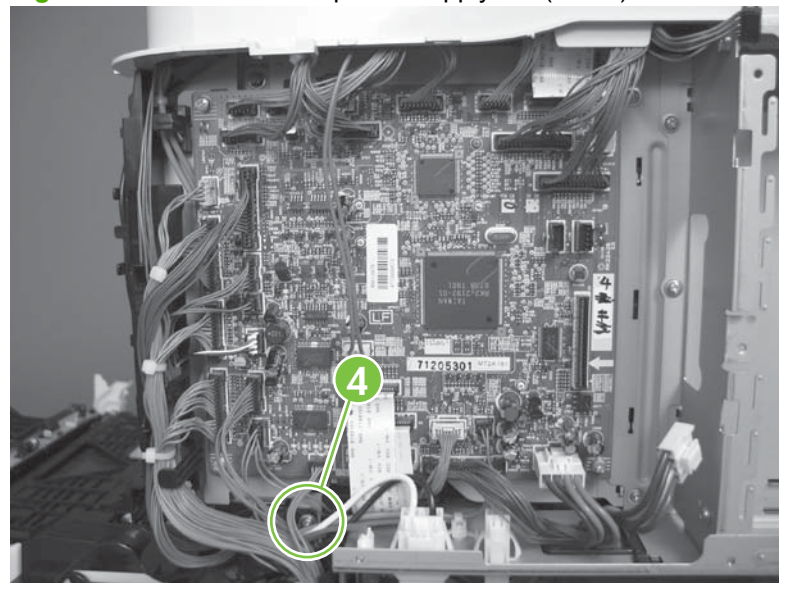

**Figure 6-109** Remove the power-supply fan (3 of 4)

**4. To remove the fan and fan duct**: Release one tab (callout 5), and then remove the fan and fan duct (callout 6).

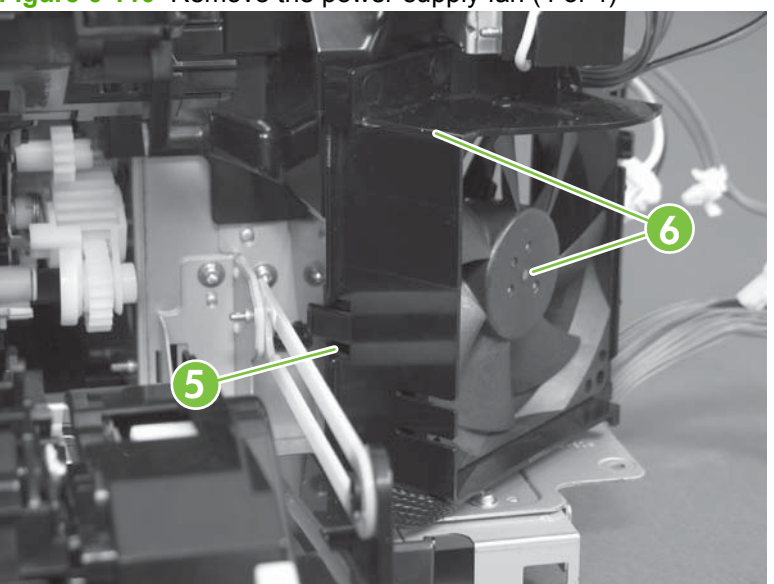

**Figure 6-110** Remove the power-supply fan (4 of 4)

# **Registration assembly**

**Before proceeding, remove the following components:**

- Secondary transfer assembly. See [Secondary transfer assembly on page 186.](#page-213-0)
- Intermediate transfer belt (ITB). See [Intermediate transfer belt \(ITB\) on page 188.](#page-215-0)
- Right-rear cover. See [Right-rear cover on page 198.](#page-225-0)
- Left cover. See [Left cover on page 200](#page-227-0).
- Rear cover and upper-rear cover. See [Rear cover and upper-rear cover on page 209.](#page-236-0)
- **NOTE:** It is not necessary to separate the upper-rear cover from the rear cover to remove the registration assembly.
- RD sensor assembly. See [Registration density \(RD\) sensor assembly on page 227](#page-254-0).
- **※ TIP:** Removing the RD sensor assembly makes it much easier to reinstall the registration assembly.
- Power-supply fan and fan duct. See [Power-supply fan and fan duct on page 230.](#page-257-0)

### **Remove the registration assembly**

- **NOTE:** If a replacement registration assembly is installed, you must use the control-panel menus to reset the registration-roller count.
	- **1.** Remove two screws (callout 1).

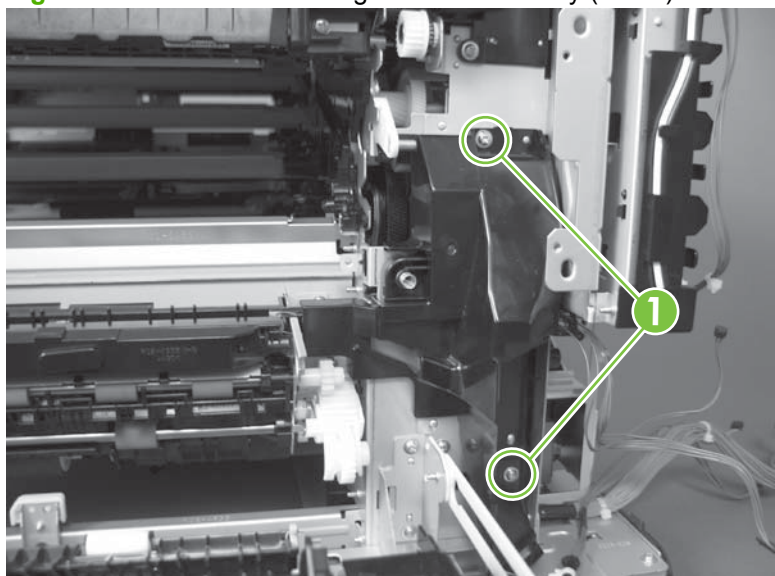

**Figure 6-111** Remove the registration assembly (1 of 8)

**2.** Pull down on the cover to release one tab, and then rotate the cover away from the product to remove it.

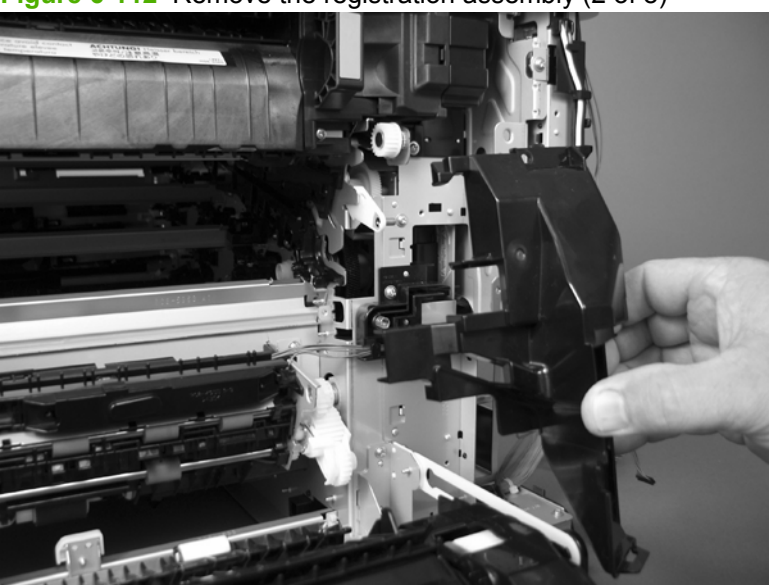

**Figure 6-112** Remove the registration assembly (2 of 8)

- **3.** Release two green latches (callout 2), and then lower the feed guide.
- **Reinstallation tip** Make sure that the feed guide snaps into the closed position when you reinstall the registration assembly.

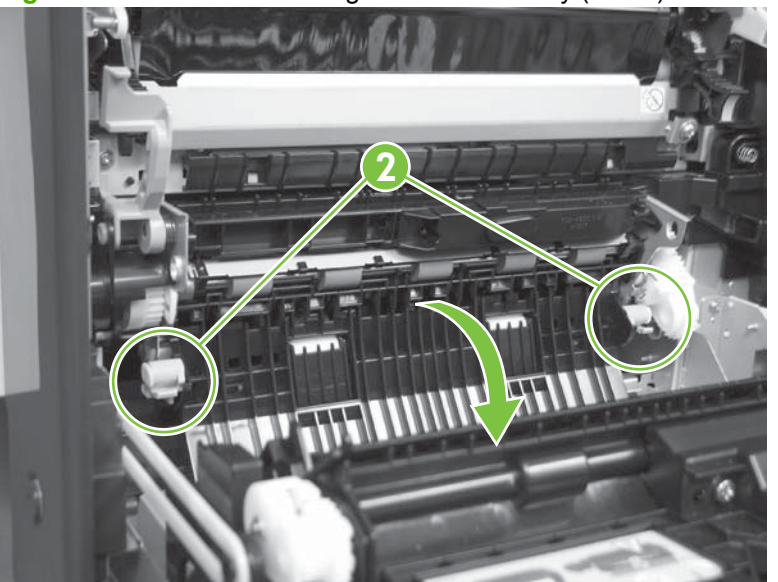

**Figure 6-113** Remove the registration assembly (3 of 8)

**4.** Remove three screws (callout 3).

**3**

**Figure 6-114** Remove the registration assembly (4 of 8)

- **5.** Separate the assembly from the product, release one tab (callout 4), and then remove the cover (callout 5).
	- $\triangle$  **CAUTION:** The assembly is still attached to the product by the wire harnesses.

**Figure 6-115** Remove the registration assembly (5 of 8)

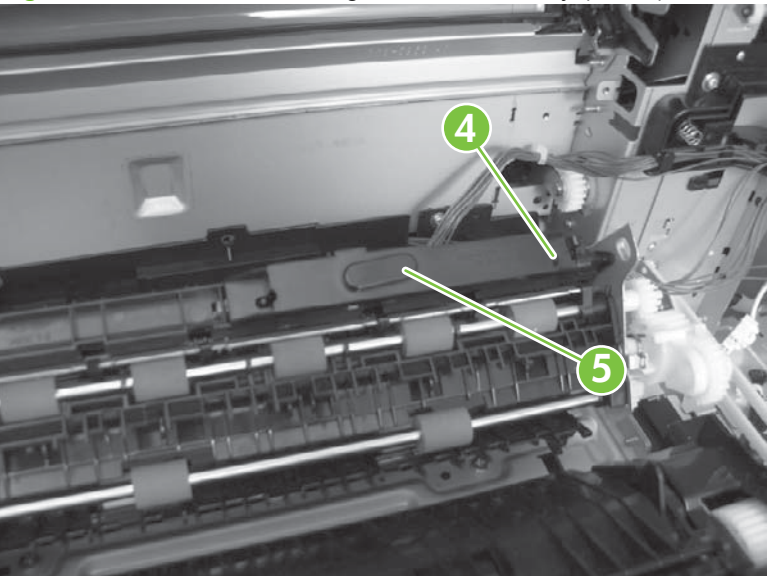

**6.** Disconnect one connector (callout 6), and then release the wire harness from the retainer.

**Figure 6-116** Remove the registration assembly (6 of 8)

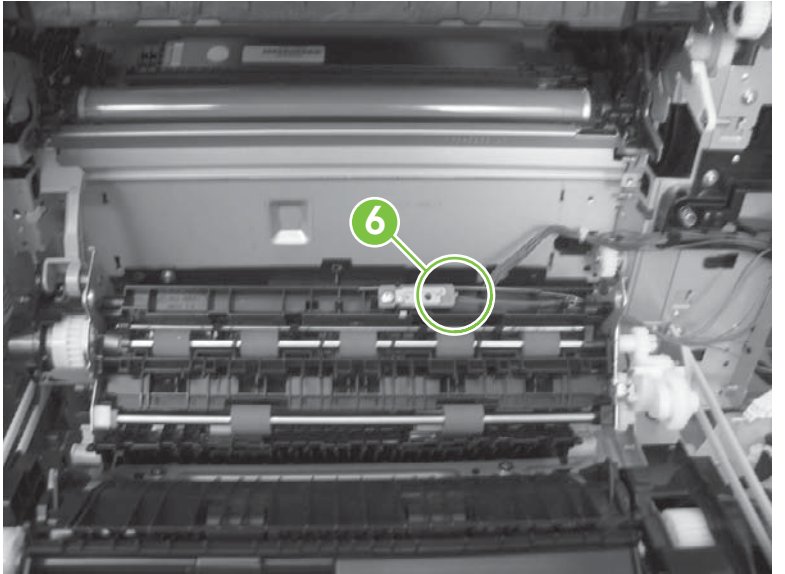

**7.** Disconnect three connectors (callout 7) on the back side of the assembly, and then release the wires from the retainers.

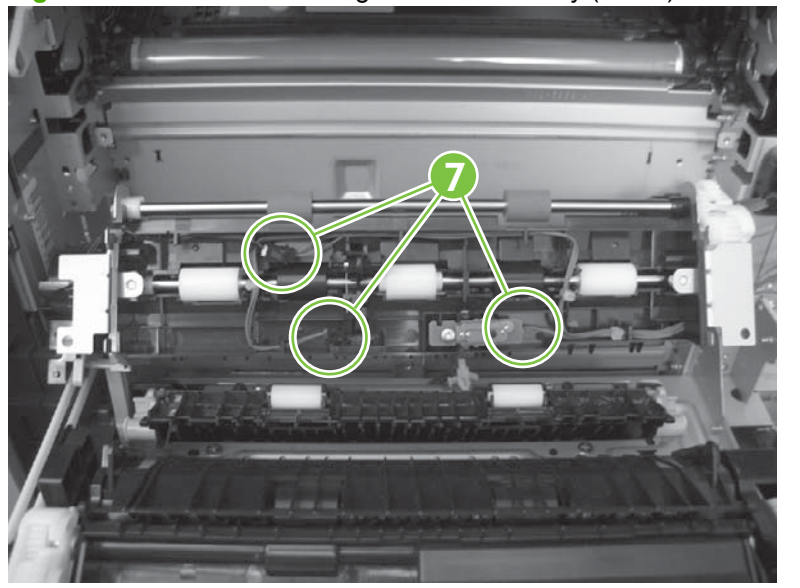

**Figure 6-117** Remove the registration assembly (7 of 8)

- **8.** Remove the assembly.
	- **Reinstallation tip** When you reinstall the registration assembly, make sure that it is correctly positioned in the product. The tabs on the assembly must fit into the slots in the product chassis and the assembly should fit securely up against the product chassis.

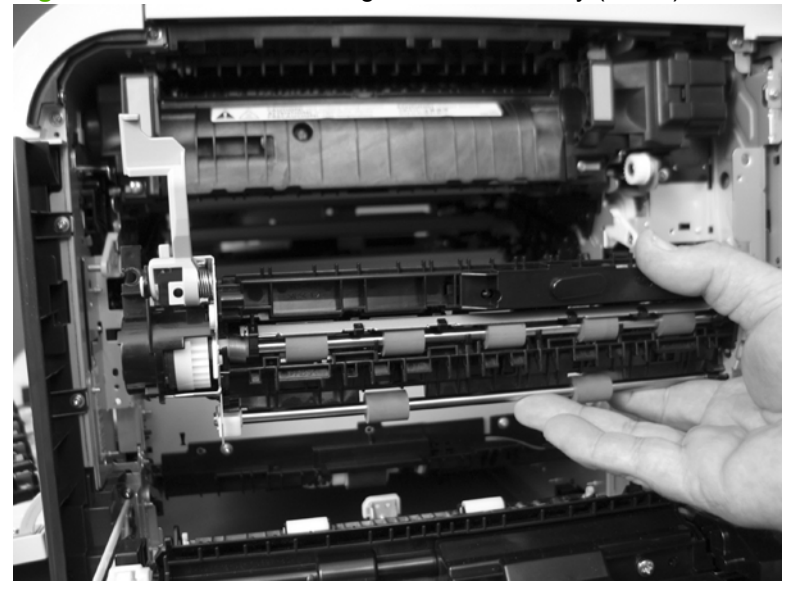

**Figure 6-118** Remove the registration assembly (8 of 8)

# <span id="page-265-0"></span>**Interconnect board (ICB)**

#### **Before proceeding, remove the following components:**

- Formatter. See [Formatter PCA on page 175.](#page-202-0)
- Right-rear cover. See [Right-rear cover on page 198.](#page-225-0)
- Left cover. See [Left cover on page 200](#page-227-0).
- Rear cover and upper-rear cover. See [Rear cover and upper-rear cover on page 209.](#page-236-0)
- **NOTE:** It is not necessary to separate the upper-rear cover from the rear cover to remove the interconnect board (ICB).

### **Remove the ICB**

**WARNING! Do not** remove the ICB from a product and then install it into a **different** product. Failure to follow this warning will result in severe damage to that product and cause it to be unusable. HP recommends that if you remove and replace the ICB, you should destroy the discarded ICB so that it can not accidentally be installed in a different product.

 $\triangle$ **CAUTION:** ESD-sensitive part.

- **1.** Disconnect one connector (callout 1; J105), and then remove one screw (callout 2).
- **NOTE:** To locate [DC controller connector locations](#page-194-0), see DC controller connector locations [on page 167.](#page-194-0)

**Figure 6-119** Remove the ICB (1 of 3)

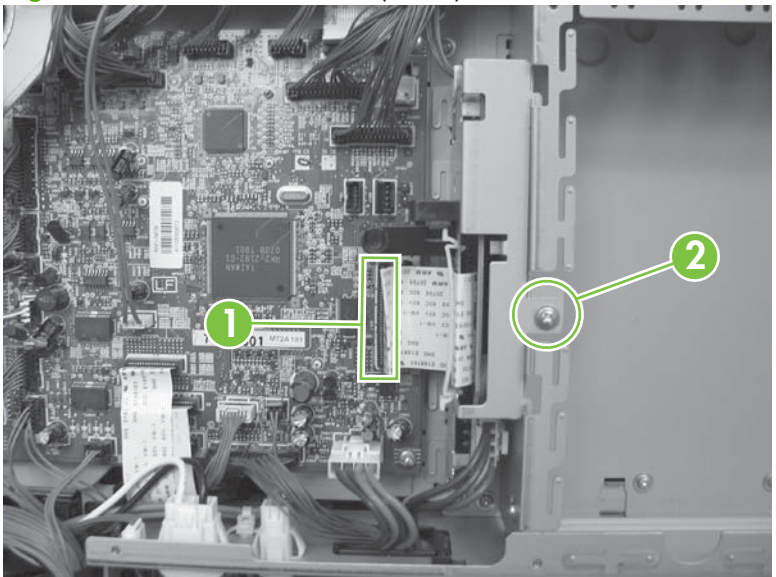

**2.** Carefully rotate and slide the ICB up and away from the chassis, and then disconnect two connectors (callout 3).

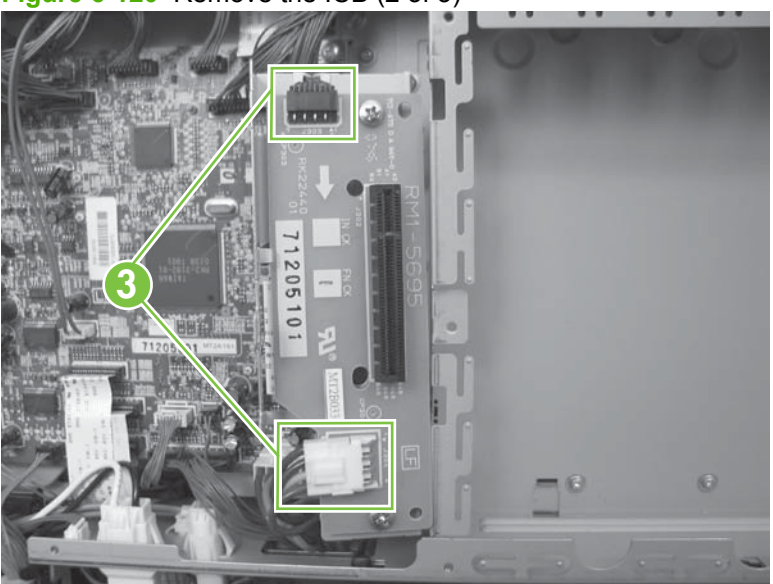

**Figure 6-120** Remove the ICB (2 of 3)

**3.** Remove the ICB.

**Figure 6-121** Remove the ICB (3 of 3)

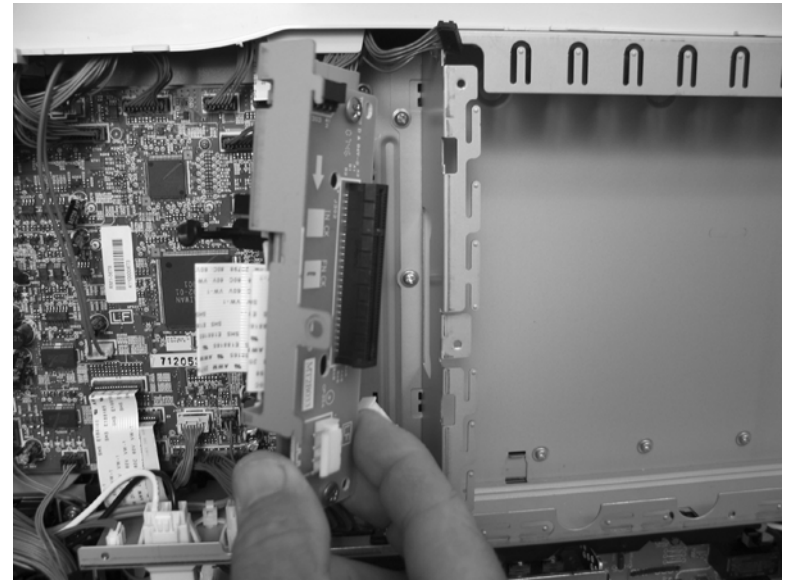

# **DC controller PCA and tray**

#### **Before proceeding, remove the following components:**

- Formatter. See [Formatter PCA on page 175.](#page-202-0)
- Right-rear cover. See [Right-rear cover on page 198.](#page-225-0)
- Left cover. See [Left cover on page 200](#page-227-0).
- Rear cover and upper-rear cover. See [Rear cover and upper-rear cover on page 209.](#page-236-0)
- **NOTE:** It is not necessary to separate the upper-rear cover from the rear cover to remove the DC controller PCA.
- Interconnect board (ICB). See [Interconnect board \(ICB\) on page 238.](#page-265-0)
- Low-voltage power supply. See [Low-voltage power supply on page 243.](#page-270-0)
- **NOTE:** If removing the DC controller to access another component, skip the third step and leave the DC controller attached to the sheet-metal tray.

### **Remove the DC controller PCA**

- $\triangle$ **CAUTION:** ESD-sensitive part.
	- **1.** Remove one screw (callout 1), and then remove the sheet-metal bracket (callout 2).

**Figure 6-122** Remove the DC controller PCA and tray (1 of 4)

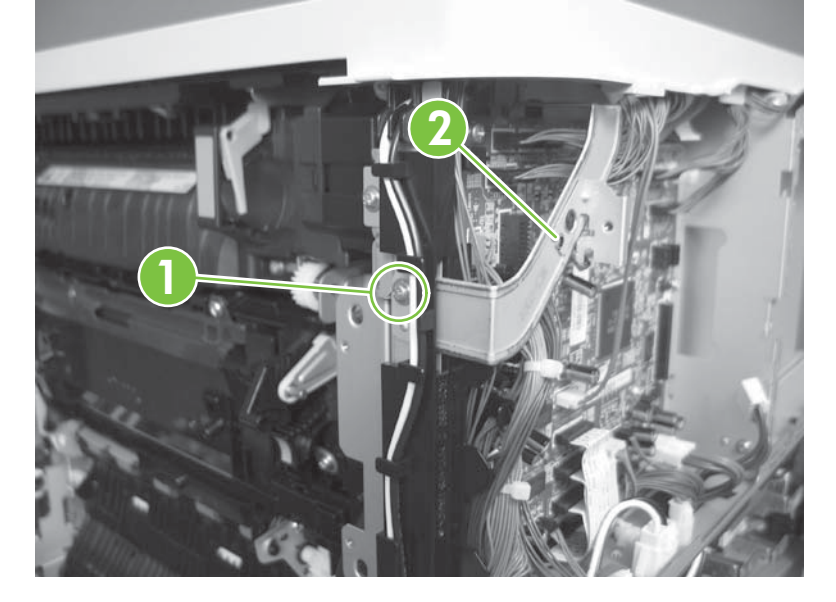

- **2.** Disconnect all the connectors.
	- **※ Reinstallation tip** The connector locations J124, J133, and J134 are not used.

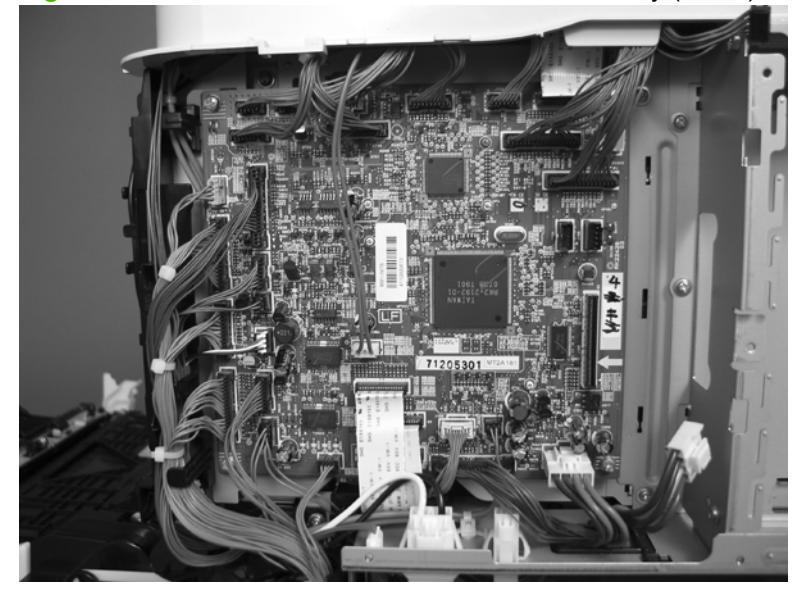

**Figure 6-123** Remove the DC controller PCA and tray (2 of 4)

**3.** Remove four screws (callout 3), and then remove the DC controller PCA.

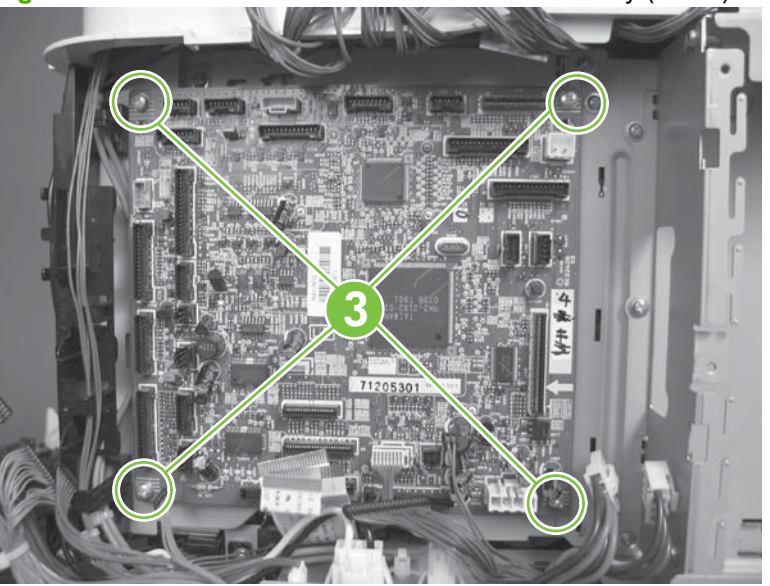

**Figure 6-124** Remove the DC controller PCA and tray (3 of 4)

**NOTE:** If removing the DC controller to access another component, skip this step and leave the DC controller attached to the sheet-metal tray.

**4.** If necessary, remove four screws (callout 4), remove the wire guide (callout 5), and then remove the sheet-metal tray.

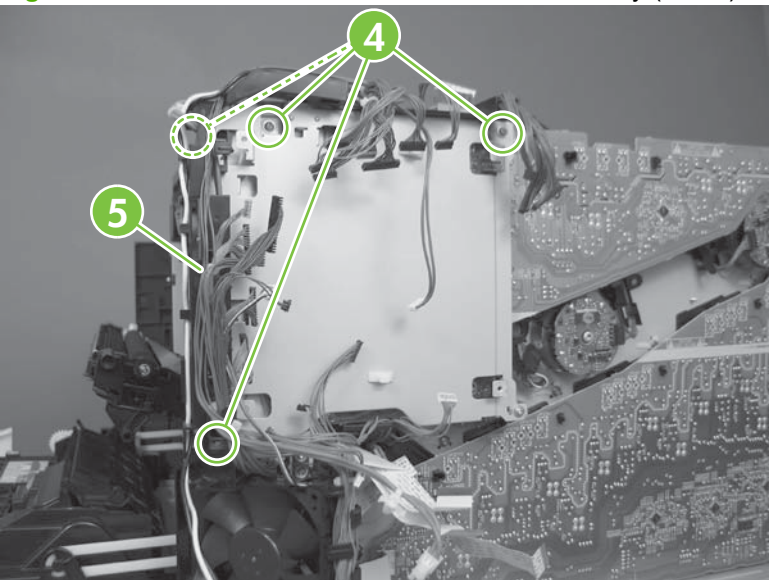

**Figure 6-125** Remove the DC controller PCA and tray (4 of 4)

## <span id="page-270-0"></span>**Low-voltage power supply**

#### **Before proceeding, remove the following components:**

- Formatter. See [Formatter PCA on page 175.](#page-202-0)
- Right-rear cover. See [Right-rear cover on page 198.](#page-225-0)
- Left cover. See [Left cover on page 200](#page-227-0).
- Rear cover and upper-rear cover. See [Rear cover and upper-rear cover on page 209.](#page-236-0)
- **NOTE:** It is not necessary to separate the upper-rear cover from the rear cover to remove the low-voltage power supply.
- Interconnect board (ICB). See [Interconnect board \(ICB\) on page 238.](#page-265-0)
- **NOTE:** Removing the ICB as a separate component is only necessary if you are replacing the power supply. If you are removing the power supply for internal product access, it is recommended that you leave the ICB installed on the power supply assembly.
- **NOTE:** The formatter cage is attached to the LVPS. Remove both components as an assembly. You can then remove the formatter cage from the LVPS.

### **Remove the low-voltage power supply**

$$
\triangle
$$
\n**CAUTION:**

\n**ESD-sensitive part.**

- **1.** Disconnect six connectors (callout 1; J100, J101, J143 on the DC controller PCA).
	- **NOTE:** To locate [DC controller connector locations](#page-194-0), see DC controller connector locations [on page 167.](#page-194-0)

**NOTE:** If the ICB is removed with the power supply, as noted in the above bulleted list, also disconnect one FFC (J105) on the DC controller and the connector on the top of the ICB.

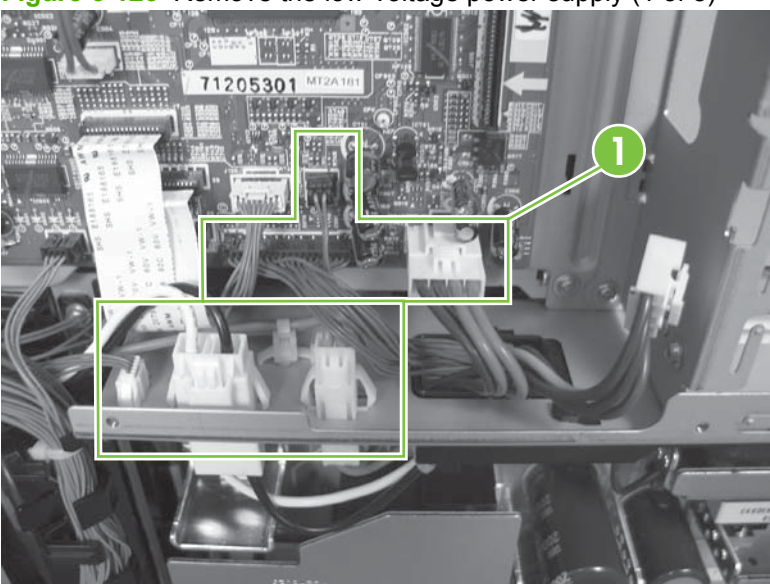

**Figure 6-126** Remove the low-voltage power supply (1 of 8)

- **2.** Push in on the locking tab to release the retainer (callout 2), and then separate the retainer from the assembly.
- **NOTE:** The retainer remains attached to the wire harness, and disengages from the assembly.

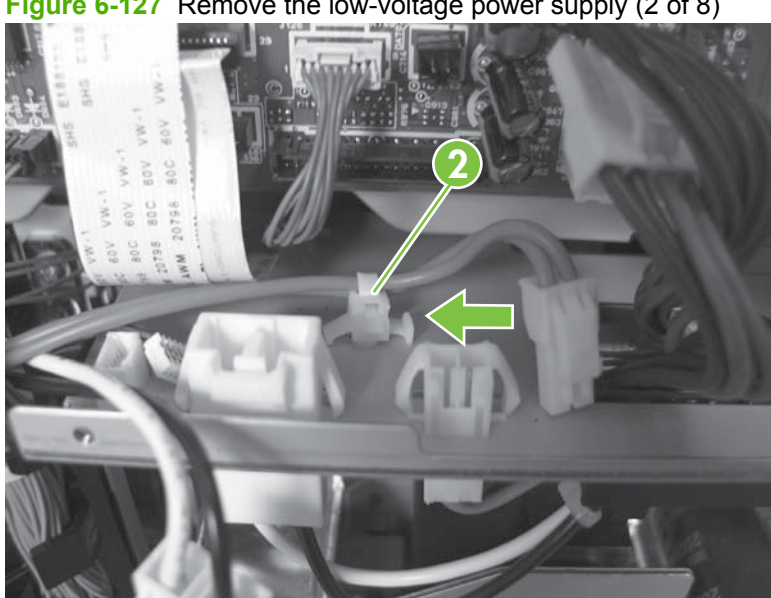

**Figure 6-127** Remove the low-voltage power supply (2 of 8)

**3.** Remove three screws (callout 3), and then remove the handle (callout 4).

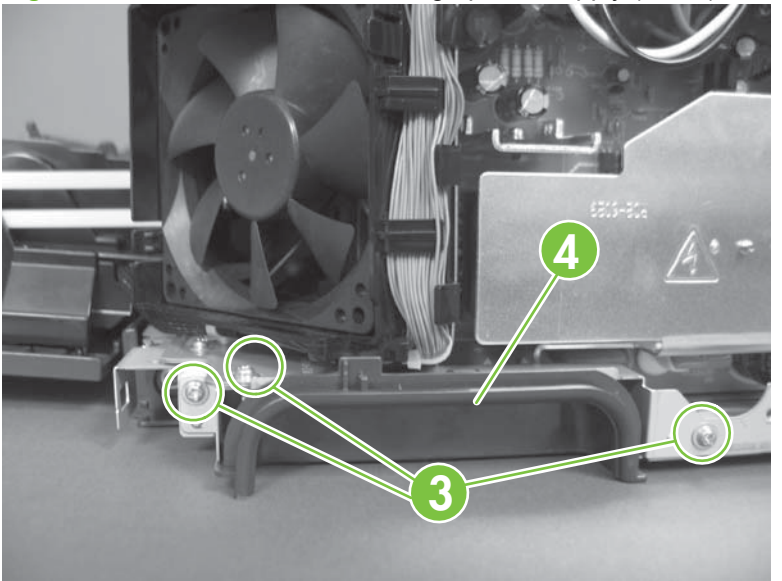

**Figure 6-128** Remove the low-voltage power supply (3 of 8)

- **4.** Remove five screws (callout 5).
	- **NOTE:** The illustration below shows the ICB removed.

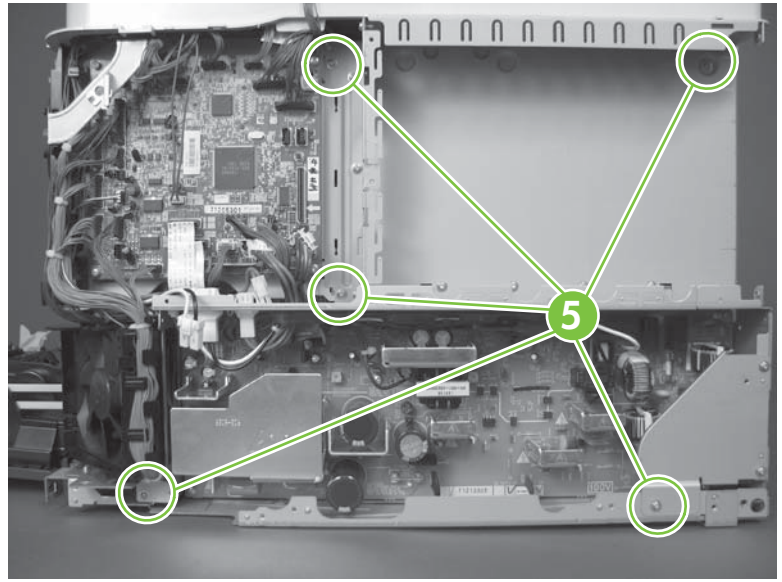

**Figure 6-129** Remove the low-voltage power supply (4 of 8)

**5.** Remove three screws (callout 6).

**Figure 6-130** Remove the low-voltage power supply (5 of 8)

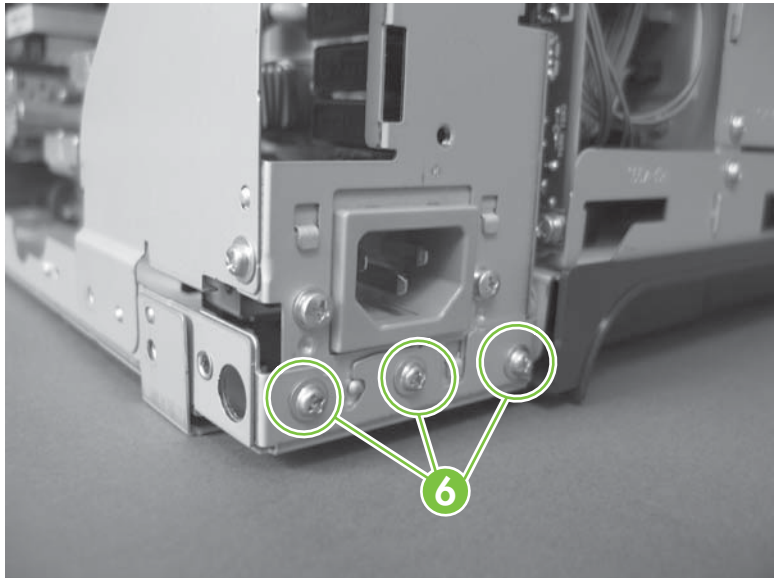

**6.** Rotate the formatter cage away from the top of the product.

**Figure 6-131** Remove the low-voltage power supply (6 of 8)

**7.** Remove the assembly.

**Figure 6-132** Remove the low-voltage power supply (7 of 8)

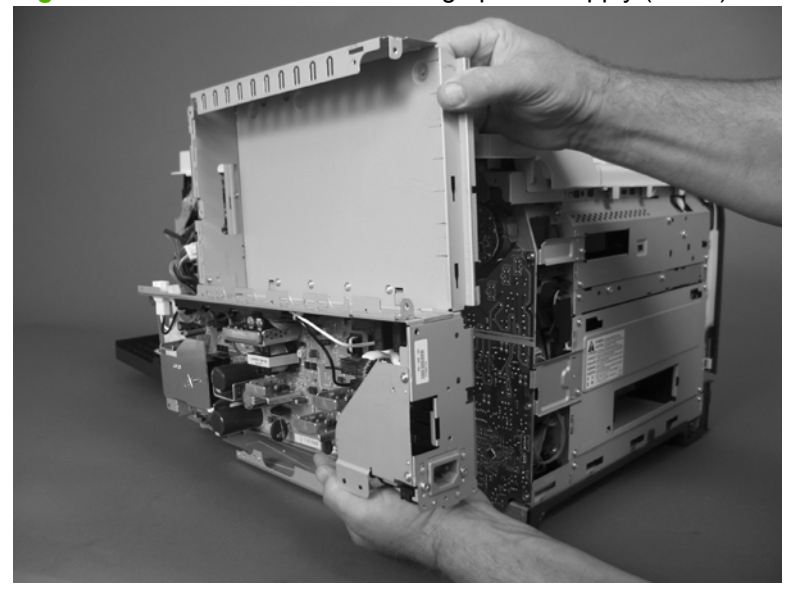

- **8.** Remove four screws (callout 7), and then separate the formatter cage from the low-voltage power supply.
- **NOTE:** If you are removing the power supply for internal product access, you can leave the formatter cage installed on the power supply chassis.

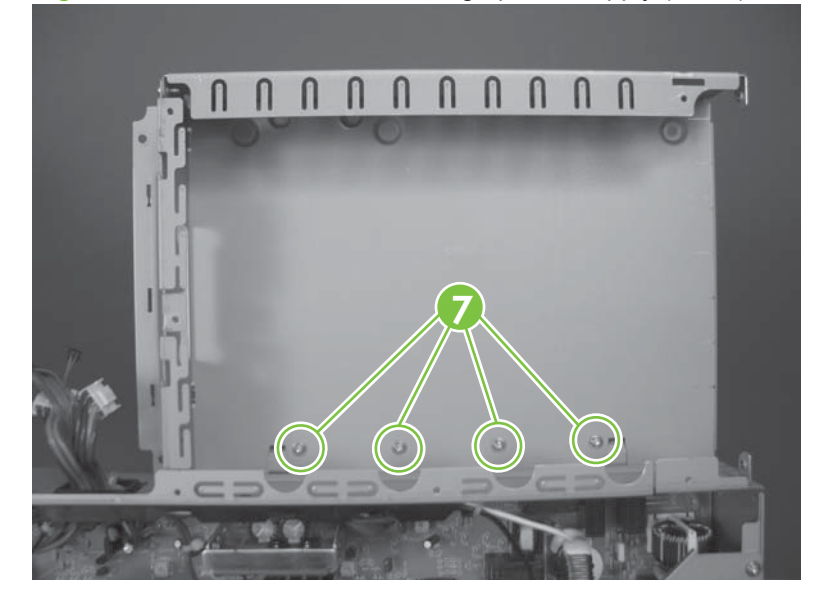

**Figure 6-133** Remove the low-voltage power supply (8 of 8)

# <span id="page-275-0"></span>**High-voltage power supply lower (HVPS-D)**

#### **Before proceeding, remove the following components:**

- Formatter. See [Formatter PCA on page 175.](#page-202-0)
- Right-rear cover. See [Right-rear cover on page 198.](#page-225-0)
- Left cover. See [Left cover on page 200](#page-227-0).
- Rear cover and upper-rear cover. See [Rear cover and upper-rear cover on page 209.](#page-236-0)
- **NOTE:** It is not necessary to separate the upper-rear cover from the rear cover to remove the high-voltage power supply lower.
- Interconnect board (ICB). See [Interconnect board \(ICB\) on page 238.](#page-265-0)
- **<b>⊀</b> <b>THEIFY</b> <b>EXECUTE:</b> For internal product access, you can remove the ICB and the low-voltage power supply as** a single component.
- Low-voltage power supply. See [Low-voltage power supply on page 243.](#page-270-0)

### **Remove the high-voltage power supply lower**

 $\triangle$ 

**CAUTION:** ESD-sensitive part.

**1.** Disconnect two connectors (callout 1), and then remove three screws (callout 2).

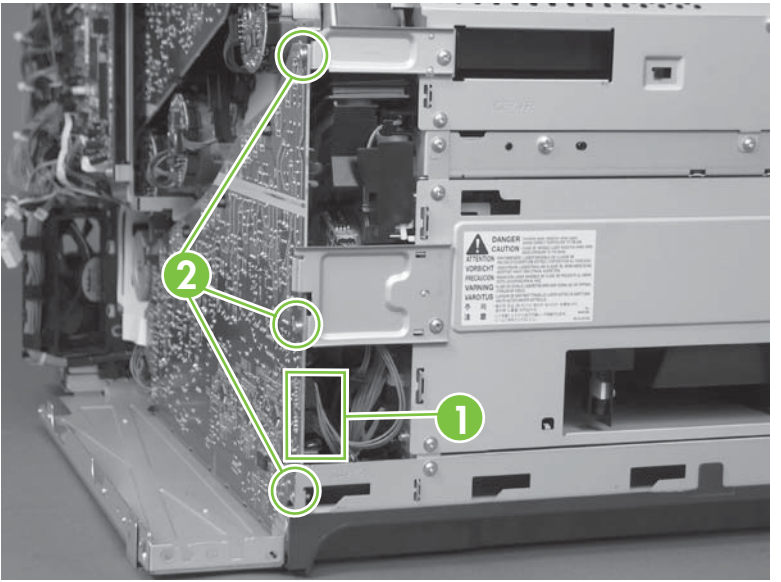

**Figure 6-134** Remove the high-voltage power supply lower (1 of 4)

- **2.** Use a small flat blade screwdriver to carefully remove three locking clips (callout 3).
	- $\triangle$  **CAUTION:** Do not damage the PCA with the screwdriver.

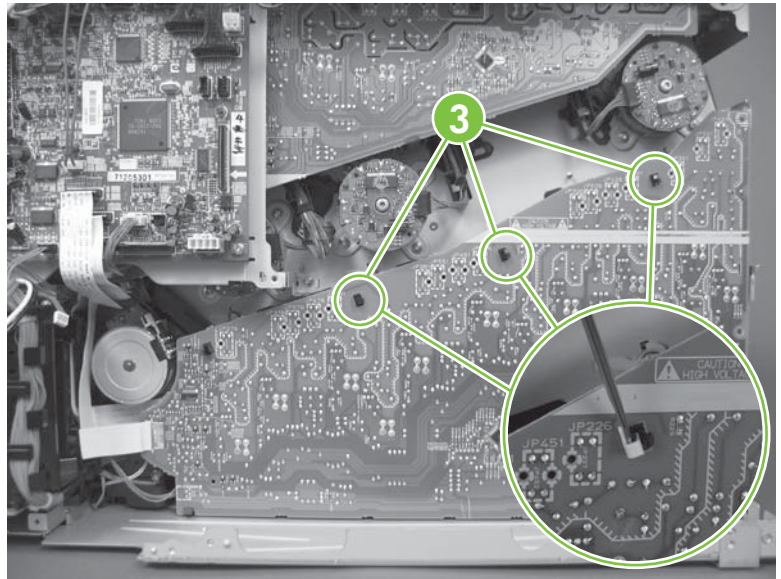

**Figure 6-135** Remove the high-voltage power supply lower (2 of 4)

- **3.** Disconnect one connector (callout 4; J114), and then release five clips (callout 5).
- **NOTE:** To locate [DC controller connector locations](#page-194-0), see DC controller connector locations [on page 167.](#page-194-0)

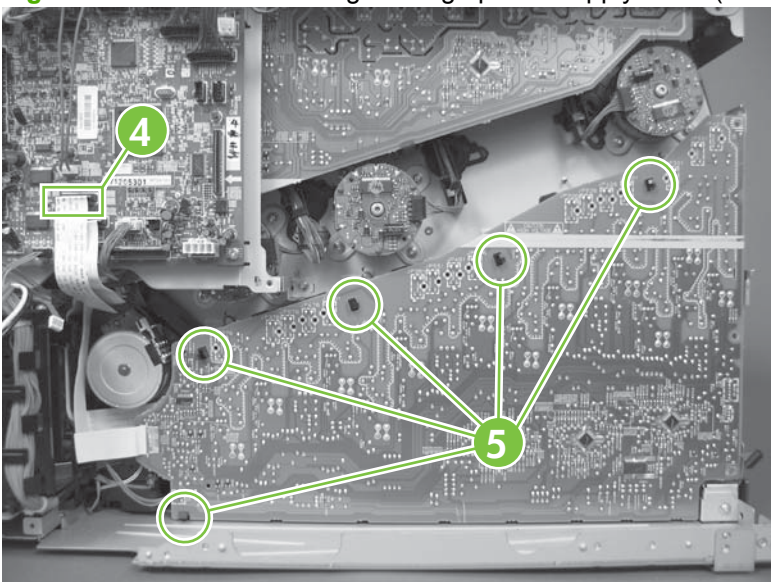

**Figure 6-136** Remove the high-voltage power supply lower (3 of 4)

**4.** Rotate the top of the power supply away from the chassis, and then disconnect one connector (callout 6). Remove the power supply

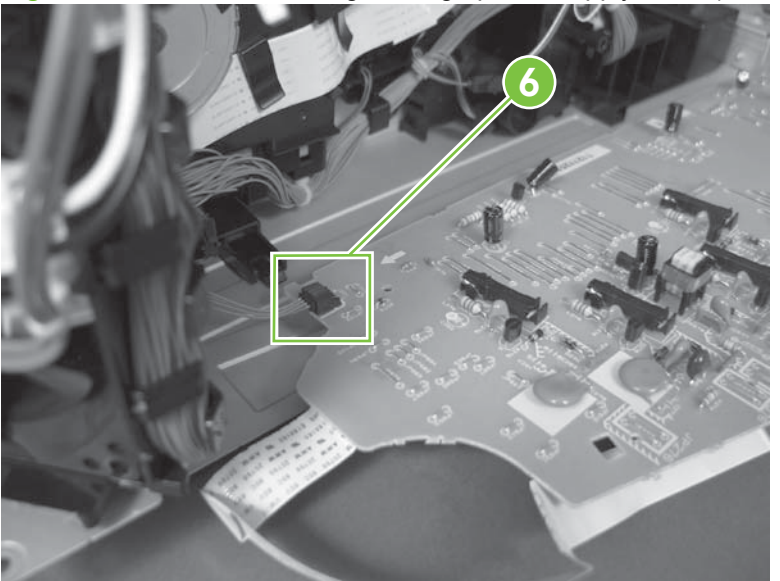

**Figure 6-137** Remove the high-voltage power supply lower (4 of 4)

### **Reinstall the high-voltage power supply lower**

When you reinstall the power supply, look through the holes in the PCA and make sure that the highvoltage contact springs are correctly seated against the PCA.

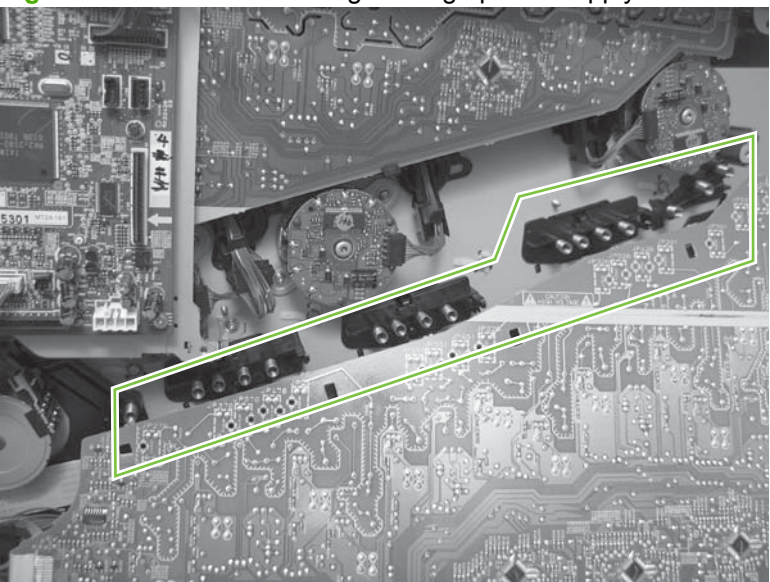

**Figure 6-138** Reinstall the high-voltage power supply lower

# **Developing-disengagement motor**

#### **Before proceeding, remove the following components:**

- Formatter. See [Formatter PCA on page 175.](#page-202-0)
- Right-rear cover. See [Right-rear cover on page 198.](#page-225-0)
- Left cover. See [Left cover on page 200](#page-227-0).
- Rear cover and upper-rear cover. See [Rear cover and upper-rear cover on page 209.](#page-236-0)
- **NOTE:** It is not necessary to separate the upper-rear cover from the rear cover to remove the developing-disengagement motor.
- Interconnect board (ICB). See [Interconnect board \(ICB\) on page 238.](#page-265-0)
- **TIP:** For internal product access, you can remove the ICB and the low-voltage power supply as a single component.
- Low-voltage power supply. See [Low-voltage power supply on page 243.](#page-270-0)
- High-voltage power supply lower. See [High-voltage power supply lower \(HVPS-D\) on page 248.](#page-275-0)

### **Remove the developing-disengagement motor**

**1.** Remove two screws (callout 1).

**Figure 6-139** Remove the developing-disengagement motor (1 of 2)

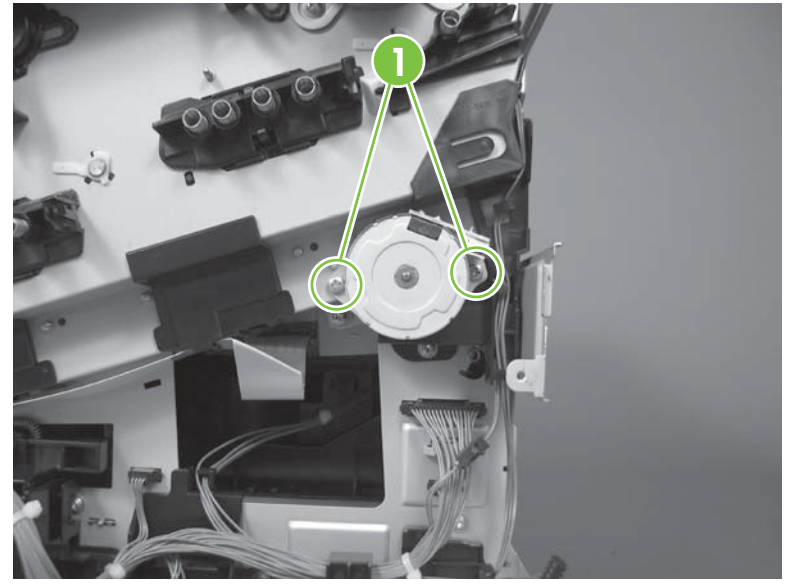

**2.** Remove the motor.

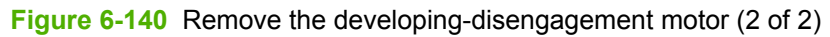

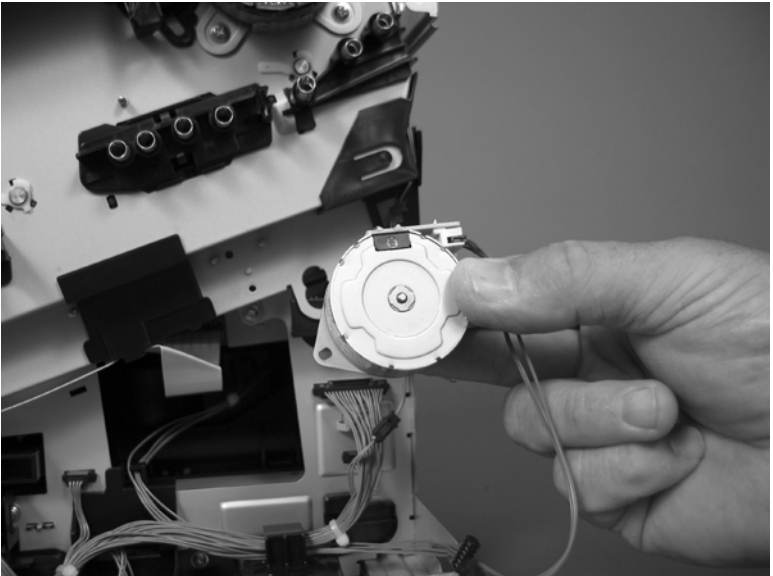

# <span id="page-280-0"></span>**Pickup motor**

#### **Before proceeding, remove the following components:**

- Formatter. See [Formatter PCA on page 175.](#page-202-0)
- Right-rear cover. See [Right-rear cover on page 198.](#page-225-0)
- Left cover. See [Left cover on page 200](#page-227-0).
- Rear cover and upper-rear cover. See [Rear cover and upper-rear cover on page 209.](#page-236-0)
- **NOTE:** It is not necessary to separate the upper-rear cover from the rear cover to remove the pickup motor.
- Interconnect board (ICB). See [Interconnect board \(ICB\) on page 238.](#page-265-0)
- **TIP:** For internal product access, you can remove the ICB and the low-voltage power supply as a single component.
- Low-voltage power supply. See [Low-voltage power supply on page 243.](#page-270-0)
- High-voltage power supply lower. See [High-voltage power supply lower \(HVPS-D\) on page 248.](#page-275-0)

### **Remove the pickup motor**

Disconnect one connector (callout 1), remove two screws (callout 2), and then remove the motor.

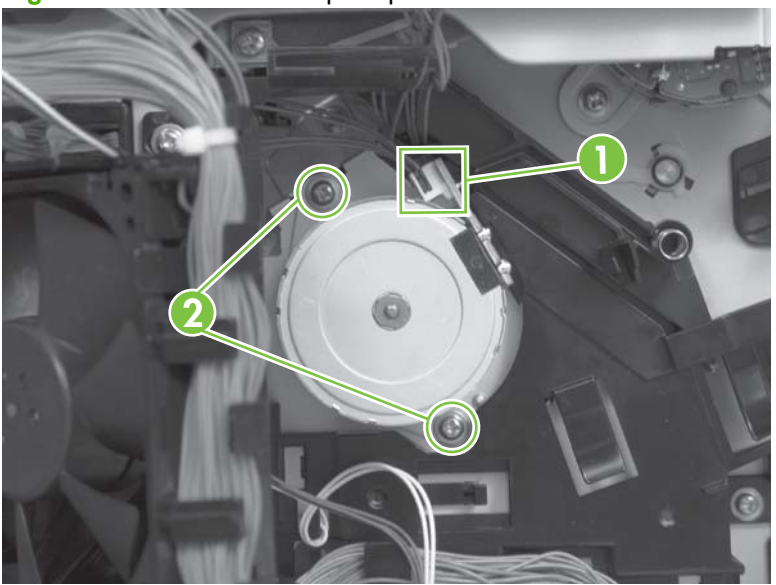

**Figure 6-141** Remove the pickup motor

# **Lifter-drive assembly**

#### **Before proceeding, remove the following components:**

- Formatter. See [Formatter PCA on page 175.](#page-202-0)
- Right-rear cover. See [Right-rear cover on page 198.](#page-225-0)
- Left cover. See [Left cover on page 200](#page-227-0).
- Rear cover and upper-rear cover. See [Rear cover and upper-rear cover on page 209.](#page-236-0)
- **NOTE:** It is not necessary to separate the upper-rear cover from the rear cover to remove the lifter drive assembly.
- Interconnect board (ICB). See [Interconnect board \(ICB\) on page 238.](#page-265-0)
- **<b>⊀</b> <b>THEIFY</b> <b>EXECUTE:</b> For internal product access, you can remove the ICB and the low-voltage power supply as** a single component.
- Low-voltage power supply. See [Low-voltage power supply on page 243.](#page-270-0)
- High-voltage power supply lower. See [High-voltage power supply lower \(HVPS-D\) on page 248.](#page-275-0)

#### **Remove the lifter-drive assembly**

**1.** Disconnect three connectors (callout 1), and then release the wire harness from the retainers.

**Figure 6-142** Remove the lifter-drive assembly (1 of 2)

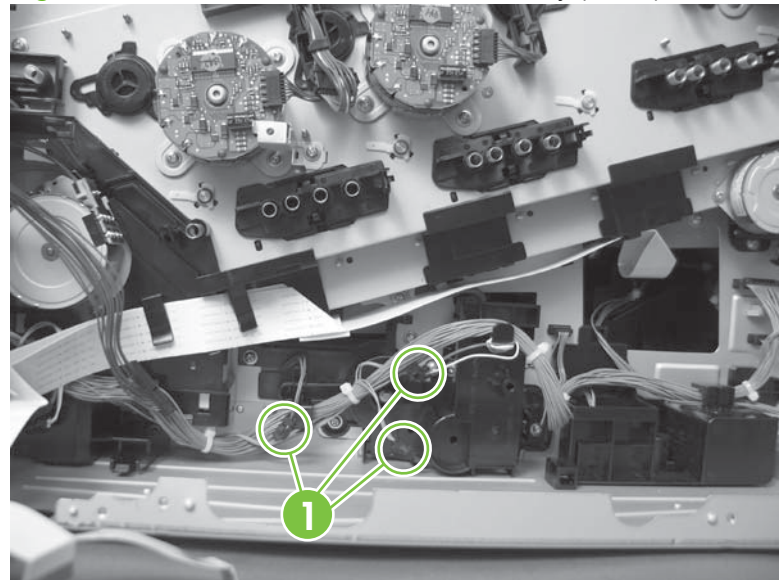

**2.** Remove five screws (callout 2), and then remove the assembly.

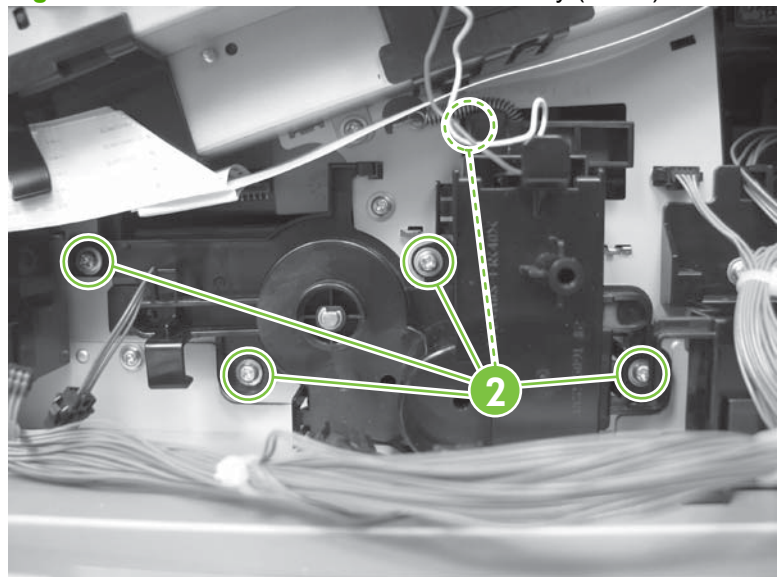

**Figure 6-143** Remove the lifter-drive assembly (2 of 2)

## **Cassette-pickup drive assembly**

#### **Before proceeding, remove the following components:**

- Formatter. See [Formatter PCA on page 175.](#page-202-0)
- Right-rear cover. See [Right-rear cover on page 198.](#page-225-0)
- Left cover. See [Left cover on page 200](#page-227-0).
- Rear cover and upper-rear cover. See [Rear cover and upper-rear cover on page 209.](#page-236-0)
- **NOTE:** It is not necessary to separate the upper-rear cover from the rear cover to remove the cassette-pickup drive assembly.
- Interconnect board (ICB). See [Interconnect board \(ICB\) on page 238.](#page-265-0)
- **<b>⊀</b> <b>THEIFY</b> <b>EXECUTE:</b> For internal product access, you can remove the ICB and the low-voltage power supply as** a single component.
- Low-voltage power supply. See [Low-voltage power supply on page 243.](#page-270-0)
- High-voltage power supply lower. See [High-voltage power supply lower \(HVPS-D\) on page 248.](#page-275-0)

### **Remove the cassette-pickup drive assembly**

- **NOTE:** To remove the pickup motor only, see [Pickup motor on page 253.](#page-280-0)
	- **1.** Remove one screw (callout 1), and then remove the sheet-metal bracket (callout 2).

**Figure 6-144** Remove the cassette-pickup drive assembly (1 of 10)

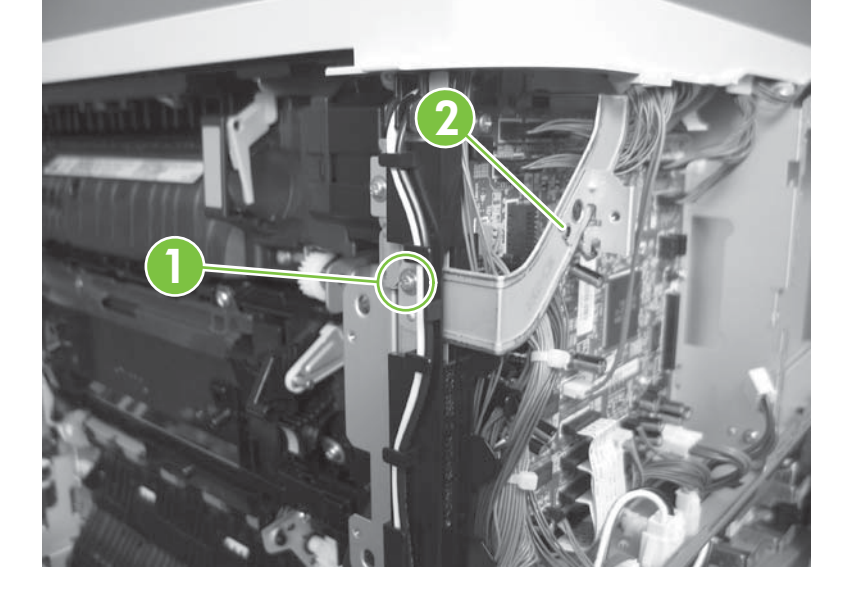

- **2.** Disconnect six connectors (callout 3; J106, J107, J108, J137, J138, J140).
	- **NOTE:** To locate [DC controller connector locations](#page-194-0), see **DC** controller connector locations [on page 167.](#page-194-0)

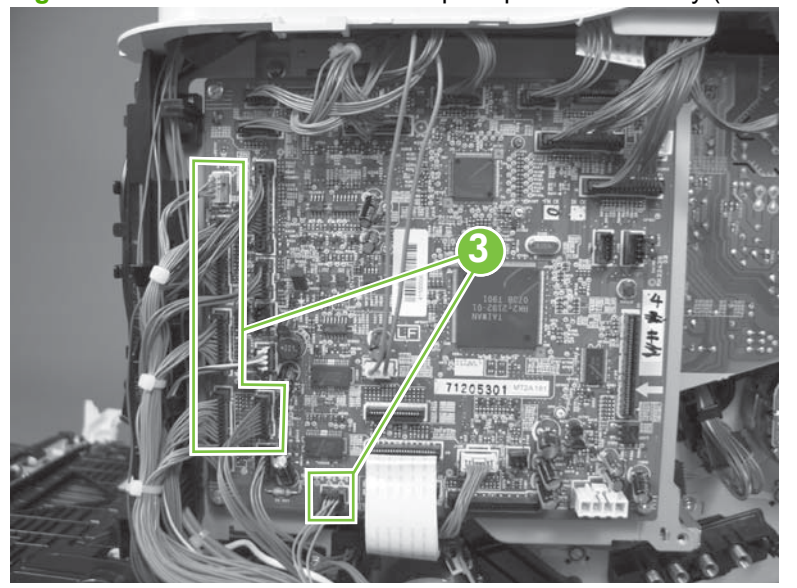

**Figure 6-145** Remove the cassette-pickup drive assembly (2 of 10)

- **3.** Disconnect one connector (callout 4; J119), remove one screw (callout 5), and then release the wire harness from the guides.
	- **NOTE:** To locate [DC controller connector locations](#page-194-0), see DC controller connector locations [on page 167.](#page-194-0)

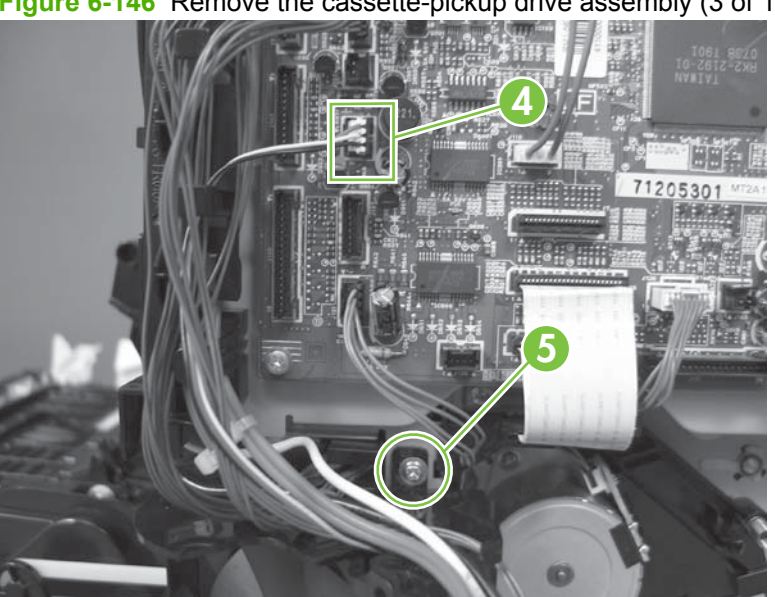

**Figure 6-146** Remove the cassette-pickup drive assembly (3 of 10)

**4.** Release one tab (callout 6), and then remove the fan and fan duct (callout 7).

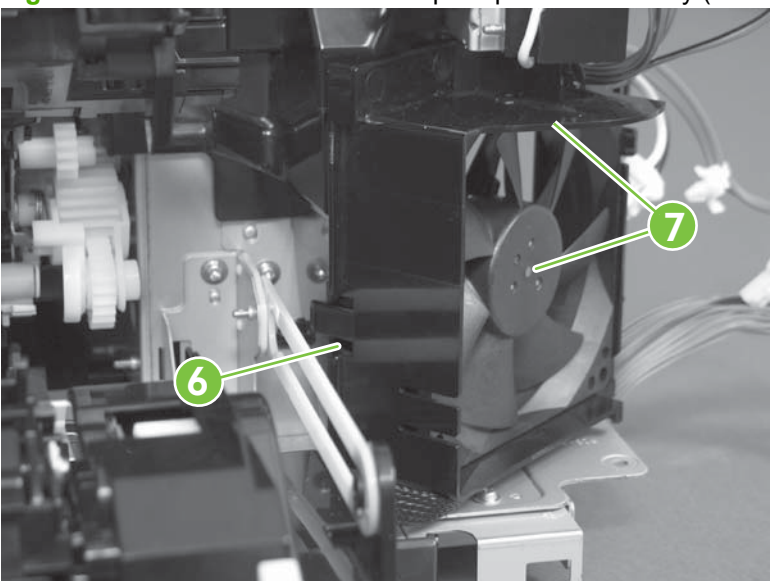

**Figure 6-147** Remove the cassette-pickup drive assembly (4 of 10)

- **5.** Disconnect five connectors (callout 8; J110, J111 on the DC controller PCA), release the FFCs from the guide (callout 9), and then release the wire harnesses from the guides.
- **NOTE:** To locate [DC controller connector locations](#page-194-0), see DC controller connector locations [on page 167.](#page-194-0)

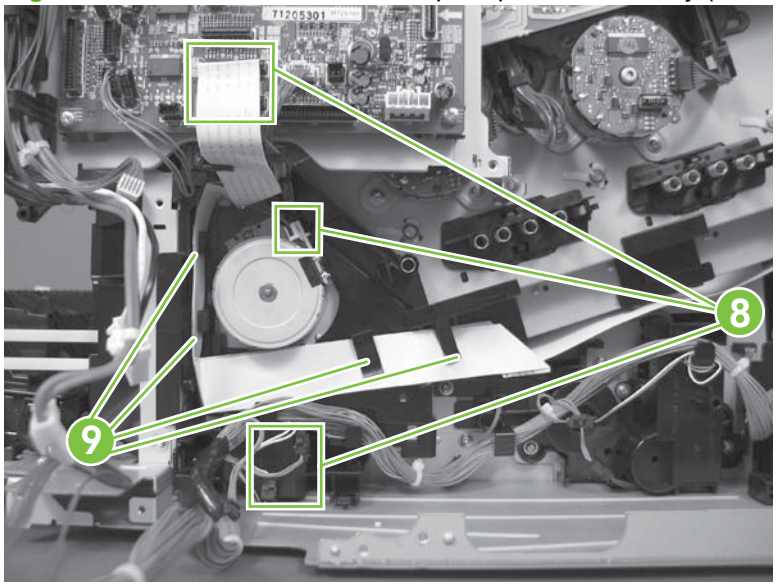

**Figure 6-148** Remove the cassette-pickup drive assembly (5 of 10)

**6.** Release one tab (callout 10), and then remove the guide.

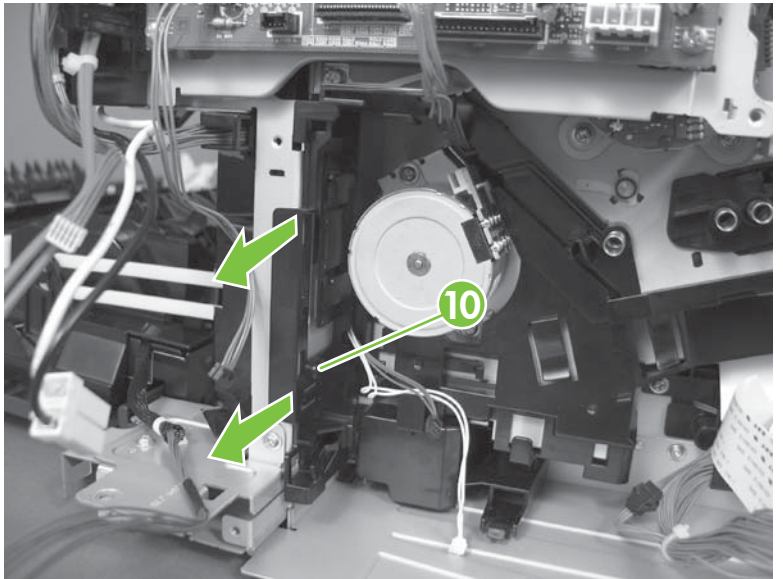

**Figure 6-149** Remove the cassette-pickup drive assembly (6 of 10)

**7.** Release one tab (callout 11), and then remove the guide.

**Figure 6-150** Remove the cassette-pickup drive assembly (7 of 10)

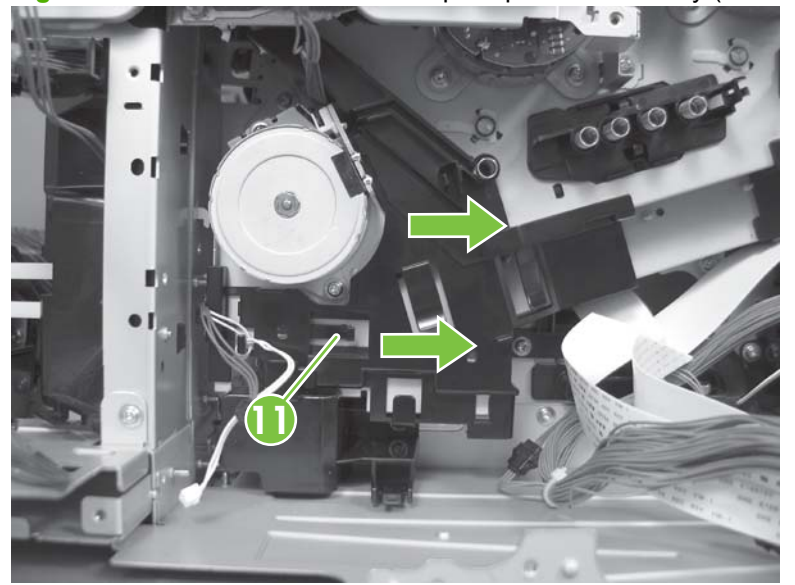

**8.** Remove two screws (callout 12), and then remove the high-voltage bracket (callout 13).

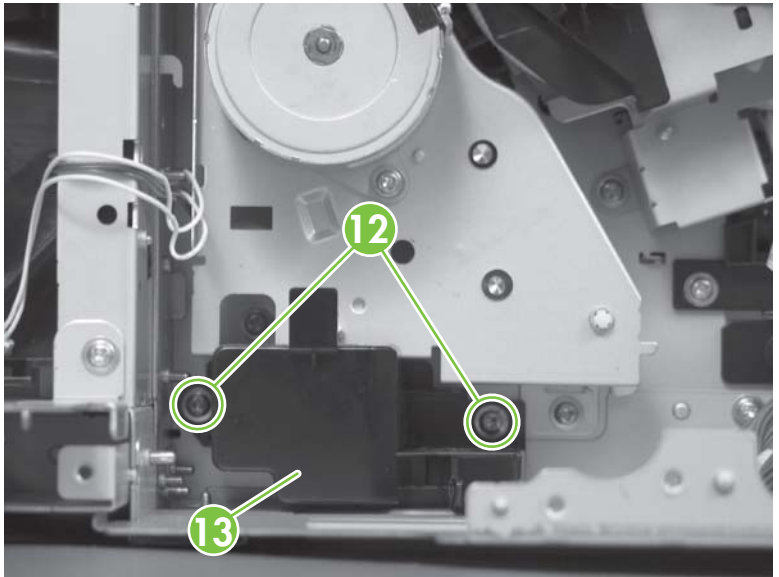

**Figure 6-151** Remove the cassette-pickup drive assembly (8 of 10)

**9.** Remove three screws (callout 14).

**Figure 6-152** Remove the cassette-pickup drive assembly (9 of 10)

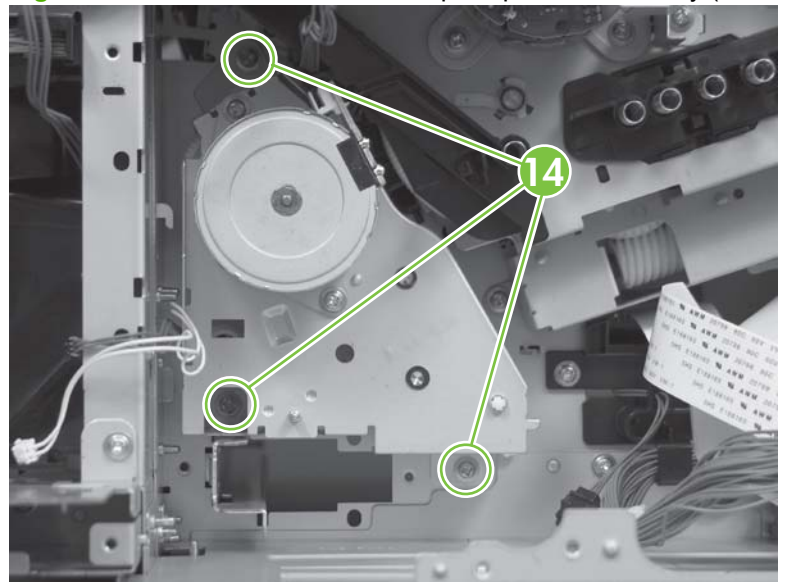
- **10.** Carefully remove the assembly.
	- $\triangle$  **CAUTION:** The gears, arm, and spring on the assembly are not captive. Use your finger to secure the arm and spring as you remove the assembly. If the gears, arm, or spring become dislodged, see Reinstall the cassette-pickup drive assembly on page 261.

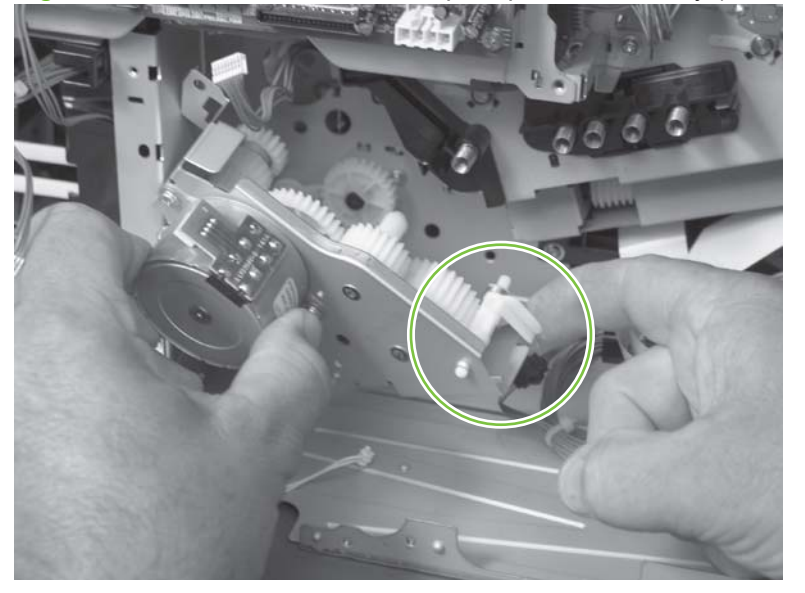

**Figure 6-153** Remove the cassette-pickup drive assembly (10 of 10)

### **Reinstall the cassette-pickup drive assembly**

**1.** Make sure that the spring-loaded gear (callout 1) is correctly installed.

**Figure 6-154** Reinstall the cassette-pickup drive assembly (1 of 3)

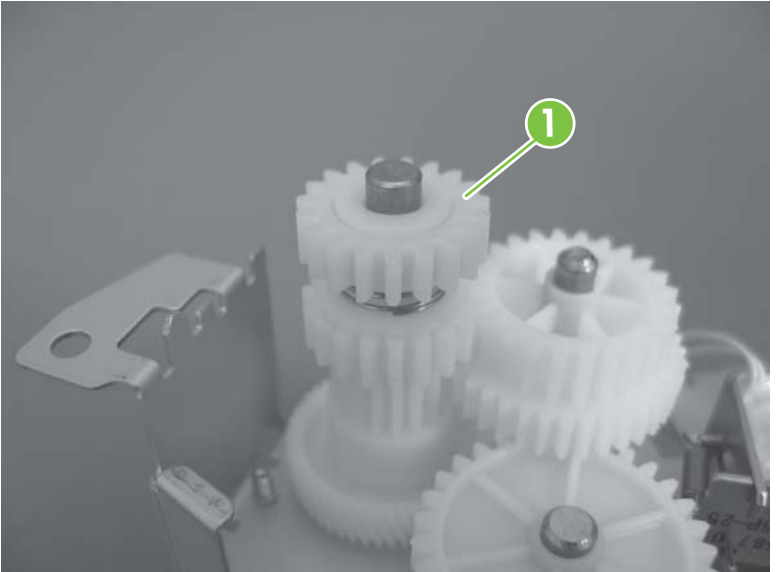

**2.** Make sure that the spring (callout 2) is correctly installed.

**Figure 6-155** Reinstall the cassette-pickup drive assembly (2 of 3)

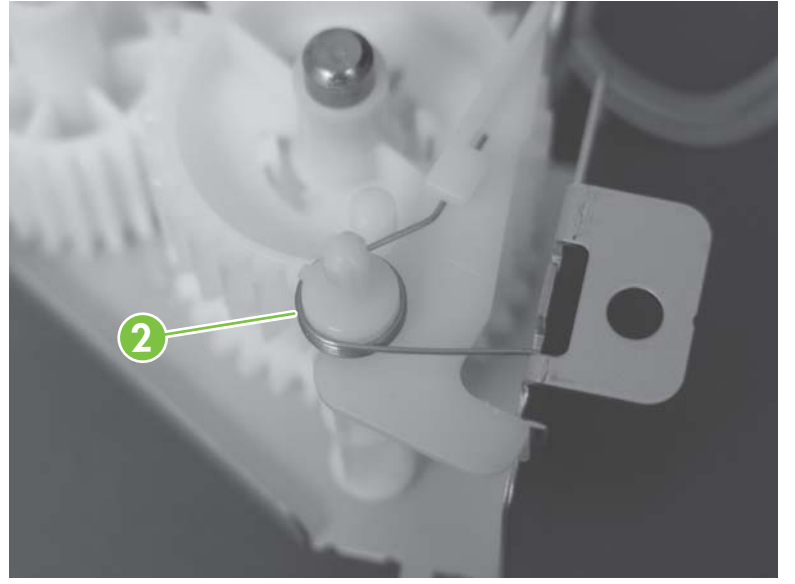

**3.** Make sure that the gears, arm, and spring are correctly installed.

**Figure 6-156** Reinstall the cassette-pickup drive assembly (3 of 3)

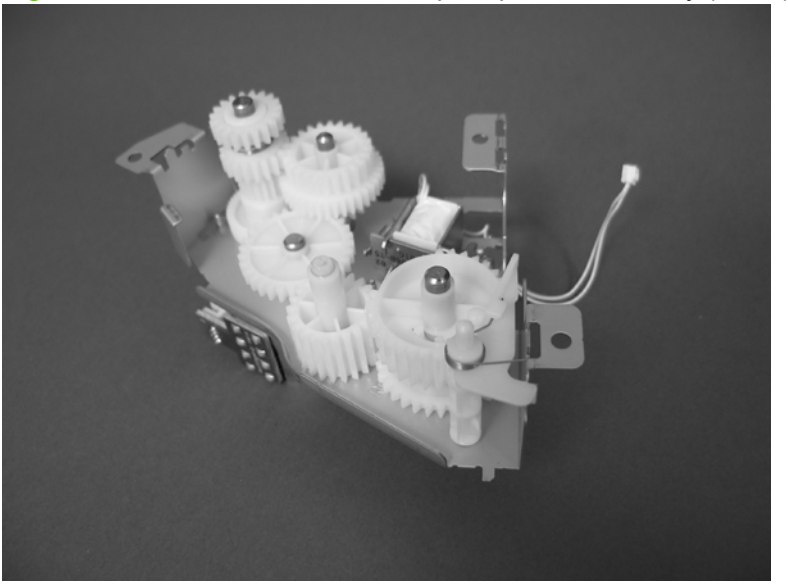

## **Cassette-pickup assembly**

### **Before proceeding, remove the following components:**

- Formatter. See [Formatter PCA on page 175.](#page-202-0)
- Right-rear cover. See [Right-rear cover on page 198.](#page-225-0)
- Left cover. See [Left cover on page 200](#page-227-0).
- Rear cover and upper-rear cover. See [Rear cover and upper-rear cover on page 209.](#page-236-0)
- **NOTE:** It is not necessary to separate the upper-rear cover from the rear cover to remove the cassette-pickup assembly.
- Registration assembly. See [Registration assembly on page 233](#page-260-0).
- Interconnect board (ICB). See [Interconnect board \(ICB\) on page 238.](#page-265-0)
- **<b>⊀</b> <b>THEIFY</b> <b>THEOREM</b> <b>THEOREM</b> <b>THEOREM</b> <b>THEOREM</b> <b>THEOREM</b> <b>THEOREM</b> <b>THEOREM</b> <b>THEOREM</b> <b>THEOREM</b> <b>SET UP</b> <b>SET UP</b> <b>SET UP</b> <b>SET UP</b> <b>SET UP</b> <b>SET UP</b> <b>SET UP</b> <b>SET UP</b> <b>SET UP</b> <b>SET UP</b> <b>SET UP</b> <b>SET UP</b> <b>SET UP</b> <b>SET UP</b> <b>SET UP</b> <b** a single component.
- Low-voltage power supply. See [Low-voltage power supply on page 243.](#page-270-0)
- High-voltage power supply lower. See [High-voltage power supply lower \(HVPS-D\) on page 248.](#page-275-0)
- Cassette-pickup drive assembly. See[Cassette-pickup drive assembly on page 256](#page-283-0).

### **Remove the cassette-pickup assembly**

**1.** Release one tab (callout 1), and then remove the gear (callout 2).

**Figure 6-157** Remove the cassette-pickup assembly (1 of 3)

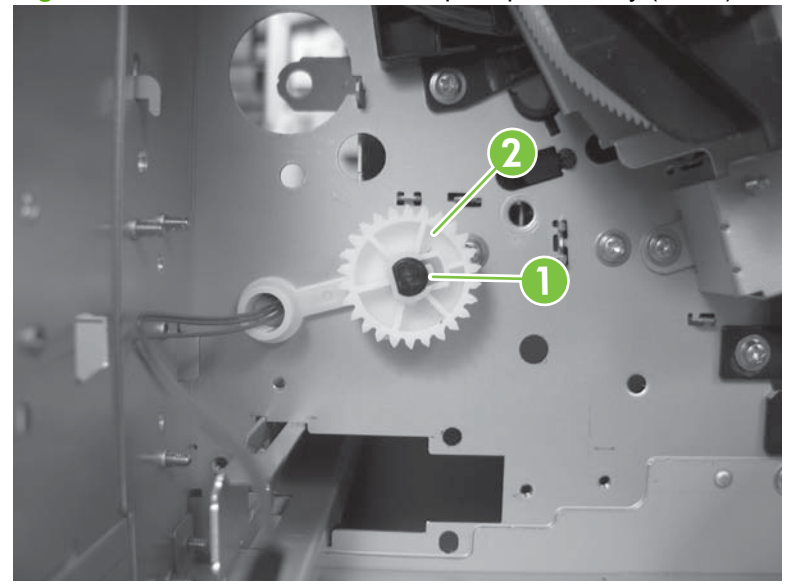

**2.** Remove two screws (callout 3).

**Figure 6-158** Remove the cassette-pickup assembly (2 of 3)

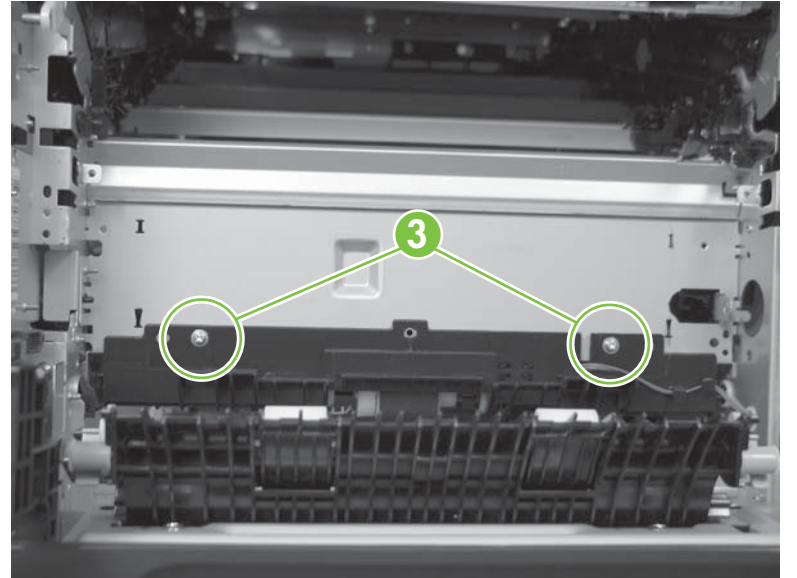

**3.** Remove the assembly.

**Figure 6-159** Remove the cassette-pickup assembly (3 of 3)

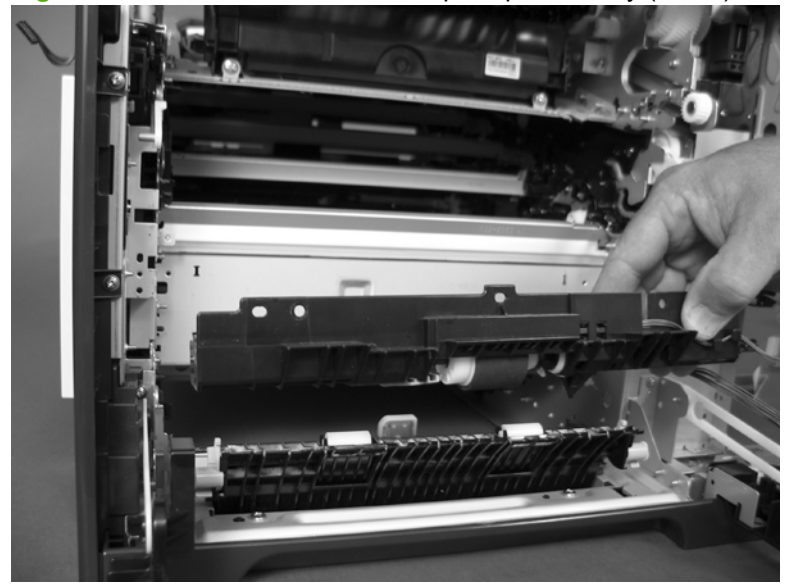

## <span id="page-292-0"></span>**Laser/scanner assembly (Y/M)**

### **Before proceeding, remove the following components:**

- Toner collection unit. See [Toner-collection unit on page 173](#page-200-0).
- Formatter. See [Formatter PCA on page 175.](#page-202-0)
- Right-rear cover. See [Right-rear cover on page 198.](#page-225-0)
- Left cover. See [Left cover on page 200](#page-227-0).
- Rear cover and upper-rear cover. See [Rear cover and upper-rear cover on page 209.](#page-236-0)
- **NOTE:** It is not necessary to separate the upper-rear cover from the rear cover to remove the laser/scanner assembly (Y/M).
- Interconnect board (ICB). See [Interconnect board \(ICB\) on page 238.](#page-265-0)
- **<b>⊀</b> <b>THEIFY</b> <b>THEOREM</b> <b>THEOREM</b> <b>THEOREM</b> <b>THEOREM</b> <b>THEOREM</b> <b>THEOREM</b> <b>THEOREM</b> <b>THEOREM</b> <b>THEOREM</b> <b>SET UP</b> <b>SET UP</b> <b>SET UP</b> <b>SET UP</b> <b>SET UP</b> <b>SET UP</b> <b>SET UP</b> <b>SET UP</b> <b>SET UP</b> <b>SET UP</b> <b>SET UP</b> <b>SET UP</b> <b>SET UP</b> <b>SET UP</b> <b>SET UP</b> <b** a single component.
- Low-voltage power supply. See [Low-voltage power supply on page 243.](#page-270-0)
- High-voltage power supply lower. See [High-voltage power supply lower \(HVPS-D\) on page 248.](#page-275-0)

### **Remove the laser/scanner assembly (Y/M)**

**1.** Remove five screws (callout 1), and then remove the sheet-metal plate (callout 2).

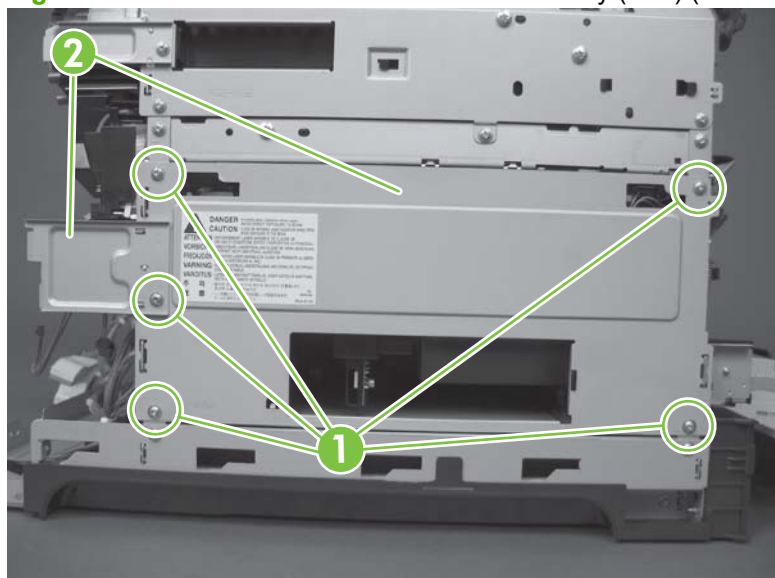

**Figure 6-160** Remove the laser/scanner assembly (Y/M) (1 of 12)

**2.** Disconnect in-line one connector (callout 3), and then release the wire harnesses from the guide (callout 4).

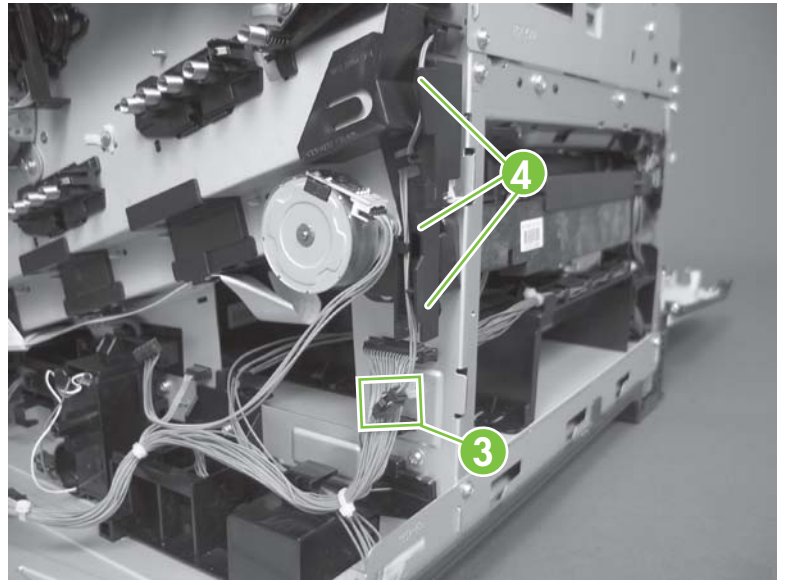

**Figure 6-161** Remove the laser/scanner assembly (Y/M) (2 of 12)

**3.** Release one tab (callout 5), and then remove the guide (callout 6).

**Figure 6-162** Remove the laser/scanner assembly (Y/M) (3 of 12)

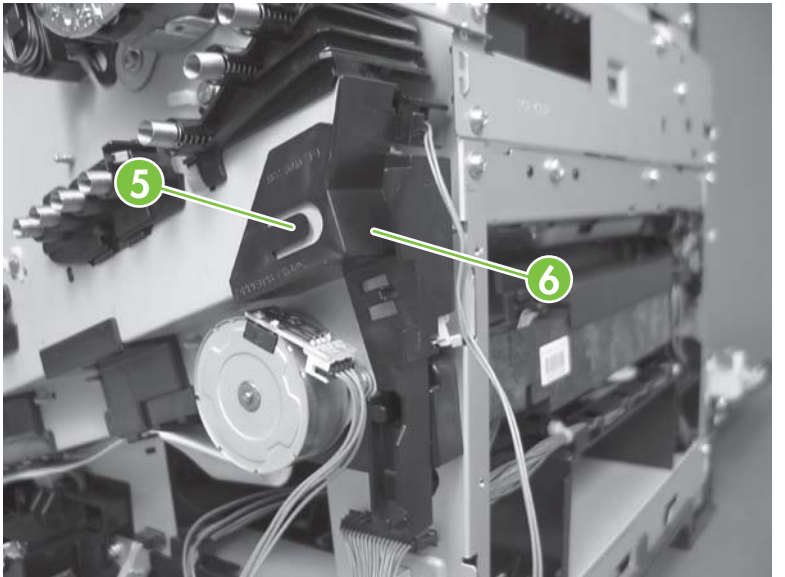

**4.** Remove one screw (callout 7), and then remove the cover (callout 8).

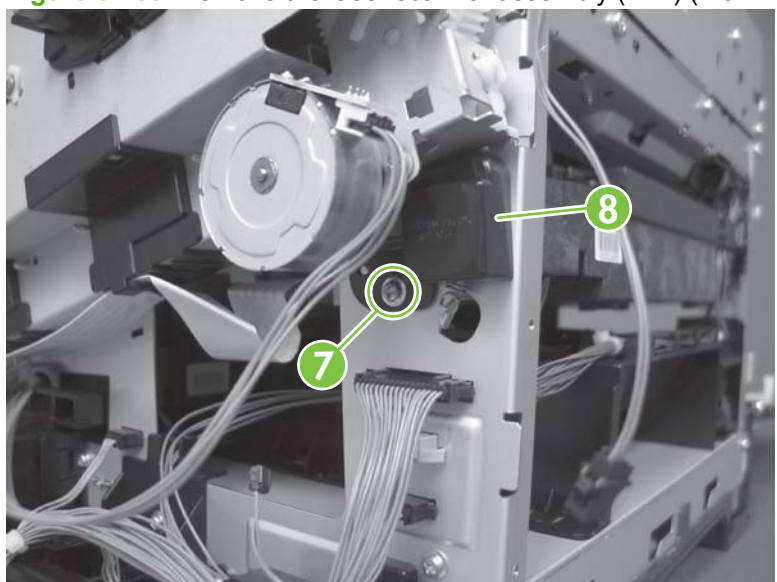

**Figure 6-163** Remove the laser/scanner assembly (Y/M) (4 of 12)

- **5.** Disconnect one FFC (callout 9), and then release one spring (callout 10).
	- △ **CAUTION:** The spring is not captive. Do not lose the spring when it is removed. Use a pair of needle-nose pliers to safely retain the spring when it is removed. Do not use a flat blade screwdriver to remove the spring; the spring could forcibly leave the product and strike you.
	- ☆ **Reinstallation tip** When you reinstall the spring, make sure that the laser/scanner fits tightly up against the product chassis, and make sure that the FFC is fully seated in the connector. The locator tabs on the front and rear of the scanner must be firmly seated in the slots in the chassis.

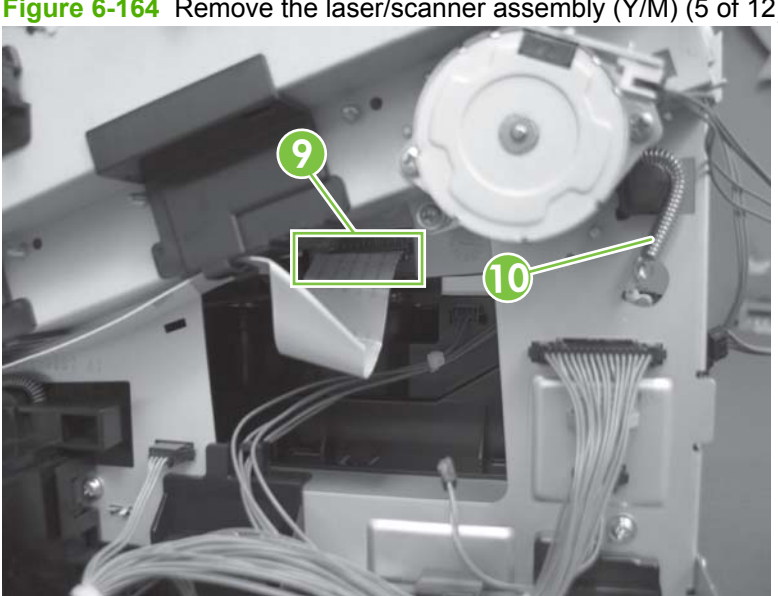

**Figure 6-164** Remove the laser/scanner assembly (Y/M) (5 of 12)

- **6.** Disconnect six connectors (callout 11).
- **NOTE:** Disconnect the larger connector on the right side from the bottom. Disconnect the two smaller connectors on the right side from the top.

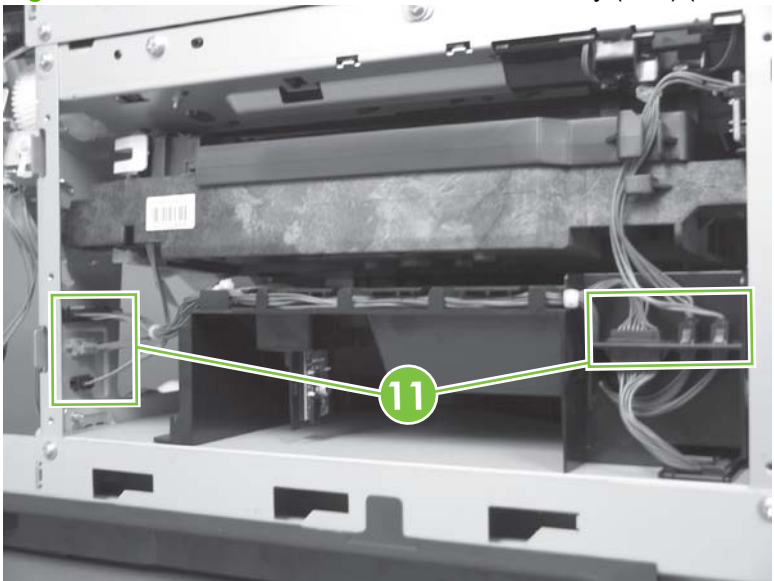

**Figure 6-165** Remove the laser/scanner assembly (Y/M) (6 of 12)

**7.** Release two tabs (callout 12), and then slide the fan assembly toward the power-supply side of the product to release it.

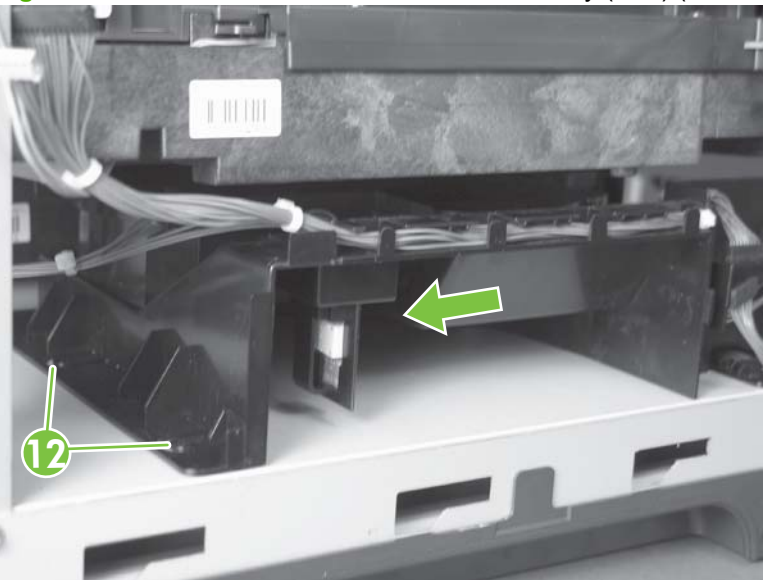

**Figure 6-166** Remove the laser/scanner assembly (Y/M) (7 of 12)

**8.** Pull the fan assembly slightly out of the product, disconnect two connectors (callout 13), and then remove the assembly.

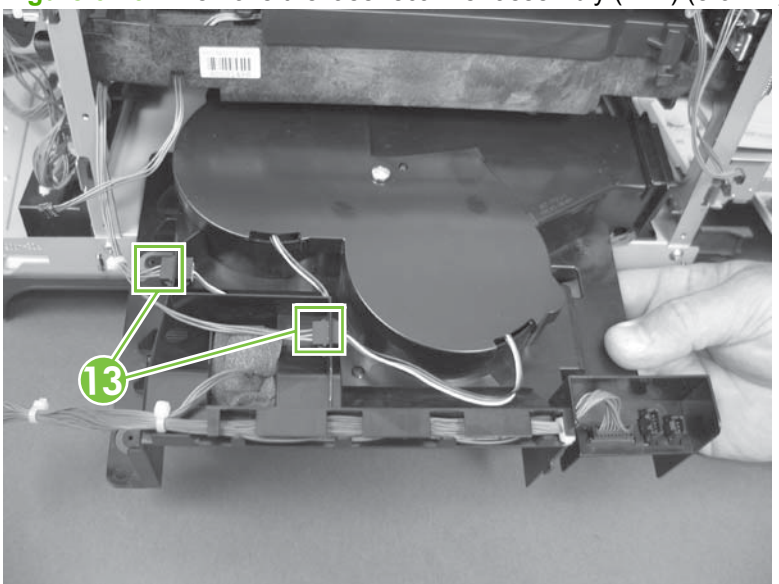

**Figure 6-167** Remove the laser/scanner assembly (Y/M) (8 of 12)

- **9.** Remove one screw (callout 14), and then release one spring (callout 15).
- $\triangle$  **CAUTION:** The spring is not captive. Do not lose the spring when it is removed. Use a pair of needle-nose pliers to safely retain the spring when it is removed. Do not use a flat blade screwdriver to remove the spring; the spring could forcibly leave the product and strike you.
- ☆ **Reinstallation tip** When the laser/scanner is properly positioned in the chassis, the plastic parts which protrude at the front and rear of the product will be firmly seated against the locator tabs on the chassis. Verify that the assembly is correctly seated, and then install the spring.

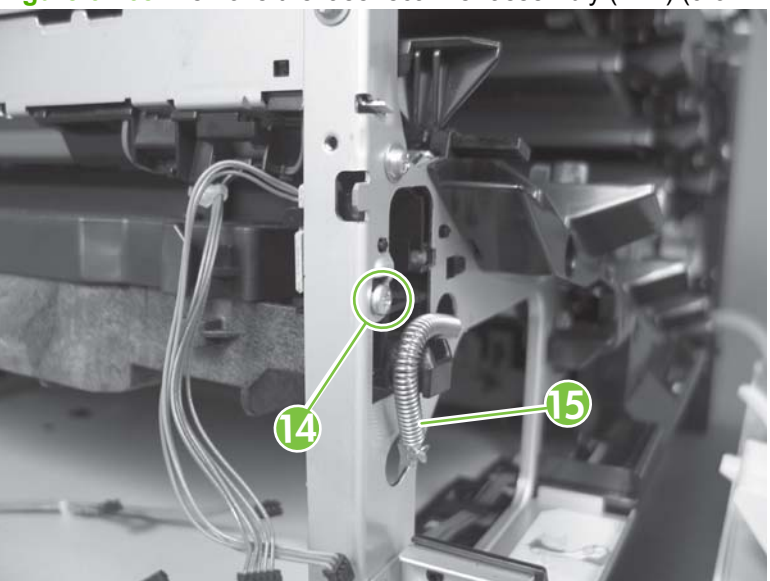

**Figure 6-168** Remove the laser/scanner assembly (Y/M) (9 of 12)

**10.** Remove the toner collection sensor.

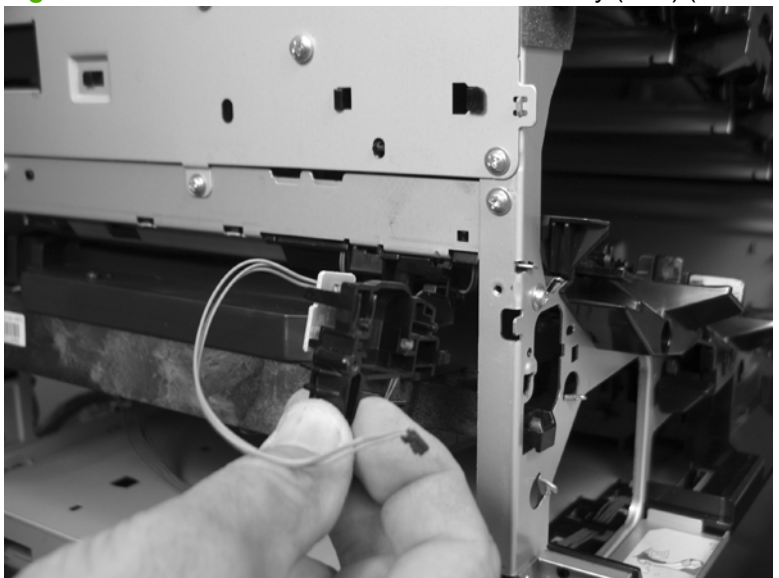

**Figure 6-169** Remove the laser/scanner assembly (Y/M) (10 of 12)

**11.** Rotate the front of the laser/scanner assembly down (callout 1), and then slide it toward the right (callout 2). Lower the left corner, and then rotate the left corner out of the product (callout 3).

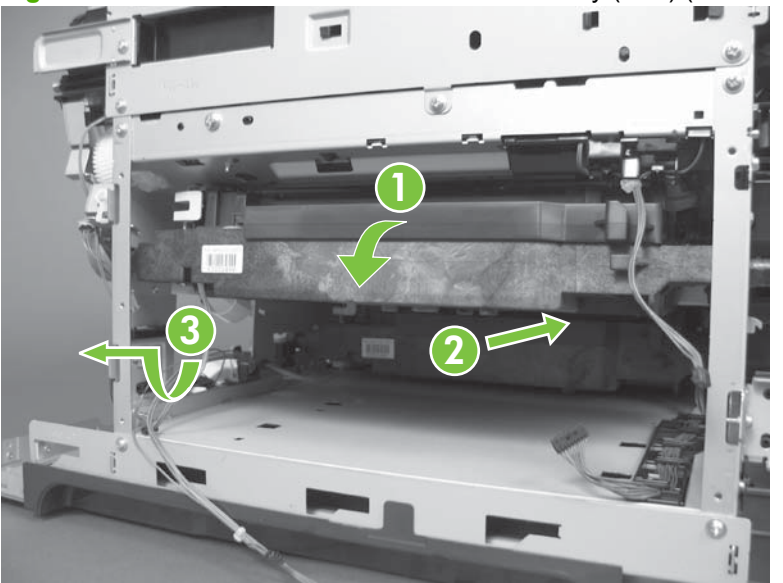

**Figure 6-170** Remove the laser/scanner assembly (Y/M) (11 of 12)

**12.** Pull the laser/scanner assembly straight out of the product to remove it.

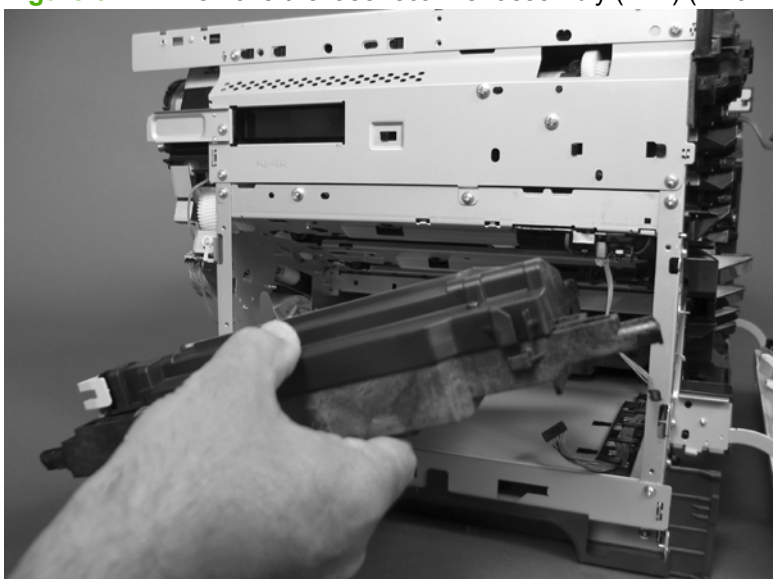

**Figure 6-171** Remove the laser/scanner assembly (Y/M) (12 of 12)

## **Laser/scanner assembly (C/Bk)**

### **Before proceeding, remove the following components:**

- Toner collection unit. See [Toner-collection unit on page 173](#page-200-0).
- Formatter. See [Formatter PCA on page 175.](#page-202-0)
- Right-rear cover. See [Right-rear cover on page 198.](#page-225-0)
- Left cover. See [Left cover on page 200](#page-227-0).
- Rear cover and upper-rear cover. See [Rear cover and upper-rear cover on page 209.](#page-236-0)
- **NOTE:** It is not necessary to separate the upper-rear cover from the rear cover to remove the laser/scanner assembly (C/Bk).
- Interconnect board (ICB). See [Interconnect board \(ICB\) on page 238.](#page-265-0)
- $\frac{1}{2}$ . For internal product access, you can remove the ICB and the low-voltage power supply as a single component.
- Low-voltage power supply. See [Low-voltage power supply on page 243.](#page-270-0)
- High-voltage power supply lower. See [High-voltage power supply lower \(HVPS-D\) on page 248.](#page-275-0)
- Lifter drive assembly. See [Lifter-drive assembly on page 254](#page-281-0).
- Laser/scanner assembly (Y/M). See [Laser/scanner assembly \(Y/M\) on page 265.](#page-292-0)

## **Remove the laser/scanner assembly (C/Bk)**

- **1.** Release one spring (callout 1), and then disconnect one connector (callout 2).
	- $\triangle$  **CAUTION:** The spring is not captive. Do not lose the spring when it is removed. Use a pair of needle-nose pliers to safely retain the spring when it is removed. Do not use a flat blade screwdriver to remove the spring; the spring could forcibly leave the product and strike you.
	- $\hat{\varphi}$  **Reinstallation tip** When you reinstall the spring, make sure that the laser/scanner fits tightly up against the product chassis, and make sure that the FFC is fully seated in the connector. The locator tabs on the front of the scanner must be firmly seated in the slots in the chassis.

**Figure 6-172** Remove the laser/scanner assembly (C/Bk) (1 of 7)

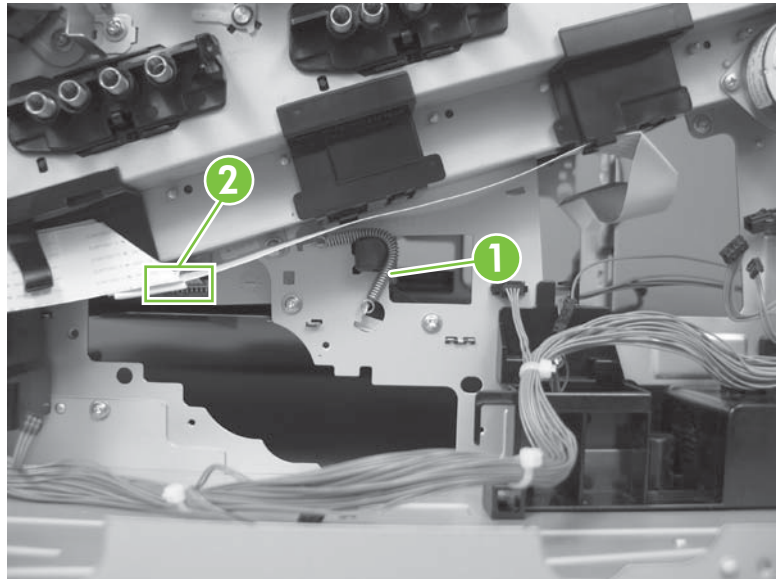

**2.** Disconnect one connector (callout 3).

**Figure 6-173** Remove the laser/scanner assembly (C/Bk) (2 of 7)

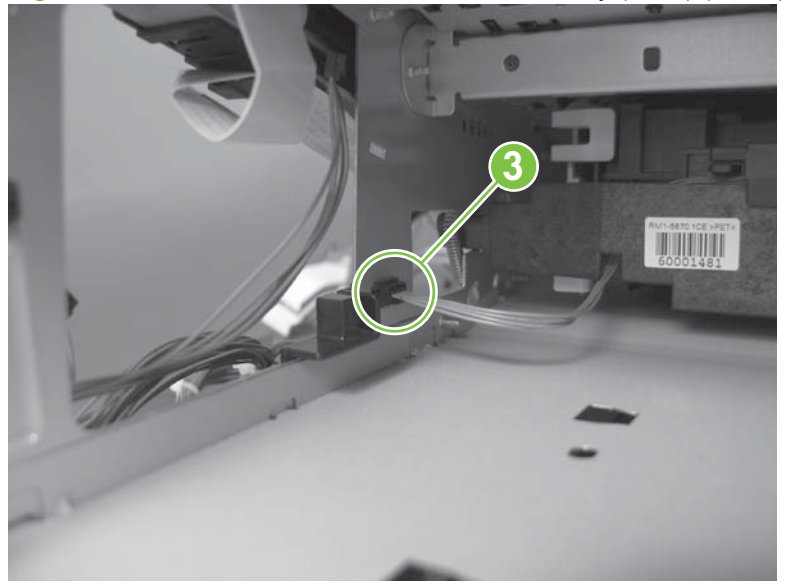

**3.** Remove two screws (callout 4) located below the front door.

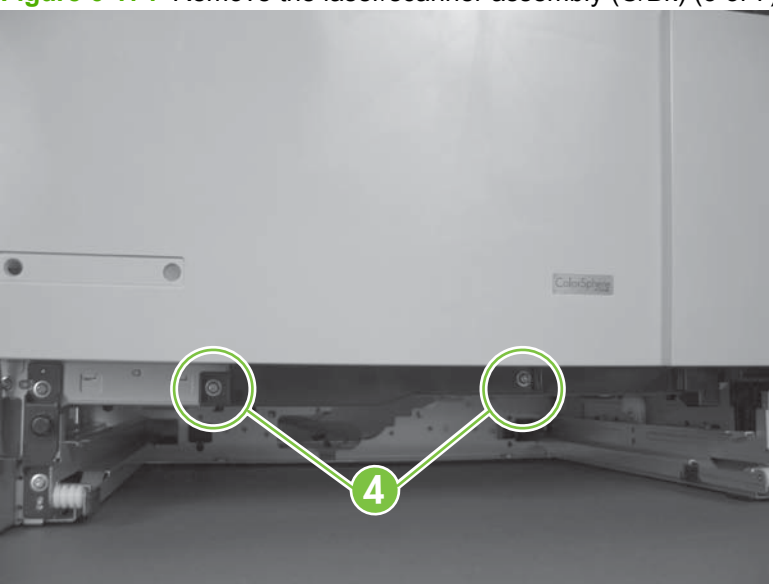

**Figure 6-174** Remove the laser/scanner assembly (C/Bk) (3 of 7)

**4.** Open the front door, and then remove one screw (callout 5) and the cover (callout 6).

**Figure 6-175** Remove the laser/scanner assembly (C/Bk) (4 of 7)

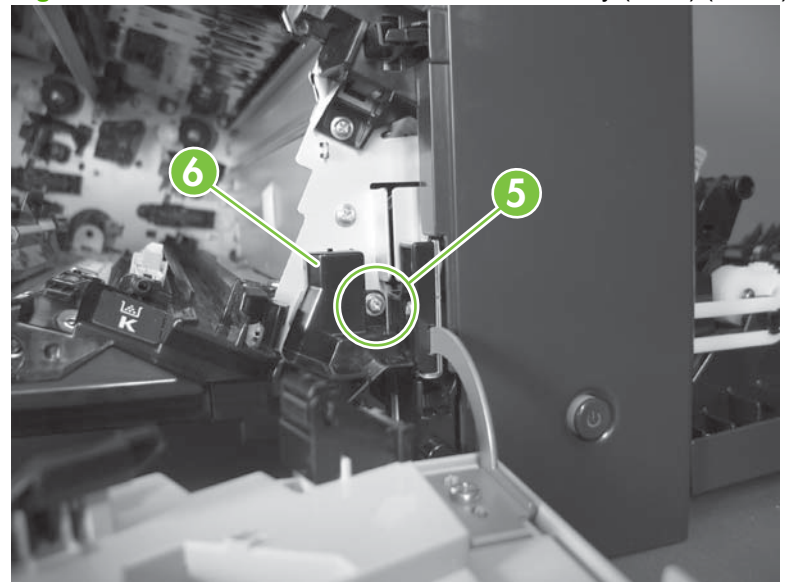

- **5.** Remove two screws (callout 7). Use your finger to release the locking tab (callout 8), and then remove the cover.
- $\triangle$  **CAUTION:** Be careful. The PGC actuators are easily dislodged when the cover is removed. See [Figure 6-179 Reinstall the PGC actuators \(1 of 5\) on page 276.](#page-303-0) To reinstall the actuators, see [Reinstall the protective glass cleaner \(PGC\) actuators on page 276](#page-303-0).

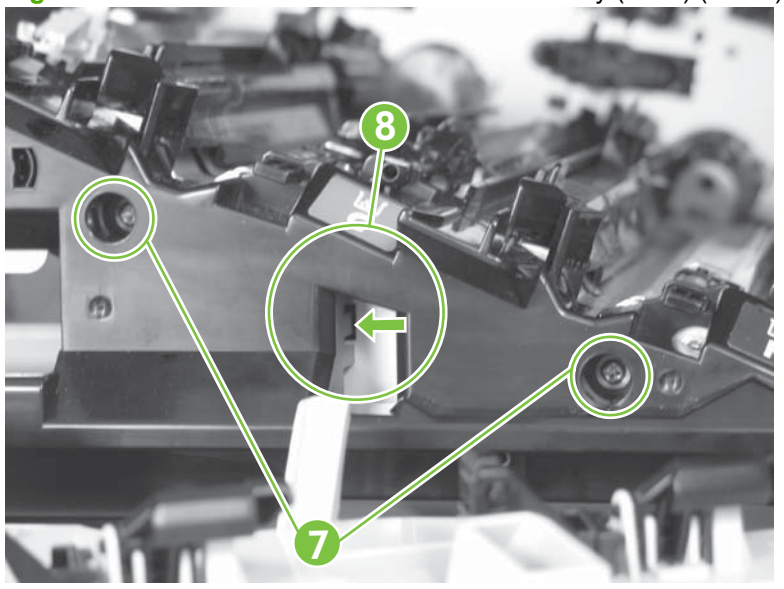

**Figure 6-176** Remove the laser/scanner assembly (C/Bk) (5 of 7)

- **6.** Release one spring (callout 9).
	- $\triangle$  **CAUTION:** The spring is not captive. Do not lose the spring when it is removed. Use a pair of needle-nose pliers to safely retain the spring when it is removed. Do not use a flat blade screwdriver to remove the spring; the spring could forcibly leave the product and strike you.
	- **Reinstallation tip** When you reinstall the spring, make sure that the laser/scanner fits tightly up against the product chassis.

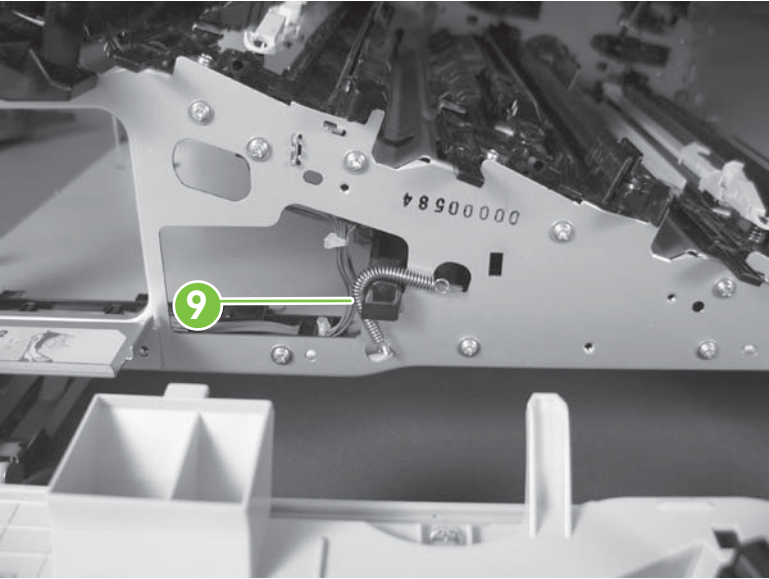

**Figure 6-177** Remove the laser/scanner assembly (C/Bk) (6 of 7)

- <span id="page-303-0"></span>**7.** Rotate the corner of the assembly away from the product until you can see the PCA, and then remove the assembly from the product.
- $\frac{1}{2}$ . **Reinstallation tip** When the laser/scanner is properly positioned in the chassis, the plastic parts which protrude at the front and rear of the product will be firmly seated against the locator tabs on the chassis. Verify that the assembly is correctly seated, and then install the spring.

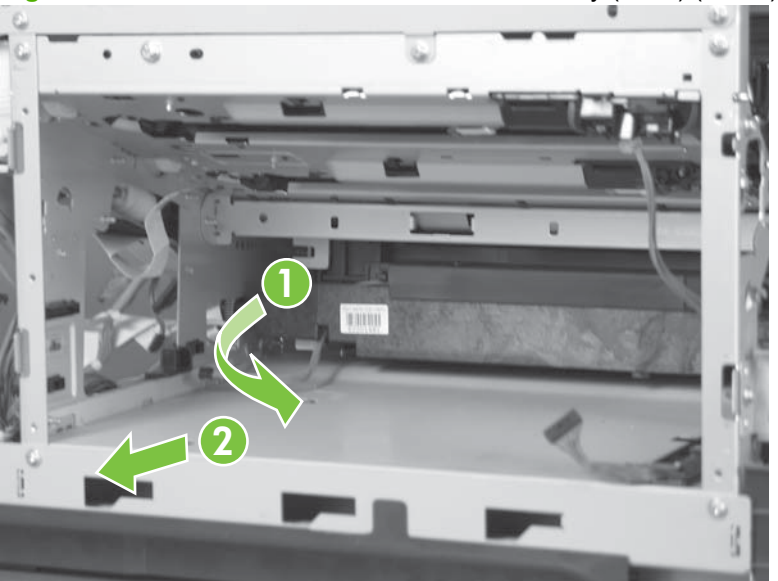

**Figure 6-178** Remove the laser/scanner assembly (C/Bk) (7 of 7)

#### **Reinstall the protective glass cleaner (PGC) actuators**

- **1.** The following figure shows a dislodged PGC actuator.
	- $\frac{1}{2}$ . If the actuator and spring are only slightly dislodged, you might be able to easily push them back into place.

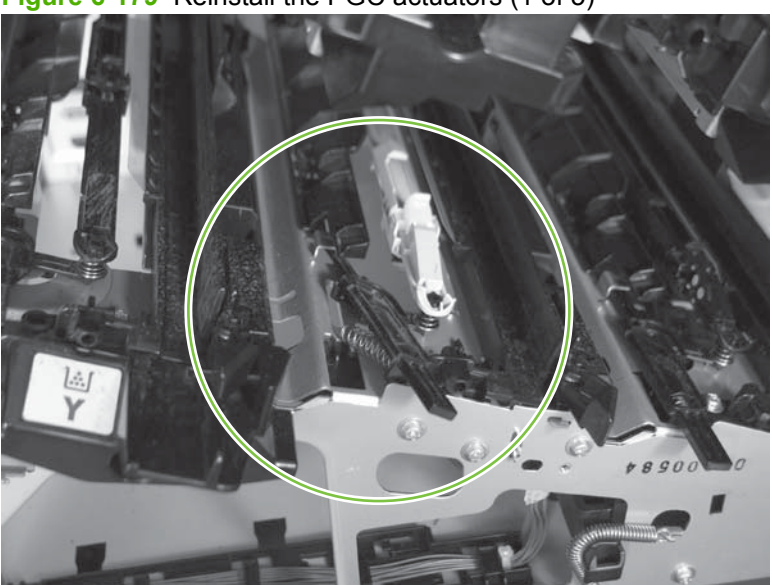

**Figure 6-179** Reinstall the PGC actuators (1 of 5)

**2.** Remove the actuator and spring from the product. Install the spring on the actuator.

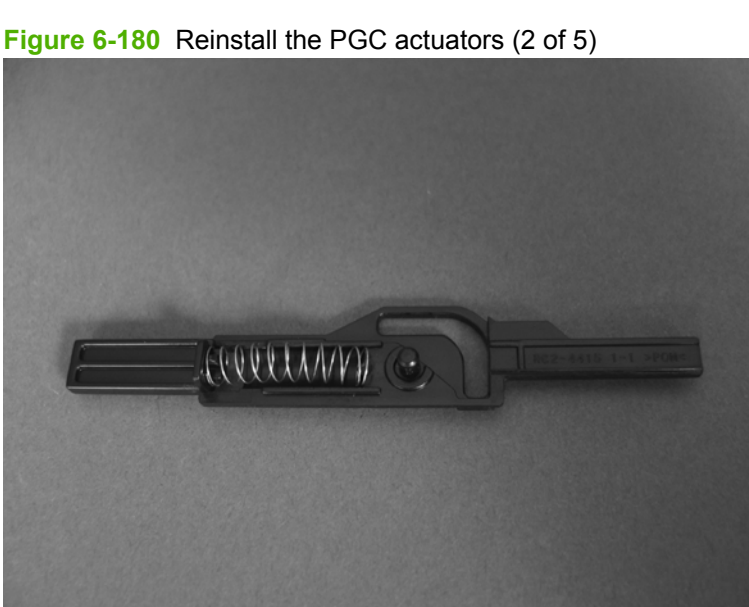

- **3.** Before proceeding, take note of the following:
	- **Callout 1**: The pin on the actuator will be installed into the slot in the chassis.
	- **Callout 2**: The pin on the pivot arm will be installed into the slot on the actuator.
	- **Callout 3**: The end of the spring will be installed onto the tab on the chassis.

**Figure 6-181** Reinstall the PGC actuators (3 of 5)

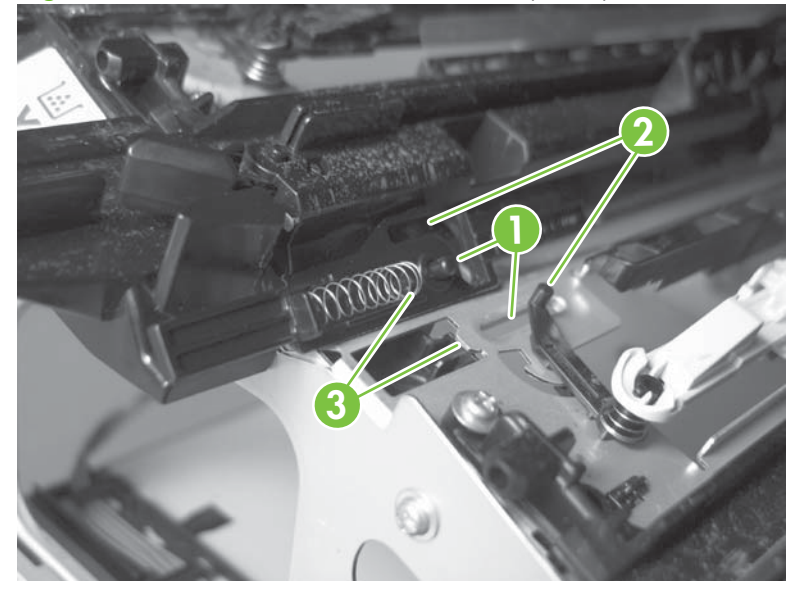

**4.** Place the end of the actuator into the PGC rod, and then use a small flat blade screw driver to fasten the end of the spring on the tab on the chassis.

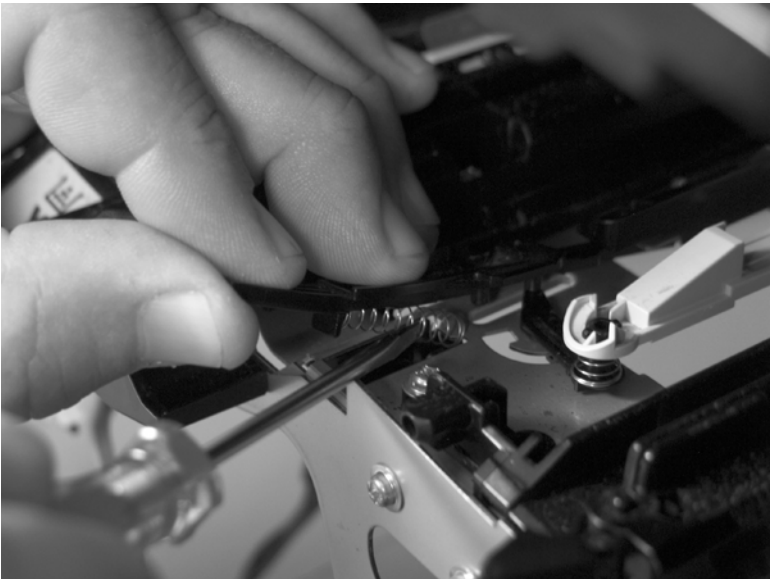

**Figure 6-182** Reinstall the PGC actuators (4 of 5)

**5.** Push down on the actuator to seat it into place. Verify that the actuators is correctly installed. The PGC actuator should freely move when you push in on the actuator.

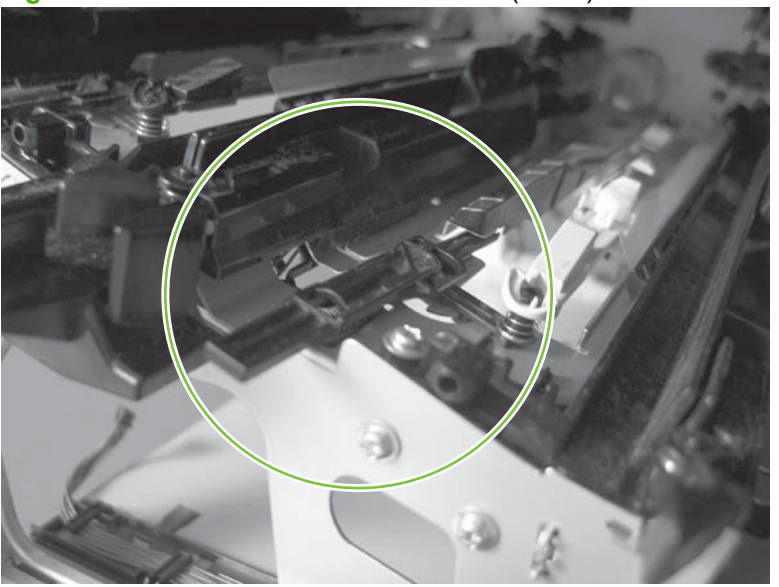

**Figure 6-183** Reinstall the PGC actuators (5 of 5)

# <span id="page-306-0"></span>**High-voltage power supply upper (HVPS-T)**

### **Before proceeding, remove the following components:**

- Formatter. See [Formatter PCA on page 175.](#page-202-0)
- Right-rear cover. See [Right-rear cover on page 198.](#page-225-0)
- Left cover. See [Left cover on page 200](#page-227-0).
- Rear cover and upper-rear cover. See [Rear cover and upper-rear cover on page 209.](#page-236-0)
- **NOTE:** It is not necessary to separate the upper-rear cover from the rear cover to remove the high-voltage power supply upper.
- Interconnect board (ICB). See [Interconnect board \(ICB\) on page 238.](#page-265-0)
	- **<b>⊀</b> <b>THEOREM</b> <b>THEOREM</b> <b>THEOREM</b> <b>THEOREM</b> <b>THEOREM</b> <b>THEOREM</b> <b>THEOREM</b> <b>THEOREM</b> <b>THEOREM</b> <b>THEOREM</b> <b>For</b> <b>inter</b> <b>and</b> <b>under</b> <b>for</b> <b>under</b> <b>Supply as</b>** a single component.
- DC controller. See [DC controller PCA and tray on page 240](#page-267-0).
- Low-voltage power supply. See [Low-voltage power supply on page 243.](#page-270-0)

## **Remove the high-voltage power supply upper**

- $\triangle$ **CAUTION:** ESD-sensitive part.
- **NOTE:** If the sheet-metal tray was removed with the DC controller, begin at step 3.
	- **1.** Remove one screw (callout 1).

**Figure 6-184** Remove the high-voltage power supply upper (1 of 5)

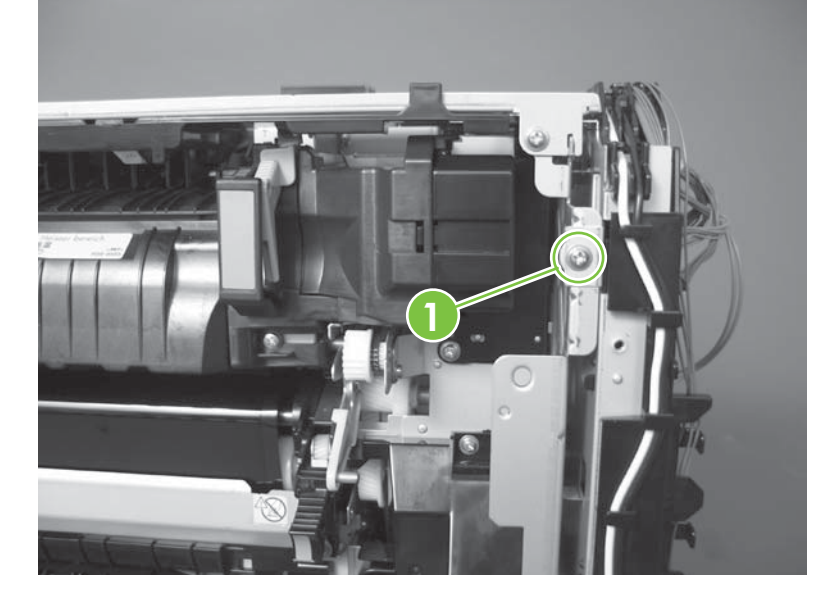

- **2.** Remove three screws (callout 2), and then rotate the sheet-metal plate away from the power supply.
	- **NOTE:** You do not need to completely remove the sheet-metal plate to access the power supply.

**2**

**Figure 6-185** Remove the high-voltage power supply upper (2 of 5)

**3. Duplex models only**: Disconnect one connector (callout 3).

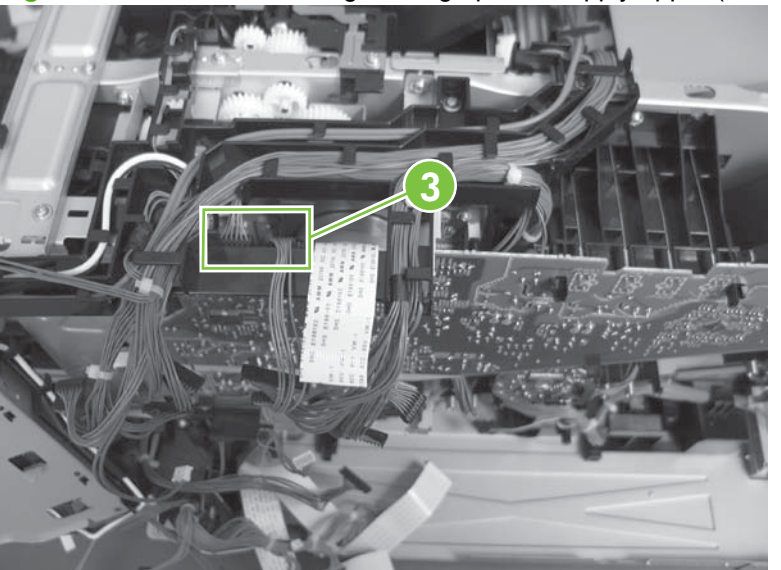

**Figure 6-186** Remove the high-voltage power supply upper (3 of 5)

**4.** Remove three screws (callout 4).

**Figure 6-187** Remove the high-voltage power supply upper (4 of 5)

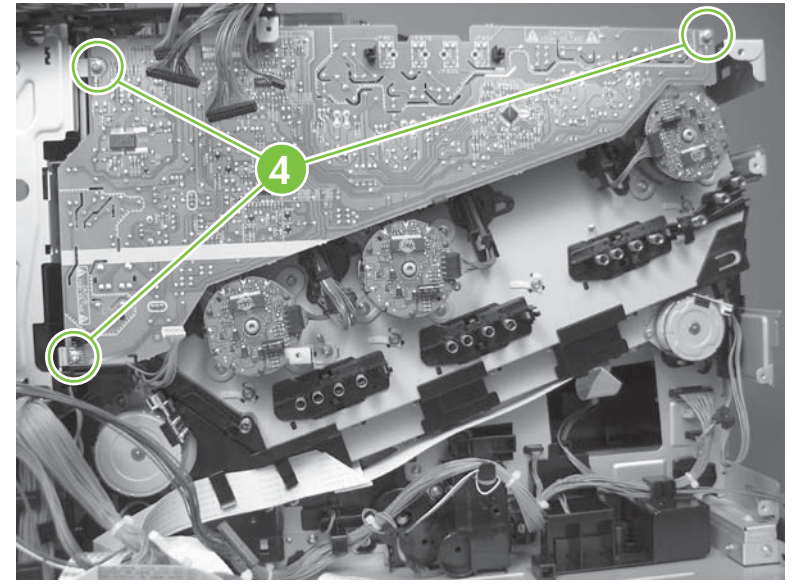

**5.** Release four tabs (callout 5), and then remove the power supply.

**Figure 6-188** Remove the high-voltage power supply upper (5 of 5)

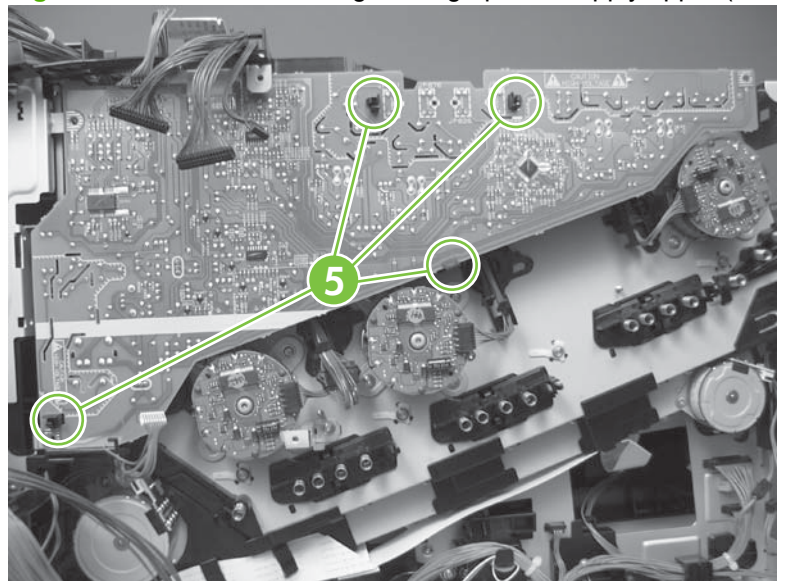

### **Reinstall the high-voltage power supply upper**

When you reinstall the power supply, look through the holes in the PCA and make sure that the highvoltage contact springs are correctly seated against the PCA.

**NOTE:** For a replacement power supply, remove one wire harness (callout 1) and then install it on the replacement power supply.

**Figure 6-189** Reinstall the high-voltage power supply upper

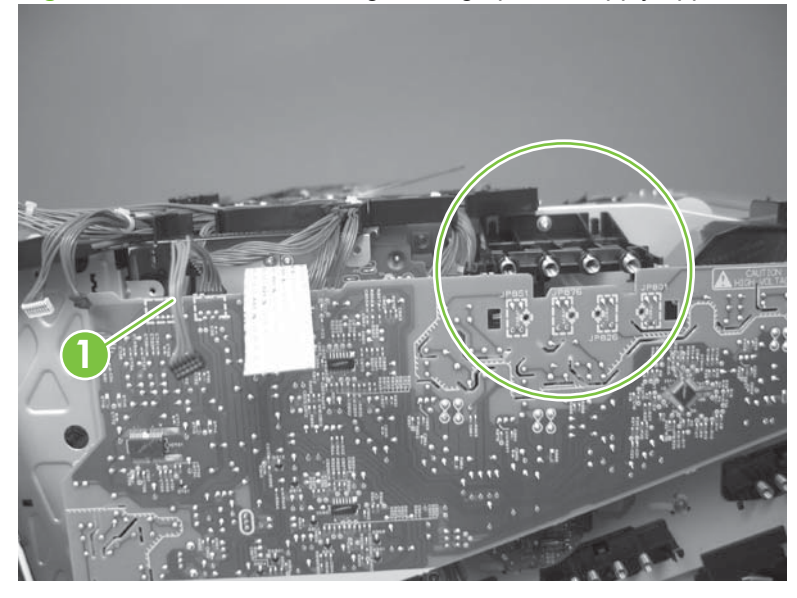

# **Drum motor 1**

**Before proceeding, remove the following components:**

- Right-rear cover. See [Right-rear cover on page 198.](#page-225-0)
- Left cover. See [Left cover on page 200](#page-227-0).
- Rear cover and upper-rear cover. See [Rear cover and upper-rear cover on page 209.](#page-236-0)
- **NOTE:** It is not necessary to separate the upper-rear cover from the rear cover to remove drum motor 1.
- Interconnect board (ICB). See [Interconnect board \(ICB\) on page 238.](#page-265-0)
- $\frac{1}{2}$ . For internal product access, you can remove the ICB and the low-voltage power supply as a single component.
- Low-voltage power supply. See [Low-voltage power supply on page 243.](#page-270-0)
- High-voltage power supply upper. See [High-voltage power supply upper \(HVPS-T\) on page 279](#page-306-0).

## **Remove the drum motor 1**

Disconnect one connector (callout 1), remove four screws (callout 2), and then remove the motor.

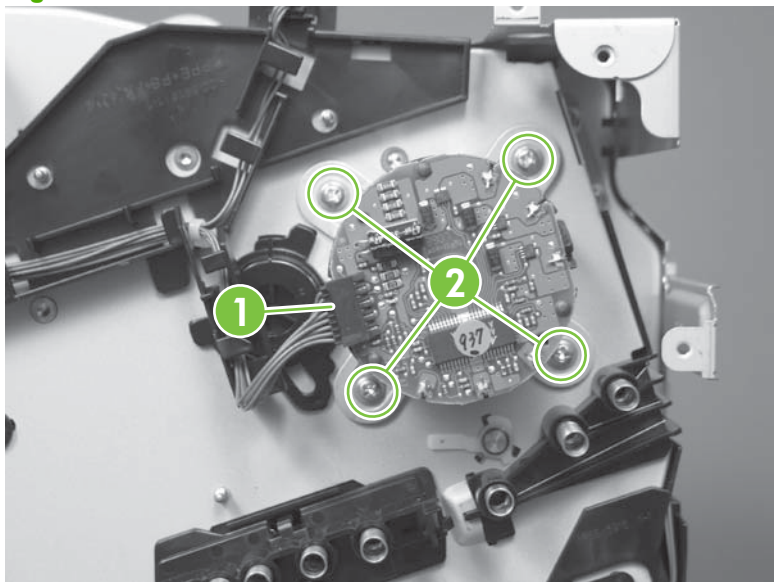

**Figure 6-190** Remove the drum motor 1

# **Drum motor 2 or drum motor 3**

### **Before proceeding, remove the following components:**

- Right-rear cover. See [Right-rear cover on page 198.](#page-225-0)
- Left cover. See [Left cover on page 200](#page-227-0).
- Rear cover and upper-rear cover. See [Rear cover and upper-rear cover on page 209.](#page-236-0)
- **NOTE:** It is not necessary to separate the upper-rear cover from the rear cover to remove drum motor 2 or drum motor 3.
- Interconnect board (ICB). See [Interconnect board \(ICB\) on page 238.](#page-265-0)
- $\frac{1}{2}$ . For internal product access, you can remove the ICB and the low-voltage power supply as a single component.
- Low-voltage power supply. See [Low-voltage power supply on page 243.](#page-270-0)
- High-voltage power supply upper. See [High-voltage power supply upper \(HVPS-T\) on page 279](#page-306-0).

## **Remove the drum motor 2 or drum motor 3**

Do one of the following:

- Remove drum motor 2: Disconnect one connector (callout 1), remove four screws (callout 2), and then remove the motor.
- Remove drum motor 3: Disconnect one connector (callout 3), remove four screws (callout 4), and then remove the motor.

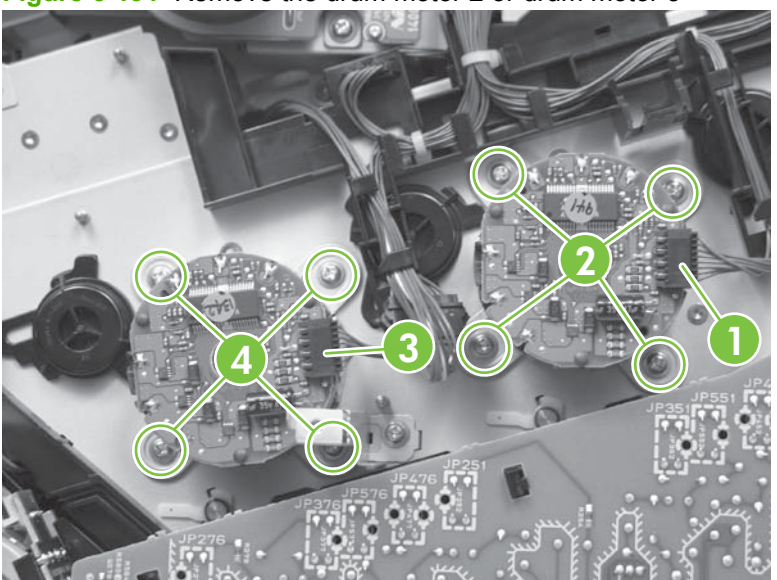

**Figure 6-191** Remove the drum motor 2 or drum motor 3

## **Fuser motor**

**Before proceeding, remove the following components:**

- Formatter. See [Formatter PCA on page 175.](#page-202-0)
- Right-rear cover. See [Right-rear cover on page 198.](#page-225-0)
- Left cover. See [Left cover on page 200](#page-227-0).
- Rear cover and upper-rear cover. See [Rear cover and upper-rear cover on page 209.](#page-236-0)
- **NOTE:** It is not necessary to separate the upper-rear cover from the rear cover to remove the fuser motor.
- Interconnect board (ICB). See [Interconnect board \(ICB\) on page 238.](#page-265-0)
- **<b>⊀</b> <b>THEOREM</b> <b>THEOREM</b> <b>THEOREM</b> <b>THEOREM</b> <b>THEOREM</b> <b>THEOREM</b> <b>THEOREM</b> <b>THEOREM</b> <b>THEOREM</b> <b>THEOREM</b> <b>For</b> <b>inter</b> <b>and</b> <b>under</b> <b>for</b> <b>under</b> <b>Supply as</b>** a single component.
- DC controller PCA. See [DC controller PCA and tray on page 240.](#page-267-0)
- Low-voltage power supply. See [Low-voltage power supply on page 243.](#page-270-0)
- High-voltage power supply upper. See [High-voltage power supply upper \(HVPS-T\) on page 279](#page-306-0).

**NOTE:** The terms fusing and fixing are synonymous.

## **Remove the fuser motor**

Disconnect one connector (callout 1), remove three screws (callout 2), and then remove the motor.

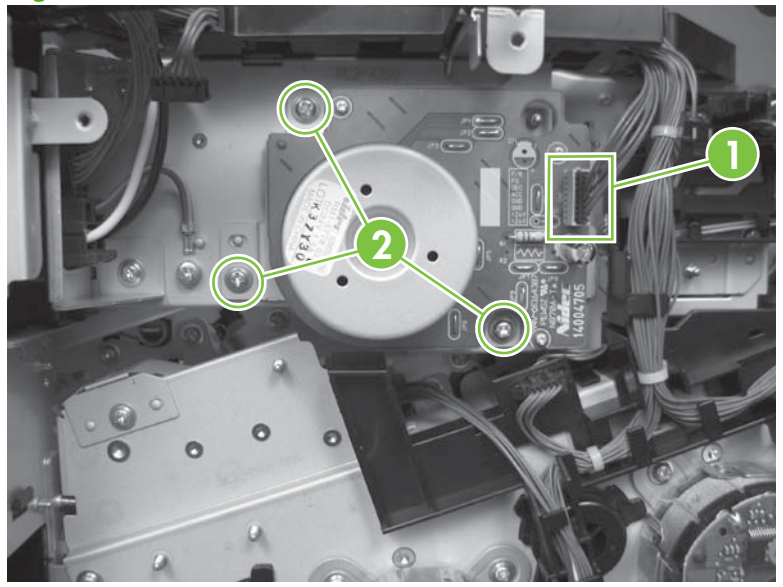

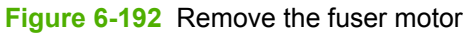

## **Main-drive assembly**

**Before proceeding, remove the following components:**

- Print cartridges. See [Print cartridges on page 170](#page-197-0).
- Formatter. See [Formatter PCA on page 175.](#page-202-0)
- Secondary transfer assembly. See [Secondary transfer assembly on page 186.](#page-213-0)
- Intermediate transfer belt (ITB). See [Intermediate transfer belt \(ITB\) on page 188.](#page-215-0)
- Right-rear cover. See [Right-rear cover on page 198.](#page-225-0)
- Left cover. See [Left cover on page 200](#page-227-0).
- Rear cover and upper-rear cover. See [Rear cover and upper-rear cover on page 209.](#page-236-0)
- **NOTE:** It is not necessary to separate the upper-rear cover from the rear cover to remove the main-drive assembly.
- Power-supply fan and fan duct. See [Power-supply fan and fan duct on page 230.](#page-257-0)
- Interconnect board (ICB). See [Interconnect board \(ICB\) on page 238.](#page-265-0)
- $\frac{1}{2}$ . For internal product access, you can remove the ICB and the low-voltage power supply as a single component.
- DC controller PCA. See [DC controller PCA and tray on page 240.](#page-267-0)
- Low-voltage power supply. See [Low-voltage power supply on page 243.](#page-270-0)
- High-voltage power supply lower. See [High-voltage power supply lower \(HVPS-D\) on page 248.](#page-275-0)
- High-voltage power supply upper. See [High-voltage power supply upper \(HVPS-T\) on page 279](#page-306-0).

## **Remove the main-drive assembly**

**1.** Remove two screws (callout 1), and then remove the cover (callout 2).

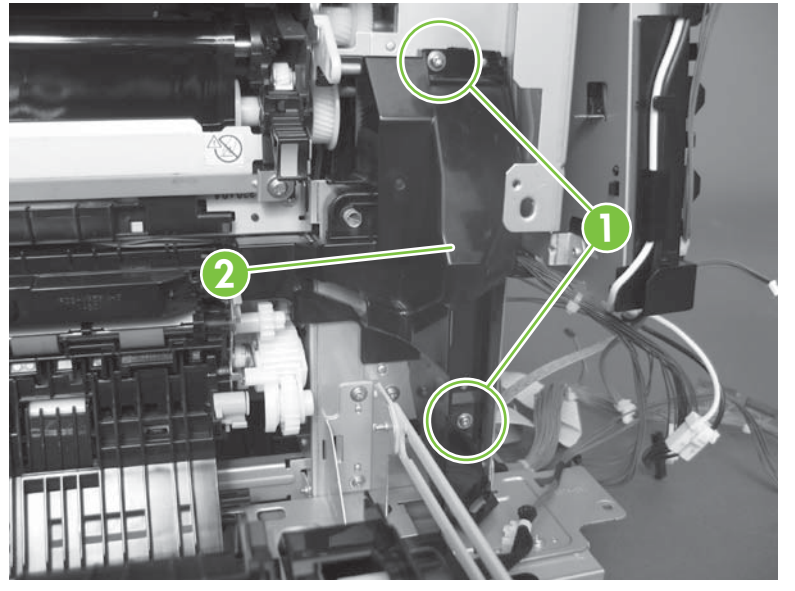

**Figure 6-193** Remove the main-drive assembly (1 of 7)

**2.** Release the wire harnesses from the guide (callout 3), and then remove one screw (callout 4).

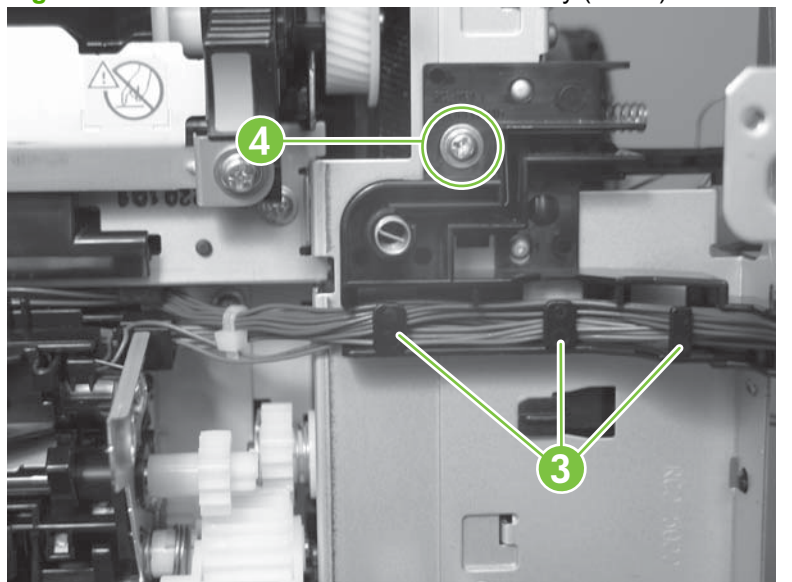

**Figure 6-194** Remove the main-drive assembly (2 of 7)

**3.** Lift the high-voltage bracket up to release it, and then remove the bracket.

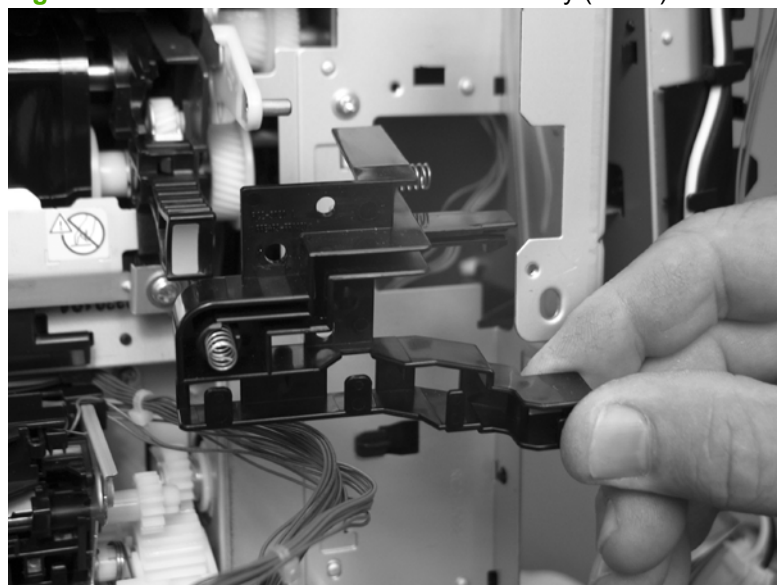

**Figure 6-195** Remove the main-drive assembly (3 of 7)

**4.** Disconnect seven connectors (callout 5), and then release the wire harnesses from the guides.

**Figure 6-196** Remove the main-drive assembly (4 of 7)

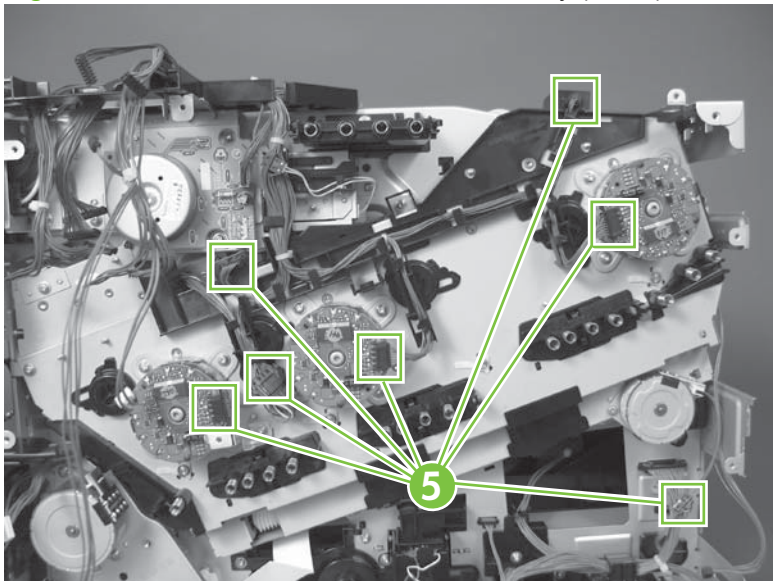

**5.** Remove two screws (callout 6), and then remove the sheet-metal plates (callout 7).

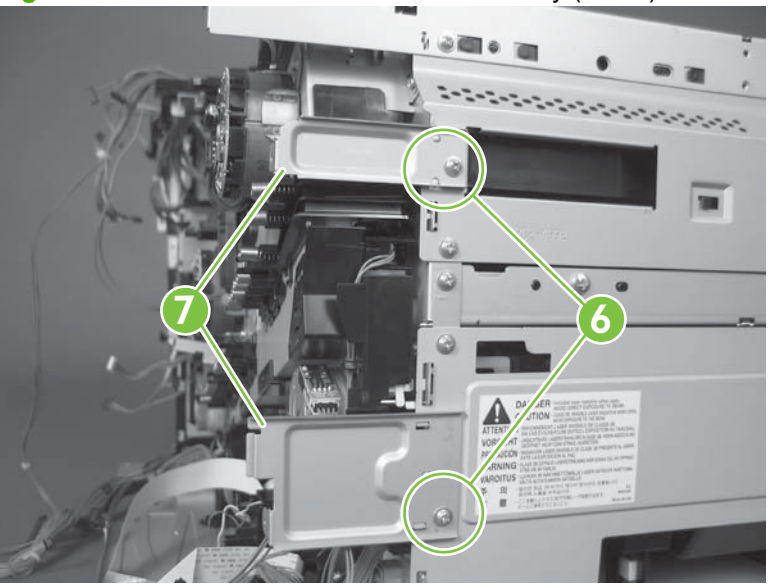

**Figure 6-197** Remove the main-drive assembly (5 of 7)

**6.** Release the FFCs and lower wiring harness from the guide, and then release one tab (callout 8) and remove the guide.

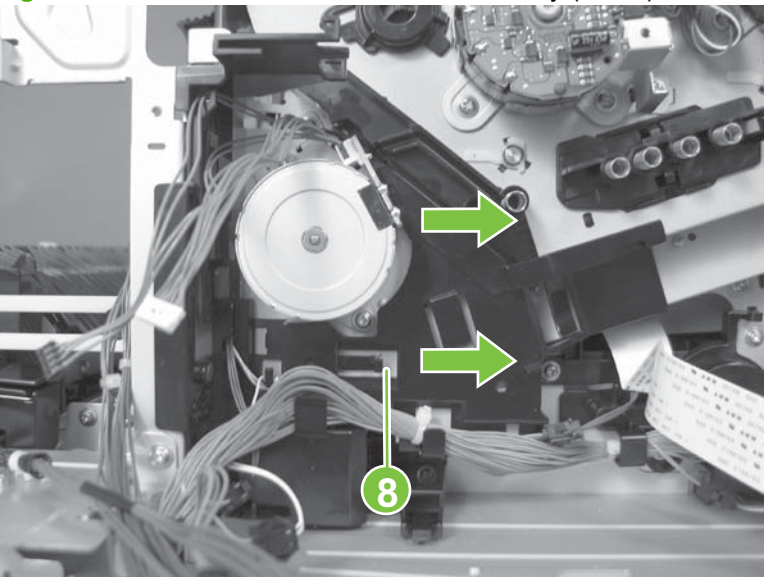

**Figure 6-198** Remove the main-drive assembly (6 of 7)

- **7.** Remove ten screws (callout 9), and then carefully remove the assembly.
	- $\triangle$  **CAUTION:** Be careful when you remove the assembly. The cams on the backside of the assembly can be dislodged. If the cams become dislodged, install them on the shafts as shown in [Figure 6-201 Reinstall the main-drive assembly \(2 of 11\) on page 292](#page-319-0).

The black cam must be installed on the shaft furthest away from the developing-disengagement motor. The white cams are interchangeable.

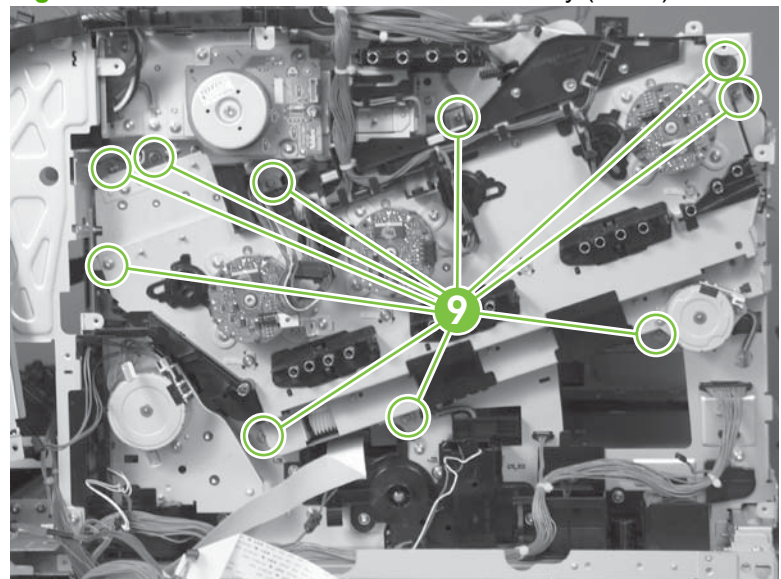

**Figure 6-199** Remove the main-drive assembly (7 of 7)

#### <span id="page-319-0"></span>**Reinstall the main-drive assembly**

**1.** Remove the bracket (callout 1), two guides (callout 2), and the developing-disengagement motor (callout 3).

Install the bracket and guides on the replacement main-drive assembly.

**NOTE:** Do not install the developing-disengagement motor on the assembly (this motor must be removed from the assembly to align the main-drive cams).

**Figure 6-200** Reinstall the main-drive assembly (1 of 11)

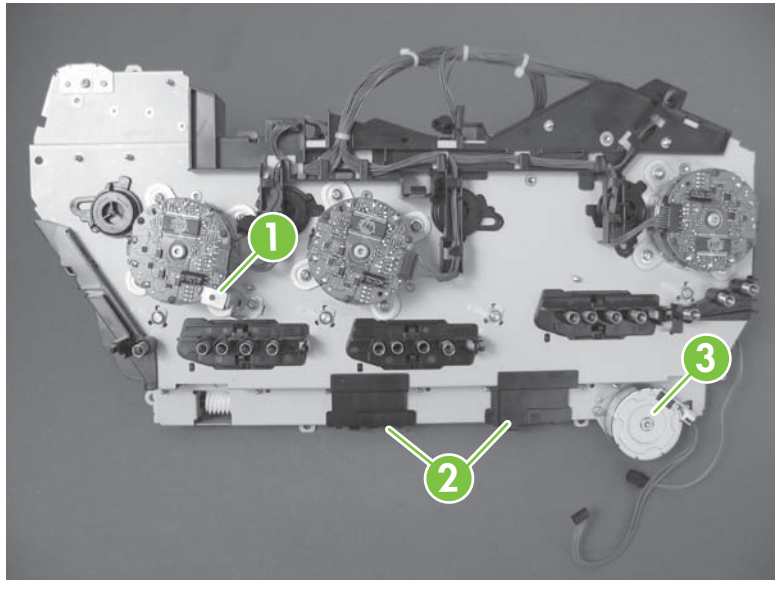

**2.** Locate the cams (callout 4) on the back side of the assembly.

**Figure 6-201** Reinstall the main-drive assembly (2 of 11)

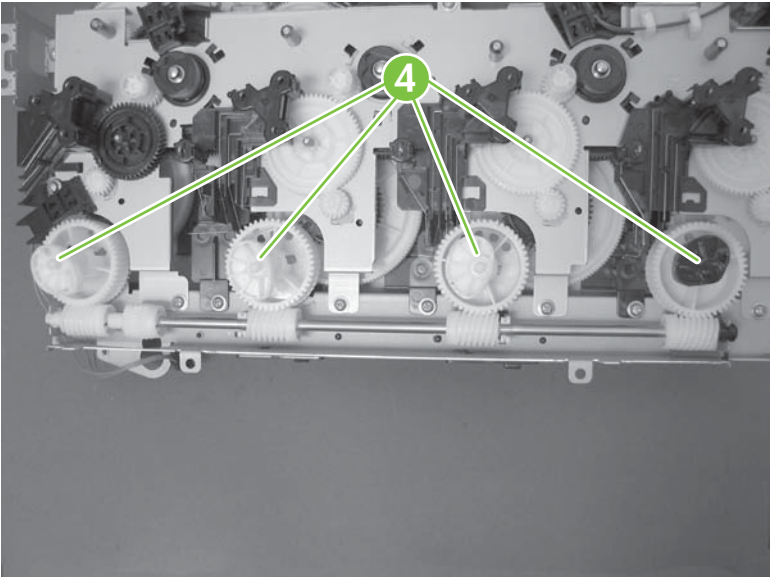

- **3.** Slowly rotate the shaft near the black cam.
	- **WARNING!** Do not touch the plastic gears or cams. You must not wipe away any of the grease that is applied to these components. Always rotate the gears and cams by rotating the metal drive shaft.

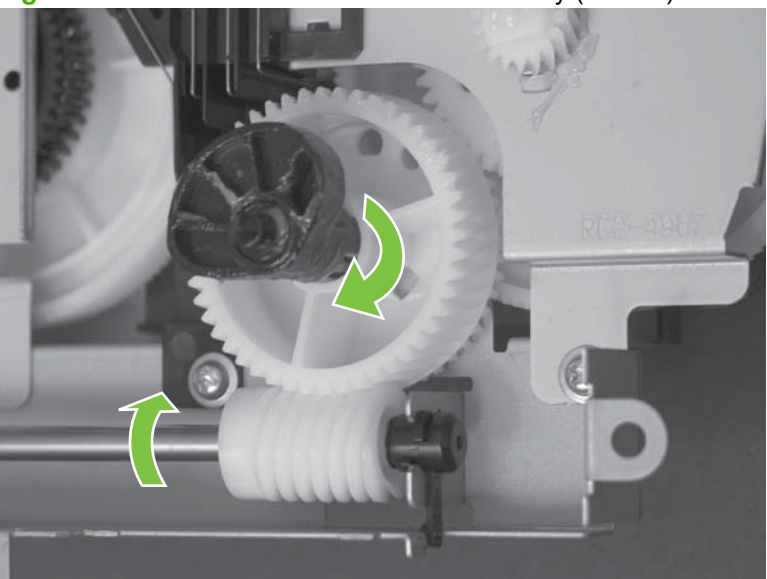

**Figure 6-202** Reinstall the main-drive assembly (3 of 11)

**4.** Continue to rotate the shaft until the holes in the black-cam gear align as shown below.

When correctly aligned, the *bottom-most* hole in the gear is aligned with a hole in the sheet-metal chassis.

**NOTE:** The holes in the other cam gears have a different alignment. You must make sure that the holes in the black-cam gear are correctly aligned.

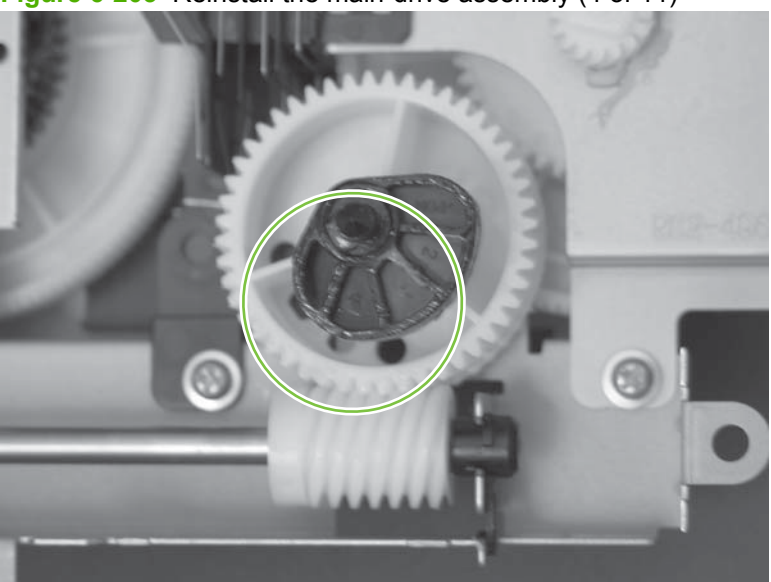

**Figure 6-203** Reinstall the main-drive assembly (4 of 11)

- **5.** Verify that the cams (callout 5) align correctly.
	- **※ TIP:** The second cam in from the right (the white cam to the left of the black cam), should have the *second* hole aligned with the hole in the sheet-metal chassis.

The third cam in from the right, should have the *third* hole aligned with the hole in the sheet-metal chassis.

The fourth cam in from the right (the cam nearest the developing-disengagement motor), should have the *fourth* hole aligned with the hole in the sheet-metal chassis.

If the second, third, or fourth cams do not correctly align, do the following. Hold the long drive shaft, gently tilt the cam and gear away from the shaft to allow clearance to rotate the gear until the correct hole in the gear aligns with the hole in the chassis.

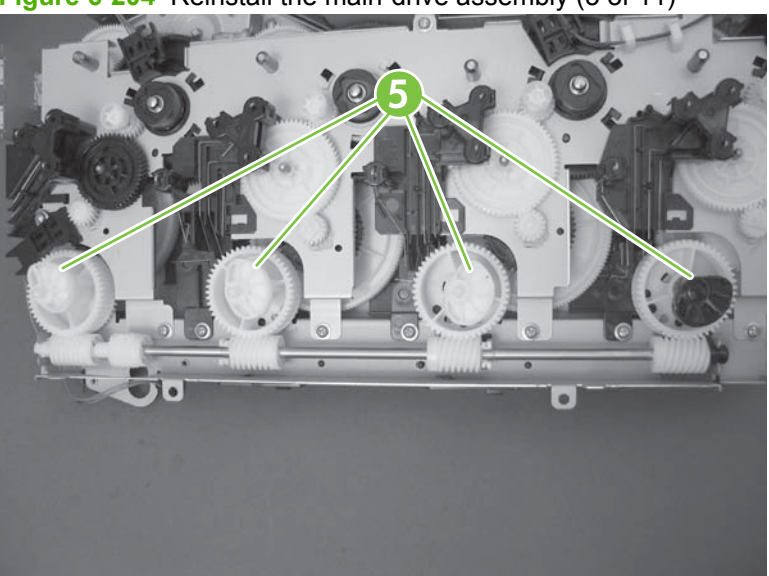

**Figure 6-204** Reinstall the main-drive assembly (5 of 11)

**6.** When the cams align correctly, they easily fit into the holes in the chassis.

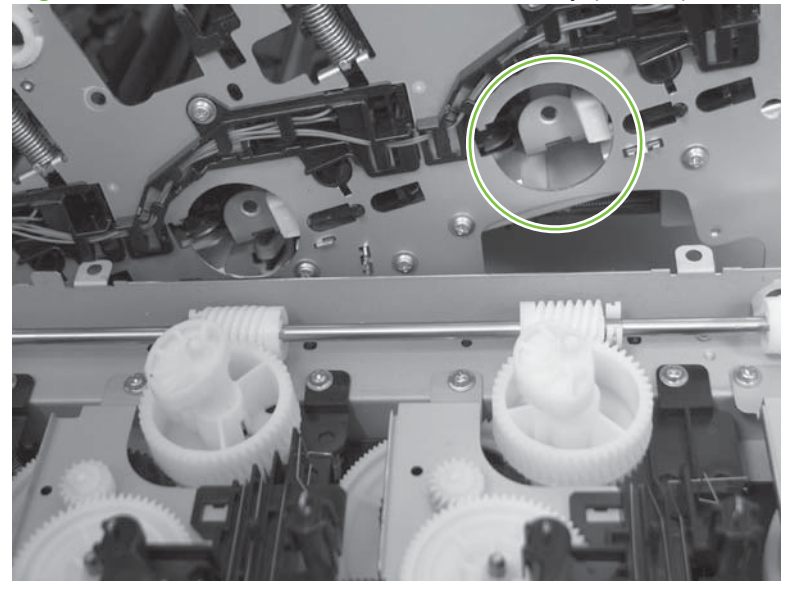

**Figure 6-205** Reinstall the main-drive assembly (6 of 11)

**7.** When the assembly is placed on the chassis, the pin on the swing gear and on the bracket (callout 6), must align with the holes in the chassis (callout 7).

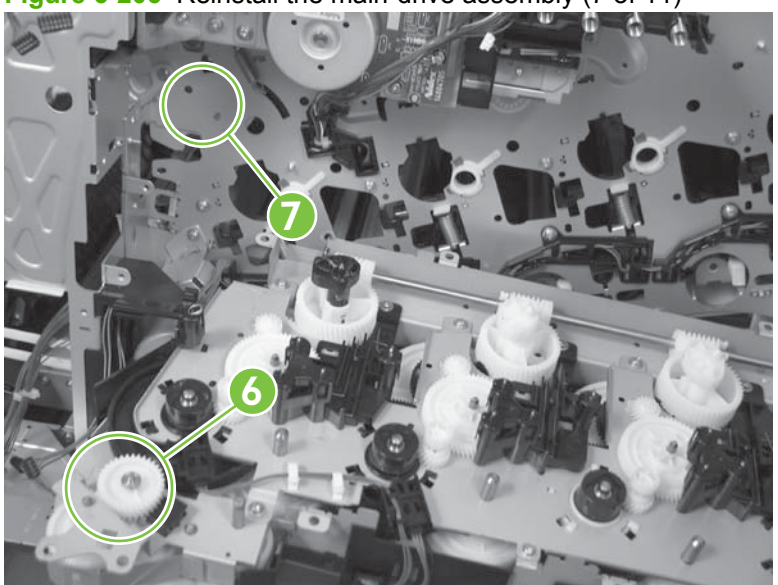

**Figure 6-206** Reinstall the main-drive assembly (7 of 11)

**8.** Position the assembly on the chassis.

**Figure 6-207** Reinstall the main-drive assembly (8 of 11)

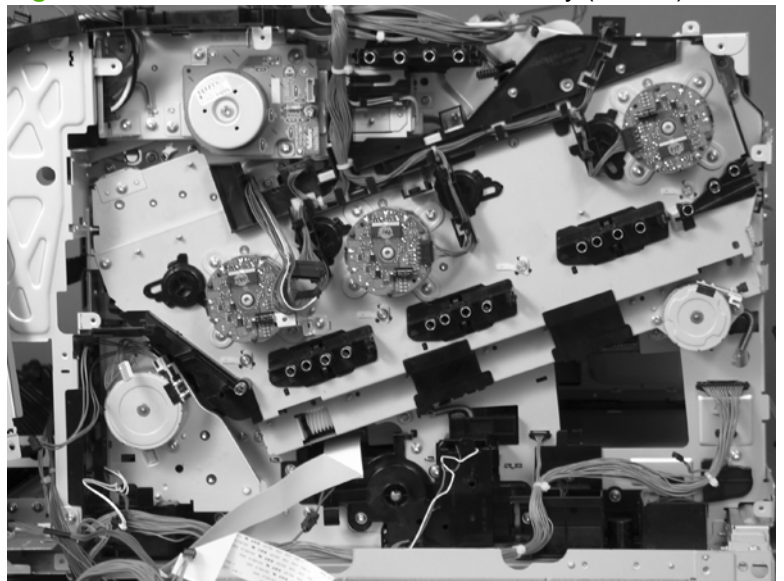

**9.** Use your finger to push in on the assembly, and use a small flat blade screwdriver to align the pin on the swing gear with the hole in the chassis.

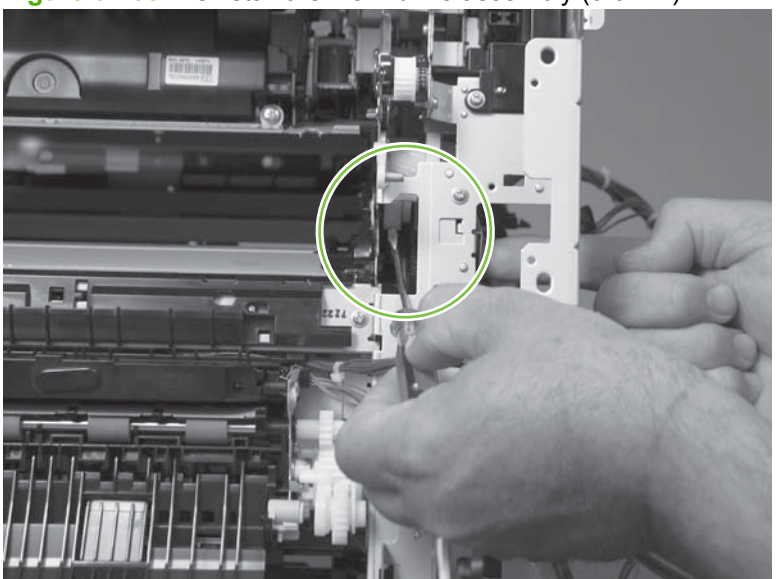

**Figure 6-208** Reinstall the main-drive assembly (9 of 11)

**10.** When the assembly is correctly installed against the chassis, the pin above the swing gear protrudes through the hole in the chassis.

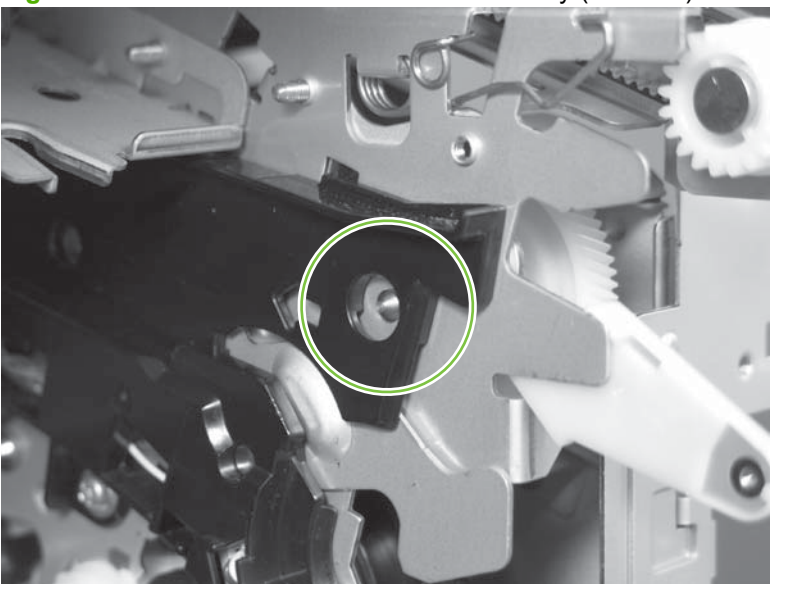

**Figure 6-209** Reinstall the main-drive assembly (10 of 11)
- **11.** Install the main-drive assembly mounting screws, and then reinstall the developing-disengagement motor (callout 8).
	- $\frac{1}{2}$ . After reassembling the product, use the **DIAGNOSTICS** menu to print a **COLOR BAND TEST** page.

If the test page shows one or more color planes are not printing (usually in the upper left corner of the page), the cam or cams for the missing color plane are not correctly aligned. Repeat the reinstall the main-drive assembly procedure.

**Figure 6-210** Reinstall the main-drive assembly (11 of 11)

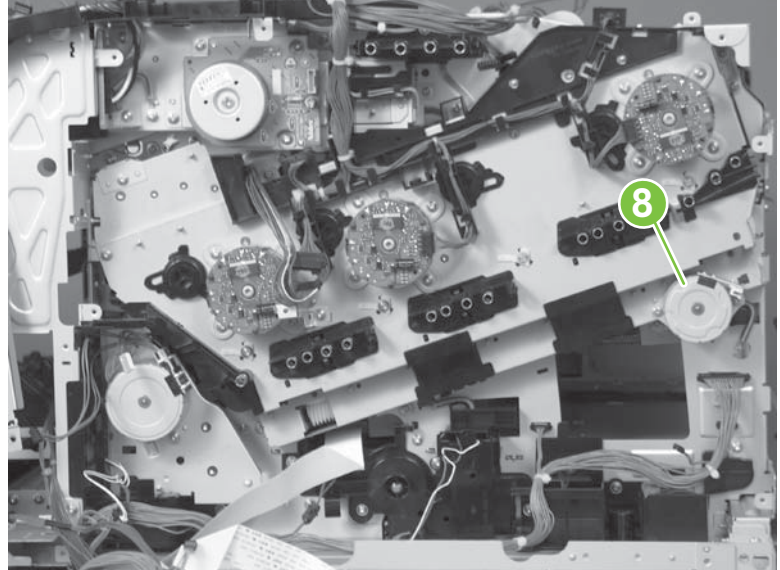

## <span id="page-325-0"></span>**Fuser-drive assembly**

## **Before proceeding, remove the following components:**

- Formatter. See [Formatter PCA on page 175.](#page-202-0)
- Fuser. See [Fuser on page 179.](#page-206-0)
- Secondary transfer assembly. See [Secondary transfer assembly on page 186.](#page-213-0)
- Right-rear cover. See [Right-rear cover on page 198.](#page-225-0)
- Left cover. See [Left cover on page 200](#page-227-0).
- Control-panel assembly. See [Control-panel assembly on page 203](#page-230-0)
- Rear cover and upper-rear cover. See [Rear cover and upper-rear cover on page 209.](#page-236-0)
- **NOTE:** It is not necessary to separate the upper-rear cover from the rear cover to remove the fuser-drive assembly.
- Front-top cover. See [Front-top cover on page 208](#page-235-0).
- Rear-top cover. See [Rear-top cover on page 211.](#page-238-0)
- Power-supply fan and fan duct. See [Power-supply fan and fan duct on page 230.](#page-257-0)
- Interconnect board (ICB). See [Interconnect board \(ICB\) on page 238.](#page-265-0)
- **TIP:** For internal product access, you can remove the ICB and the low-voltage power supply as a single component.
- DC controller PCA. See [DC controller PCA and tray on page 240.](#page-267-0)
- Low-voltage power supply. See [Low-voltage power supply on page 243.](#page-270-0)
- High-voltage power supply lower. See [High-voltage power supply lower \(HVPS-D\) on page 248.](#page-275-0)
- High-voltage power supply upper. See [High-voltage power supply upper \(HVPS-T\) on page 279](#page-306-0).
- Main-drive assembly. See [Main-drive assembly on page 287.](#page-314-0)

## **Remove the fuser-drive assembly**

**1.** Disconnect one connector (callout 1), and then release the wire harnesses from the guide (callout 2).

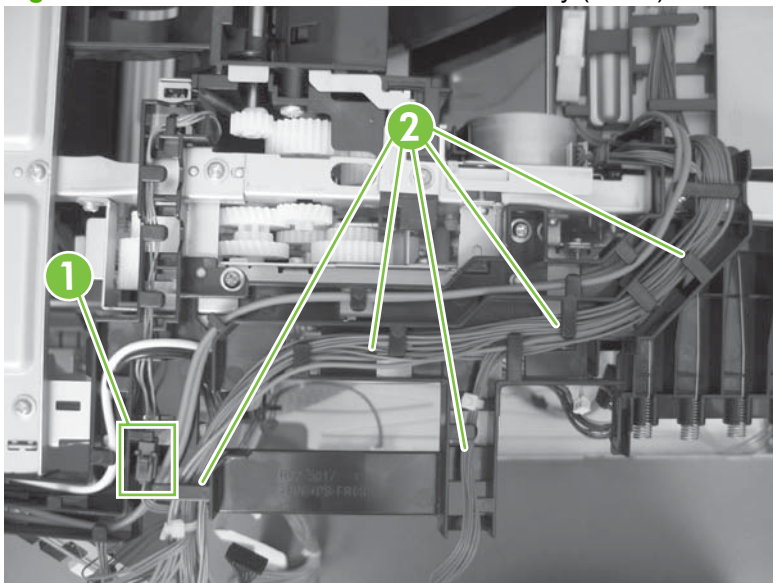

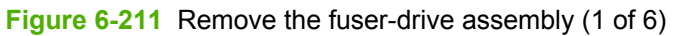

**2.** Remove two screws (callout 3), and then remove the guide (callout 4).

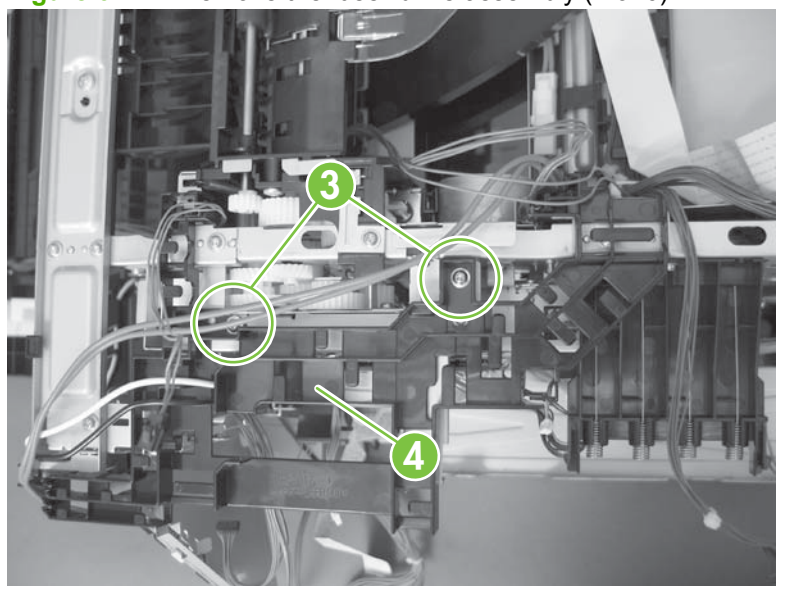

**Figure 6-212** Remove the fuser-drive assembly (2 of 6)

**3.** Remove one screw (callout 5), and then remove the sheet-metal plate (callout 6).

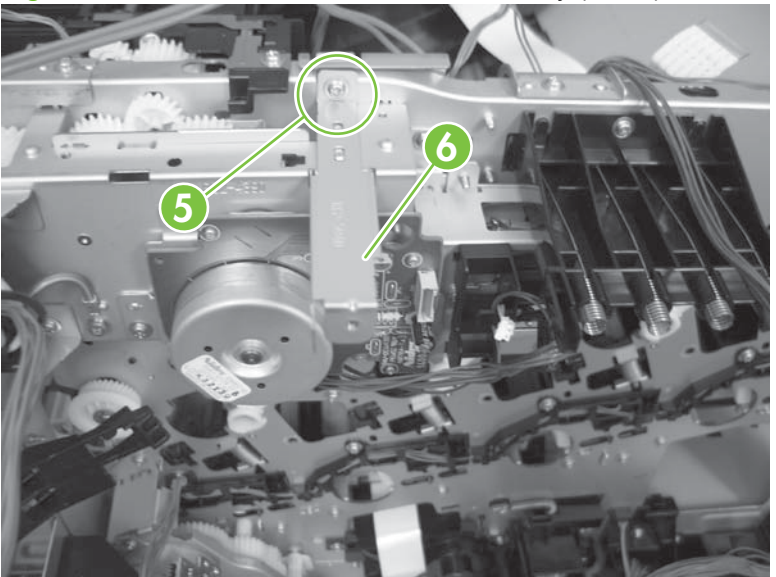

**Figure 6-213** Remove the fuser-drive assembly (3 of 6)

**4.** Remove one screw (callout 7), and then remove the cover (callout 8).

**Figure 6-214** Remove the fuser-drive assembly (4 of 6)

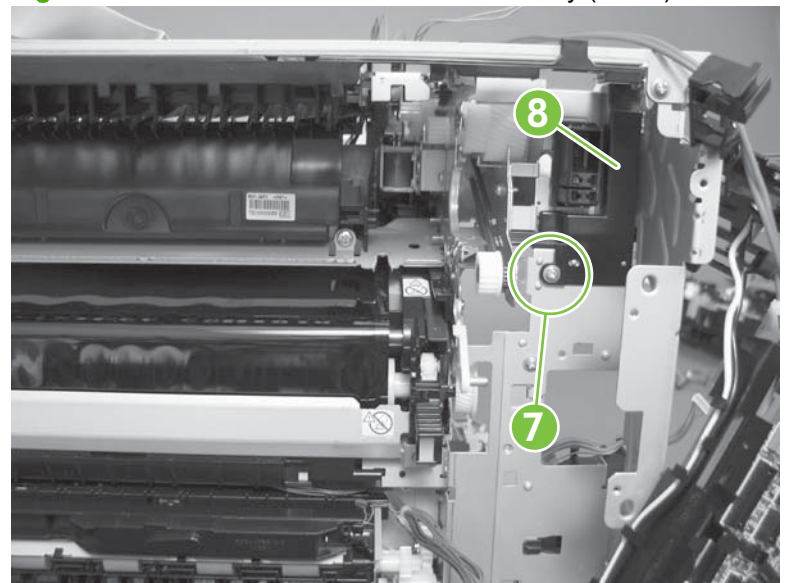

**5.** Remove five screws (callout 9).

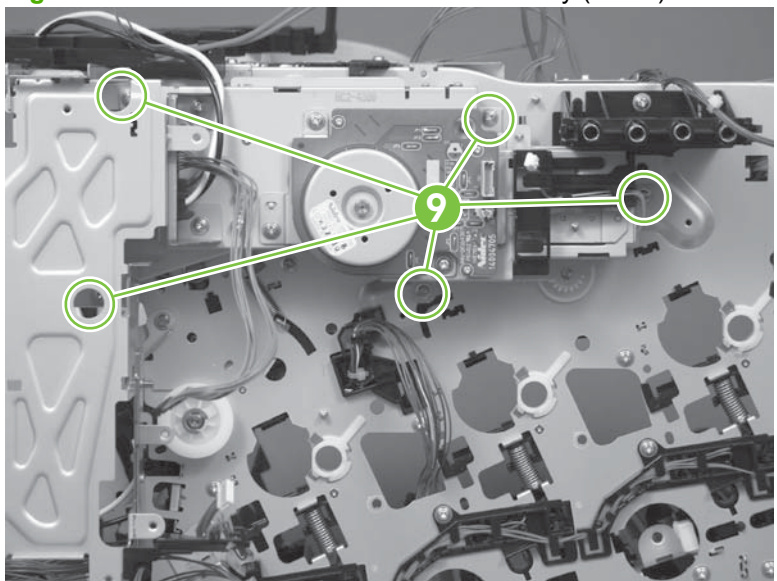

**Figure 6-215** Remove the fuser-drive assembly (5 of 6)

- **6.** Carefully remove the assembly.
- $\triangle$  **CAUTION:** A gear on the assembly is not captive. Do not lose the gear when you remove the assembly. If the gear becomes dislodged, see [Reinstall the fuser-drive assembly on page 302.](#page-329-0)

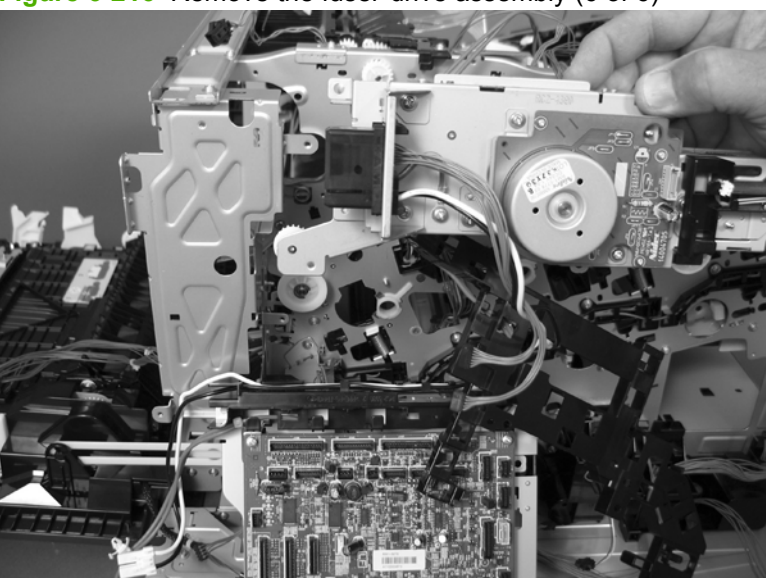

**Figure 6-216** Remove the fuser-drive assembly (6 of 6)

## <span id="page-329-0"></span>**Reinstall the fuser-drive assembly**

If the gear (callout 1) is dislodged when the assembly is removed, use the figure below to correctly install it on the assembly.

**Figure 6-217** Reinstall the fuser-drive assembly

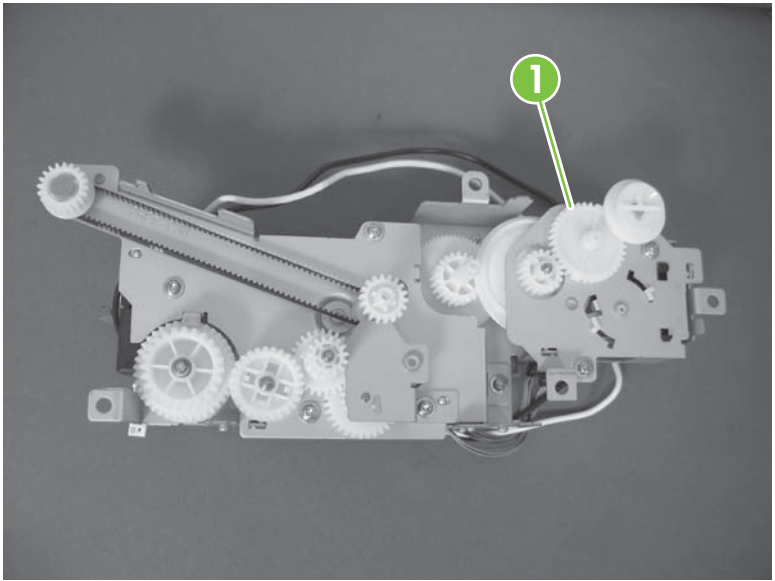

## <span id="page-330-0"></span>**Delivery assembly**

## **Before proceeding, remove the following components:**

- Fuser. See [Fuser on page 179.](#page-206-0)
- Secondary transfer assembly. See [Secondary transfer assembly on page 186.](#page-213-0)
- Intermediate transfer belt (ITB). See [Intermediate transfer belt \(ITB\) on page 188.](#page-215-0)
- Right-rear cover. See [Right-rear cover on page 198.](#page-225-0)
- Left cover. See [Left cover on page 200](#page-227-0).
- Control-panel assembly. See [Control-panel assembly on page 203](#page-230-0)
- Rear cover and upper-rear cover. See [Rear cover and upper-rear cover on page 209.](#page-236-0)
- **NOTE:** It is not necessary to separate the upper-rear cover from the rear cover to remove the delivery assembly.
- Front-top cover. See [Front-top cover on page 208](#page-235-0).
- Rear-top cover. See [Rear-top cover on page 211.](#page-238-0)
- Power-supply fan and fan duct. See [Power-supply fan and fan duct on page 230.](#page-257-0)
- Interconnect board (ICB). See [Interconnect board \(ICB\) on page 238.](#page-265-0)
- Low-voltage power supply. See [Low-voltage power supply on page 243.](#page-270-0)
- High-voltage power supply lower. See [High-voltage power supply lower \(HVPS-D\) on page 248.](#page-275-0)
- High-voltage power supply upper. See [High-voltage power supply upper \(HVPS-T\) on page 279](#page-306-0).
- Main-drive assembly. See [Main-drive assembly on page 287.](#page-314-0)
- Fuser-drive assembly. See [Fuser-drive assembly on page 298.](#page-325-0)

## **Remove the delivery assembly**

**1.** Remove two screws (callout 1), and then remove the guide (callout 2).

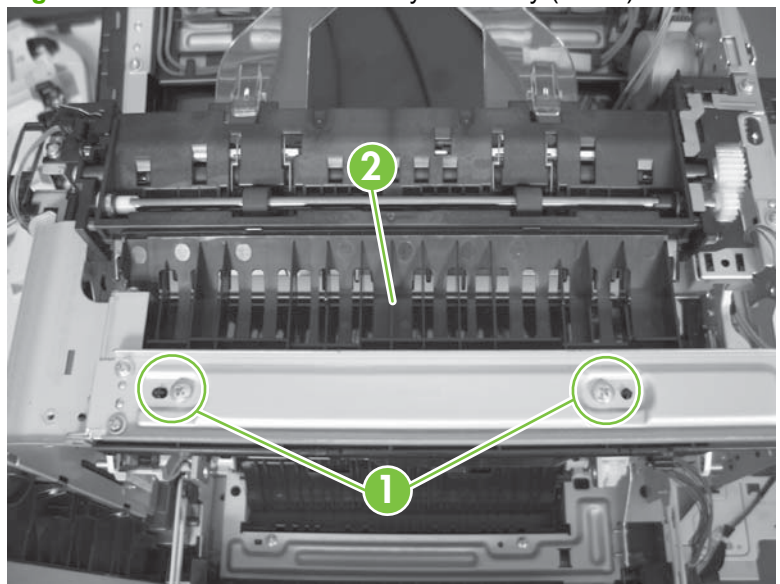

**Figure 6-218** Remove the delivery assembly (1 of 5)

**2.** Remove two screws (callout 3).

**Figure 6-219** Remove the delivery assembly (2 of 5)

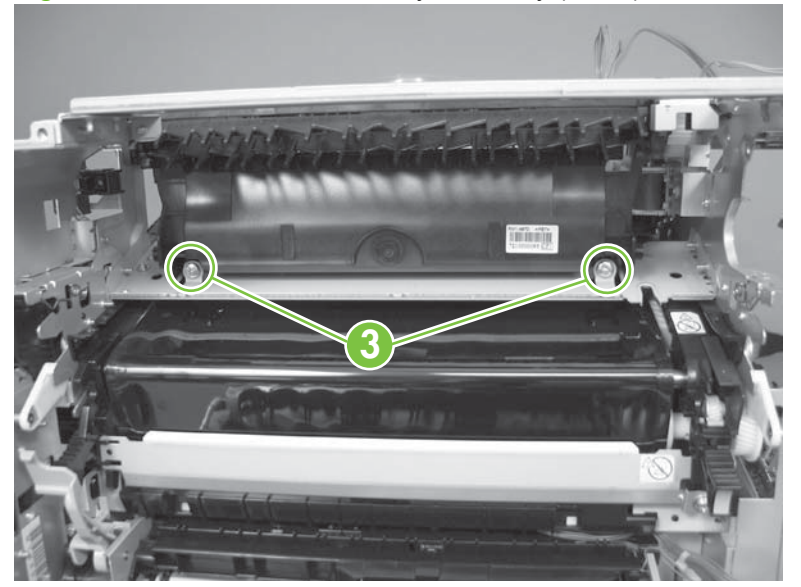

**3.** Release one tab (callout 4), and then remove the gear (callout 5).

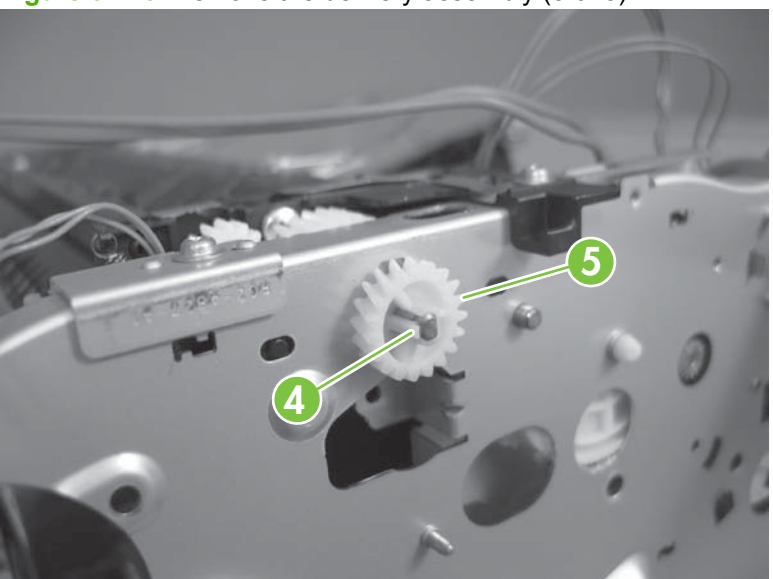

**Figure 6-220** Remove the delivery assembly (3 of 5)

**4.** Release one tab (callout 6), and then rotate the locking clip until the tab on the clip aligns with the slot in the chassis.

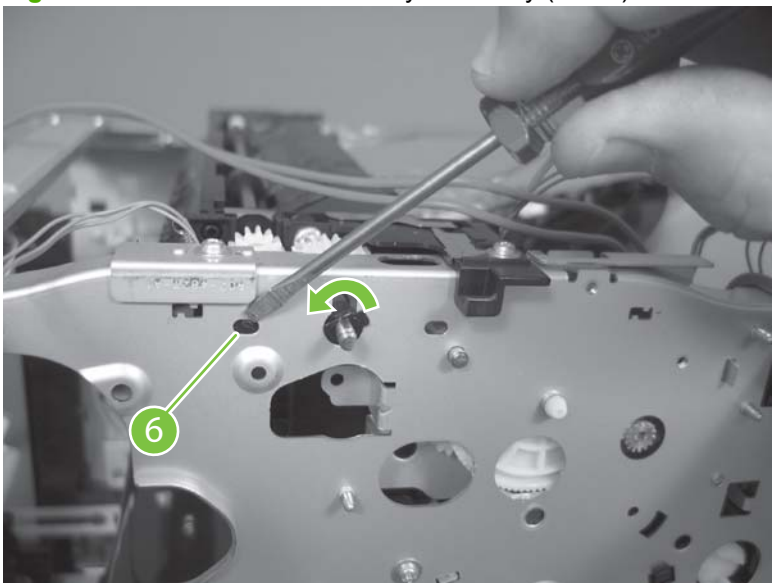

**Figure 6-221** Remove the delivery assembly (4 of 5)

- **5.** Disconnect one connector (callout 7), remove two screws (callout 8), and then carefully lift the assembly (callout 9) off of the product to remove it.
	- $\triangle$  **CAUTION:** A solenoid arm (duplex models only; on the right side) and a spring (on the left side) on the assembly are not captive. Do not lose the solenoid arm or spring when you remove the assembly. If the solenoid arm or spring become dislodged, see [Reinstall the delivery assembly](#page-334-0) [on page 307.](#page-334-0)

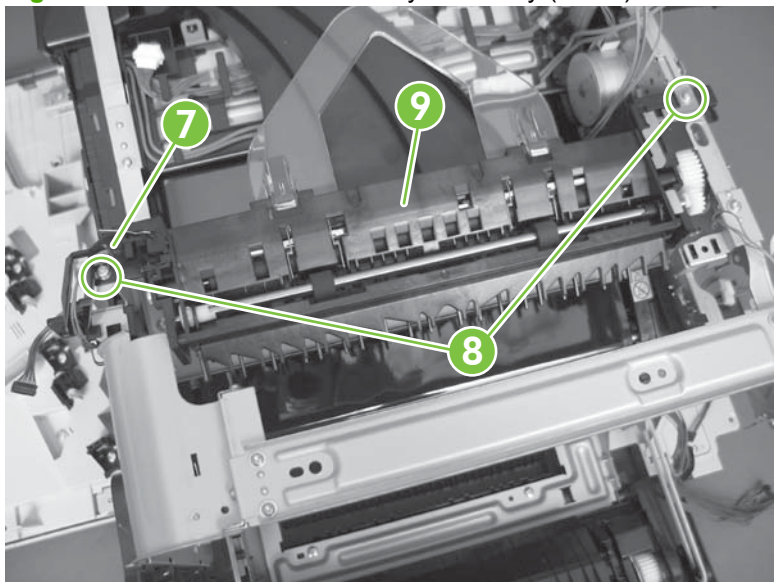

**Figure 6-222** Remove the delivery assembly (5 of 5)

## <span id="page-334-0"></span>**Reinstall the delivery assembly**

**1. Duplex models only**: Make sure that the solenoid arm is correctly installed on the assembly.

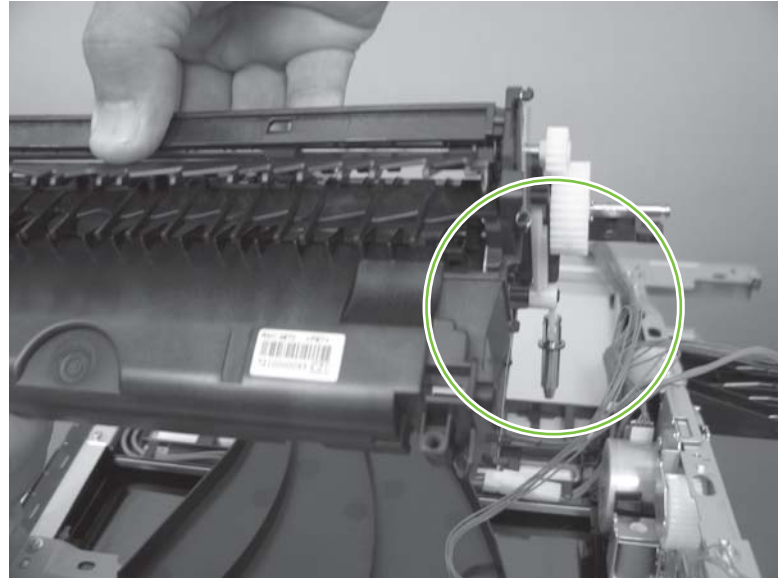

**Figure 6-223** Reinstall the delivery assembly (1 of 2)

**2.** Make sure that the spring is correctly installed on the assembly.

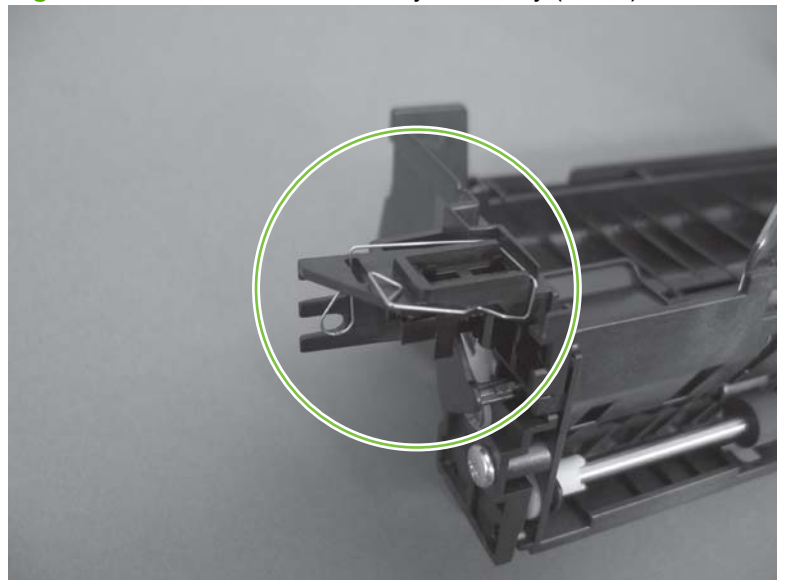

**Figure 6-224** Reinstall the delivery assembly (2 of 2)

## **Duplex-drive assembly**

## **Before proceeding, remove the following components:**

- Fuser. See [Fuser on page 179.](#page-206-0)
- Secondary transfer assembly. See [Secondary transfer assembly on page 186.](#page-213-0)
- Intermediate transfer belt (ITB). See [Intermediate transfer belt \(ITB\) on page 188.](#page-215-0)
- Right-rear cover. See [Right-rear cover on page 198.](#page-225-0)
- Left cover. See [Left cover on page 200](#page-227-0).
- Control-panel assembly. See [Control-panel assembly on page 203](#page-230-0)
- Rear cover and upper-rear cover. See [Rear cover and upper-rear cover on page 209.](#page-236-0)
- **NOTE:** It is not necessary to separate the upper-rear cover from the rear cover to remove the duplex-drive assembly.
- Front-top cover. See [Front-top cover on page 208](#page-235-0).
- Rear-top cover. See [Rear-top cover on page 211.](#page-238-0)
- Power-supply fan and fan duct. See [Power-supply fan and fan duct on page 230.](#page-257-0)
- Interconnect board (ICB). See [Interconnect board \(ICB\) on page 238.](#page-265-0)
- Low-voltage power supply. See [Low-voltage power supply on page 243.](#page-270-0)
- High-voltage power supply lower. See [High-voltage power supply lower \(HVPS-D\) on page 248.](#page-275-0)
- High-voltage power supply upper. See [High-voltage power supply upper \(HVPS-T\) on page 279](#page-306-0).
- Main-drive assembly. See [Main-drive assembly on page 287.](#page-314-0)
- Fuser-drive assembly. See [Fuser-drive assembly on page 298.](#page-325-0)
- Delivery assembly. See [Delivery assembly on page 303.](#page-330-0)

## **Remove the duplex-drive assembly**

**1.** Disconnect two connectors (callout 1), and then remove three screws (callout 2).

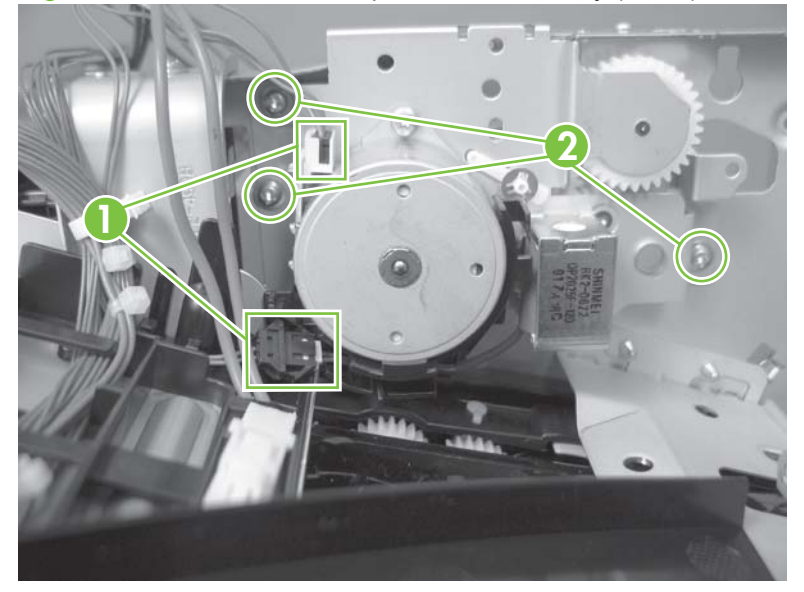

**Figure 6-225** Remove the duplex-drive assembly (1 of 2)

**2.** Remove the assembly.

**Figure 6-226** Remove the duplex-drive assembly (2 of 2)

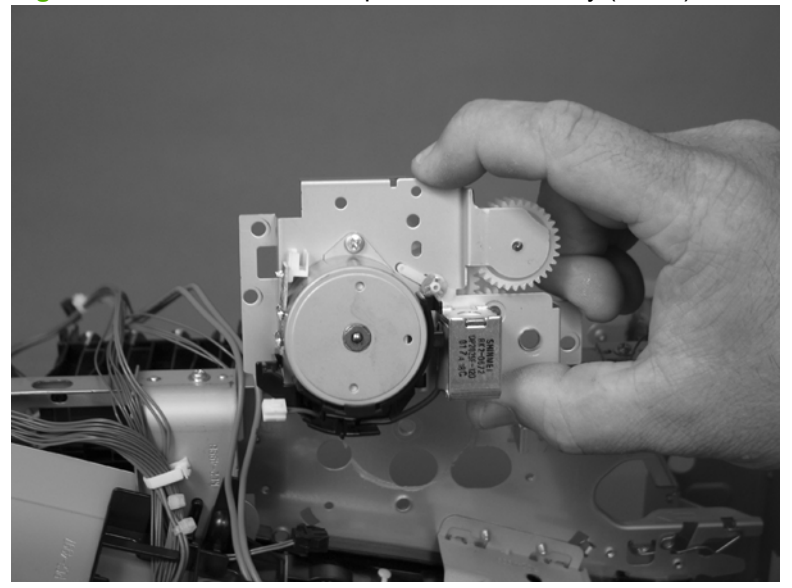

## **Optional paper feeder assembly (Tray 3)**

**NOTE:** For information about removing the Tray 3 pickup roller, see [Pickup and feed rollers \(Tray 3\)](#page-209-0) [on page 182.](#page-209-0)

For information about removing the Tray 3 cassette, see [Tray cassette on page 178.](#page-205-0)

For information about removing the right door (optional paper feeder), see [Right door \(optional paper](#page-217-0) [feeder\) on page 190](#page-217-0)

## **Drawer connector**

**1.** With a small screwdriver, lift one tab and then slide the drawer connector to release.

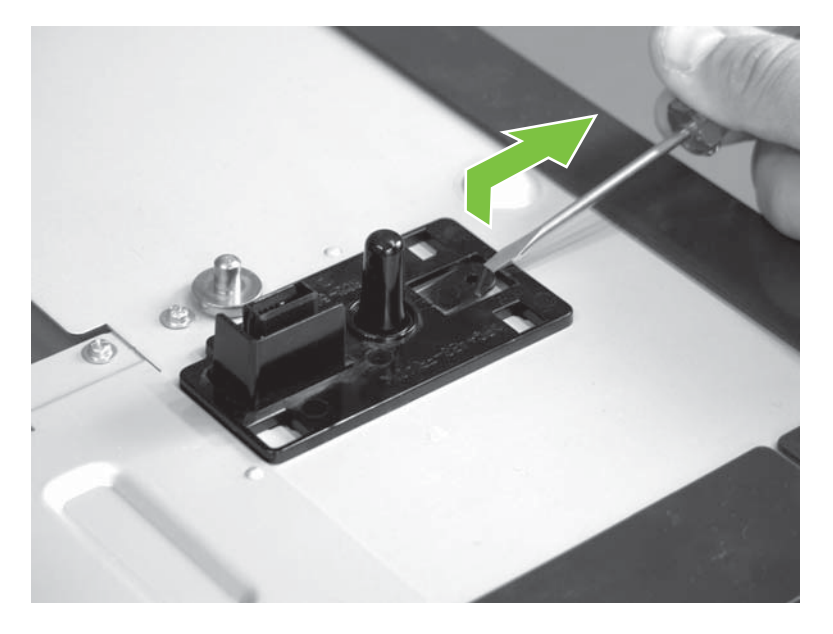

**2.** Remove one connector (callout 1).

**Figure 6-227** Remove the drawer connector; optional paper feeder

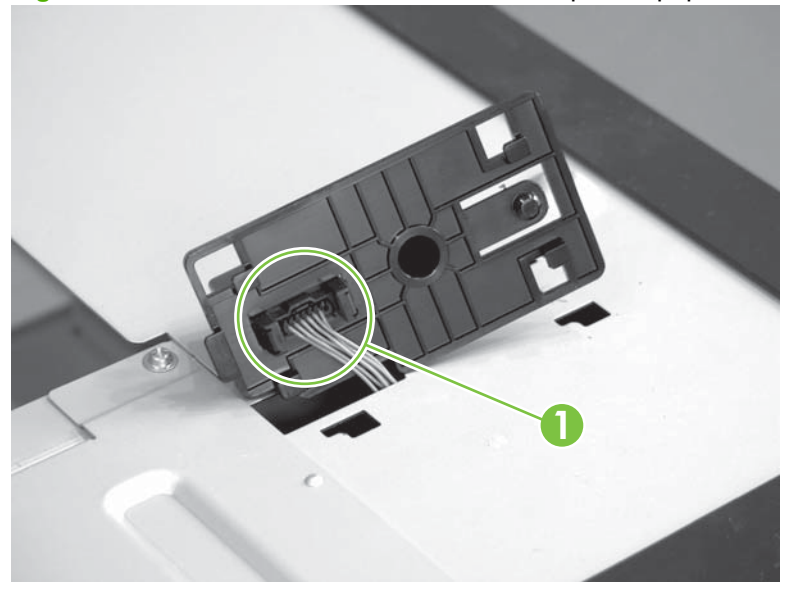

# **7 Solve problems**

To use the information in this chapter, you should have a basic understanding of the HP LaserJet printing process. Explanations of each mechanical assembly, the printer systems, and the basic theory of operation are contained in [Theory of operation on page 103](#page-130-0). Do not perform any of these troubleshooting processes unless you understand the function of each product component.

- **NOTE:** To perform diagnostic and configuration procedures (for example, resetting page counts) for the HP Color LaserJet CP3525, you must install the CP1210 Service Config Tool (available at your HP authorized repair center).
	- [Solve problems checklist](#page-339-0)
	- [Menu map](#page-341-0)
	- **•** [Troubleshooting process](#page-342-0)
	- [Tools for troubleshooting](#page-346-0)
	- [Control-panel messages table](#page-396-0)
	- [Event log messages](#page-422-0)
	- [Clear paper jams](#page-431-0)
	- [Solve paper-handling problems](#page-452-0)
	- [Use manual print modes](#page-457-0)
	- [Solve image-quality problems](#page-459-0)
	- [Solve performance problems](#page-465-0)
	- [Solve connectivity problems](#page-466-0)
	- **[Service mode functions](#page-468-0)**

## <span id="page-339-0"></span>**Solve problems checklist**

If the product is not responding correctly, complete the steps in the following checklist, in order. If the product does not pass a step, follow the corresponding troubleshooting suggestions. If a step resolves the problem, you can stop without performing the other steps on the checklist.

- **1.** Make sure one of the following messages display on the control panel: **Ready**, **PAUSED**, or **SLEEP MODE ON**. If no lights are on or the display does not say **Ready**, **PAUSED**, or **SLEEP MODE ON**, see [Power subsystem on page 317.](#page-344-0)
- **2.** Check the cables.
	- **a.** Check the cable connection between the product and the computer or network port. Make sure that the connection is secure.
	- **b.** Make sure that the cable itself is not faulty by using a different cable, if possible.
	- **c.** Check the network connection. See [Solve connectivity problems on page 439](#page-466-0).
- **3.** Ensure that the print media that you are using meets specifications.
- **4.** Print a configuration page. If the product is connected to a network, an HP Jetdirect page also prints.
	- **a.** If the pages do not print, check that at least one tray contains print media.
	- **b.** If the page jams in the product, see [Clear paper jams on page 404.](#page-431-0)
- **5.** If the configuration page prints, check the following items.
	- **a.** If the page prints correctly, the product hardware is working. The problem is with the computer you are using, with the printer driver, or with the program.
	- **b.** If the page does not print correctly, the problem is with the product hardware.
- **6.** Does the image quality meet the user's requirements? If yes, see step 7. If no, check the following items:
	- Print the print-quality (PQ) troubleshooting pages. See [Print-quality-troubleshooting pages](#page-386-0) [on page 359](#page-386-0) in this chapter.
	- Solve the print-quality problems, and then see step 7.
- **7.** At the computer, check to see if the print queue is stopped, paused, or set to print offline.

**Windows**: Click **Start**, click **Settings**, and then click **Printers** or **Printers and Faxes**. Double-click **HP Color LaserJet CP3525**.

**-or-**

**Mac OS X**: Open **Printer Setup Utility**, and then double-click the line for the **HP Color LaserJet CP3525**.

- **8.** Verify that you have installed the HP Color LaserJet CP3525 Series printer driver. Check the program to make sure that you are using the HP Color LaserJet CP3525 Series printer driver.
- **9.** Print a short document from a different program that has worked in the past. If this solution works, the problem is with the program that you are using. If this solution does not work (the document does not print) complete these steps:
	- **a.** Try printing the job from another computer that has the product software installed.
	- **b.** If you connected the product to the network, connect the product directly to a computer with a USB cable. Redirect the product to the correct port, or reinstall the software, selecting the new connection type that you are using.

## <span id="page-341-0"></span>**Menu map**

## **Print a menu map**

- **1.** Press OK to open the menus.
- **2.** Use the arrow buttons to navigate to the **INFORMATION** submenu, and then press OK.
- **3.** Use the arrow buttons to navigate to the PRINT MENU MAP submenu, and then press OK to print the menu structure.
- **4.** Press X to exit the menus.

## <span id="page-342-0"></span>**Troubleshooting process**

## **Determine the problem source**

When the product malfunctions or encounters an unexpected situation, the product control panel alerts you to the situation. This section contains a pre-troubleshooting checklist to filter out many possible causes of the problem. A troubleshooting flowchart helps you diagnose the root cause of the problem. The remainder of this chapter provides steps for correcting problems.

- Use the pre-troubleshooting checklist to evaluate the source of the problem and to reduce the number of steps that are required to fix the problem.
- Use the troubleshooting flowchart to pinpoint the root cause of hardware malfunctions. The flowchart guides you to the section of this chapter that contains steps for correcting the malfunction.

Before beginning any troubleshooting procedure, check the following issues:

Are supply items within their rated life?

**Table 7-1 Pre-troubleshooting checklist**

- Does the configuration page reveal any configuration errors?
- **NOTE:** The customer is responsible for checking supplies and for using supplies that are in good condition.

## **Pre-troubleshooting checklist**

The list below describes basic questions to ask the customer to help quickly define the problem or problems.

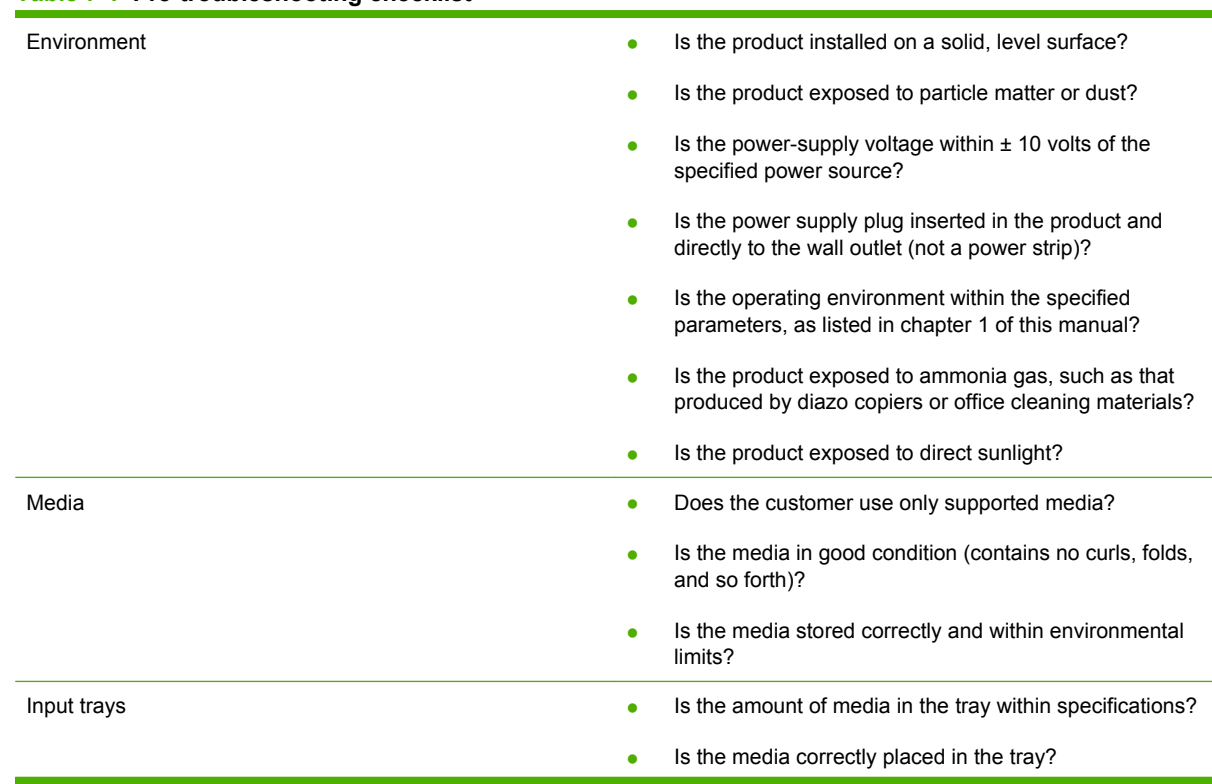

### **Table 7-1 Pre-troubleshooting checklist (continued)**

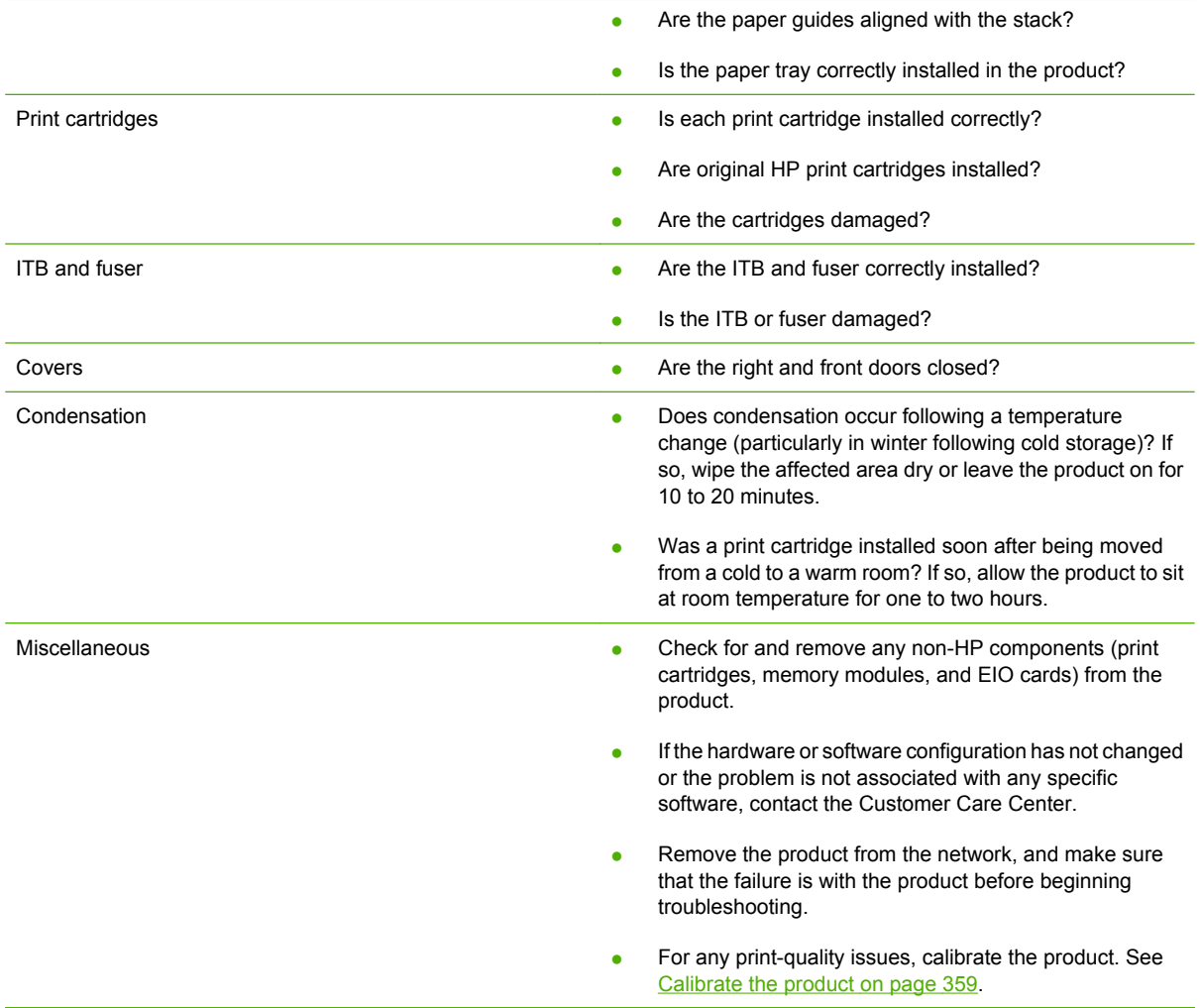

## **Troubleshooting flowchart**

This flowchart highlights the general processes that you can follow to quickly isolate and solve product hardware problems.

Each row depicts a major troubleshooting step. A "yes" answer to a question allows you to proceed to the next major step. A "no" answer indicates that more testing is needed. Go to the appropriate section in this chapter, and follow the instructions there. After completing the instructions, go to the next major step in this troubleshooting flowchart.

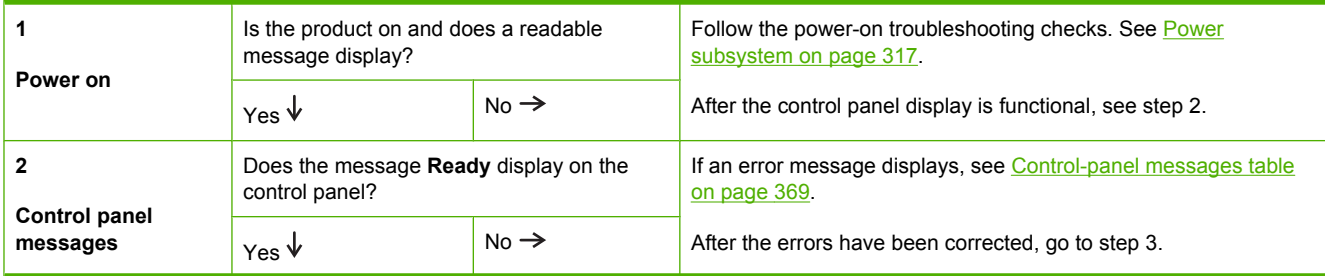

#### **Table 7-2 Troubleshooting flowchart**

#### <span id="page-344-0"></span>**Table 7-2 Troubleshooting flowchart (continued)**

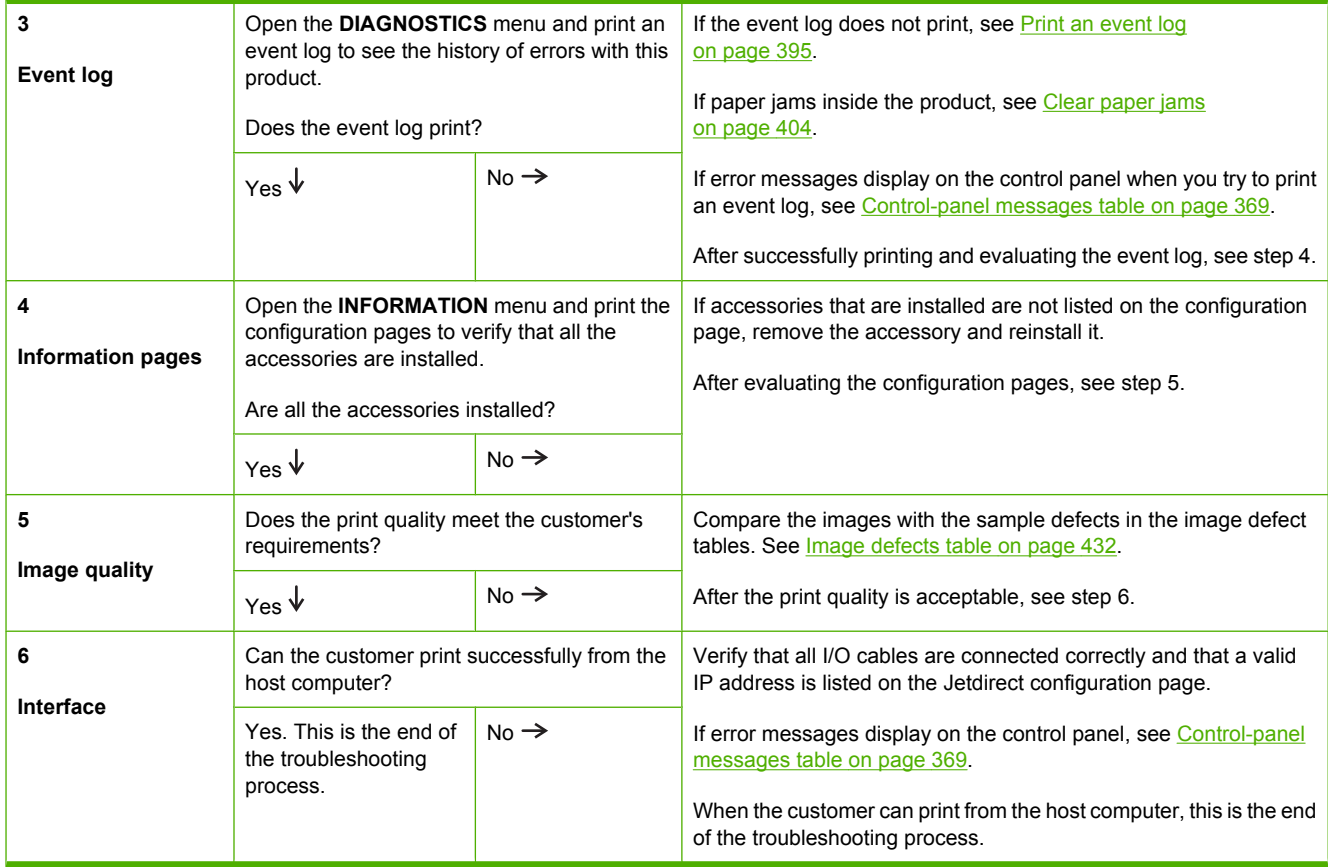

## **Power subsystem**

## **Power-on checks**

The basic product functions should start up when the product is plugged into an electrical outlet and the power switch is pushed to the *on* position. If the product does not start, use the information in this section to isolate and solve the problem.

#### **Power-on troubleshooting overview**

Turn on the product power. If the control panel display remains blank, random patterns display, or asterisks remain on the control panel display, perform power-on checks to find the cause of the problem.

During normal operation, the main cooling fan begins to spin briefly after the product power is turned on. Place your hand over the holes in the left-side cover, near the formatter. If the fan is operating, you will feel air passing out of the product. You can also lean close to the product and hear the fan operating. You can also place your hand over the hole in the right-rear lower corner. If the fan is operating, you should feel air being drawn into the product. When this fan is operational, the DC side of the power supply is functioning correctly.

After the fan is operating, the main motor turns on (unless the right or front cover is open, a jam condition is sensed, or the paper-path sensors are damaged). You might be able to visually and audibly determine if the main motor is turned on.

If the fan and main motor are operating correctly, the next troubleshooting step is to isolate print engine, formatter, and control panel problems. Perform an engine test (see **Engine-test button on page 323**).

If the formatter is damaged, it might interfere with the engine test. If the engine-test page does not print, try removing the formatter and then performing the engine test again. If the engine test is then successful, the problem is almost certainly with the formatter, the control panel, or the cable that connects them.

If the control panel is blank when you turn on the product, check the following items.

- **1.** Make sure that the product is plugged directly into an active electrical outlet (not a power strip) that delivers the correct voltage.
- **2.** Make sure that the power switch is in the *on* position.
- **3.** Make sure that the fan runs briefly, which indicates that the power supply is operational.
- **4.** Make sure that the control panel display wire harness is connected.
- **5.** Make sure that the formatter is seated and operating correctly. Turn off the product and remove the formatter. Reinstall the formatter, and then verify that the heartbeat LED is flashing.
- **6.** Remove any HP Jetdirect or other EIO cards, and then try to turn the product on again.
- **NOTE:** If the control panel display is blank, but the main cooling fan runs briefly after the product power is turned on, try printing an engine-test page to determine whether the problem is with the control-panel display, formatter, or other product components.

## <span id="page-346-0"></span>**Tools for troubleshooting**

The section describes the tools that can help you solve problems with your device.

## **Individual component diagnostics**

## **LED diagnostics**

LED, engine, and individual diagnostics can identify and troubleshoot product problems.

## **Understand lights on the formatter**

Three LEDs on the formatter indicate that the product is functioning correctly.

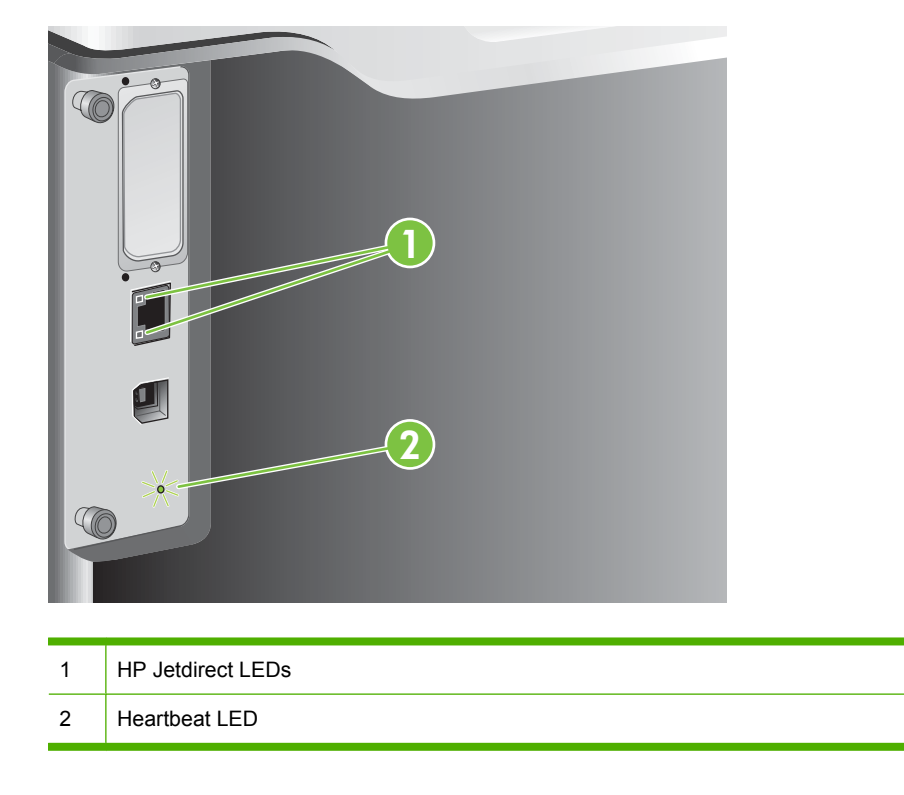

## **HP Jetdirect LEDs**

The embedded HP Jetdirect print server has two LEDs. The yellow LED indicates network activity, and the green LED indicates the link status. A blinking yellow LED indicates network traffic. If the green LED is off, a link has failed.

For link failures, check all the network cable connections. In addition, you can try to manually configure the link settings on the embedded print server by using the product control-panel menus.

- **1.** Press the Menu button  $\equiv$ .
- **2.** Press the down arrow ▼ to highlight the **CONFIGURE DEVICE** menu, and then press the OK button.
- **3.** Press the down arrow ▼ to highlight the I/O menu, and then press the OK button.
- **4.** Press the down arrow ▼ to highlight the **EMBEDDED JETDIRECT MENU** option, and then press the OK button.
- **5.** Press the down arrow ▼ to highlight the LINK SPEED menu, and then press the OK button.
- **6.** Select the appropriate link speed, and then press the OK button.

## **Heartbeat LED**

The heartbeat LED indicates that the formatter is functioning correctly. While the product is initializing after you turn it on, the LED blinks rapidly, and then turns off. When the product has finished the initialization sequence, the heartbeat LED pulses on and off.

## **Engine diagnostics**

This section provides an overview of the engine diagnostics that are available in the HP Color LaserJet CP3525 Series product. The product contains extensive internal diagnostics that help in troubleshooting print quality, paper path, noise, component, and timing issues.

#### **Diagnostics menu**

The menu allows you to run tests that can help you identify and solve problems with the product.

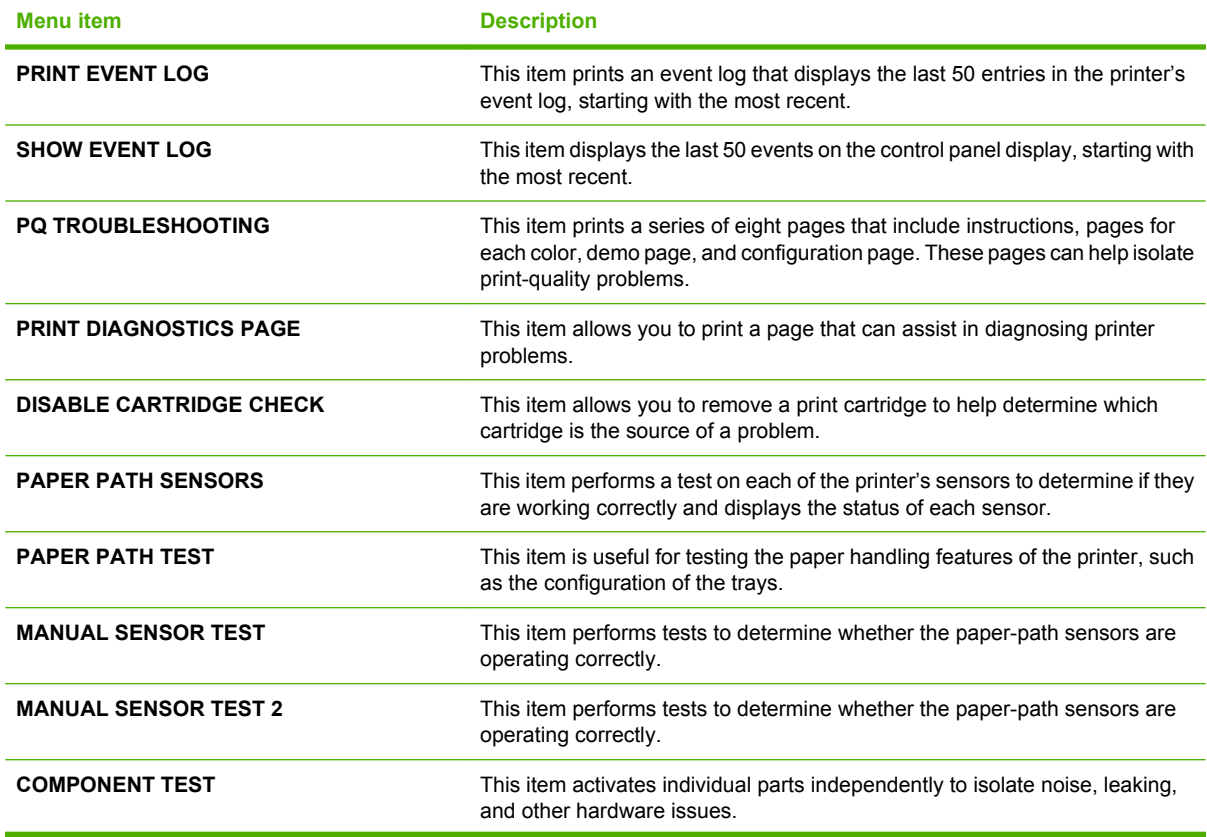

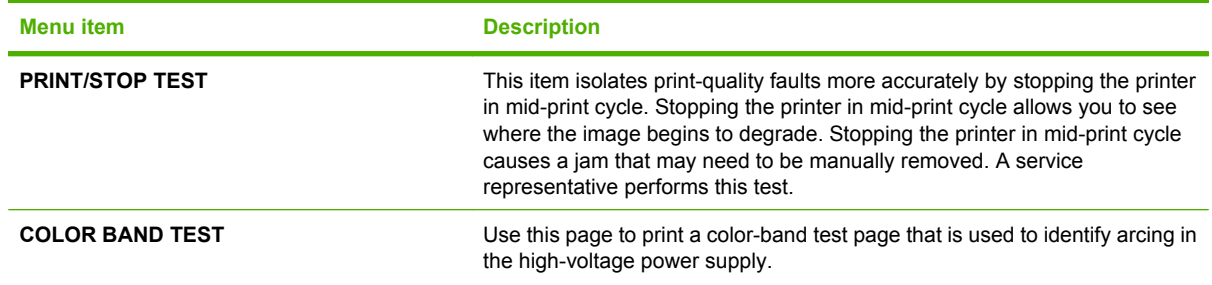

#### **Diagnostics mode**

Some of the diagnostic tests automatically put the printer into a special diagnostics mode. During the special diagnostics mode the printer can perform actions that would normally cause the printer to enter an error state. Always follow the control panel directions in the **DIAGNOSTICS** menu to exit the special diagnostics mode correctly and return the printer to a normal state.

#### **Diagnostics that put the engine into the special diagnostics mode**

Five diagnostic tests put the engine into a special state:

- Disable-cartridge check
- Paper-path sensors
- Manual sensor test
- Manual sensor test 2
- Component test

While the printer is in the special diagnostics mode, the following message appears:

### **READY DIAGNOSTICS MODE**

#### **TO EXIT PRESS STOP**

When the printer is in the special diagnostics mode, these five tests display in the menu and are available to be run. To gain access into other diagnostic tests or to leave the special state, press Stop, and then select **EXIT**. The printer resets itself, and then returns to the normal state.

**EX NOTE:** You need to have a good understanding of how the printer operates to use the engine diagnostics successfully. Before proceeding with these diagnostic tests, make sure that you understand the information in chapter 5 of this manual.

#### **Defeating interlocks**

Different tests can be used to isolate different types of issues. For component or noise isolation, you can run the diagnostic test when the front and right doors are open. To operate the product with the doors open, the door switch levers must be depressed to simulate a closed-door position.

- **WARNING!** Be careful when performing printer diagnostics to avoid risk of injury. Only trained service personnel should open and run the diagnostics with the covers removed. Never touch any of the power supplies when the printer is turned on.
	- **1.** Open the right and front doors.

**2.** Locate the slots on the right and front of the product.

**Figure 7-1** Diagnostic test (1 of 3)

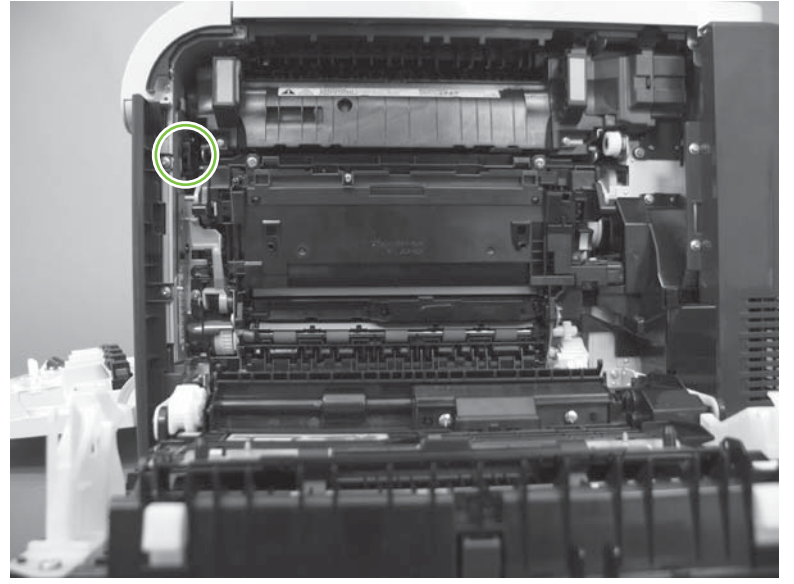

**Figure 7-2** Diagnostic test (2 of 3)

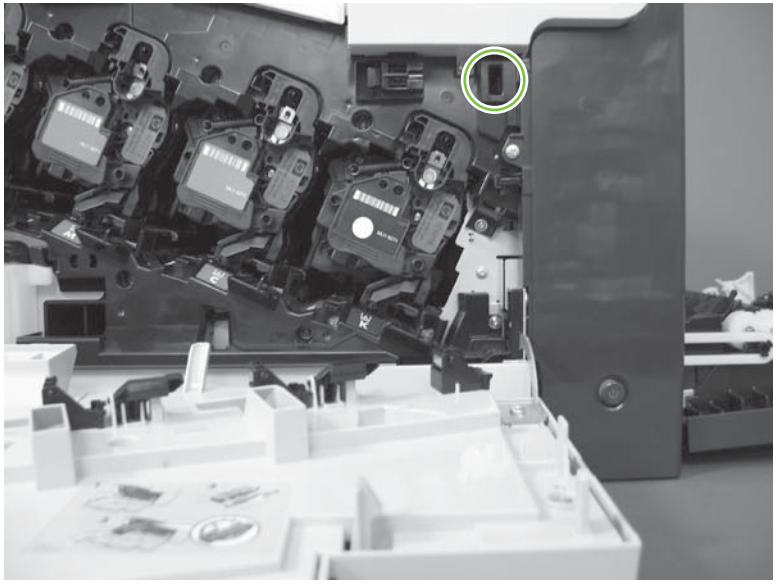

<span id="page-350-0"></span>**3.** Insert a folded piece of paper into each slot at the same time until the product is in a **Ready** state.

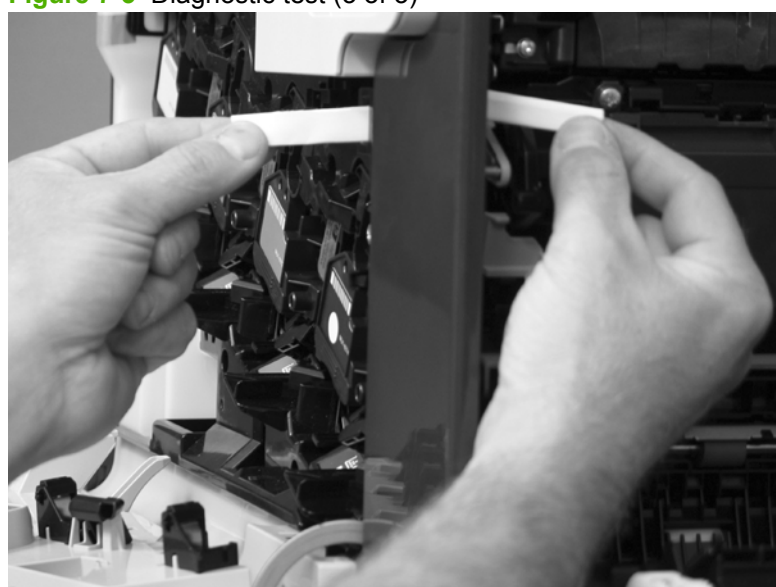

**Figure 7-3** Diagnostic test (3 of 3)

### **Disable cartridge check**

Use this diagnostic test to print internal pages or send an external job to the product when one or more print cartridges are removed or exchanged. Consumable supply errors are ignored while the product is in this mode. When the product is in this mode, you can navigate the menus and print internal pages or send an external print job to the product. This test can be used isolate problems, such as noise, and to isolate print-quality problems that are related to individual print cartridges.

**NOTE:** Color cartridges are not keyed and can be interchanged. The black print cartridge is keyed and cannot fit into any other position. An error will display on the control panel if a print cartridge is installed in the wrong position. The **SUPPLIES STATUS** menu will explain which print cartridge is misplaced.

**NOTE:** Do not remove or exchange print cartridges and image drums until after you start the disable cartridge check diagnostic.

- **1.** Press the Menu  $\mathbf{F}$  button.
- **2.** Press the down arrow ▼ to highlight **DIAGNOSTICS**, and then press the OK button.
- **3.** Press the down arrow  $\blacktriangledown$  to highlight **DISABLE CARTRIDGE CHECK**, and then press the OK button.

To exit this diagnostic test, press Stop and then select **EXIT DIAGNOSTICS**.

#### **Engine-test button**

To verify that the product engine is functioning, print an engine test page. Use a small pointed object to depress the test-page switch located on the rear of the product. The test page should have a series of horizontal lines. The test page can use only Tray 2 as the paper source, so make sure that paper is loaded in Tray 2.

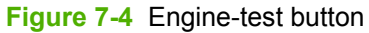

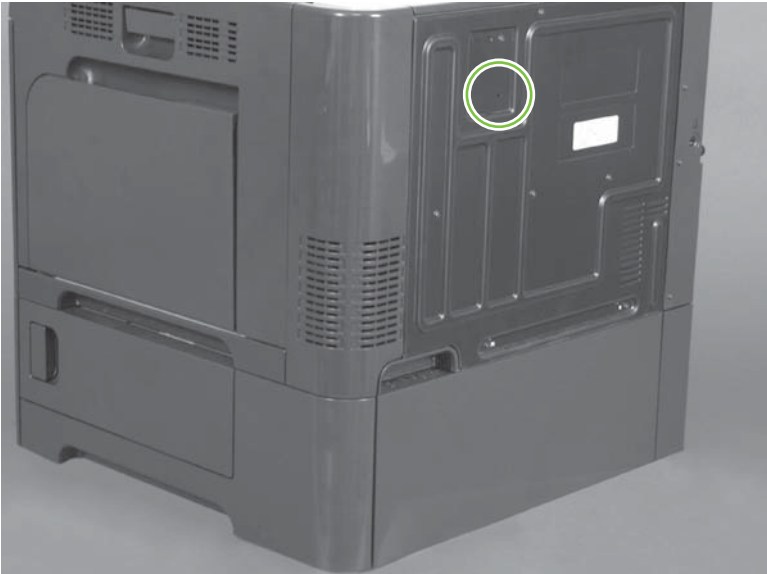

## **Paper-path test**

This diagnostic test generates one or more test pages that you can use to isolate the cause of jams.

To isolate a problem, specify which input tray to use, specify whether to use the duplex path, and specify the number of copies to print. Multiple copies can be printed to help isolate intermittent problems. The following options become available after you start the diagnostic feature:

- **PRINT TEST PAGE**. Run the paper-path test from the default settings: Tray 2, no duplex, and one copy. To specify other settings, scroll down the menu and select the setting, and then scroll back up and select **PRINT TEST PAGE** to start the test.
- **SOURCE**. Select Tray 1, Tray 2, or the optional tray.
- **DUPLEX**. Enable or disable two-sided printing.
- **COPIES**. Set the numbers of copies to be printed; the choices are 1,10, 50, 100, or 500.
- **1.** Press the Menu  $\equiv$  button.
- **2.** Press the down arrow ▼ to highlight **DIAGNOSTICS**, and then press the OK button.
- **3.** Press the down arrow ▼ to highlight **PAPER PATH TEST**, and then press the OK button.
- **4.** Select the paper-path test options for the test you want to run.

## **Manual sensor test (special-mode test)**

Use this diagnostic test to manually test the product sensors and switches. Each sensor is represented by a letter and number on the control panel display.

- **1.** Press the Menu  $\equiv$  button.
- **2.** Press the down arrow ▼ to highlight **DIAGNOSTICS**, and then press the OK button.
- **3.** Press the down arrow ▼ to highlight **MANUAL SENSOR TEST**, and then press the OK button.

To exit this diagnostic, press the Stop key, and then select **EXIT DIAGNOSTICS**.

Menus cannot be opened during this test, so the  $\overline{OK}$  button serves the same function as the Stop button.

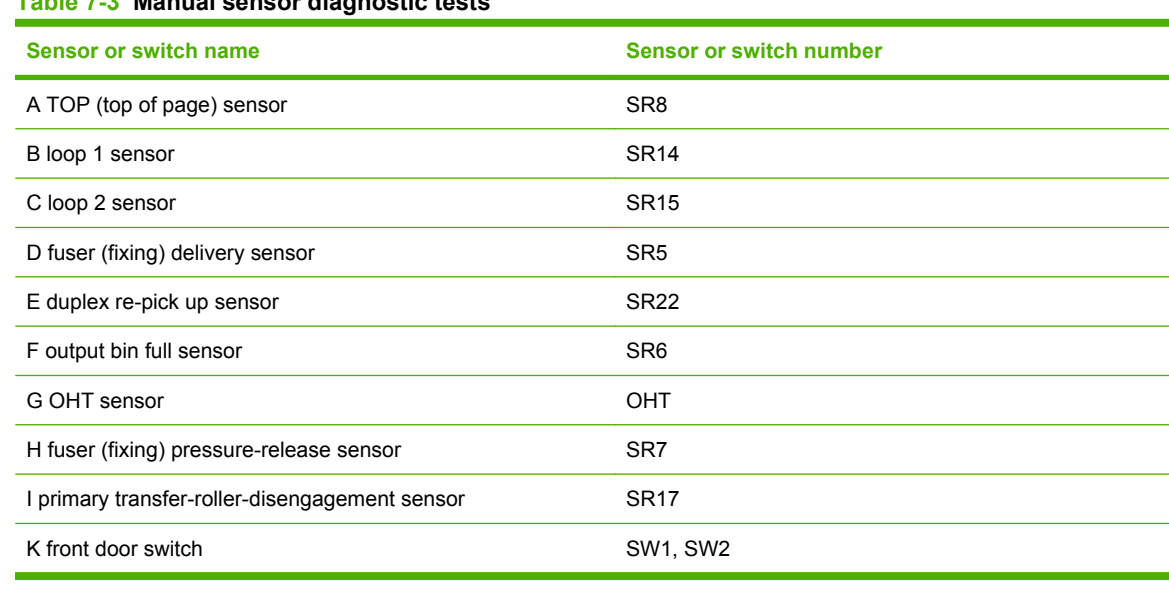

## **Table 7-3 Manual sensor diagnostic tests**

## **NOTE:** The terms fusing and fixing are synonymous.

#### **A TOP (top of page) sensor**

- **1.** Open the right door.
- **2.** Lower the secondary transfer assembly.
- **3.** Open the registration shutter.

**4.** Insert a piece of paper to activate the top sensor.

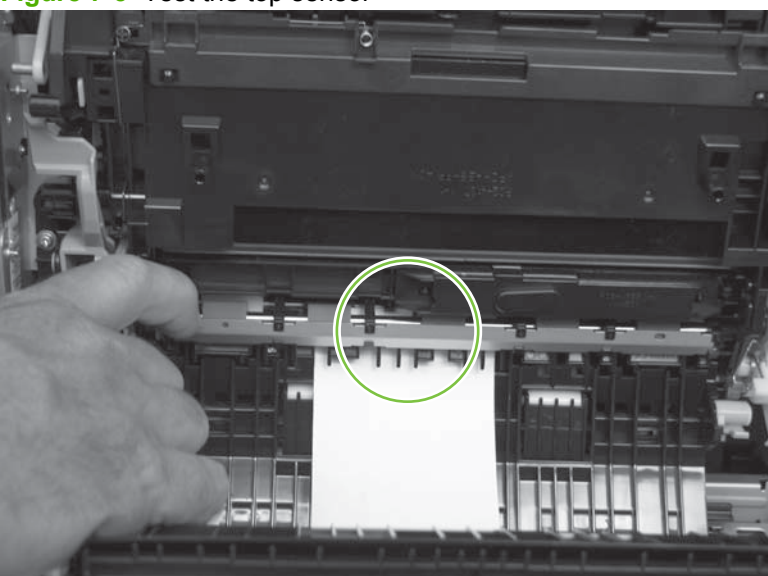

**Figure 7-5** Test the top sensor

- **5.** Check the control-panel display for sensor response.
- **6.** If no response, replace the registration assembly.

## **B and C loop sensors**

- **1.** Open the right door.
- **2.** Lower the secondary transfer assembly.
- **3.** Slowly insert a piece of paper to activate the B and C loop sensors underneath the fuser.

**Figure 7-6** Test the loop sensors

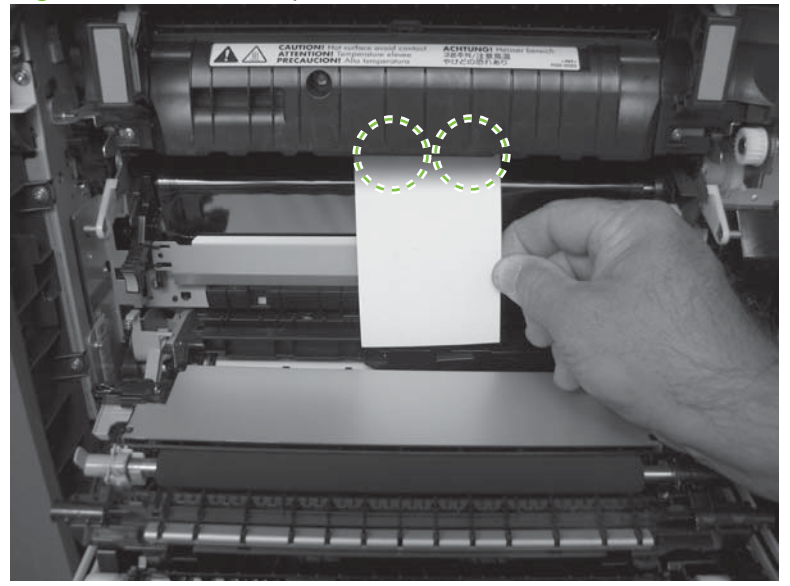

- **4.** Check the control-panel display for a sensor response.
- **5.** If there is no response, replace fuser. See **Fuser on page 179.**

## **D fuser (fixing) delivery sensor**

- **1.** Open the right door.
- **2.** Lower the secondary transfer assembly.
- **3.** Remove the fuser assembly, and then verify that the sensor flag on the fuser assembly moves freely. If the sensor flag does not move freely, replace the fuser. See **Fuser on page 179**.

**Figure 7-7** Test the fuser delivery sensor (1 of 2)

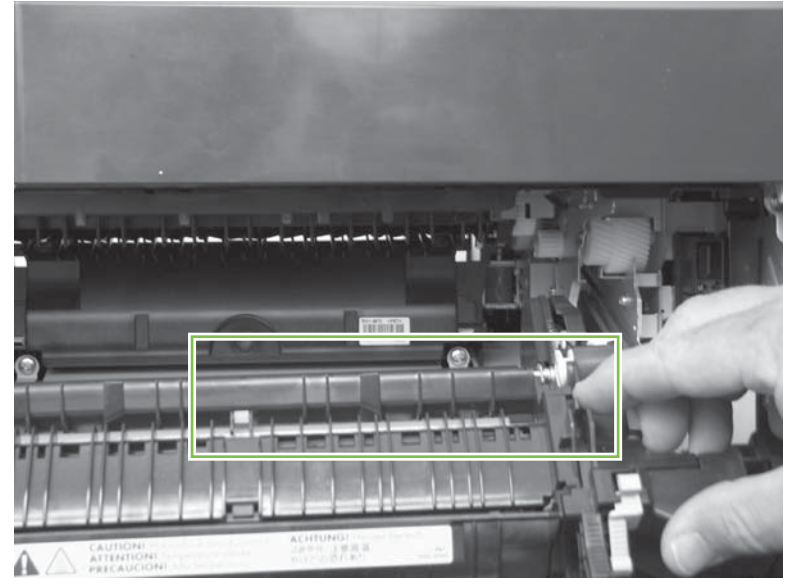

**4.** Insert a piece of paper to activate the fuser (fixing) delivery sensor.

**Figure 7-8** Test the fuser (fixing) delivery sensor (2 of 2)

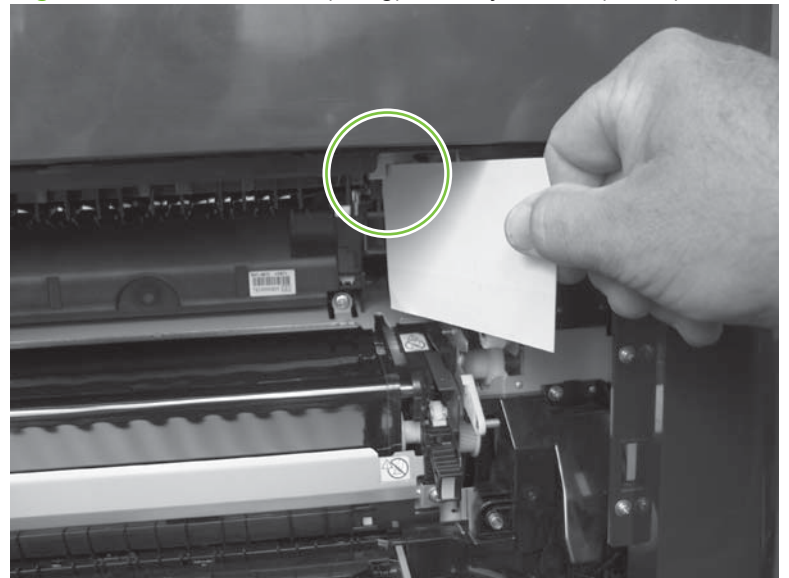

- **5.** Check the control-panel display for a sensor response.
- **6.** If there is no response, replace the fuser (fixing) delivery sensor.

## **E duplex re-pickup sensor**

- **1.** Open the right door.
- **2.** Use the green handle to lift the duplex jam cover.
- **3.** Insert a piece of paper to activate the duplex re-pickup sensor (8492).

**Figure 7-9** Test the duplex re-pickup sensor

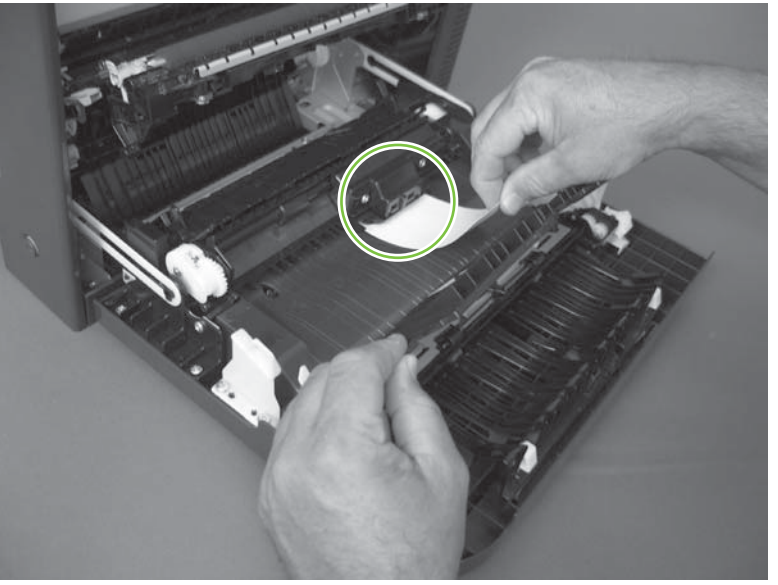

- **4.** Check the control-panel display for sensor response.
- **5.** If no response, replace the right door assembly. See [Right-door assembly on page 194.](#page-221-0)

## **F output bin full sensor**

- **NOTE:** Upper-front cover has been removed for clarity.
	- **1.** Open the right door.
	- **2.** Lower the secondary transfer assembly.
	- **3.** Remove the fuser.

**4.** Move the output-bin full sensor flag.

**Figure 7-10** Test the output-bin-full sensor

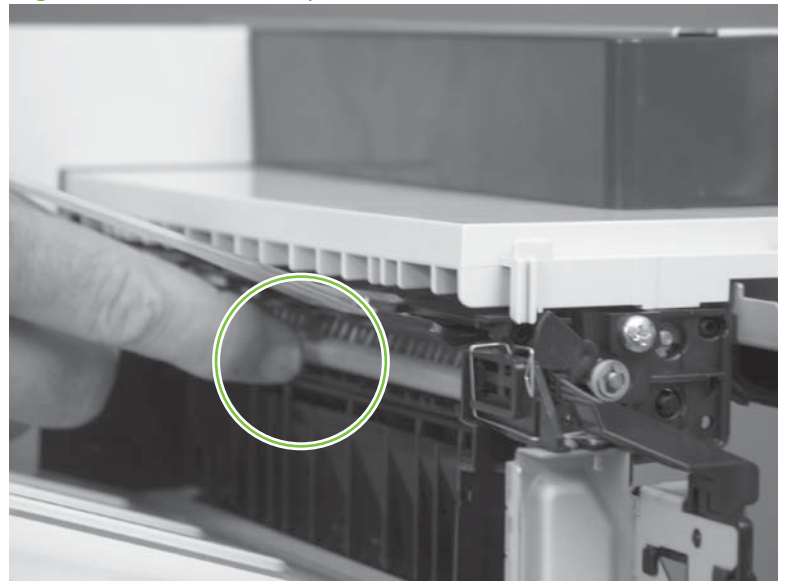

- **5.** Check the control-panel display for sensor response.
- **6.** If no response, remove the control panel and verify that the flag is moving. If not, replace the delivery assembly. If the sensor is malfunctioning, replace the delivery assembly. See [Delivery assembly](#page-330-0) [on page 303.](#page-330-0)

### **H fuser (fixing) pressure-release sensor**

- **1.** Open the right door.
- **2.** Lower the secondary transfer assembly.
- **3.** Remove the fuser, and then rotate the gear (callout 1) to move the flag (callout 2). If the flag does not actuate, replace the fuser. See [Fuser on page 179.](#page-206-0)

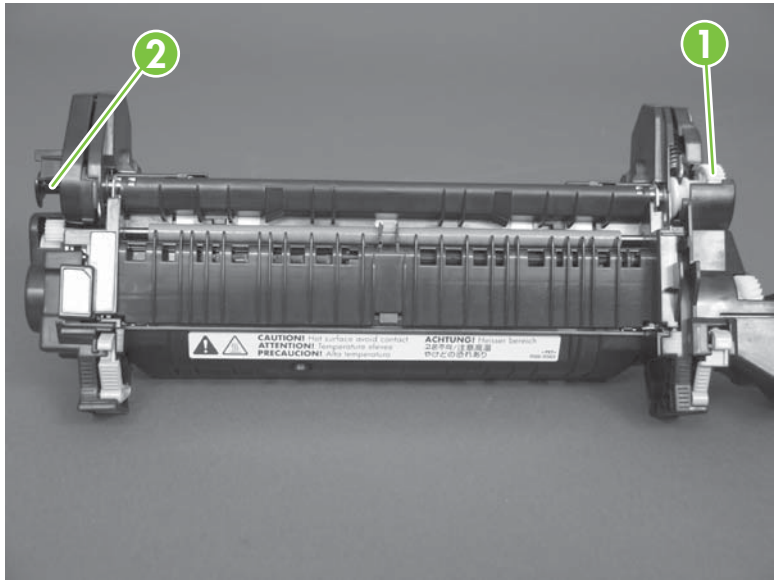

**Figure 7-11** Test the fuser (fixing) pressure-release sensor (1 of 2)

**4.** Insert a piece of paper to activate the fuser (fixing) pressure-release sensor.

**Figure 7-12** Test the fuser (fixing) pressure-release sensor (2 of 2)

- **5.** Check the control-panel display for sensor response.
- **6.** If there is no response, replace fuser (fixing) pressure-release sensor.

## **I primary transfer-roller disengagement sensor**

- **1.** Open the right door.
- **2.** Lower the secondary transfer assembly.
- **3.** Remove the ITB.
- **4.** Rotate the gear (callout 1) to move the flag (callout 2). If the flag does not actuate, replace the ITB. See [Intermediate transfer belt \(ITB\) on page 188](#page-215-0).

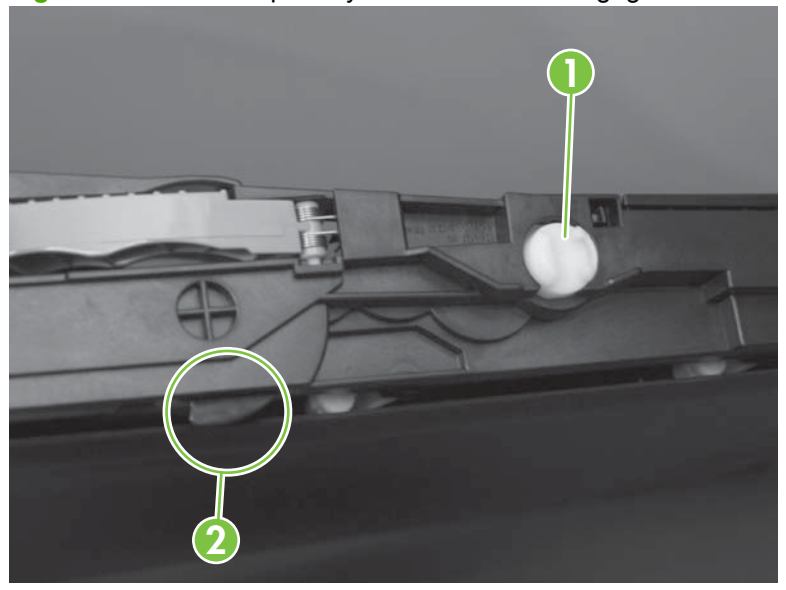

**Figure 7-13** Test the primary transfer-roller disengagement sensor (1 of 2)

- **5.** Remove all print cartridges.
- **NOTE:** Cover all removed print cartridges with paper.
- **6.** Locate the sensor behind the cyan OPC drum position.
- **7.** Insert a piece of paper to activate the primary transfer-roller disengagement sensor.

**Figure 7-14** Test the primary transfer-roller disengagement sensor (2 of 2)

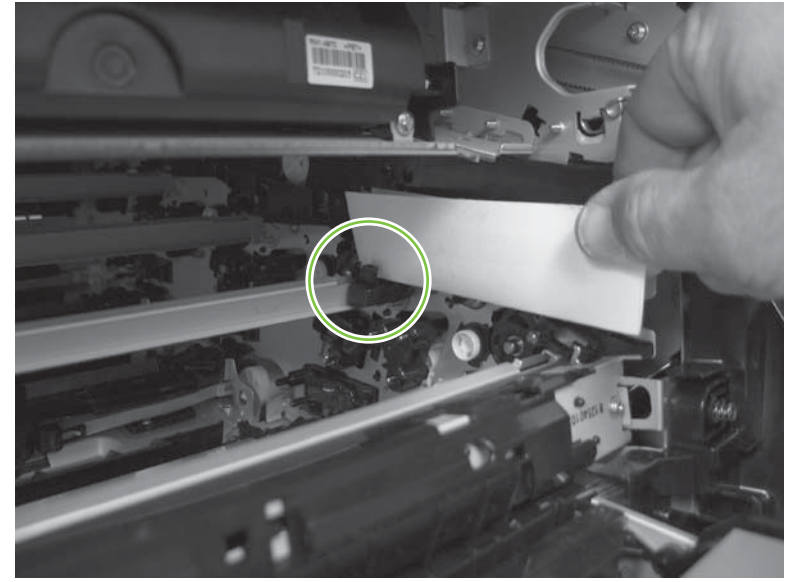

- **8.** Check the control-panel display for sensor response.
- **9.** If no response, replace the sensor.

## **K right and front door interlock switches**

**1.** Open the right door (callout 1) to disengage the right-door switch (callout 2).

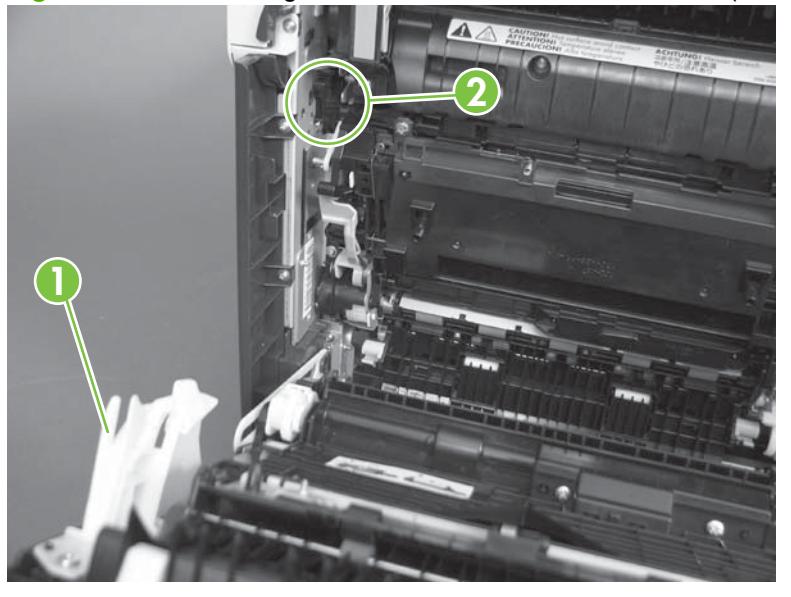

**Figure 7-15** Test the right- and front-door interlock switches (1 of 4)

- **2.** Close the right door and check the control panel on the product for sensor response.
- **3.** Open the front door (callout 3) to disengage the front-door switch (callout 4).

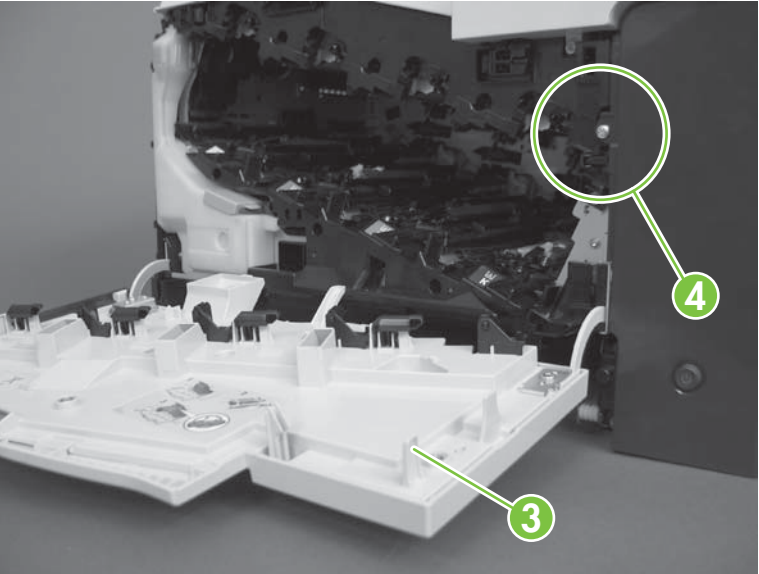

**Figure 7-16** Test the right- and front-door interlock switches (2 of 4)

- **4.** Close the front door and check the control panel on the product for sensor response.
- **5.** If either interlock switch failed to respond, remove the upper-front cover and right-front cover. By removing the right-front cover, you can tell if the linkages are properly closing the switches.
**6.** Close the right door and front door to verify that the switches close.

**Figure 7-17** Test the right- and front-door interlock switches (3 of 4)

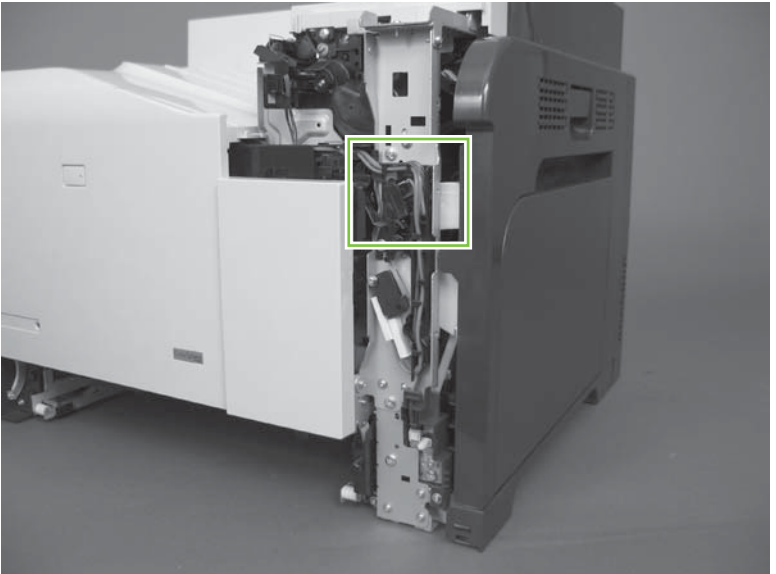

**7.** Open the right door and front door to verify that the switches open.

**Figure 7-18** Test the right- and front-door interlock switches (4 of 4)

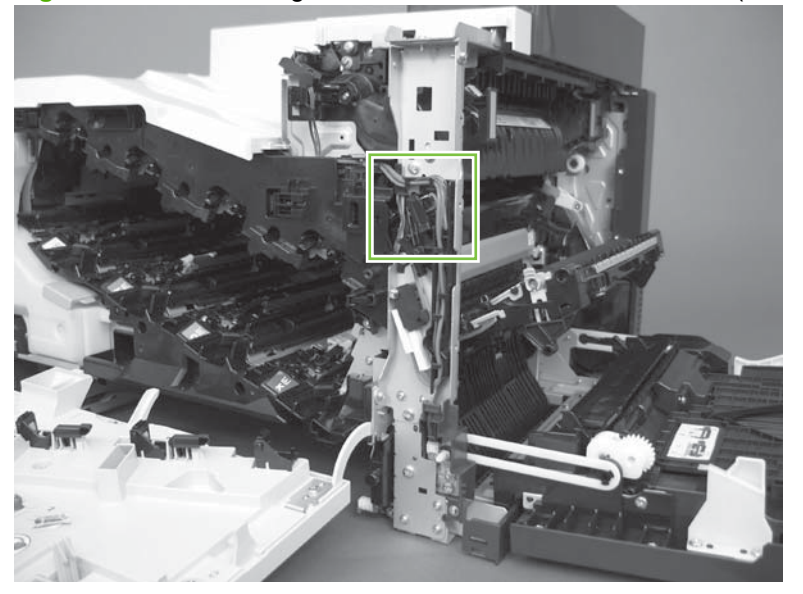

- **8.** If the switches do not close, check the connectors on the DC controller PCA.
- **9.** If the switches are opening/closing correctly when either door is open or closed, then check J118 on the DC controller.
- **10.** If the connectors are securely connected to the DC controller PCA and the switches still do not close, replace the DC controller PCA. See [DC controller PCA and tray on page 240.](#page-267-0)

# **Manual sensor test 2 (special-mode test)**

Use this test to test paper-path sensors and the paper-size switches manually. The following illustrations and table show the locations of these sensors.

- **1.** Press the Menu  $\equiv$  button.
- **2.** Press the down arrow ▼ to highlight **DIAGNOSTICS**, and then press the OK button.
- **3.** Press the down arrow ▼ to highlight **MANUAL SENSOR TEST 2**, and then press the OK button.

#### **Table 7-4 Manual sensor test 2 diagnostic tests**

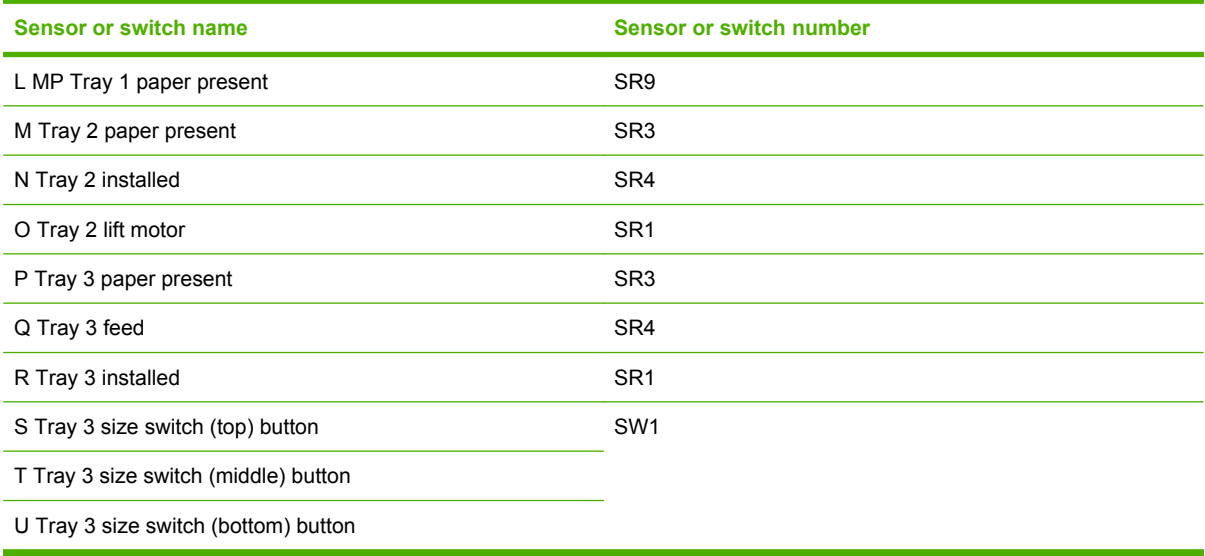

To perform an end-plate (left-side set of switches) or side-plate (right-side set of switches) switch test, do the following:

- Remove the appropriate tray (for example, if you want to test SR3 or SR4, remove Tray 2).
- Watch for the corresponding bit to toggle from 1 to 0. It can take a few seconds for bits to toggle.
- Test each switch individually to see if the corresponding bit toggles from 0 to 1.

## **L Tray 1 media present sensor**

**1.** Open Tray 1.

**2.** Move the Tray 1 media-present sensor flag.

**Figure 7-19** Test the Tray 1 media-present sensor

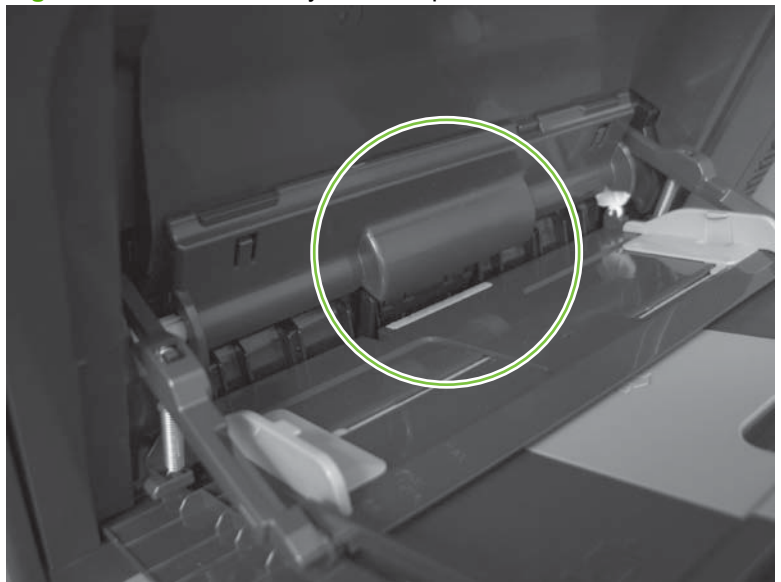

- **3.** Check the control-panel display for sensor response.
- **4.** If no response, replace Tray 1.

## **M Tray 2 paper out sensor**

- **1.** Remove Tray 2.
- **2.** Move the tray 2 paper-out sensor flag.

**Figure 7-20** Test the tray 2 paper-out sensor

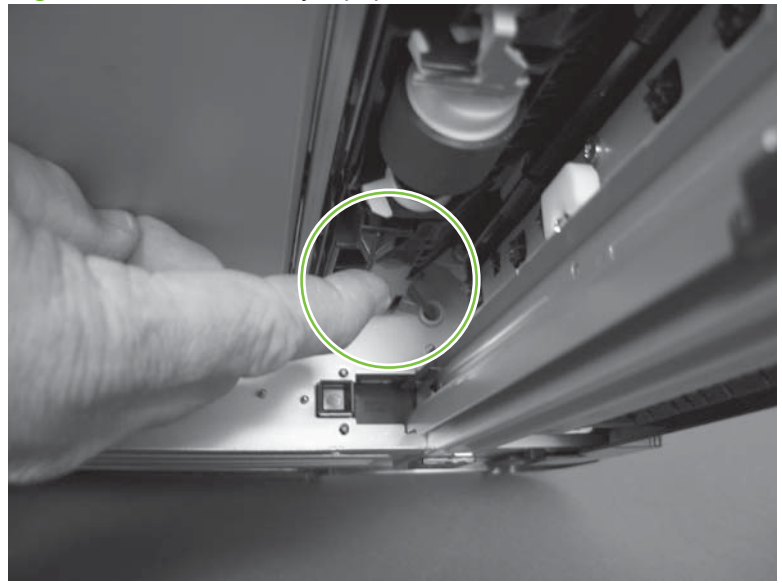

- **3.** Check the control-panel display for sensor response.
- **4.** If there is no response, replace the tray 2 paper-out sensor.

## **N Tray 2 closed sensor**

- **1.** Remove Tray 2.
- **NOTE:** The Tray 2 closed sensor flag is on the back of Tray 2. Inspect the flag to verify that it is aligned correctly. If it is bent upward, it might miss the sensor when installed.

**Figure 7-21** Test the Tray 2 closed sensor (1 of 2)

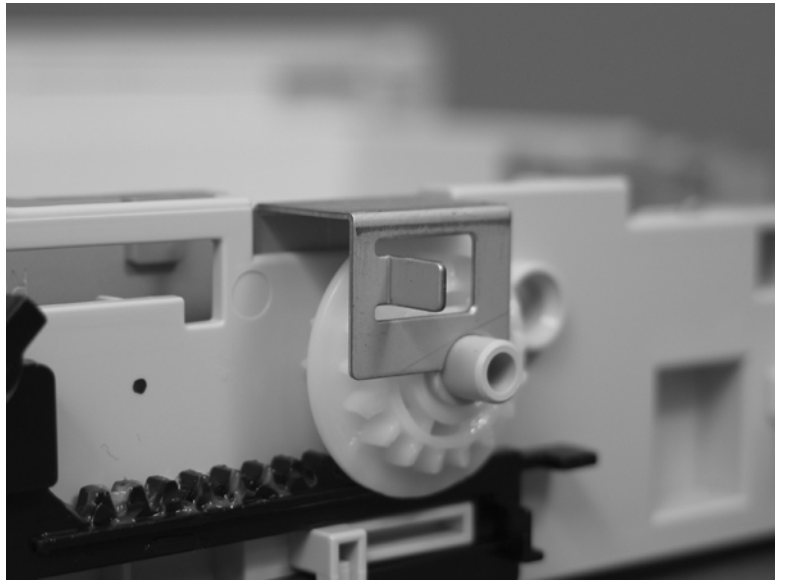

**2.** Insert a piece of paper in the Tray 2 closed sensor.

**Figure 7-22** Test the Tray 2 closed sensor (2 of 2)

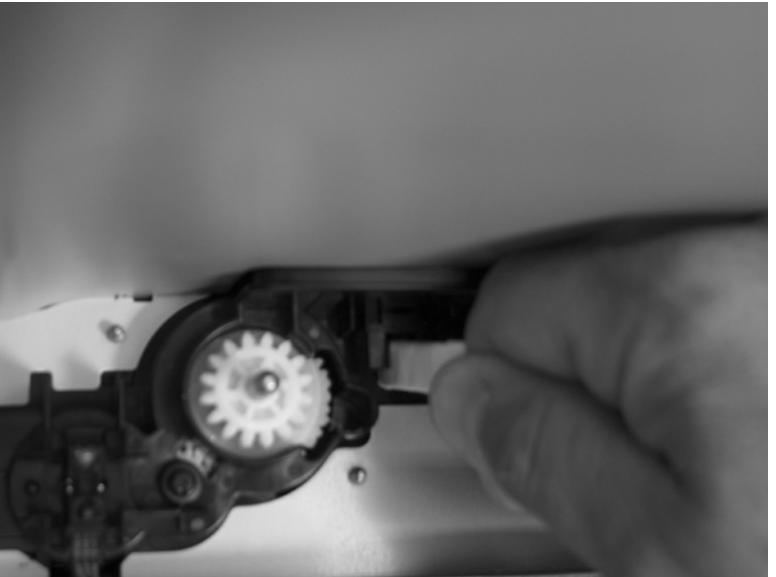

- **3.** Check the control-panel display for sensor response.
- **4.** If there is no response, replace the lifter-drive assembly. See [Lifter-drive assembly on page 254](#page-281-0).

## **O Tray 2 stack-surface sensor**

**1.** Remove Tray 2.

**2.** Move the Tray 2 stack-surface sensor flag.

**Figure 7-23** Test the Tray 2 stack-surface sensor

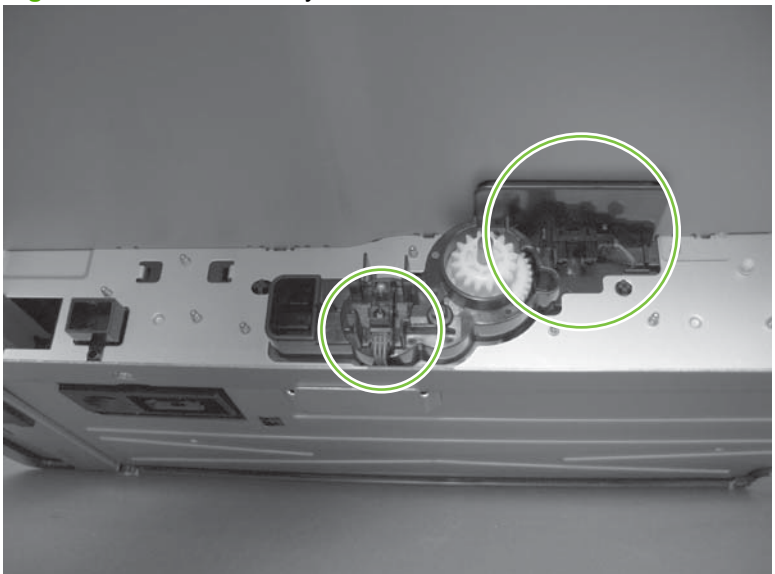

- **3.** Check the control-panel display for sensor response.
- **4.** If no response, replace the lifter-drive assembly. See [Lifter-drive assembly on page 254.](#page-281-0)

## **P optional Tray 3-empty sensor**

- **1.** Remove the optional Tray 3 cassette.
- **2.** Move the optional Tray 3-empty sensor flag.

**Figure 7-24** Test the optional Tray 3-empty sensor

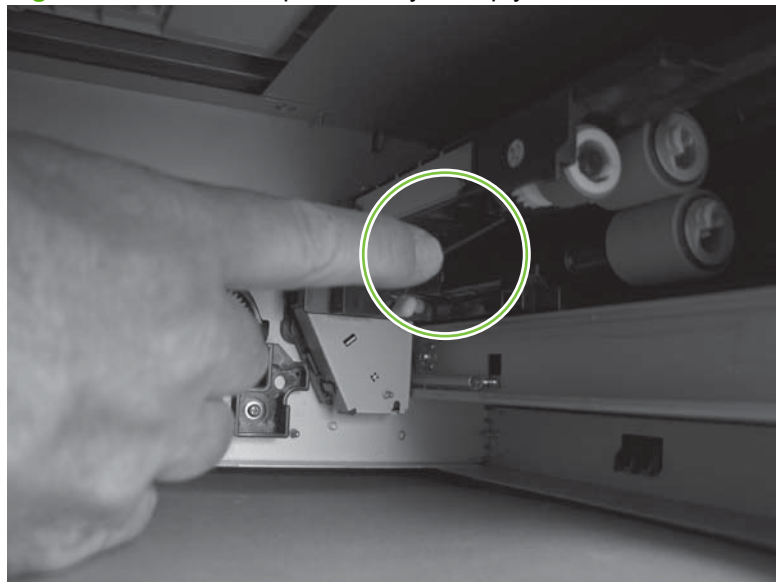

- **3.** Check the control-panel display for sensor response.
- **4.** If no response, replace the optional Tray 3.

## **Q optional Tray 3 media-feed sensor (Q)**

- **1.** Open the right door on optional Tray 3.
- **2.** Insert a piece of paper to activate the optional Tray 3 media-feed sensor

**Figure 7-25** Test the optional Tray 3 media-feed sensor

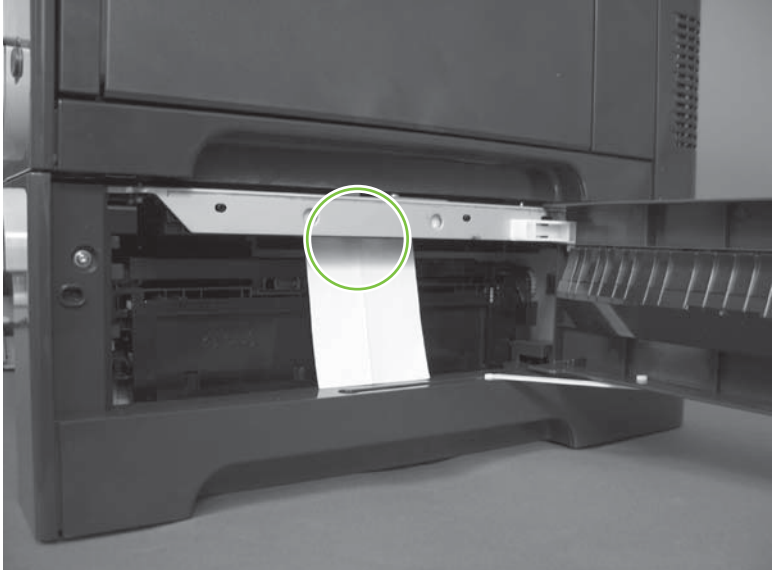

- **3.** Check the control-panel display for sensor response.
- **4.** If there is no response, replace the optional Tray 3.

## **R optional Tray 3 stack-surface sensor (R)**

**1.** Remove the optional Tray 3 cassette.

**2.** Push the lever to activate the sensor arms.

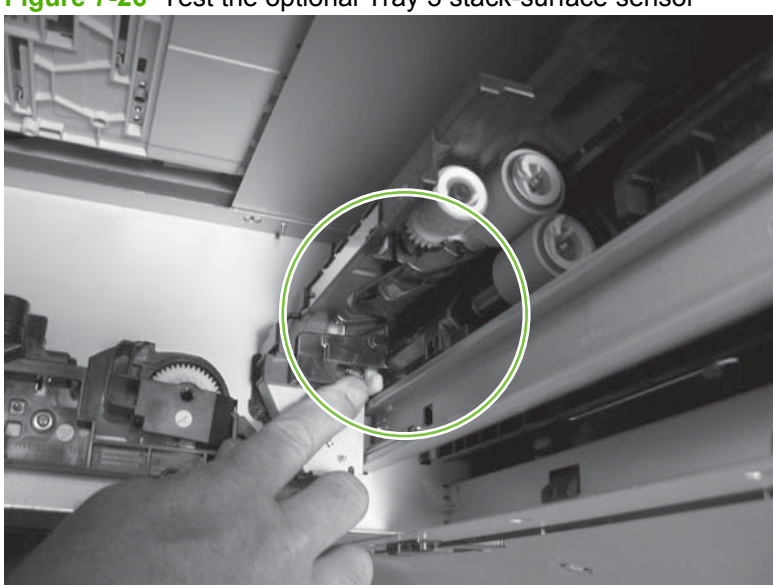

**Figure 7-26** Test the optional Tray 3 stack-surface sensor

**3.** If there is no response, replace the optional Tray 3.

## **S, T, and U optional Tray 3 media-size sensors**

- **1.** Push any of the three buttons to see if the control panel changes for sensors S, T or U.
	- S: top button on size switch
	- T: middle button on size switch
	- U: bottom button on size switch

**Figure 7-27** Test the optional Tray 3 media-size sensors

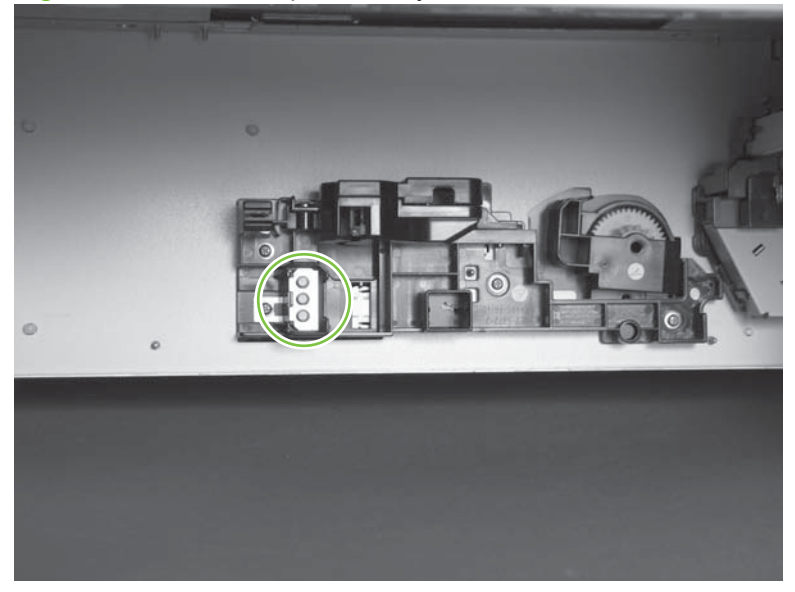

**2.** If any of the tests fail, replace the 500-sheet feeder

## **Paper-path sensors test**

This test displays the status of each paper-path sensor and allows viewing of sensor status while printing internal pages.

- **1.** Press the Menu  $\mathbf{r}$  button.
- **2.** Press the down arrow ▼ to highlight **DIAGNOSTICS**, and then press the OK button.
- **3.** Press the down arrow ▼ to highlight **PAPER PATH SENSORS**, and then press the OK button.
- **4.** Select the paper-path test options for the test you want to run.

**NOTE:** Print an internal page to view sensor activity.

#### **Table 7-5 Paper-path sensors diagnostic tests**

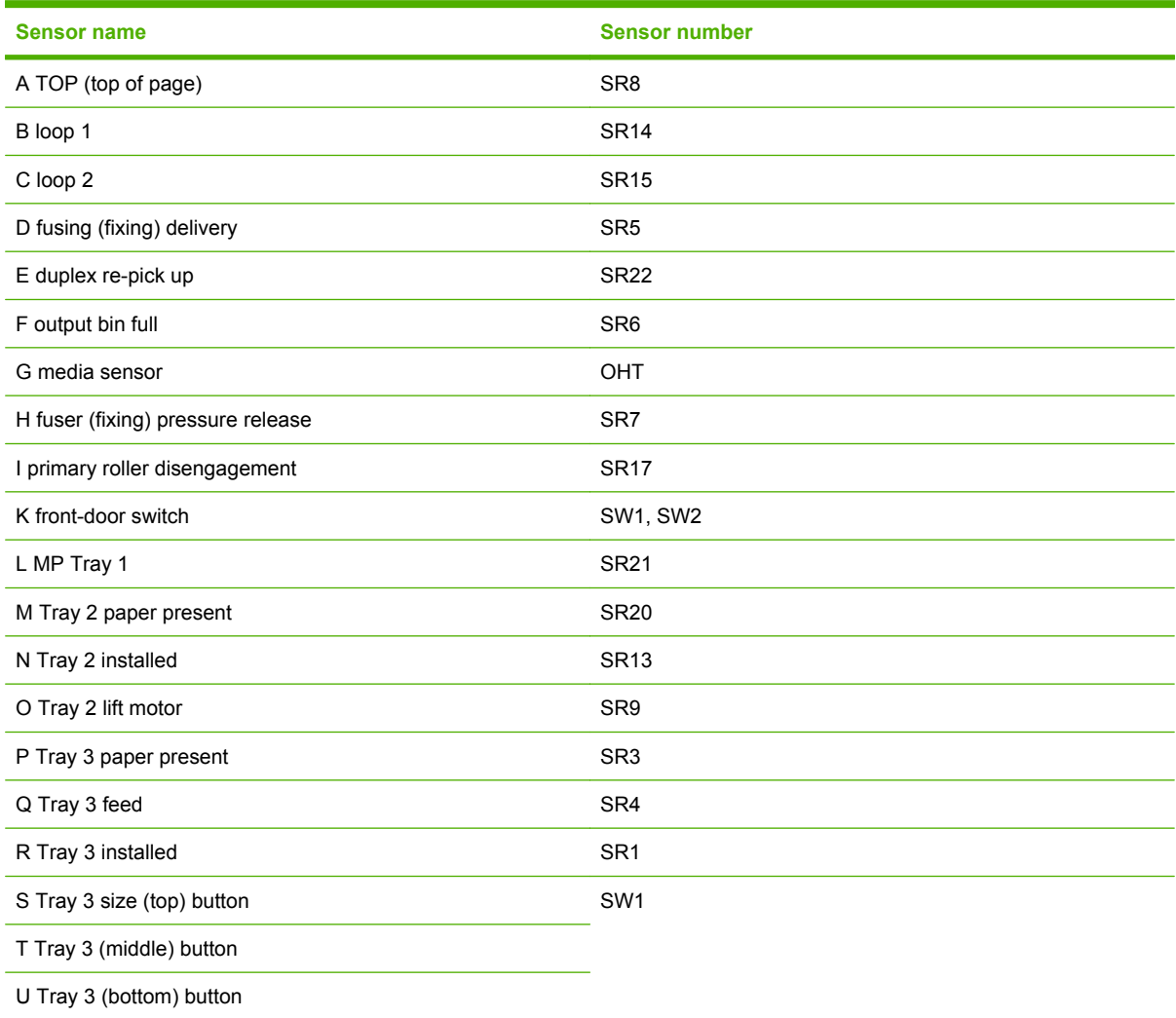

## **Print/stop test**

Use this diagnostic test to isolate the cause of problems such as image-formation defects and jams within the engine. During this test you can stop the paper anywhere along the product paper path. The test can be programmed to stop printing internal pages or an external print job when the paper reaches a certain position. The test can also be programmed to stop from 0 to 60,000 ms. If the timer is set to a value that is greater than the job-print time, you can recover the product in one of two ways.

- After the print job is completed press Stop to return to the **DIAGNOSTICS** menu before the timer times out.
- After the timer times out, press Stop. Activate the door switch to restart the engine and return it to a normal state.

When the timer trips, the control panel display shows the message **PRINTING STOPPED To continue press OK**. Pressing Menu  $\equiv$  will print the previously selected job. If you do not want the previous job to print, press Stop first, and then press Menu.

**NOTE:** Do not try to perform a print/stop test while the product is calibrating, because you be required to power-cycle the product. If a jam message displays on the control panel during testing, activate the door switch.

## **Component tests**

## **Component test (special-mode test)**

This test activates individual parts independently to isolate problems.

Each component test can be performed once or repeatedly. If you select **CONTINUOUS** from the dropdown menu as the repeat option, the test cycles the component on and off. This process continues for two minutes, and then the test terminates.

- **NOTE:** The front or side door interlocks must be defeated to run the component tests. Some tests may require that the ITB and print cartridges be removed. The control panel display prompts you to remove some or all cartridges during certain tests.
	- **1.** Press the Menu $\equiv$  button.
	- **2.** Press the down arrow ▼ to highlight **DIAGNOSTICS**, and then press the OK button.
	- **3.** Press the down arrow ▼ to highlight **COMPONENT TEST**, and then press the OK button.
	- **4.** Select the component test options for the test you want to run.

#### **Table 7-6 Component test details**

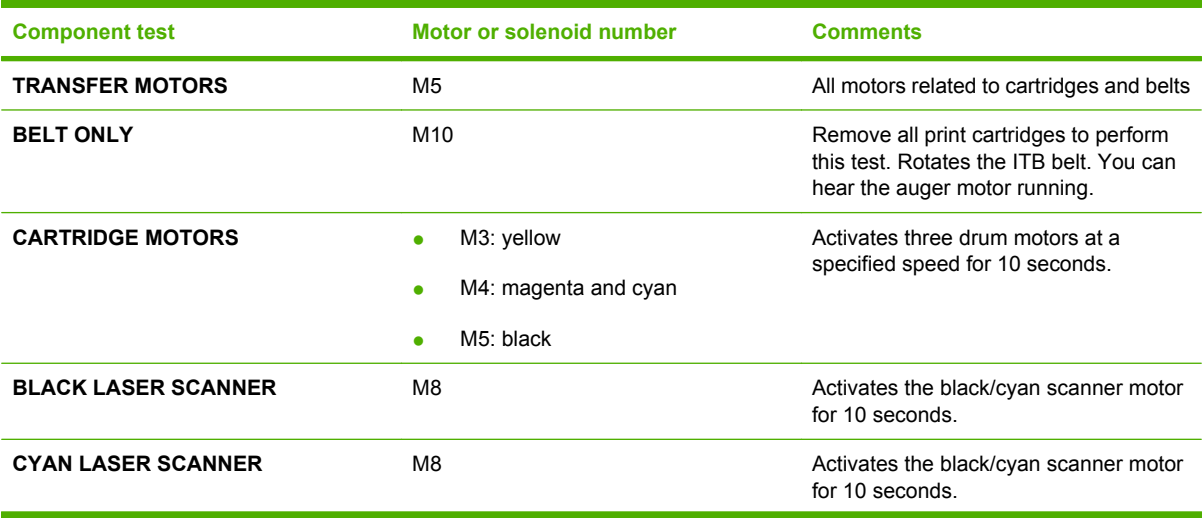

# **Table 7-6 Component test details (continued)**

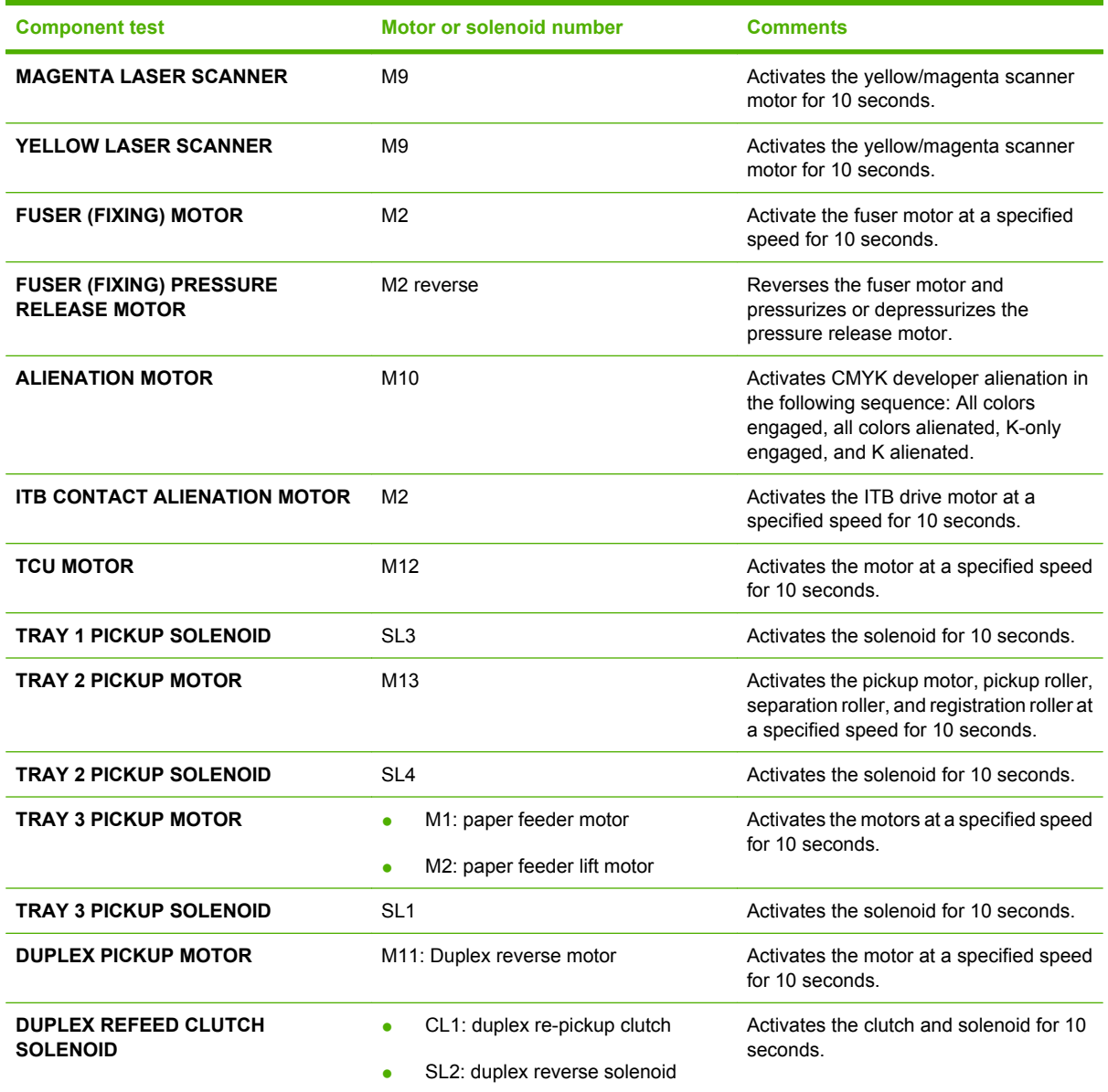

# **Diagrams**

# **Formatter PCA**

**Figure 7-28** Formatter PCA

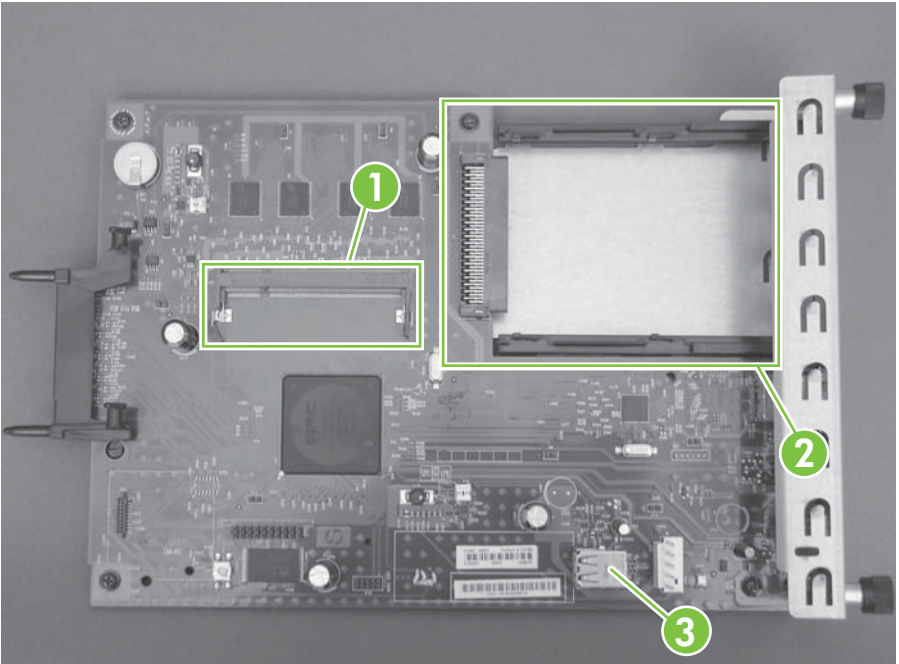

# **Table 7-7 Formatter PCA**

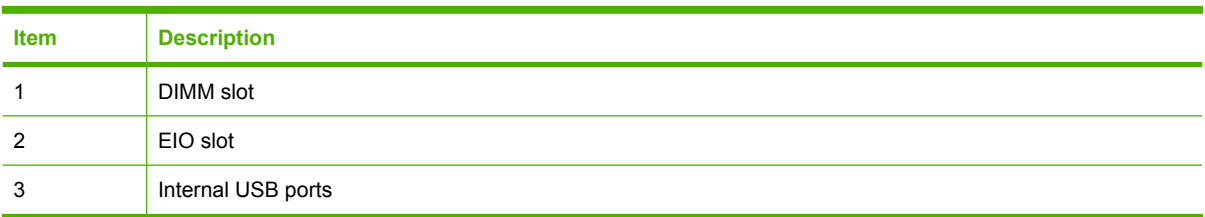

# **Location of connectors**

## **DC controller PCA**

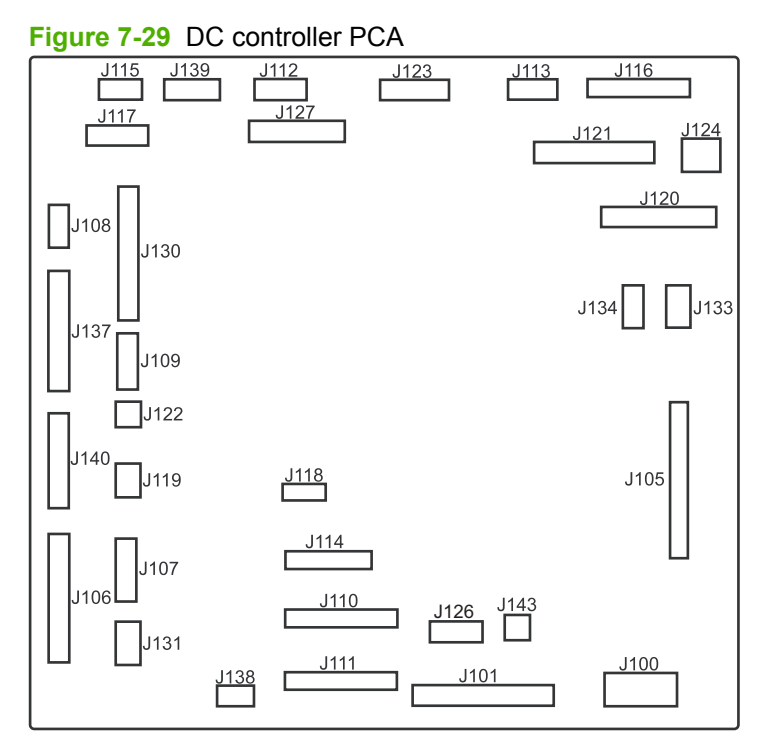

# **Table 7-8 DC controller connectors**

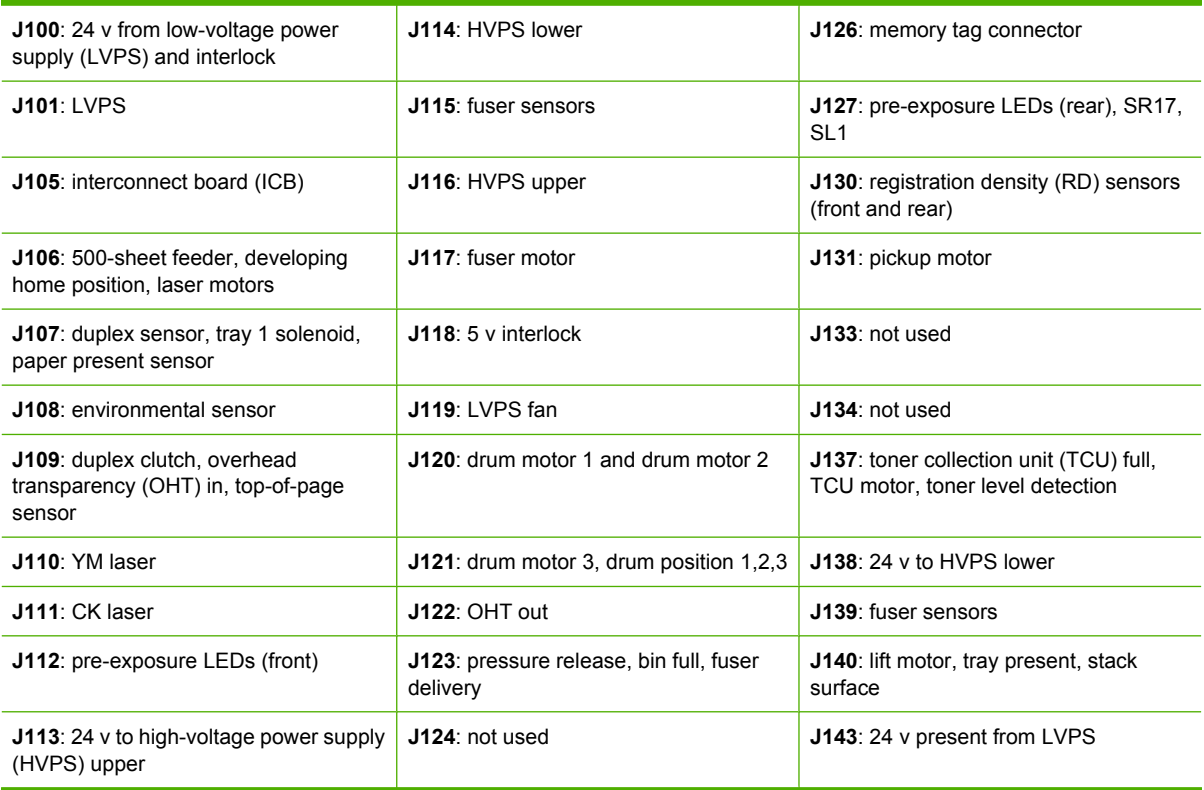

## **Paper feeder driver PCA**

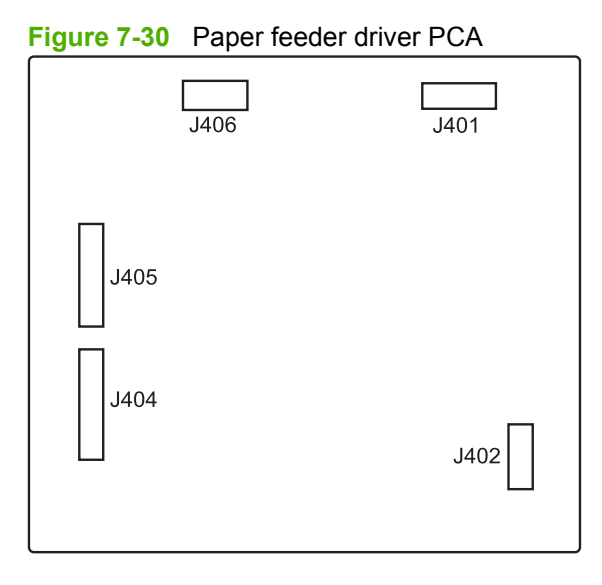

#### **Table 7-9 Paper feeder driver PCA connectors**

**J401**: engine connector

**J402**: not used

**J404**: SW1, SW2, lifter motor

**J405**: SR1, SR2, SR3, SR4, SL1

**J406**: feed motor

# **PCAs, motors, fans, switches, solenoids, and clutches**

Use the diagrams to locate components. For a list of components, see [Table 7-10 PCAs, motors, fans,](#page-377-0) [switches, solenoids, and clutches on page 350](#page-377-0)

# **Base product**

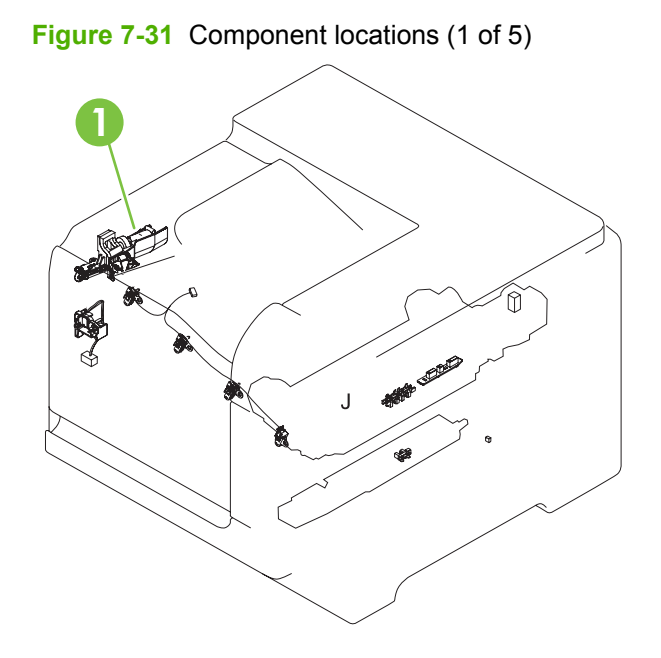

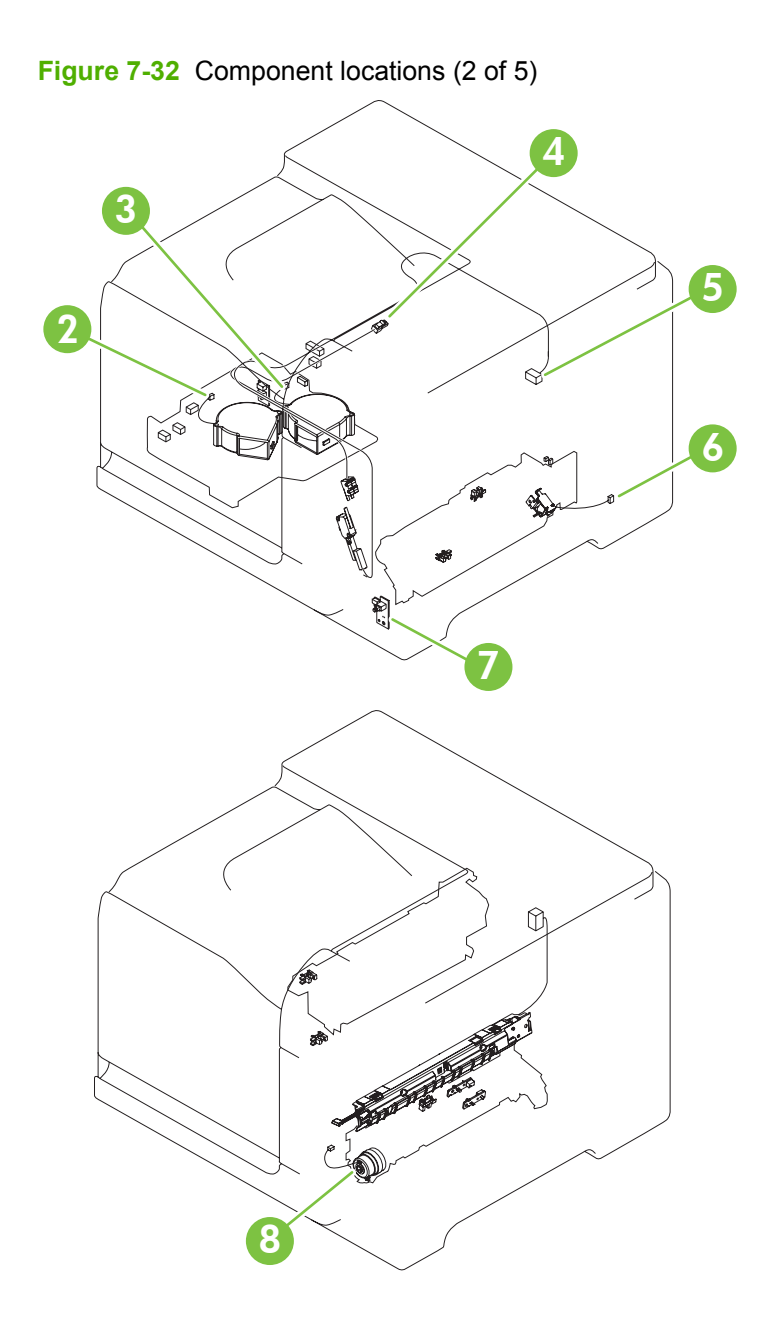

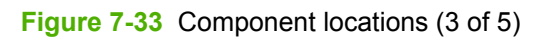

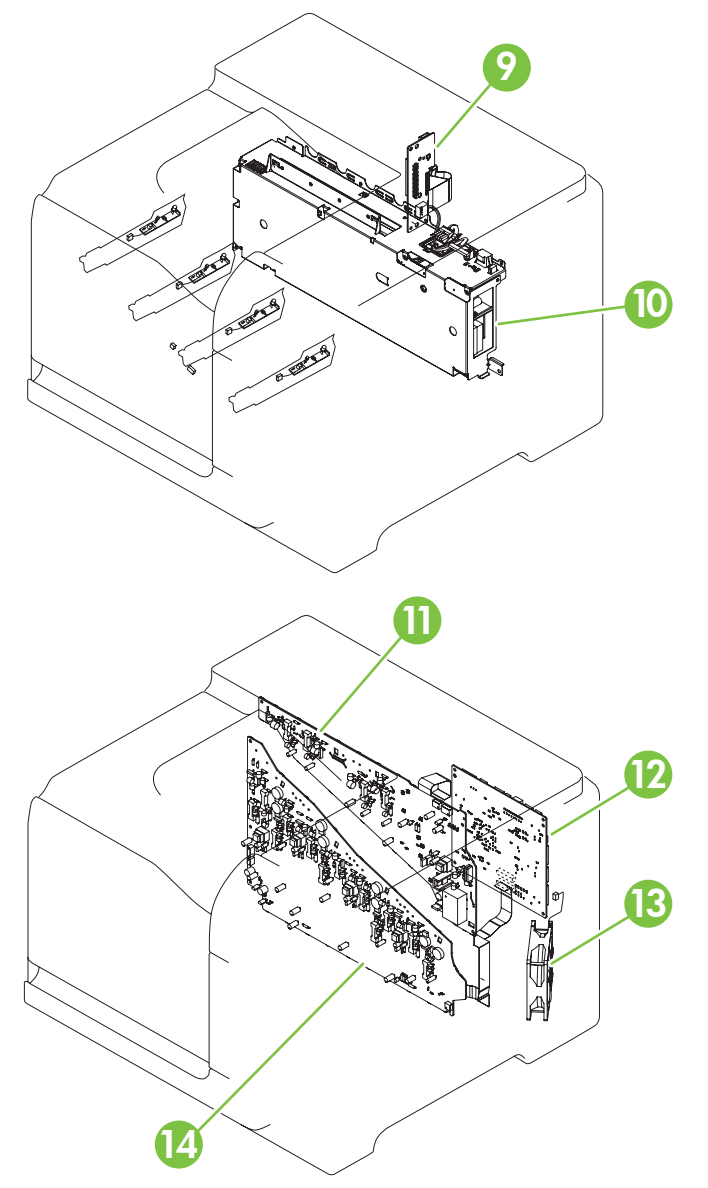

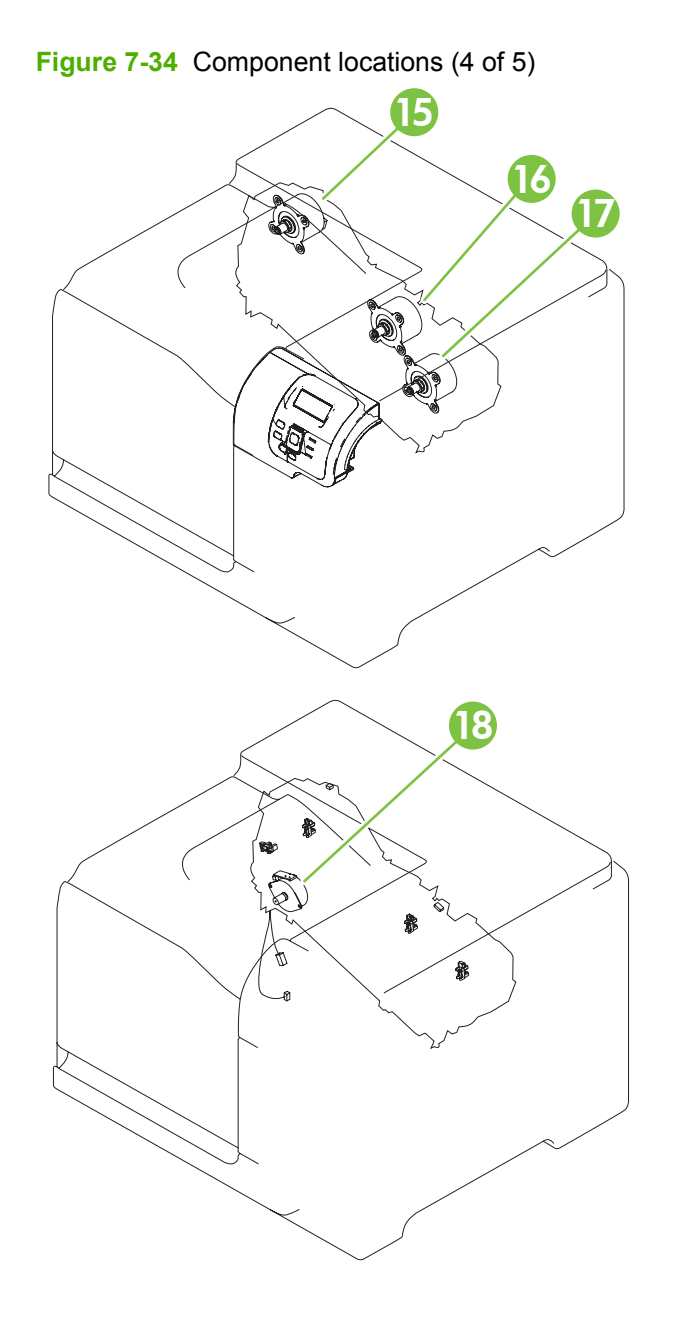

<span id="page-377-0"></span>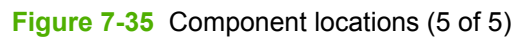

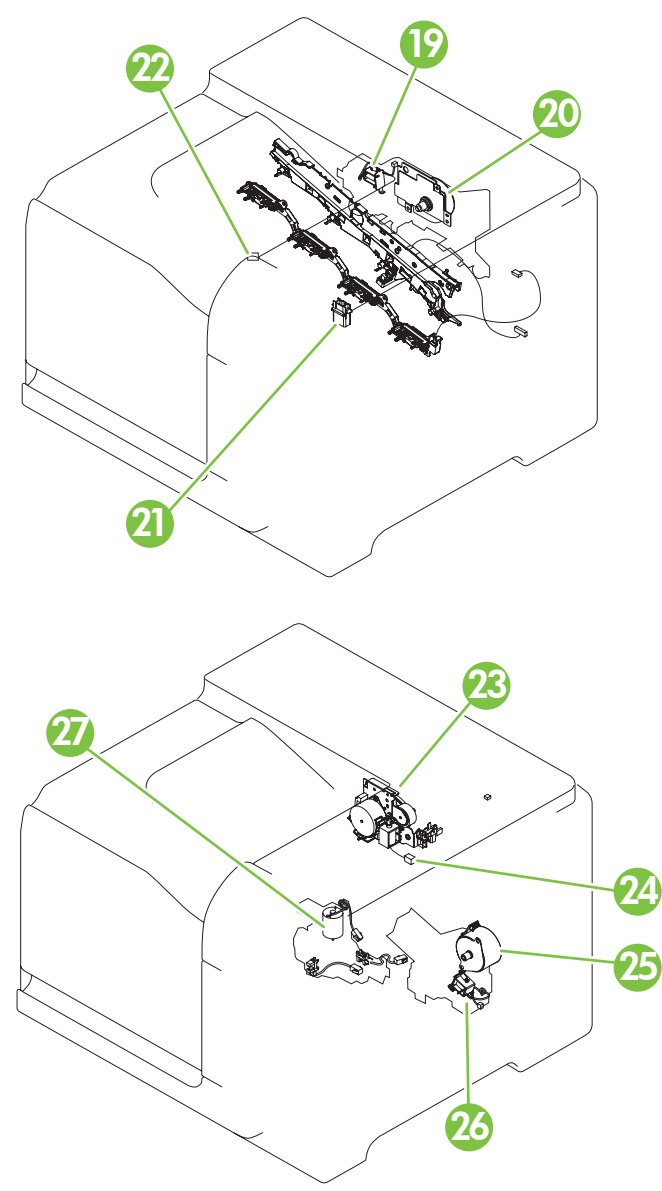

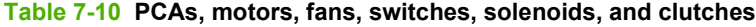

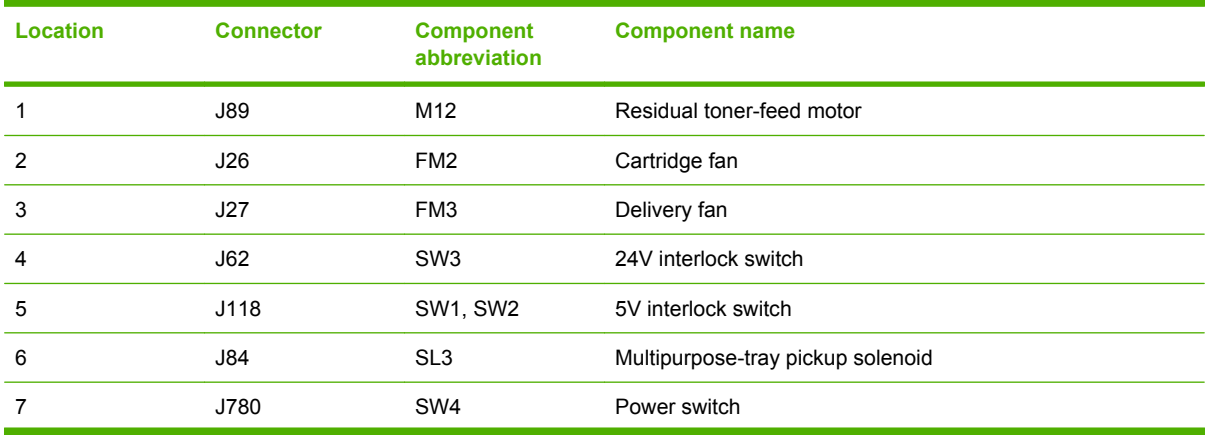

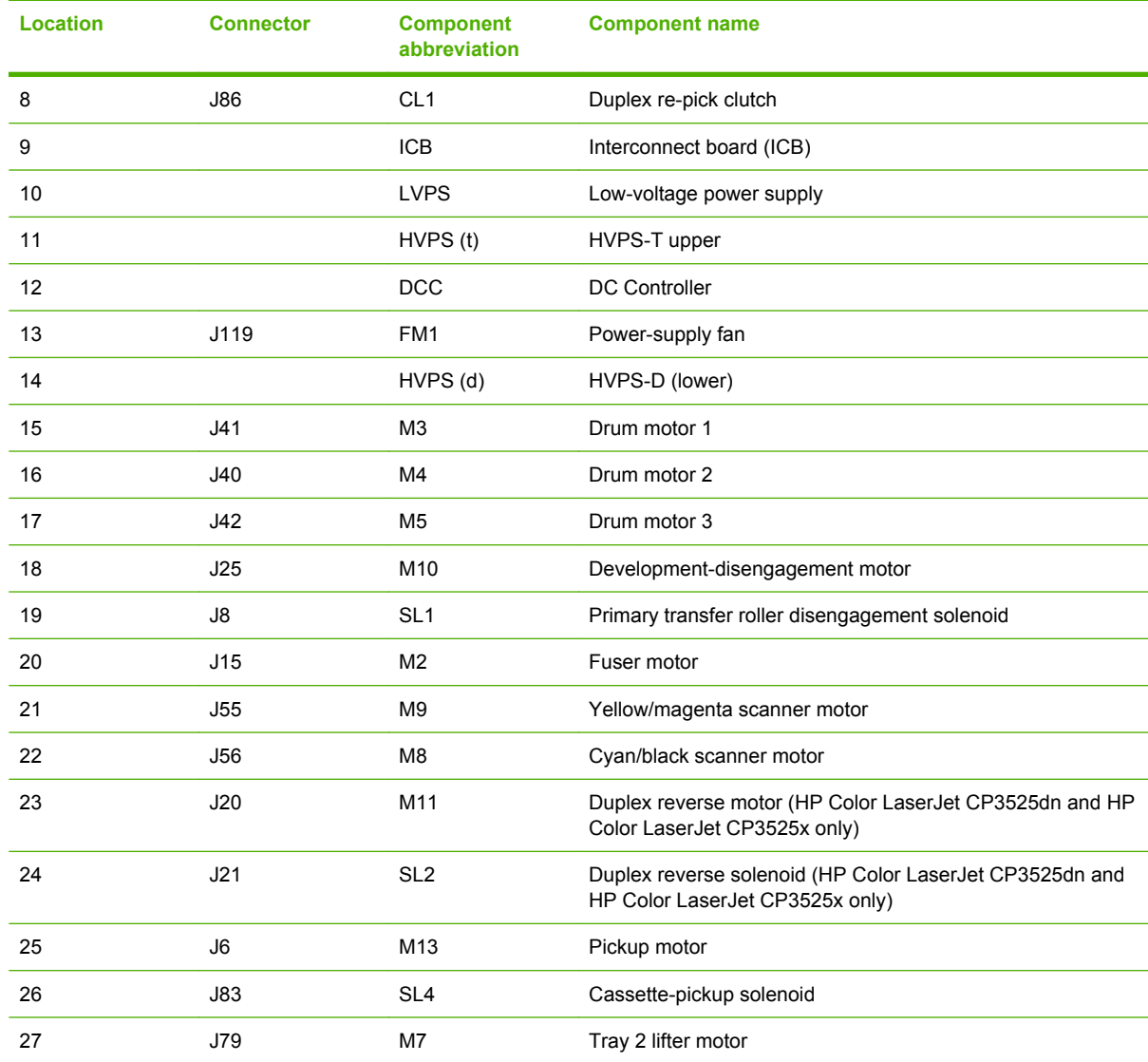

# **Table 7-10 PCAs, motors, fans, switches, solenoids, and clutches (continued)**

# **1 x 500 paper feeder**

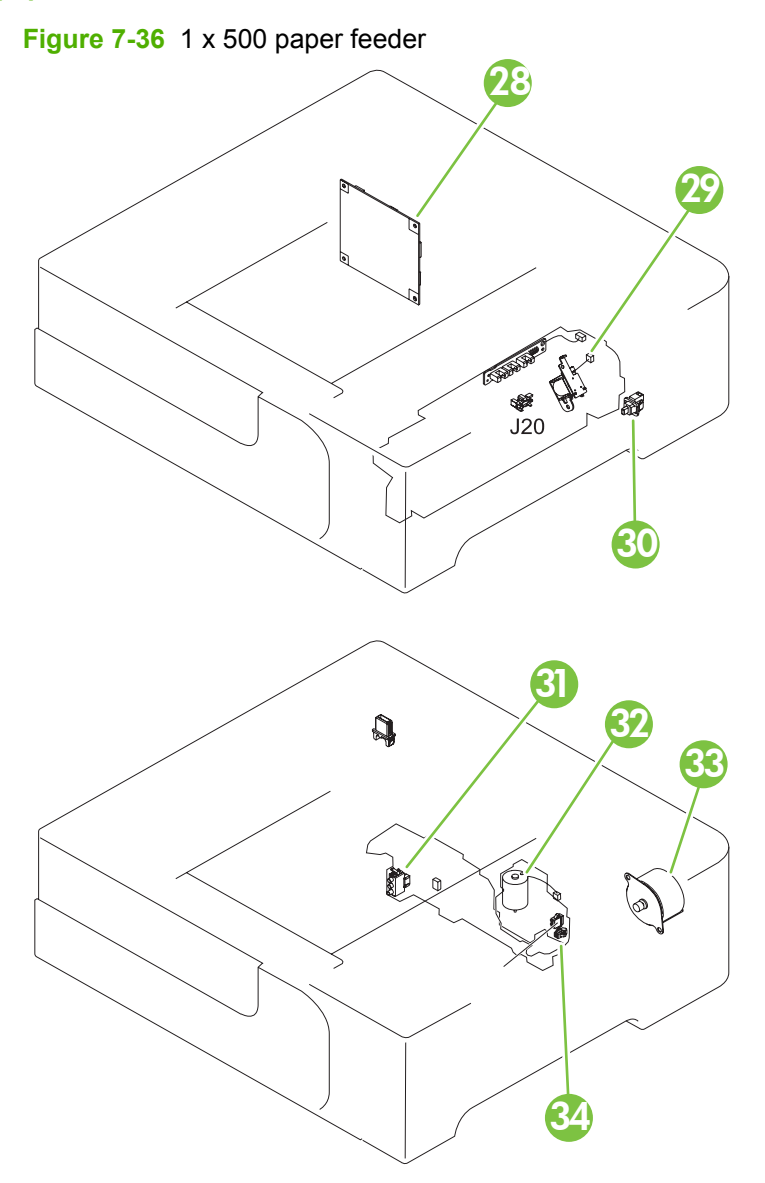

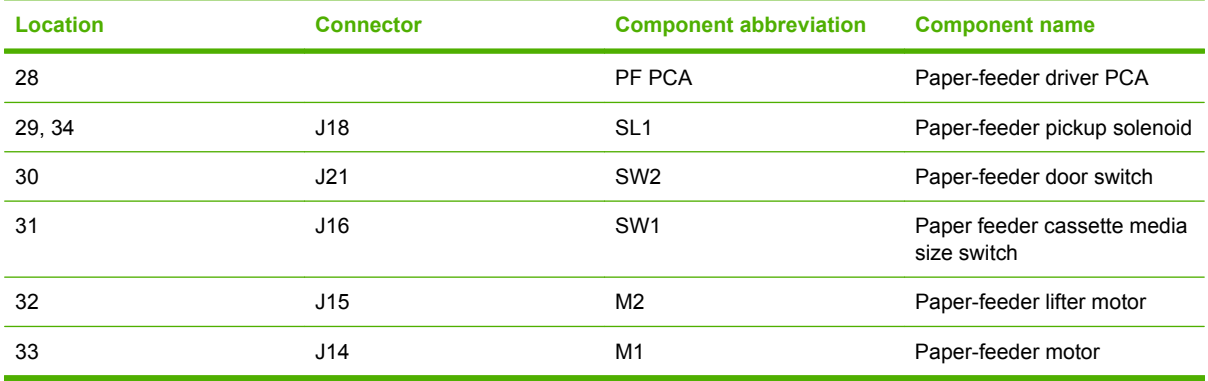

# **Sensors**

# **Figure 7-37** Sensors

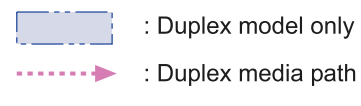

: Simplex media path

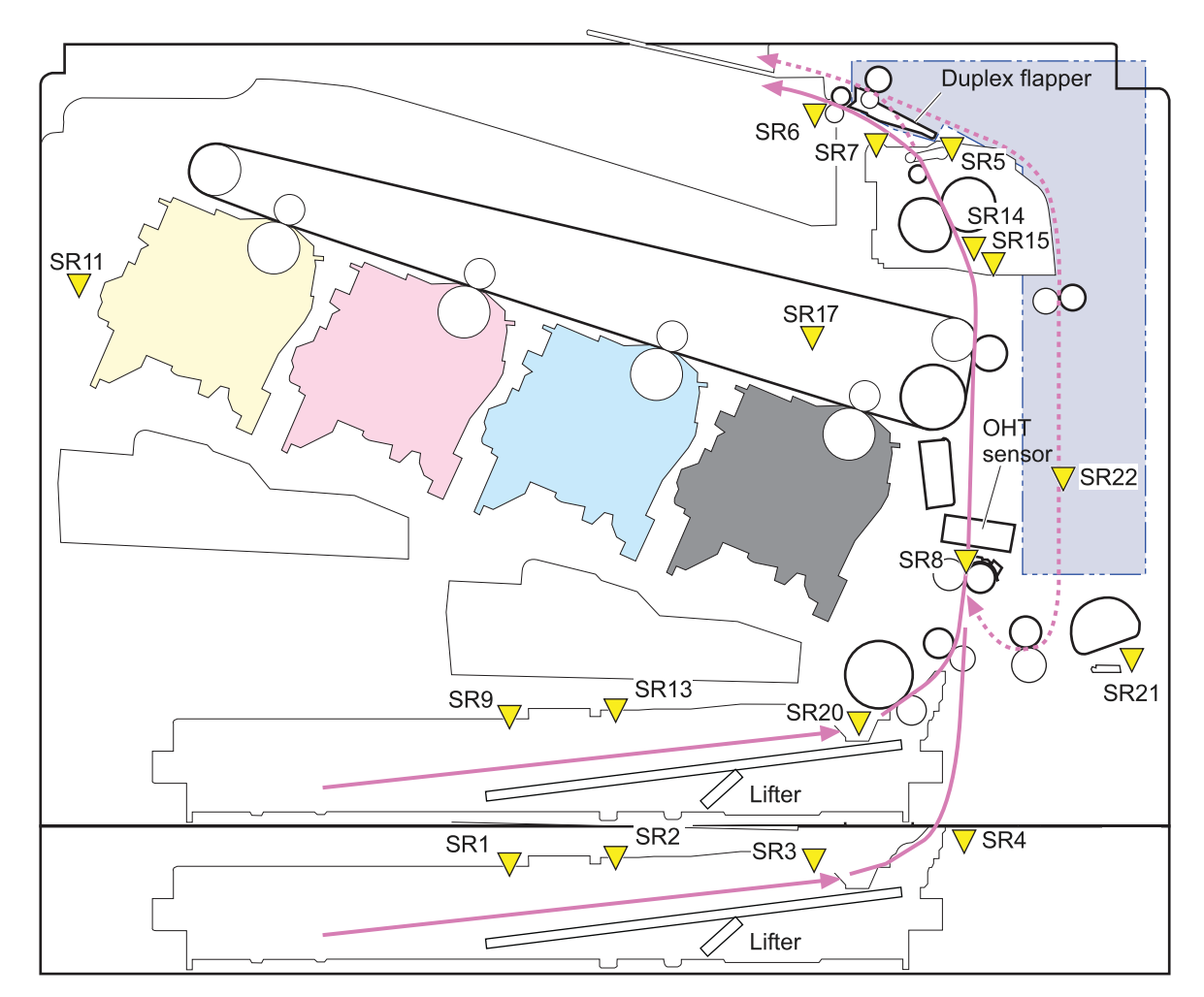

## **Table 7-11 Sensors**

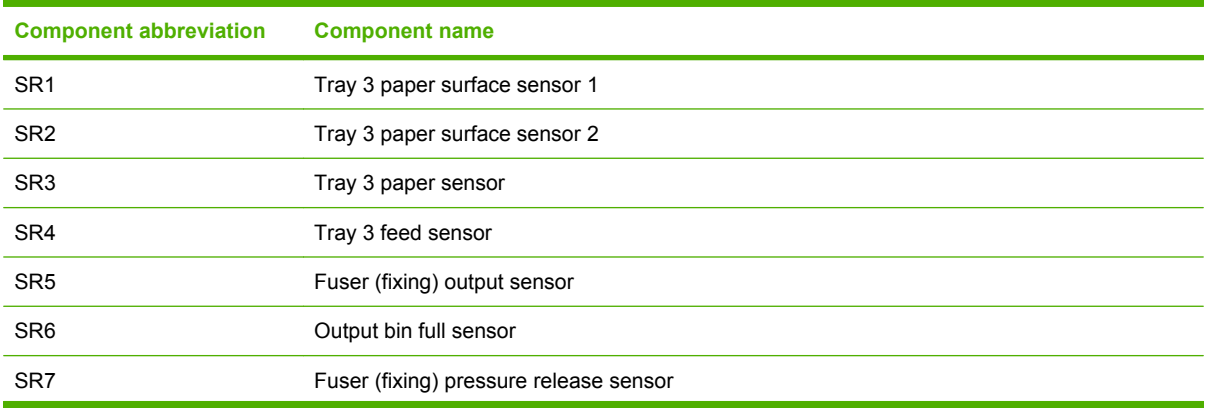

# **Table 7-11 Sensors (continued)**

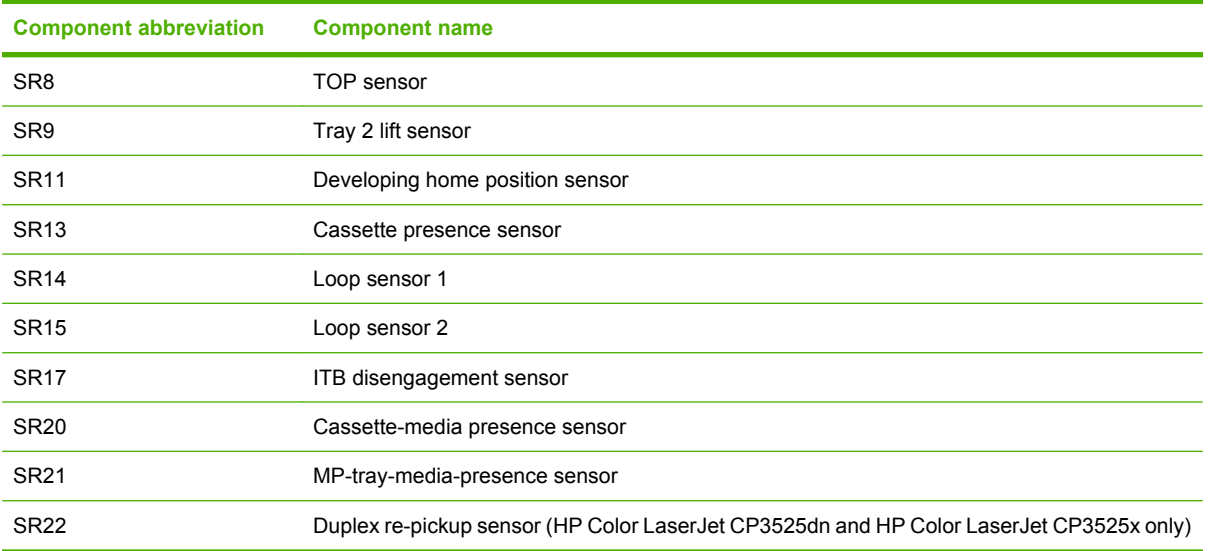

# **General timing chart**

#### **ASLES** STBY ISTR $\textrm{SIN}$  ISTRI ISTRI ISTRI ISTRI ISTRI ISTRI ISTRI ISTRI ISTRI ISTRI ISTRI ISTRI ISTRI ISTRI ISTRI I **LSTR** INTRESSURE LISTER PRINT PRINT E Print command Print command **ASLS** Primary charging bias M Primary charging bias Bk Cassette pickup solenoid Primary charging bias C 14 Primary charging bias Bk Cassette pickup solenoid rimary transfer bias Bk Primary charging bias Y 12 Primary charging bias M rimary transfer bias M 22 Primary transfer bias Bk 11 Primary charging bias Y 13 Primary charging bias C ary transfer bias  $\mathbb C$ Secondary transfer bias 20 Primary transfer bias M 21 Primary transfer bias C 23 Secondary transfer bias Primary transfer bias Y sensor rimary transfer bias Fixing delivery sensor Operation Operation Developing bias Bk Developing bias  $\mathbbmss{M}$ Developing bias C Developing bias Bk Developing bias  $\mathbf Y$ 16 Developing bias M 15 Developing bias Y 17 Developing bias C Fixing delivery canner motor Scanner motor Drum motor  $2\,$ Drum motor 3 Drum motor 1 8 Drum motor 2 9 Drum motor 3 Pickup motor Drum motor 10 Pickup motor Fixing motor Fixing motor TOP sensor TOP signal TOP sensor TOP signal

**Figure 7-38** General timing chart

Timing chart is two consecutive print jobs on letter-size paper (full color using one-to-one speed mode) Timing chart is two consecutive print jobs on letter-size paper (full color using one-to-one speed mode)

 $\overline{3}$ 

 $\scriptstyle\sim$ 

 $\overline{a}$ 

4

 $\circ$ 

 $\overline{r}$ 

 $\infty$  $\circ$  $\overline{c}$  $\overline{1}$  $12\,$  $13$  $\frac{4}{1}$  $15$  $16$  $\overline{17}$ 

 $\overline{5}$ 

18

19

 $\overline{20}$  $\overline{z}$  $22\,$  $23$ 

# **Circuit diagrams**

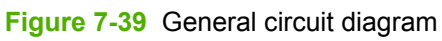

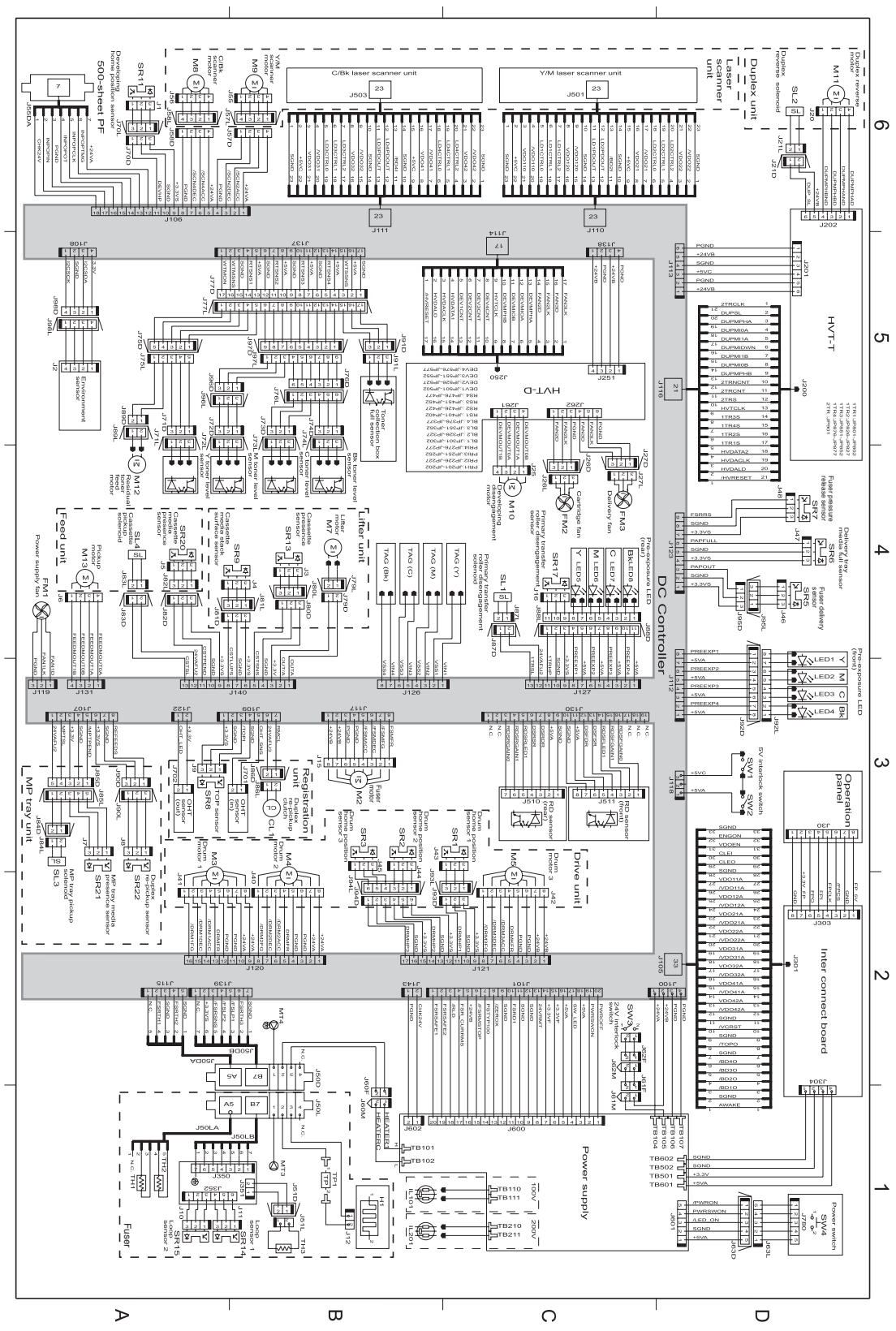

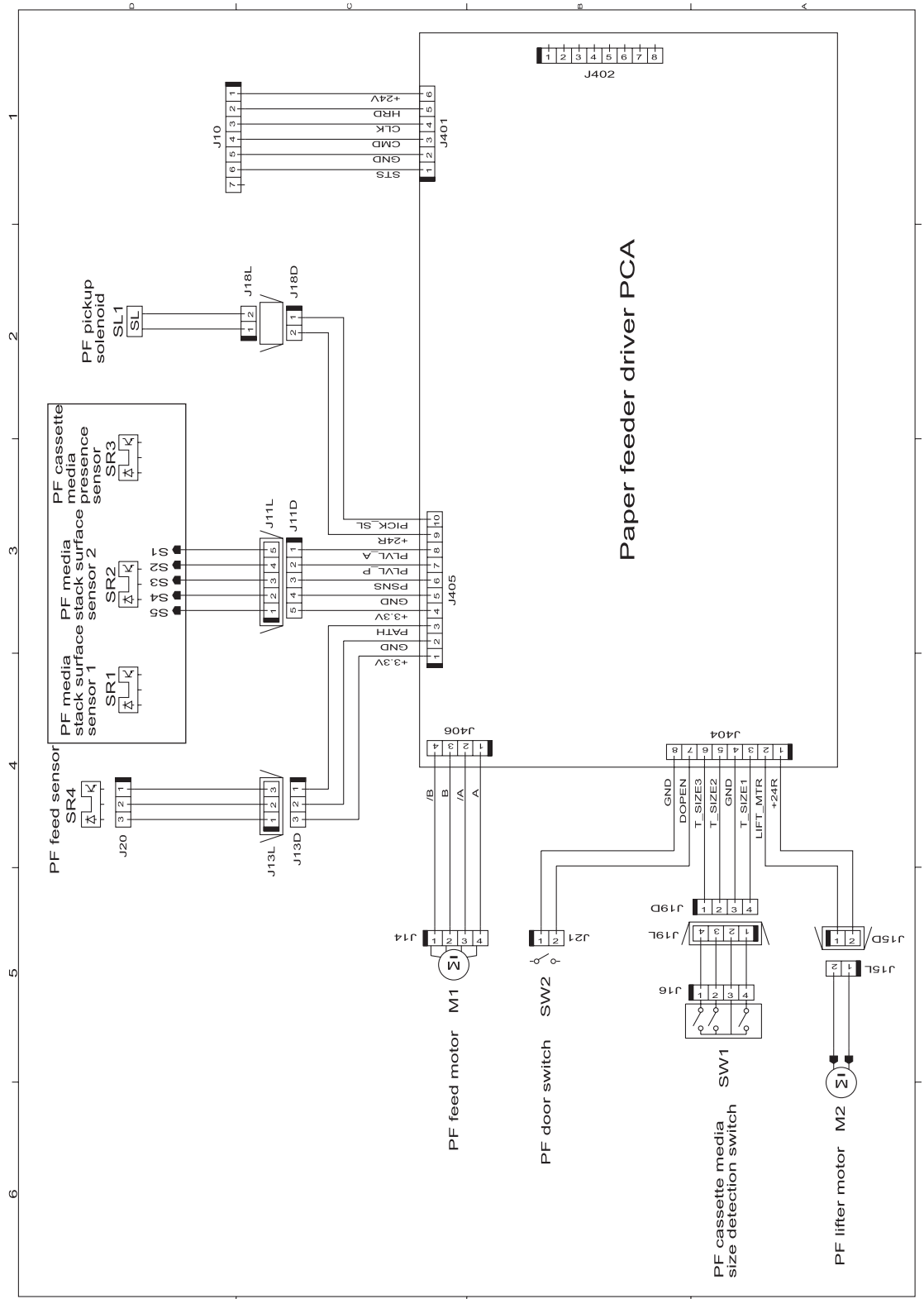

**Figure 7-40** Paper feeder circuit diagram

# **Print-quality troubleshooting tools**

# **Repetitive defects ruler**

If defects repeat at regular intervals on the page, use this ruler to identify the cause of the defect. Place the top of the ruler at the first defect. The marking that is beside the next occurrence of the defect indicates which component needs to be replaced.

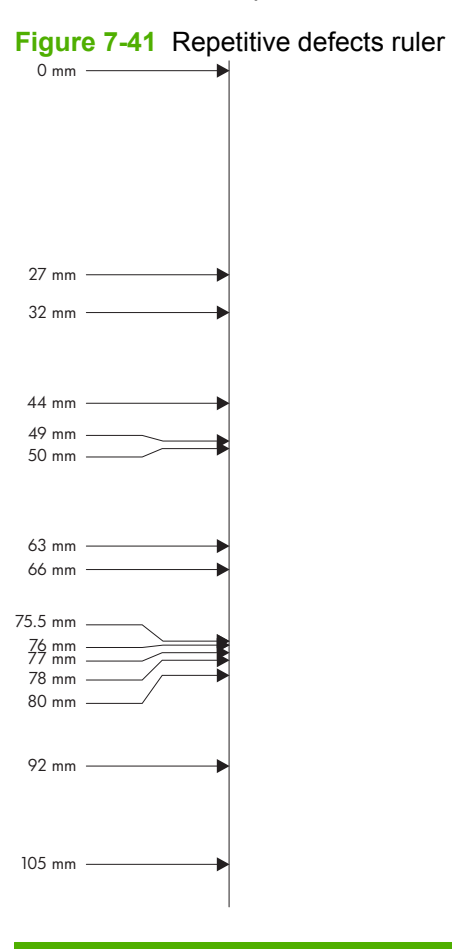

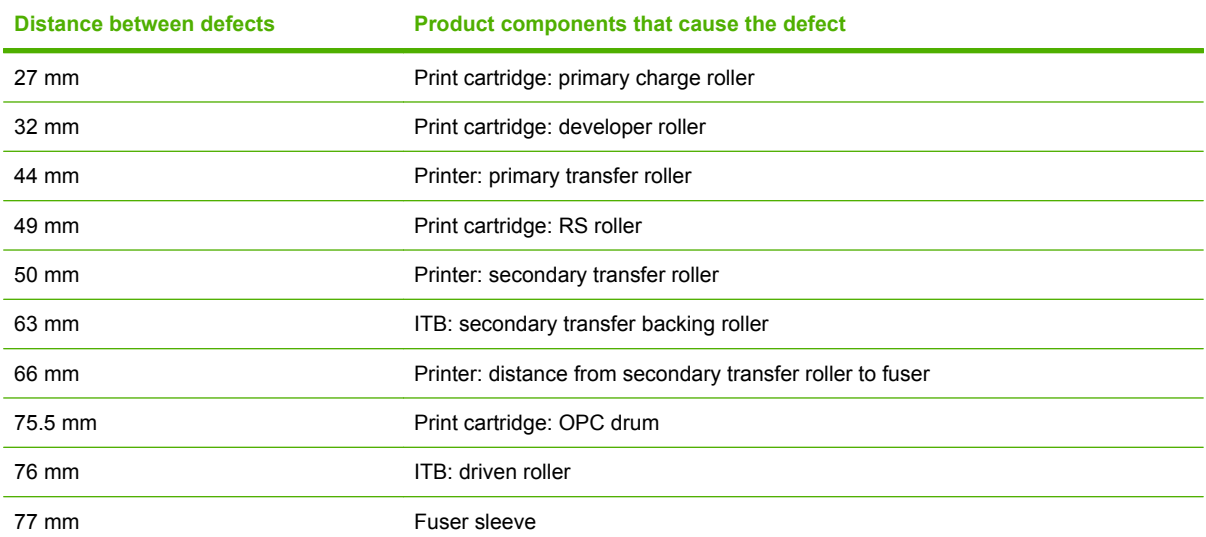

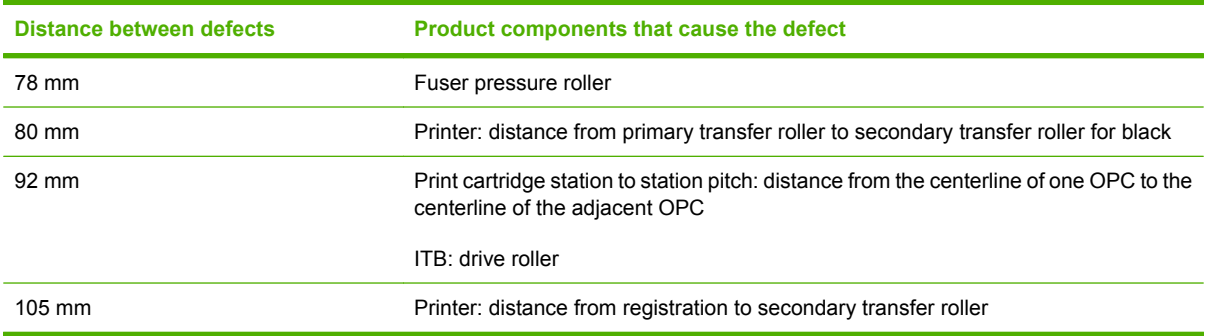

# **Calibrate the product**

Calibration is a product function that optimizes print quality. If you experience any image-quality problems, calibrate the product.

- **1.** Press the Menu button  $\mathbf{R}$ .
- **2.** Press the down arrow ▼ to highlight the **CONFIGURE DEVICE** menu, and then press the OK button.
- **3.** Press the down arrow ▼ to highlight the PRINT QUALITY menu, and then press the OK button.
- **4.** Press the down arrow ▼ to highlight the FULL CALIBRATE NOW setting, and then press the OK button.

# **Internal print-quality test pages**

## **Print-quality-troubleshooting pages**

Use the built-in print-quality-troubleshooting pages to help diagnose and solve print-quality problems.

- **1.** Press the Menu  $\equiv$  button.
- **2.** Press the down arrow ▼ to highlight **DIAGNOSTICS**, and then press the OK button.
- **3.** Press the down arrow ▼ to highlight **PQ TROUBLESHOOTING**, and then press the OK button to print the pages.

The product returns to the **Ready** state after printing the print-quality-troubleshooting pages. Follow the instructions on the pages that print out.

**Figure 7-42** Print-quality troubleshooting procedure

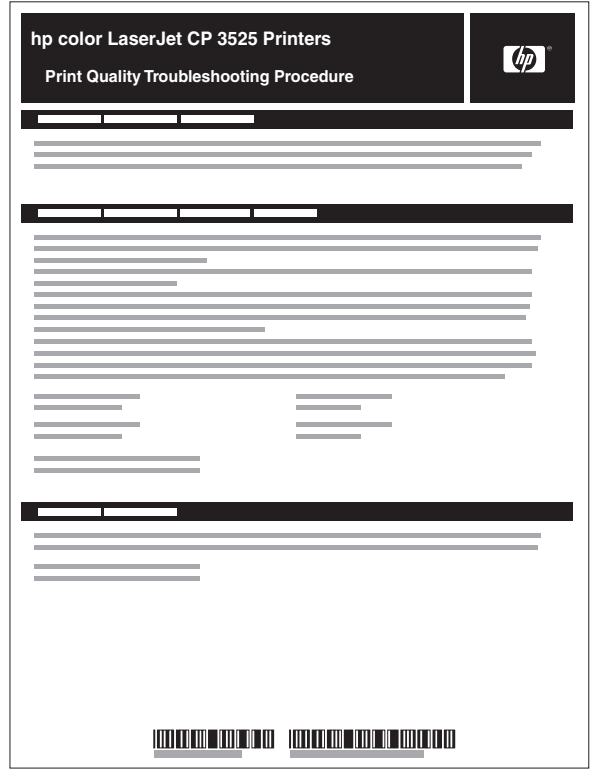

## **Figure 7-43** Yellow print-quality troubleshooting page

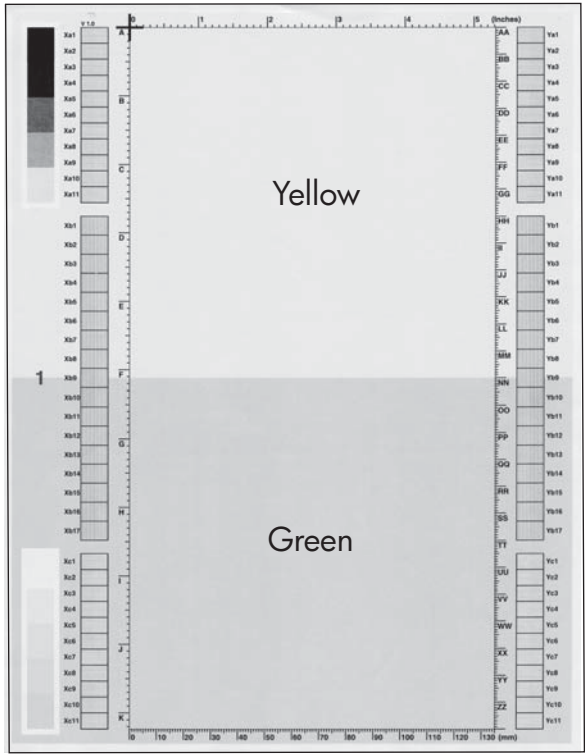

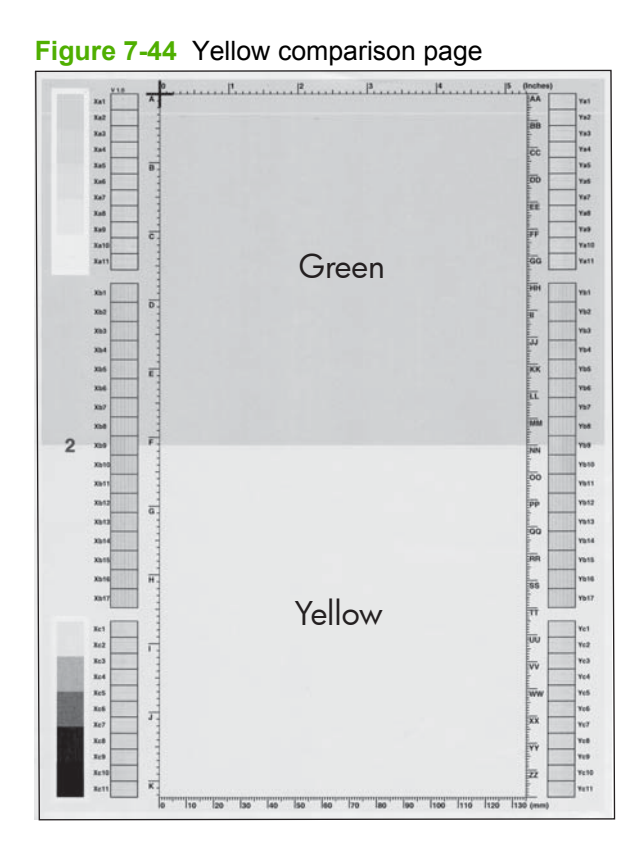

Yellow cannot be easily seen unless combined with cyan, so half of each page is yellow and the other half is an amplified version of yellow problems (green half). Compare the yellow on page one with the corresponding green on page two for defects. You can also check the cyan page for defects.

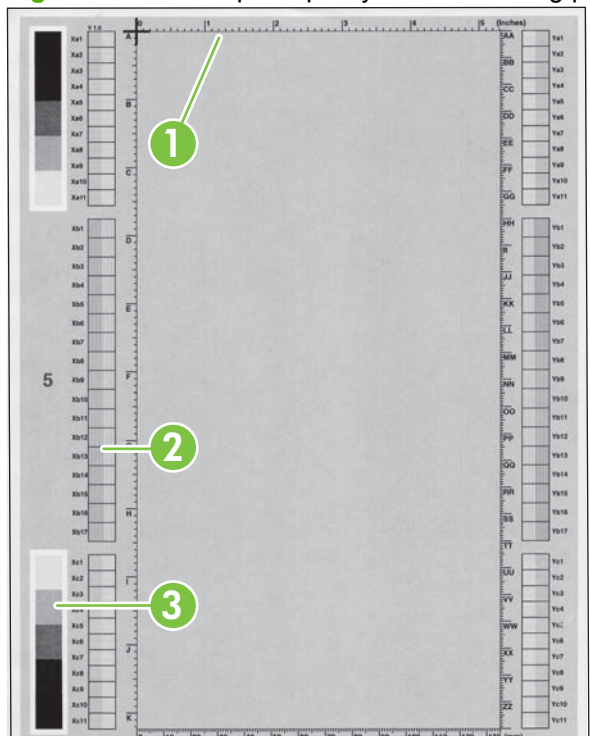

## **Figure 7-45** Black print-quality troubleshooting page

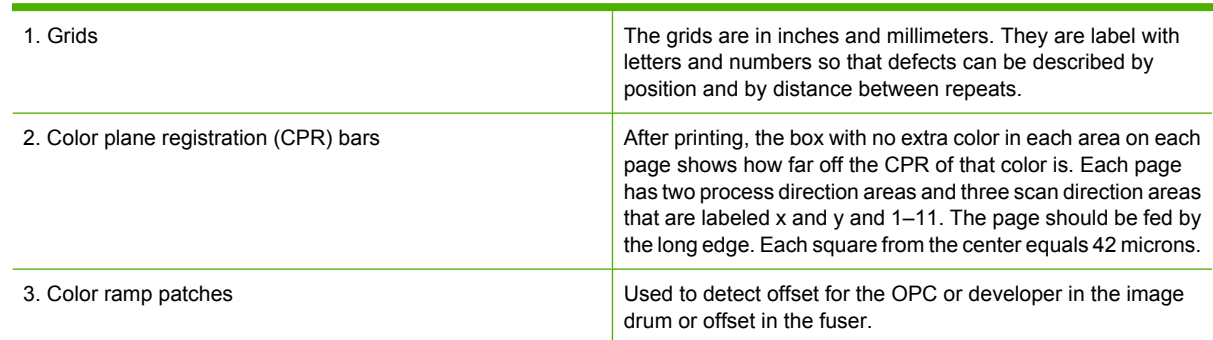

## **NOTE:** To get further assistance in print quality troubleshooting, go to [www.hp.com/support/](http://www.hp.com/support/cljcp3525) [cljcp3525](http://www.hp.com/support/cljcp3525) and select PQ Troubleshooting Tools.

## **Diagnostics page**

Use the diagnostics page to evaluate problems with color plane registration, EP parameters, and print quality.

- **1.** Press the Menu  $\equiv$  button.
- **2.** Press the down arrow ▼ to highlight **DIAGNOSTICS**, and then press the OK button.
- **3.** Press the down arrow ▼ to highlight **PRINT DIAGNOSTICS PAGE**, and then press the OK button to print the page.

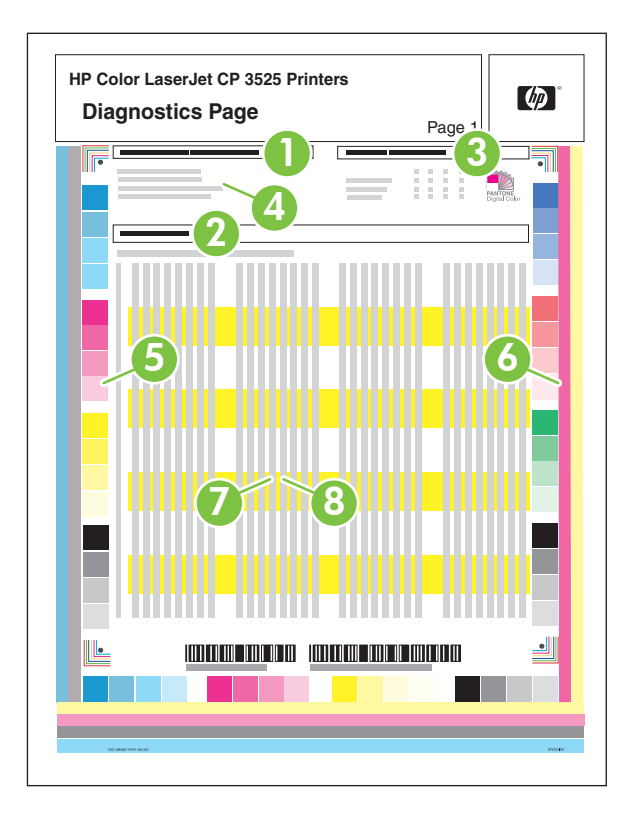

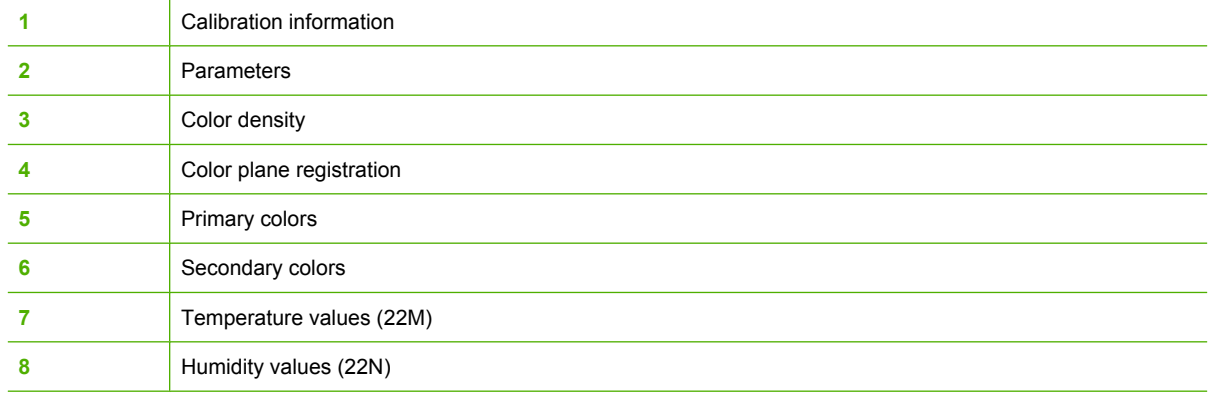

# **Cleaning page**

## **Create and use the cleaning page**

- **1.** Press the Menu button  $\equiv$ .
- **2.** Press the up arrow or down arrow **△/▼** to highlight the **CONFIGURE DEVICE** menu, and then press the OK button.
- **3.** Press the up arrow or down arrow  $\triangle$  to highlight the **PRINT QUALITY** menu, and then press the OK button.
- **4.** If the product does not have automatic two-sided printing, press the up arrow or down arrow  $\triangle$ / $\blacktriangledown$ to highlight the **CREATE CLEANING PAGE** option, and then press the OK button. If the product has automatic two-sided printing, go to step 5.
- **5.** Press the up arrow or down arrow  $\triangle$  **v** to highlight the **PROCESS CLEANING PAGE** option, and then press the OK button.
- **6.** Discard the printed page. The task is complete.

## **Configuration page**

Depending on the model, up to three pages print when you select **PRINT CONFIGURATION**. In addition to the main configuration page, an embedded Jetdirect configuration page prints.

## **Configuration page**

Use the configuration page to view current product settings, to help troubleshoot product problems, or to verify installation of optional accessories, such as memory (DIMMs), paper trays, and printer languages.

- **1.** Press the Menu  $\mathbf{F}$  button.
- **2.** Press the down arrow ▼ to highlight **INFORMATION**, and then press the OK button.
- **3.** Press the down arrow ▼ to highlight **PRINT CONFIGURATION**, and then press the OK button.

The message **PRINTING CONFIGURATION** displays on the control panel until the product finishes printing the configuration page. The product returns to the **Ready** state after printing the configuration page.

**NOTE:** If the product is configured with EIO cards (for example, an HP Jetdirect Print Server) or an optional hard-disk drive, an additional configuration page will print that provides information about those devices.

## **Figure 7-46** Configuration page

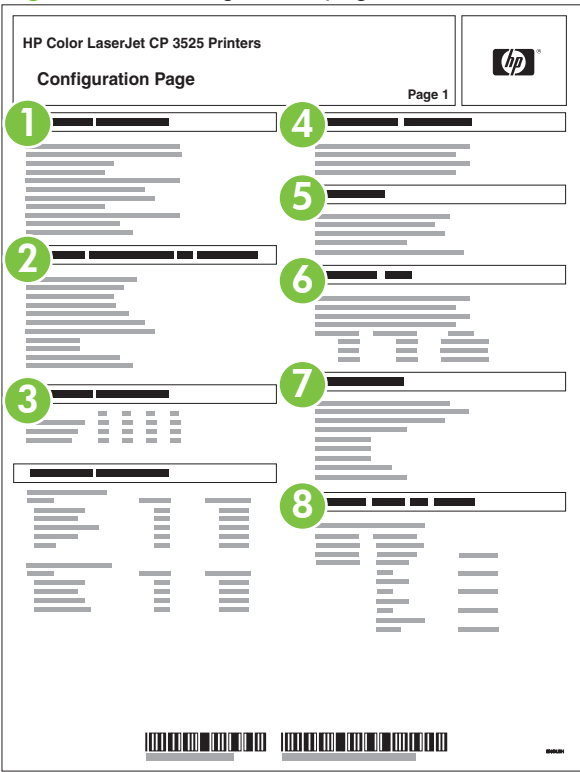

Printer information

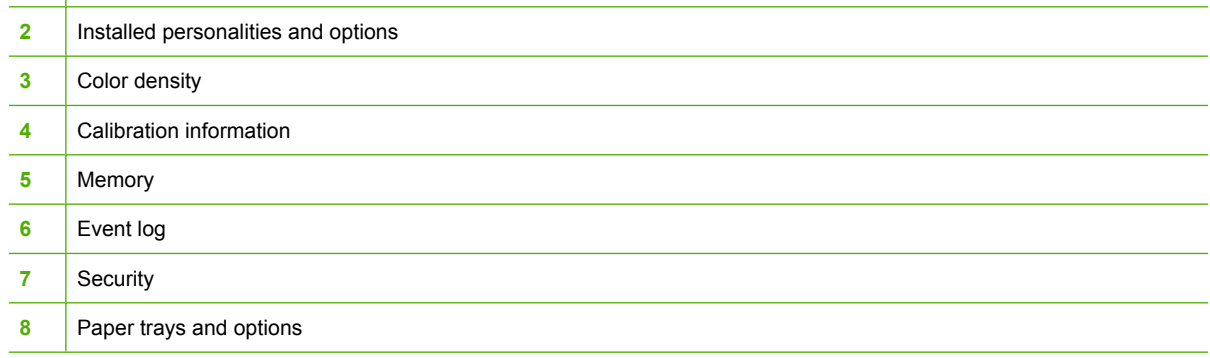

## **HP embedded Jetdirect page**

The second configuration page is the HP embedded Jetdirect page, which contains the following information:

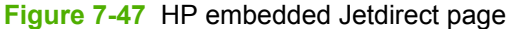

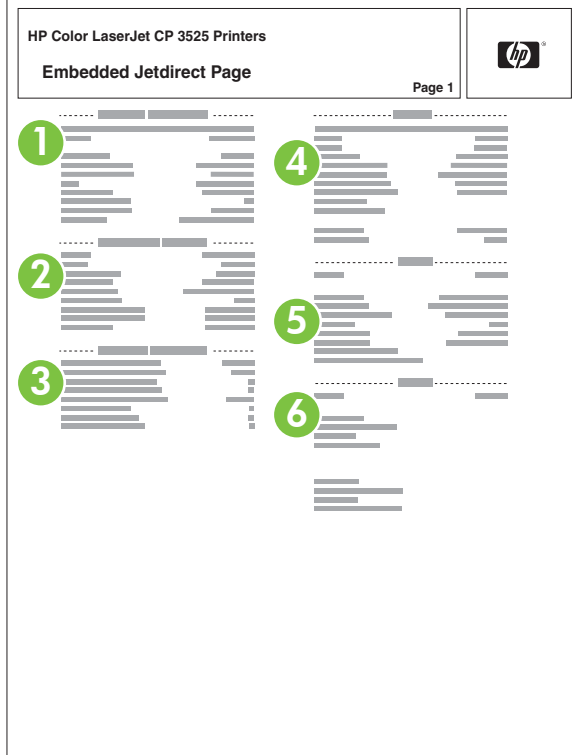

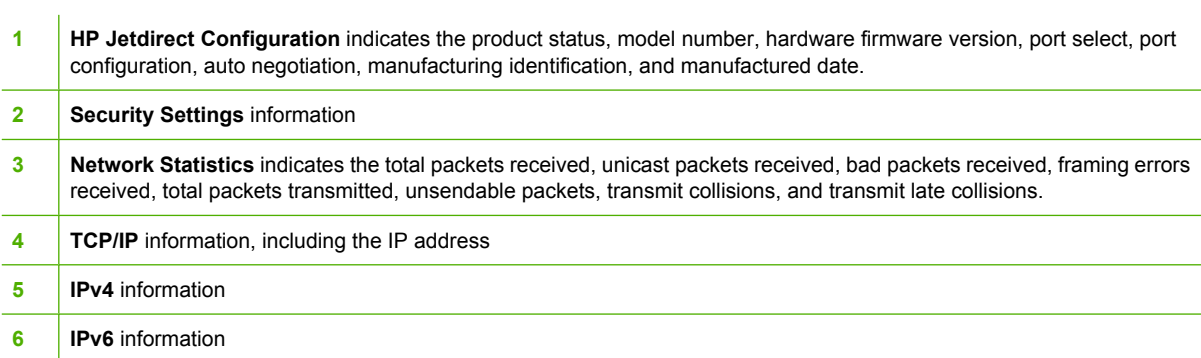

Always make sure the status line under the HP Jetdirect configuration lines indicates "I/O Card Ready".

# **Embedded protocol page**

The embedded protocol page contains the following information:

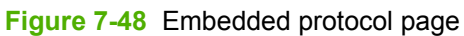

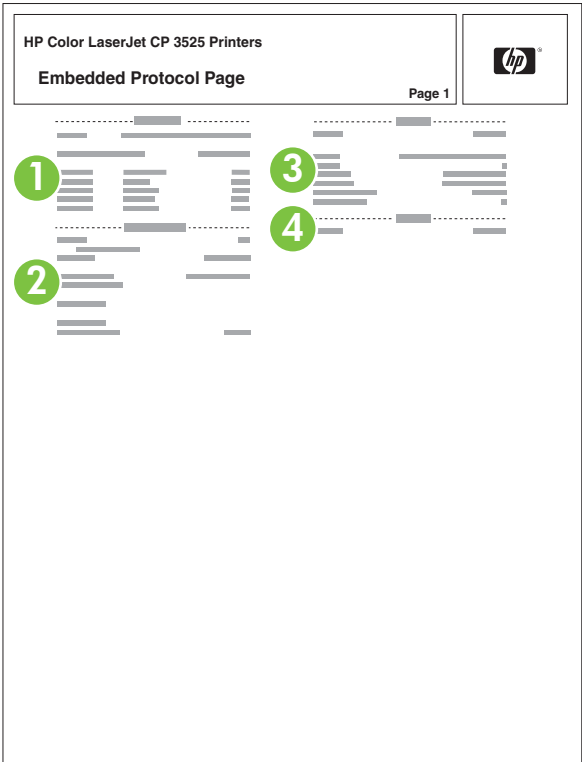

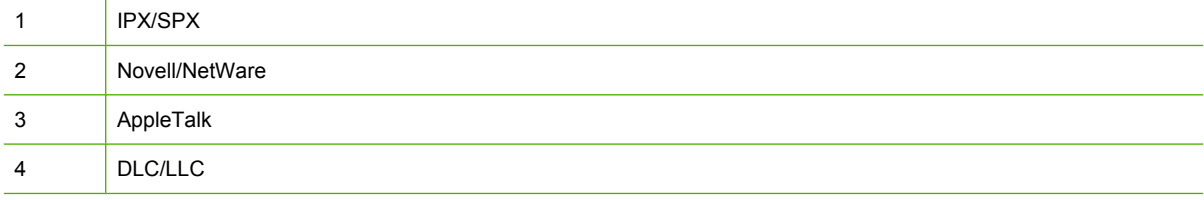

#### **Finding important information on the configuration pages**

Certain information, such as the firmware date codes, the IP address, and the e-mail gateways, is especially helpful while servicing the product. This information is on the various configuration pages.

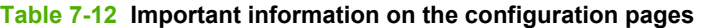

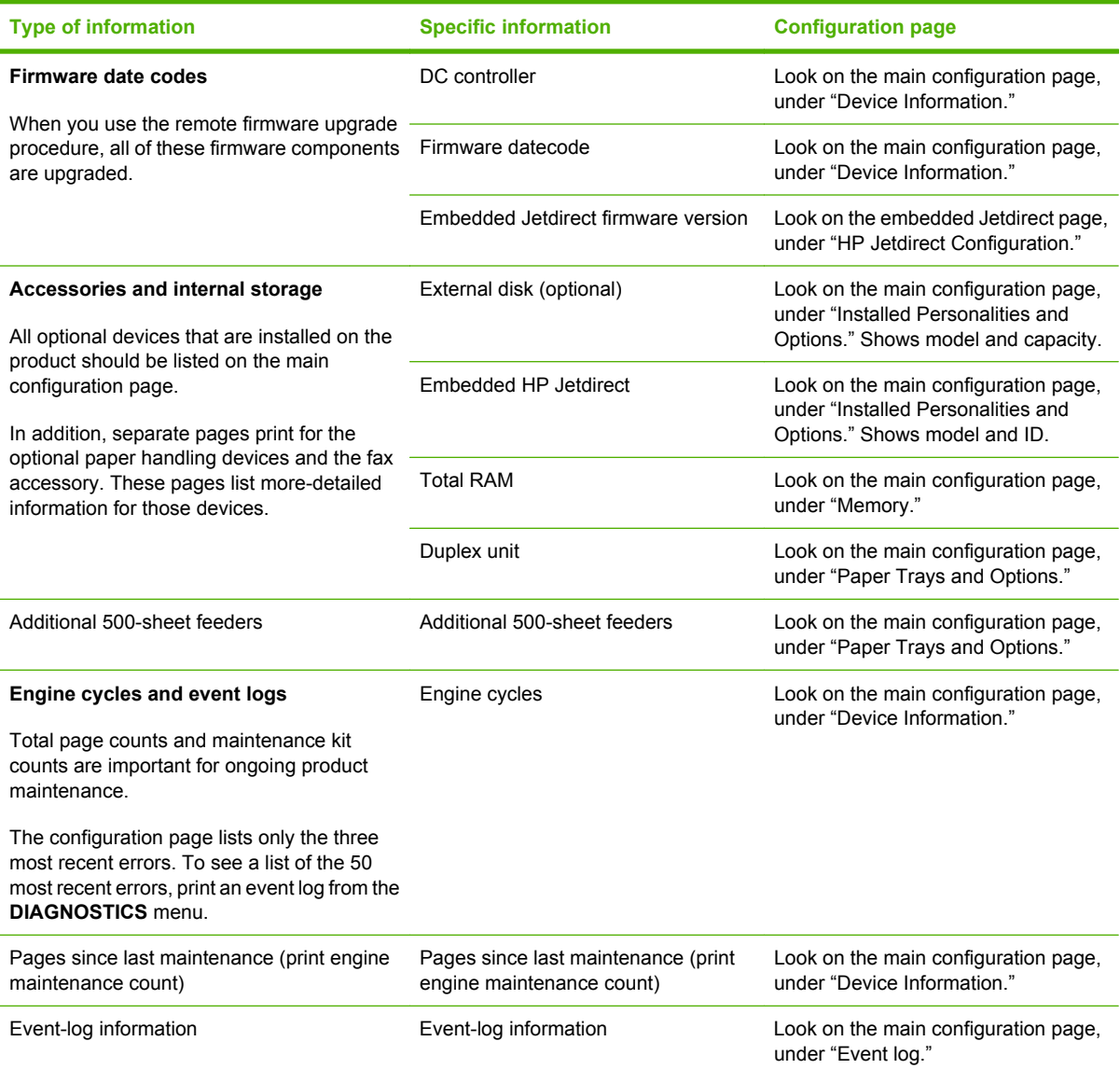

# **Color-band test**

The color-band test page shows bands of colors that can indicate whether or not the product is producing colors correctly.

- **1.** Press the Menu **button**.
- **2.** Press the down arrow ▼ to highlight **DIAGNOSTICS**, and then press the OK button.
- **3.** Press the down arrow ▼ to highlight **COLOR BAND TEST**, and then press the OK button.
- **4.** Press the down arrow ▼ to highlight **PRINT TEST PAGE**, and then press the OK button.
# **Control-panel messages table**

**Table 7-13 Control-panel messages**

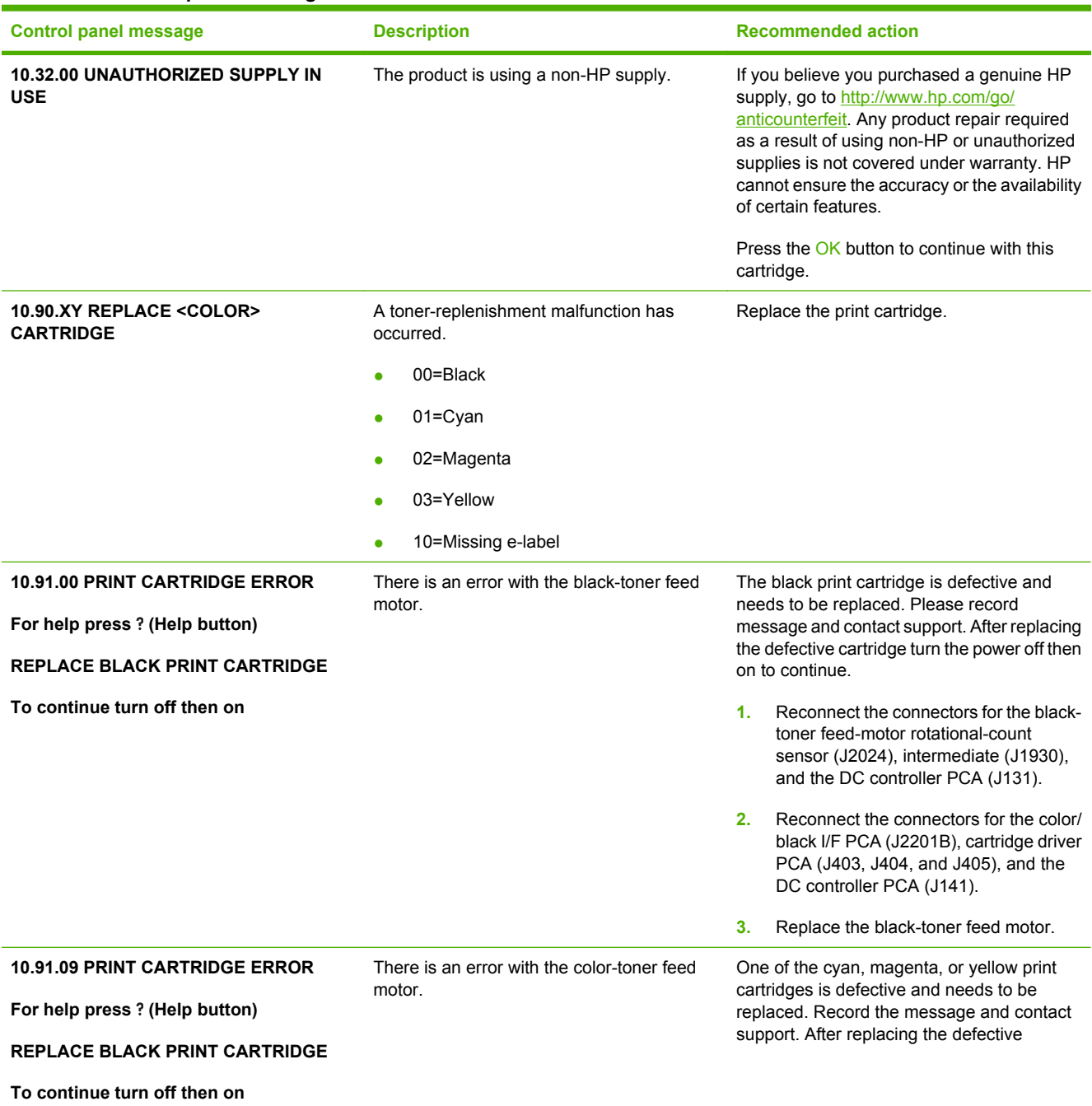

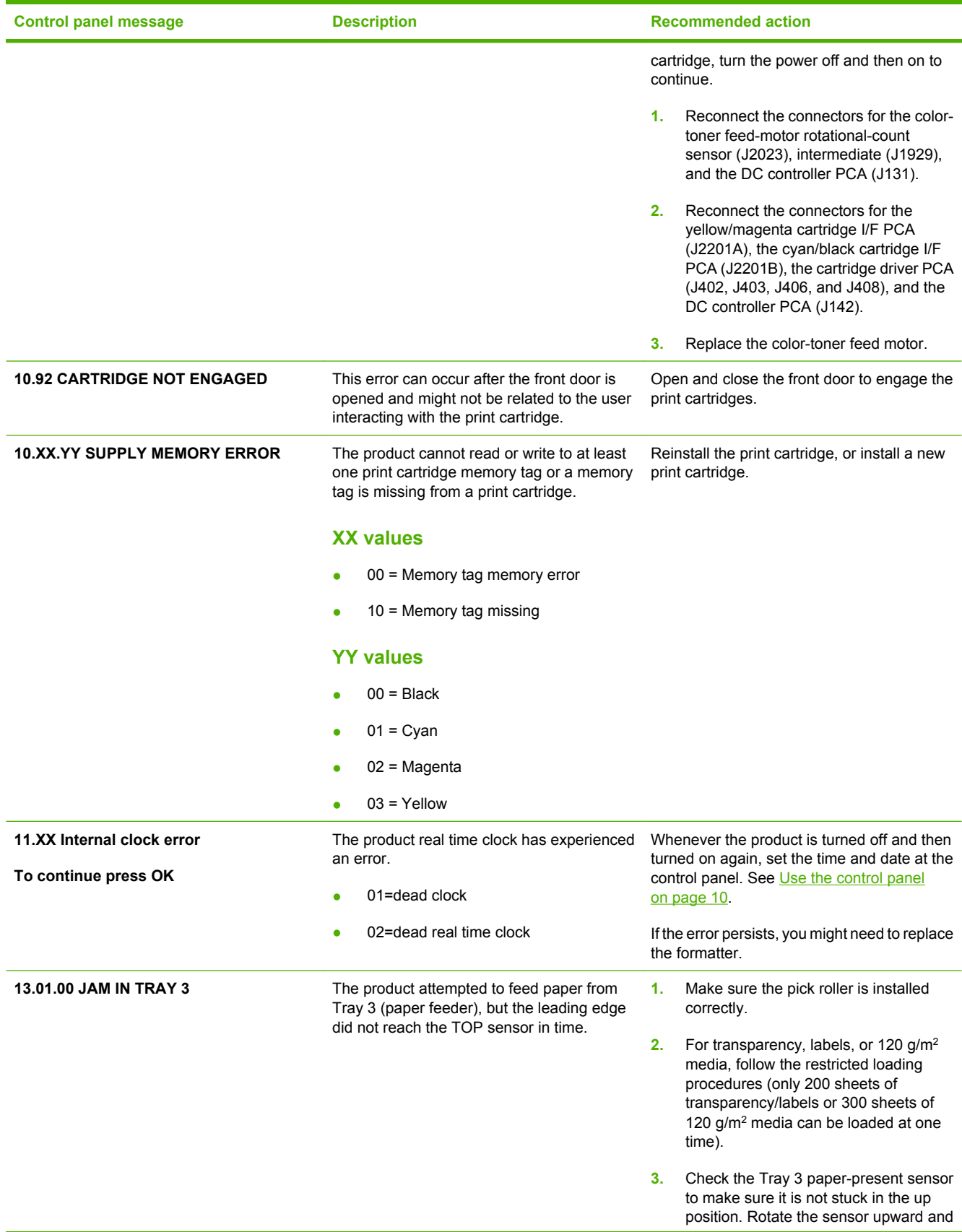

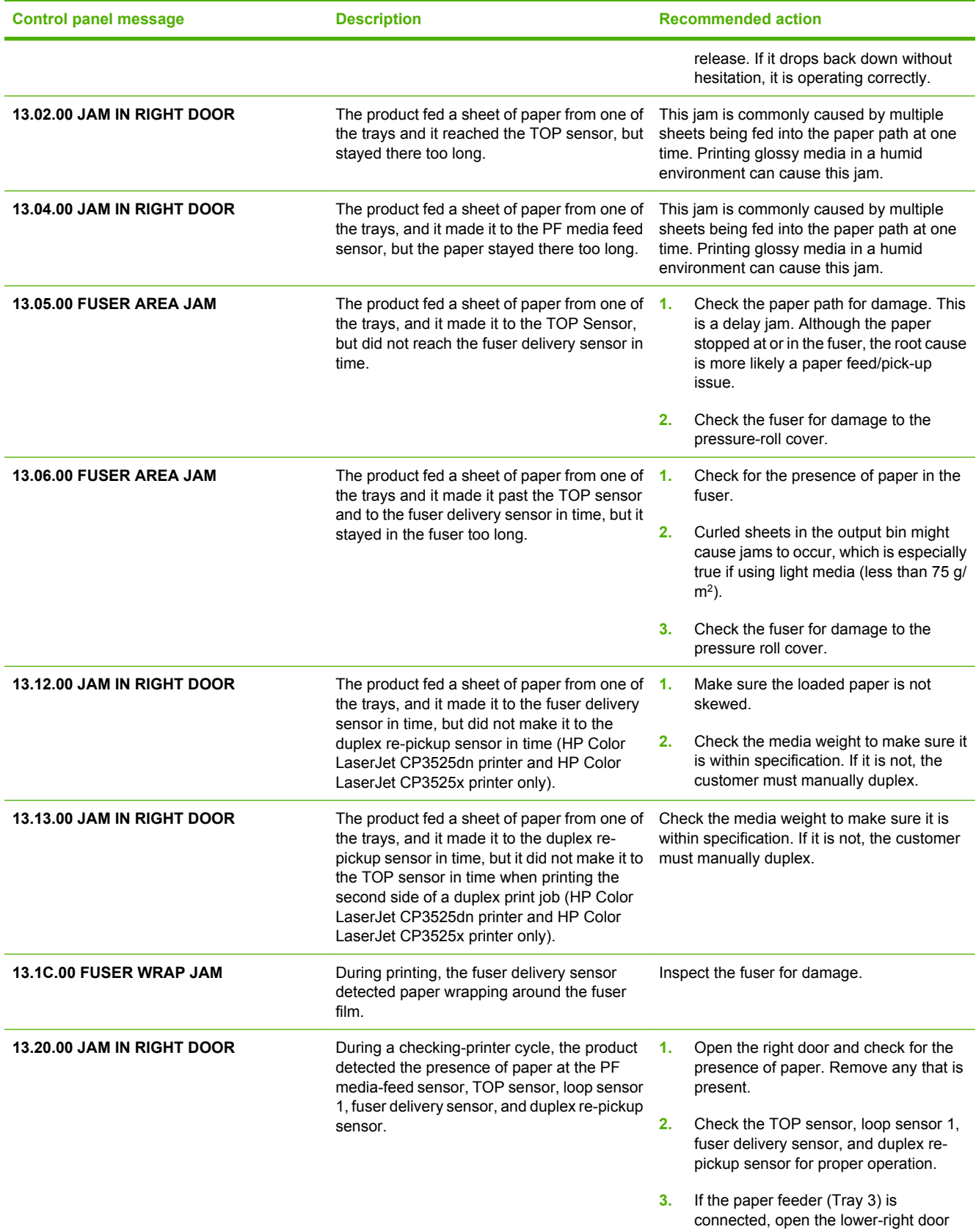

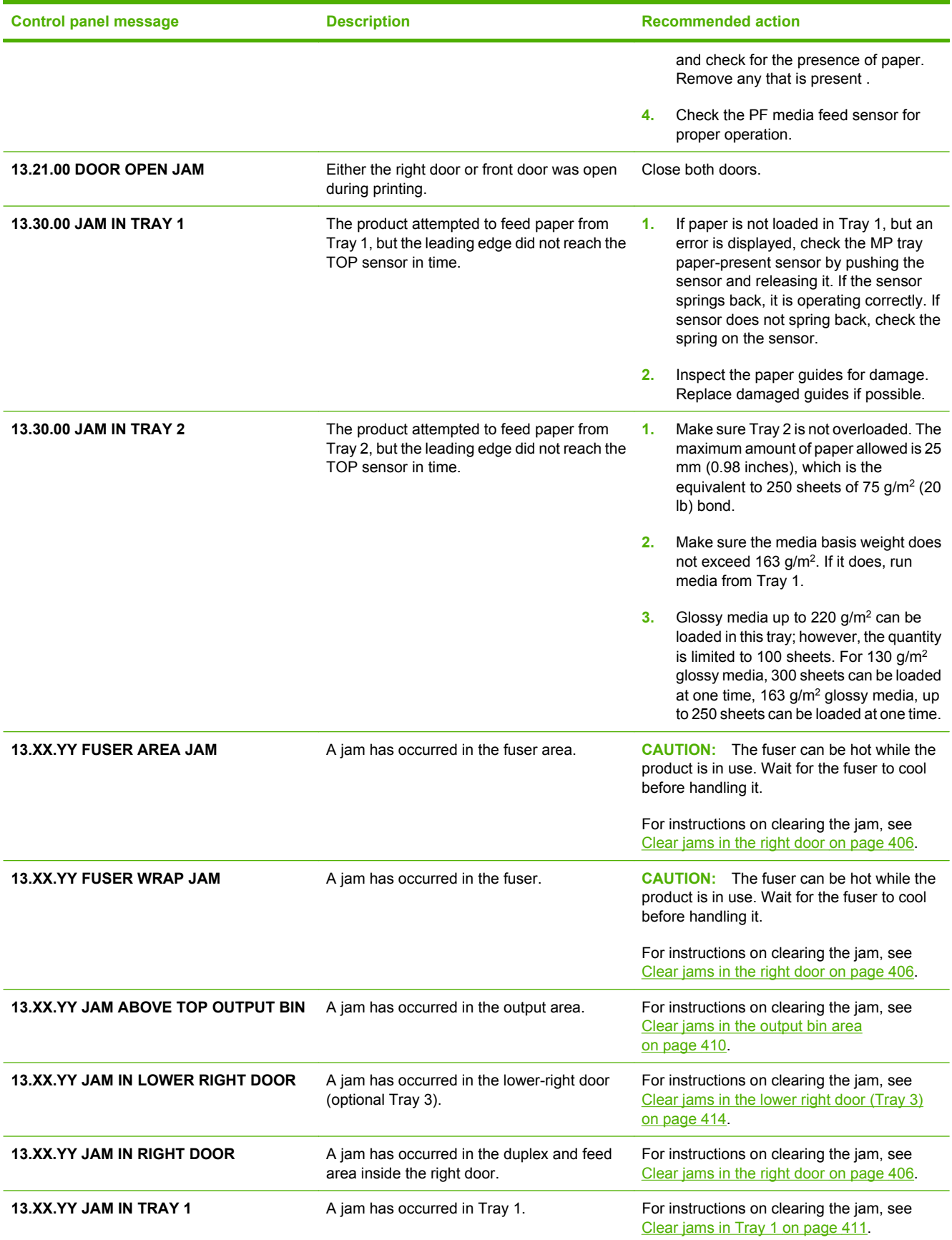

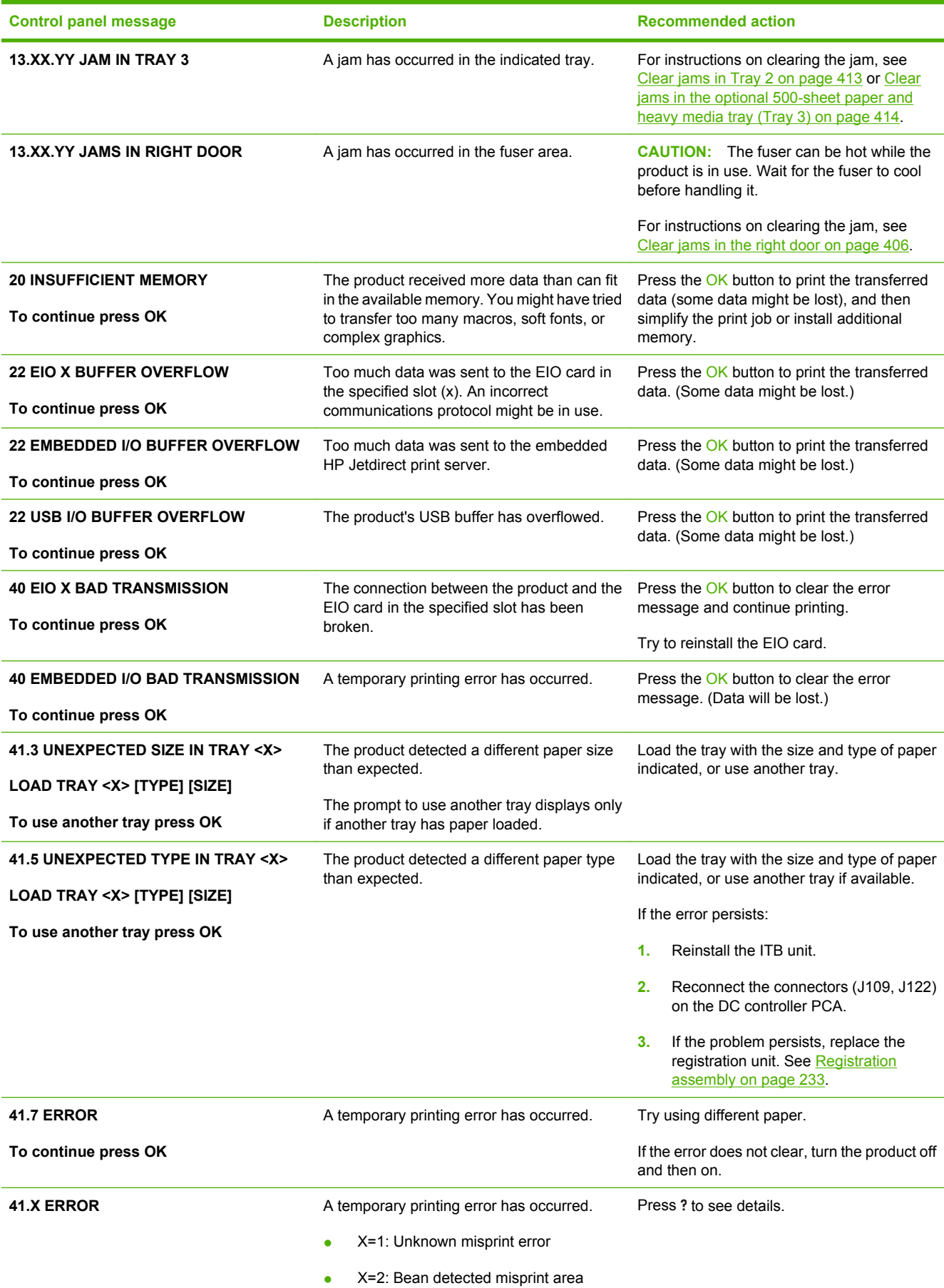

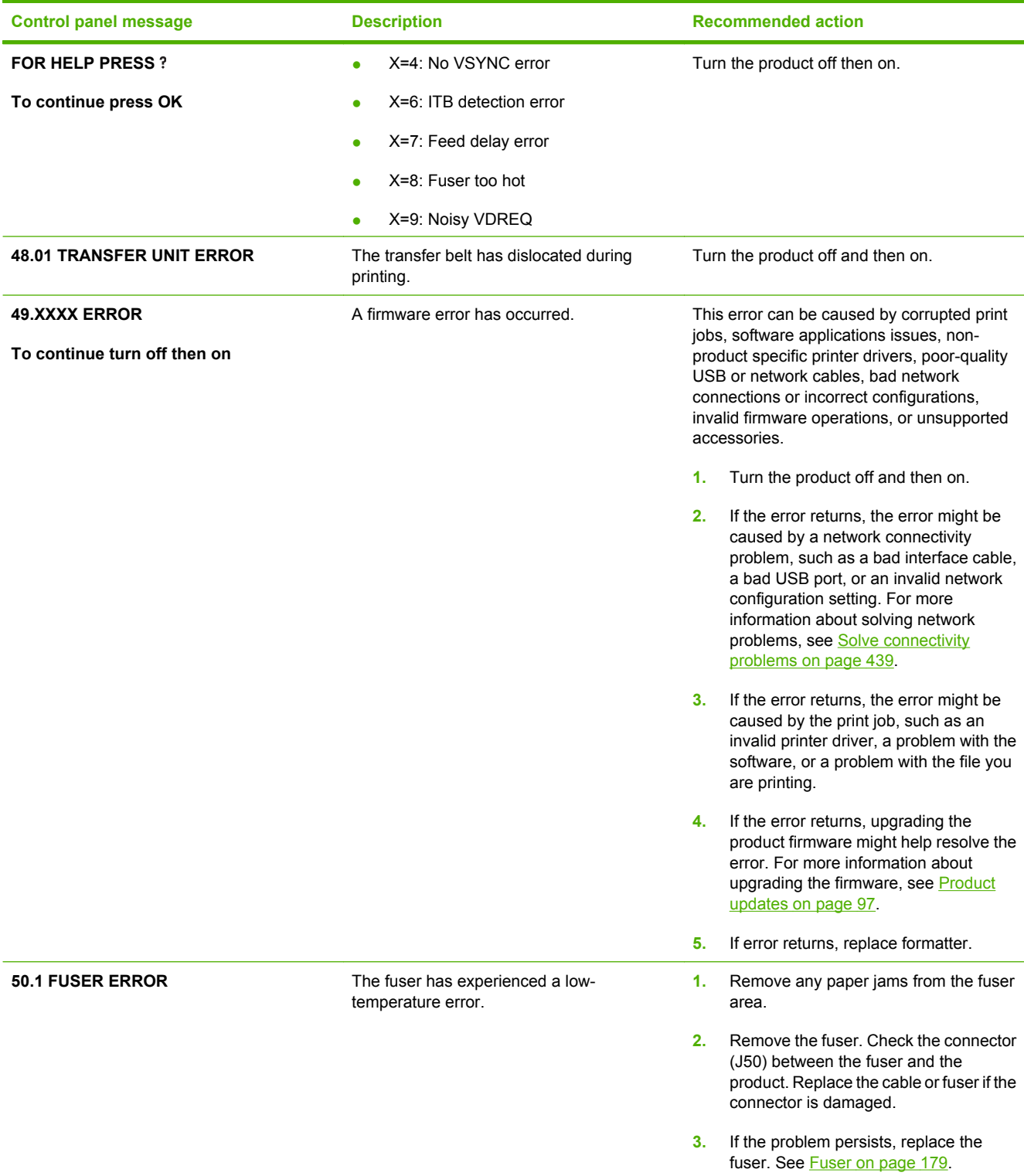

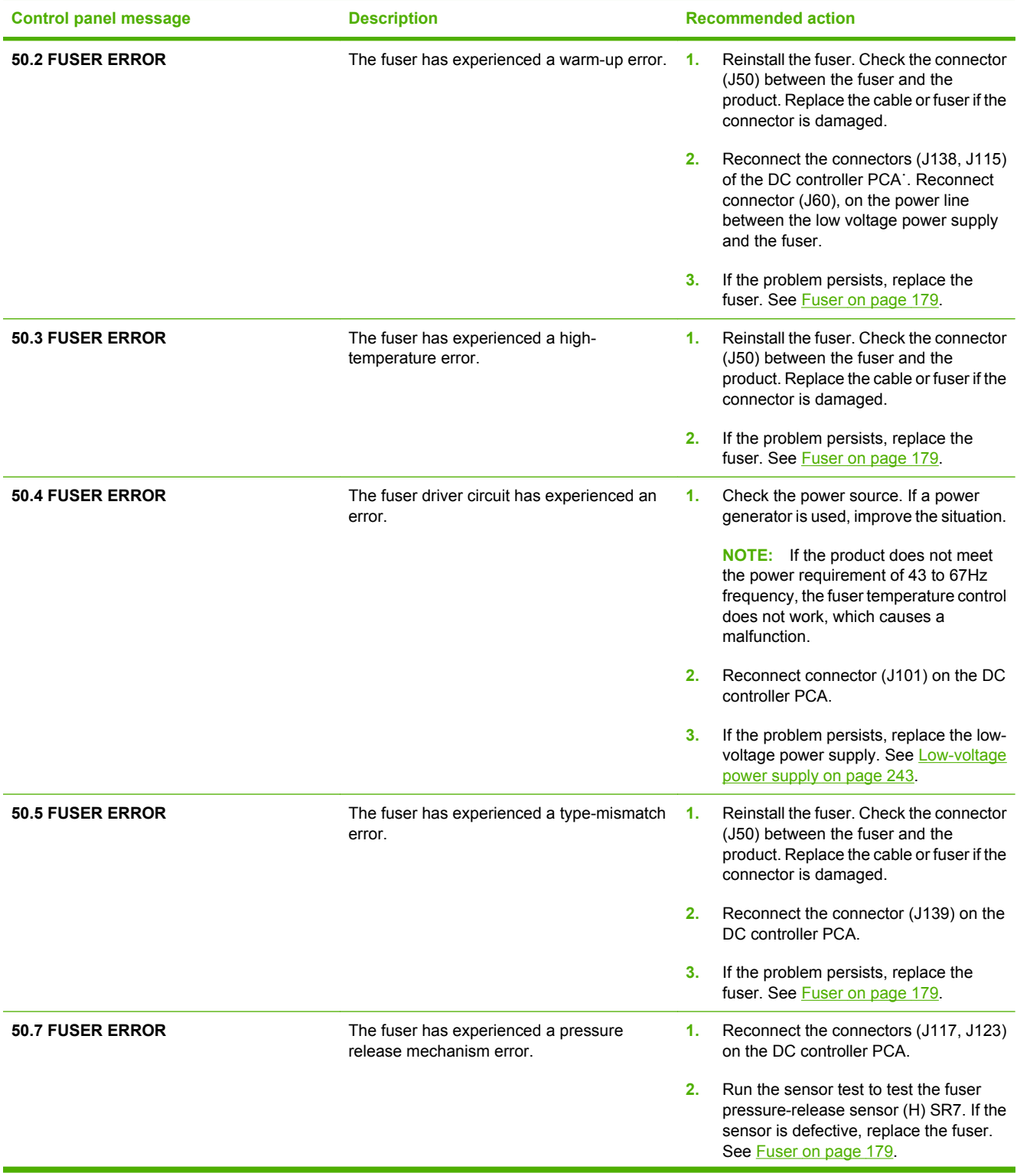

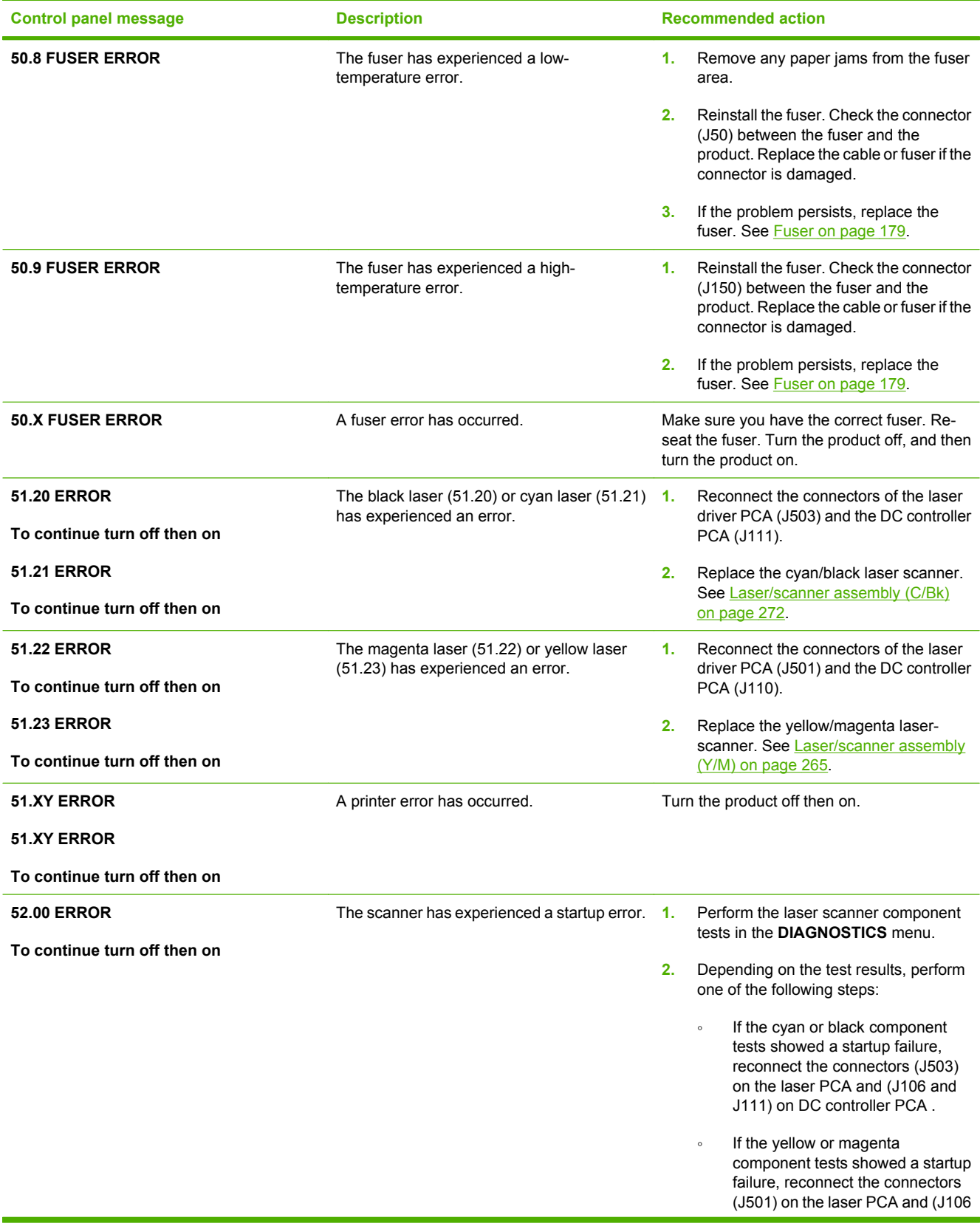

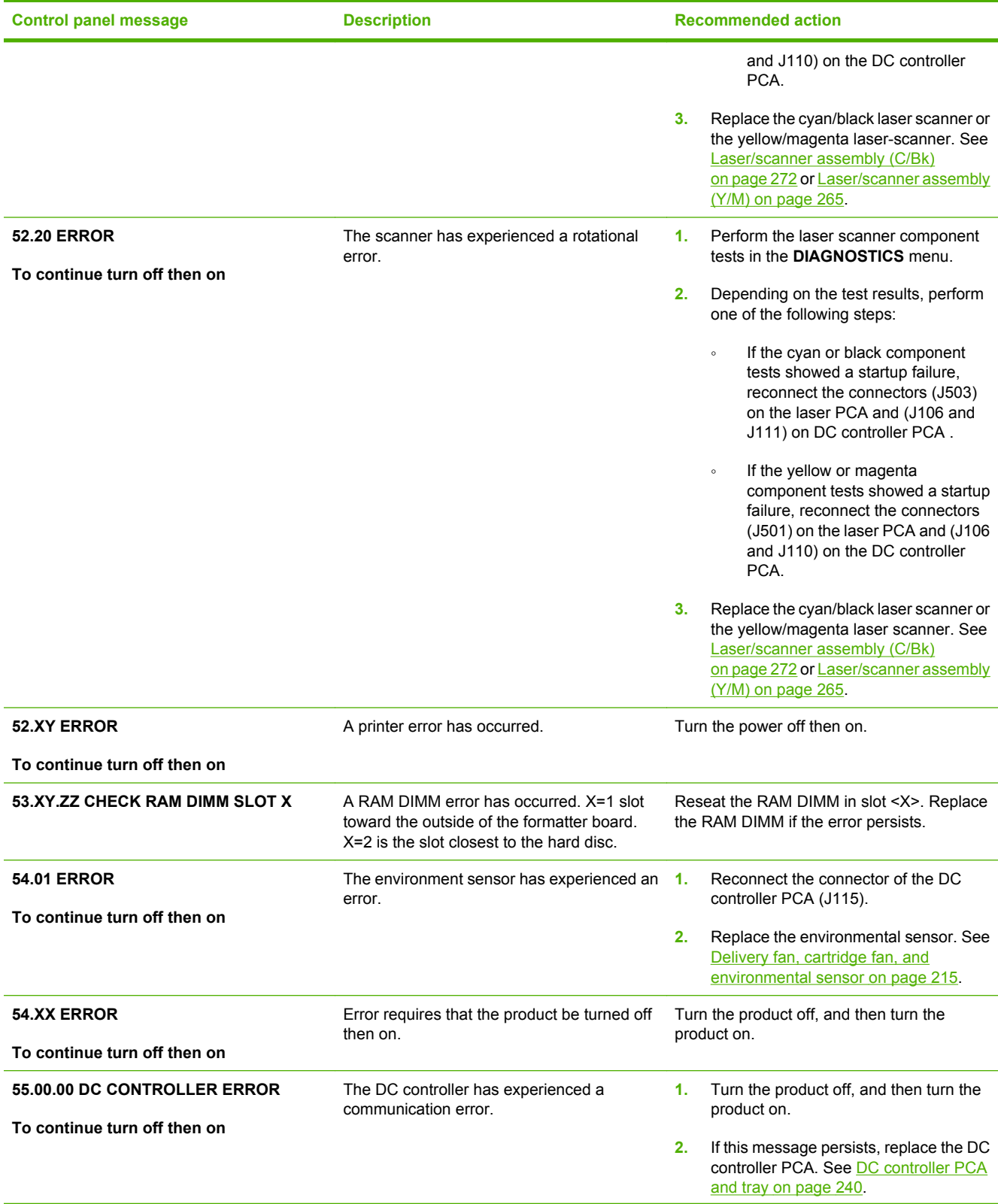

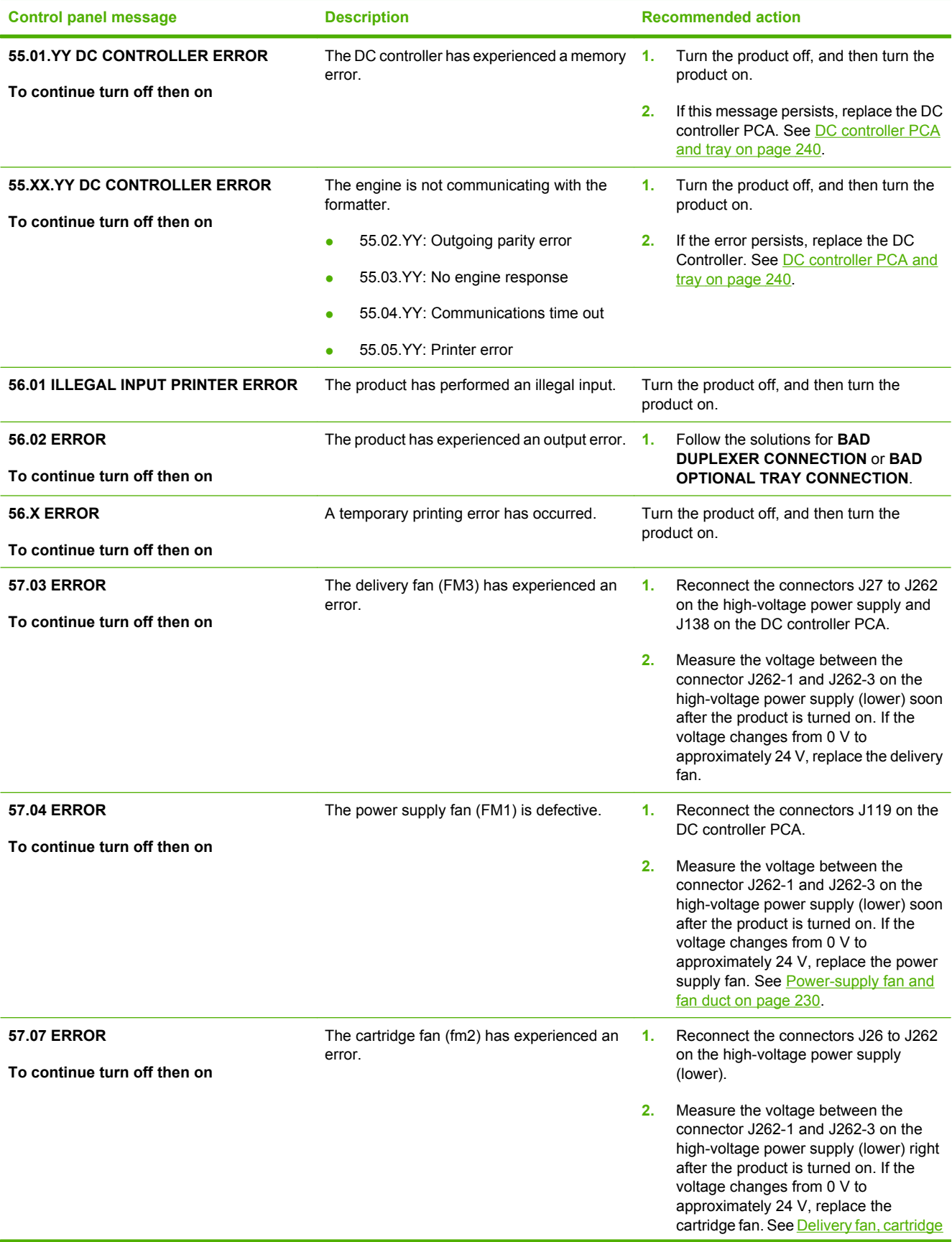

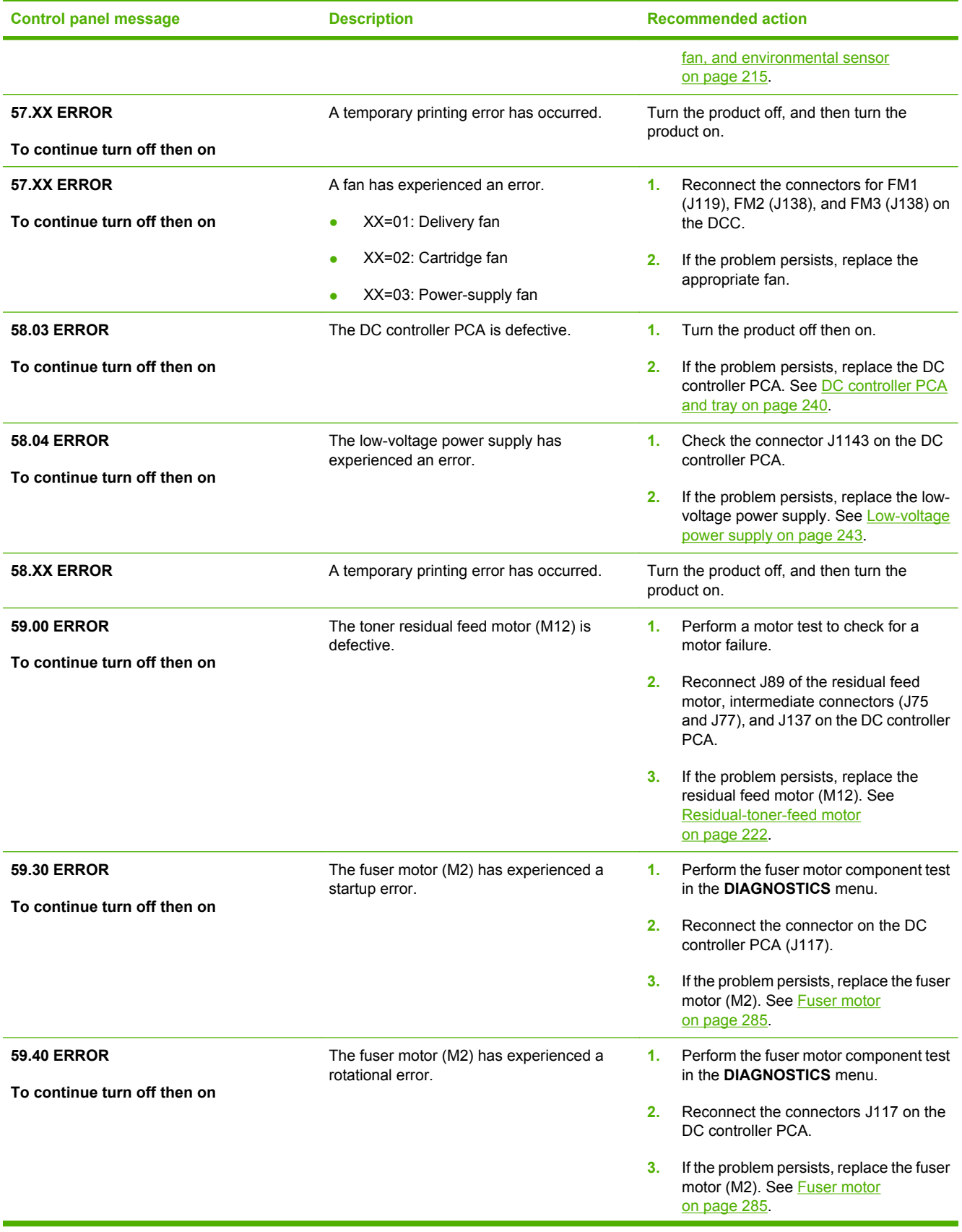

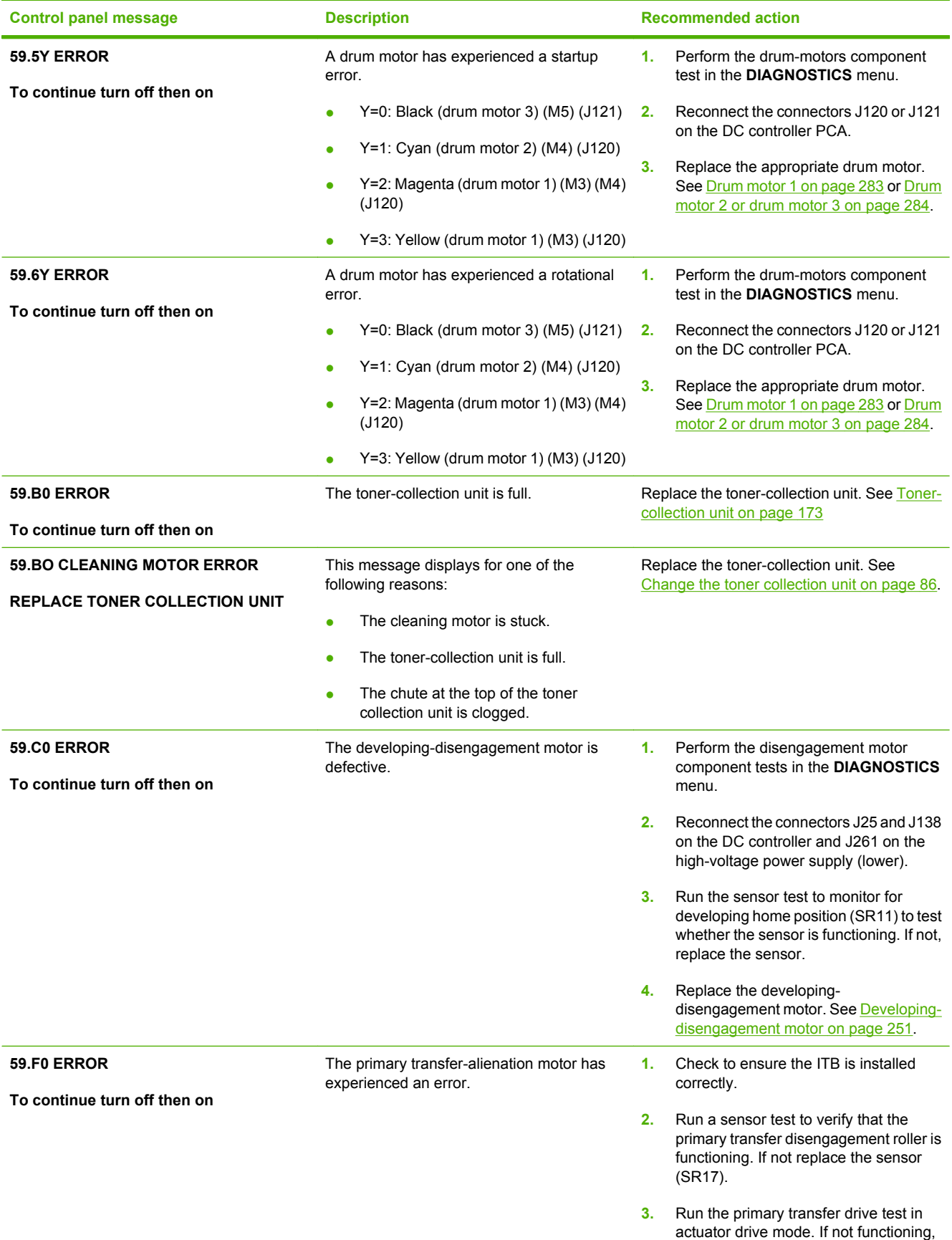

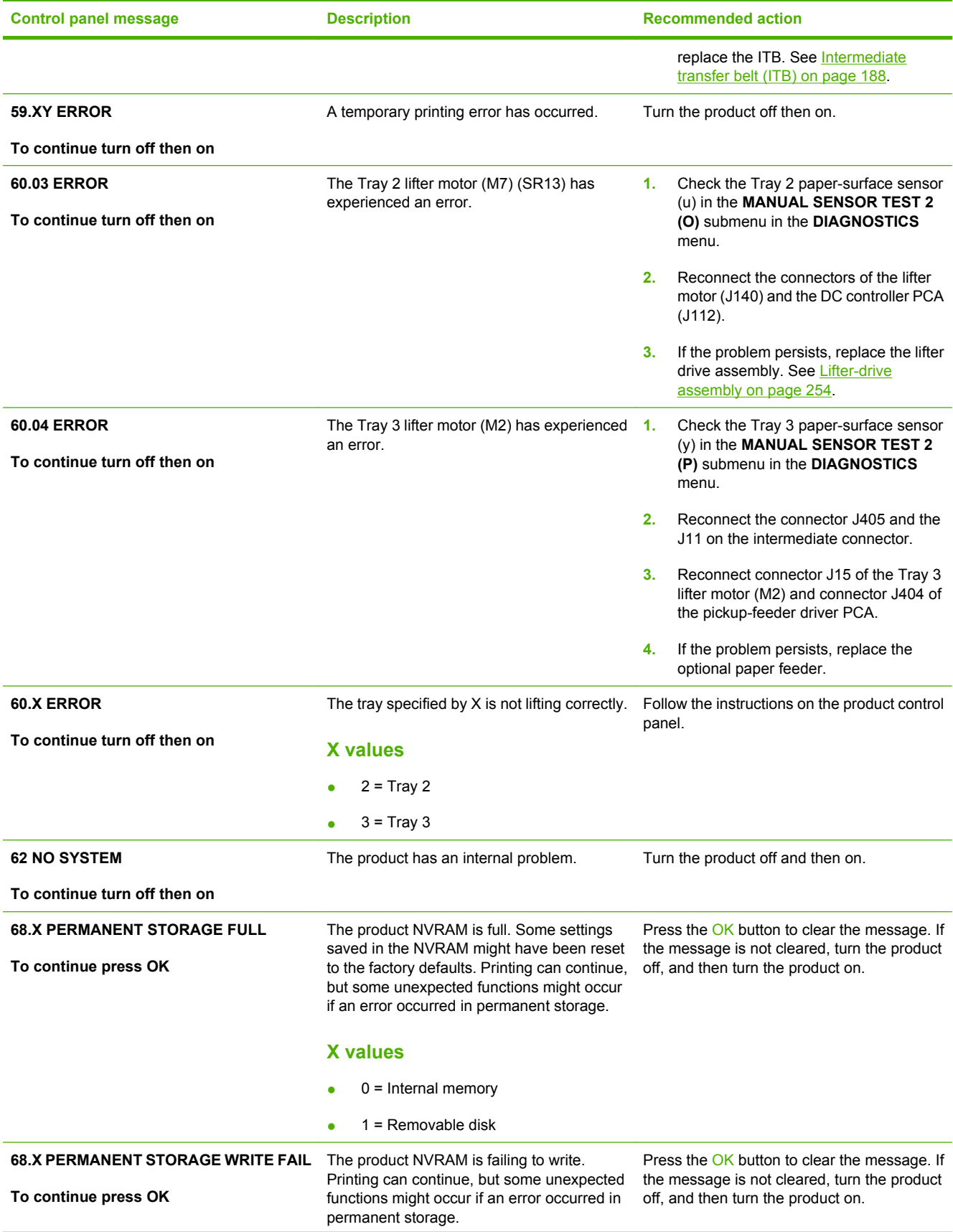

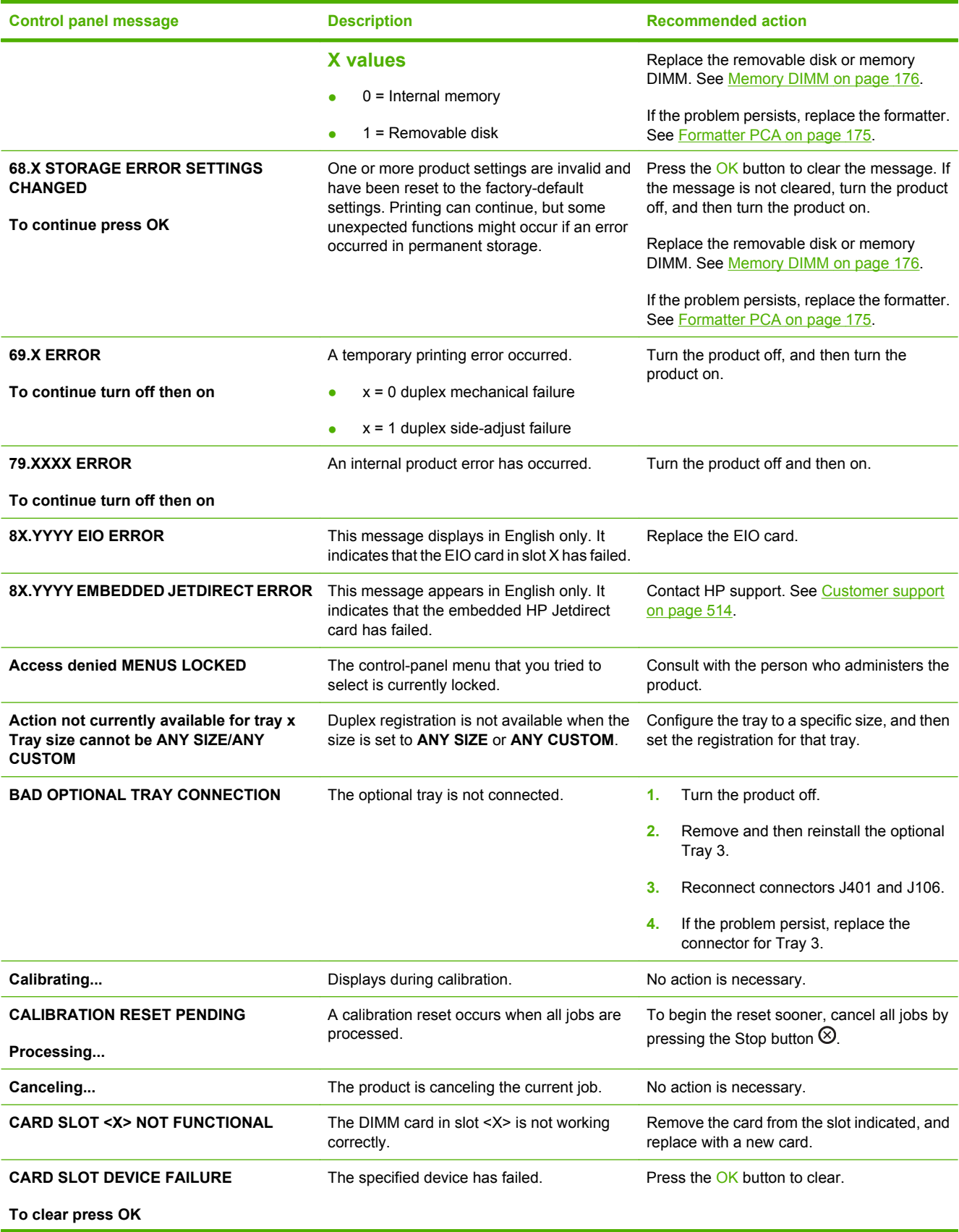

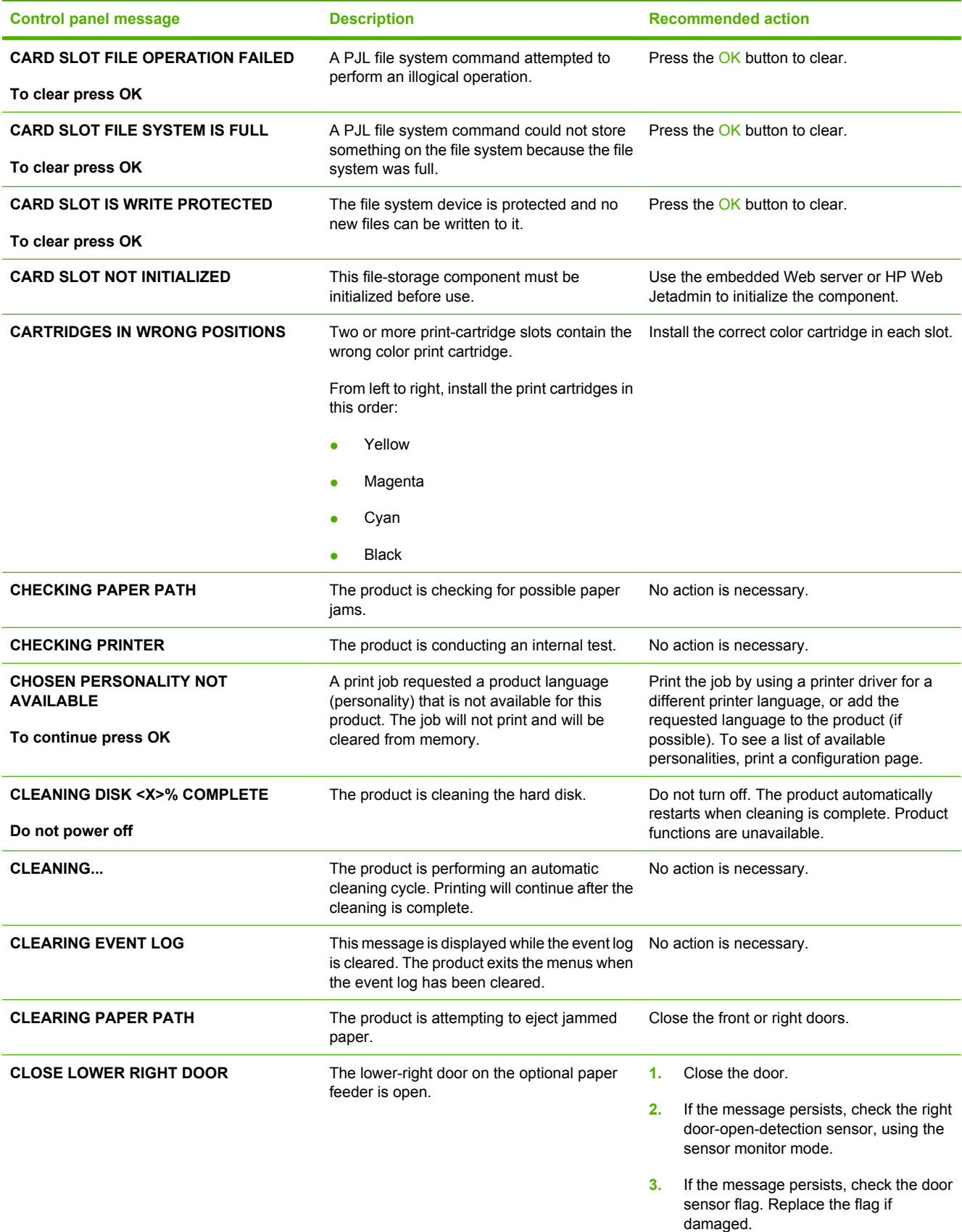

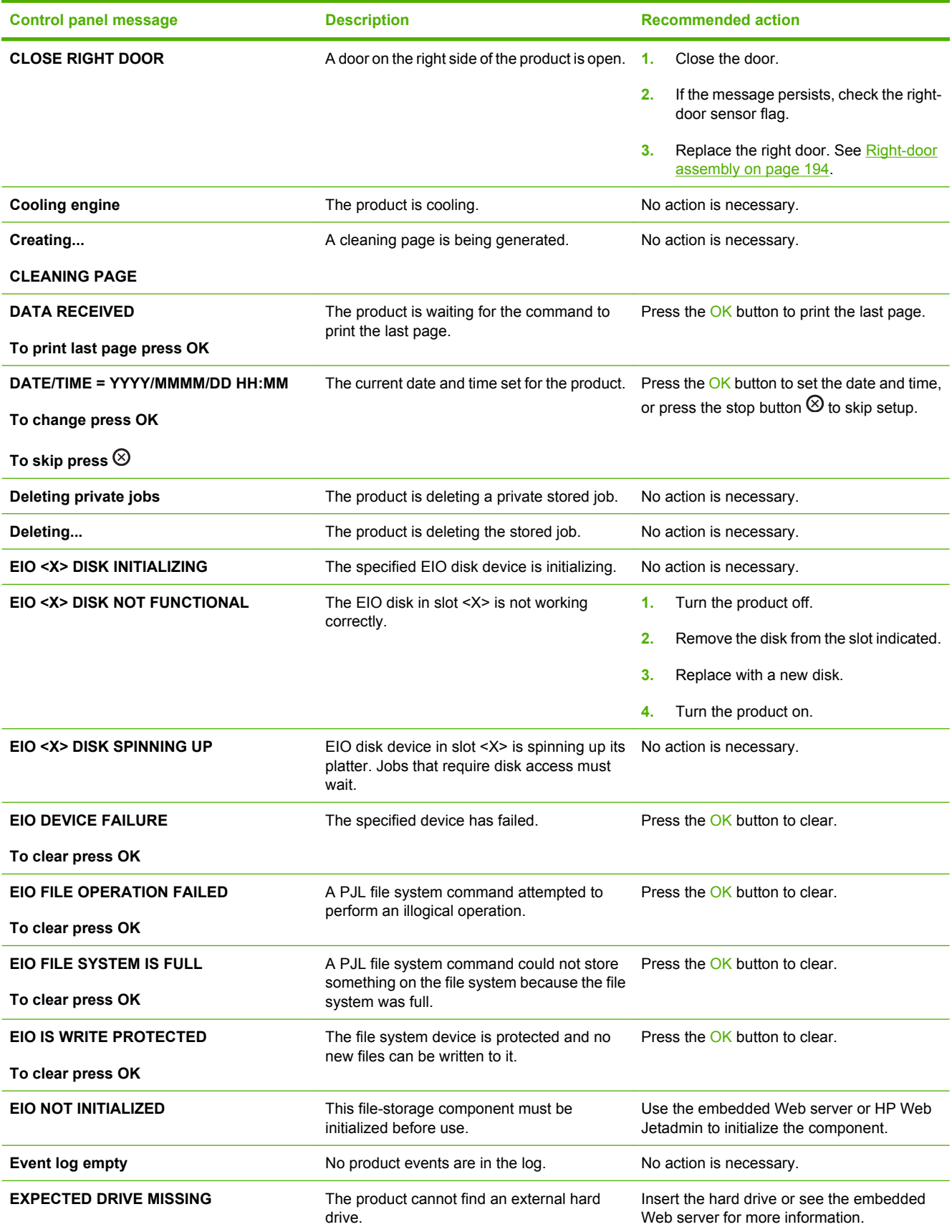

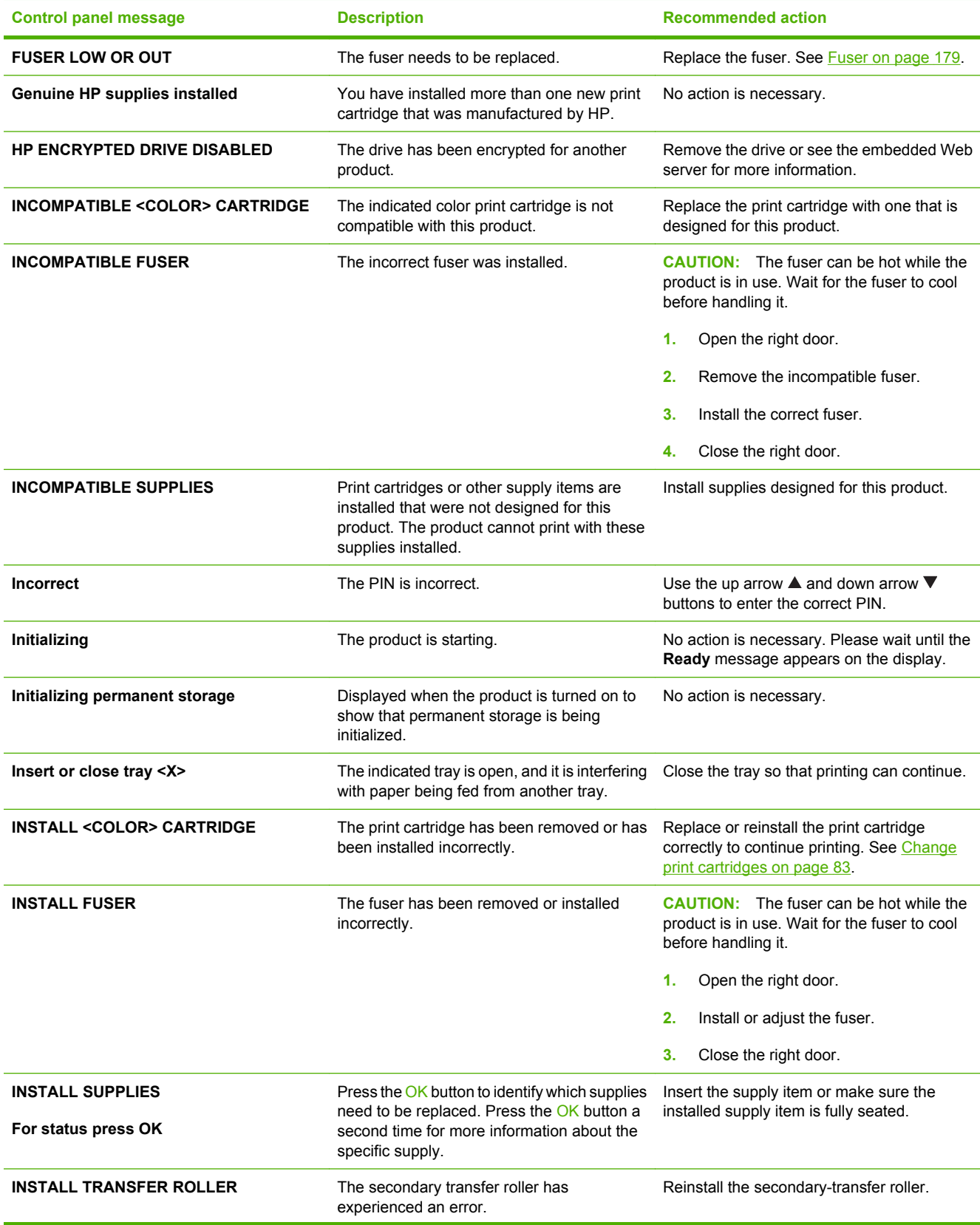

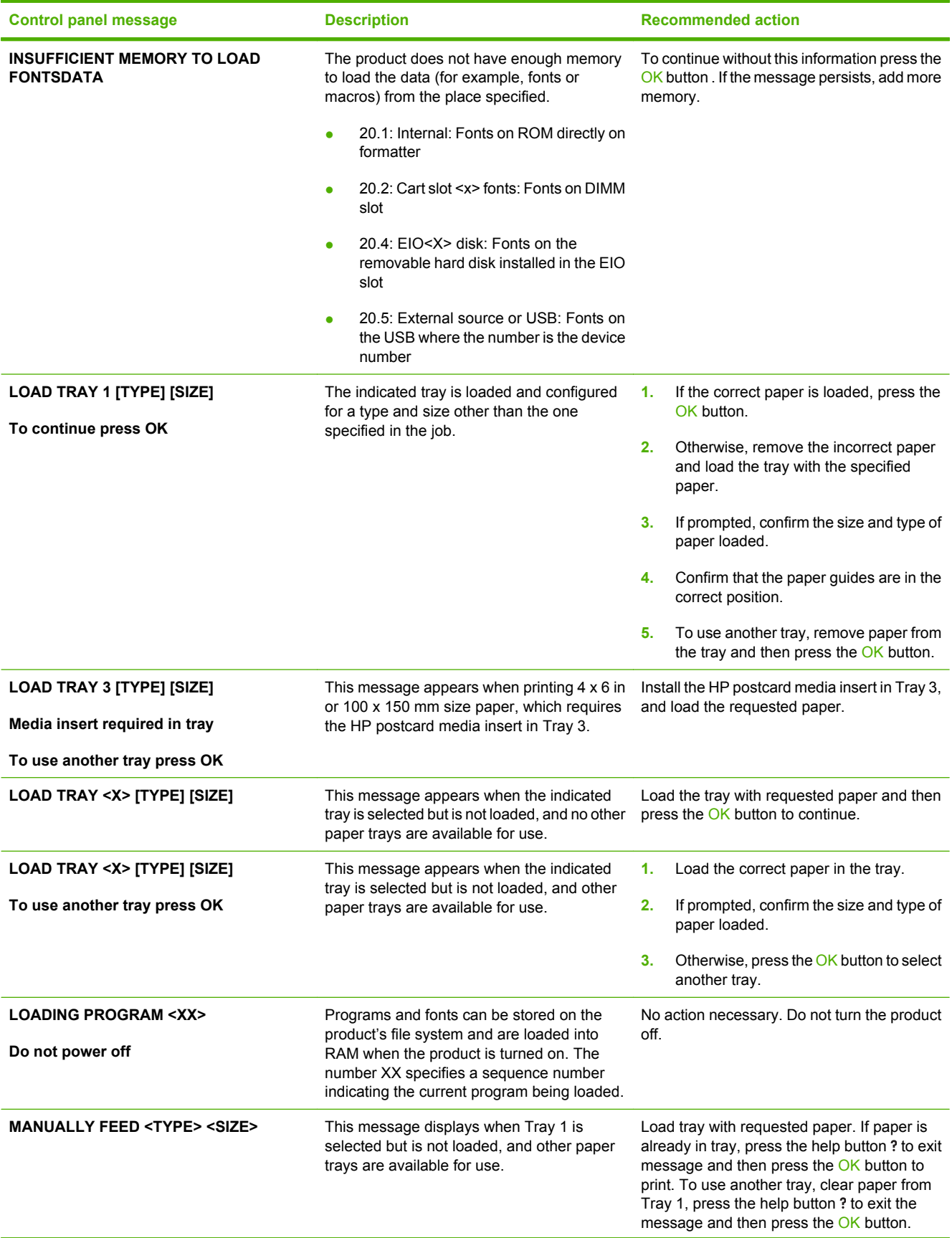

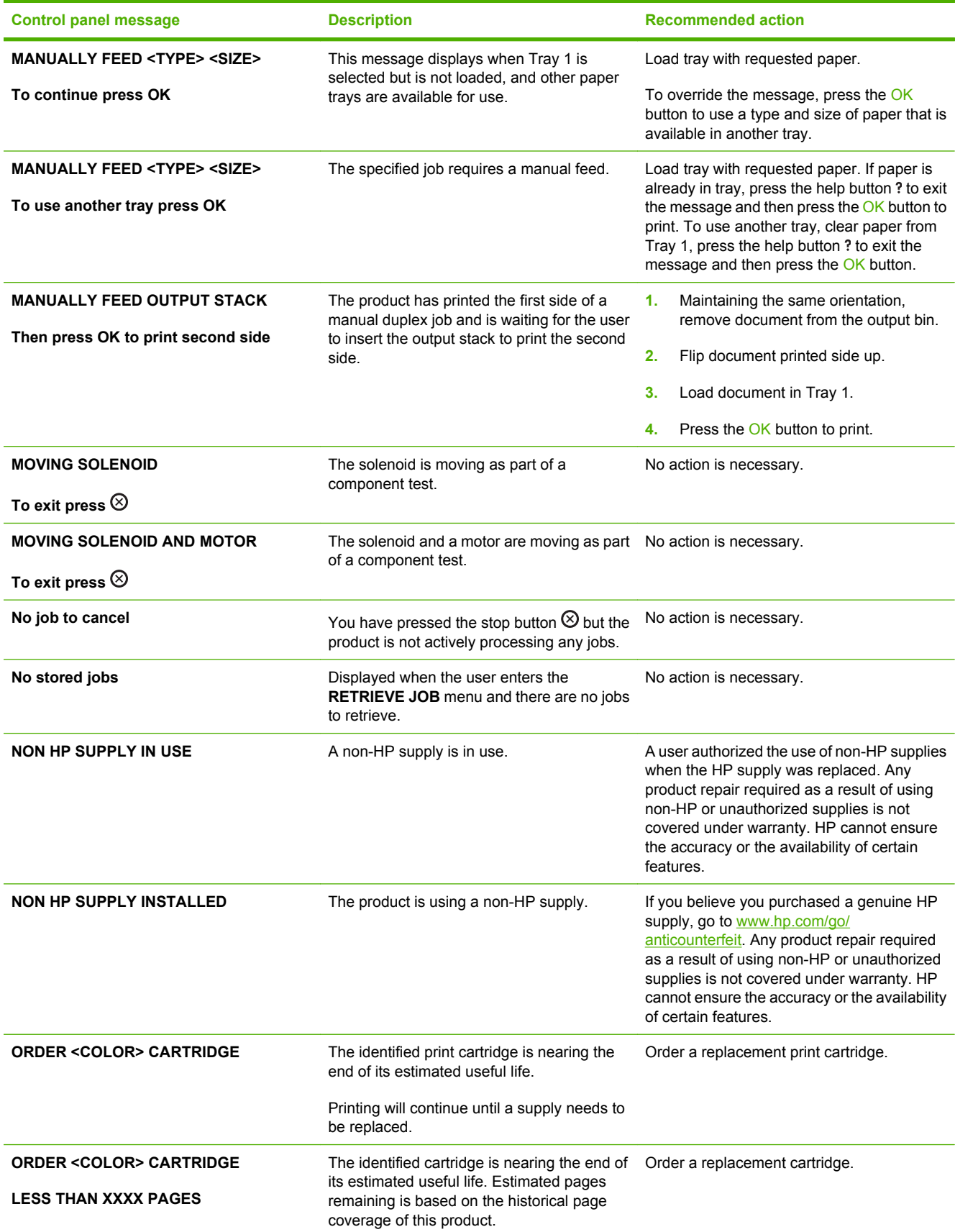

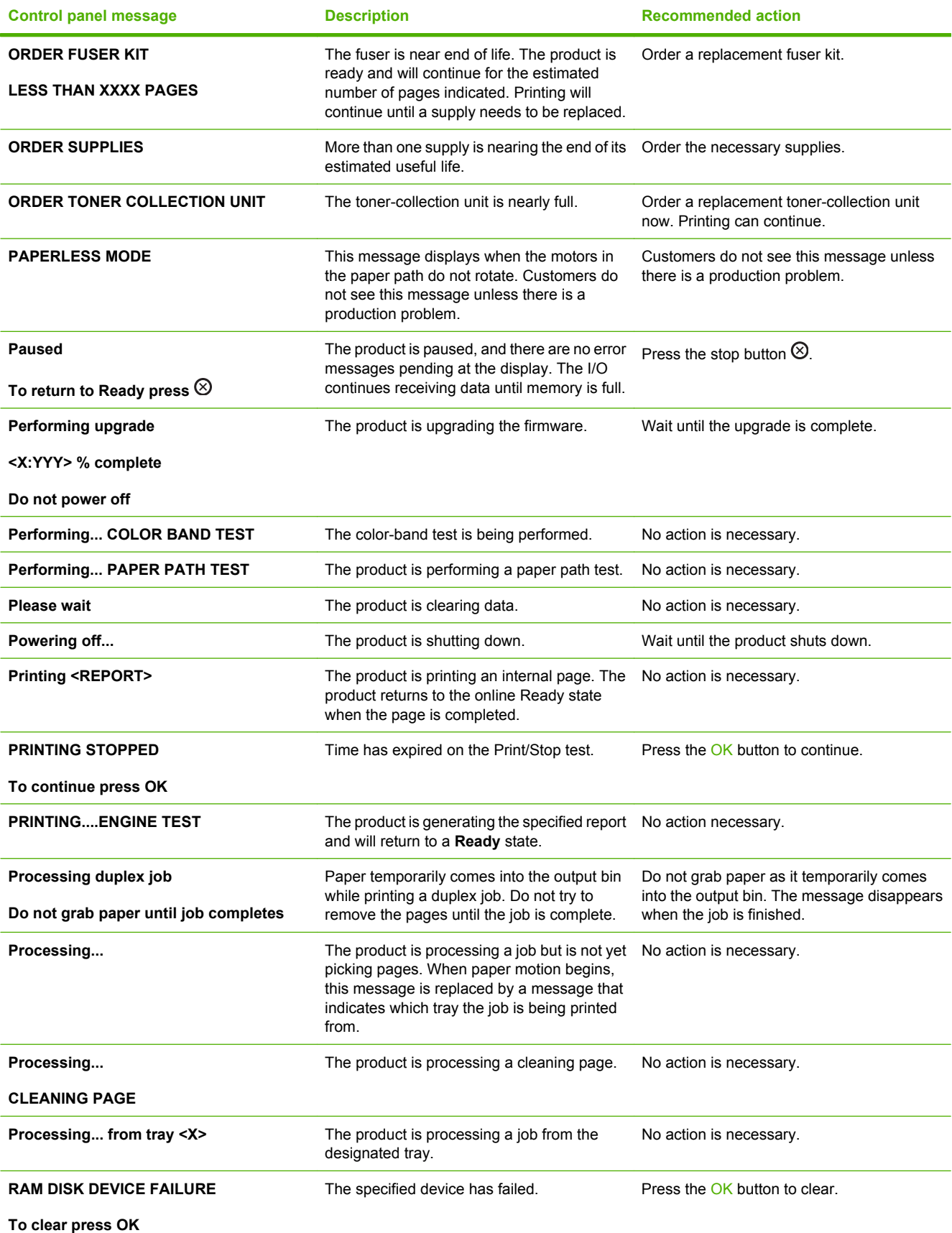

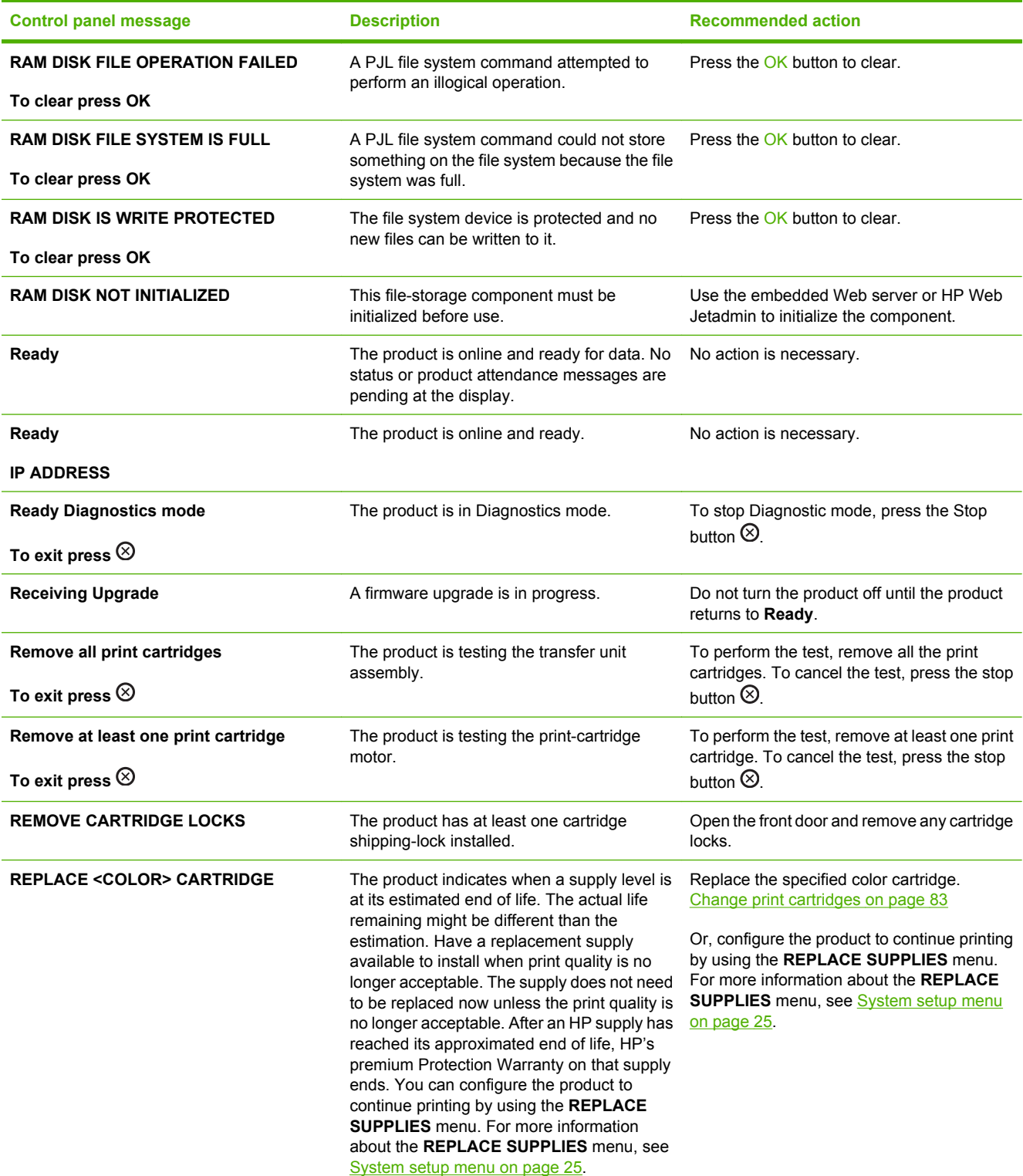

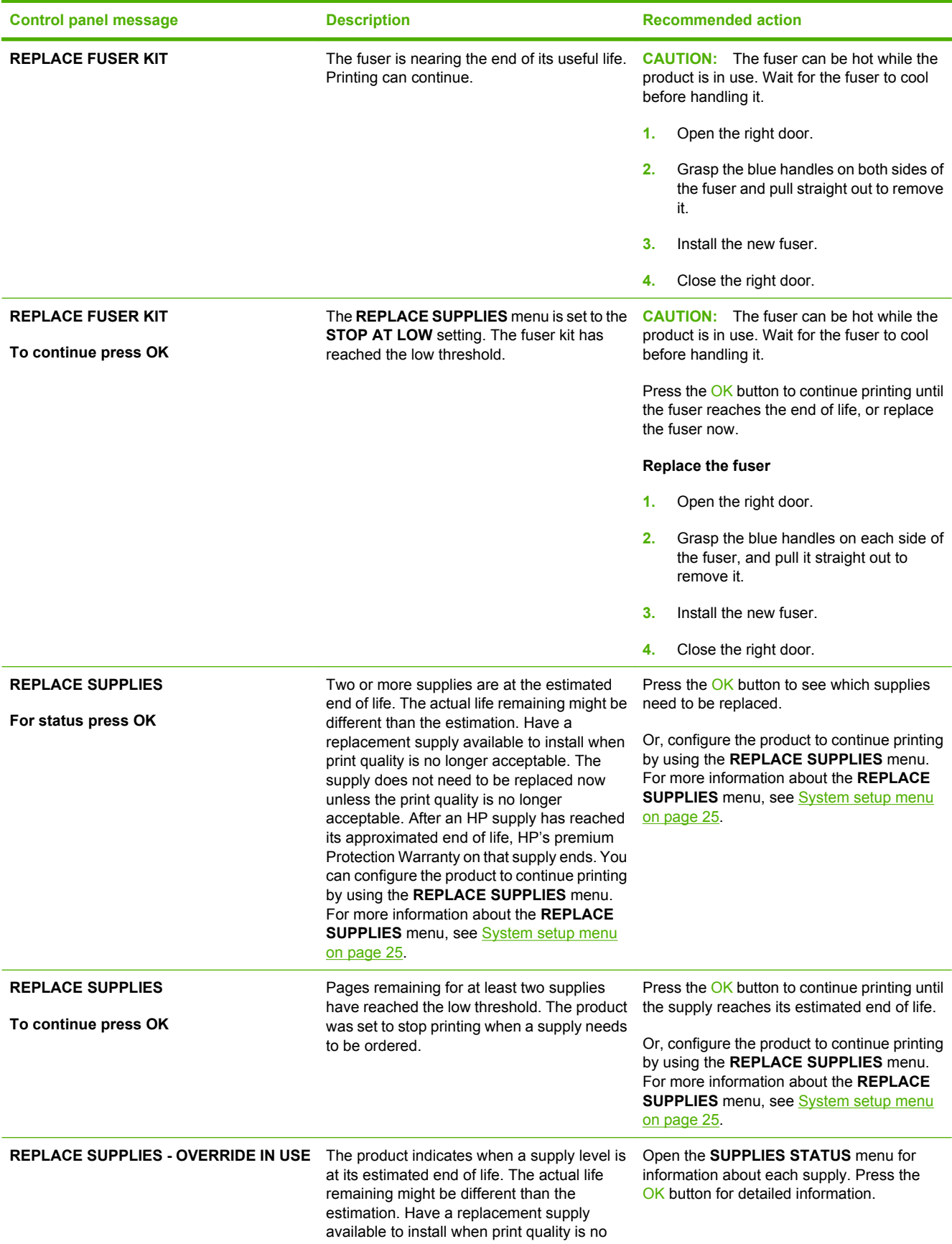

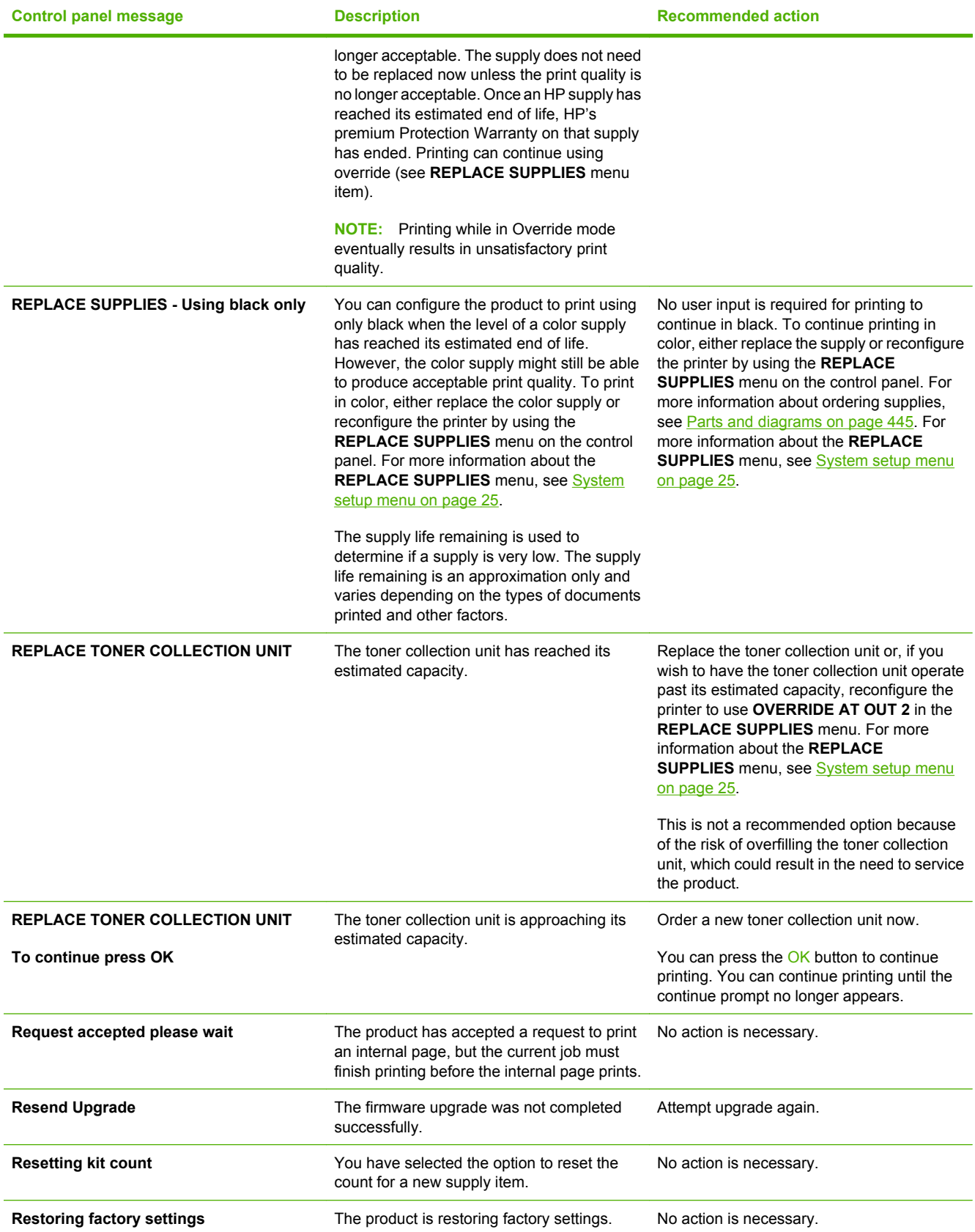

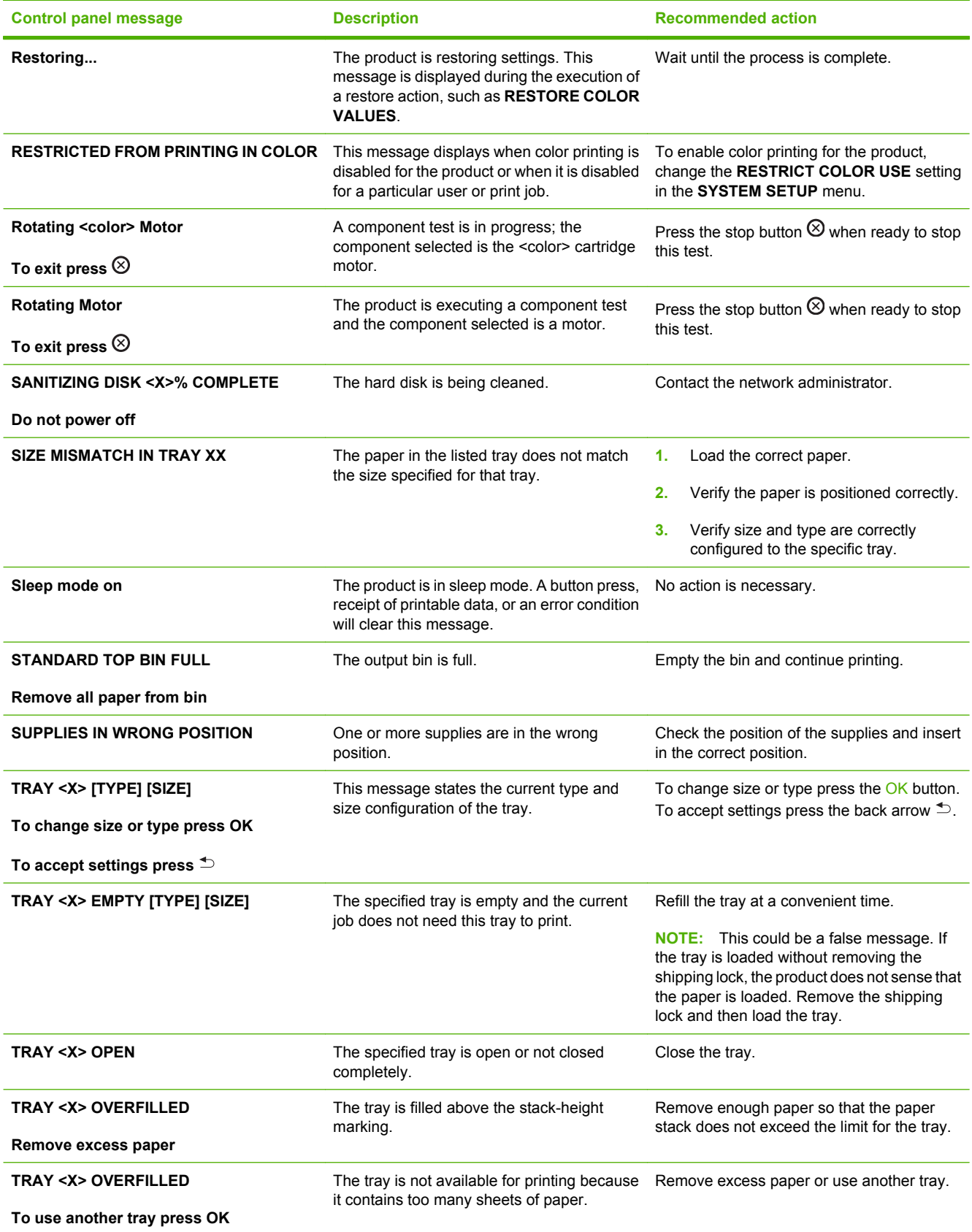

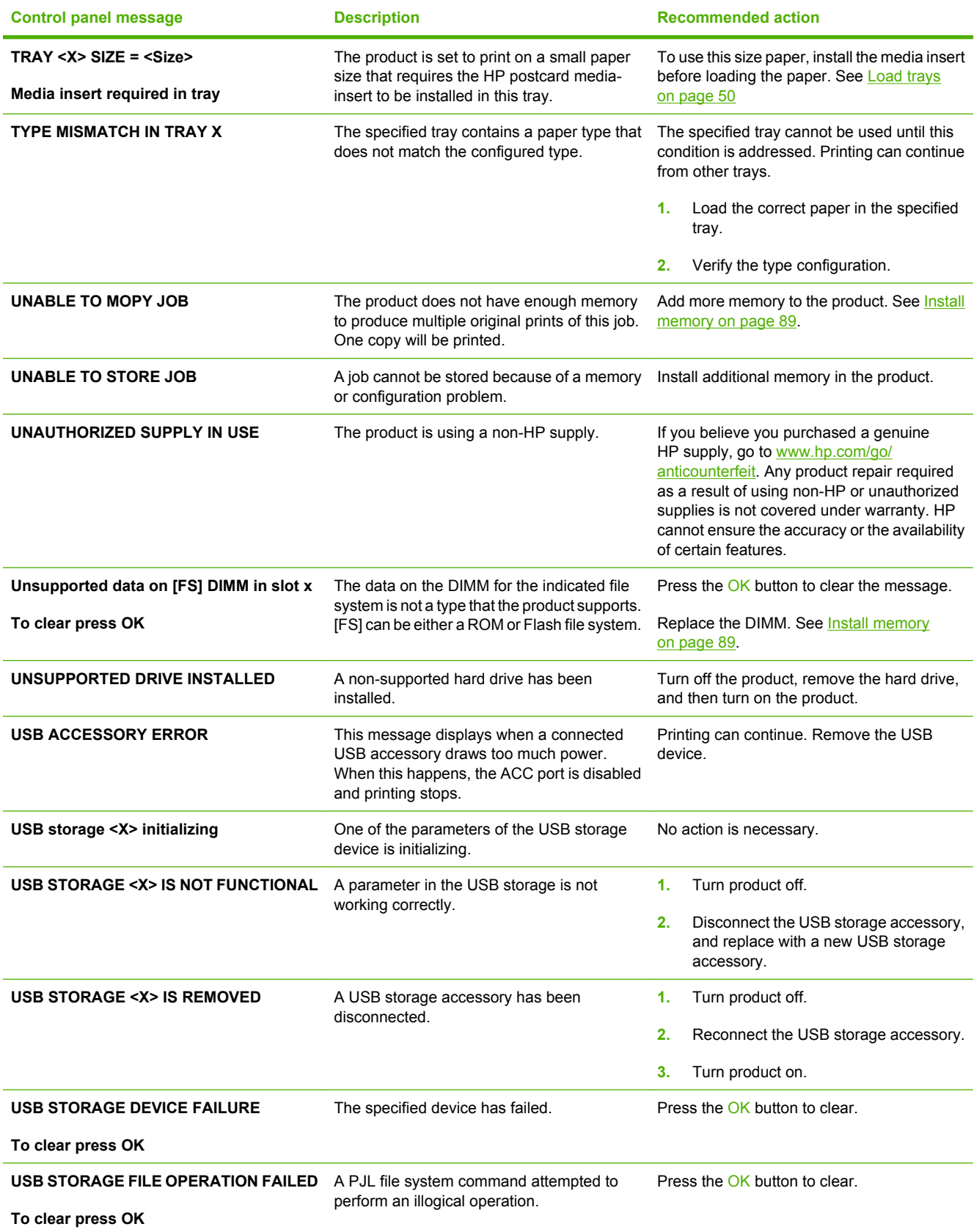

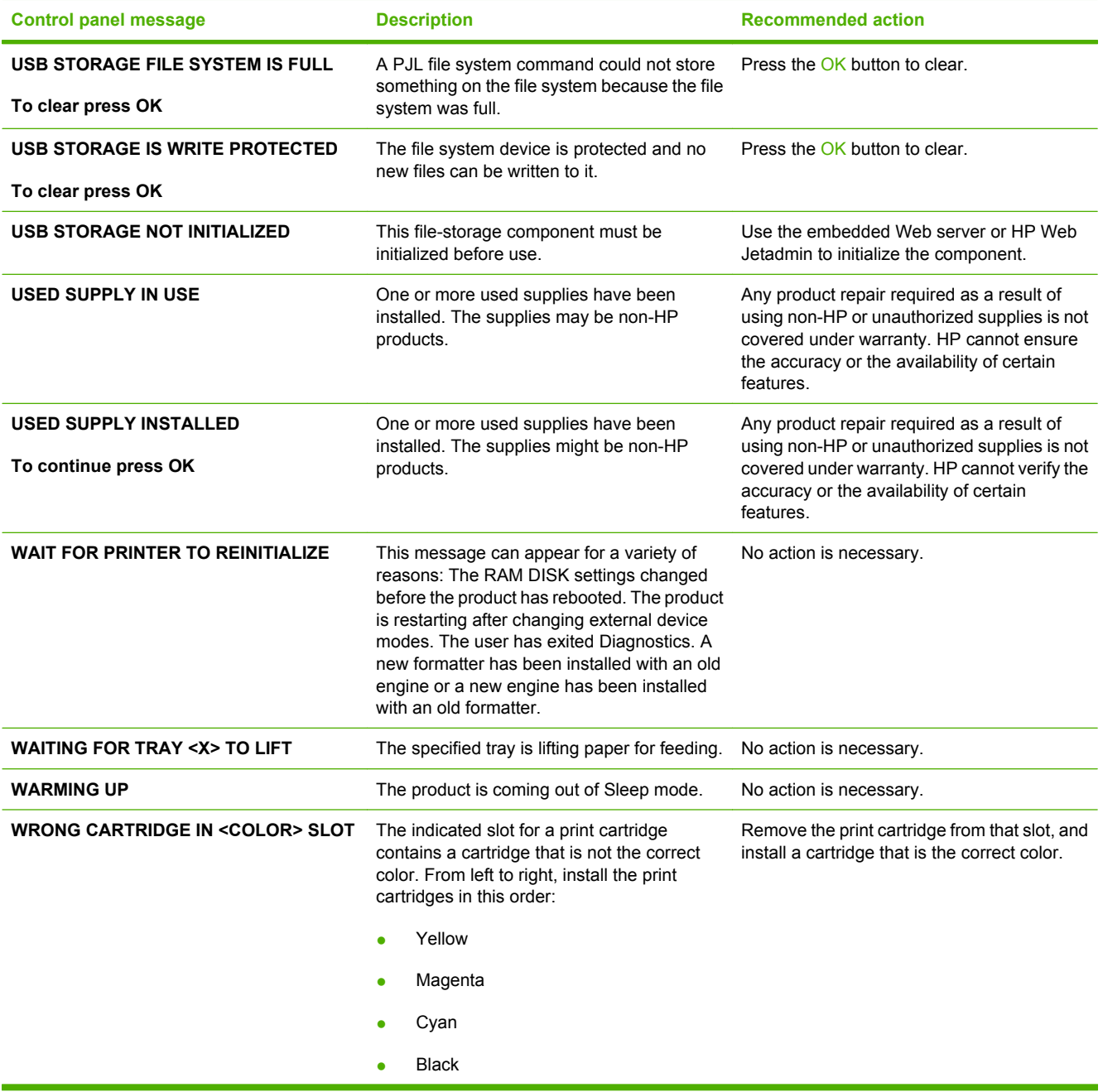

# **Event log messages**

This section describes the event log messages.

# **Print an event log**

Use the event log to help diagnose and solve product problems.

- **1.** Press the Menu  $\equiv$  button.
- **2.** Press the down arrow ▼ to highlight **DIAGNOSTICS**, and then press the OK button.
- **3.** Press the down arrow ▼ to highlight **PRINT EVENT LOG**, and then press the OK button to print the pages.

# **Show an event log**

Use the control panel to view the event log.

- **1.** Press the Menu  $\equiv$  button.
- **2.** Press the down arrow ▼ to highlight **DIAGNOSTICS**, and then press the OK button.
- **3.** Press the down arrow ▼ to highlight **SHOW EVENT LOG**, and then press the OK button to print the pages.

# **Sample event log**

**Figure 7-49** Sample event log

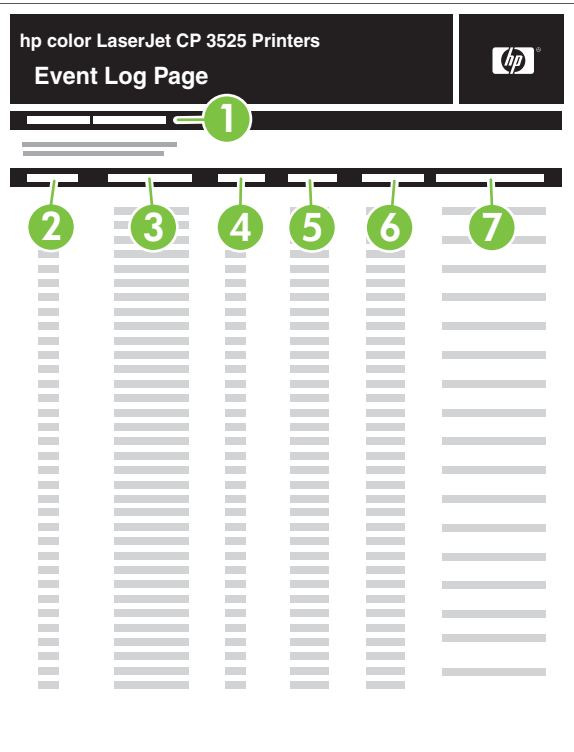

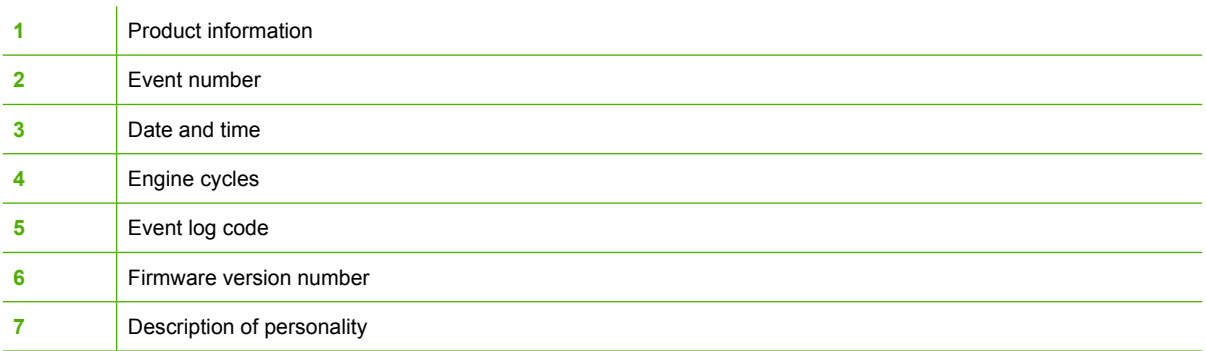

# **Clear the event log**

Use the **SERVICE** menu to clear the event log.

- **1.** Press the Menu **button**.
- **2.** Press the down arrow ▼ to highlight **SERVICE**, and then press the OK button.
- **3.** Press the down arrow ▼ to highlight **CLEAR EVENT LOG**, and then press the OK button to print the pages.

# **Event log message table**

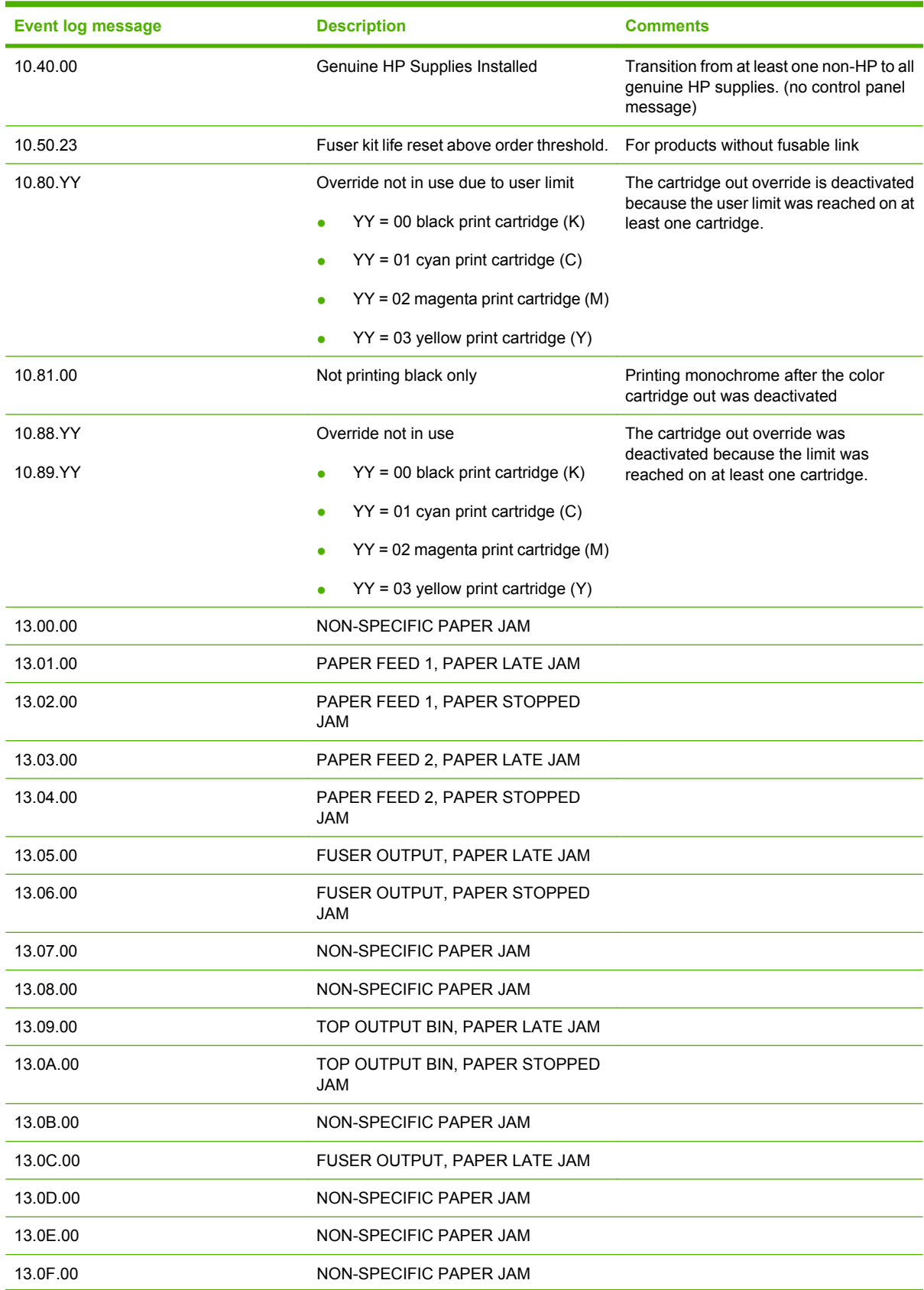

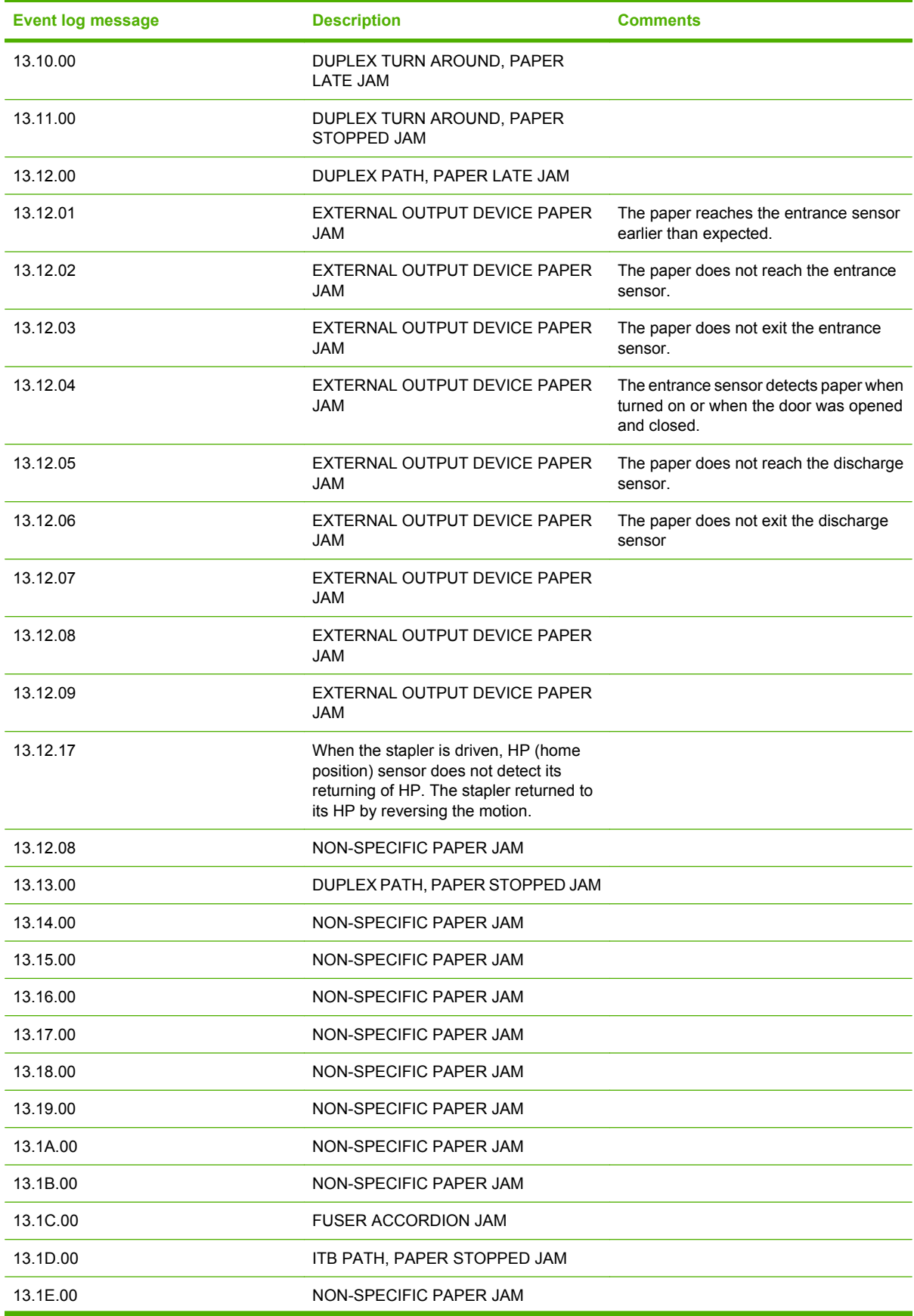

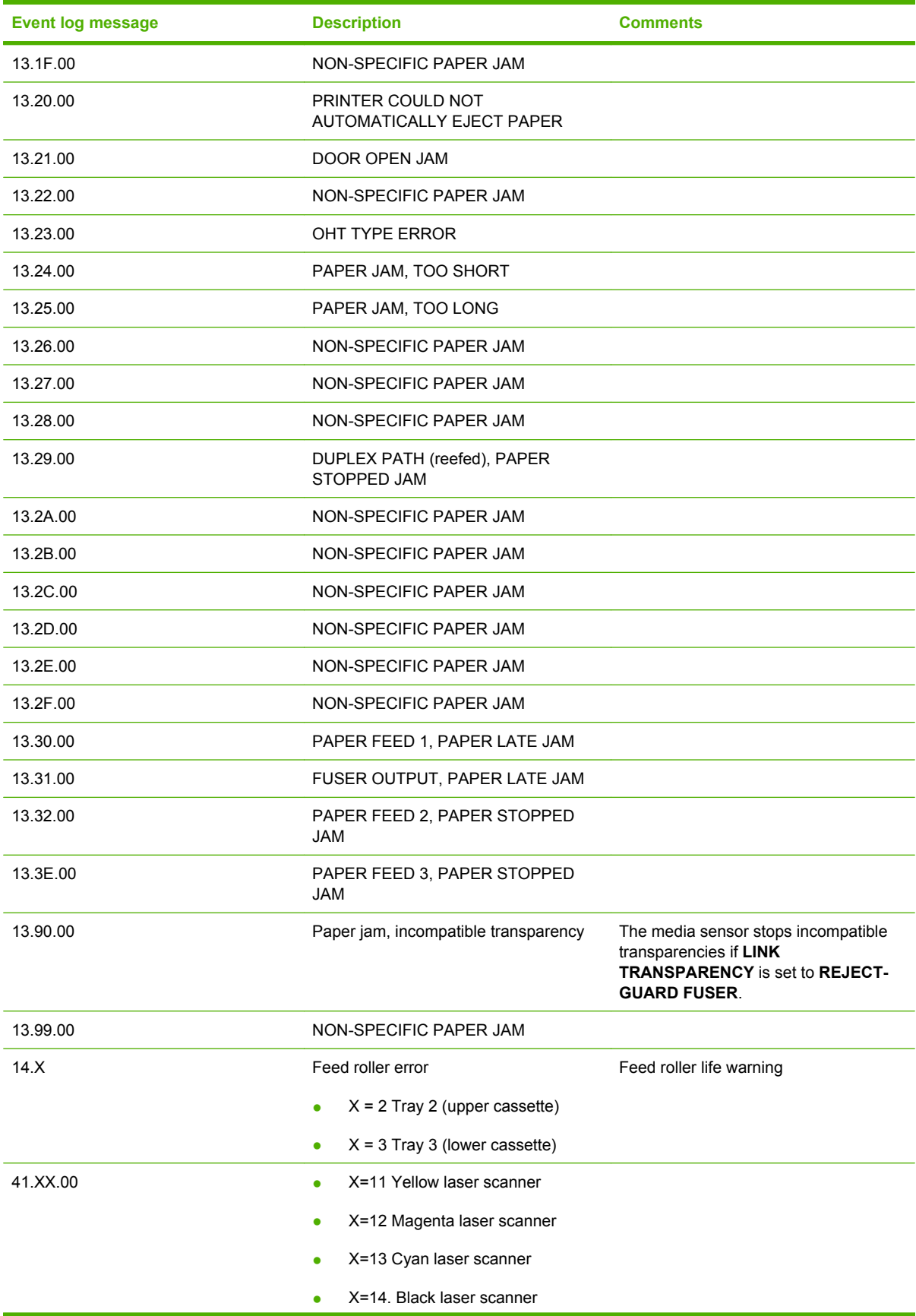

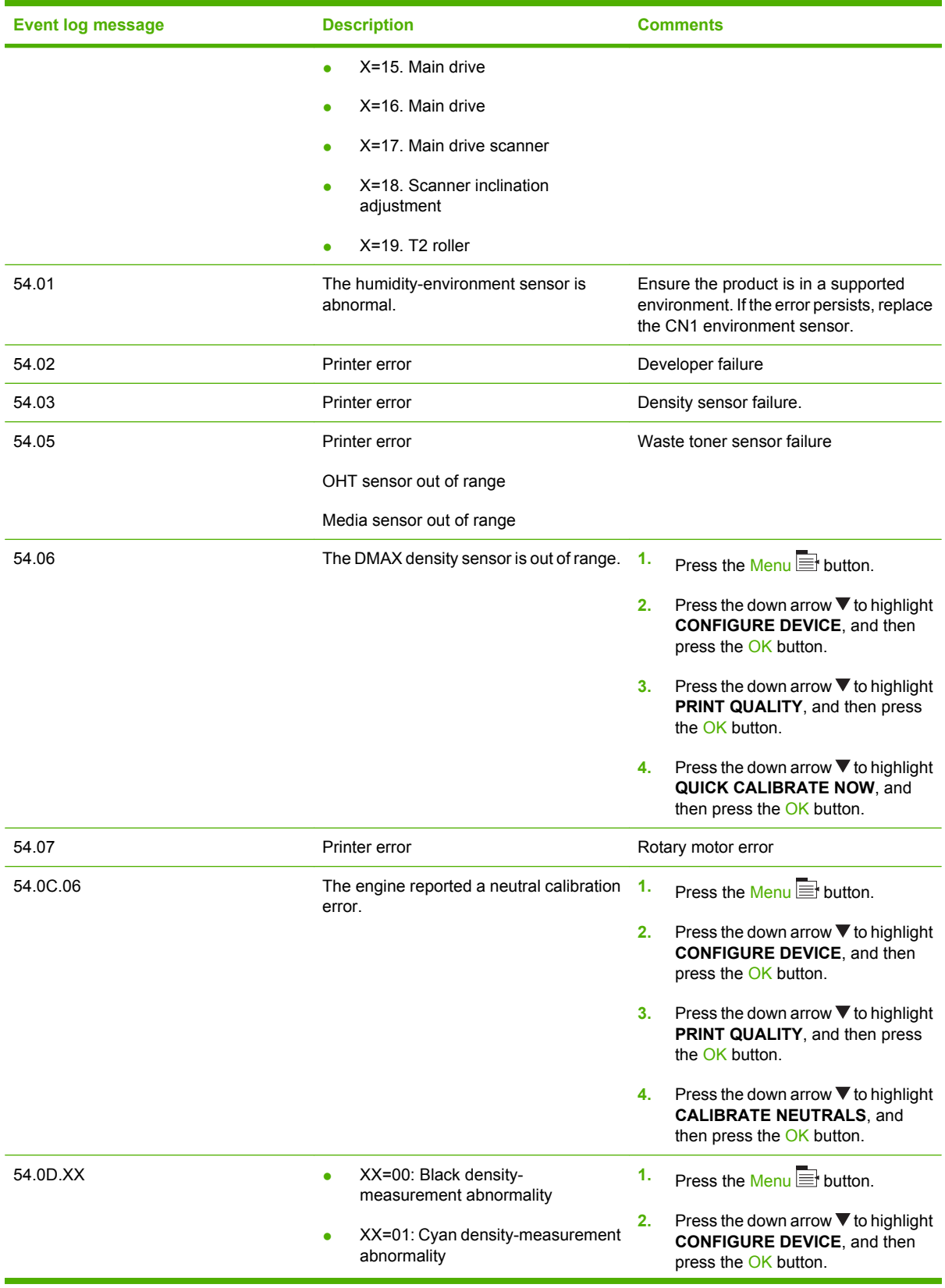

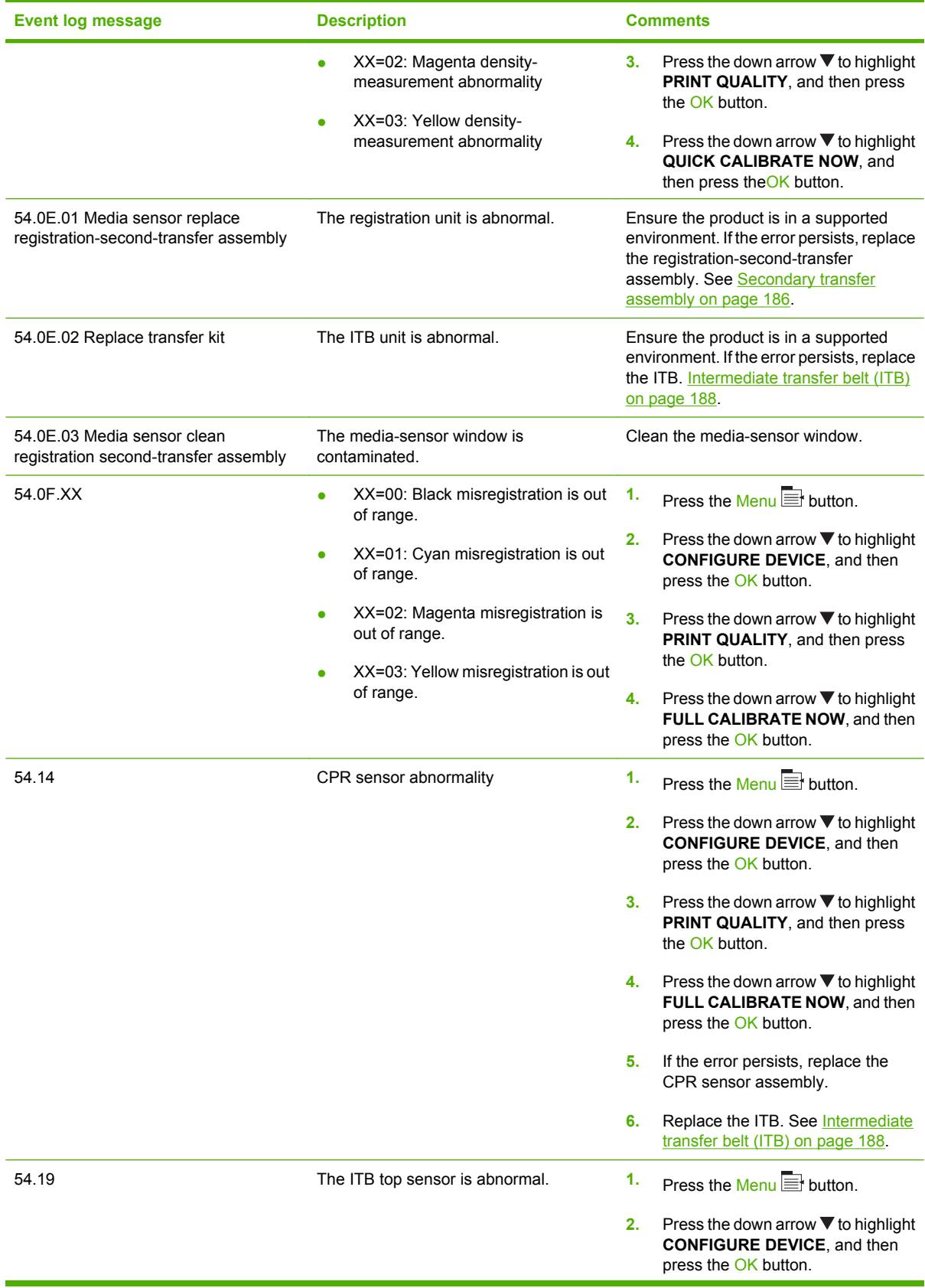

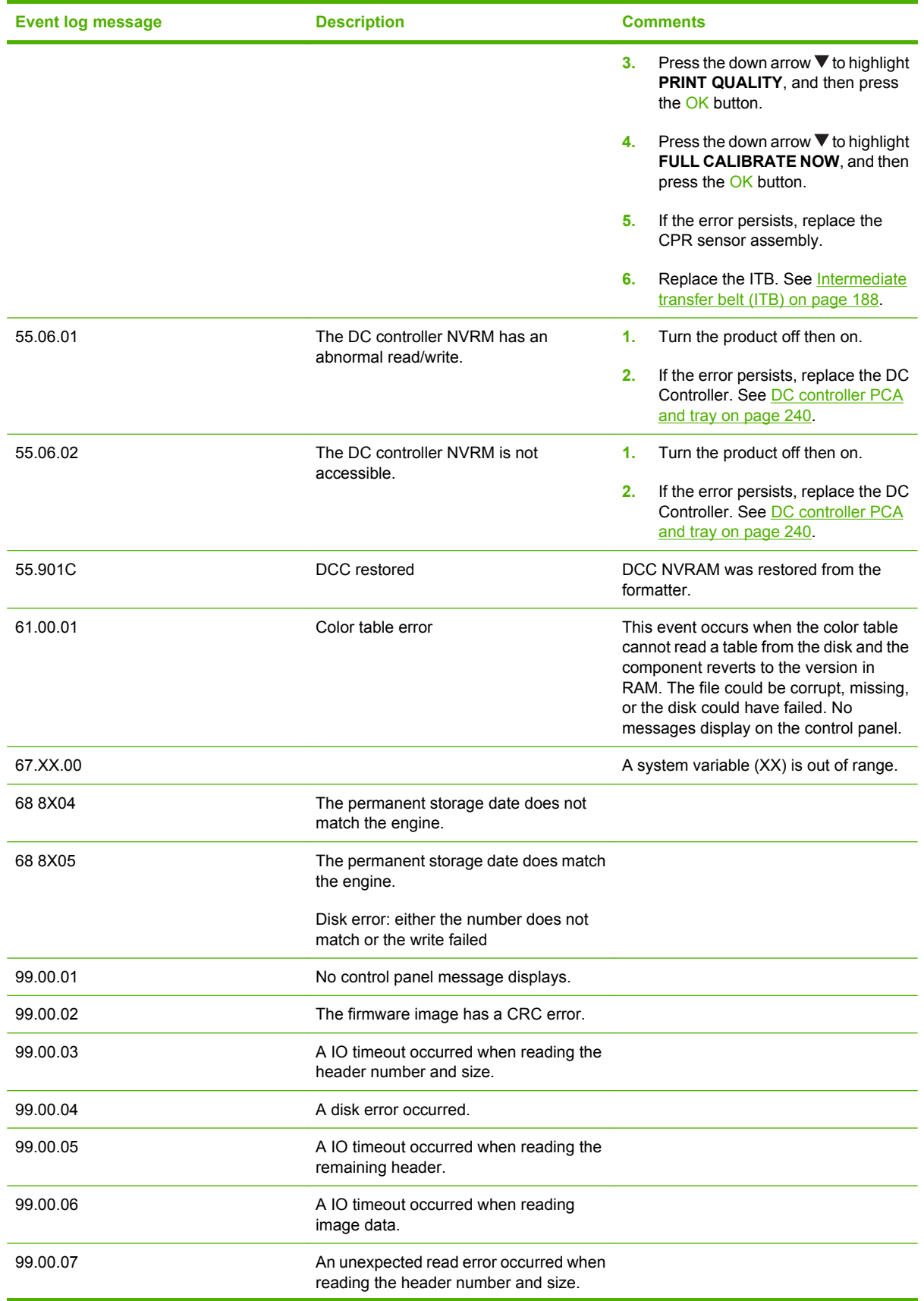

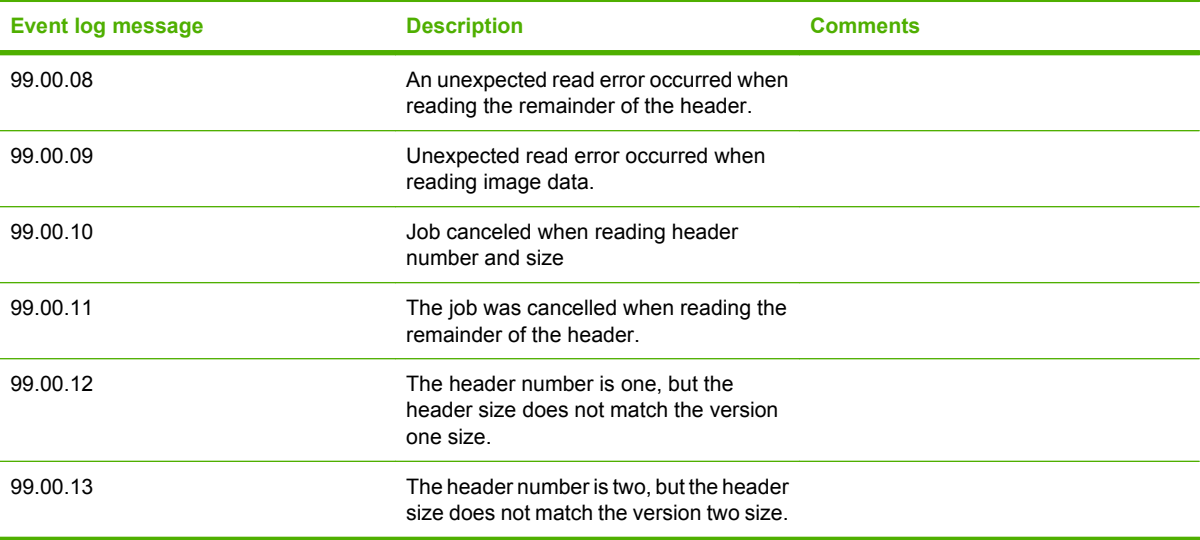

# **Clear paper jams**

# **Common causes of jams**

**The product is jammed.**

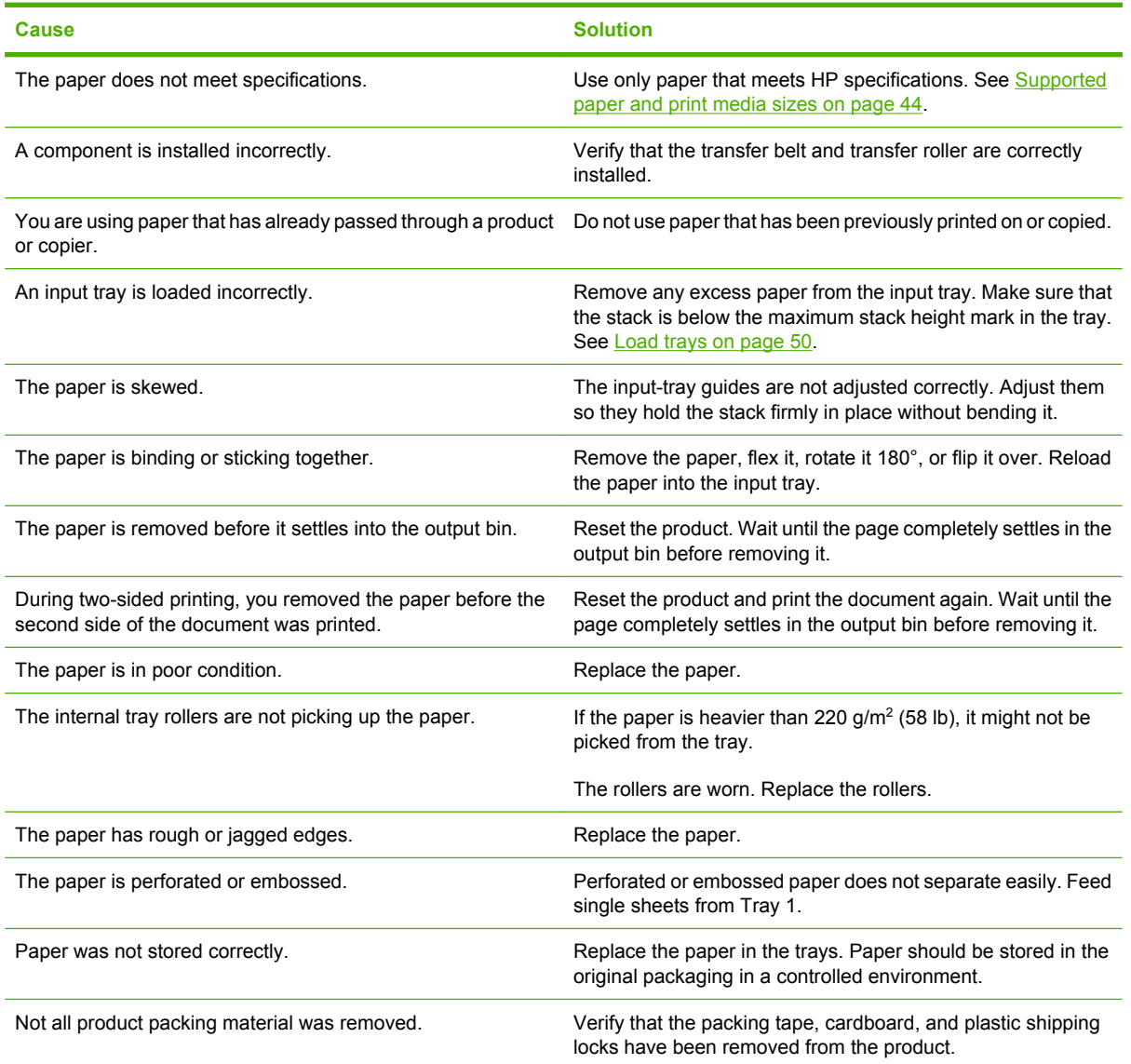

If the product still continues to jam, contact HP Customer Support or your authorized HP service provider.
## **Jam locations**

Use this illustration to identify locations of jams. In addition, instructions appear on the control panel to direct you to the location of jammed paper and how to clear it.

**NOTE:** Internal areas of the product that might need to be opened to clear jams have green handles or green labels.

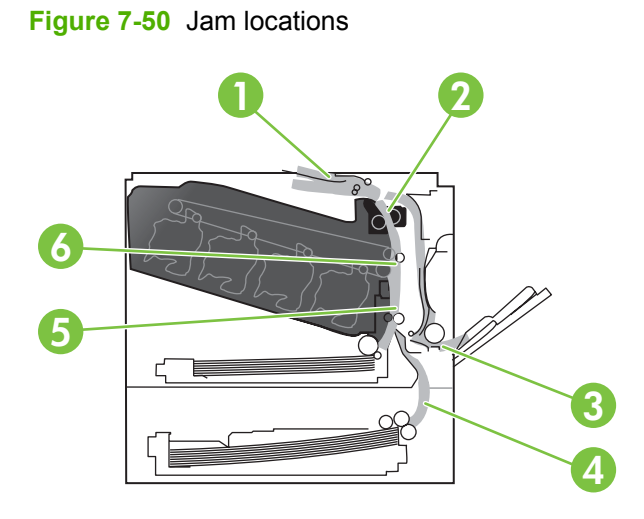

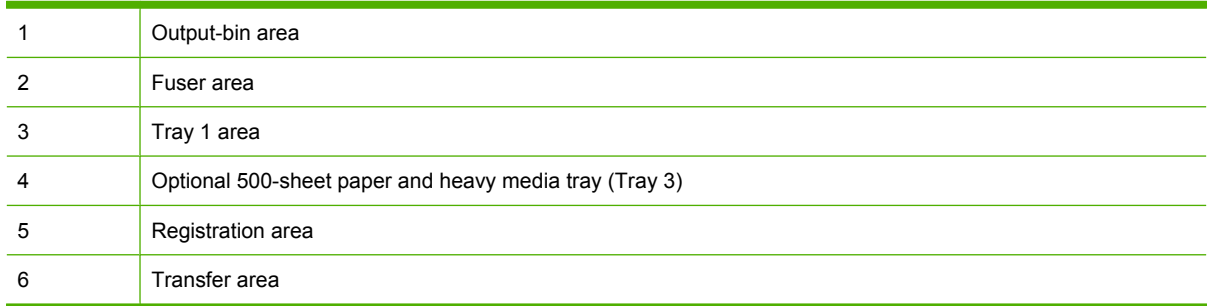

## **Clear jams**

When a jam occurs, a message appears on the control-panel display that describes the location of the jam. The following table lists the messages that can appear and provides links to the procedures for clearing the jam.

△ **WARNING!** To avoid electrical shock, remove any necklaces, bracelets, or other metal items before reaching into the inside the product.

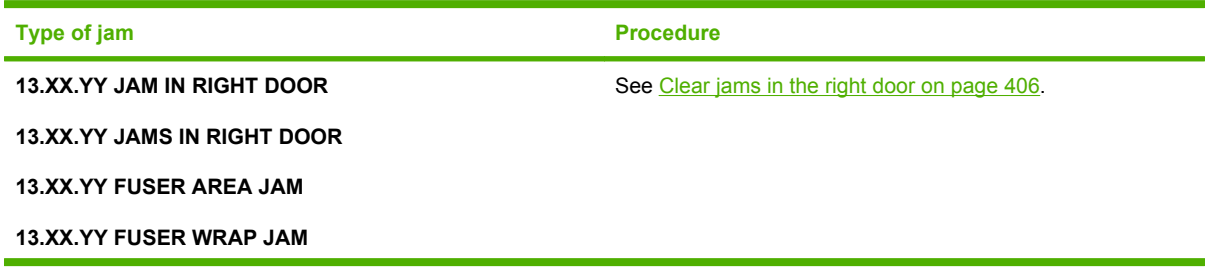

<span id="page-433-0"></span>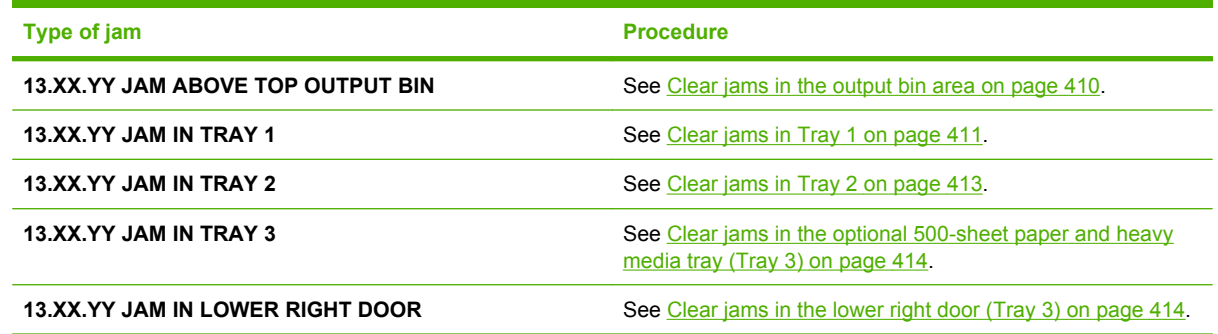

### **Clear jams in the right door**

- $\triangle$  **CAUTION:** The fuser can be hot while the product is in use. Wait for the fuser to cool before handling it.
- **TIP:** To see an animation of this procedure go to this Web site: [www.hp.com/go/cljcp3525-right-door](http://www.hp.com/go/cljcp3525-right-door-jams)[jams](http://www.hp.com/go/cljcp3525-right-door-jams).
	- **1.** Open the right door.

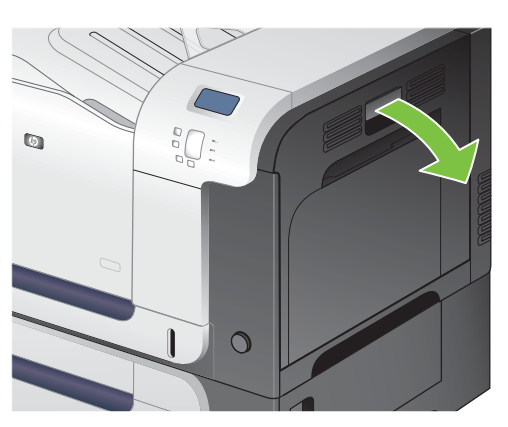

**2.** If paper is jammed as it enters the output bin, gently pull the paper downward to remove it.

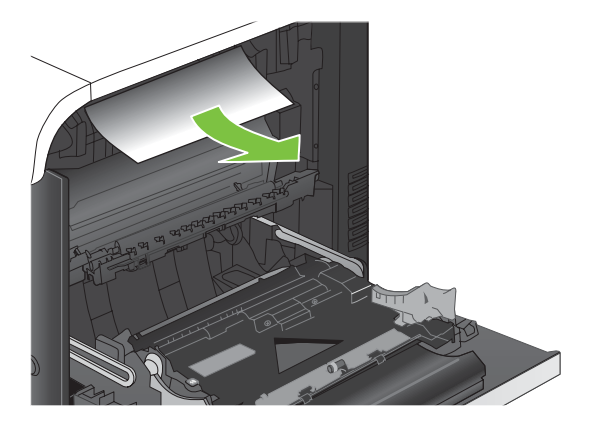

**3.** If paper is jammed inside the right door, gently pull the paper to remove it.

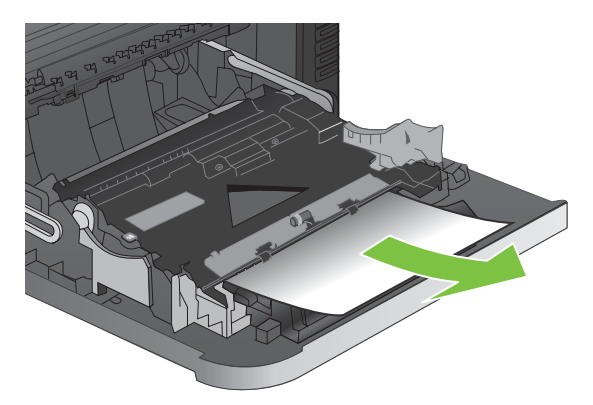

**4.** Lift the paper-feed cover on the inside of the right door. If jammed paper is present, gently pull the paper straight out to remove it.

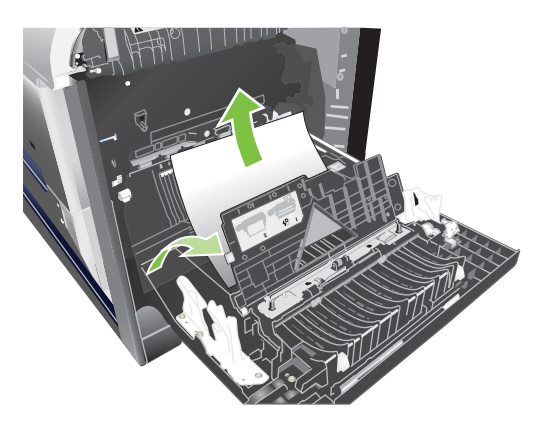

**5.** Close the paper-feed cover.

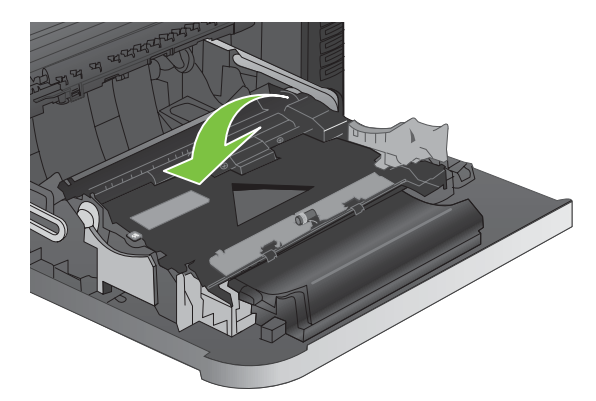

**6.** Gently pull the paper out of the pickup area.

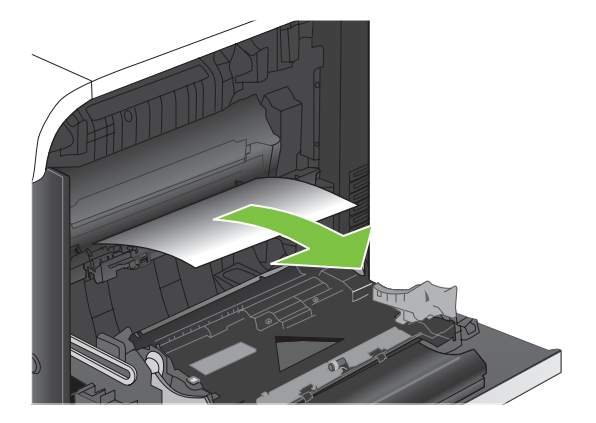

**7.** Look for paper in the Tray 2 roller area. Near the bottom of the right side, squeeze the two white levers upward to release the jam-access door. Remove any jammed paper, and close the door.

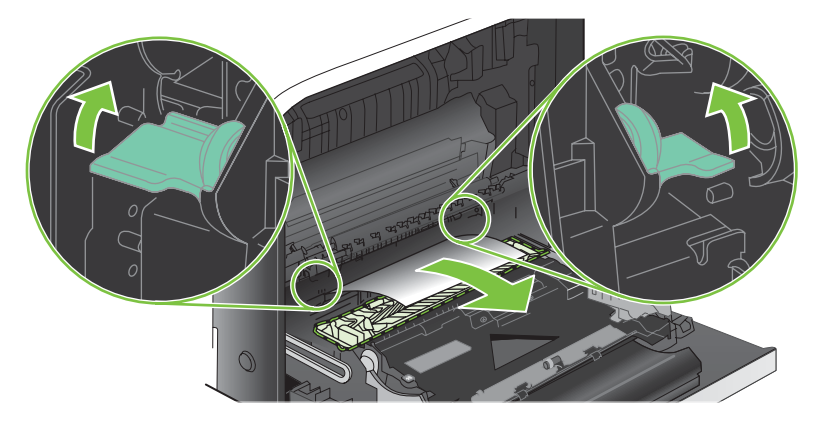

**8.** If paper is visible entering the bottom of the fuser, gently pull downward to remove it.

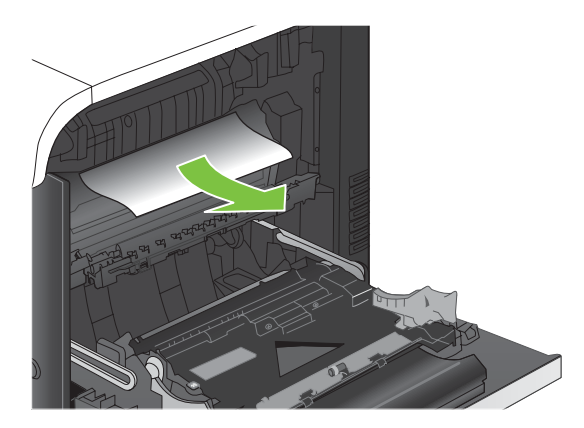

- $\triangle$  **CAUTION:** Do not touch the rollers on the transfer roller. Contaminates can affect print quality.
- **9.** Paper could be jammed inside the fuser where it would not be visible. Remove the fuser to check for jammed paper inside.
- $\triangle$  **CAUTION:** The fuser can be hot while the product is in use. Wait for the fuser to cool before handling it.
	- **a.** Grasp the fuser handles, lift up slightly, and pull straight out to remove the fuser.

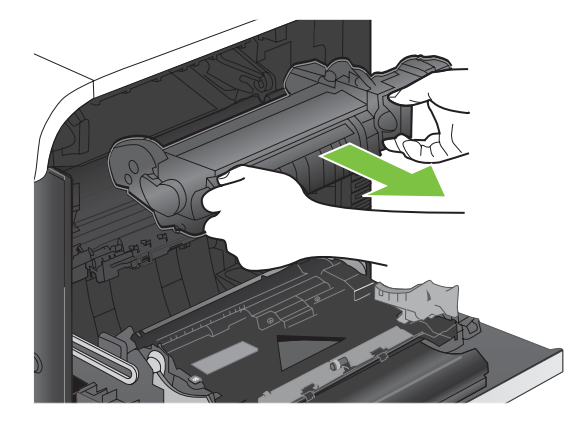

- **b.** Open the jam-access door. If paper is jammed inside the fuser, gently pull it straight up to remove it. If the paper tears, remove all paper fragments.
	- $\triangle$  **CAUTION:** Even if the body of the fuser has cooled, the rollers that are inside could still be hot. Do not touch the fuser rollers until they have cooled.

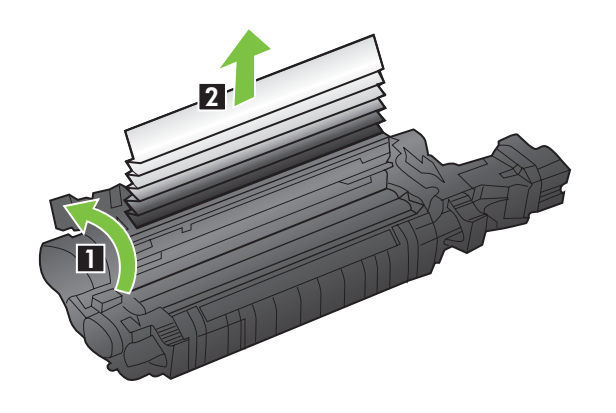

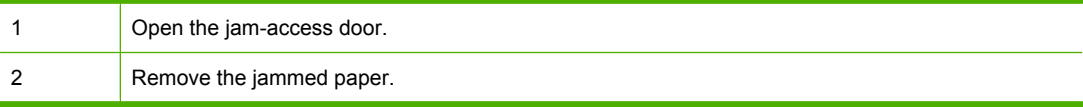

**c.** Close the jam-access door, and push the fuser completely into the product.

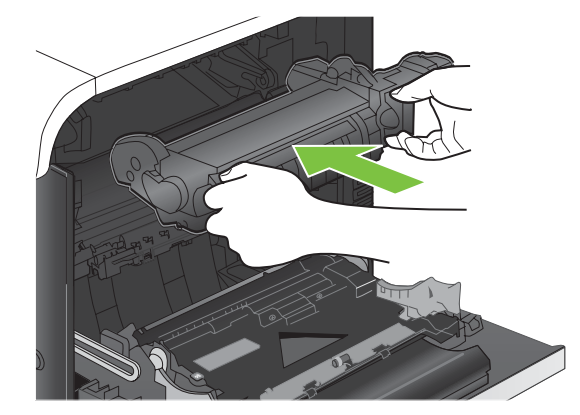

<span id="page-437-0"></span>**10.** Close the right door.

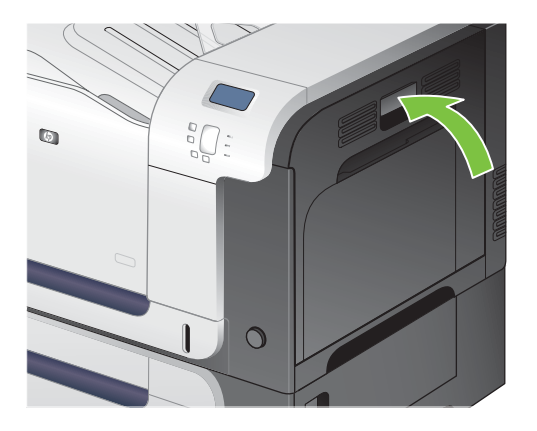

## **Clear jams in the output bin area**

- **TIP:** To see an animation of this procedure go to this Web site: [www.hp.com/go/cljcp3525-output](http://www.hp.com/go/cljcp3525-output-jams)[jams](http://www.hp.com/go/cljcp3525-output-jams).
	- **1.** If paper is visible from the output bin, grasp the leading edge and remove it.

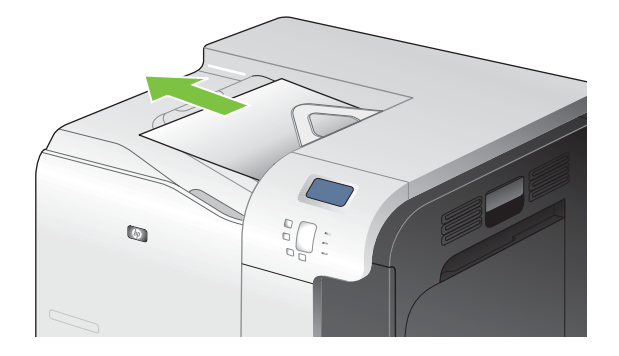

**2.** If jammed paper is visible in the duplex output area, gently pull it to remove it.

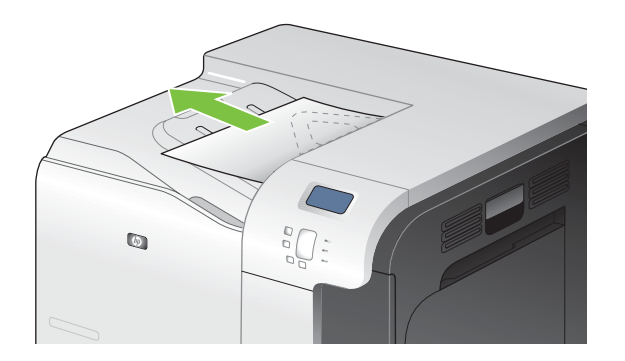

## <span id="page-438-0"></span>**Clear jams in Tray 1**

- **TIP:** To see an animation of this procedure go to this Web site: [www.hp.com/go/cljcp3525-tray1](http://www.hp.com/go/cljcp3525-tray1-jams) [jams](http://www.hp.com/go/cljcp3525-tray1-jams).
	- **1.** If jammed paper is visible in Tray 1, clear the jam by gently pulling the paper straight out. Press the OK button to clear the message.

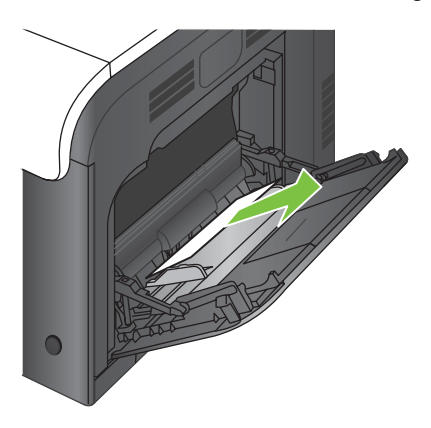

**2.** If you cannot remove the paper, or if no jammed paper is visible in Tray 1, close Tray 1 and open the right door.

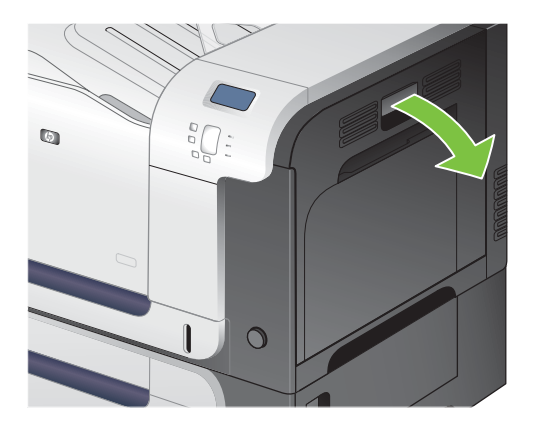

**3.** If paper is visible inside the right door, gently pull the trailing edge to remove it.

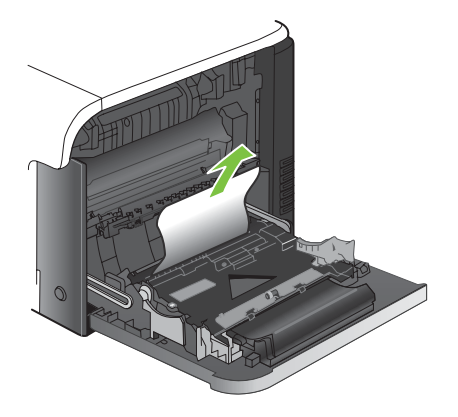

**4.** Gently pull the paper out of the pick up area.

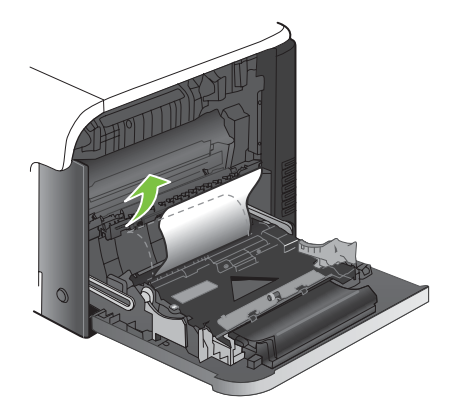

**5.** Close the right door.

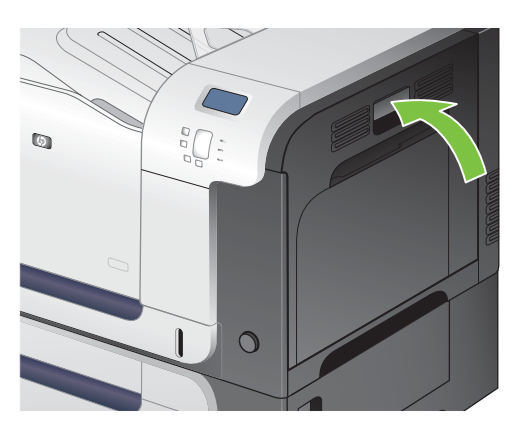

## <span id="page-440-0"></span>**Clear jams in Tray 2**

- $\triangle$  **CAUTION:** Opening a tray when paper is jammed can cause the paper to tear and leave pieces of paper in the tray, which might cause another jam. Be sure to clear jams before opening the tray.
- **TIP:** To see an animation of this procedure go to this Web site: [www.hp.com/go/cljcp3525-tray2](http://www.hp.com/go/cljcp3525-tray2-jams) [jams](http://www.hp.com/go/cljcp3525-tray2-jams).
	- **1.** Open Tray 2 and make sure that the paper is stacked correctly. Remove any jammed or damaged sheets of paper.

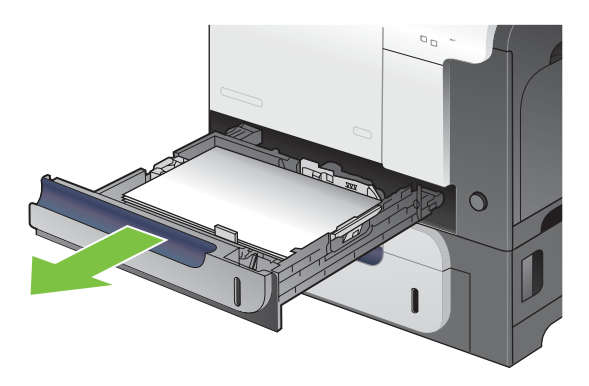

**2.** Close the tray.

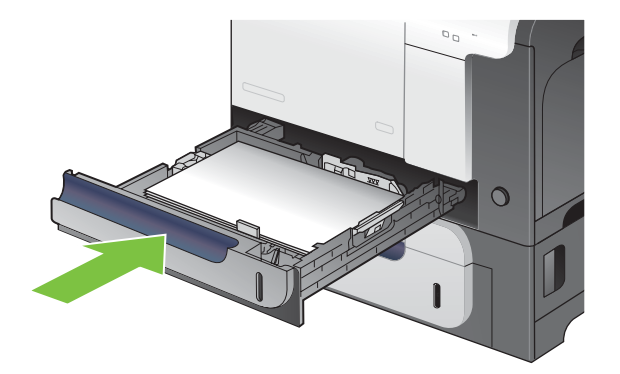

## <span id="page-441-0"></span>**Clear jams in the optional 500-sheet paper and heavy media tray (Tray 3)**

- $\frac{1}{2}$  TIP: To see an animation of this procedure go to this Web site: [www.hp.com/go/cljcp3525-tray3](http://www.hp.com/go/cljcp3525-tray3-jams) [jams](http://www.hp.com/go/cljcp3525-tray3-jams).
	- **1.** Open Tray 3 and make sure that the paper is stacked correctly. Remove any damaged or jammed sheets of paper.

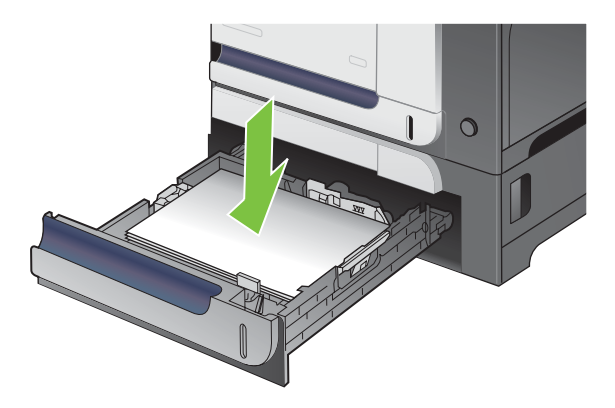

**2.** Close Tray 3.

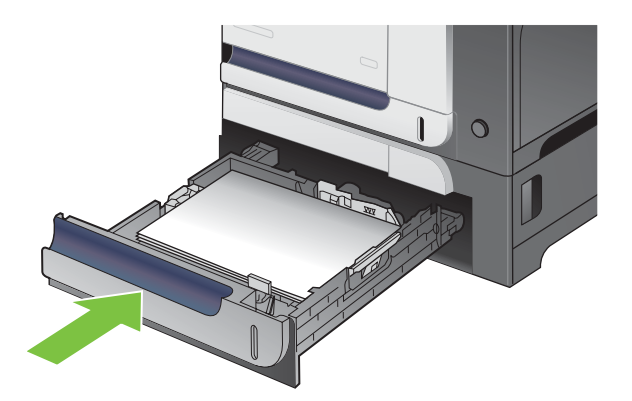

## **Clear jams in the lower right door (Tray 3)**

- $\frac{1}{2}$ . To see an animation of this procedure go to this Web site: [www.hp.com/go/cljcp3525-lower-right](http://www.hp.com/go/cljcp3525-lower-right-door-jams)[door-jams](http://www.hp.com/go/cljcp3525-lower-right-door-jams).
	- **1.** Open the lower right door.

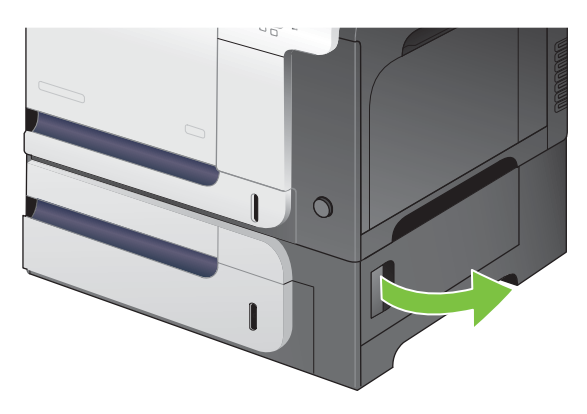

**2.** If paper is visible, gently pull the jammed paper up or down to remove it.

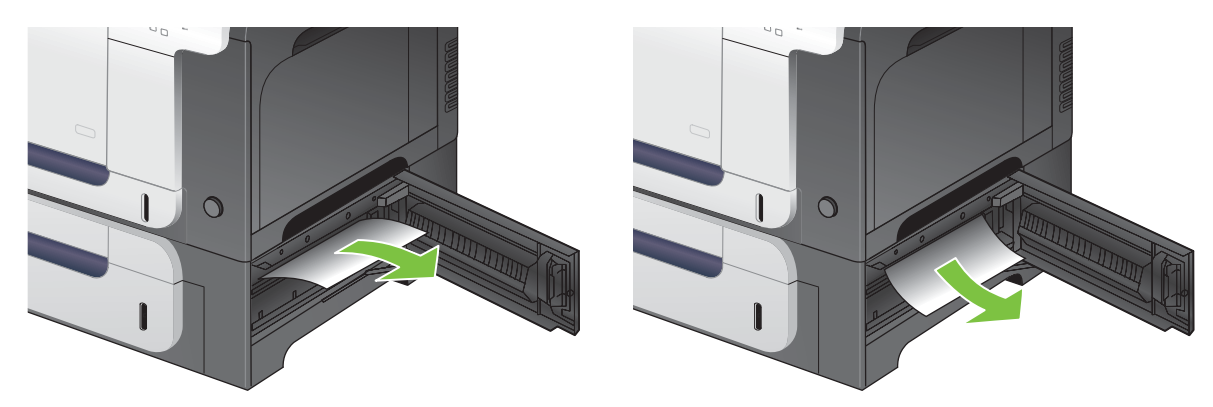

**3.** Close the lower right door.

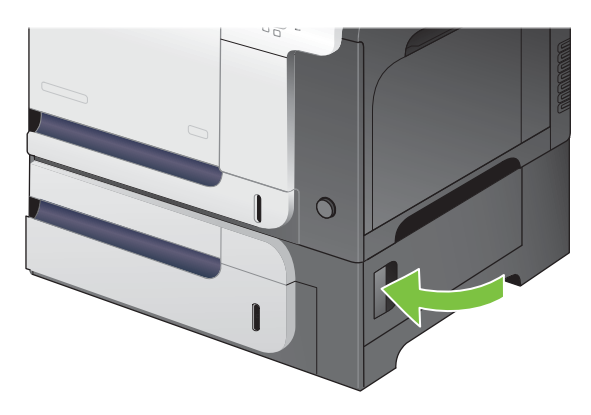

### **Jam causes and solutions**

For locations of jam sensors, see **Sensors on page 353**.

### **Jams in the output bin**

#### **Table 7-14 Causes and solutions for delivery delay jam**

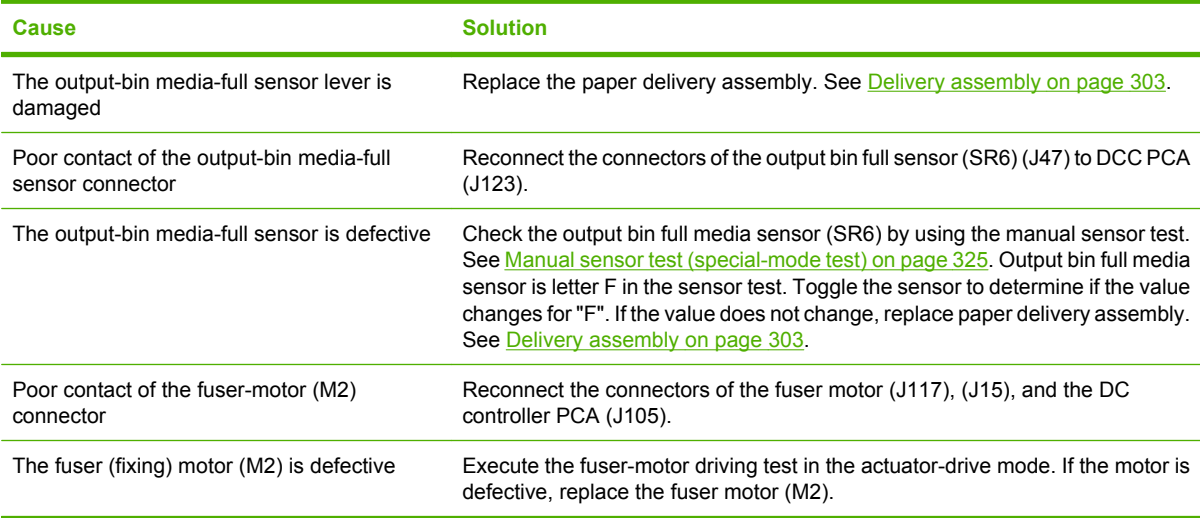

#### **Jams in the fuser and transfer area**

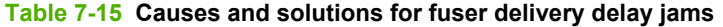

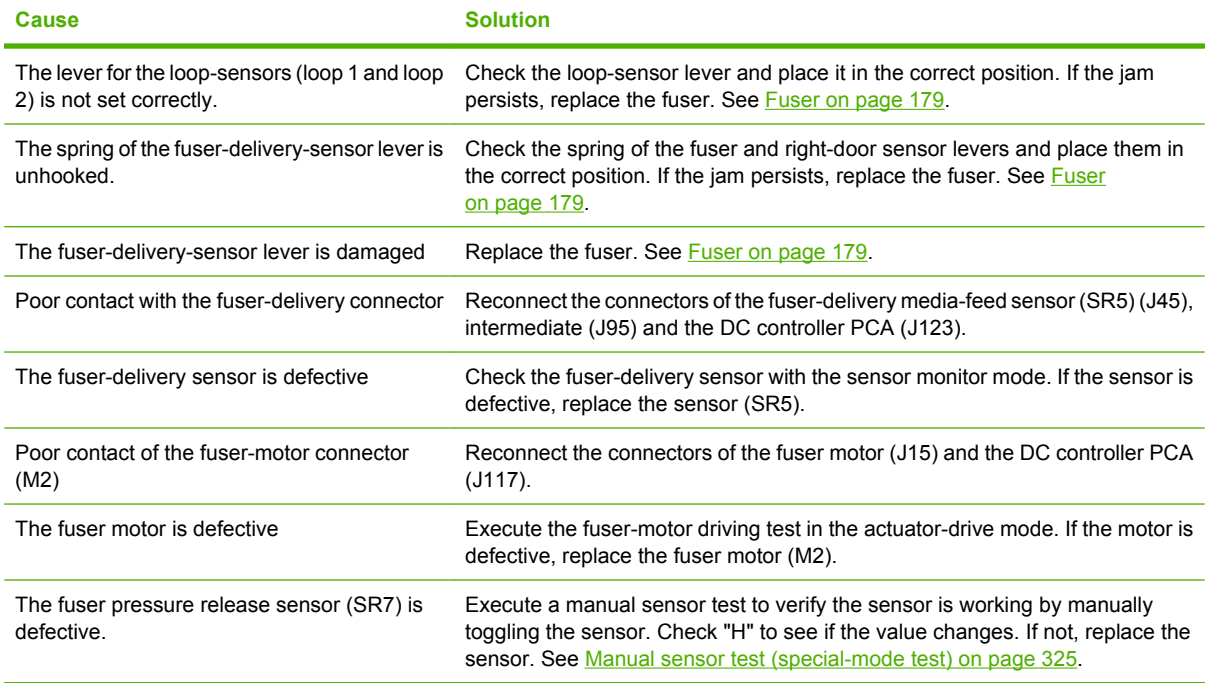

### **Table 7-16 Causes and solutions for wrapping jams**

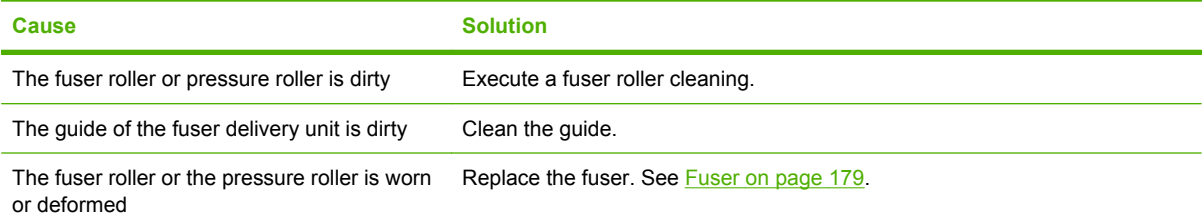

### **Table 7-17 Causes and solutions for fuser delivery stationary jams**

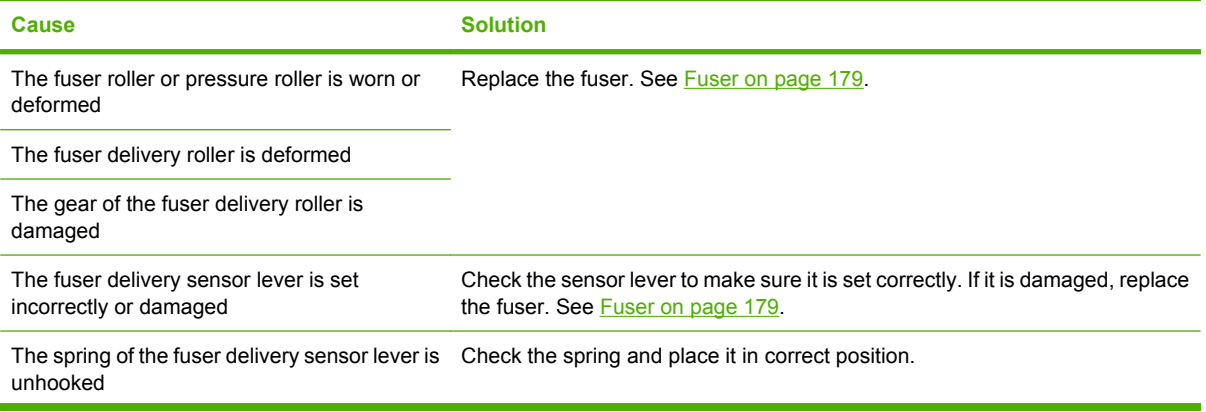

## **Table 7-17 Causes and solutions for fuser delivery stationary jams (continued)**

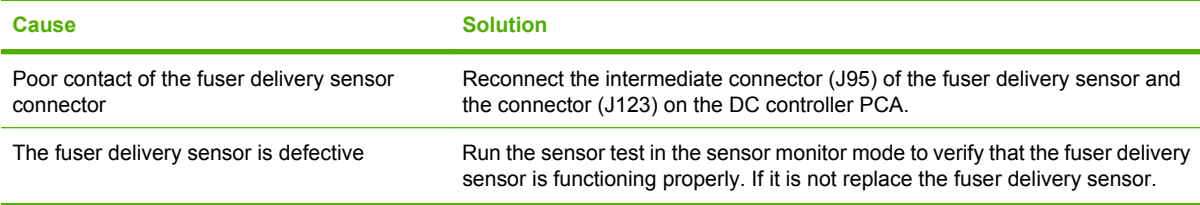

#### **Table 7-18 Causes and solutions for residual media jams**

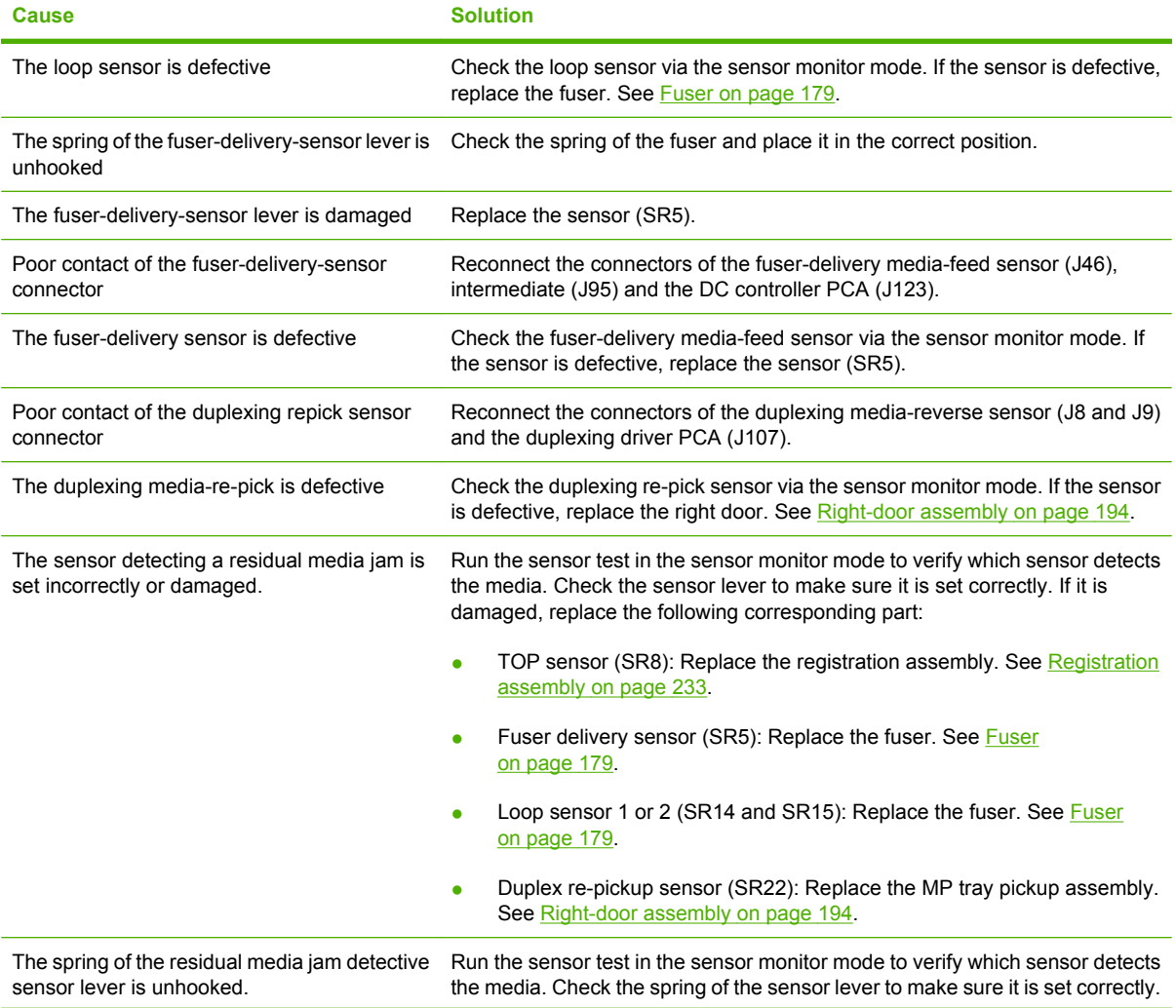

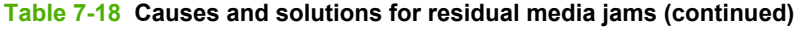

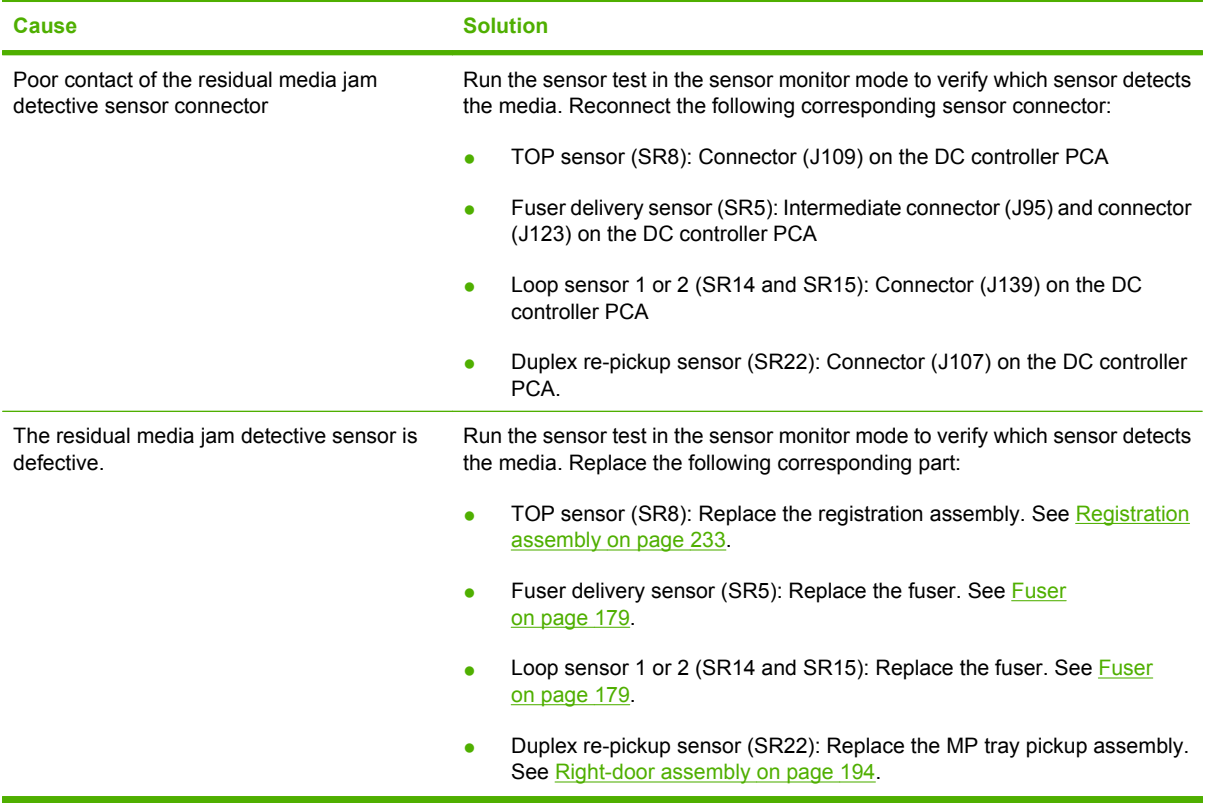

### **Table 7-19 Causes and solutions for pickup delay jams 2**

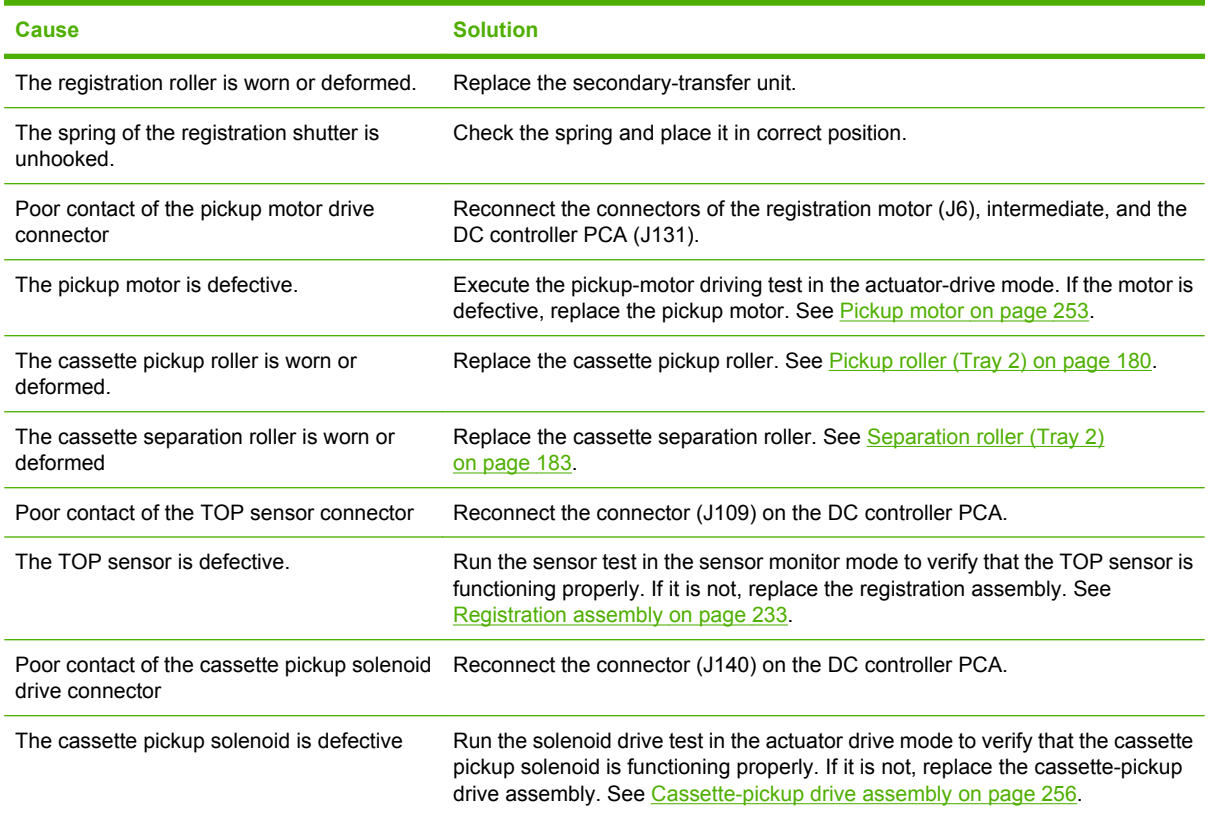

## **Table 7-19 Causes and solutions for pickup delay jams 2 (continued)**

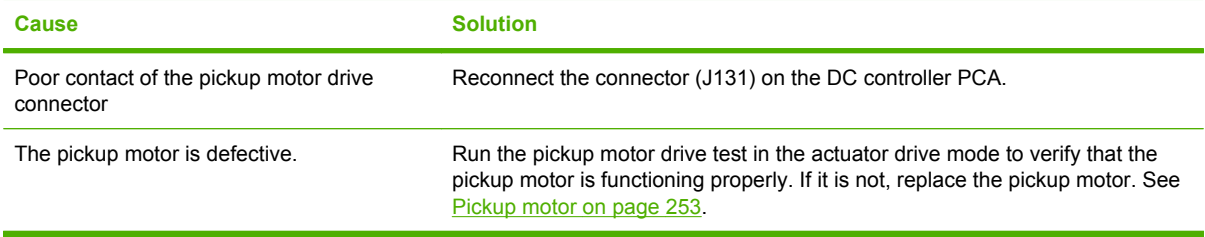

#### **Table 7-20 Causes and solutions for pickup stationary jams**

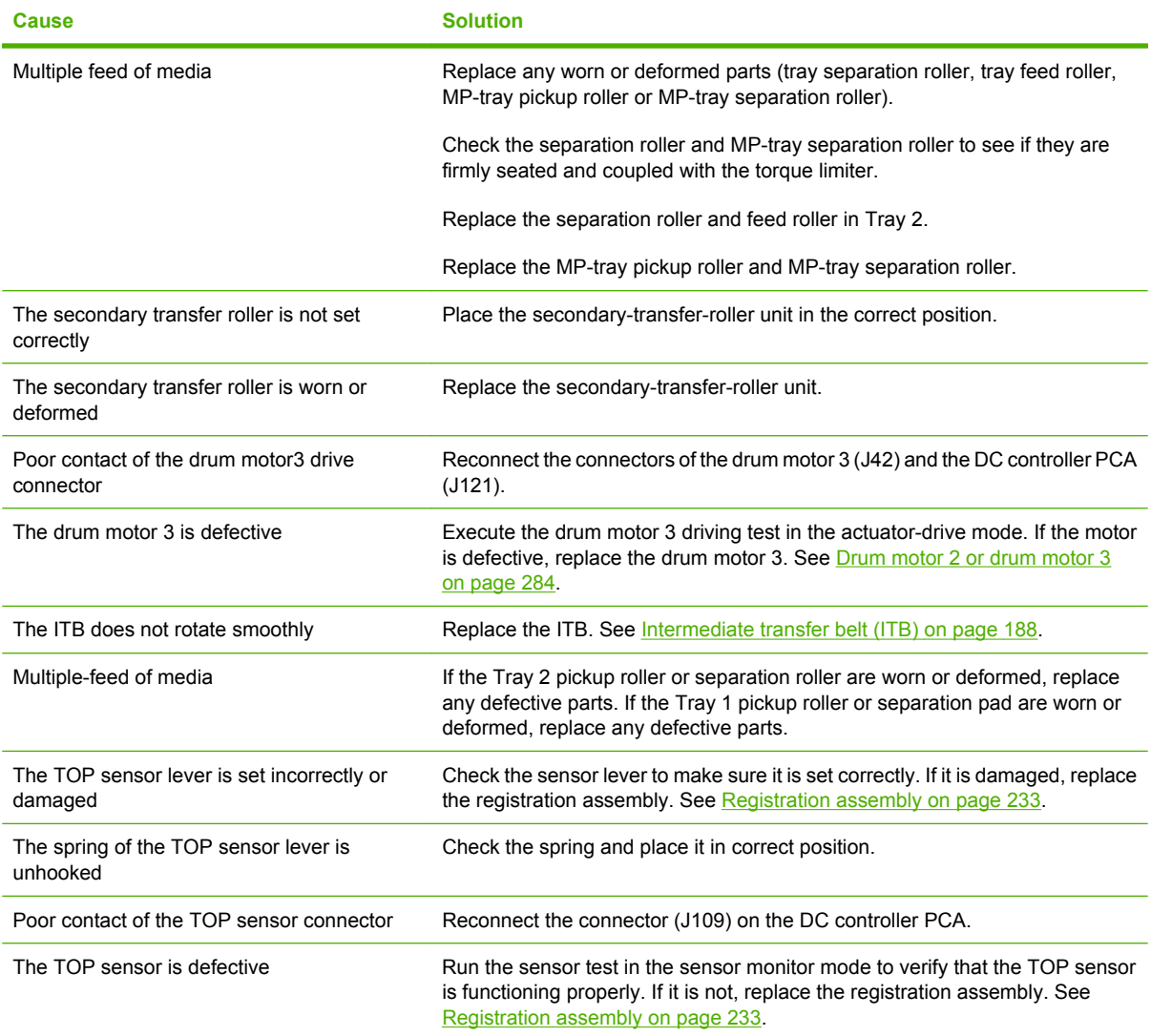

### **Jams in the duplex area (HP Color LaserJet CP3525dn and HP Color LaserJet CP3525x only)**

#### **Table 7-21 Causes and solutions for duplexing reverse jams**

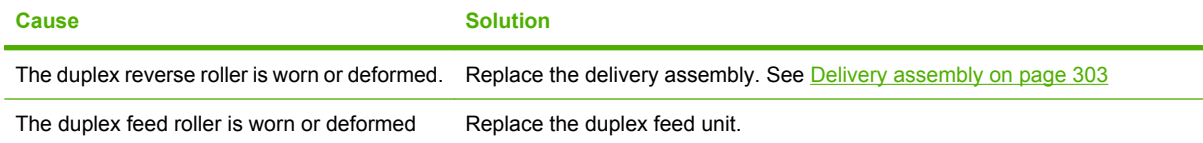

### **Table 7-21 Causes and solutions for duplexing reverse jams (continued)**

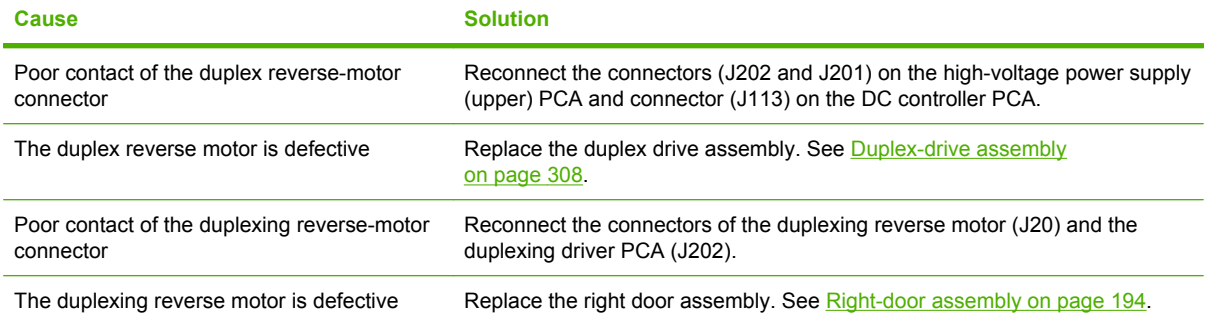

#### **Table 7-22 Causes and solutions for duplex repick jams**

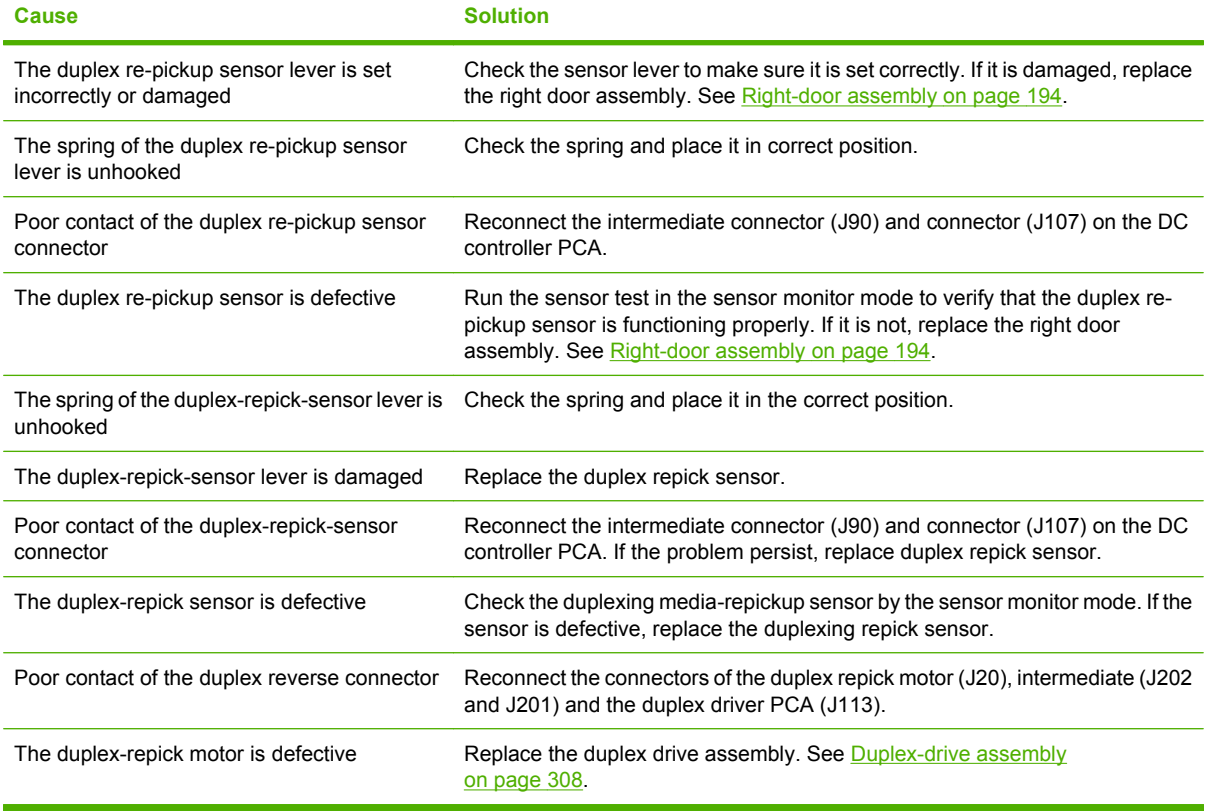

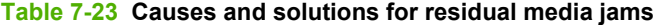

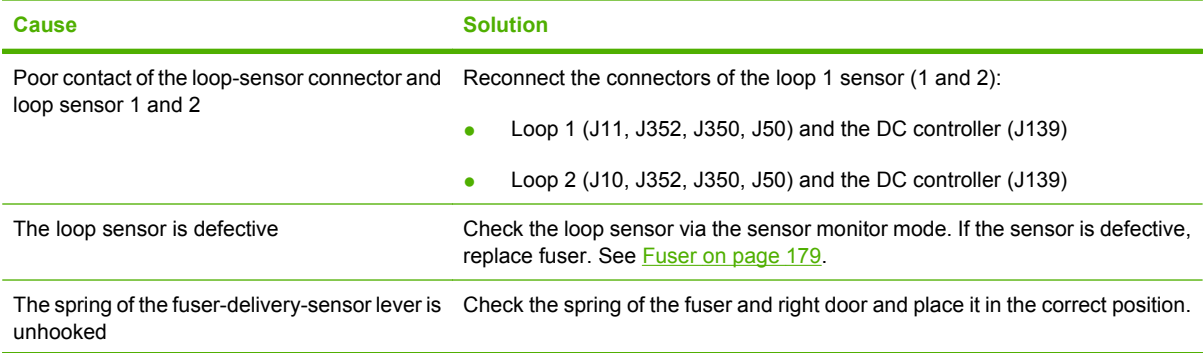

#### **Table 7-23 Causes and solutions for residual media jams (continued)**

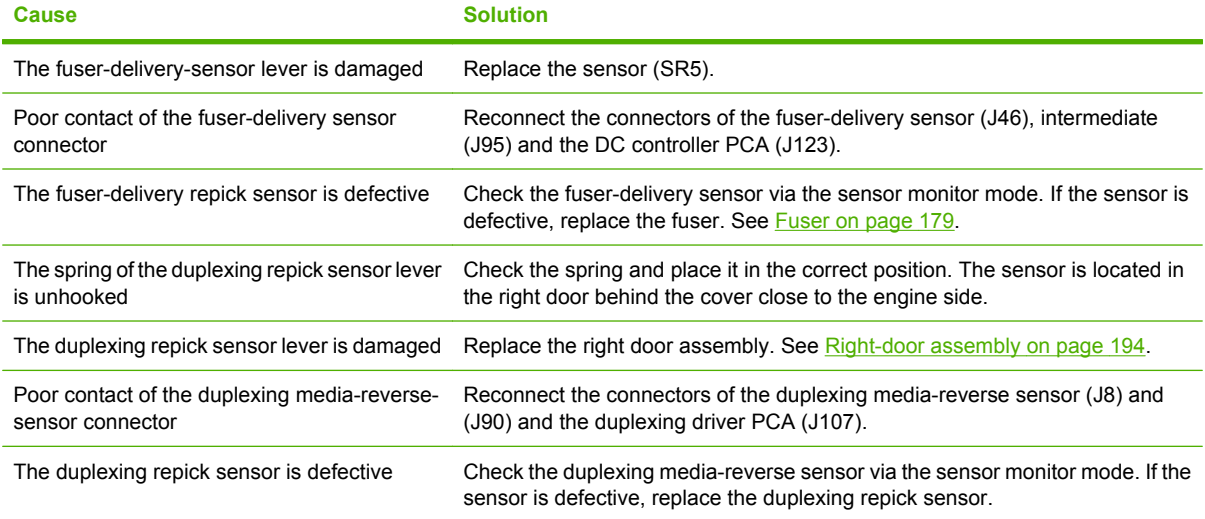

### **NOTE:** Even if jammed paper is visible in Tray 1, clear the jam from the inside of the product by opening the right door.

#### **Jams in Tray 1, Tray 2 and internal paper path**

#### **Table 7-24 Causes and solutions for pickup delay jam 1: tray pickup**

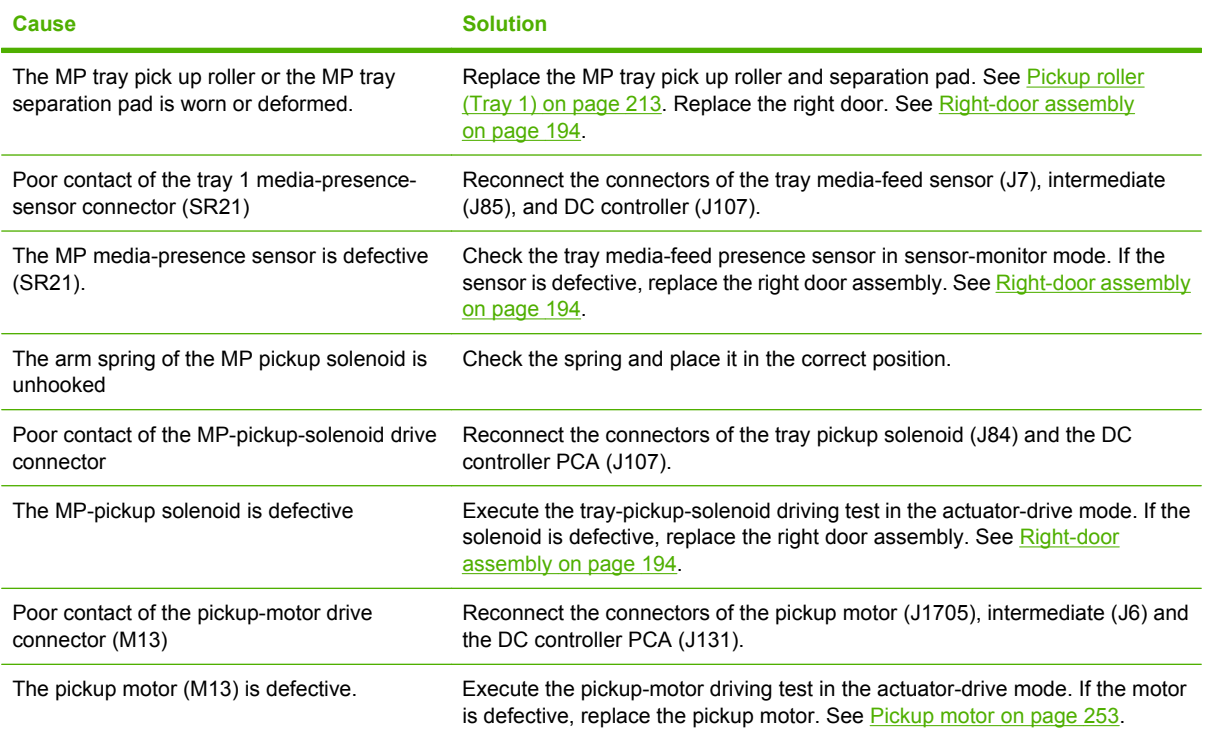

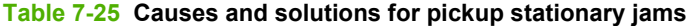

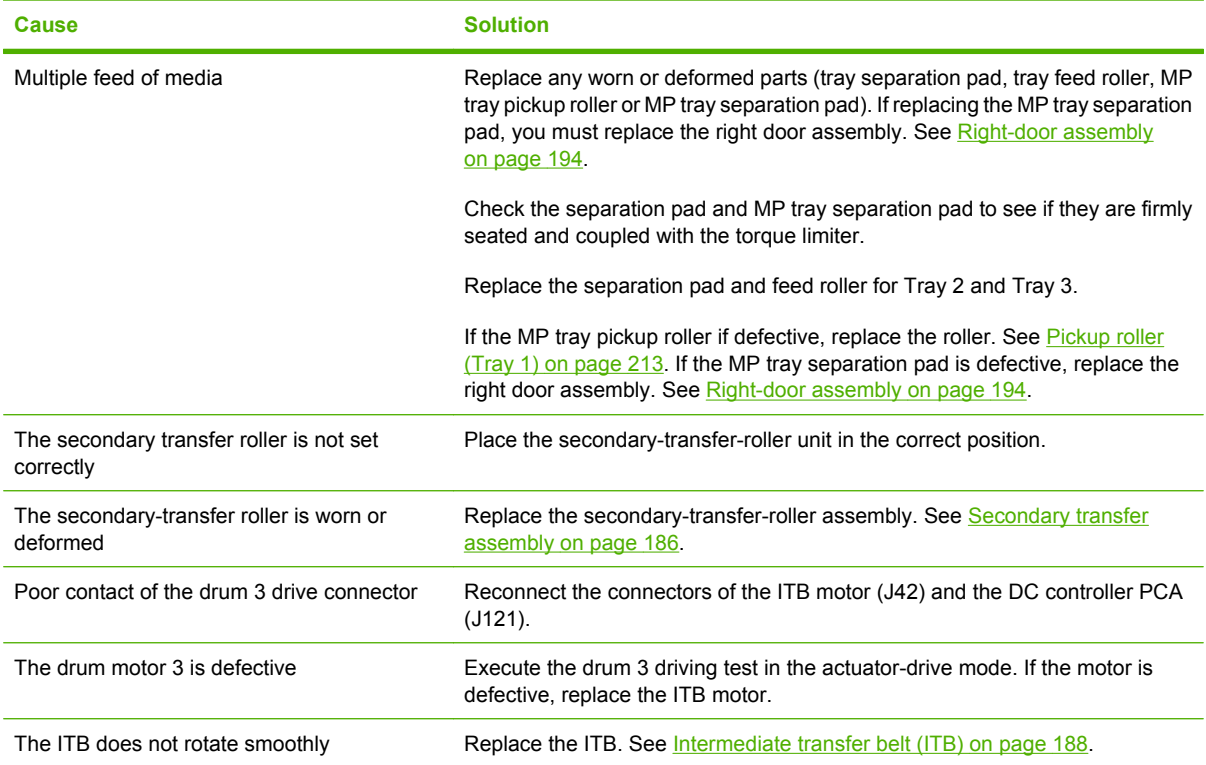

## **Table 7-26 Causes and solutions for pickup delay jam 1; MP tray pickup**

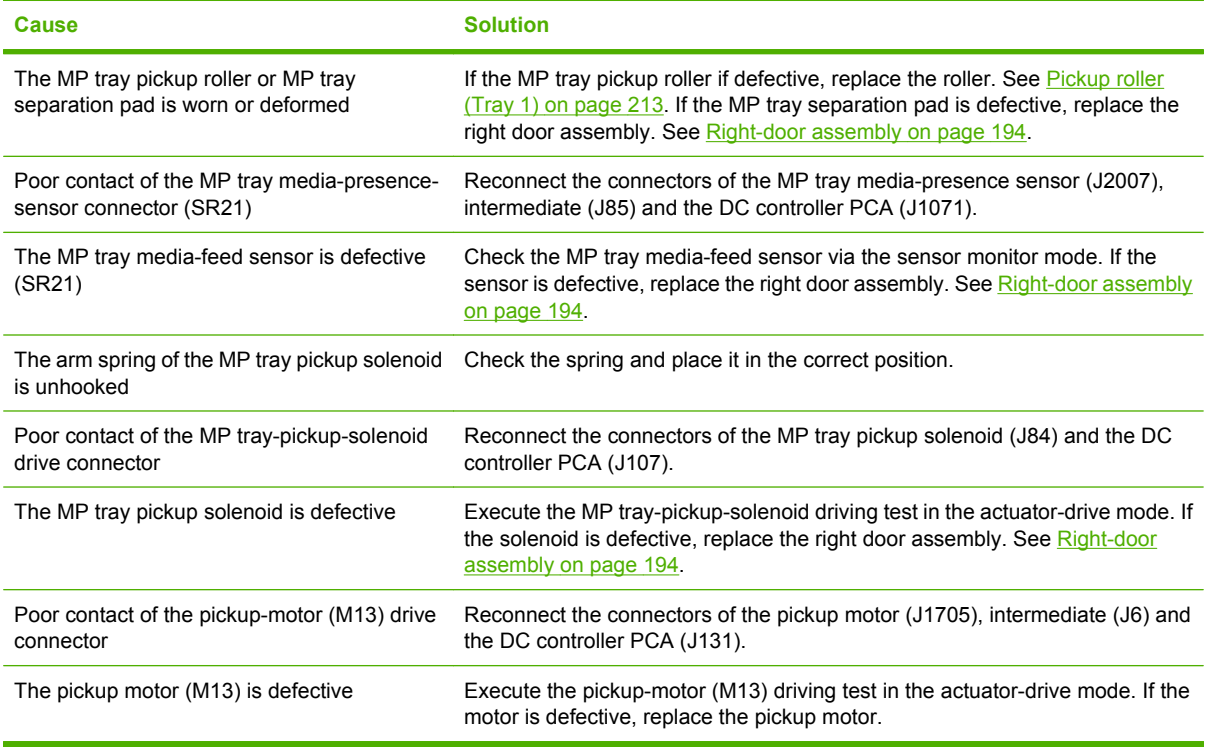

## **Jams in Tray 3**

## **Table 7-27 Causes and solutions for pickup delay and pickup stationary jams**

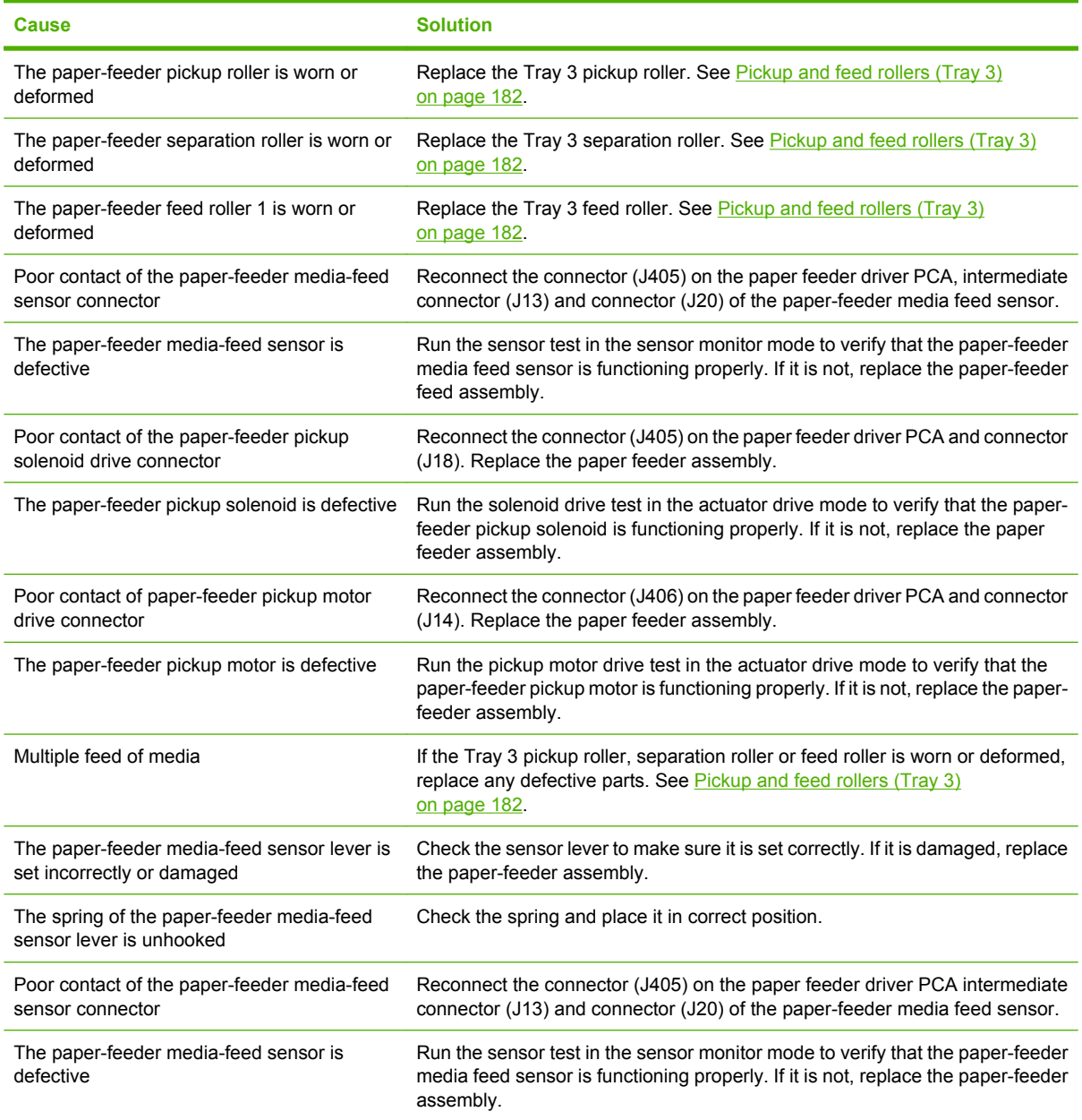

## **Change jam recovery**

This product provides a jam recovery feature that reprints jammed pages. The following options are available:

- **AUTO** The product attempts to reprint jammed pages when enough memory is available. This is the default setting.
- **• OFF** The product does not try to reprint jammed pages. Because no memory is used to store the most recent pages, performance is optimal.
- **NOTE:** When using this option, if the product runs out of paper and the job is being printed on both sides, some pages can be lost.
- **ON** The product always reprints jammed pages. Additional memory is allocated to store the last few pages printed. This might cause overall performance to suffer.

#### **Set the jam recovery feature**

- **1.** Press the Menu button  $\mathbf{F}$ .
- **2.** Press the down arrow ▼ to highlight the **CONFIGURE DEVICE** menu, and then press the OK button.
- **3.** Press the down arrow  $\blacktriangledown$  to highlight the **SYSTEM SETUP** menu, and then press the OK button.
- **4.** Press the down arrow ▼ to highlight the JAM RECOVERY menu, and then press the OK button.
- **5.** Press the down arrow or up arrow  $\nabla/\Delta$  to highlight the appropriate setting, and then press the OK button.
- **6.** Press the Menu button  $\mathbf{r}$  to return to the **Ready** state.

# **Solve paper-handling problems**

## **Product feeds multiple sheets**

#### **Product feeds multiple sheets**

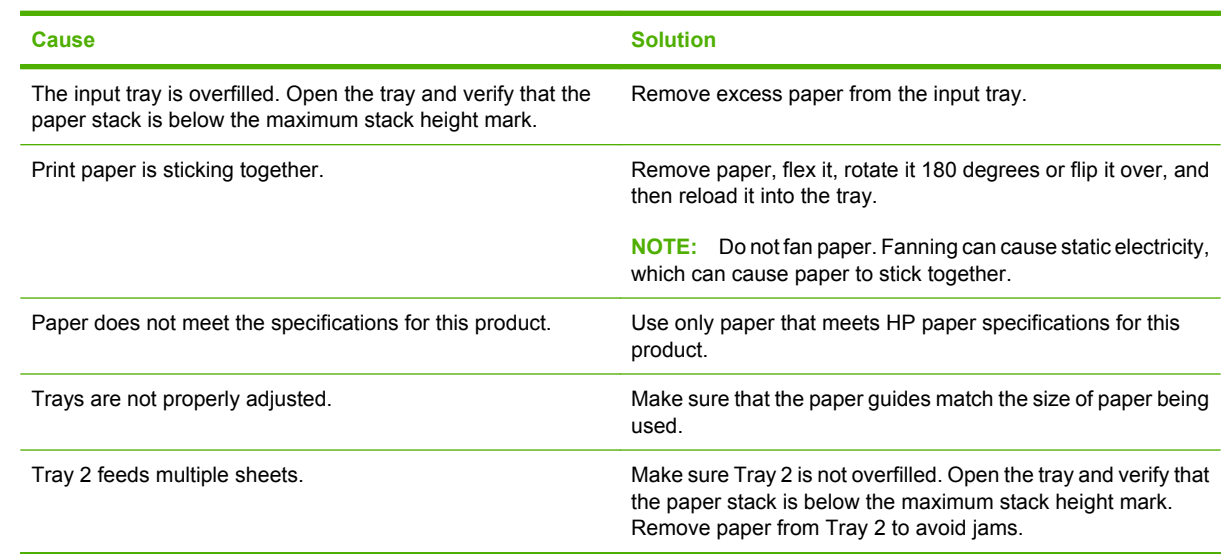

## **Product feeds incorrect page size**

#### **Product feeds incorrect page size**

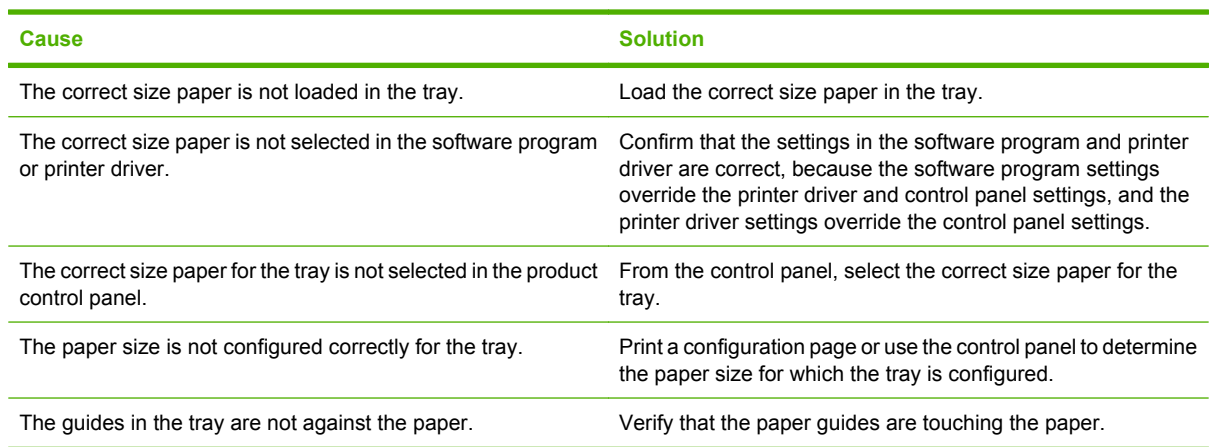

## **Product pulls from incorrect tray**

#### **Product pulls from incorrect tray**

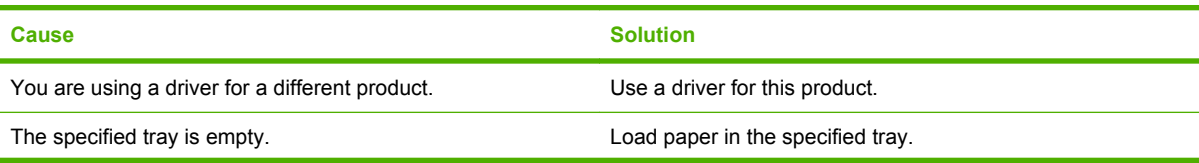

#### **Product pulls from incorrect tray**

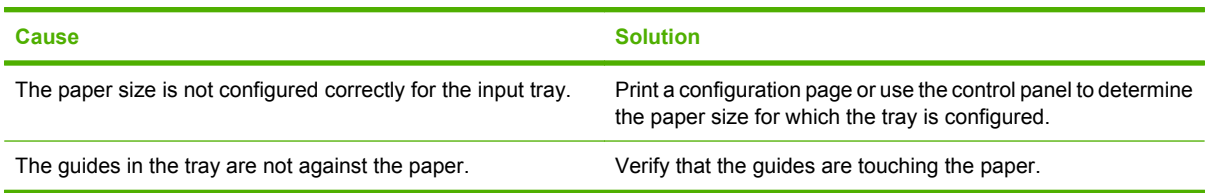

## **Paper does not feed automatically**

**Paper does not feed automatically**

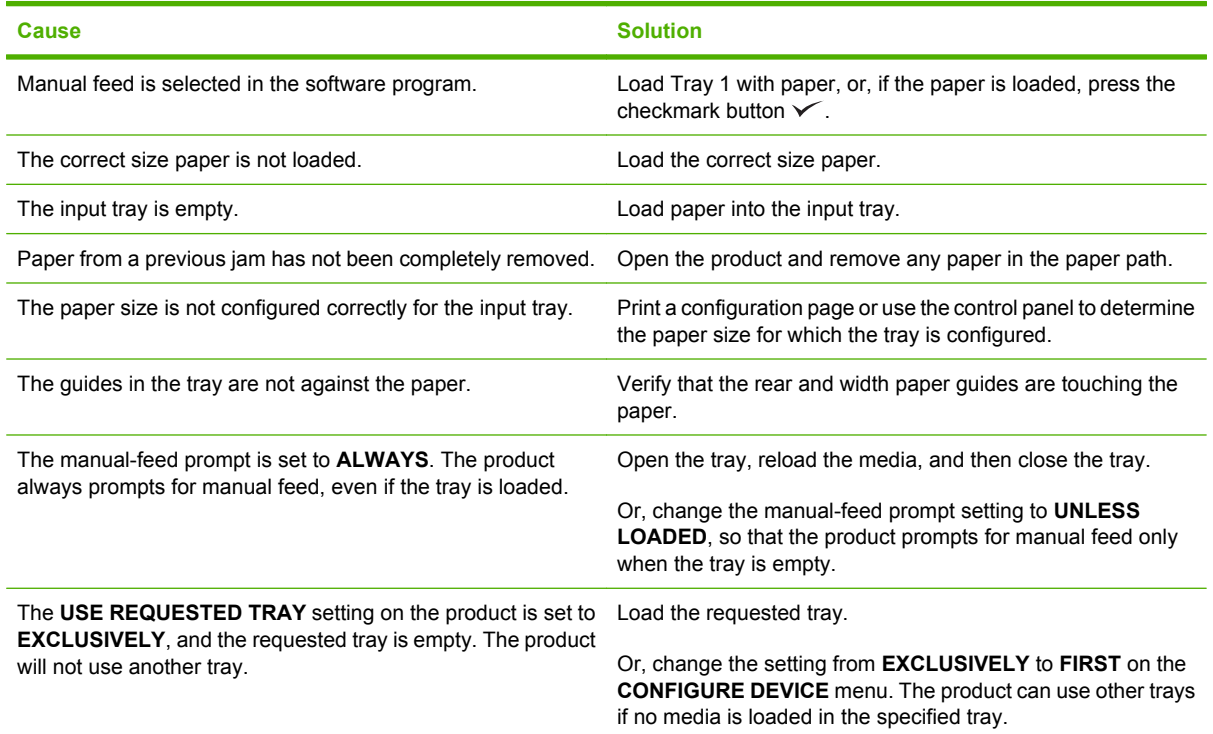

## **Paper does not feed from Tray 2 or 3**

#### **Paper does not feed from Tray 2 or 3**

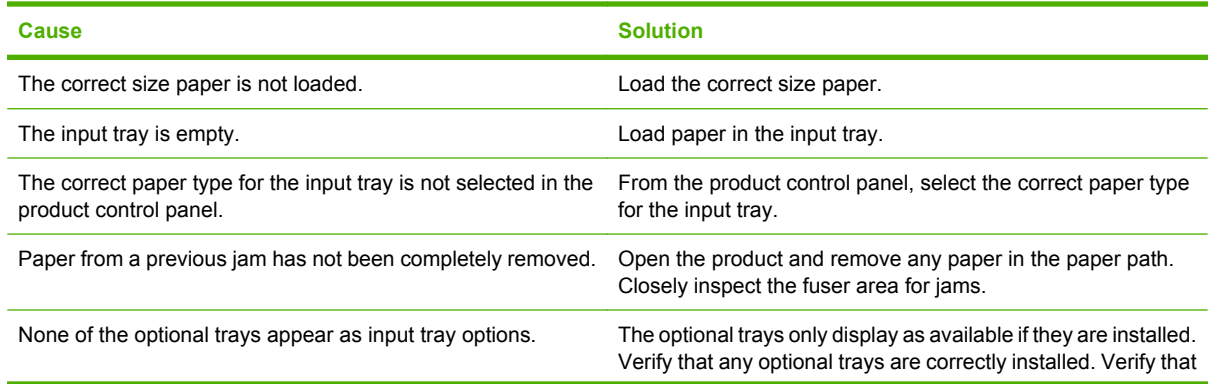

#### **Paper does not feed from Tray 2 or 3**

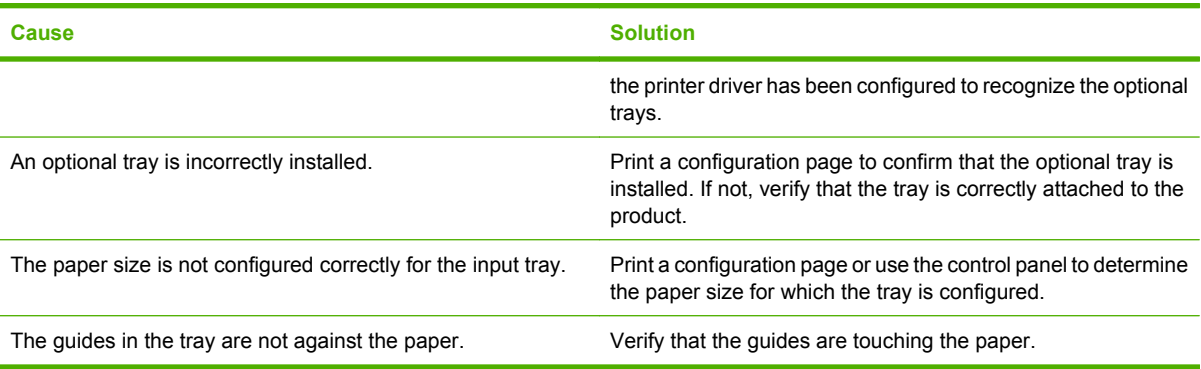

## **Transparencies or glossy paper will not feed**

#### **Transparencies or glossy paper will not feed**

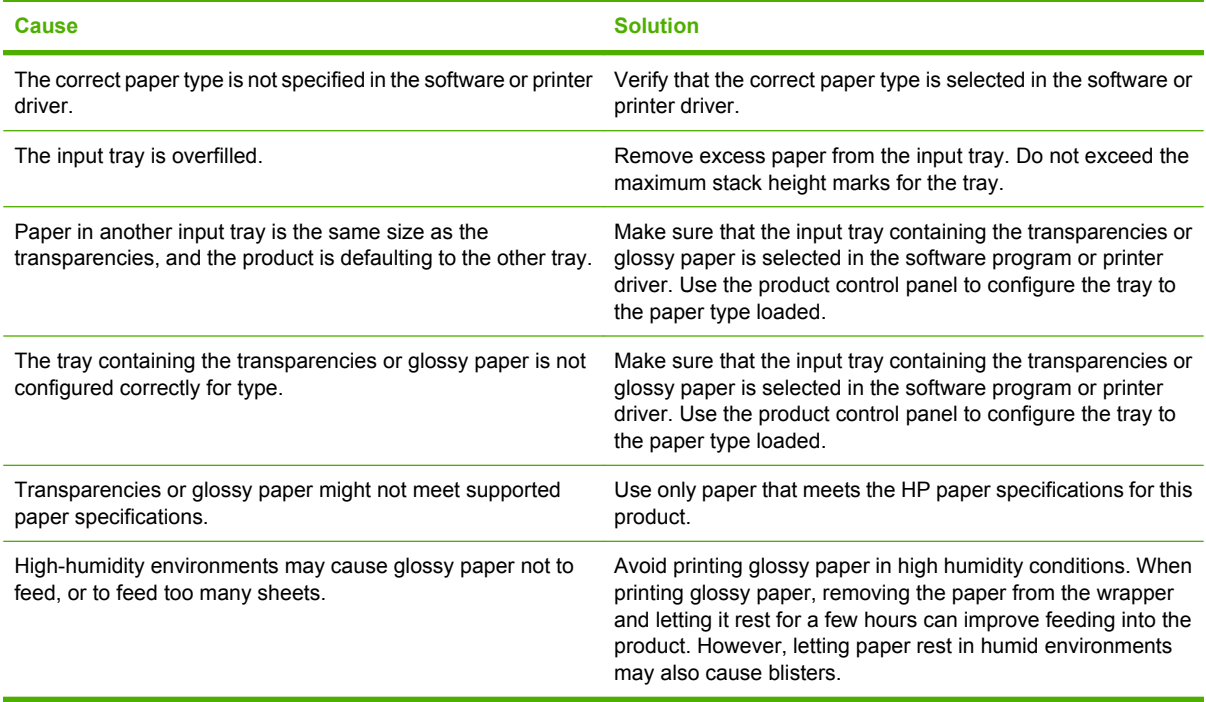

## **Envelopes jam or will not feed in the product**

## **Envelopes jam or will not feed in the product Cause Solution**

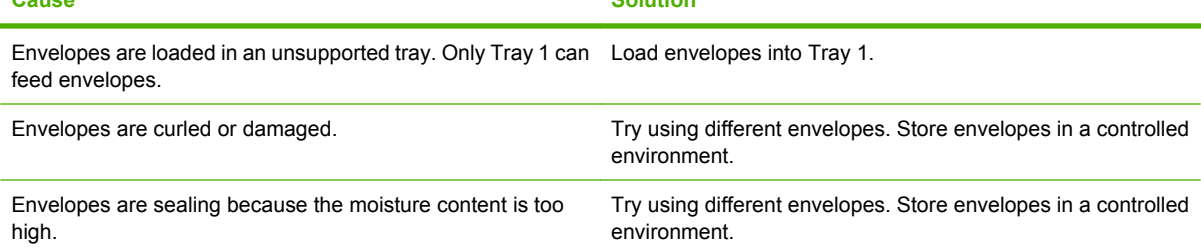

#### **Envelopes jam or will not feed in the product**

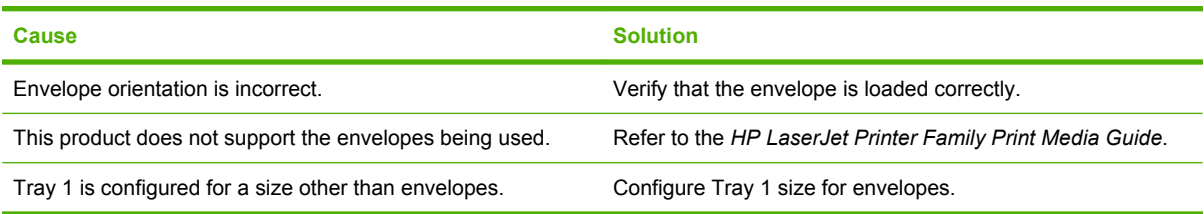

## **Output is curled or wrinkled**

#### **Output is curled or wrinkled**

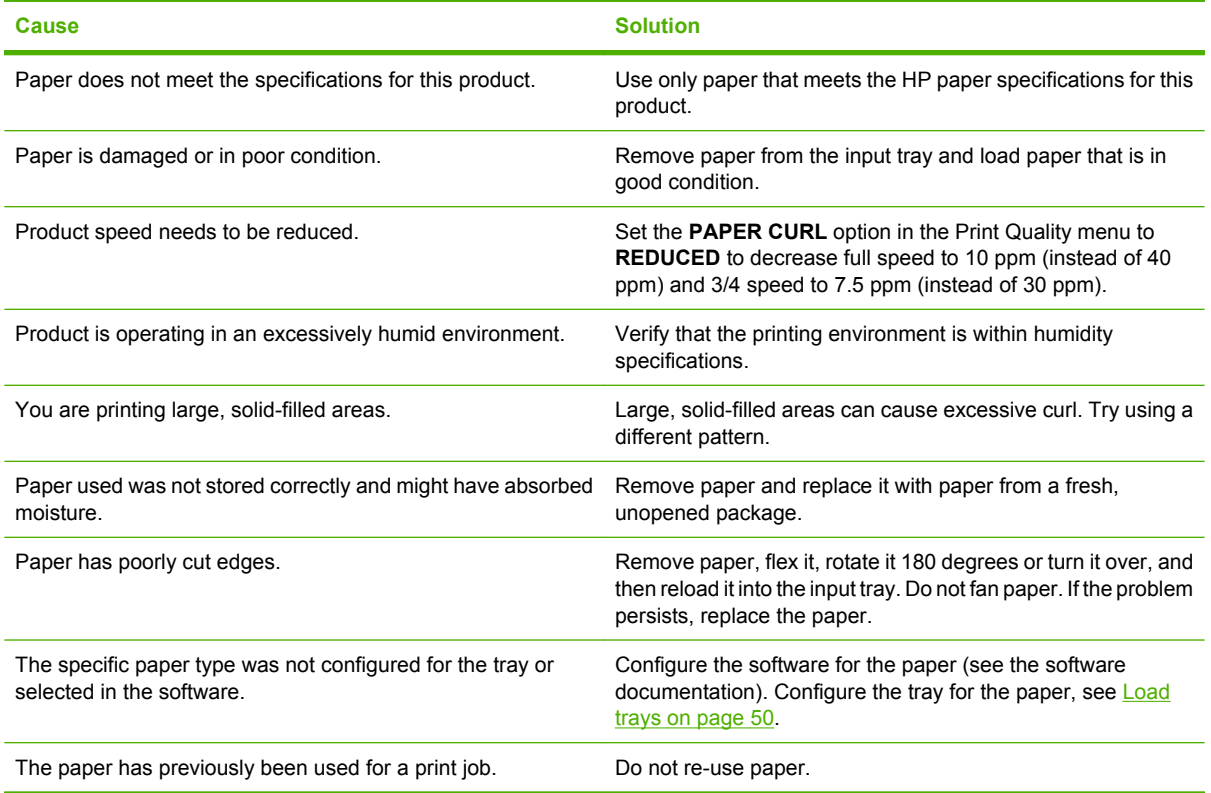

## **Product will not duplex or duplexes incorrectly**

**Product will not duplex (print 2-sided jobs) or duplexes incorrectly**

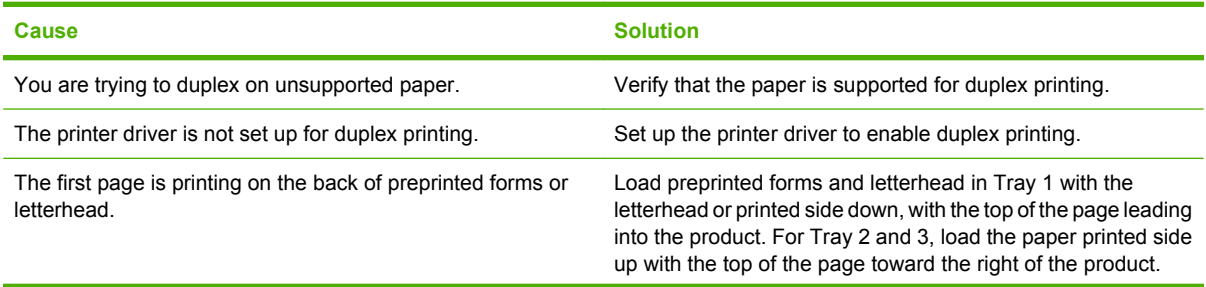

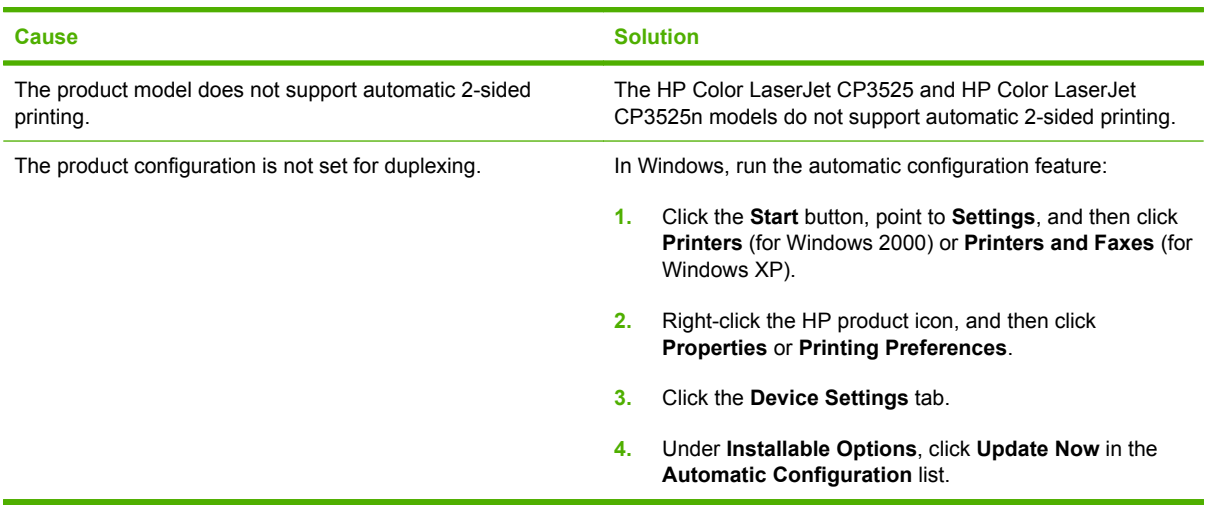

#### **Product will not duplex (print 2-sided jobs) or duplexes incorrectly**

# **Use manual print modes**

Try the following multi-purpose (MP) modes to see if they solve the image-quality problems. These options can be found in the **ADJUST PAPER TYPES** and **OPTIMIZE** submenus under the **PRINT QUALITY** menu on the control panel.

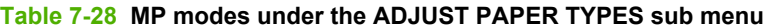

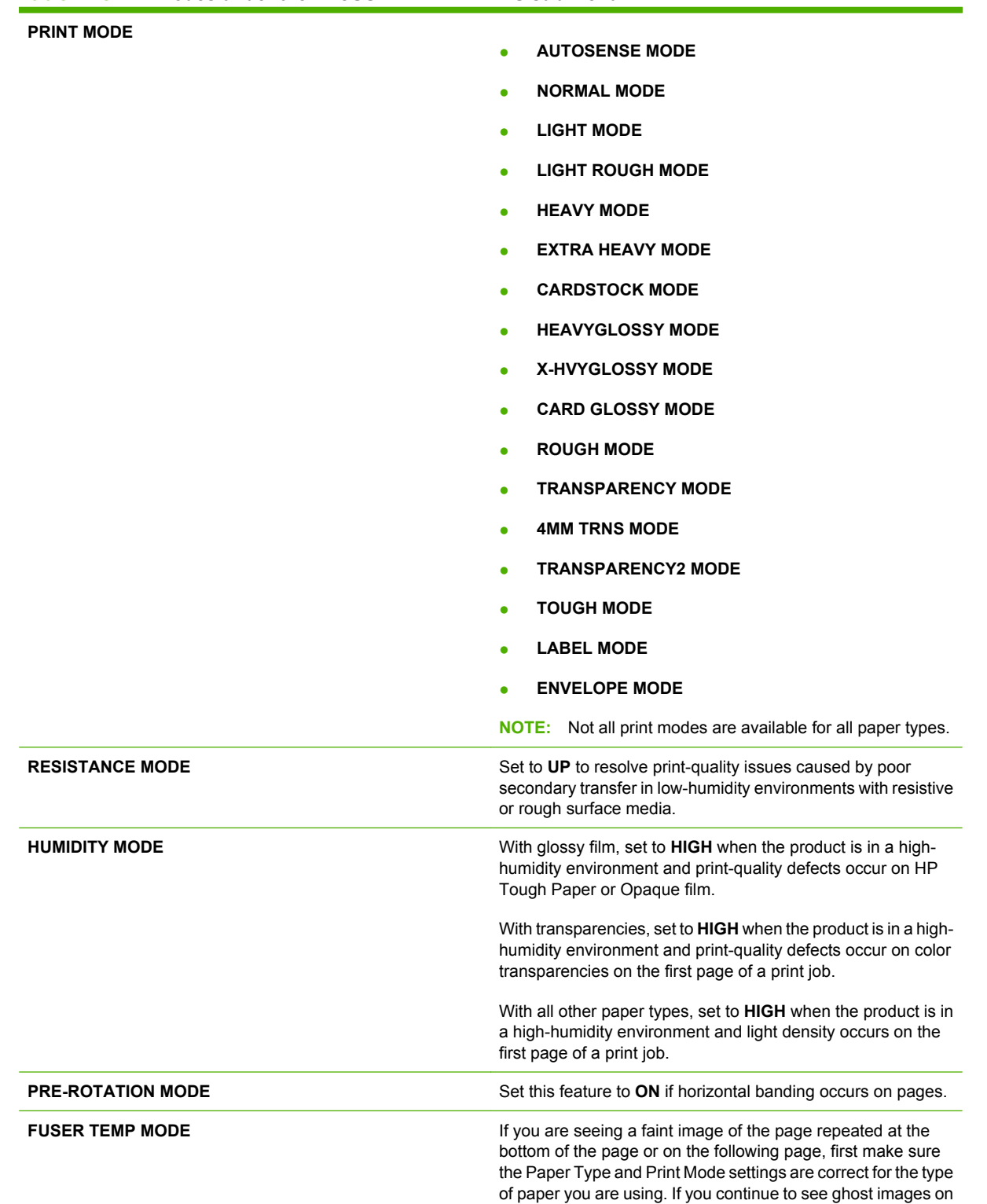

### **Table 7-28 MP modes under the ADJUST PAPER TYPES sub menu (continued)**

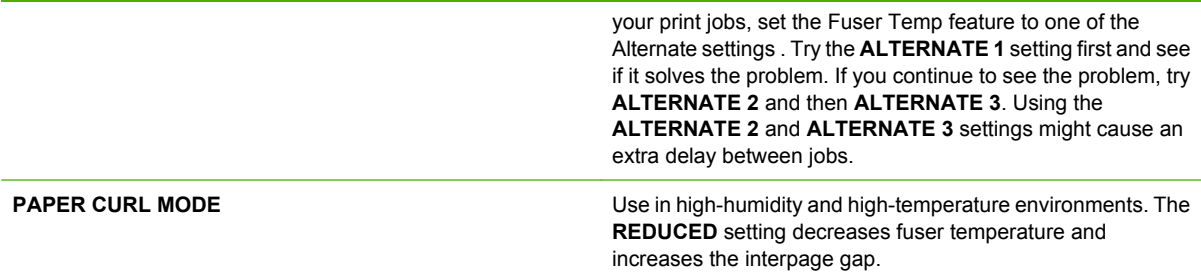

#### **Table 7-29 MP modes under the OPTIMIZE submenu**

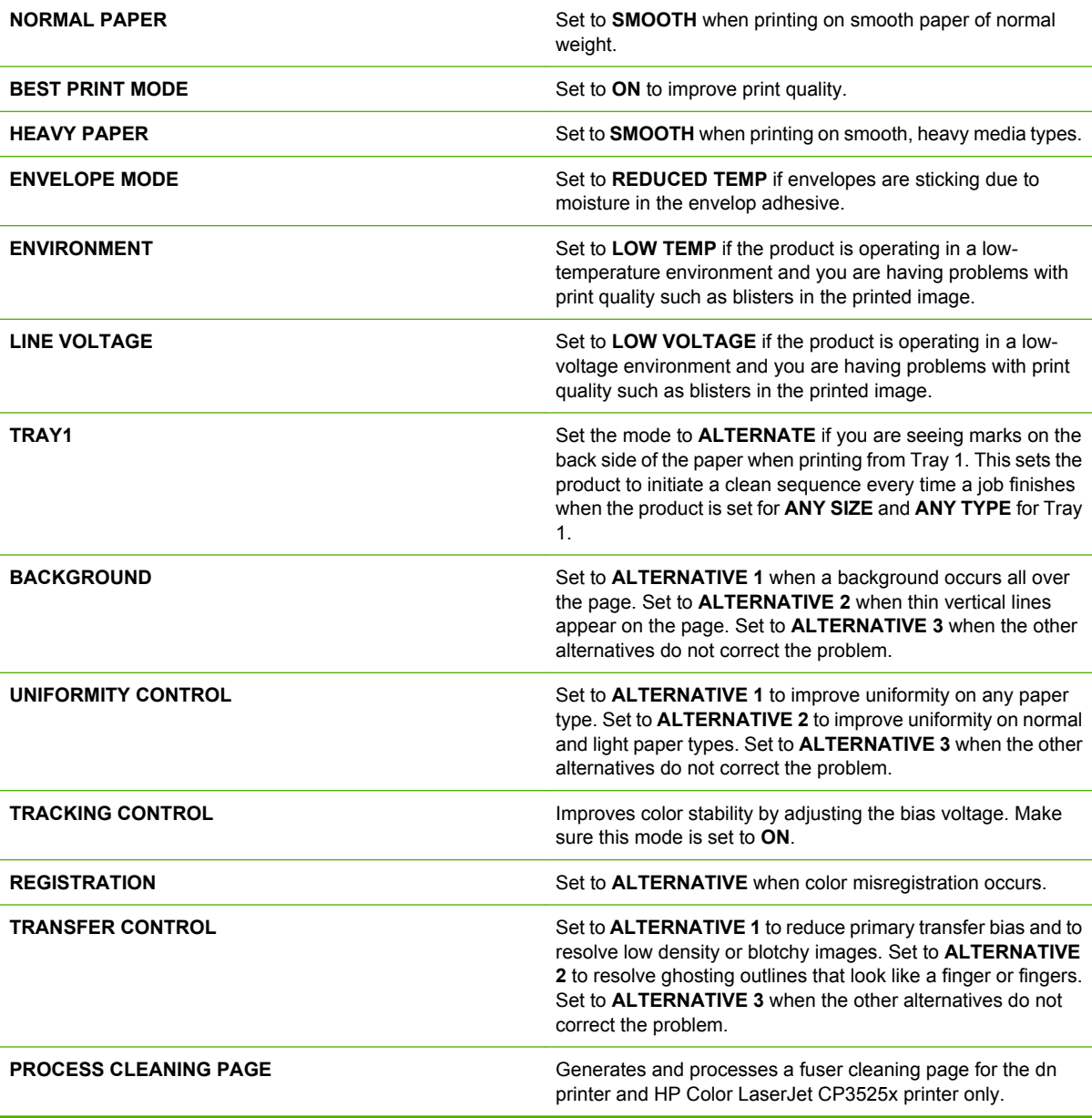

# **Solve image-quality problems**

This section helps you define print-quality problems and what to do to correct them. Often print-quality problems can be handled easily by making sure that the product is maintained, using paper that meets HP specifications, or running a cleaning page.

## **Image defects table**

The following examples depict letter-size paper that has passed through the product short-edge first. These examples illustrate problems that would affect all the pages that you print, whether you print in color or in black only. The topics that follow list the typical cause and solution for each of these examples.

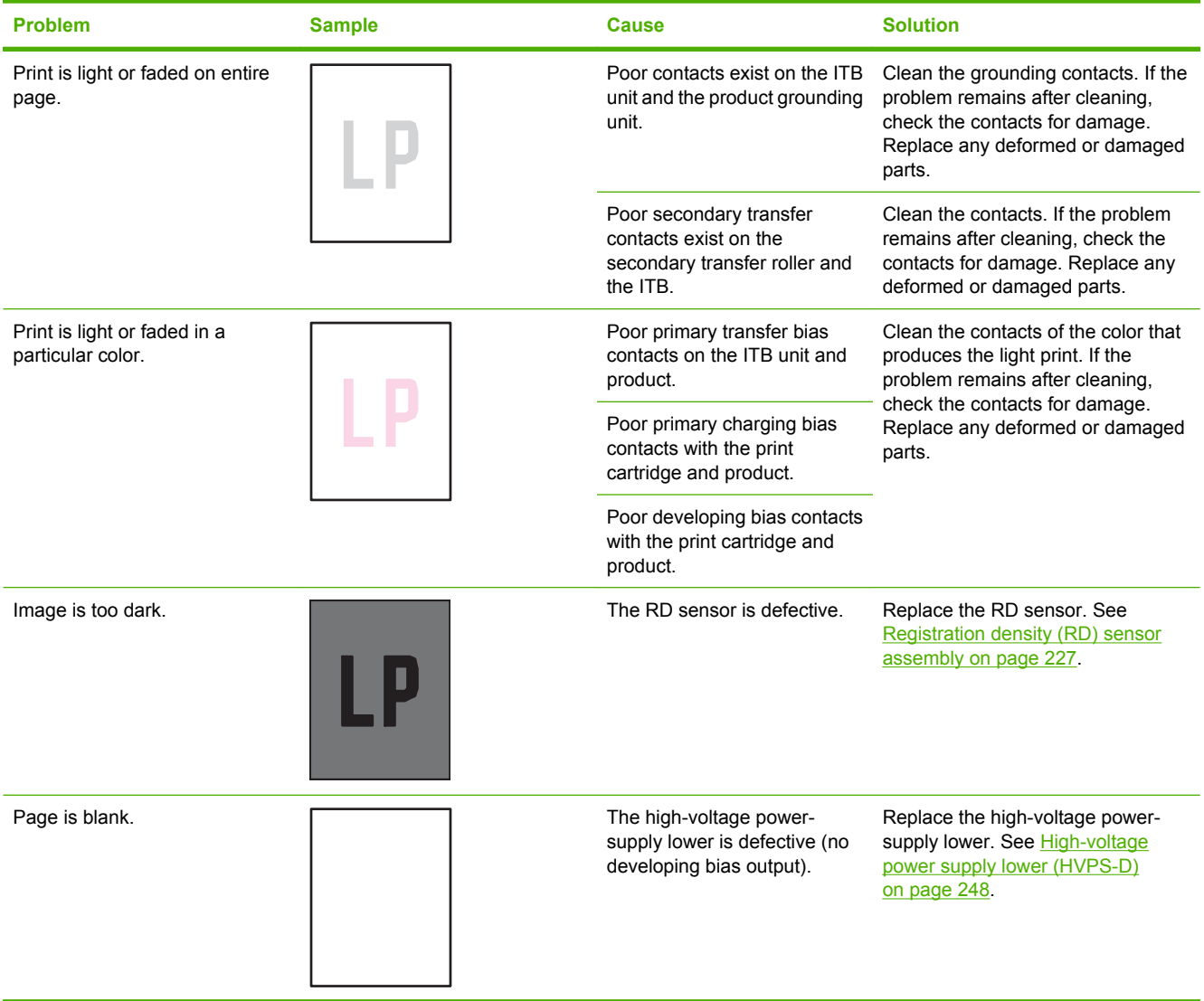

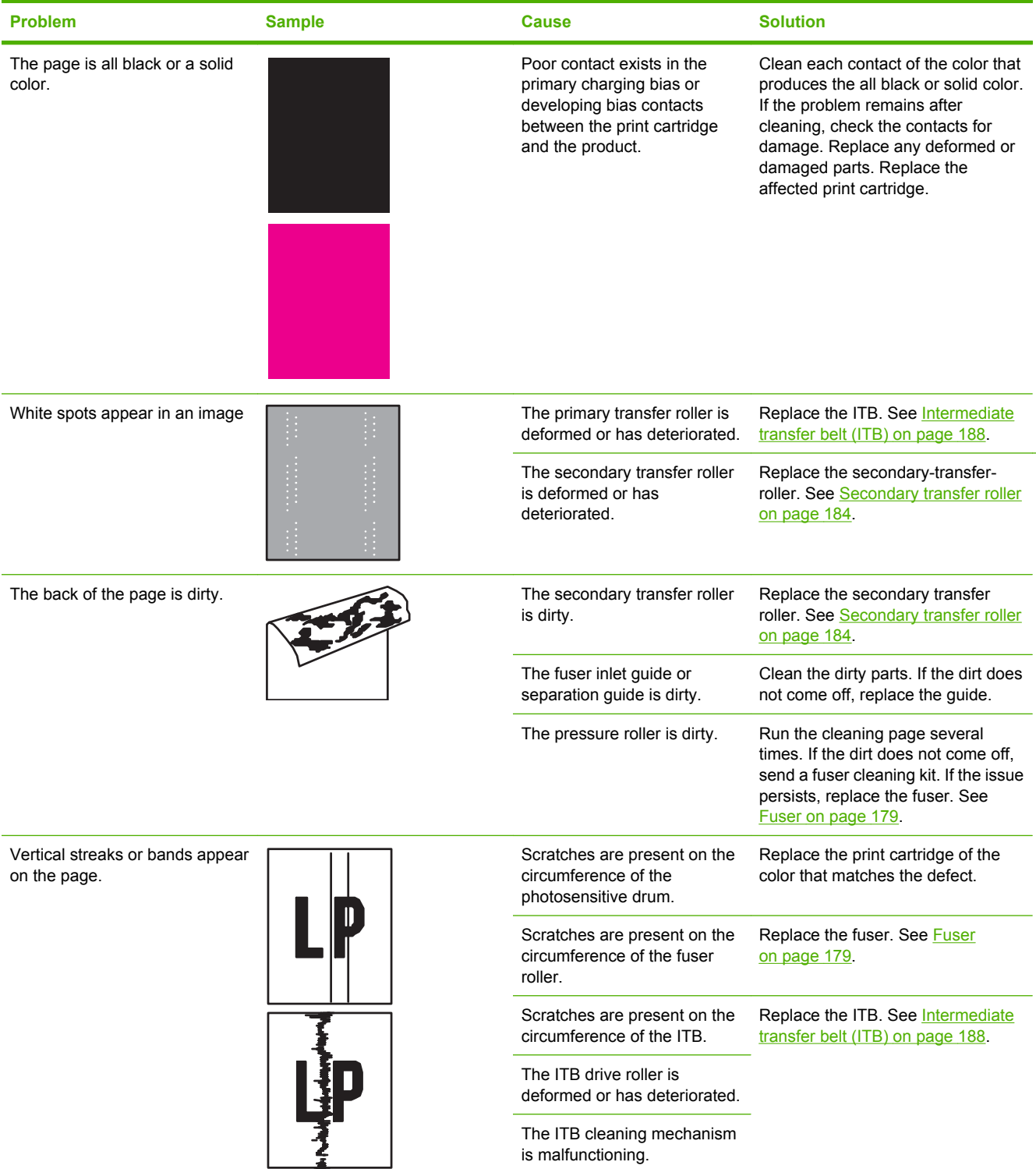

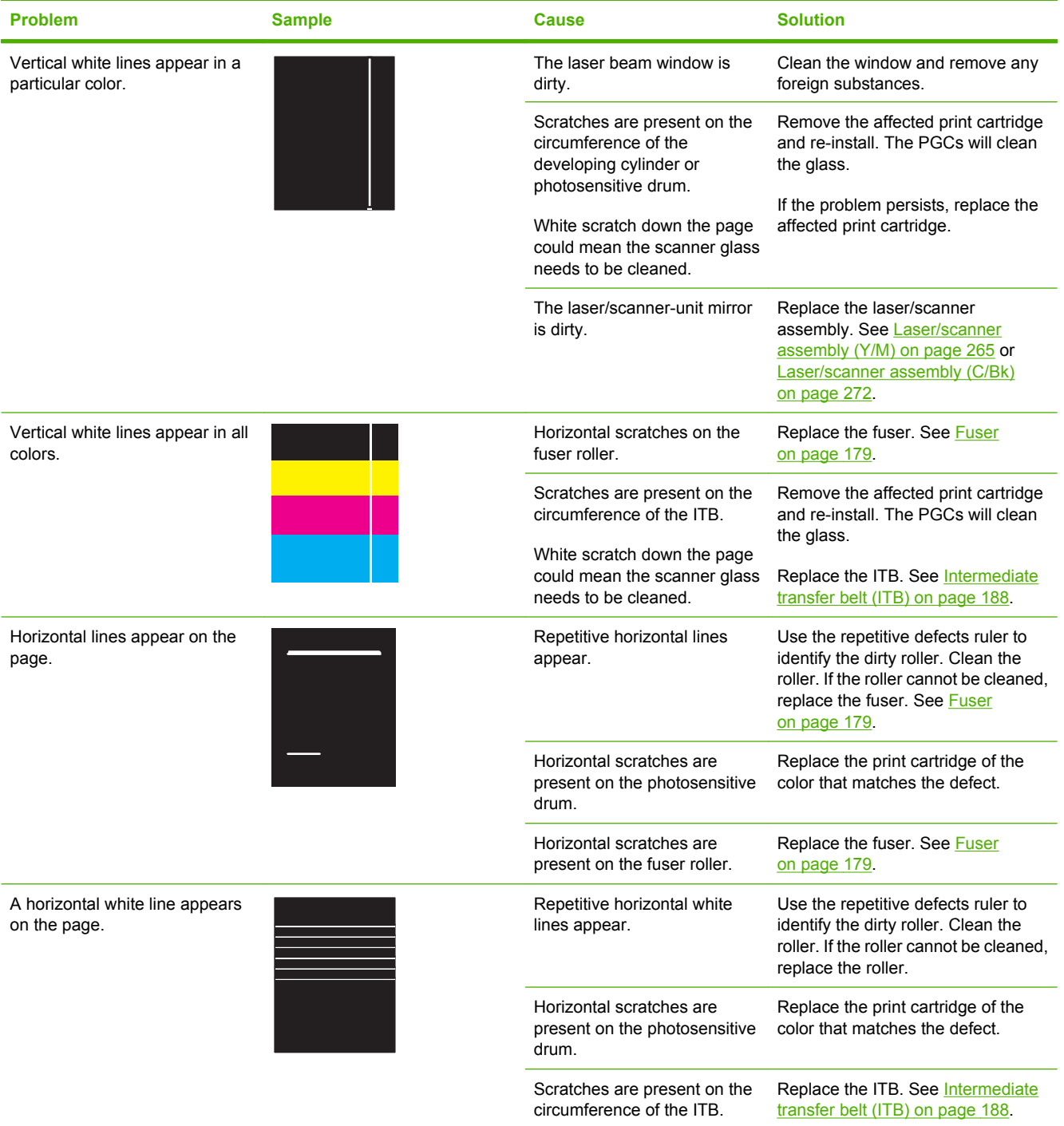

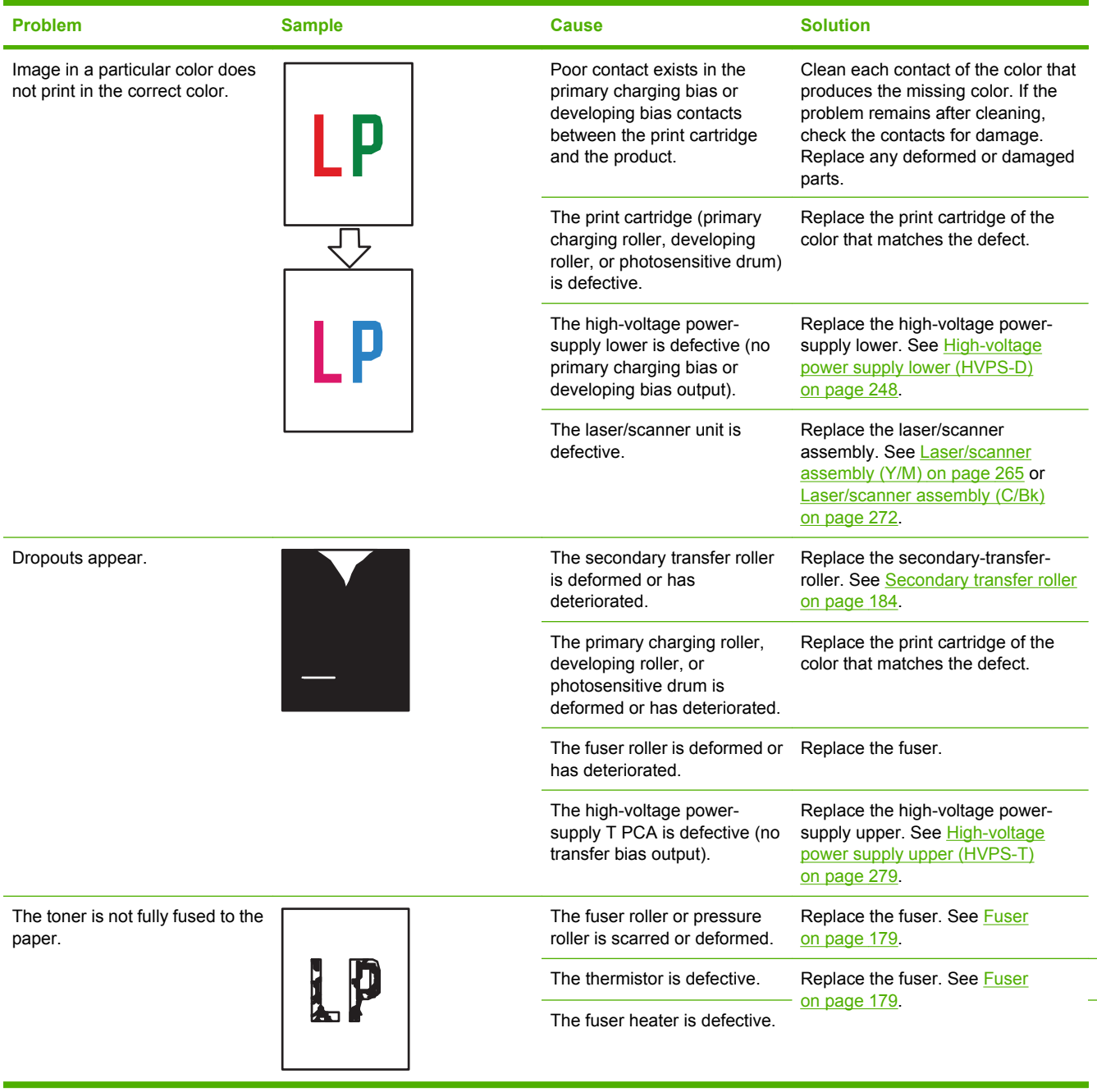

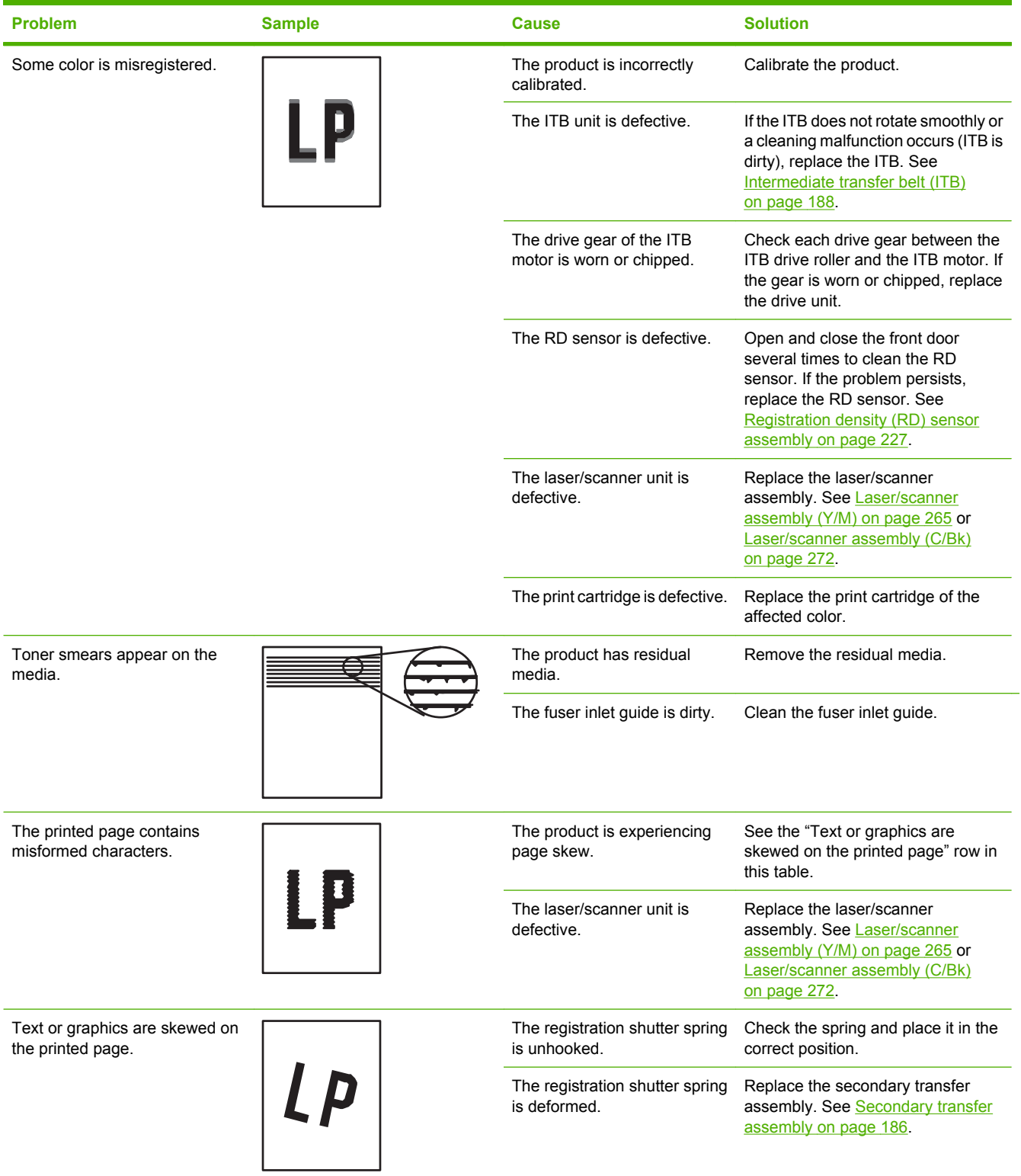

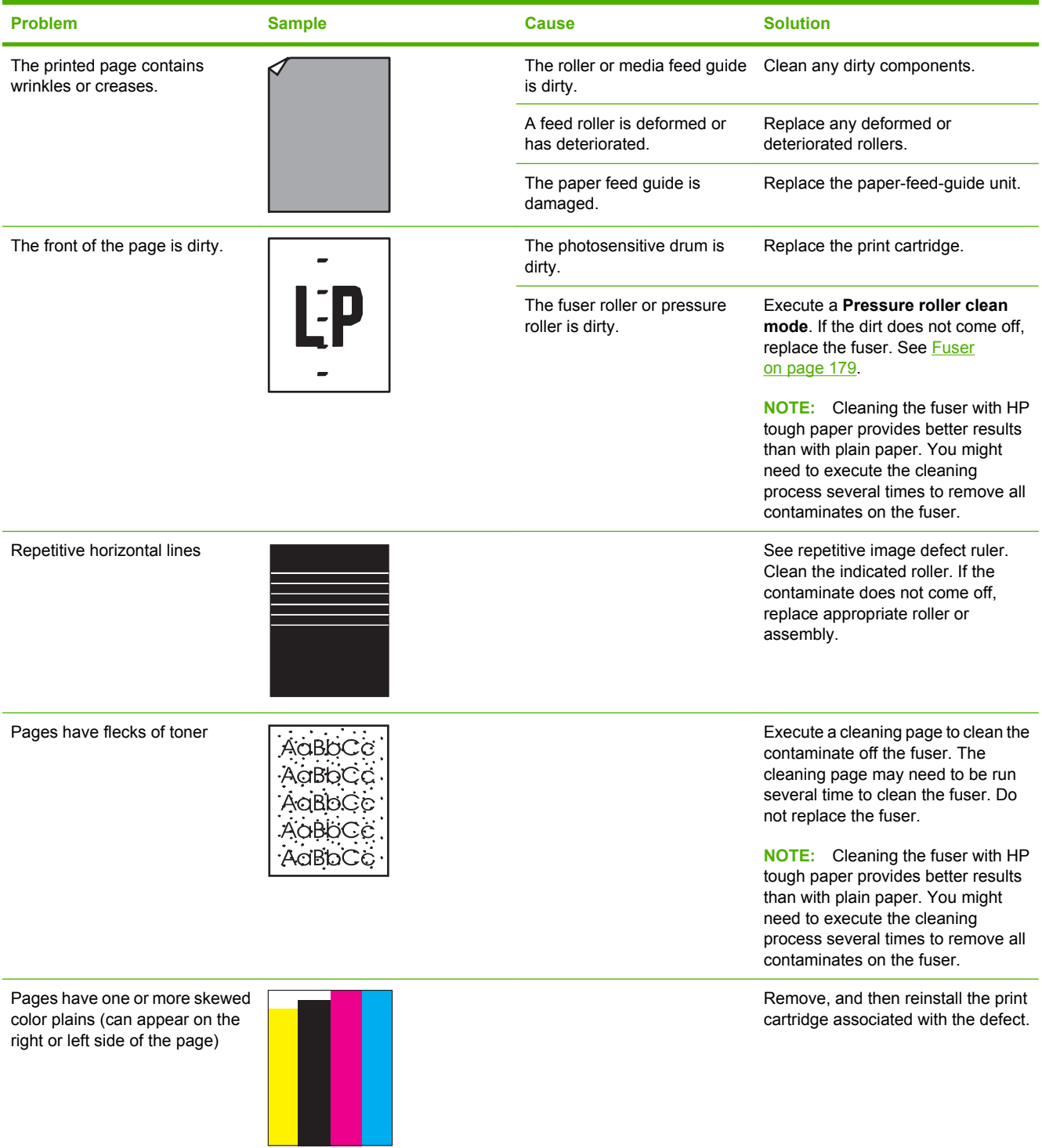

# **Solve performance problems**

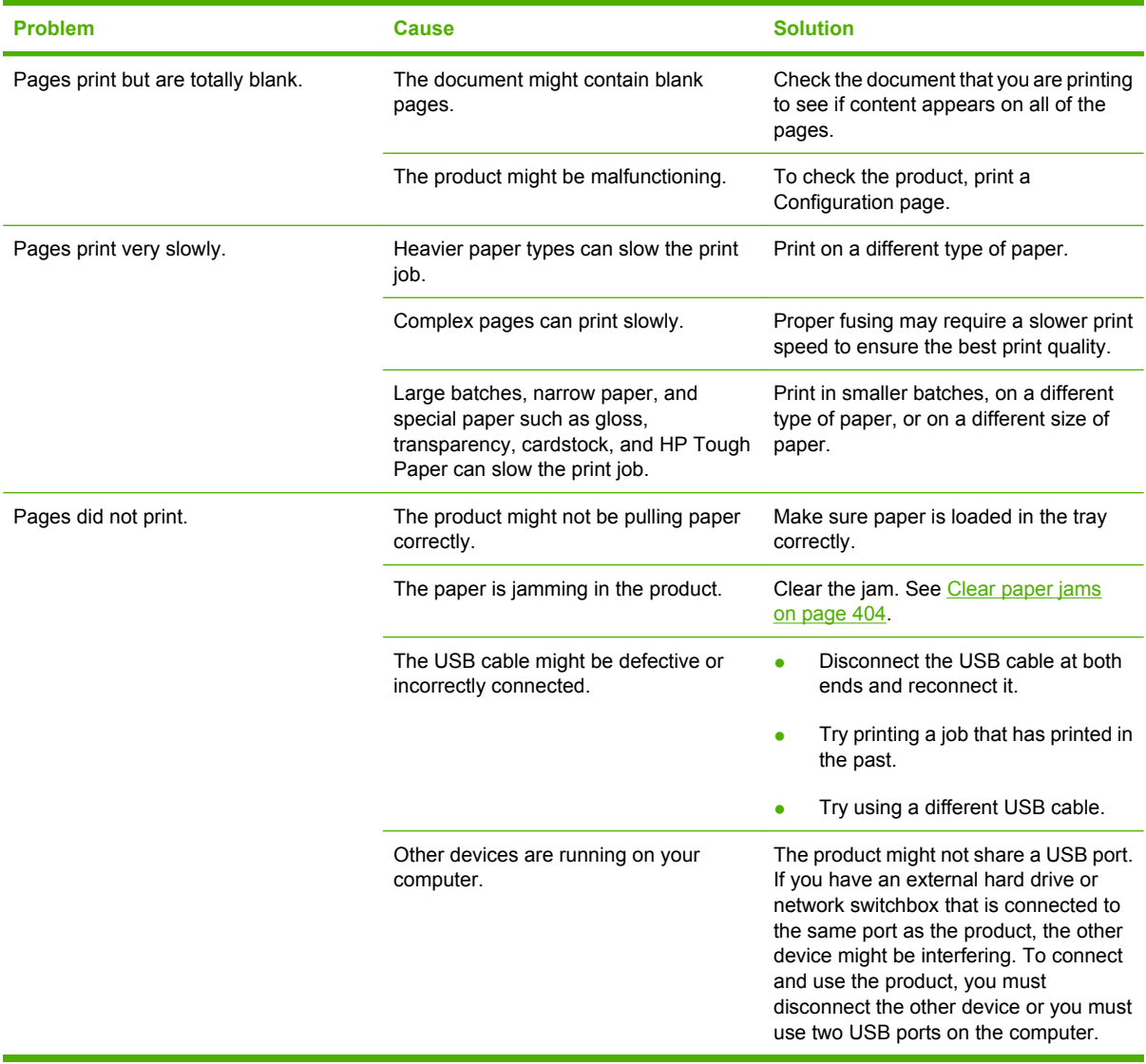

# **Solve connectivity problems**

## **Solve direct-connect problems**

If you have connected the product directly to a computer, check the cable.

- Verify that the cable is connected to the computer and to the product.
- Verify that the cable is not longer than 2 meters (6 feet). Replace the cable if necessary.
- Verify that the cable is working correctly by connecting it to another product. Replace the cable if necessary.

### **Solve network problems**

Check the following items to verify that the product is communicating with the network. Before beginning, print a configuration page. See [Information pages on page 70.](#page-97-0)

**1.** Are there any physical connection problems between the workstation or file server and the product?

Verify that the network cabling, connections, and router configurations are correct. Verify that the network cable lengths meet network specifications.

**2.** Are your network cables connected properly?

Make sure that the product is attached to the network using the appropriate port and cable. Check each cable connection to make sure it is secure and in the right place. If the problem continues, try a different cable or ports on the hub or transceiver. The amber activity light and the green link status light next to the port connection on the back of the product should be lit.

**3.** Are the link speed and duplex settings set correctly?

Hewlett-Packard recommends leaving this setting in automatic mode (the default setting). See [I/O](#page-59-0) [menu on page 32.](#page-59-0)

**4.** Can you "ping" the product?

Use the command prompt to ping the product from your computer. For example:

ping 192.168.45.39

Ensure that the ping displays round-trip times.

If you are able to ping the product, verify that the IP address configuration for the product is correct on the computer. If it is correct, delete and then add the product again.

If the ping command failed, verify that the network hubs are on, and then verify that the network settings, the product, and the computer are all configured for the same network.

**5.** Have any software applications been added to the network?

Make sure they are compatible and that they are installed correctly with the correct printer drivers.

**6.** Are other users able to print?

The problem may be workstation-specific. Check the workstation network drivers, printer drivers, and redirection (capture in Novell NetWare).

**7.** If other users are able to print, are they using the same network operating system?

Check your system for proper network operating system setup.

**8.** Is your protocol enabled?

Check the status of your protocol on the Configuration page. You can also use the embedded Web server to check the status of other protocols. See **Embedded Web server on page 74**.

- **9.** Does the product appear in HP Web Jetadmin or other management application?
	- Verify network settings on the Network configuration page.
	- Confirm the network settings for the product using the product control panel (for products with control panels).
## **Service mode functions**

### **Service menu**

The **SERVICE** menu is PIN-protected for added security. Only authorized service people have access to the **SERVICE** menu. When you select **SERVICE** from the list of menus, the product prompts you to enter an eight-digit PIN number. The PIN for the HP Color LaserJet CP3525 Series is 09352508.

- **1.** Press the Menu **button**.
- **2.** Press the down arrow ▼ to highlight **SERVICE**, and then press the OK button.
- **3.** Enter the eight-digit PIN using the alphanumeric keypad.
- **4.** Press the OK button to enter the PIN and open the **SERVICE** menu.

The following menu items appear in the **SERVICE** menu:

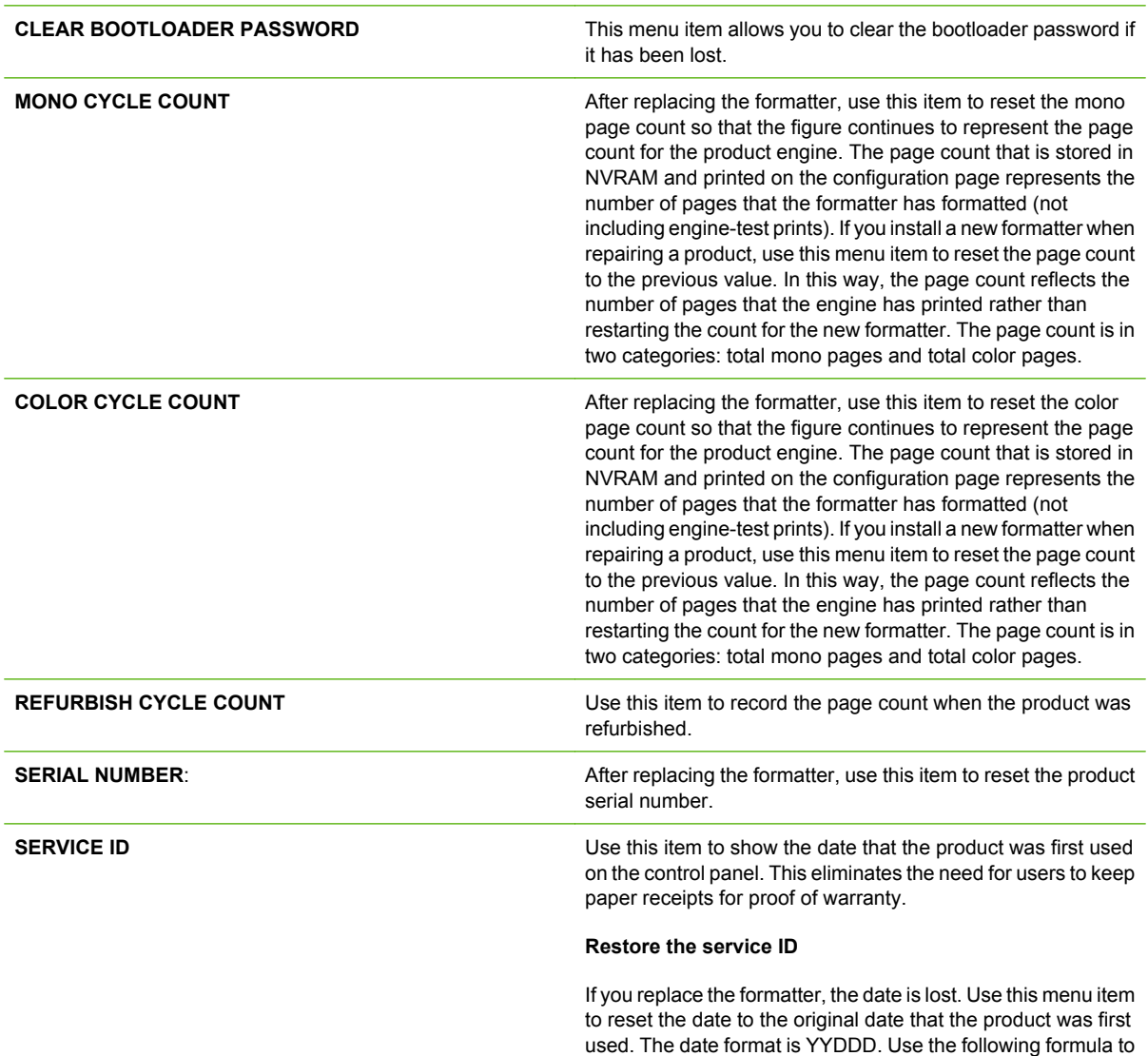

**1.** To calculate YY, subtract 1990 from the calendar year. For instance, if the product was first used in 2002, calculate YY as follows: 2002 - 1990 = 12. YY = 12. **2.** Subtract 1 from 10 (October is the tenth month of the year):  $10 - 1 = 9$ . ◦ Multiply 9 by 30: 9 x 30 = 270 or add 17 to 270: 270  $+ 17 = 287$ . Thus, DDD = 287. **Convert the service ID to an actual date** You can use the product Service ID number to determine whether the product is still under warranty. Use the following formula to convert the Service ID into the installation date as follows: **1.** Add 1990 to YY to get the actual year that the product was installed. **2.** Divide DDD by 30. If there is a remainder, add 1 to the result. This is the month. **3.** The remainder from the calculation in step 2 is the date. Using the Service ID 12287 as an example, the date conversion is as follows: **1.** 12 + 1990 = 2002, so the year is 2002. **2.** 287 divided by 30 = 9 with a remainder of 17. Since there is a remainder, add 1 to 9 to get 10, which represents October. **3.** The remainder in step 2 is 17, so that is the date. **4.** The complete date is 17-October-2002. **NOTE:** A six-day grace period is built into the date system. **COLD RESET PAPER** THE STATE TO MEET PAPER When you perform a cold reset, the paper size that is stored in NVRAM is reset to the default factory setting. If you replace a formatter board in a country/region that uses A4 as the standard paper size, use this menu to reset the default paper size to A4. LETTER and A4 are the only available values. **NEW REGISTRATION ROLLER** Use after installing a new registration roller.

example.

calculate the dates. The date 17-October-2002 is used as an

### **Product resets**

**Restore factory-set defaults**

### **Hard disk initialization (optional)**

A hard disk initialization will erase and reformat the product's hard disk. Perform hard disk initialization only if an error code displays on the control panel indicating a disk error. Always try initializing the hard disk before replacing it.

- **1.** Turn the product on.
- **2.** As the product performs its power-on sequence, press and hold the Menu  $\equiv$  button until all three lights on the control panel are lit.
- **3.** Press the back arrow  $\leq$ . The message **INITIALIZE DISC** displays on the control panel.
- **4.** Press the down arrow  $\blacktriangledown$ . The product initializes the hard disk and continues its power-on sequence.

#### **NVRAM initialization**

- $\triangle$  **CAUTION:** Initializing NVRAM resets the serial number, the event log, the page counts, the calibration settings, and the EIO card. Use the **SERVICE** menu to restore the serial number and page counts. You also need to reconfigure any computers that print to this product to recognize the product. Initialize NVRAM only when absolutely necessary. In most situations, use a cold reset to reset product variables but still retain the needed values in the **SERVICE** menu.
- **EV NOTE:** Print a configuration page before initializing NVRAM.

From the configuration page and supplies status page, gather the following information:

- Total page count and color page count
- Serial number
- **1.** Turn the product on and watch the control panel display.
- **2.** When the display shows the memory count, press and hold the down arrow  $\blacktriangledown$  until all three lights on the control panel are lit.
- **3.** Press the up arrow **A**.
- **4.** Press the Menu **button.** The message **SKIP DISK LOAD** displays on the control panel.
- **5.** Press the up arrow  $\triangle$  until **NVRAM INIT** is highlighted, and then press the OK button. The product initializes NVRAM and then continues its power-on sequence.

#### **Product cold reset**

Before beginning, print a configuration page and supplies status page. Use these pages to verify resets have occurred.

- **1.** Press the  $\mathbf{\equiv}$  button.
- **2.** Press the down arrow ▼ to highlight the **CONFIGURE DEVICE** menu, and then press the OK button.
- **3.** Press the down arrow ▼ to highlight the **RESET** menu, and then press the OK button.
- **4.** Press the down arrow ▼ to highlight the **RESTORE FACTORY SETTINGS** menu, and then press the OK button.

# **8 Parts and diagrams**

- [Order parts, accessories, and supplies](#page-473-0)
- [Part numbers](#page-474-0)
- [Screws](#page-478-0)
- [How to use the parts lists and diagrams](#page-479-0)
- [External covers, panels, and doors](#page-481-0)
- [Right door assembly](#page-483-0)
- **[Internal components](#page-485-0)**
- [Assessories](#page-513-0)
- [Alphabetical parts list](#page-520-0)
- [Numerical parts list](#page-527-0)

## <span id="page-473-0"></span>**Order parts, accessories, and supplies**

You can obtain the following items directly from HP:

- **Replacement parts:** To order replacement parts in the U.S., go to [www.hp.com/go/hpparts/](http://www.hp.com/go/hpparts/). Outside the United States, order parts by contacting your local authorized HP service center.
- **Supplies and accessories:** To order supplies in the U.S., go to [www.hp.com/go/ljsupplies.](http://www.hp.com/go/ljsupplies) To order supplies worldwide, go to [www.hp.com/ghp/buyonline.html.](http://www.hp.com/ghp/buyonline.html) To order accessories, go to [www.hp.com/support/cljcp3525](http://www.hp.com/support/cljcp3525).

## <span id="page-474-0"></span>**Part numbers**

The following list of accessories was current at the time of printing. Ordering information and availability of the accessories might change during the life of the product.

### **Accessories**

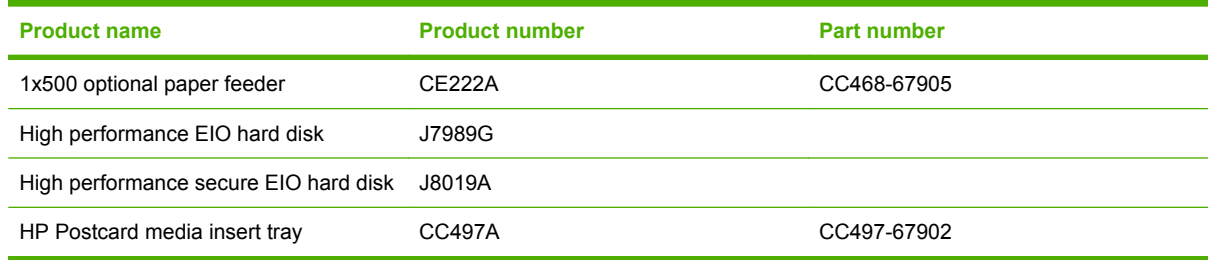

## **Print cartridges and toner collection unit**

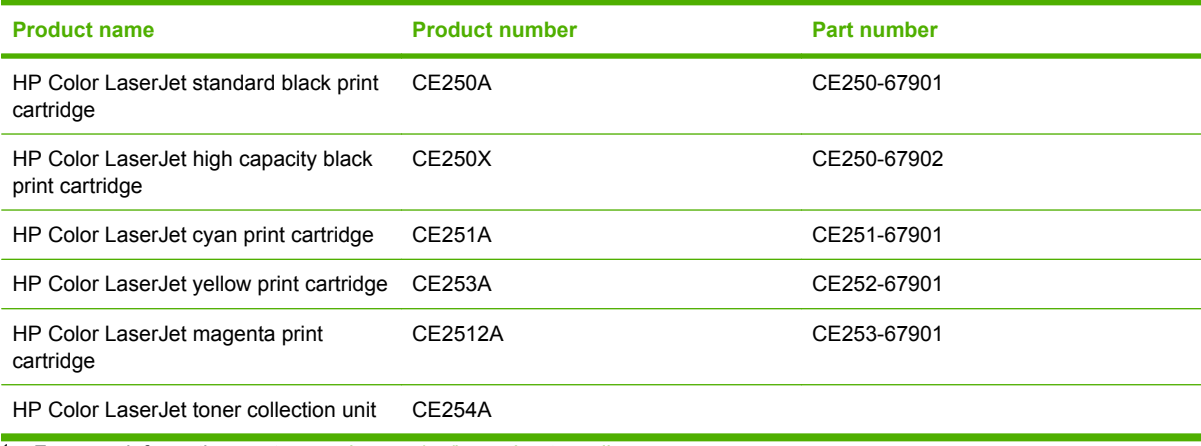

<sup>1</sup> For more information, go to [www.hp.com/go/learnaboutsupplies](http://www.hp.com/go/learnaboutsupplies)

### **Memory**

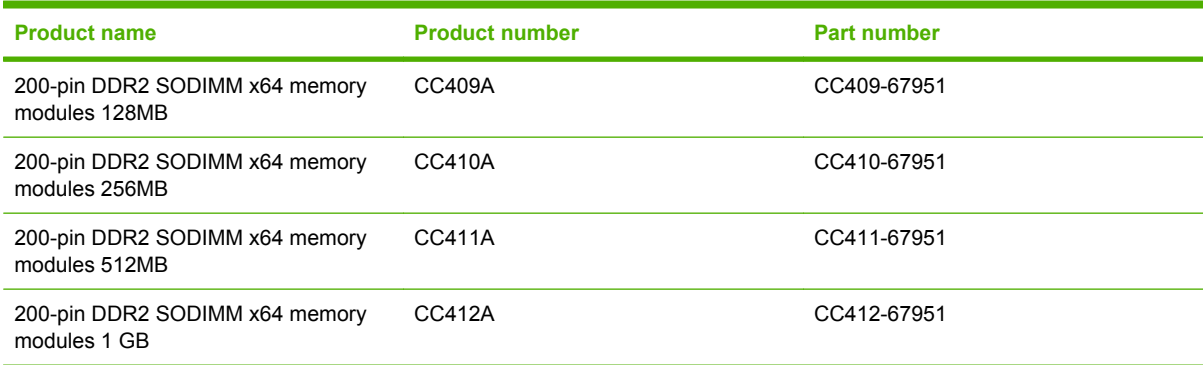

## **Cables and interfaces**

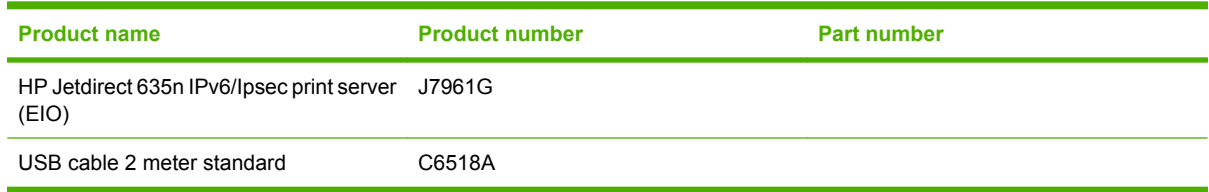

<u> 1980 - Johann Barbara, martxa al</u>

## **Customer self repair (CSR) parts**

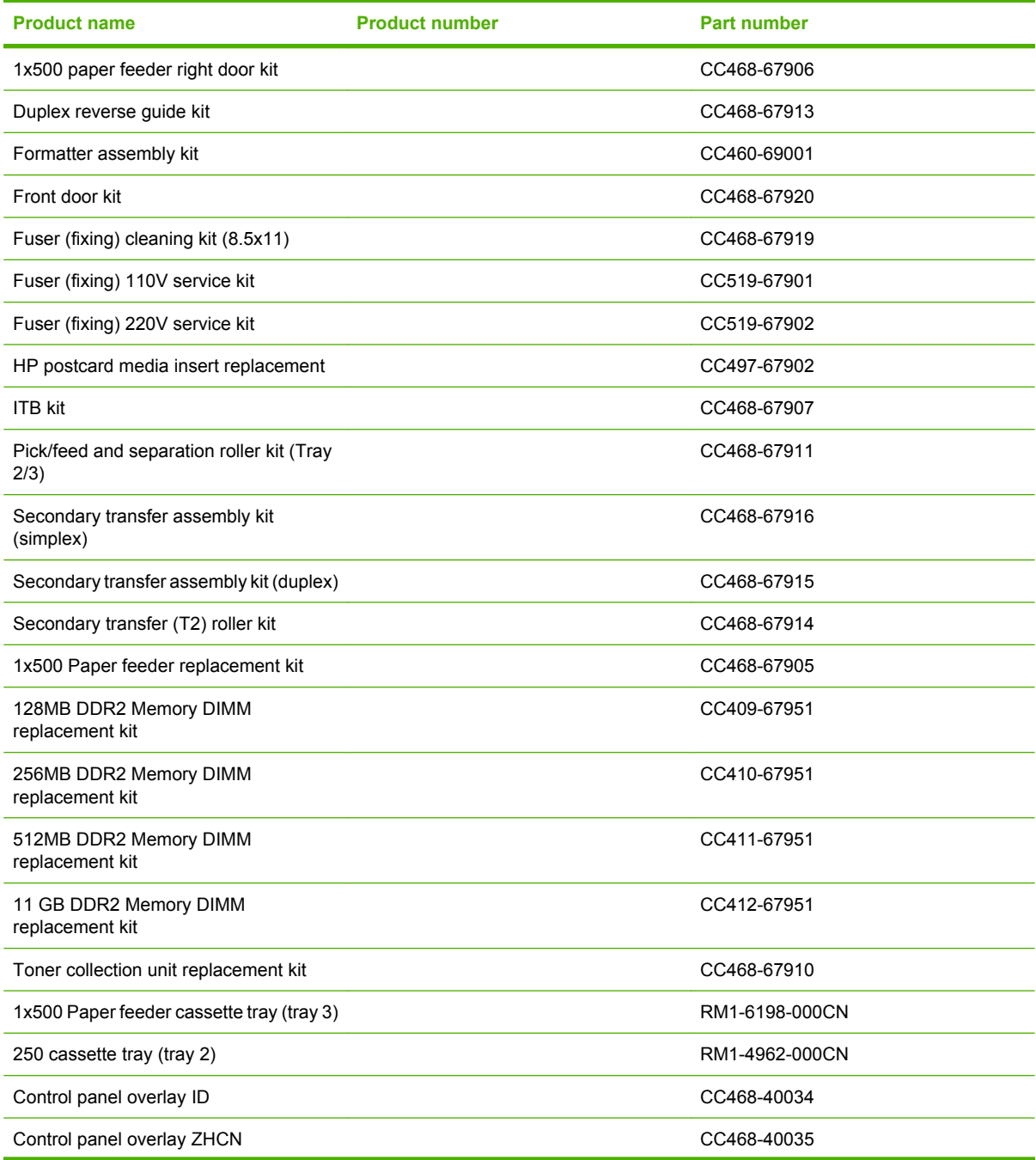

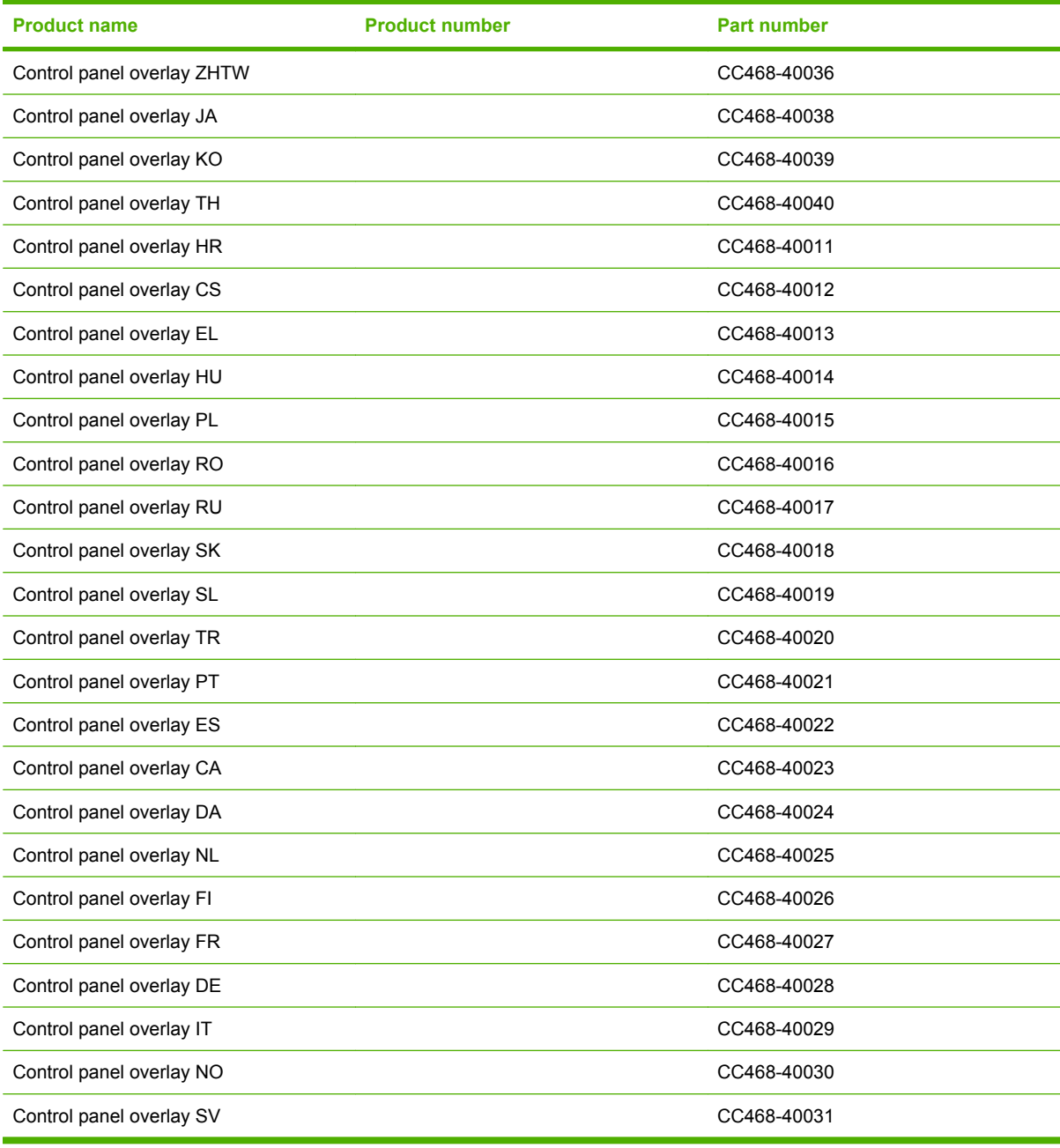

**NOTE:** The terms fusing and fixing are synonymous.

### **Maintenance kits**

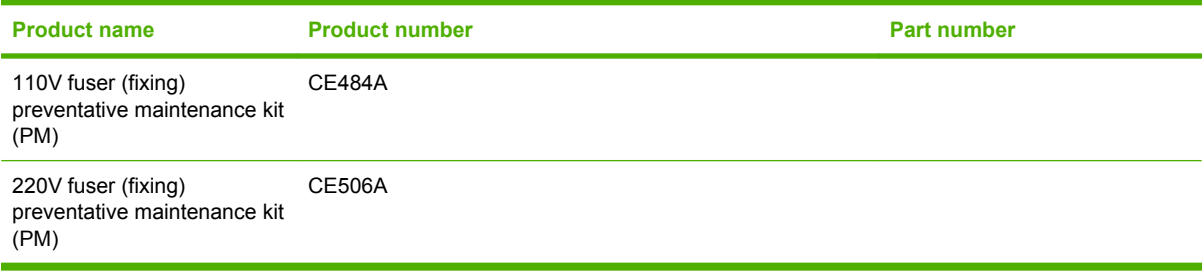

## <span id="page-478-0"></span>**Screws**

**NOTE:** The screw illustrations in the following table are for reference only. Screws might vary in size and appearance from those shown in this table.

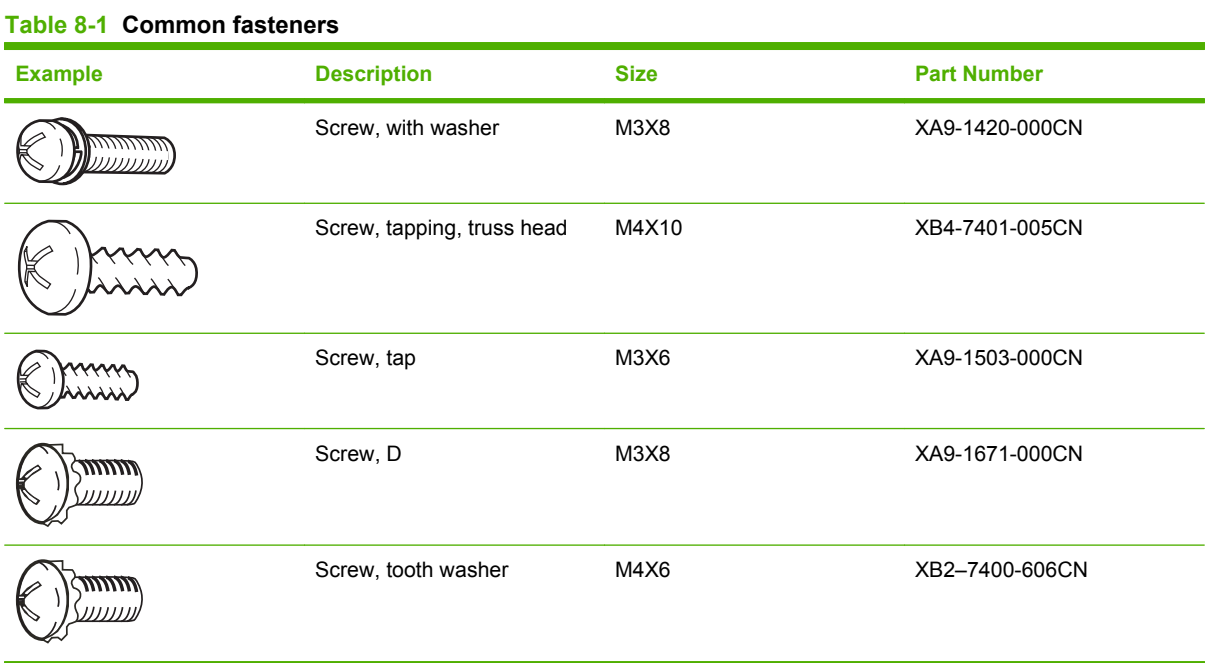

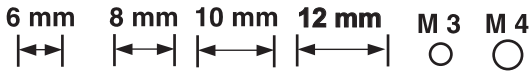

## <span id="page-479-0"></span>**How to use the parts lists and diagrams**

The figures in this chapter show the major subassemblies in the product and their component parts. A parts list table follows each exploded view assembly diagram. Each table lists the item number, the associated part number, and the description of each part. If a part is not listed in the table, then it is not a field replacement unit (FRU).

- $\triangle$  **CAUTION:** Be sure to order the correct part. When looking for part numbers for electrical components, pay careful attention to the voltage that is listed in the description column. Doing so will ensure that the part number selected is for the correct all-in-one model.
- **NOTE:** In this manual, the abbreviation "PCA" stands for "printed circuit-board assembly." Components described as a PCA might consist of a single circuit board or a circuit board plus other parts, such as cables and sensors.

## <span id="page-481-0"></span>**External covers, panels, and doors**

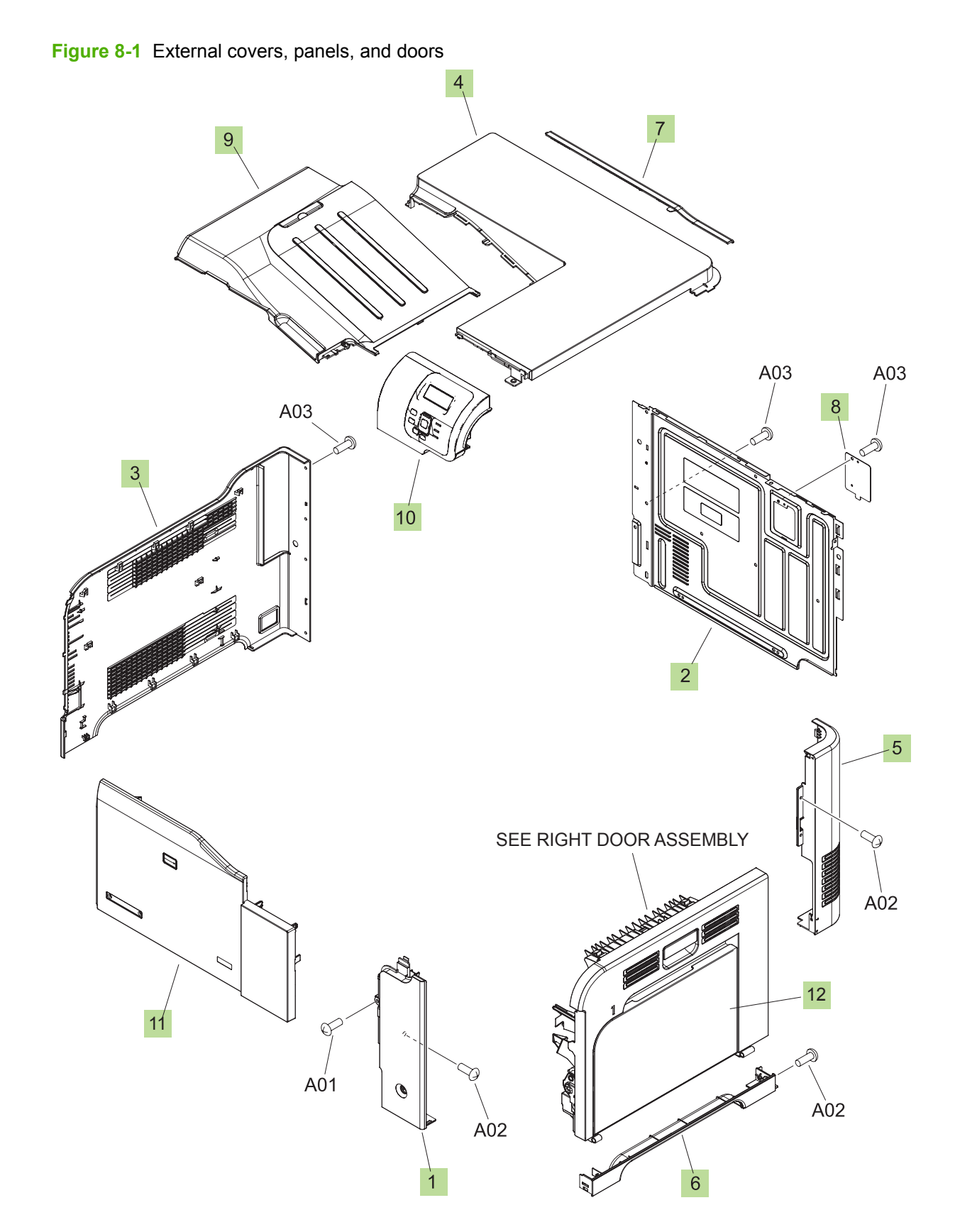

#### **Table 8-2 External covers, panels, and doors;**

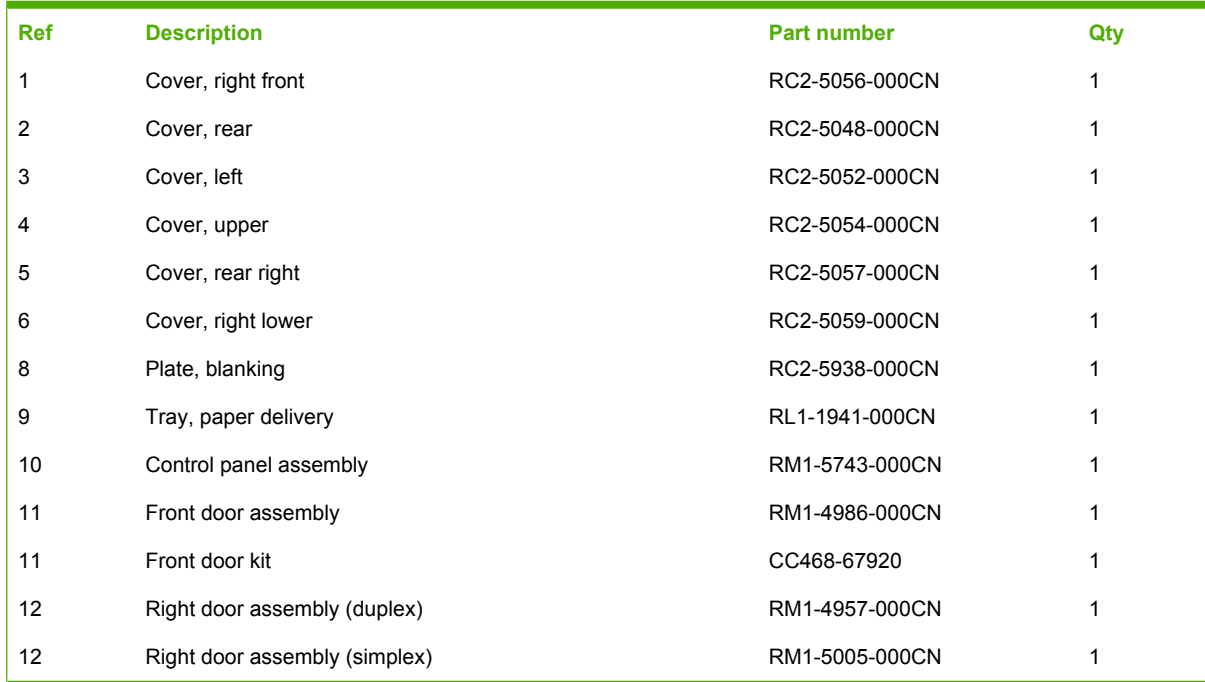

## <span id="page-483-0"></span>**Right door assembly**

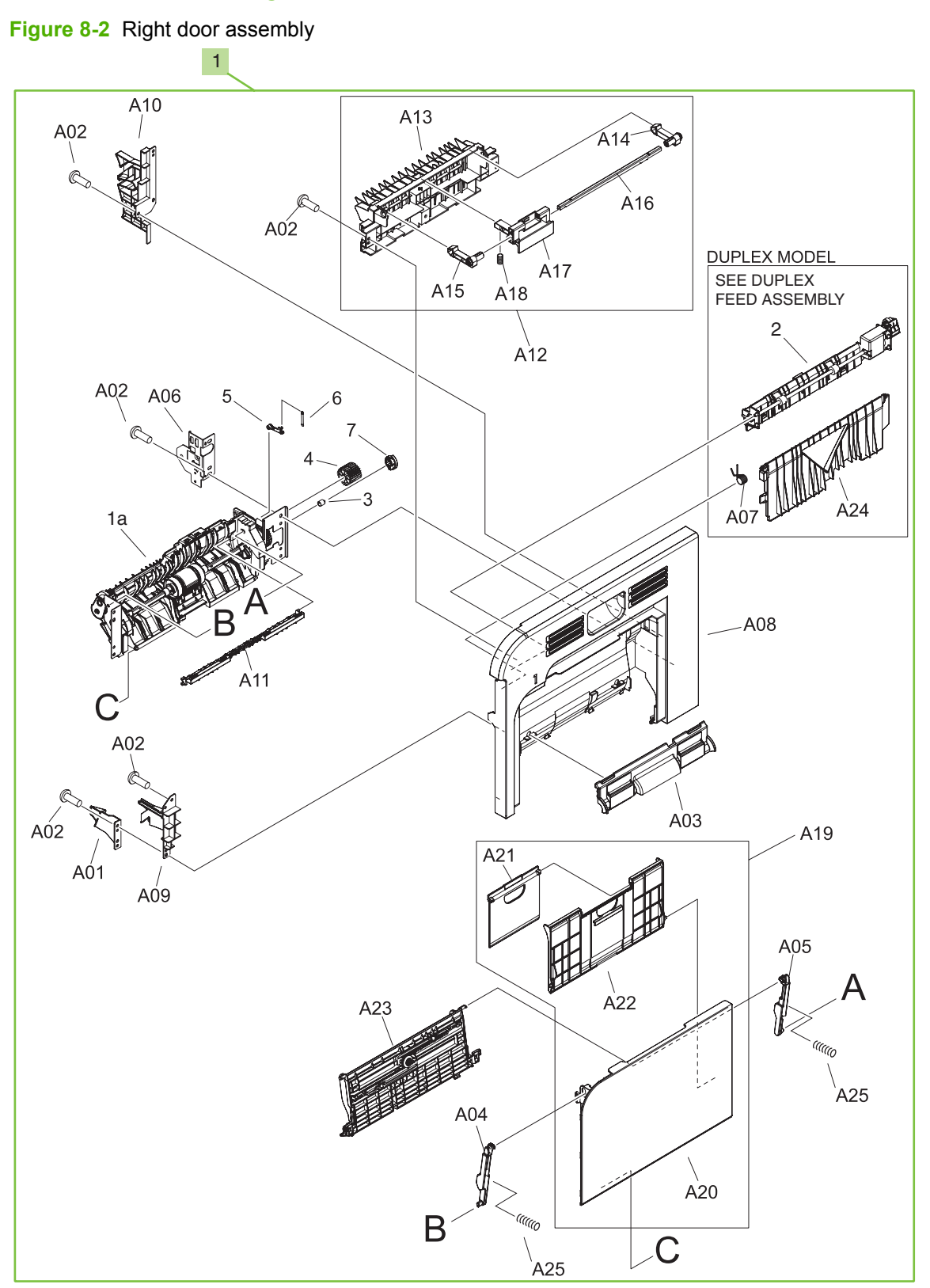

**Table 8-3 Right door assembly**

| Ref | <b>Description</b>            | <b>Part number</b> | Qty |
|-----|-------------------------------|--------------------|-----|
|     | Right door assembly (duplex)  | RM1-4957-000CN     |     |
|     | Right door assembly (simplex) | RM1-5005-000CN     |     |

## <span id="page-485-0"></span>**Internal components**

### **Internal components (1 of 5)**

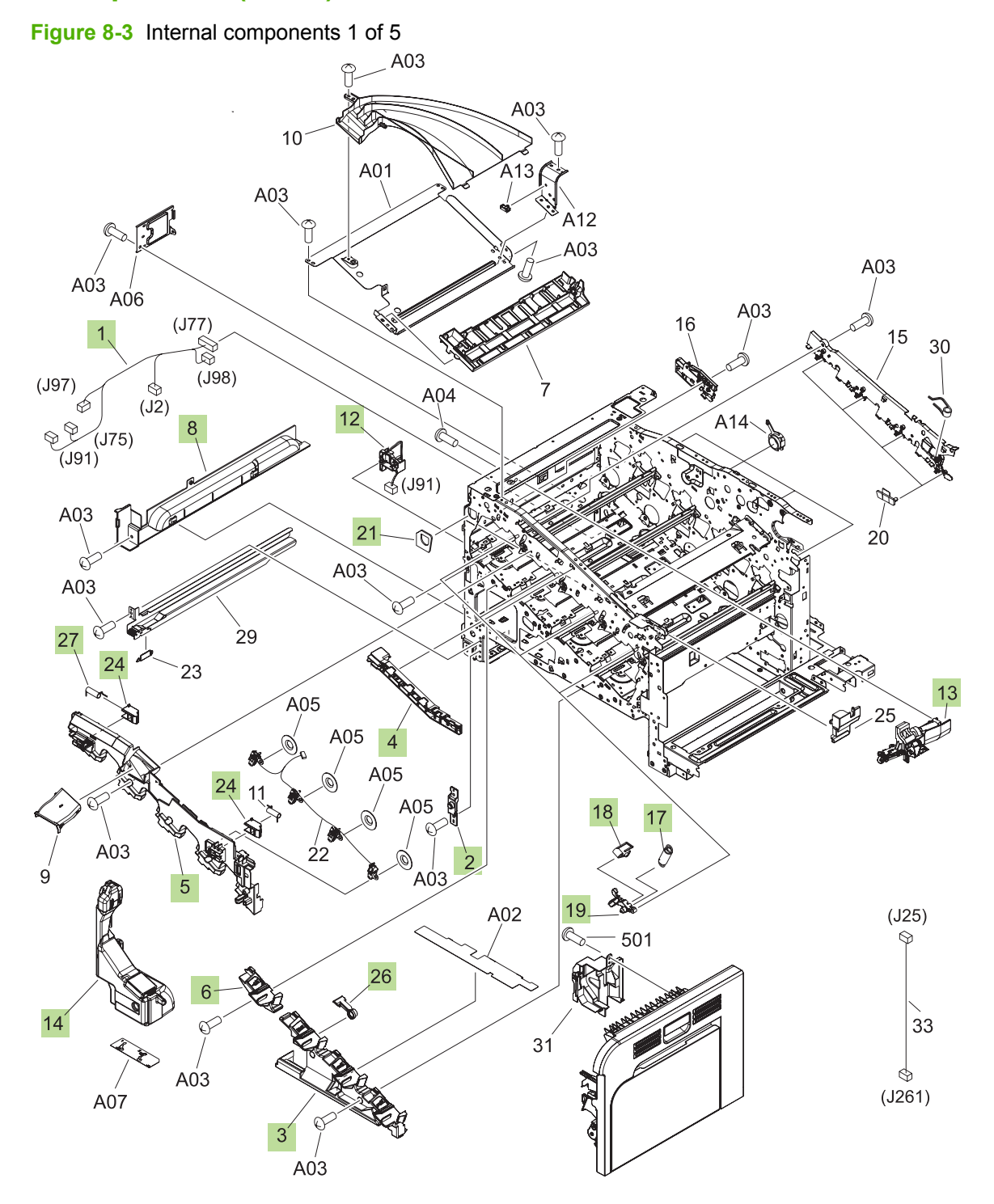

#### **Table 8-4 Internal components (1 of 5)**

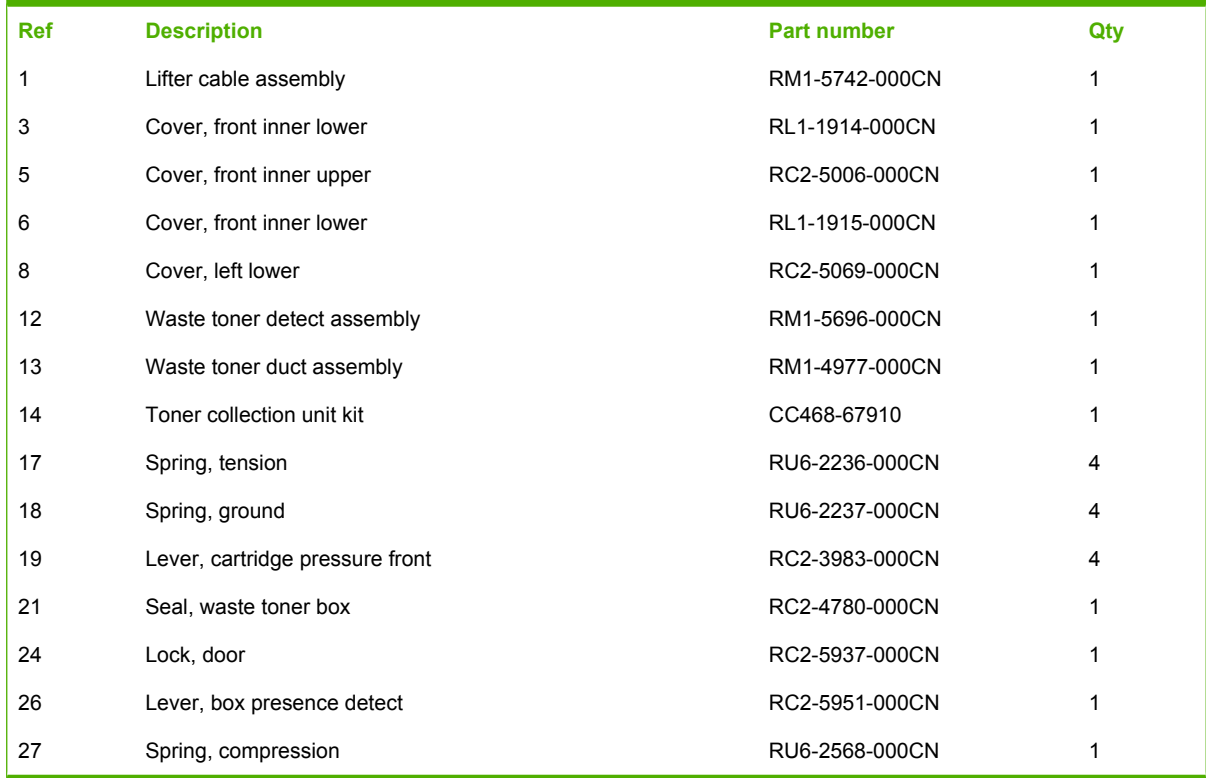

### **Internal components (2 of 5)**

**Figure 8-4** Internal components 2 of 5

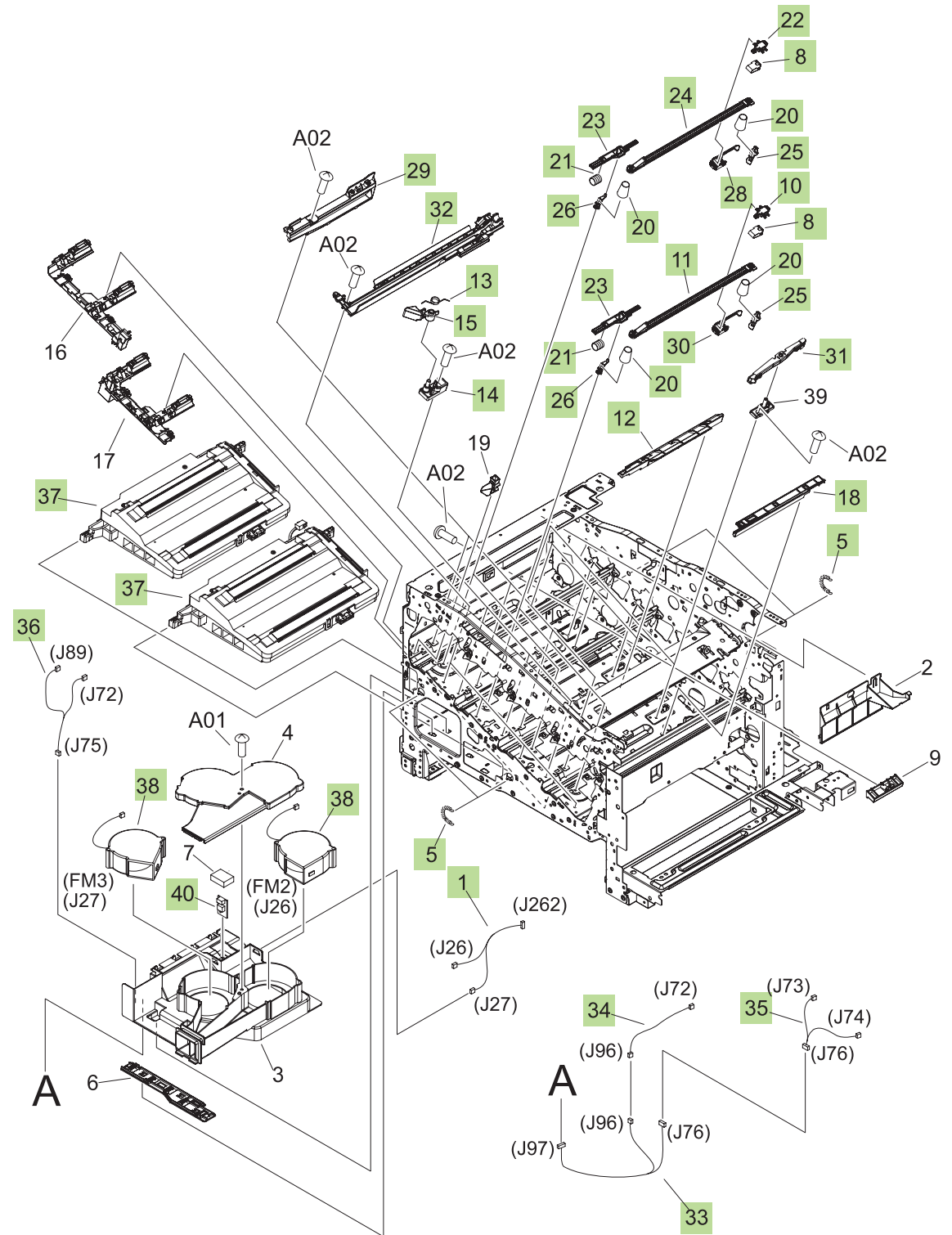

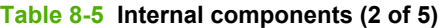

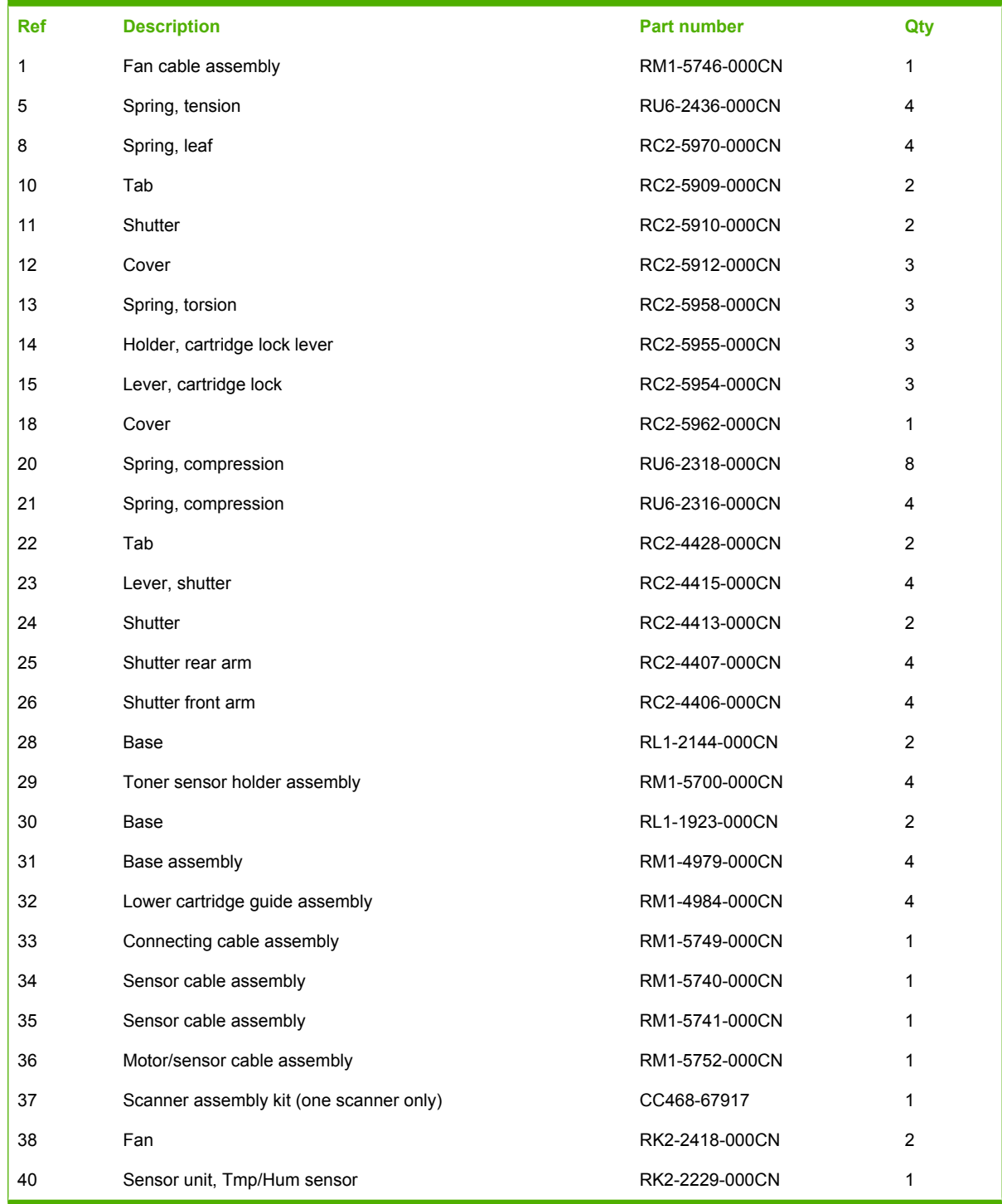

### **Internal components (3 of 5)**

**Figure 8-5** Internal components 3 of 5

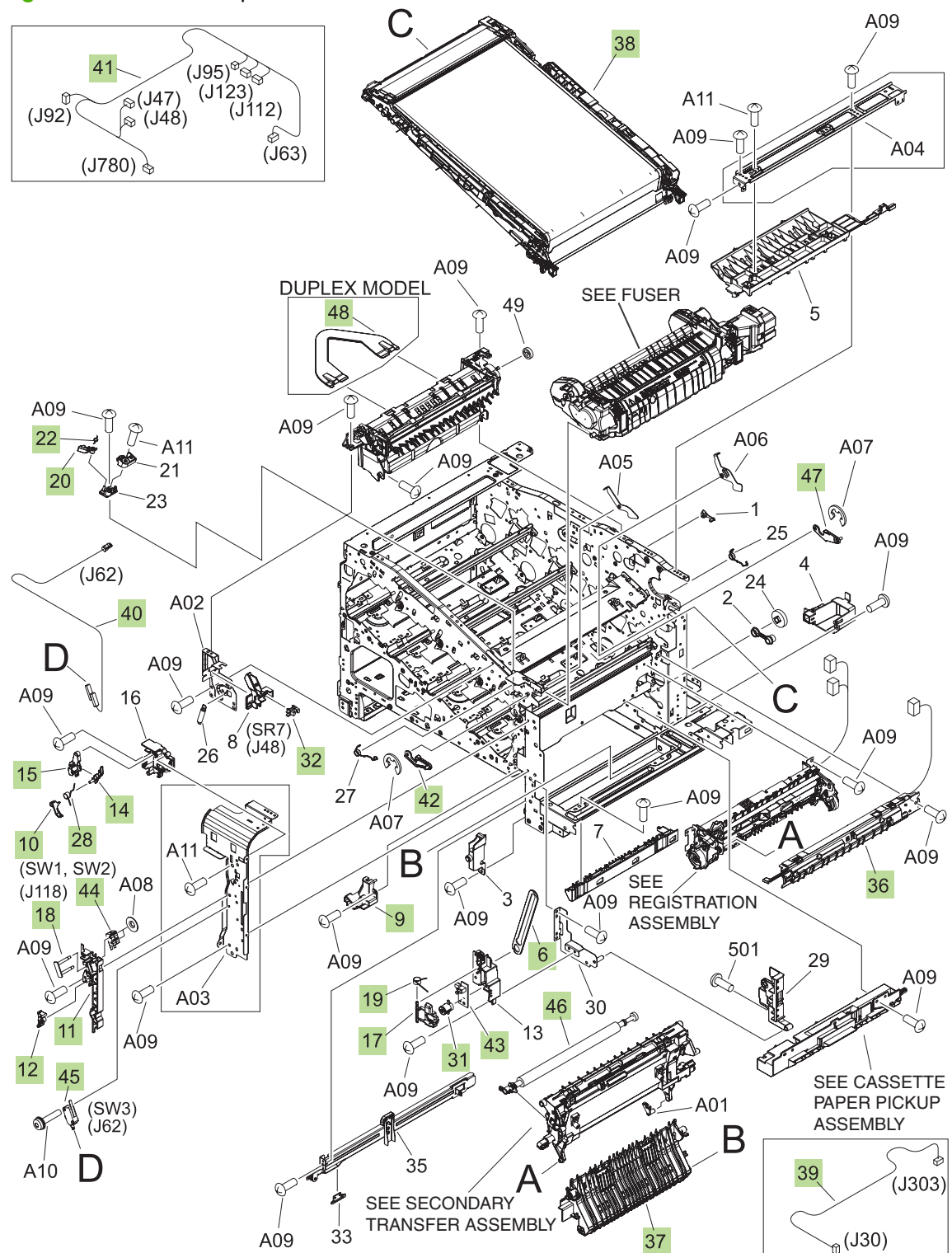

#### **Table 8-6 Internal components (3 of 5)**

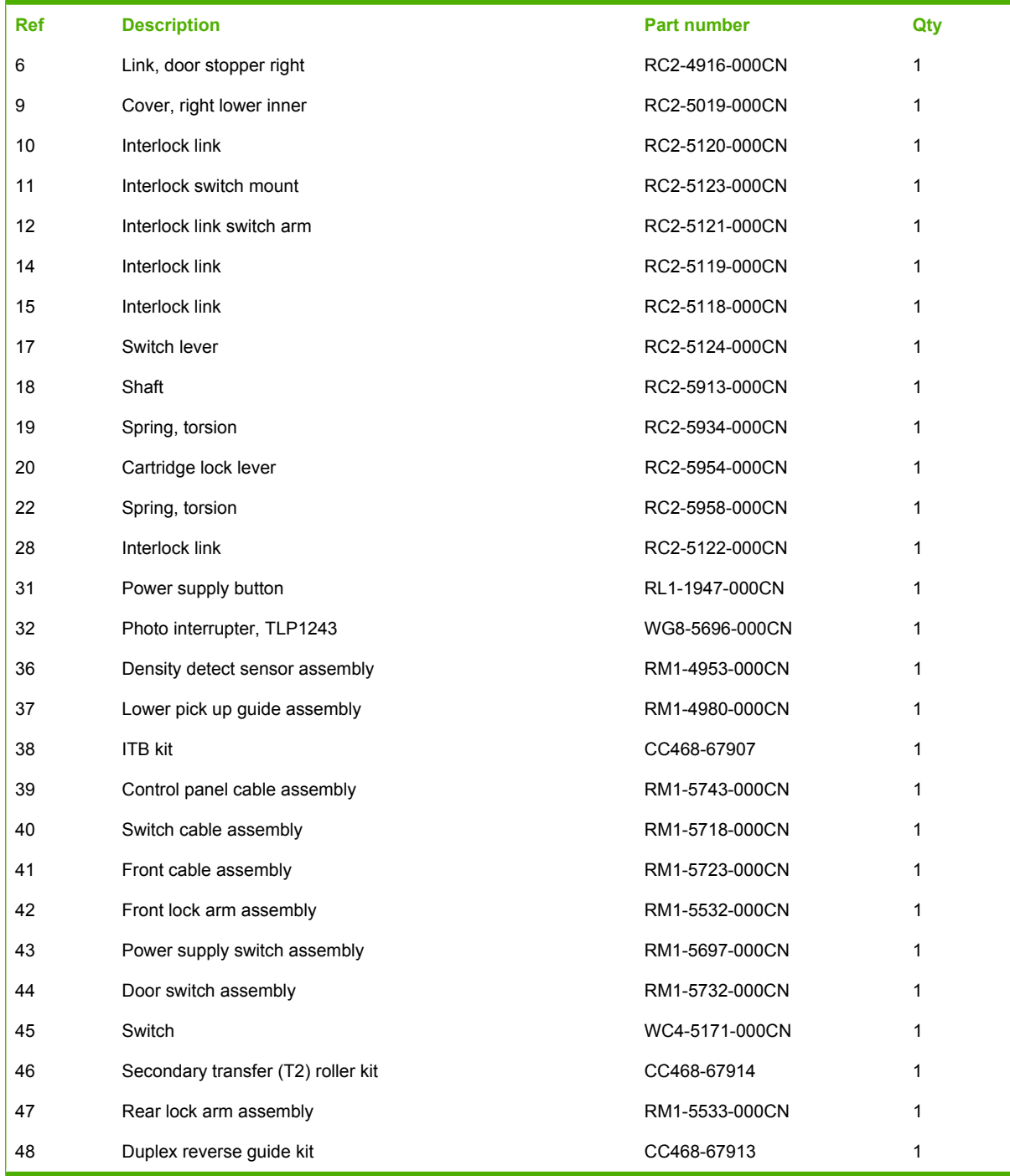

### **Internal components (4 of 5)**

**Figure 8-6** Internal components 4 of 5

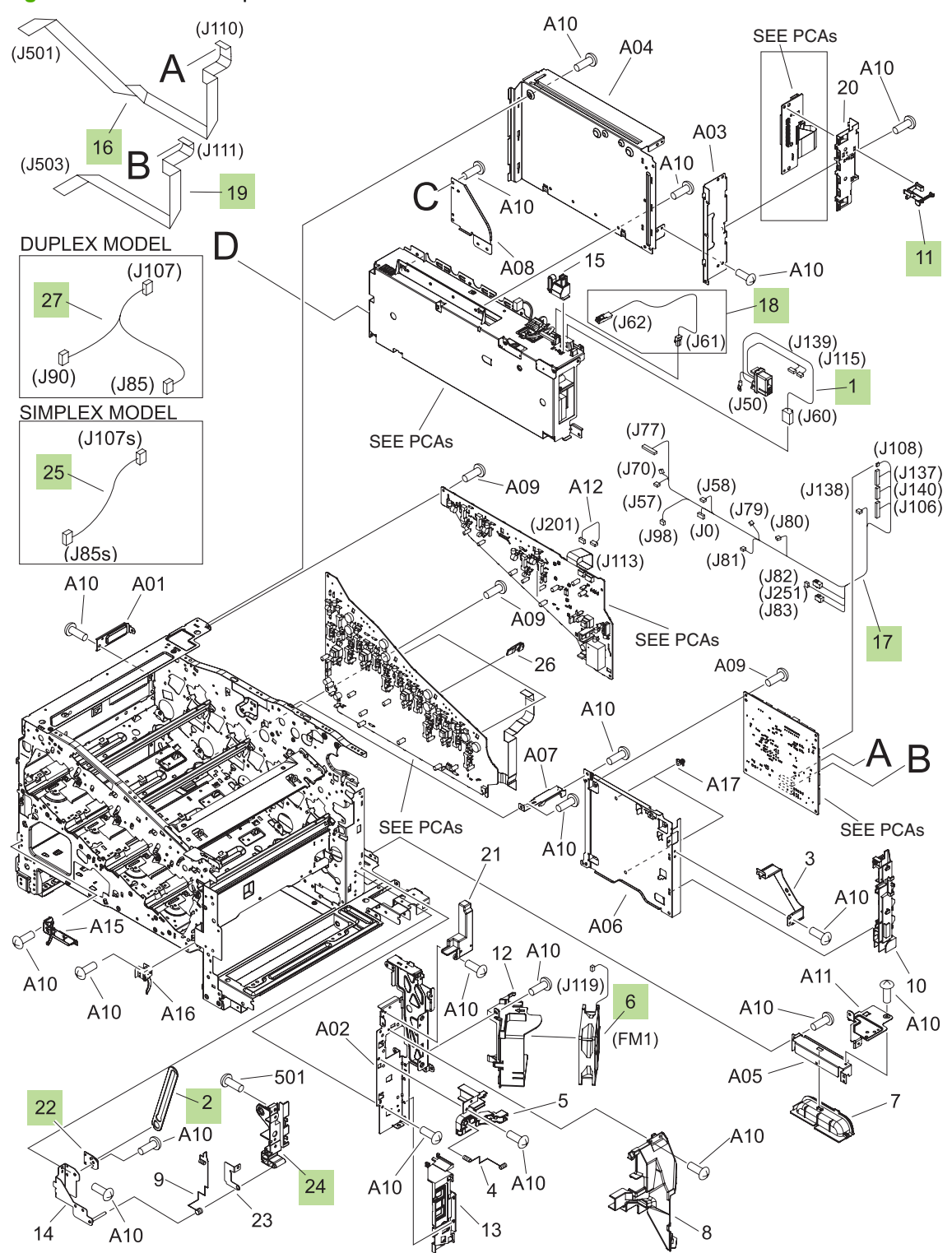

#### **Table 8-7 Internal components (4 of 5)**

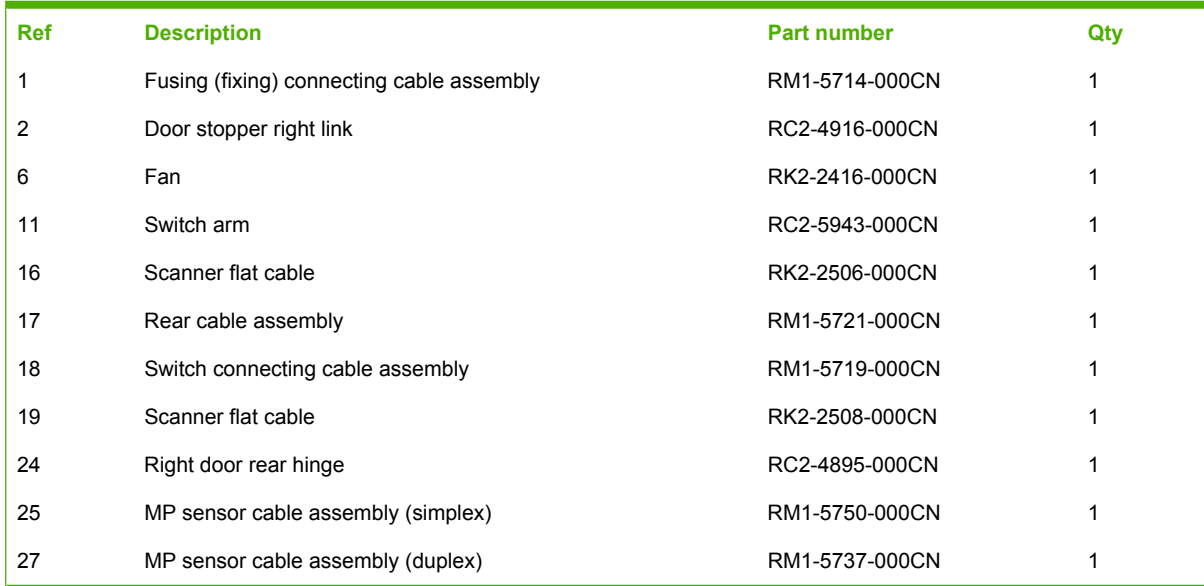

### **Internal components (5 of 5)**

**Figure 8-7** Internal components 5 of 5

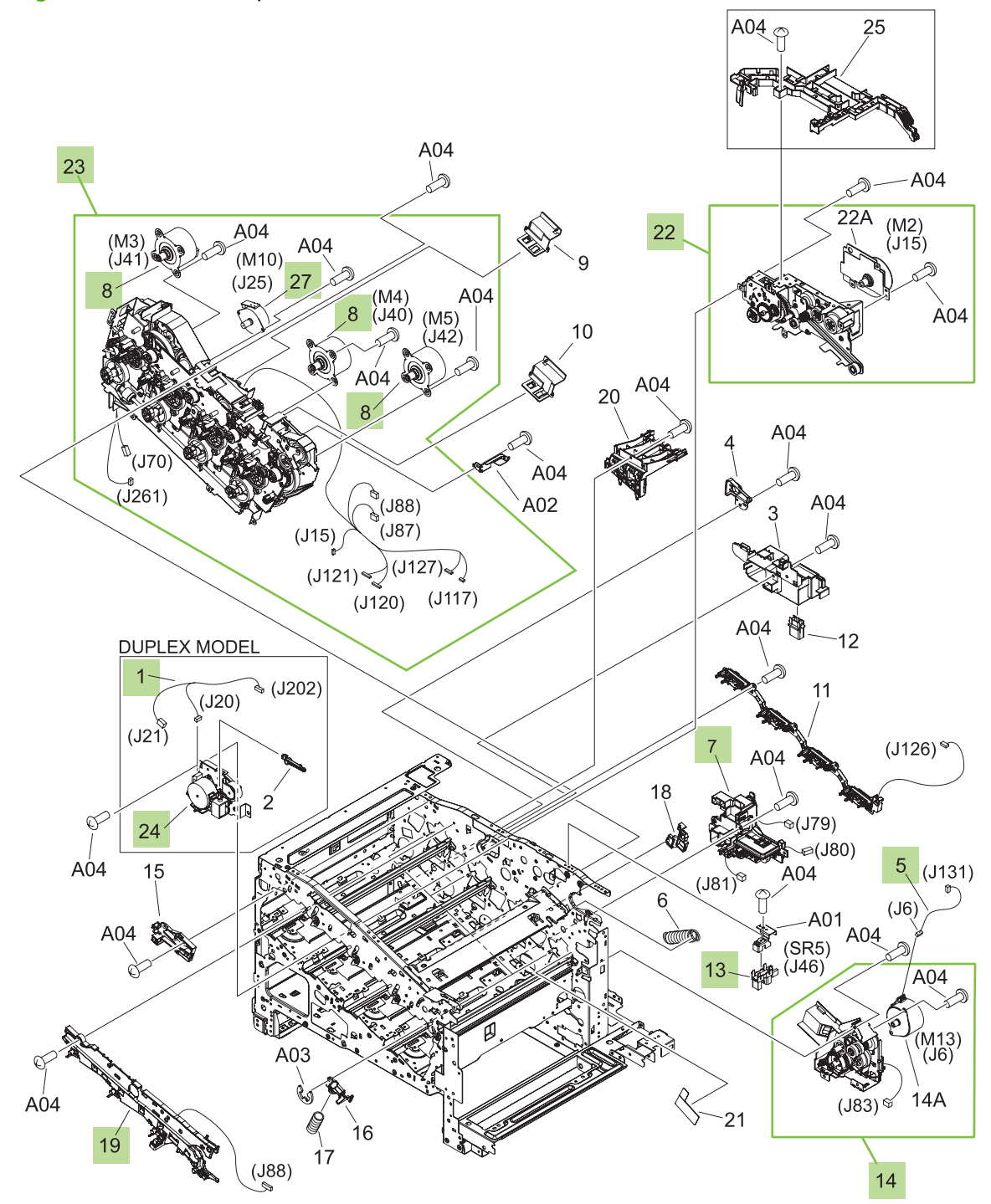

#### **Table 8-8 Internal components (5 of 5)**

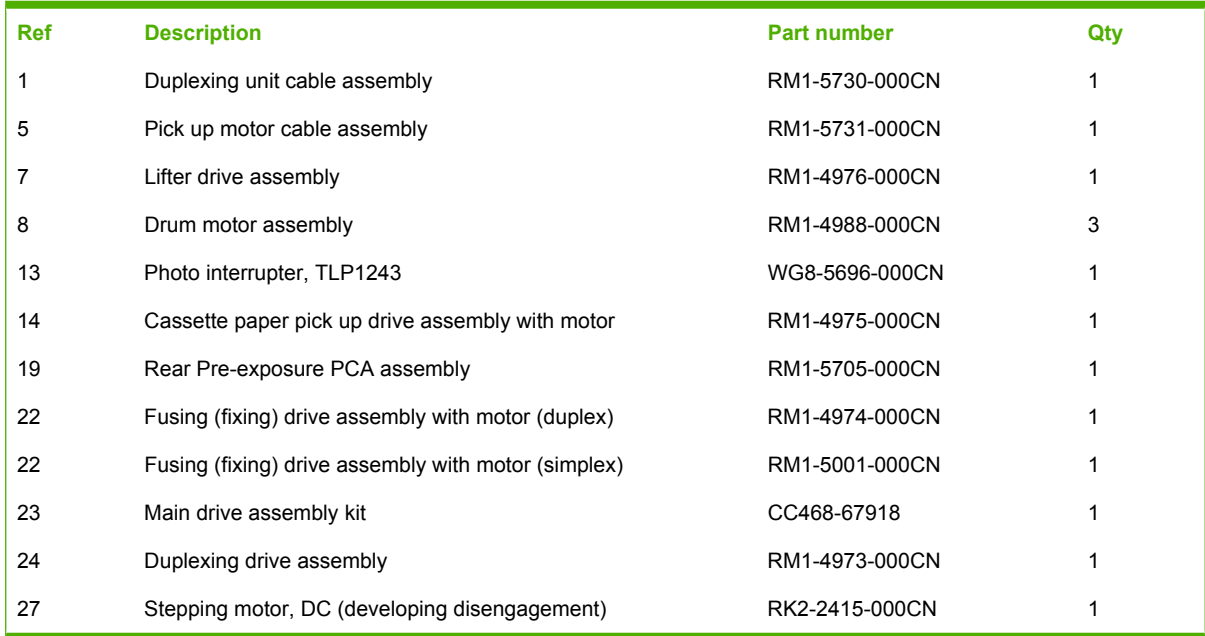

### **Cassette**

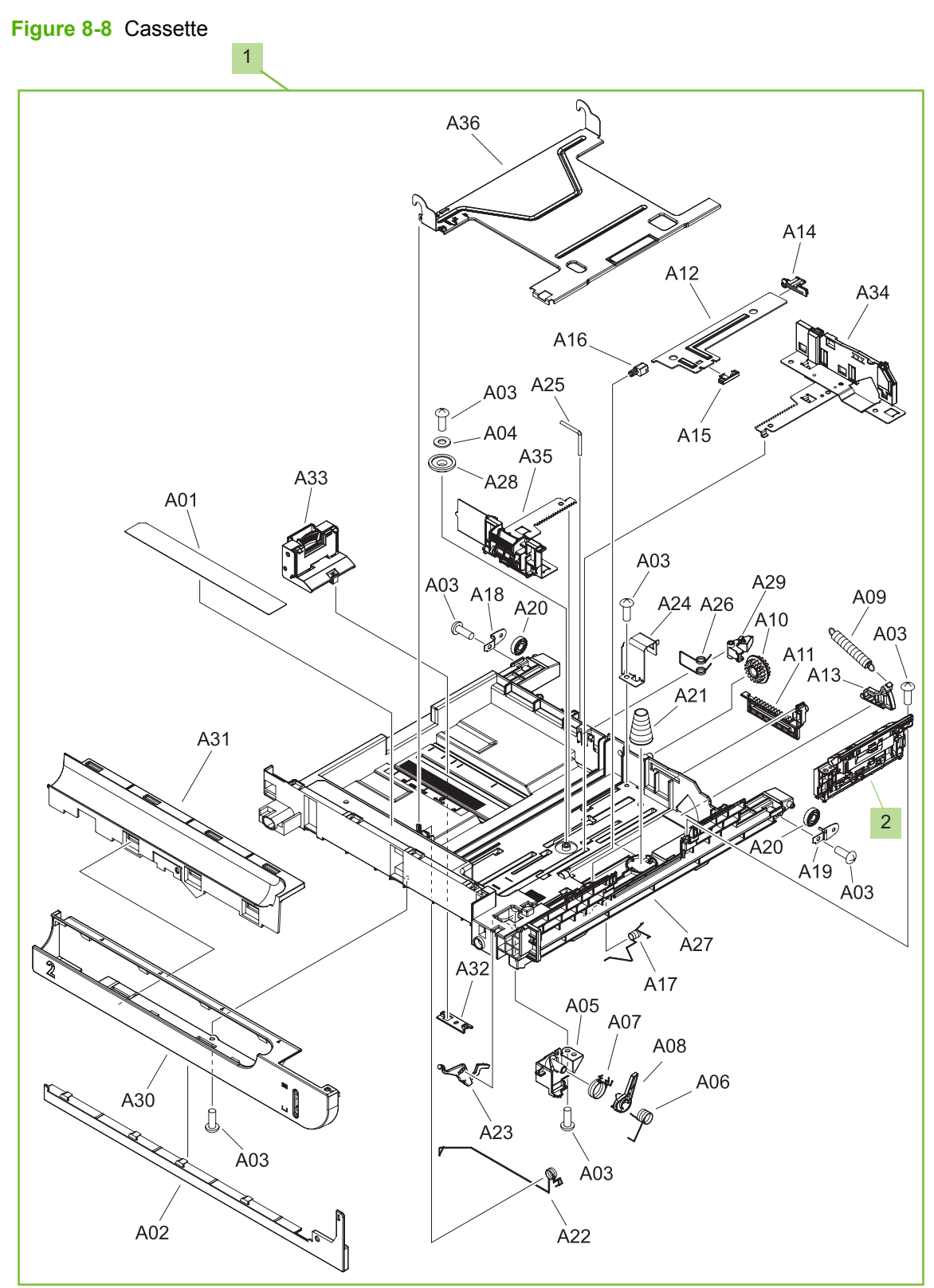

#### **Table 8-9 Cassette**

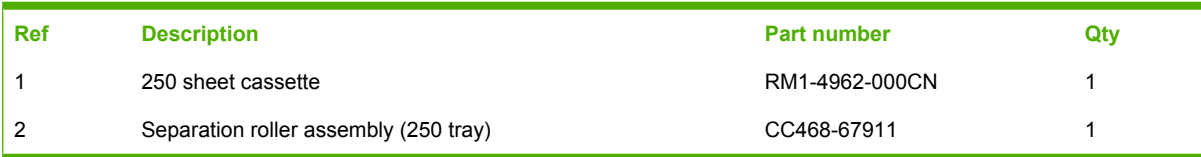

## **Cassette paper pickup assembly**

**Figure 8-9** Cassette paper pickup assembly

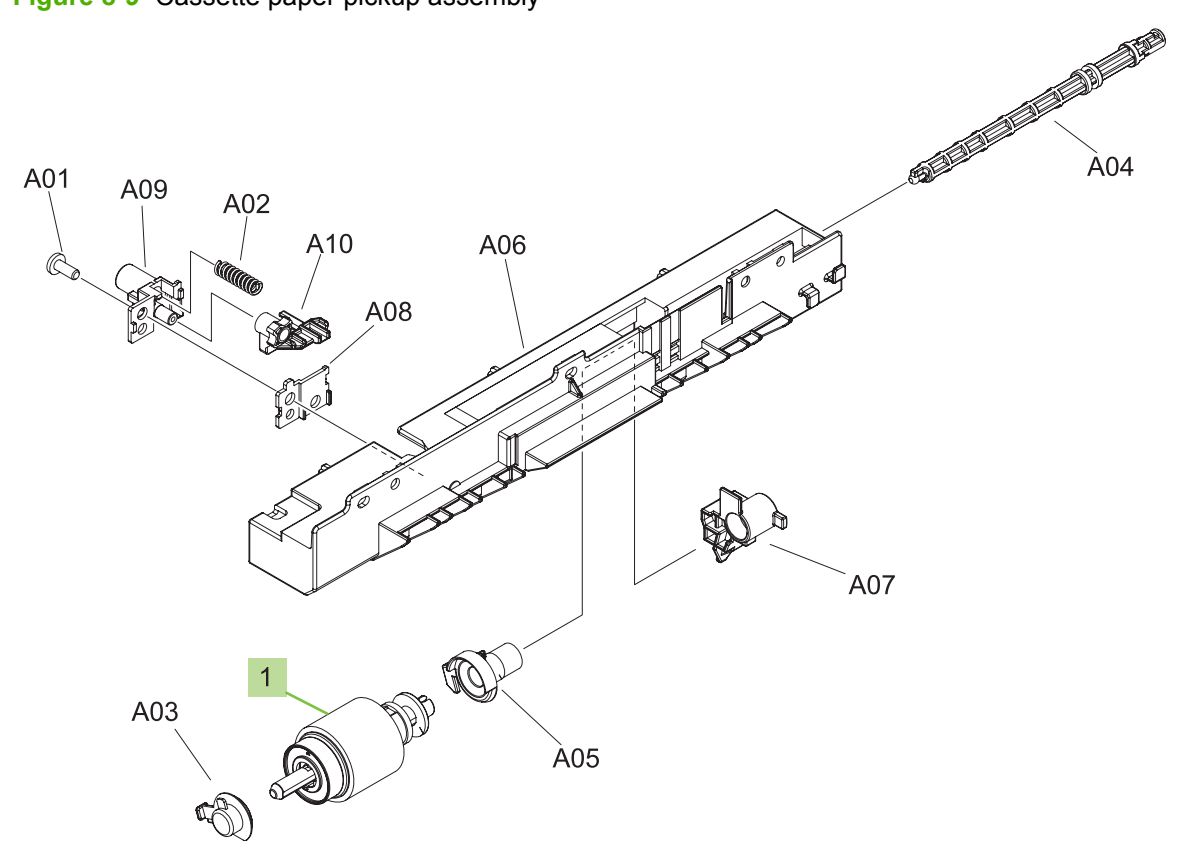

**Table 8-10 Cassette paper pickup assembly**

| ∣ Ref | Description                  | <b>Part number</b> | Qtv |
|-------|------------------------------|--------------------|-----|
|       | Pickup roller (250 cassette) | CC468-67911        |     |

### **MP paper pickup assembly**

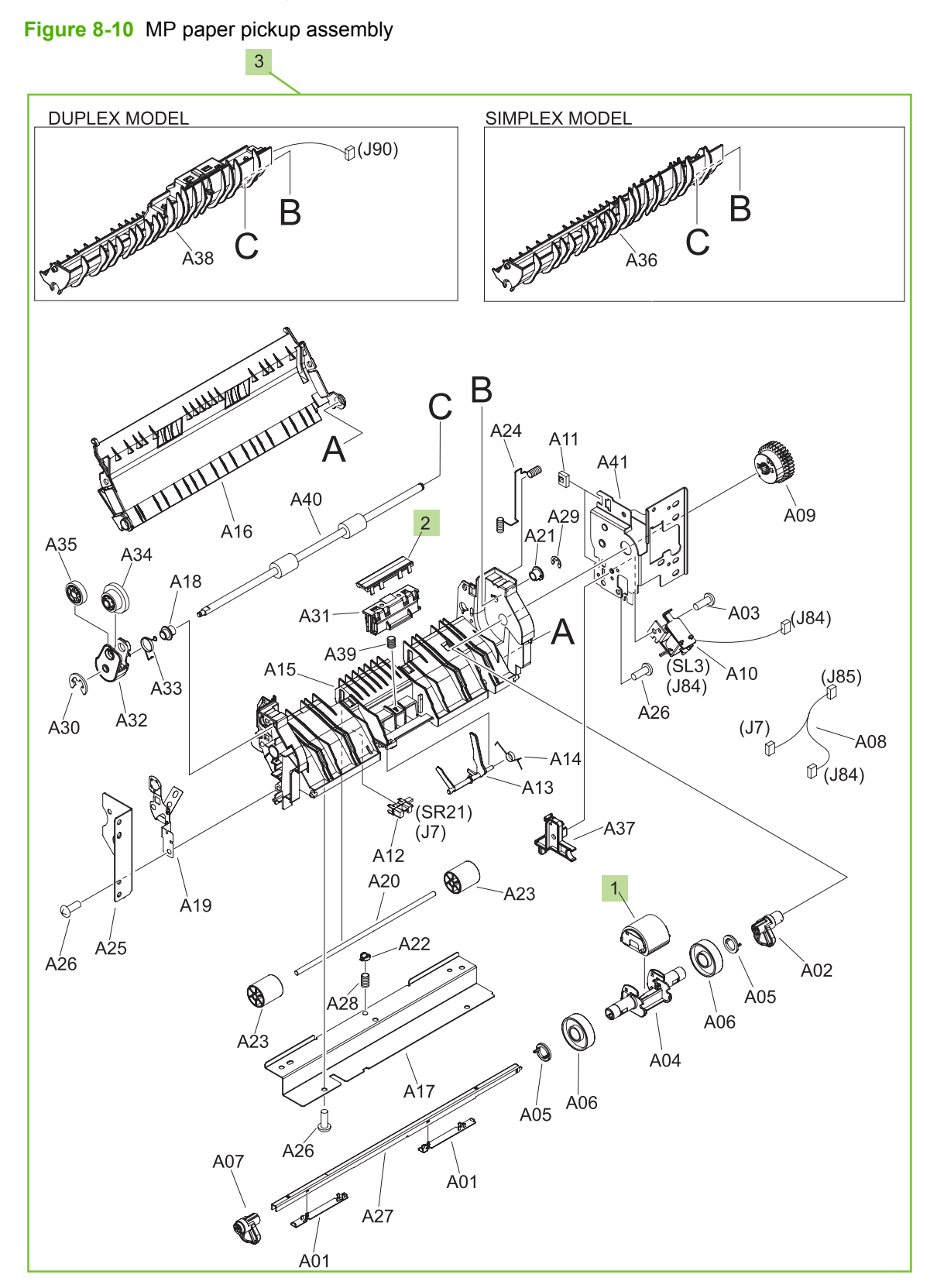

**Table 8-11 MP paper pickup assembly**

| Ref | <b>Description</b> | <b>Part number</b> | Qtv |
|-----|--------------------|--------------------|-----|
|     | Pickup roller (MP) | CC468-67911        |     |

### **Registration assembly**

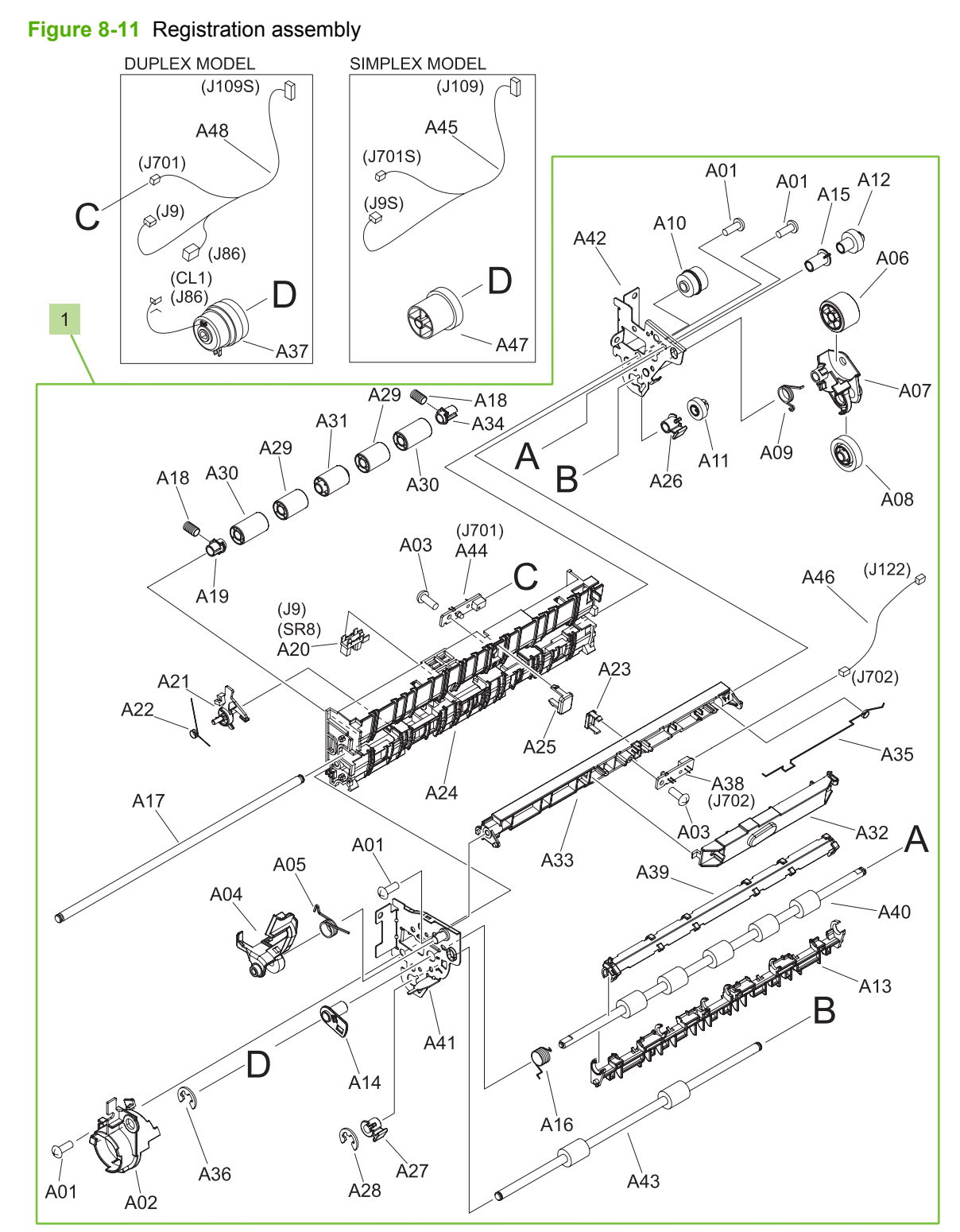

**Table 8-12 Registration assembly**

| <b>Ref</b> | <b>Description</b>              | <b>Part number</b> | Qtv |
|------------|---------------------------------|--------------------|-----|
|            | Registration assembly (simplex) | RM1-5009-000CN     |     |
|            | Registration assembly (duplex)  | RM1-4969-000CN     |     |

## **Secondary transfer assembly**

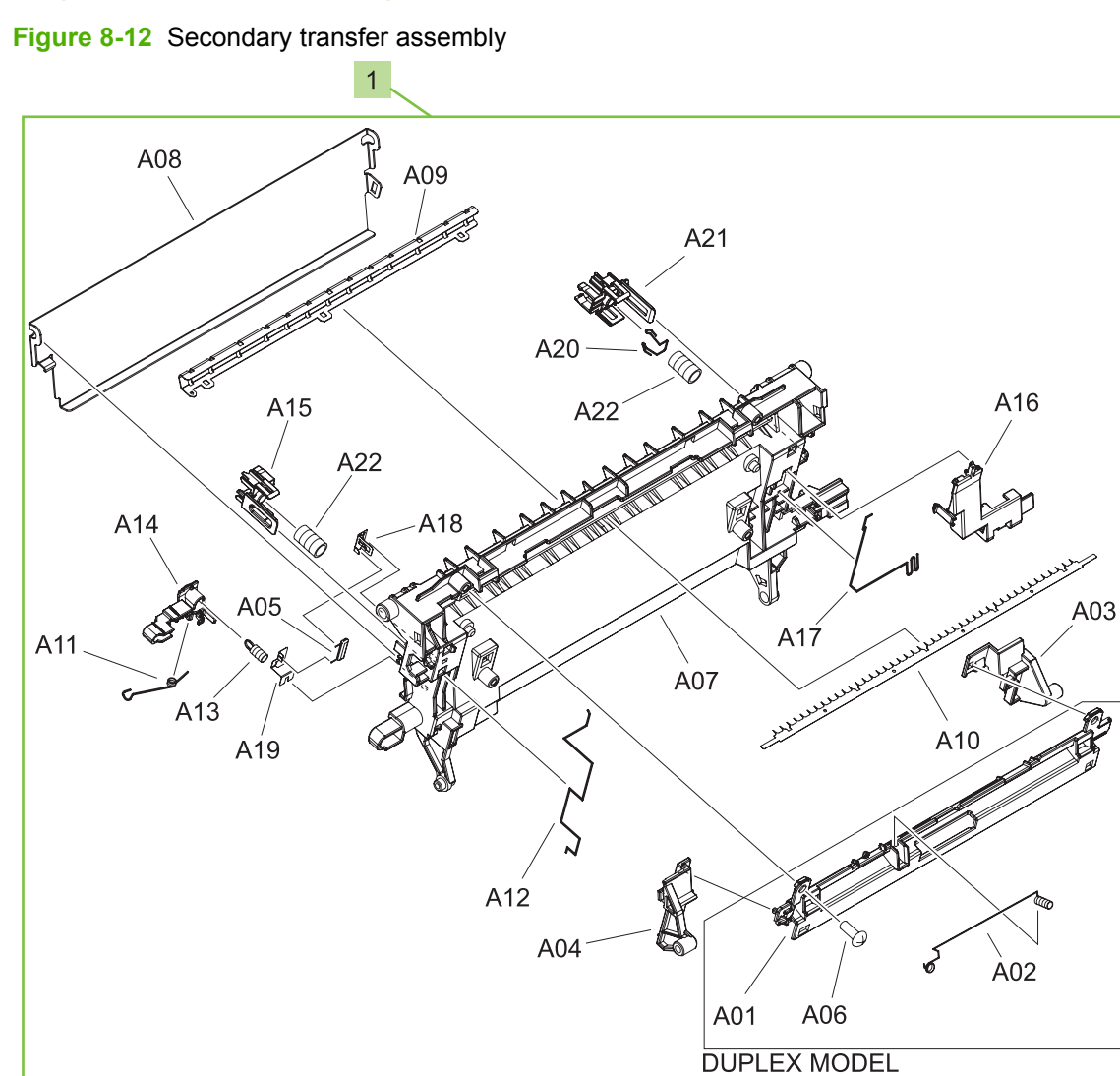
<span id="page-504-0"></span>**Table 8-13 Secondary Transfer assembly**

| Ref | <b>Description</b>                        | <b>Part number</b> | Qtv |
|-----|-------------------------------------------|--------------------|-----|
|     | Secondary transfer assembly (simplex) kit | CC468-67916        |     |
|     | Secondary transfer assembly (duplex) kit  | CC468-67915        |     |

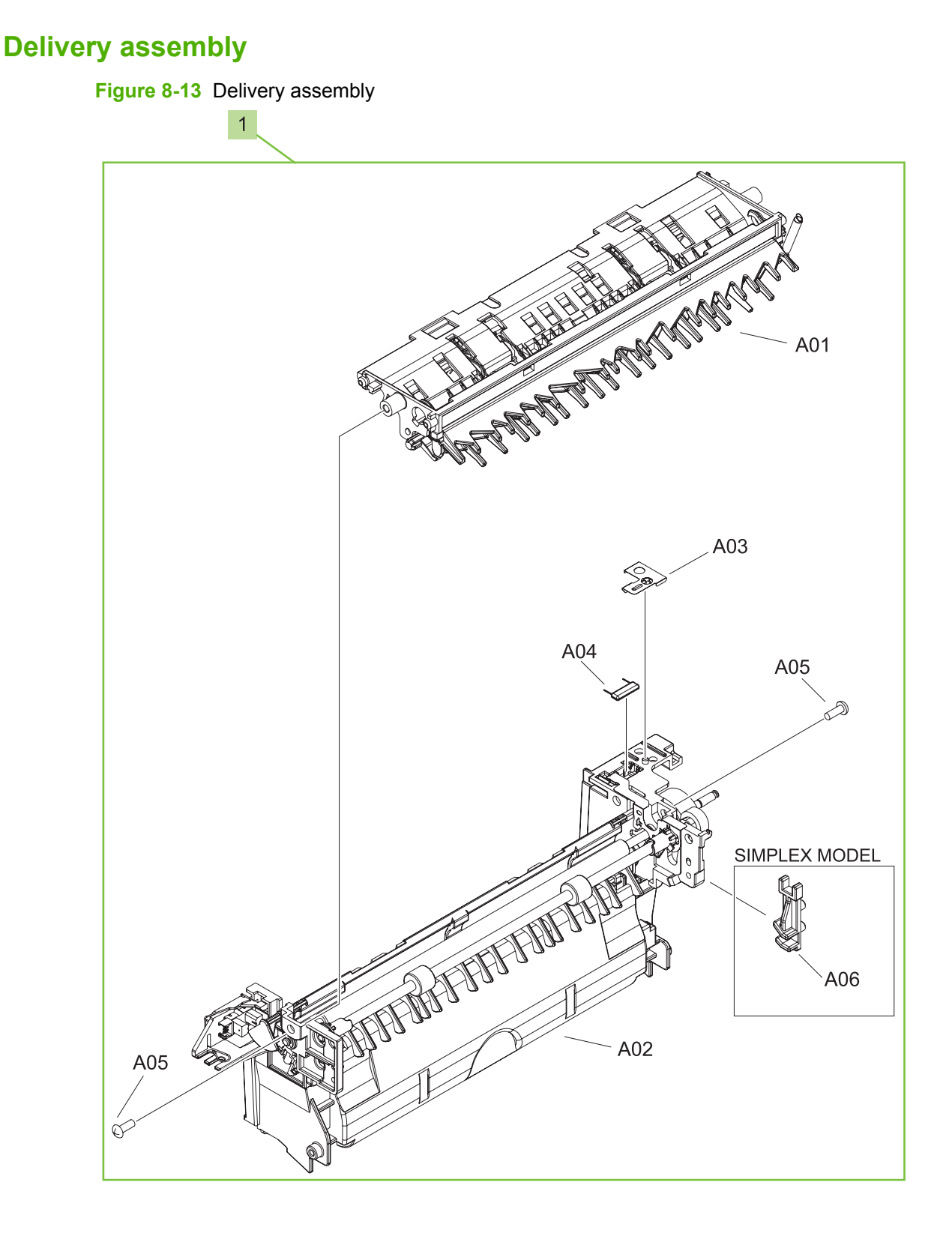

<span id="page-506-0"></span>**Table 8-14 Delivery assembly**

| Ref | <b>Description</b>                | <b>Part number</b> | Qtv |
|-----|-----------------------------------|--------------------|-----|
|     | Paper delivery assembly (simplex) | RM1-5003-000CN     |     |
|     | Paper delivery assembly (duplex)  | RM1-4970-000CN     |     |

## **Fusing (fixing) assembly**

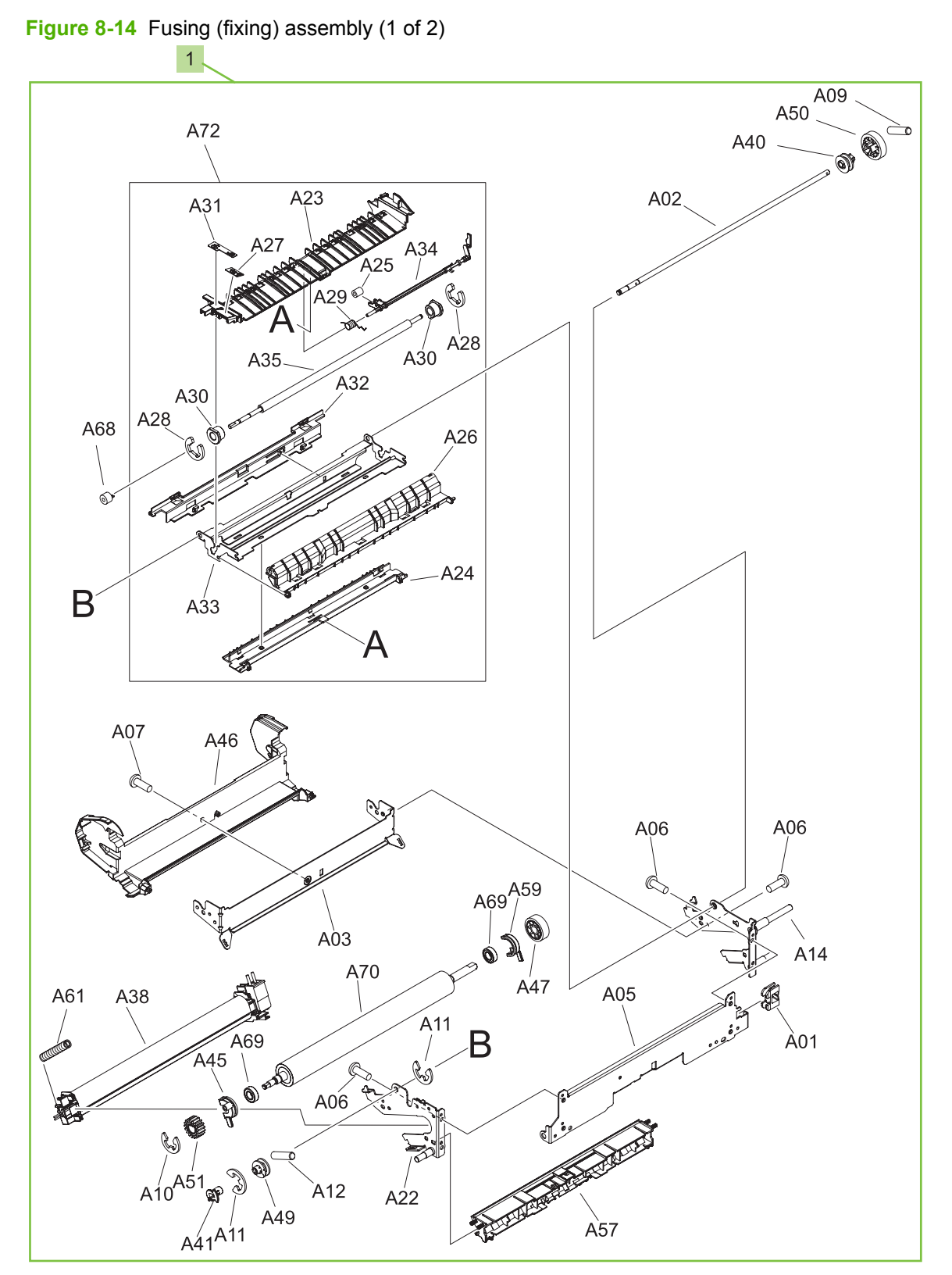

**Figure 8-15** Fusing (fixing) assembly (2 of 2)

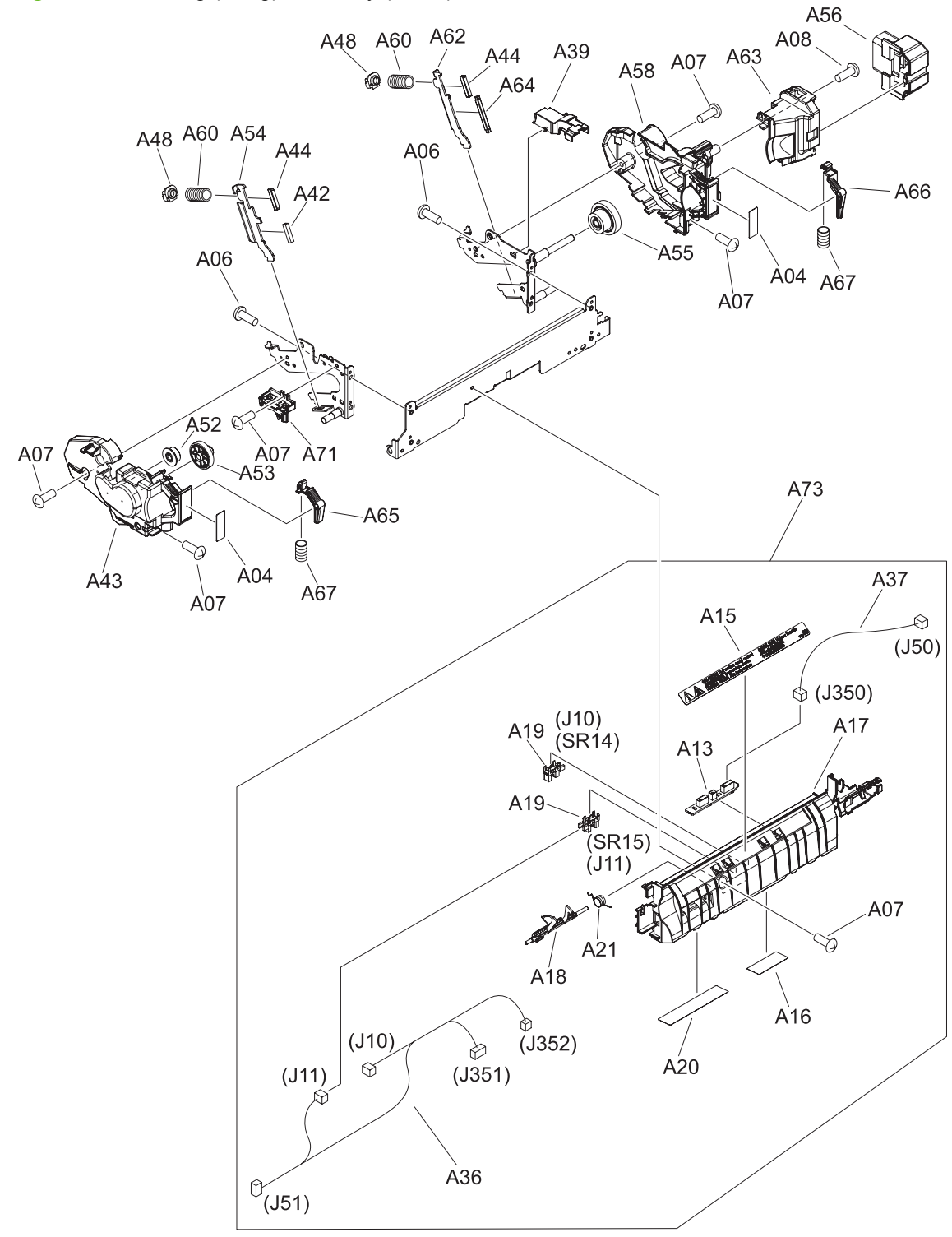

<span id="page-510-0"></span>**Table 8-15 Fusing assembly**

| Ref | <b>Description</b>                | <b>Part number</b> | Qtv |
|-----|-----------------------------------|--------------------|-----|
|     | Fuser (fixing) 110 V assembly kit | CC519-67901        |     |
|     | Fuser (fixing) 220 V assembly kit | CC519-67902        |     |

## **PCAs**

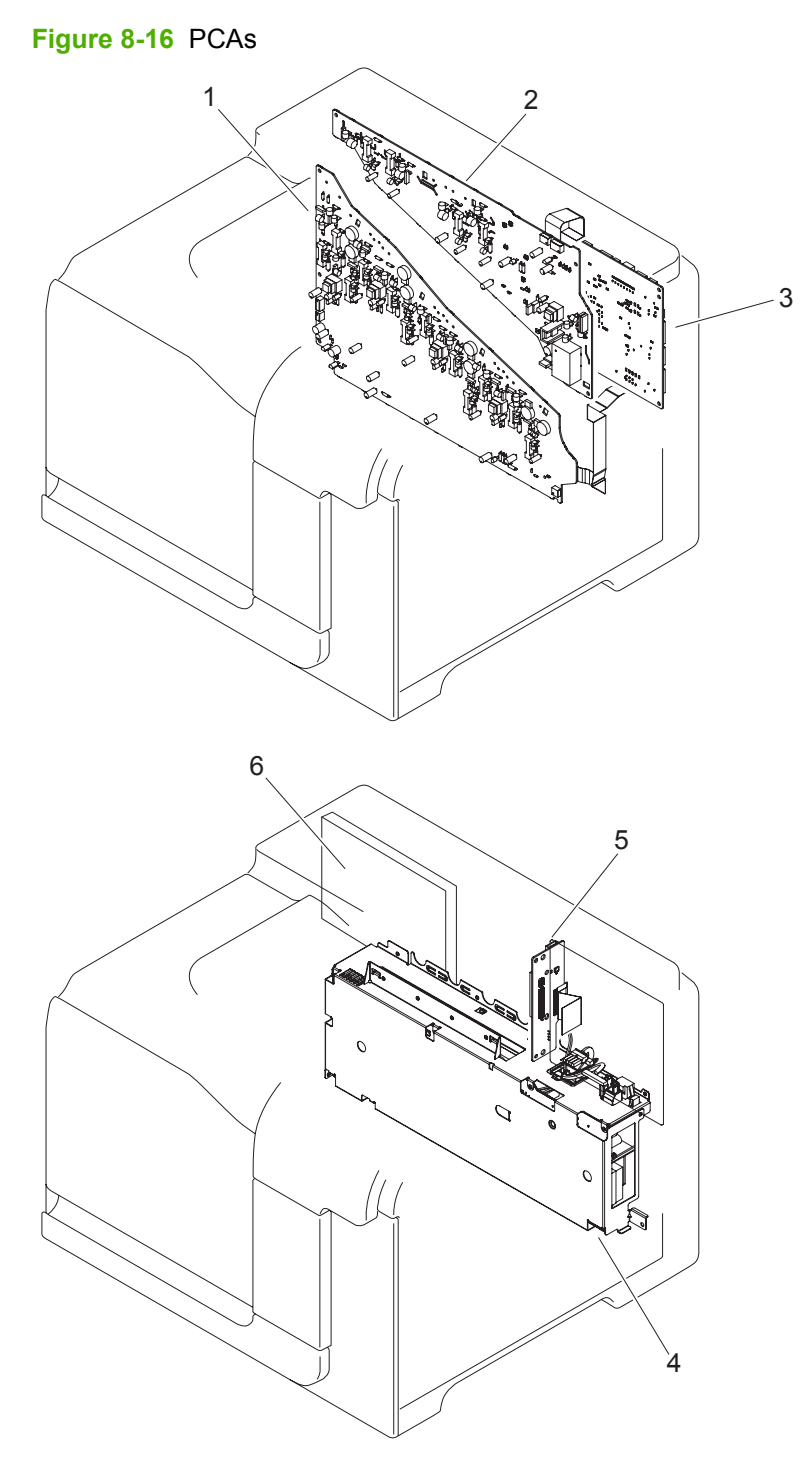

#### <span id="page-512-0"></span>**Table 8-16 PCAs**

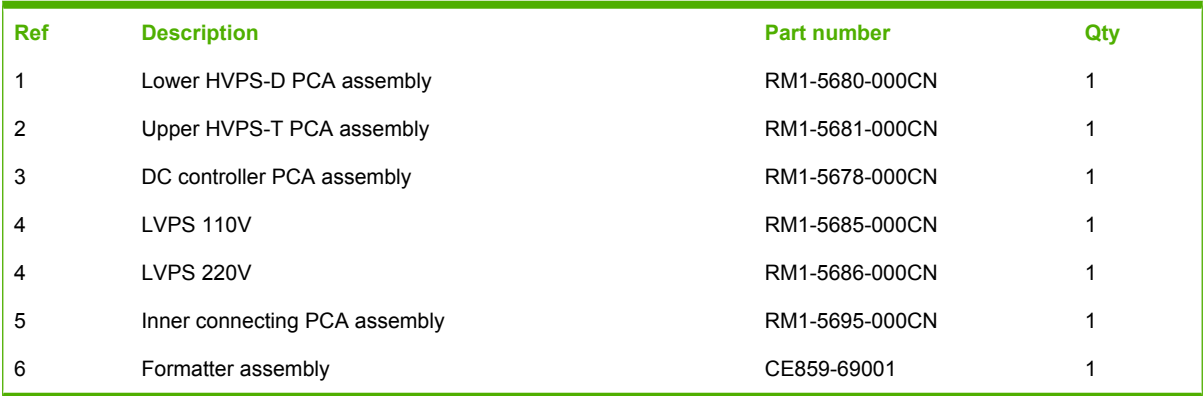

# **Assessories**

## **1 x 500 paper feeder**

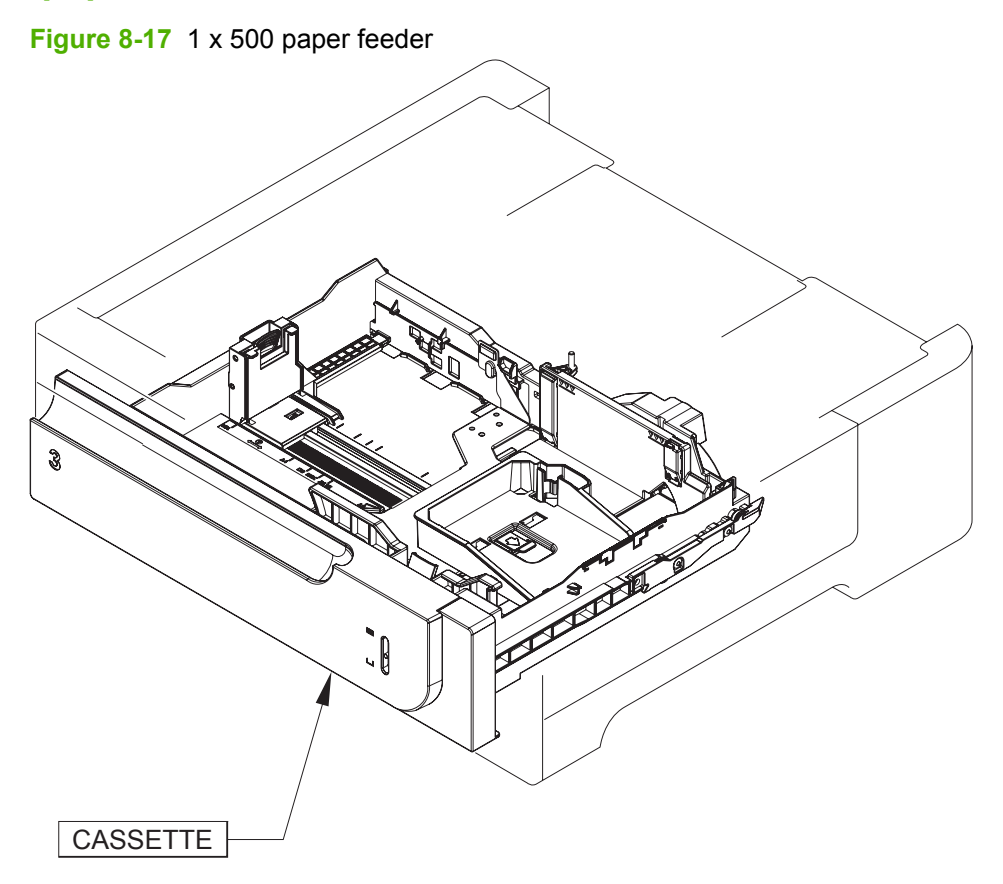

## **1 x 500 paper feeder**

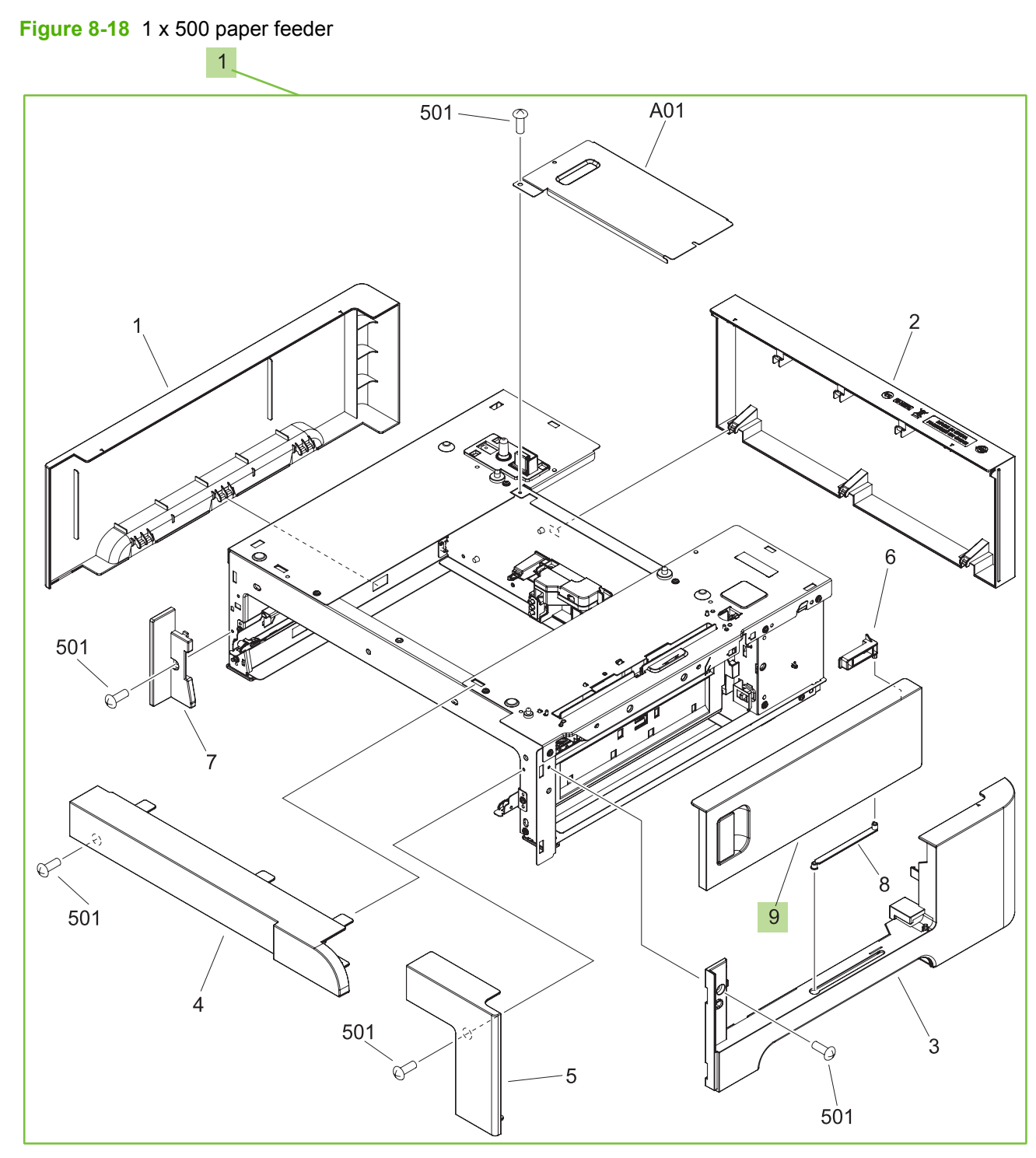

<span id="page-515-0"></span>**Table 8-17 1 x 500 paper feeder**

| Ref | <b>Description</b>                   | <b>Part number</b> | Qtv |
|-----|--------------------------------------|--------------------|-----|
|     | 1 x 500 sheet feeder replacement kit | CC468-67905        |     |
| 9   | 1 x 500 sheet feeder right door kit  | CC468-67906        |     |

### **Paper feeder main body**

**Figure 8-19** Paper feeder main body

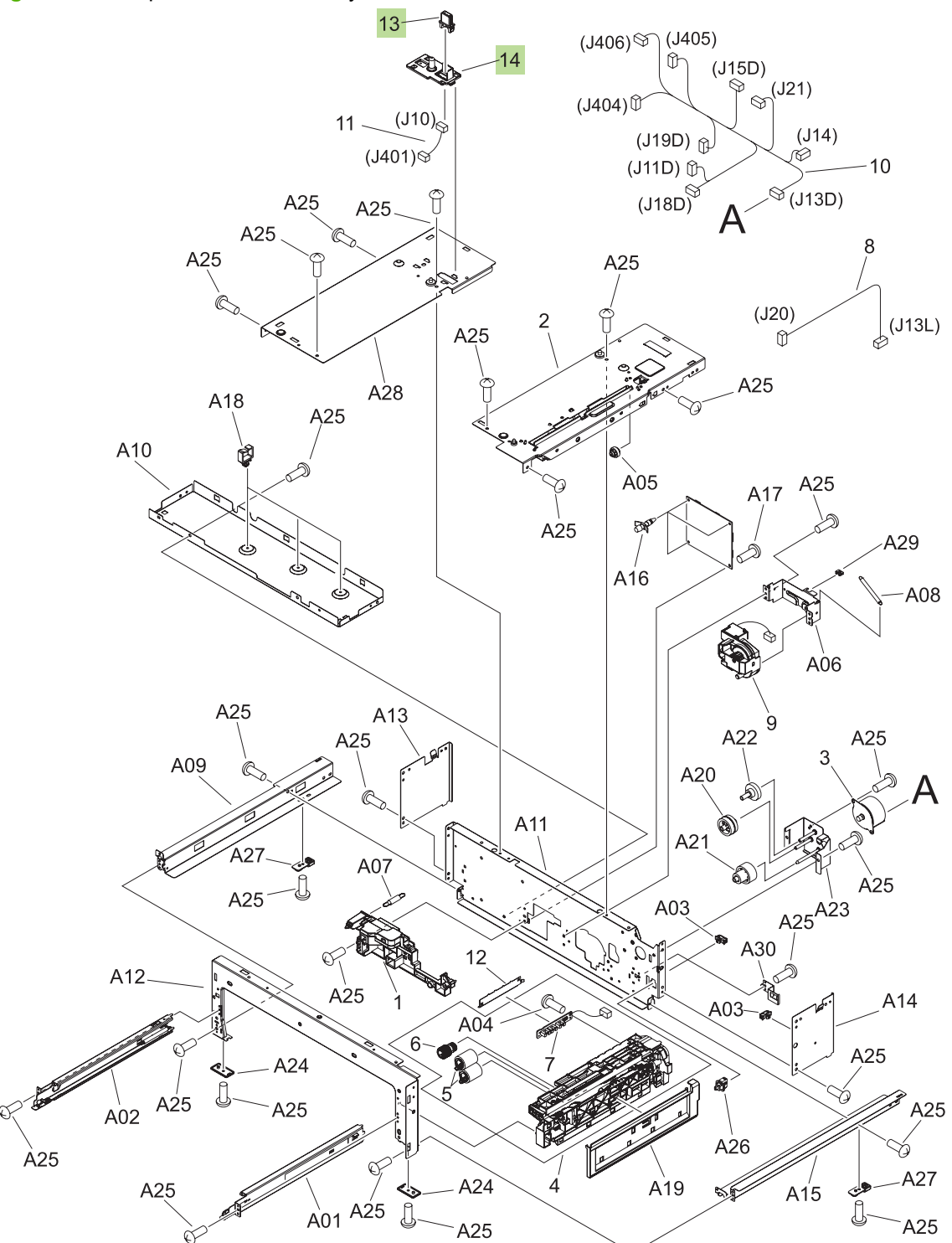

#### <span id="page-517-0"></span>**Table 8-18 Paper feeder main body**

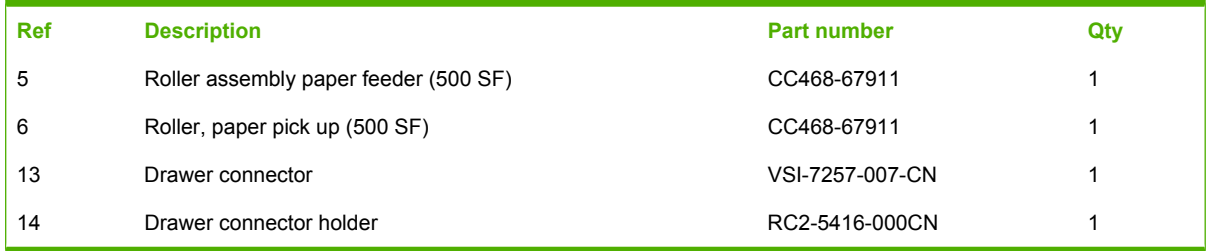

## **Cassette**

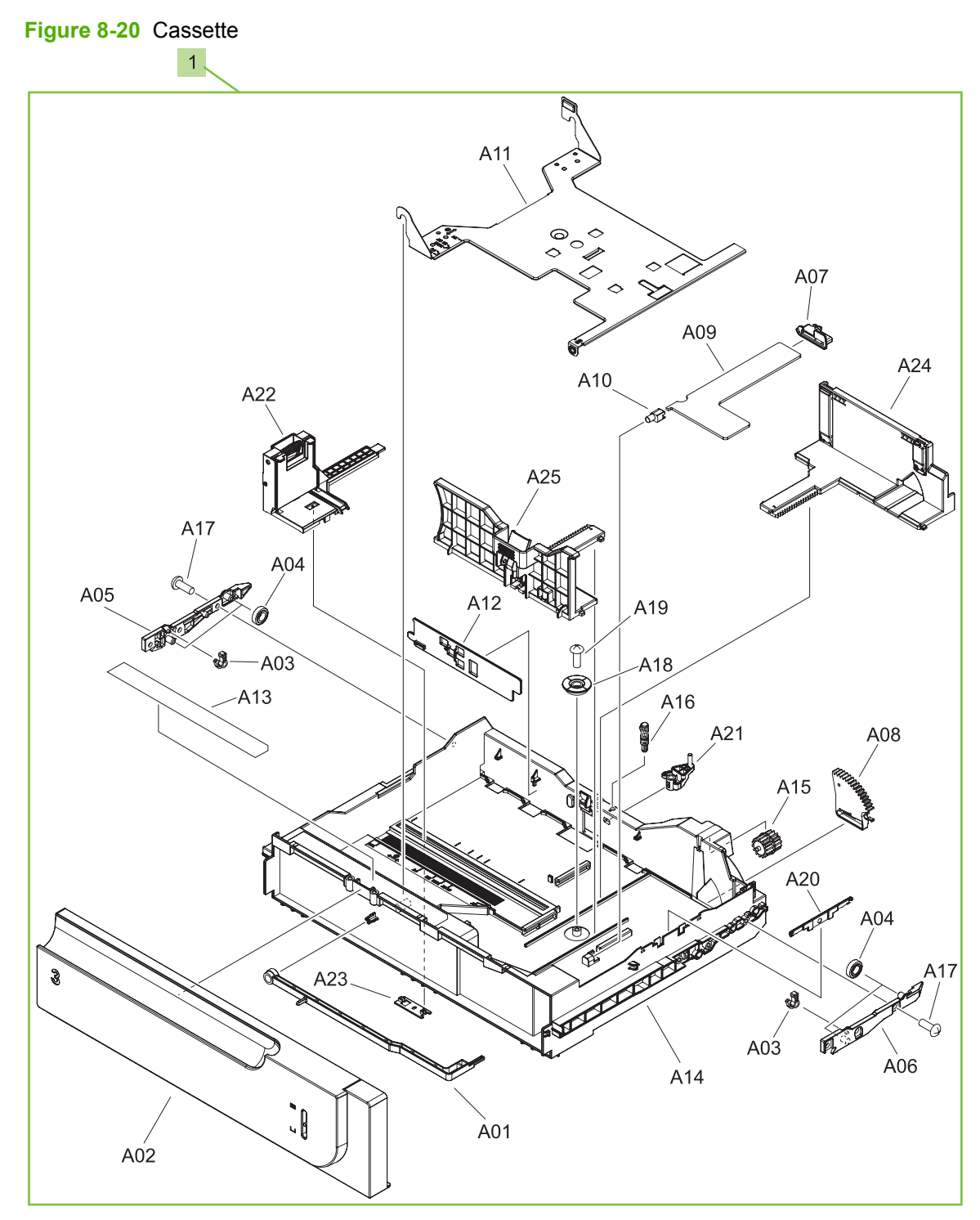

#### <span id="page-519-0"></span>**Table 8-19 Cassette**

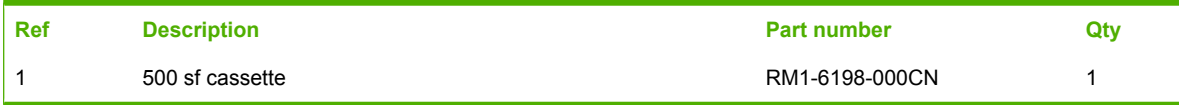

# **Alphabetical parts list**

#### **Table 8-20 Alphabetical parts list**

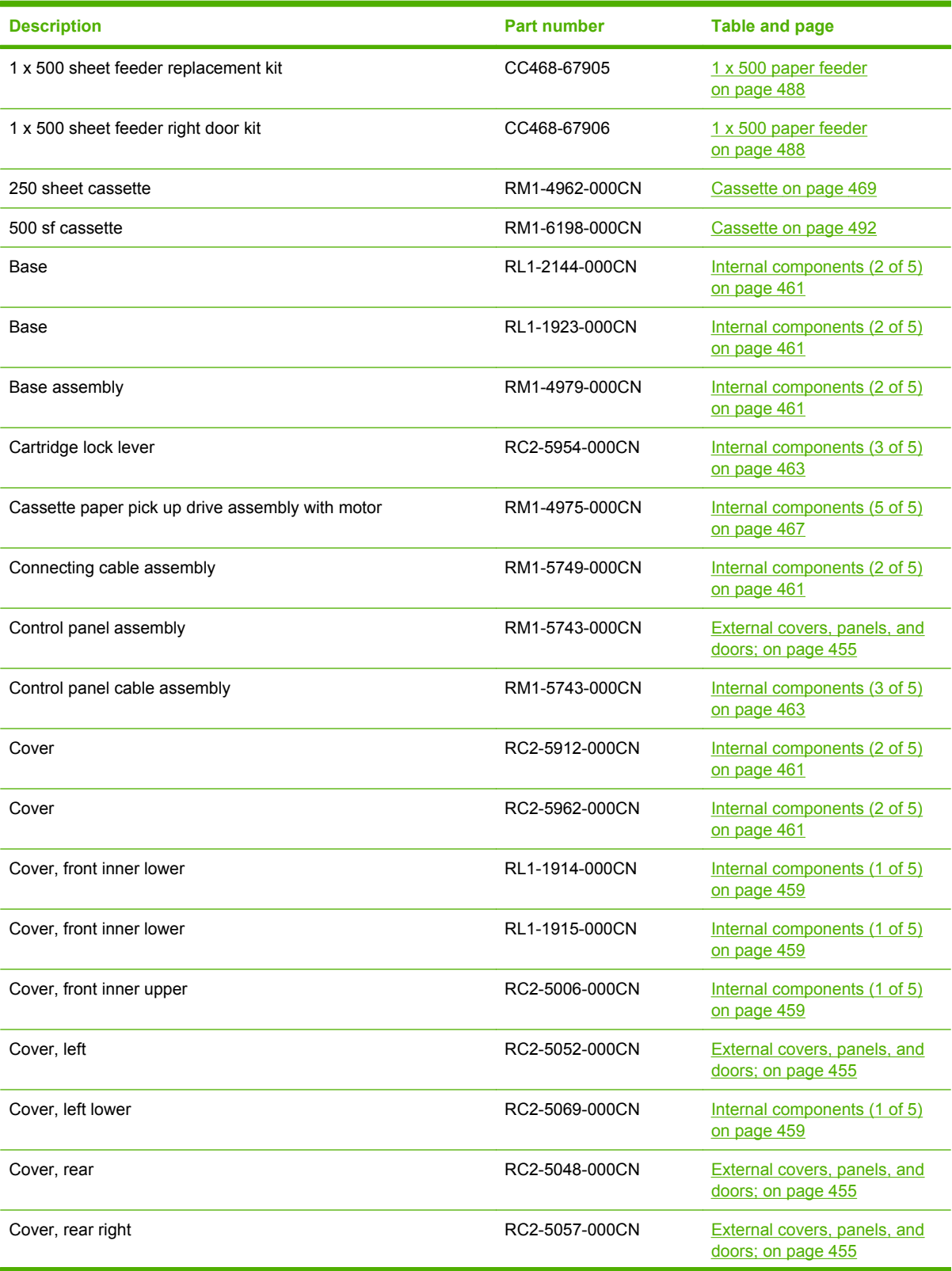

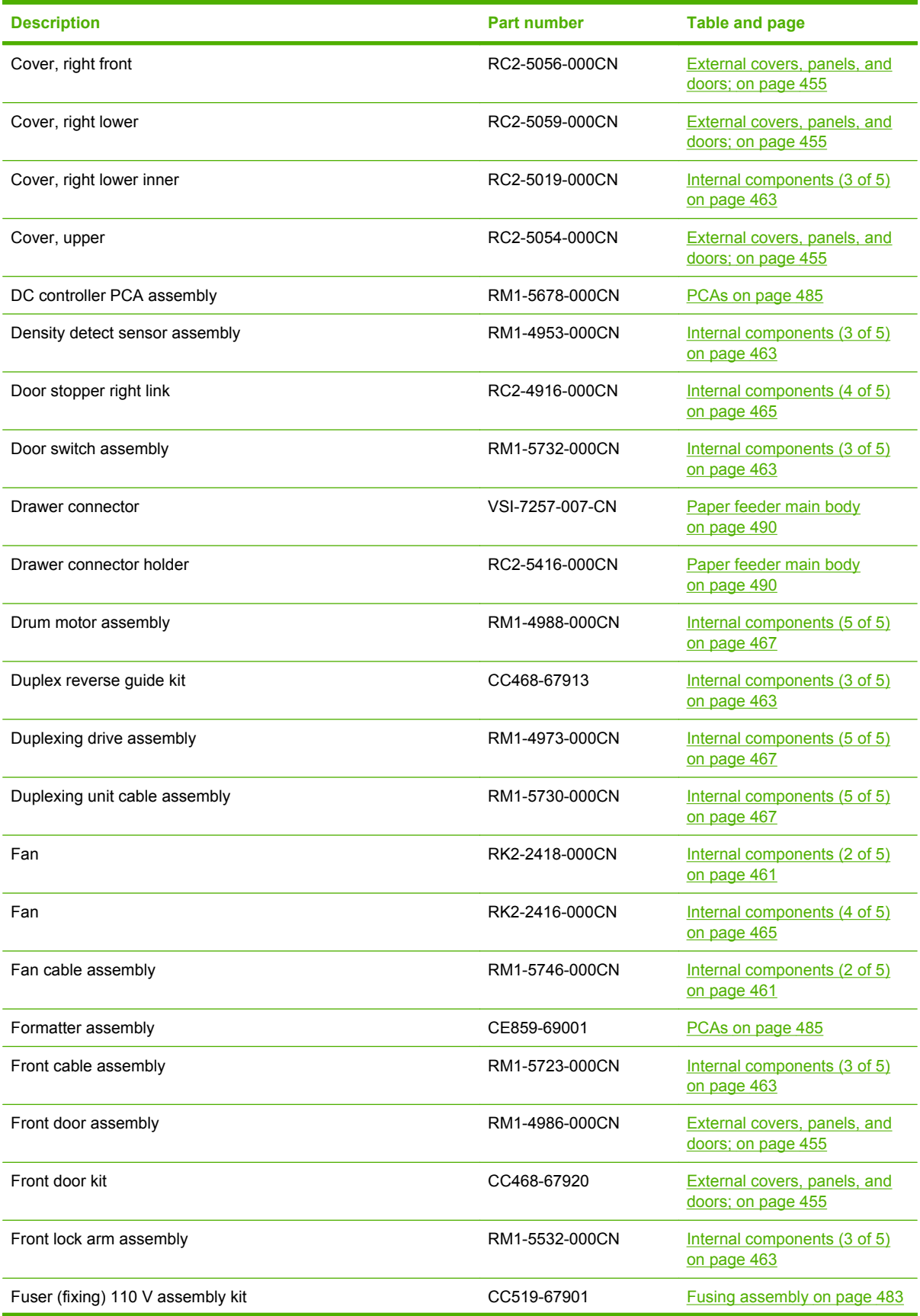

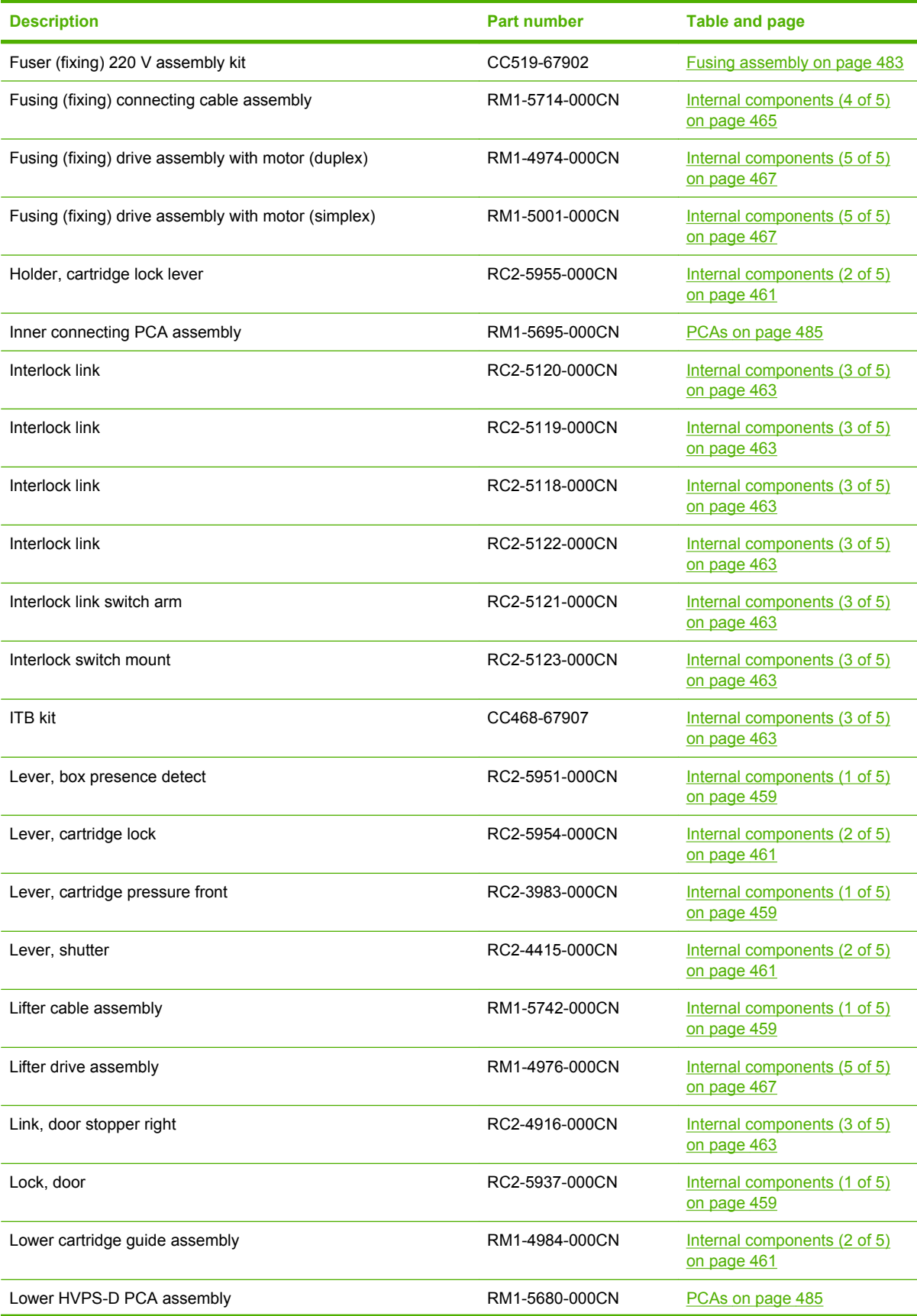

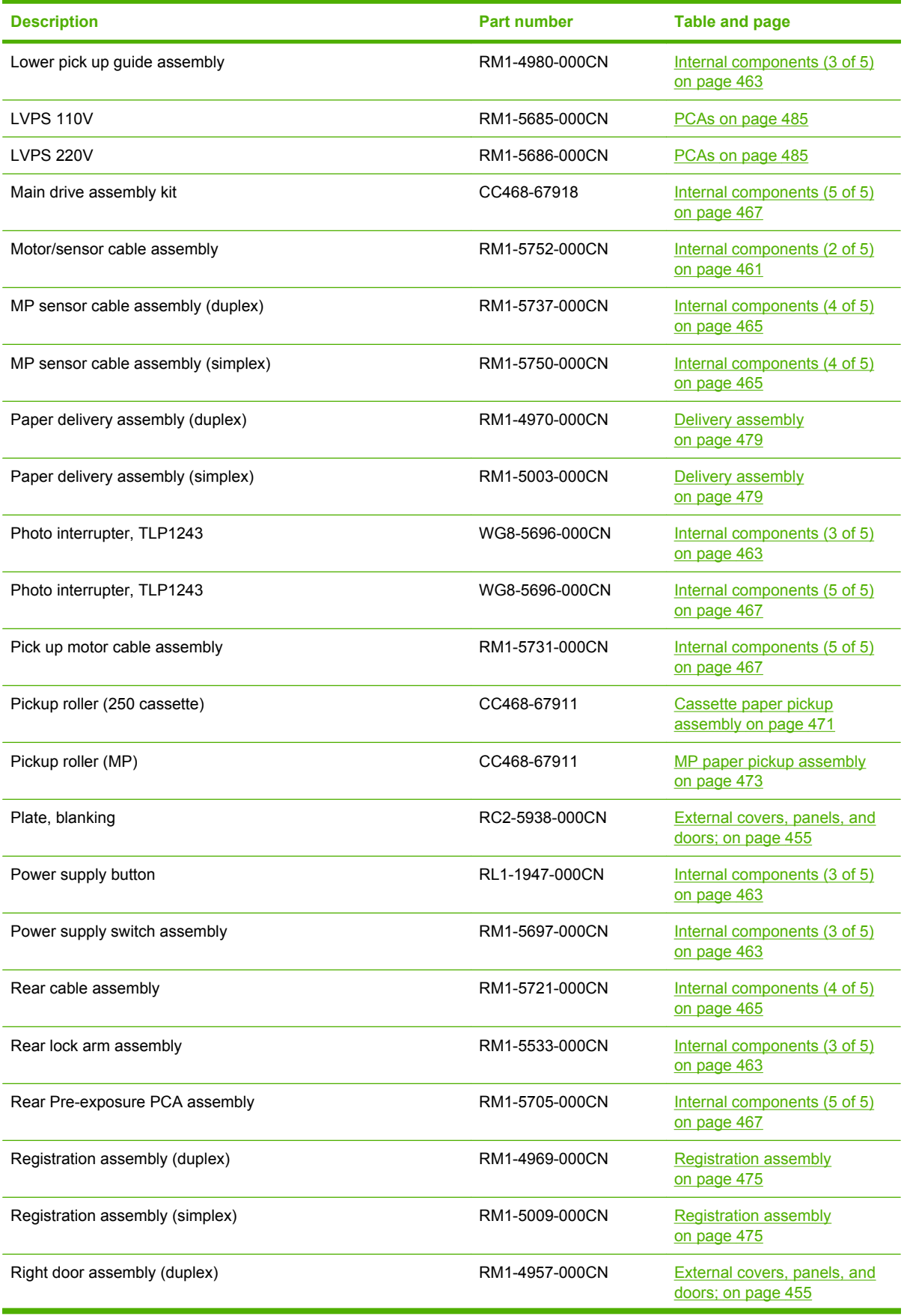

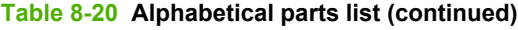

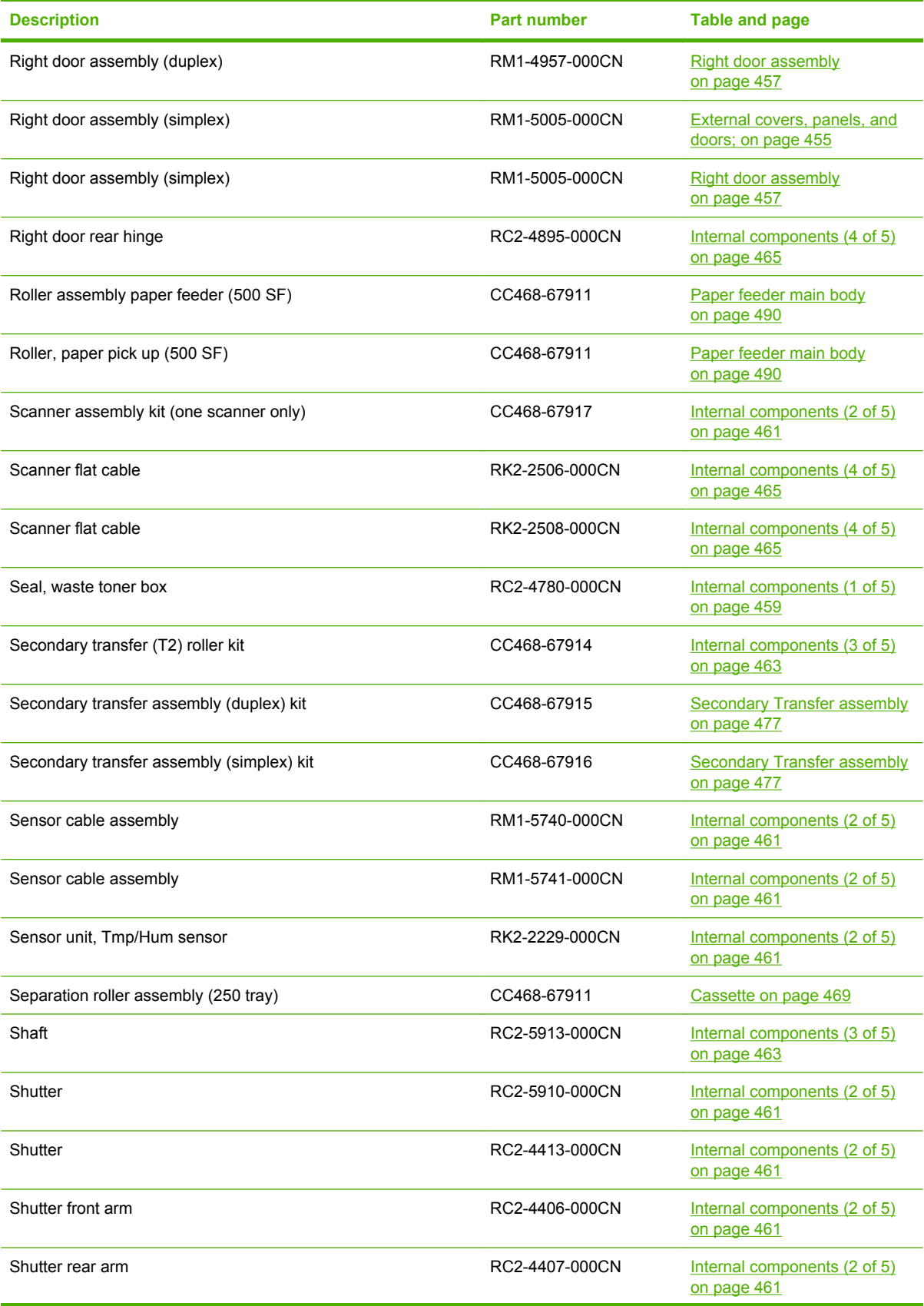

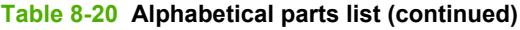

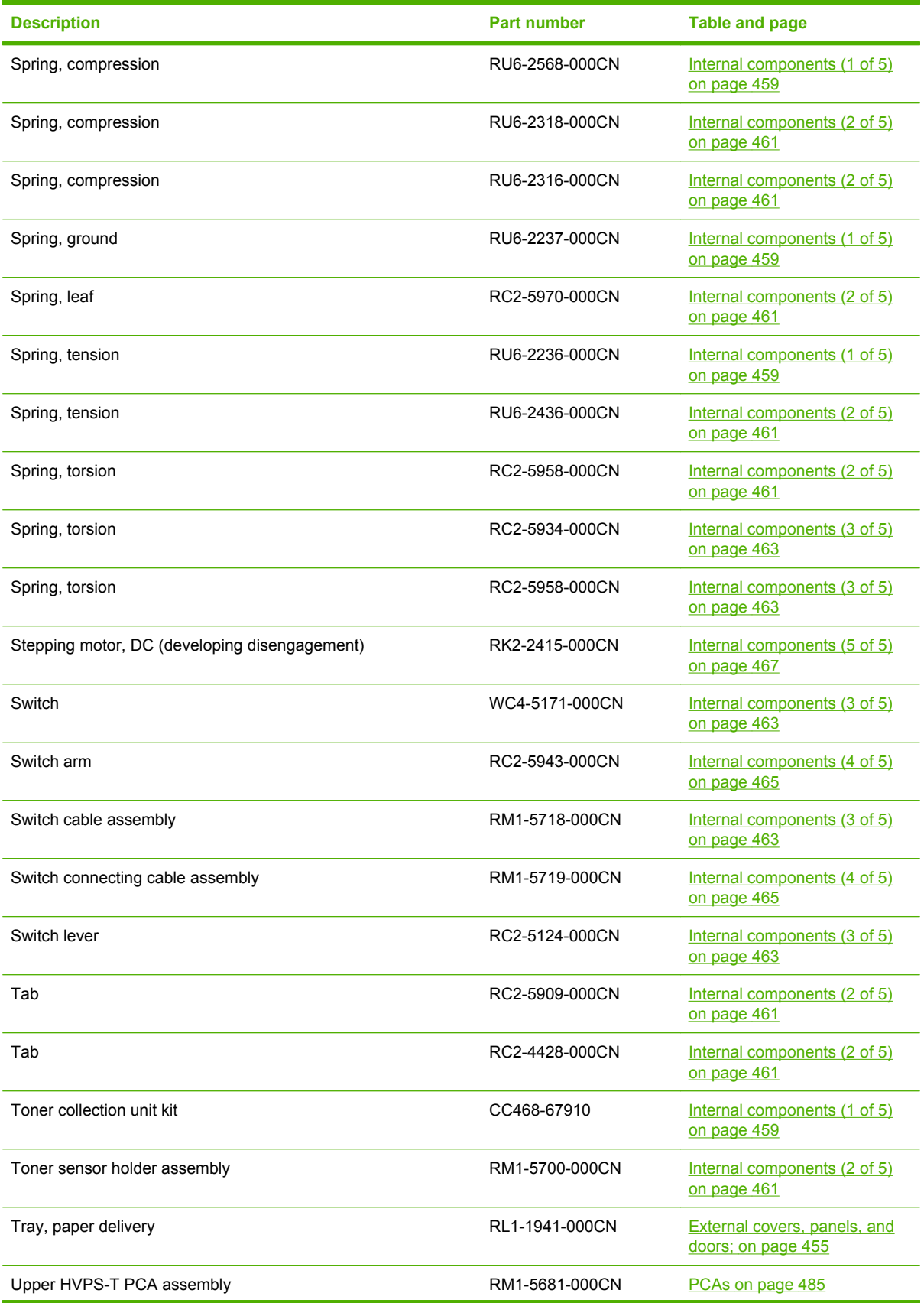

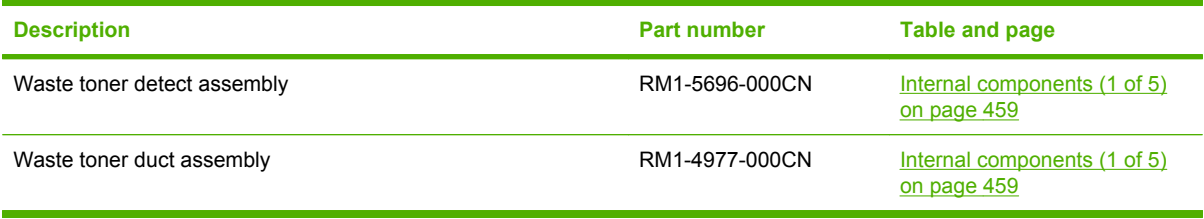

# **Numerical parts list**

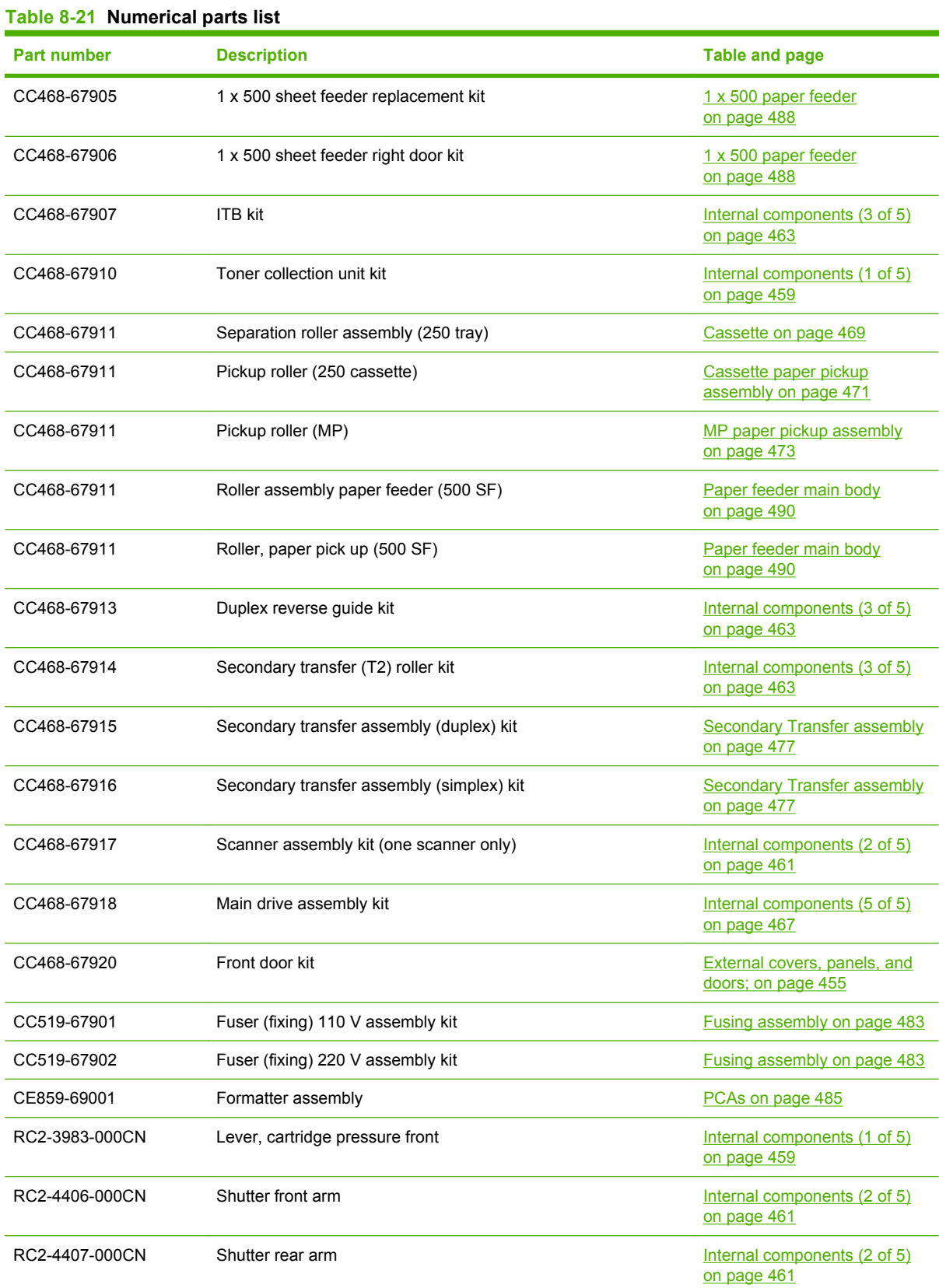

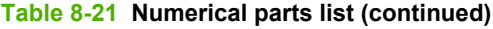

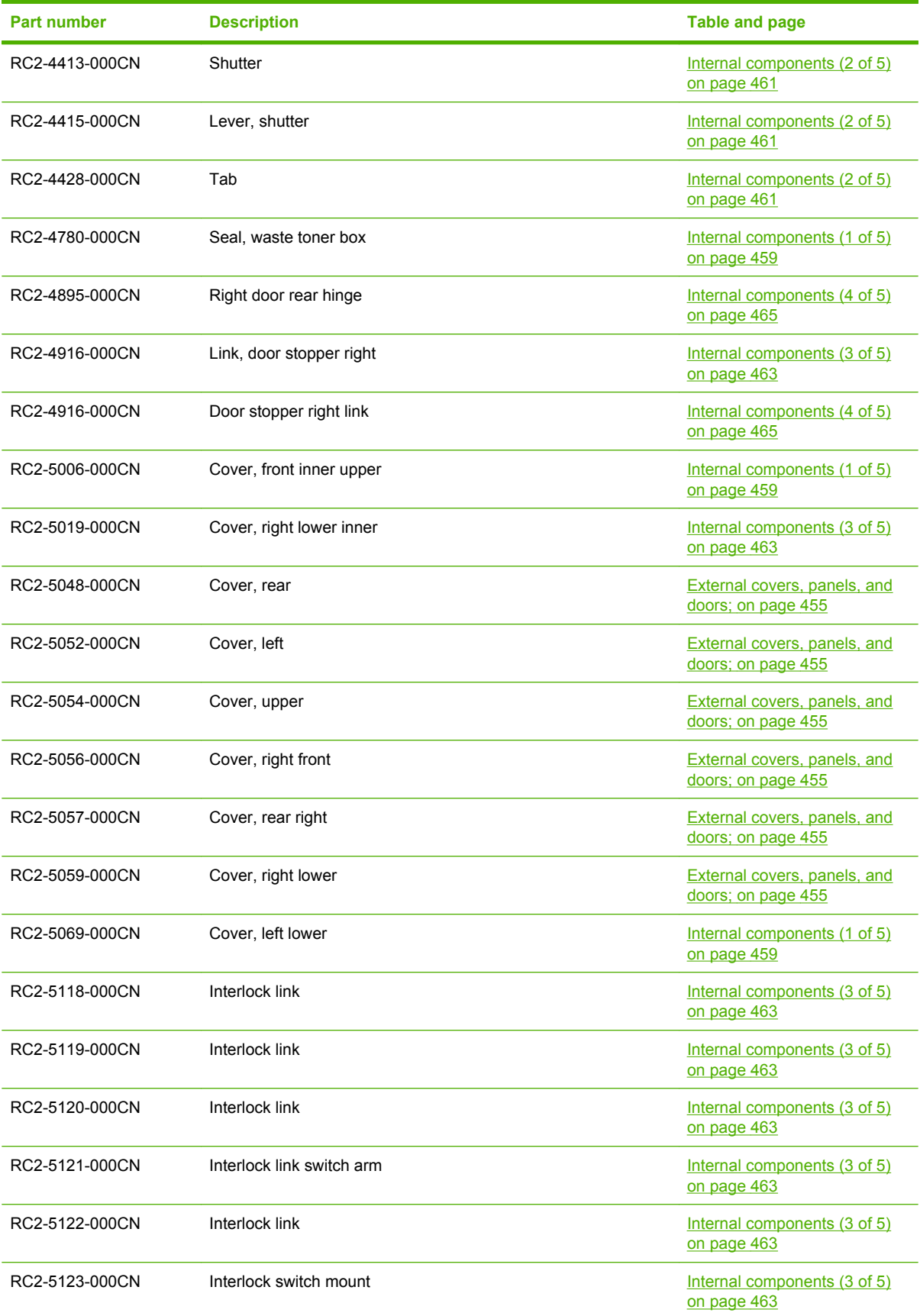

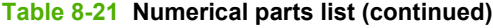

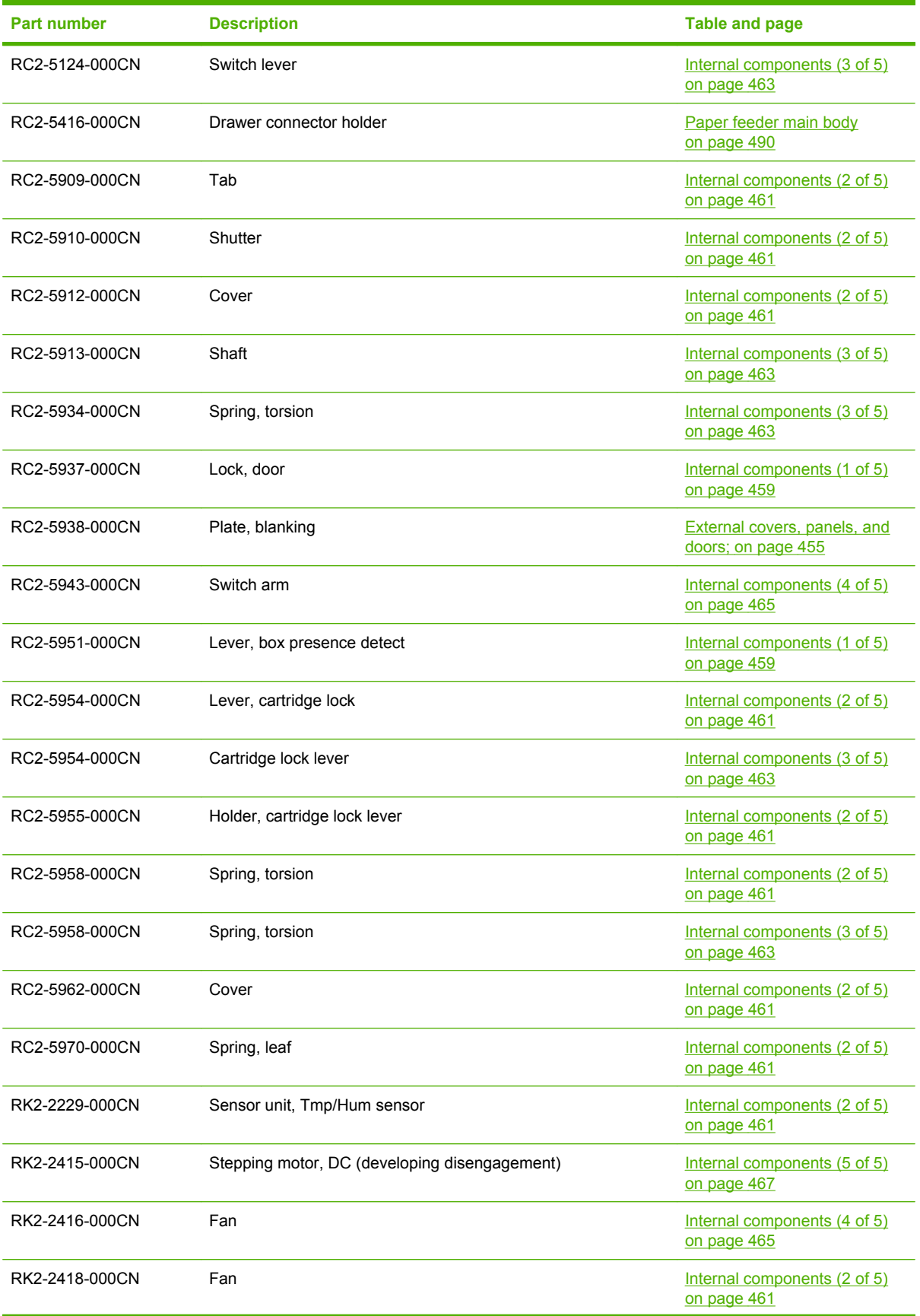

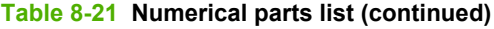

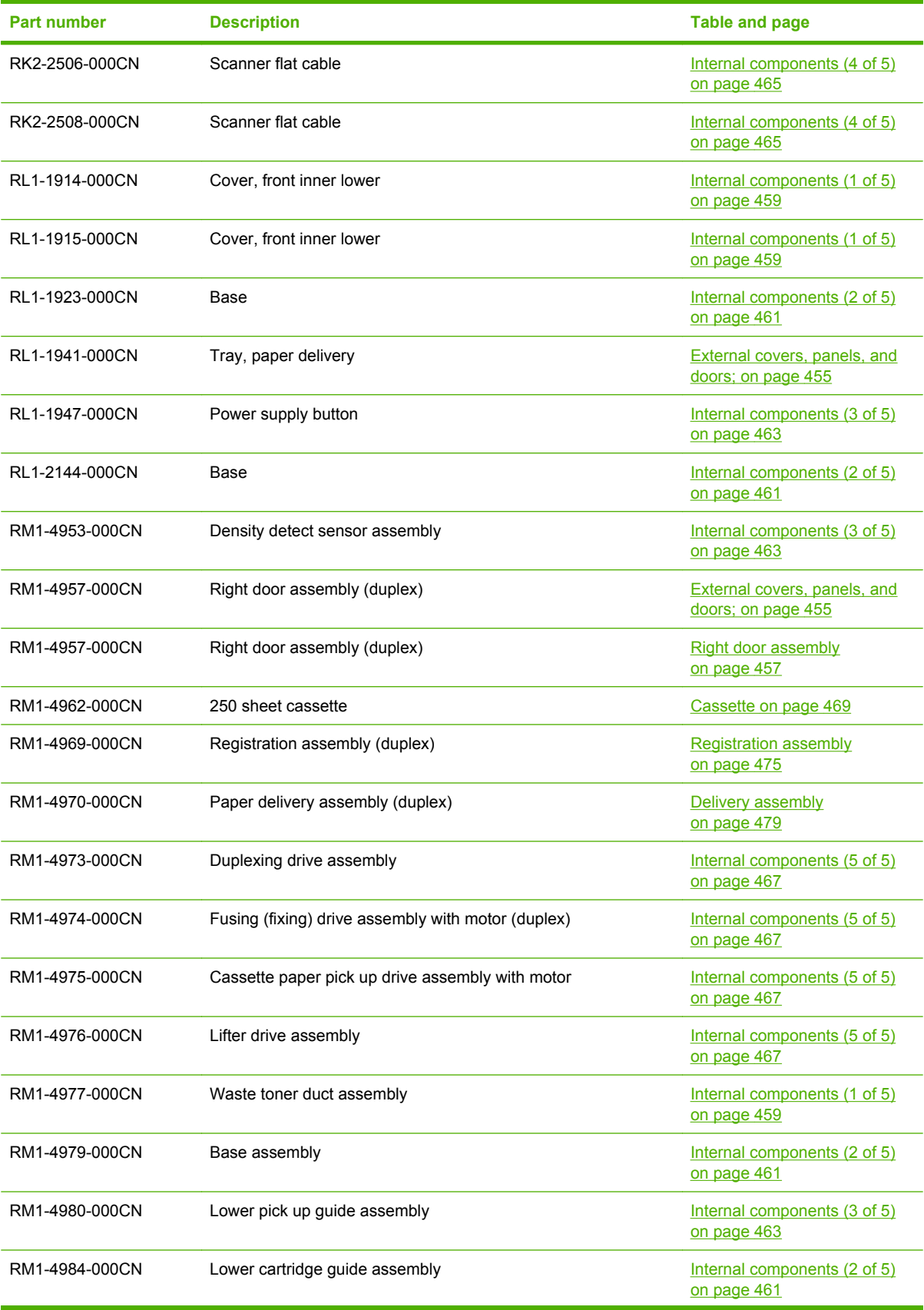

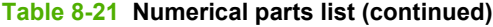

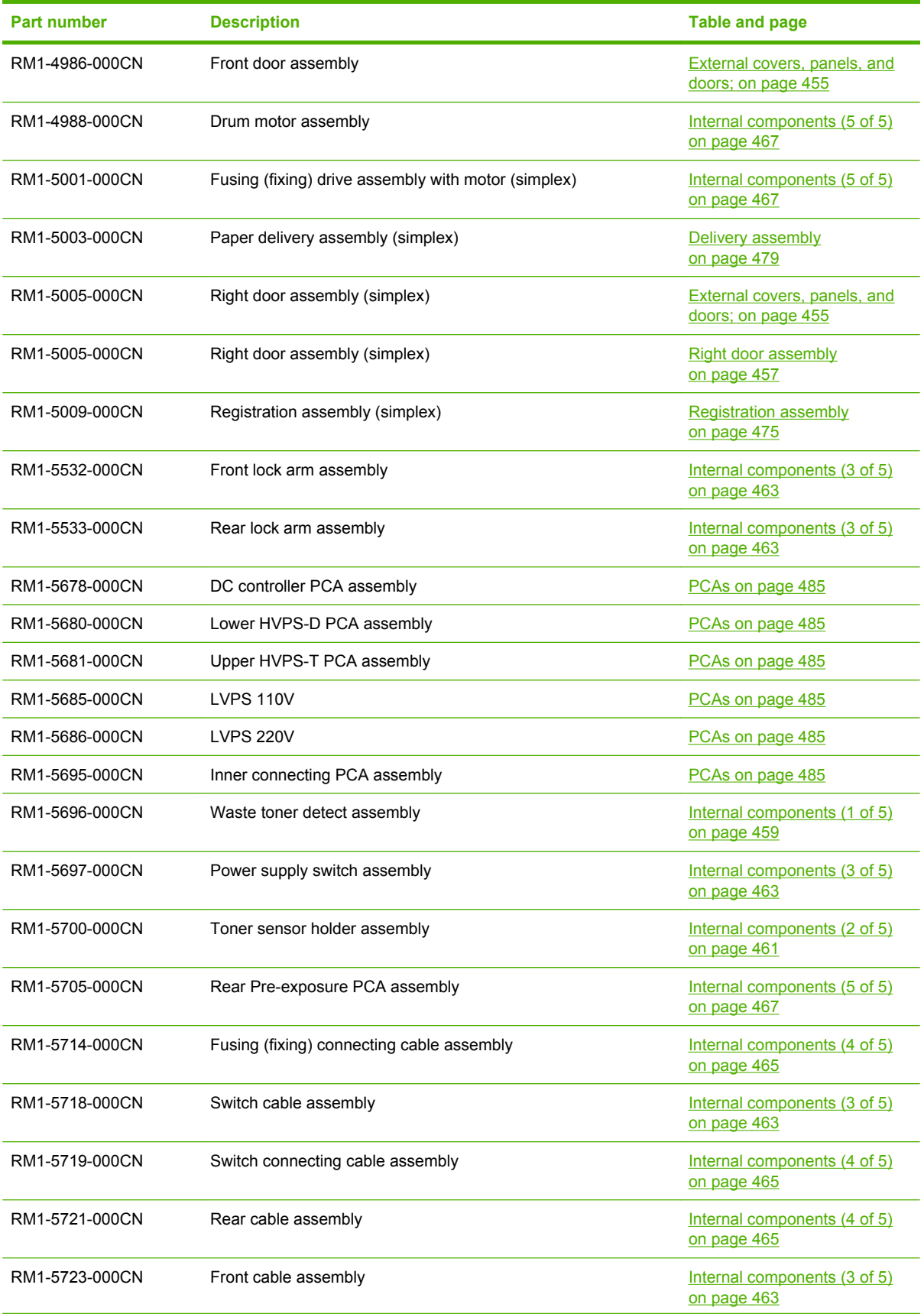

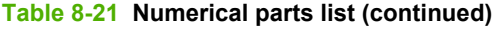

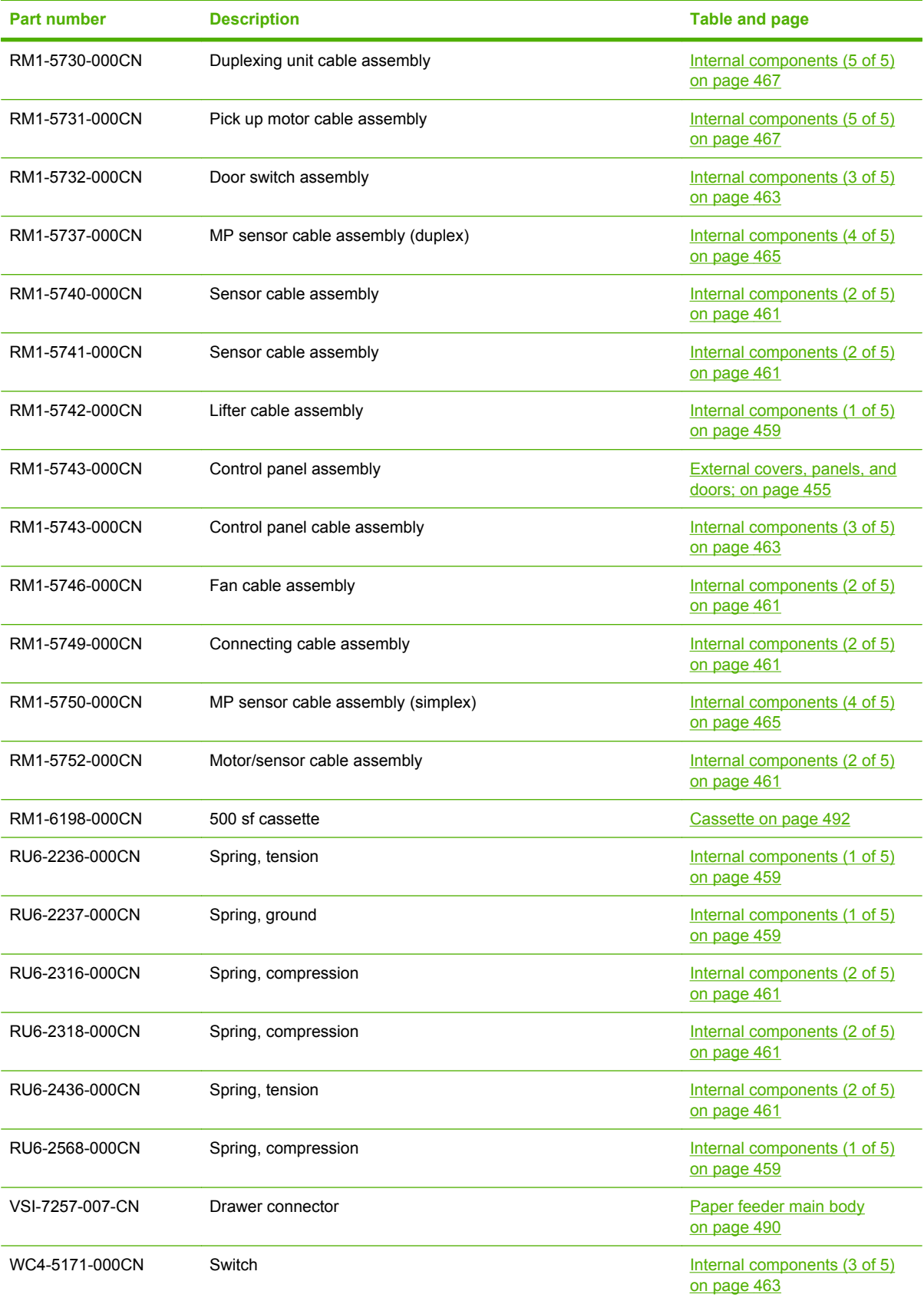

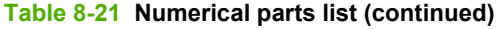

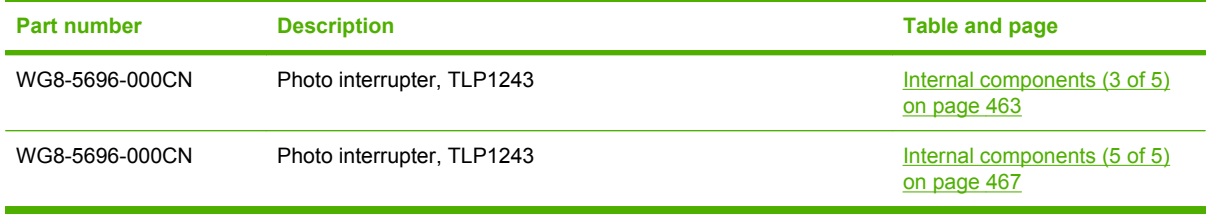

# **A Service and support**

- [Hewlett-Packard limited warranty statement](#page-535-0)
- **[HP's Premium Protection Warranty: LaserJet print cartridge limited warranty statement](#page-536-0)**
- **[HP Color LaserJet Fuser Kit Limited Warranty Statement](#page-537-0)**
- [End User License Agreement](#page-538-0)
- **[Customer self-repair warranty service](#page-540-0)**
- [Customer support](#page-541-0)

# <span id="page-535-0"></span>**Hewlett-Packard limited warranty statement**

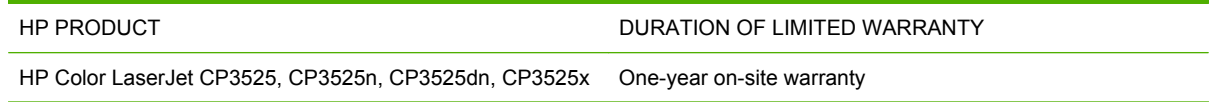

HP warrants to you, the end-user customer, that HP hardware and accessories will be free from defects in materials and workmanship after the date of purchase, for the period specified above. If HP receives notice of such defects during the warranty period, HP will, at its option, either repair or replace products which prove to be defective. Replacement products may be either new or equivalent in performance to new.

HP warrants to you that HP software will not fail to execute its programming instructions after the date of purchase, for the period specified above, due to defects in material and workmanship when properly installed and used. If HP receives notice of such defects during the warranty period, HP will replace software which does not execute its programming instructions due to such defects.

HP does not warrant that the operation of HP products will be uninterrupted or error free. If HP is unable, within a reasonable time, to repair or replace any product to a condition as warranted, you will be entitled to a refund of the purchase price upon prompt return of the product.

HP products may contain remanufactured parts equivalent to new in performance or may have been subject to incidental use.

Warranty does not apply to defects resulting from (a) improper or inadequate maintenance or calibration, (b) software, interfacing, parts or supplies not supplied by HP, (c) unauthorized modification or misuse, (d) operation outside of the published environmental specifications for the product, or (e) improper site preparation or maintenance.

TO THE EXTENT ALLOWED BY LOCAL LAW, THE ABOVE WARRANTIES ARE EXCLUSIVE AND NO OTHER WARRANTY OR CONDITION, WHETHER WRITTEN OR ORAL, IS EXPRESSED OR IMPLIED AND HP SPECIFICALLY DISCLAIMS ANY IMPLIED WARRANTIES OR CONDITIONS OF MERCHANTABILITY, SATISFACTORY QUALITY, AND FITNESS FOR A PARTICULAR PURPOSE. Some countries/regions, states or provinces do not allow limitations on the duration of an implied warranty, so the above limitation or exclusion might not apply to you. This warranty gives you specific legal rights and you might also have other rights that vary from country/region to country/region, state to state, or province to province.

HP's limited warranty is valid in any country/region or locality where HP has a support presence for this product and where HP has marketed this product. The level of warranty service you receive may vary according to local standards. HP will not alter form, fit or function of the product to make it operate in a country/region for which it was never intended to function for legal or regulatory reasons.

TO THE EXTENT ALLOWED BY LOCAL LAW, THE REMEDIES IN THIS WARRANTY STATEMENT ARE YOUR SOLE AND EXCLUSIVE REMEDIES. EXCEPT AS INDICATED ABOVE, IN NO EVENT WILL HP OR ITS SUPPLIERS BE LIABLE FOR LOSS OF DATA OR FOR DIRECT, SPECIAL, INCIDENTAL, CONSEQUENTIAL (INCLUDING LOST PROFIT OR DATA), OR OTHER DAMAGE, WHETHER BASED IN CONTRACT, TORT, OR OTHERWISE. Some countries/regions, states or provinces do not allow the exclusion or limitation of incidental or consequential damages, so the above limitation or exclusion may not apply to you.

THE WARRANTY TERMS CONTAINED IN THIS STATEMENT, EXCEPT TO THE EXTENT LAWFULLY PERMITTED, DO NOT EXCLUDE, RESTRICT OR MODIFY AND ARE IN ADDITION TO THE MANDATORY STATUTORY RIGHTS APPLICABLE TO THE SALE OF THIS PRODUCT TO YOU.

## <span id="page-536-0"></span>**HP's Premium Protection Warranty: LaserJet print cartridge limited warranty statement**

This HP product is warranted to be free from defects in materials and workmanship.

This warranty does not apply to products that (a) have been refilled, refurbished, remanufactured or tampered with in any way, (b) experience problems resulting from misuse, improper storage, or operation outside of the published environmental specifications for the printer product or (c) exhibit wear from ordinary use.

To obtain warranty service, please return the product to place of purchase (with a written description of the problem and print samples) or contact HP customer support. At HP's option, HP will either replace products that prove to be defective or refund your purchase price.

TO THE EXTENT ALLOWED BY LOCAL LAW, THE ABOVE WARRANTY IS EXCLUSIVE AND NO OTHER WARRANTY OR CONDITION, WHETHER WRITTEN OR ORAL, IS EXPRESSED OR IMPLIED AND HP SPECIFICALLY DISCLAIMS ANY IMPLIED WARRANTIES OR CONDITIONS OF MERCHANTABILITY, SATISFACTORY QUALITY, AND FITNESS FOR A PARTICULAR PURPOSE.

TO THE EXTENT ALLOWED BY LOCAL LAW, IN NO EVENT WILL HP OR ITS SUPPLIERS BE LIABLE FOR DIRECT, SPECIAL, INCIDENTAL, CONSEQUENTIAL (INCLUDING LOST PROFIT OR DATA), OR OTHER DAMAGE, WHETHER BASED IN CONTRACT, TORT, OR OTHERWISE.

THE WARRANTY TERMS CONTAINED IN THIS STATEMENT, EXCEPT TO THE EXTENT LAWFULLY PERMITTED, DO NOT EXCLUDE, RESTRICT OR MODIFY AND ARE IN ADDITION TO THE MANDATORY STATUTORY RIGHTS APPLICABLE TO THE SALE OF THIS PRODUCT TO YOU.

# <span id="page-537-0"></span>**HP Color LaserJet Fuser Kit Limited Warranty Statement**

This HP product is warranted to be free from defects in materials and workmanship until the printer provides a low-life indicator on the control panel.

This warranty does not apply to products that (a) have been refurbished, remanufactured or tampered with in any way, (b) experience problems resulting from misuse, improper storage, or operation outside of the published environmental specifications for the printer product or (c) exhibit wear from ordinary use.

To obtain warranty service, please return the product to place of purchase (with a written description of the problem) or contact HP customer support. At HP's option, HP will either replace products that prove to be defective or refund your purchase price.

TO THE EXTENT ALLOWED BY LOCAL LAW, THE ABOVE WARRANTY IS EXCLUSIVE AND NO OTHER WARRANTY OR CONDITION, WHETHER WRITTEN OR ORAL, IS EXPRESSED OR IMPLIED AND HP SPECIFICALLY DISCLAIMS ANY IMPLIED WARRANTIES OR CONDITIONS OF MERCHANTABILITY, SATISFACTORY QUALITY, AND FITNESS FOR A PARTICULAR PURPOSE.

TO THE EXTENT ALLOWED BY LOCAL LAW, IN NO EVENT WILL HP OR ITS SUPPLIERS BE LIABLE FOR DIRECT, SPECIAL, INCIDENTAL, CONSEQUENTIAL (INCLUDING LOST PROFIT OR DATA), OR OTHER DAMAGE, WHETHER BASED IN CONTRACT, TORT, OR OTHERWISE.

THE WARRANTY TERMS CONTAINED IN THIS STATEMENT, EXCEPT TO THE EXTENT LAWFULLY PERMITTED, DO NOT EXCLUDE, RESTRICT OR MODIFY AND ARE IN ADDITION TO THE MANDATORY STATUTORY RIGHTS APPLICABLE TO THE SALE OF THIS PRODUCT TO YOU.

# <span id="page-538-0"></span>**End User License Agreement**

PLEASE READ CAREFULLY BEFORE USING THIS SOFTWARE PRODUCT: This End-User License Agreement ("EULA") is a contract between (a) you (either an individual or the entity you represent) and (b) Hewlett-Packard Company ("HP") that governs your use of the software product ("Software"). This EULA does not apply if there is a separate license agreement between you and HP or its suppliers for the Software, including a license agreement in online documentation. The term "Software" may include (i) associated media, (ii) a user guide and other printed materials, and (iii) "online" or electronic documentation (collectively "User Documentation").

RIGHTS IN THE SOFTWARE ARE OFFERED ONLY ON THE CONDITION THAT YOU AGREE TO ALL TERMS AND CONDITIONS OF THIS EULA. BY INSTALLING, COPYING, DOWNLOADING, OR OTHERWISE USING THE SOFTWARE, YOU AGREE TO BE BOUND BY THIS EULA. IF YOU DO NOT ACCEPT THIS EULA, DO NOT INSTALL, DOWNLOAD, OR OTHERWISE USE THE SOFTWARE. IF YOU PURCHASED THE SOFTWARE BUT DO NOT AGREE TO THIS EULA, PLEASE RETURN THE SOFTWARE TO YOUR PLACE OF PURCHASE WITHIN FOURTEEN DAYS FOR A REFUND OF THE PURCHASE PRICE; IF THE SOFTWARE IS INSTALLED ON OR MADE AVAILABLE WITH ANOTHER HP PRODUCT, YOU MAY RETURN THE ENTIRE UNUSED PRODUCT.

1. THIRD PARTY SOFTWARE. The Software may include, in addition to HP proprietary software ("HP Software"), software under licenses from third parties ("Third Party Software" and "Third Party License"). Any Third Party Software is licensed to you subject to the terms and conditions of the corresponding Third Party License. Generally, the Third Party License is located in a file such as license.txt; you should contact HP support if you cannot find any Third Party License. If the Third Party Licenses include licenses that provide for the availability of source code (such as the GNU General Public License) and the corresponding source code is not included with the Software, then check the product support pages of HP's website (hp.com) to learn how to obtain such source code.

2. LICENSE RIGHTS. You will have the following rights provided you comply with all terms and conditions of this EULA:

a. Use. HP grants you a license to Use one copy of the HP Software. "Use" means installing, copying, storing, loading, executing, displaying, or otherwise using the HP Software. You may not modify the HP Software or disable any licensing or control feature of the HP Software. If this Software is provided by HP for Use with an imaging or printing product (for example, if the Software is a printer driver, firmware, or add-on), the HP Software may only be used with such product ("HP Product"). Additional restrictions on Use may appear in the User Documentation. You may not separate component parts of the HP Software for Use. You do not have the right to distribute the HP Software.

b. Copying. Your right to copy means you may make archival or back-up copies of the HP Software, provided each copy contains all the original HP Software's proprietary notices and is used only for backup purposes.

3. UPGRADES. To Use HP Software provided by HP as an upgrade, update, or supplement (collectively "Upgrade"), you must first be licensed for the original HP Software identified by HP as eligible for the Upgrade. To the extent the Upgrade supersedes the original HP Software, you may no longer use such HP Software. This EULA applies to each Upgrade unless HP provides other terms with the Upgrade. In case of a conflict between this EULA and such other terms, the other terms will prevail.

#### 4. TRANSFER.

a. Third Party Transfer. The initial end user of the HP Software may make a one-time transfer of the HP Software to another end user. Any transfer will include all component parts, media, User Documentation, this EULA, and if applicable, the Certificate of Authenticity. The transfer may not be an indirect transfer, such as a consignment. Prior to the transfer, the end user receiving the transferred

Software will agree to this EULA. Upon transfer of the HP Software, your license is automatically terminated.

b. Restrictions. You may not rent, lease or lend the HP Software or Use the HP Software for commercial timesharing or bureau use. You may not sublicense, assign or otherwise transfer the HP Software except as expressly provided in this EULA.

5. PROPRIETARY RIGHTS. All intellectual property rights in the Software and User Documentation are owned by HP or its suppliers and are protected by law, including applicable copyright, trade secret, patent, and trademark laws. You will not remove any product identification, copyright notice, or proprietary restriction from the Software.

6. LIMITATION ON REVERSE ENGINEERING. You may not reverse engineer, decompile, or disassemble the HP Software, except and only to the extent that the right to do so is allowed under applicable law.

7. CONSENT TO USE OF DATA. HP and its affiliates may collect and use technical information you provide in relation to (i) your Use of the Software or the HP Product, or (ii) the provision of support services related to the Software or the HP Product. All such information will be subject to HP's privacy policy. HP will not use such information in a form that personally identifies you except to the extent necessary to enhance your Use or provide support services.

8. LIMITATION OF LIABILITY. Notwithstanding any damages that you might incur, the entire liability of HP and its suppliers under this EULA and your exclusive remedy under this EULA will be limited to the greater of the amount actually paid by you for the Product or U.S. \$5.00. TO THE MAXIMUM EXTENT PERMITTED BY APPLICABLE LAW, IN NO EVENT WILL HP OR ITS SUPPLIERS BE LIABLE FOR ANY SPECIAL, INCIDENTAL, INDIRECT, OR CONSEQUENTIAL DAMAGES (INCLUDING DAMAGES FOR LOST PROFITS, LOST DATA, BUSINESS INTERRUPTION, PERSONAL INJURY, OR LOSS OF PRIVACY) RELATED IN ANY WAY TO THE USE OF OR INABILITY TO USE THE SOFTWARE, EVEN IF HP OR ANY SUPPLIER HAS BEEN ADVISED OF THE POSSIBILITY OF SUCH DAMAGES AND EVEN IF THE ABOVE REMEDY FAILS OF ITS ESSENTIAL PURPOSE. Some states or other jurisdictions do not allow the exclusion or limitation of incidental or consequential damages, so the above limitation or exclusion may not apply to you.

9. U.S. GOVERNMENT CUSTOMERS. If you are a U.S. Government entity, then consistent with FAR 12.211 and FAR 12.212, Commercial Computer Software, Computer Software Documentation, and Technical Data for Commercial Items are licensed under the applicable HP commercial license agreement.

10. COMPLIANCE WITH EXPORT LAWS. You will comply with all laws, rules, and regulations (i) applicable to the export or import of the Software, or (ii) restricting the Use of the Software, including any restrictions on nuclear, chemical, or biological weapons proliferation.

11. RESERVATION OF RIGHTS. HP and its suppliers reserve all rights not expressly granted to you in this EULA.

(c) 2007 Hewlett-Packard Development Company, L.P.

Rev. 11/06
# <span id="page-540-0"></span>**Customer self-repair warranty service**

HP products are designed with many Customer Self Repair (CSR) parts to minimize repair time and allow for greater flexibility in performing defective parts replacement. If during the diagnosis period, HP identifies that the repair can be accomplished by the use of a CSR part, HP will ship that part directly to you for replacement. There are two categories of CSR parts: 1) Parts for which customer self repair is mandatory. If you request HP to replace these parts, you will be charged for the travel and labor costs of this service. 2) Parts for which customer self repair is optional. These parts are also designed for Customer Self Repair. If, however, you require that HP replace them for you, this may be done at no additional charge under the type of warranty service designated for your product.

Based on availability and where geography permits, CSR parts will be shipped for next business day delivery. Same-day or four-hour delivery may be offered at an additional charge where geography permits. If assistance is required, you can call the HP Technical Support Center and a technician will help you over the phone. HP specifies in the materials shipped with a replacement CSR part whether a defective part must be returned to HP. In cases where it is required to return the defective part to HP, you must ship the defective part back to HP within a defined period of time, normally five (5) business days. The defective part must be returned with the associated documentation in the provided shipping material. Failure to return the defective part may result in HP billing you for the replacement. With a customer self repair, HP will pay all shipping and part return costs and determine the courier/carrier to be used.

# <span id="page-541-0"></span>**Customer support**

Get telephone support, free during your warranty period, for your country/region

Country/region phone numbers are on the flyer that was in the box with your product or at [www.hp.com/support/](http://www.hp.com/support/).

Have the product name, serial number, date of purchase, and problem description ready.

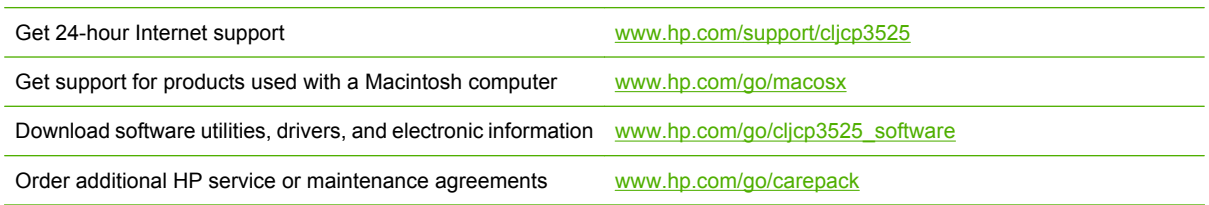

# <span id="page-542-0"></span>**B Product specifications**

- [Physical specifications](#page-543-0)
- [Performance specifications](#page-543-0)
- [Electrical specifications](#page-543-0)
- [Acoustic specifications](#page-544-0)
- [Environmental specifications](#page-544-0)
- [Paper and print media specifications](#page-544-0)
- [Skew specifications](#page-544-0)

# <span id="page-543-0"></span>**Physical specifications**

#### **Table B-1 Product dimensions**

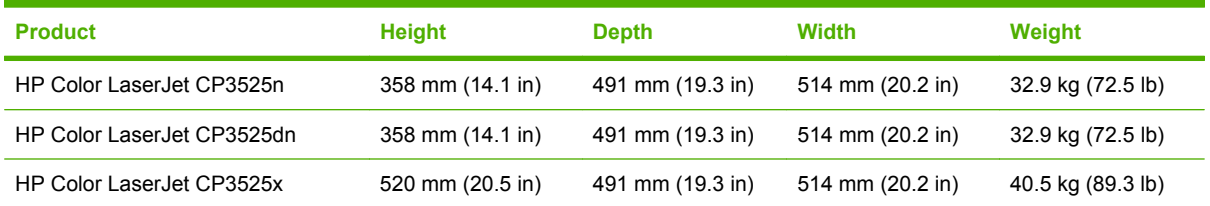

#### **Table B-2 Product dimensions, with all doors and trays fully opened**

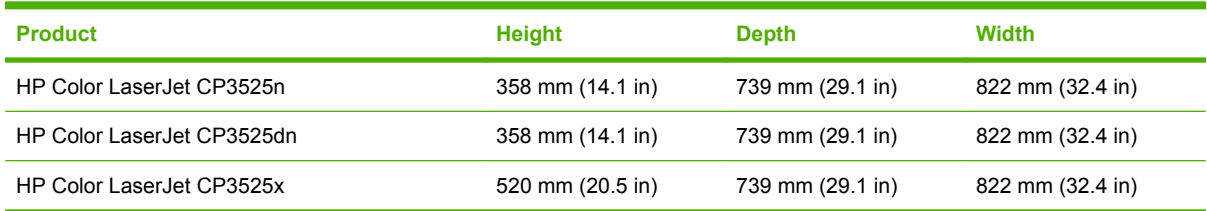

# **Performance specifications**

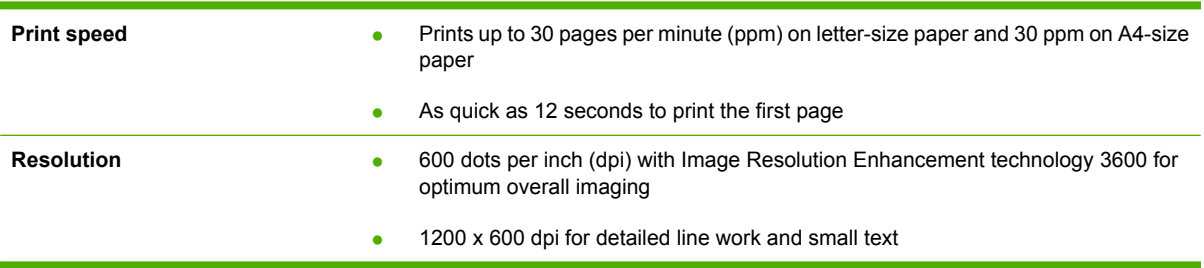

# **Electrical specifications**

**WARNING!** Power requirements are based on the country/region where the product is sold. Do not convert operating voltages. This can damage the product and void the product warranty.

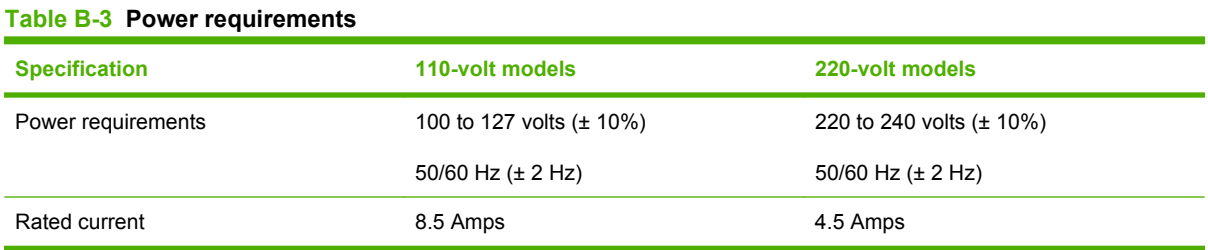

#### <span id="page-544-0"></span>Table B-4 Power consumption (average, in watts)<sup>1246</sup>

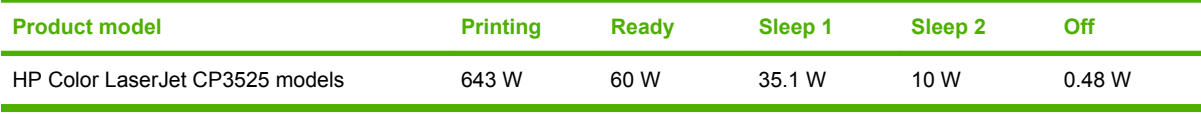

<sup>1</sup> Values subject to change. See [www.hp.com/support/cljcp3525](http://www.hp.com/support/cljcp3525) for current information.

<sup>2</sup> Power numbers are the highest values measured using all standard voltages.

<sup>3</sup> Default time from Ready mode to Sleep  $2 = 30$  minutes.

<sup>4</sup> Heat dissipation in Ready mode = 204.8 BTU/hour.

<sup>6</sup> HP Color LaserJet CP3525 speed is 30 ppm Letter size.

# **Acoustic specifications**

#### **Table B-5 HP Color LaserJet CP3525 Series13**

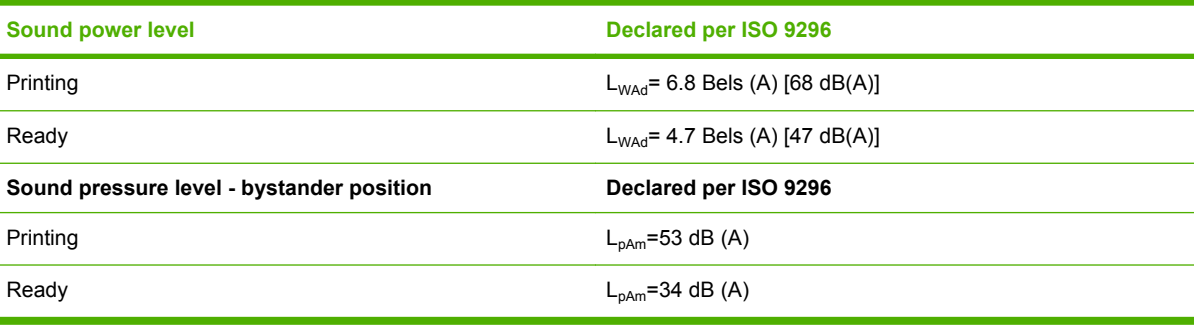

<sup>1</sup> Values are based on preliminary data. See [www.hp.com/support/cljcp3525](http://www.hp.com/support/cljcp3525) for current information.

<sup>3</sup> Configuration tested: HP Color LaserJet CP3525 printer printing on A4-size paper in simplex mode

# **Environmental specifications**

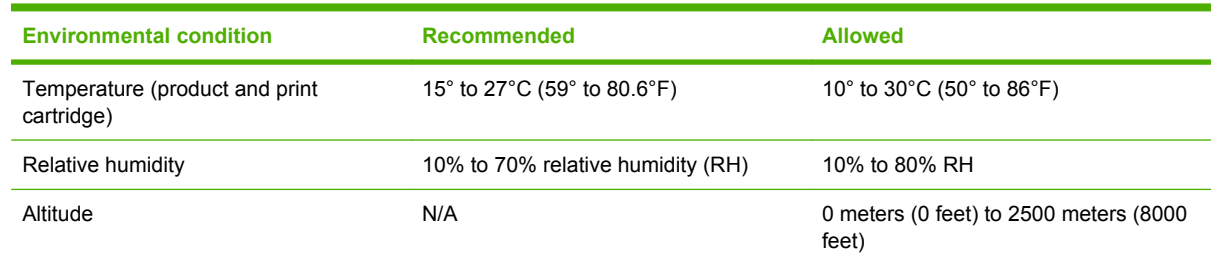

# **Paper and print media specifications**

For information about the supported paper and print media, see [Paper and print media on page 43.](#page-70-0)

# **Skew specifications**

#### **Table B-6 Media registration and image placement accuracy**

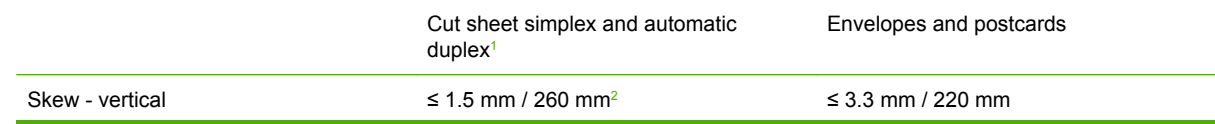

#### <span id="page-545-0"></span>**Table B-6 Media registration and image placement accuracy (continued)**

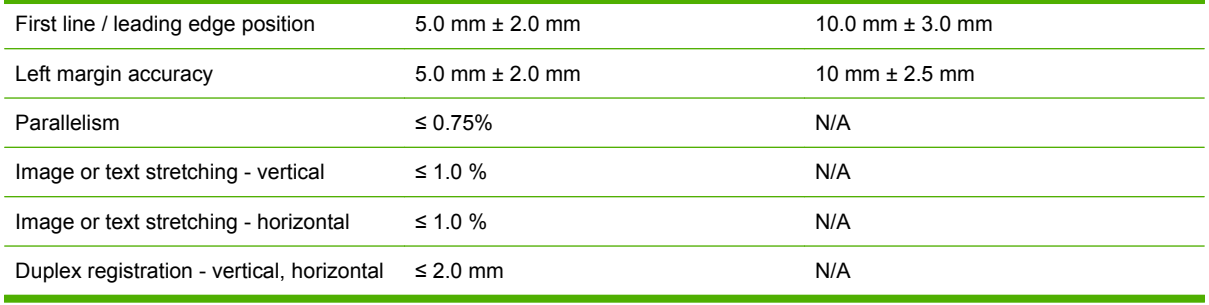

1 Xerox 4024 (#20) should be used for measurement.

<sup>2</sup> Performance for 4x6 media fed from Tray 3 using adapter is 1.0 mm / 130 mm

# **C Regulatory information**

- [FCC regulations](#page-547-0)
- [Declaration of Conformity](#page-548-0)
- [Certificate of volatility](#page-549-0)
- [Safety statements](#page-550-0)

# <span id="page-547-0"></span>**FCC regulations**

This equipment has been tested and found to comply with the limits for a Class B digital device, pursuant to Part 15 of the FCC rules. These limits are designed to provide reasonable protection against harmful interference in a residential installation. This equipment generates, uses, and can radiate radio frequency energy. If this equipment is not installed and used in accordance with the instructions, it may cause harmful interference to radio communications. However, there is no guarantee that interference will not occur in a particular installation. If this equipment does cause harmful interference to radio or television reception, which can be determined by turning the equipment off and on, the user is encouraged to try to correct the interference by one or more of the following measures:

- Reorient or relocate the receiving antenna.
- **•** Increase separation between equipment and receiver.
- Connect equipment to an outlet on a circuit different from that to which the receiver is located.
- Consult your dealer or an experienced radio/TV technician.
- **NOTE:** Any changes or modifications to the printer that are not expressly approved by HP could void the user's authority to operate this equipment.

Use of a shielded interface cable is required to comply with the Class B limits of Part 15 of FCC rules.

# <span id="page-548-0"></span>**Declaration of Conformity**

**Declaration of Conformity**

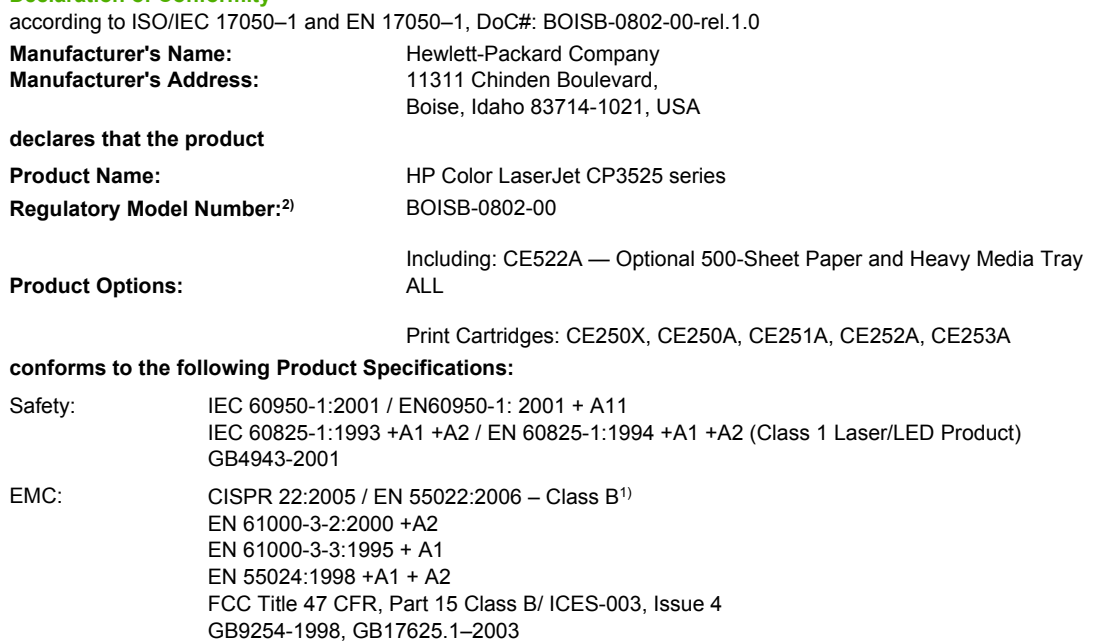

#### **Supplementary Information:**

The product herewith complies with the requirements of the EMC Directive 2004/108/EC and the Low Voltage Directive 2006/95/EC, and

carries the CE-Marking  $\epsilon$  accordingly.

This Device complies with Part 15 of the FCC Rules. Operation is subject to the following two Conditions: (1) this device may not cause harmful interference, and (2) this device must accept any interference received, including interference that may cause undesired operation.

1) The product was tested in a typical configuration with Hewlett-Packard Personal Computer Systems.

2) For regulatory purposes, this product is assigned a Regulatory model number. This number should not be confused with the product name or the product number(s).

Boise, Idaho , USA

#### **December 19, 2007**

#### **For regulatory topics only:**

European Contact: Your Local Hewlett-Packard Sales and Service Office or Hewlett-Packard GmbH, Department HQ-TRE / Standards Europe, Herrenberger Straße 140, D-71034 Böblingen, Germany, (FAX: +49-7031-14-3143), [http://www.hp.com/go/](http://www.hp.com/go/certificates) [certificates](http://www.hp.com/go/certificates)

USA Contact: Product Regulations Manager, Hewlett-Packard Company, PO Box 15, Mail Stop 160, Boise, Idaho 83707-0015, USA, (Phone: 208-396-6000)

# <span id="page-549-0"></span>**Certificate of volatility**

This is a statement of volatility regarding customer stored data in the memory devices of the HP Color LaserJet CP3525 Series printer.

The product can have an optional HP High-Performance Secure Hard Disk either internally or as part of the EIO. Information on the hard disk will not be erased when the product is turned off.

The product has 32 KB of NVRAM on the formatter and 32 KB of NVRAM on the interconnect board (ICB), which is used for page count and configuration information. No customer print data is retained in NVRAM. NVRAM can be erased and restored to factory default values using the **RESTORE FACTORY SETTINGS** option from the **RESETS** menu.

The product has a 64 MB NAND, which contains the firmware image.

The product bundles have SDRAM DDR, which includes 256 MB on board and a slot for additional memory. The total can differ by bundle. This RAM contains job specific information and information stored in the RAM disk. The information is fixed and can be cleared by turning the product off then on.

# <span id="page-550-0"></span>**Safety statements**

# **Laser safety**

The Center for Devices and Radiological Health (CDRH) of the U.S. Food and Drug Administration has implemented regulations for laser products manufactured since August 1, 1976. Compliance is mandatory for products marketed in the United States. The device is certified as a "Class 1" laser product under the U.S. Department of Health and Human Services (DHHS) Radiation Performance Standard according to the Radiation Control for Health and Safety Act of 1968. Since radiation emitted inside the device is completely confined within protective housings and external covers, the laser beam cannot escape during any phase of normal user operation.

 $\triangle$  **WARNING!** Using controls, making adjustments, or performing procedures other than those specified in this user guide may result in exposure to hazardous radiation.

# **Canadian DOC regulations**

Complies with Canadian EMC Class B requirements.

« Conforme à la classe B des normes canadiennes de compatibilité électromagnétiques. « CEM ». »

# **VCCI statement (Japan)**

この装置は、情報処理装置等電波障害自主規制協議会(VCCI)の基準 に基づくクラスB情報技術装置です。この装置は、家庭環境で使用すること を目的としていますが、この装置がラジオやテレビジョン受信機に近接して 使用されると、受信障害を引き起こすことがあります。 取扱説明書に従って正しい取り扱いをして下さい。

## **Power cord statement (Japan)**

製品には、同梱された電源コードをお使い下さい。 同梱された電源コードは、他の製品では使用出来ません。

## **EMC statement (Korea)**

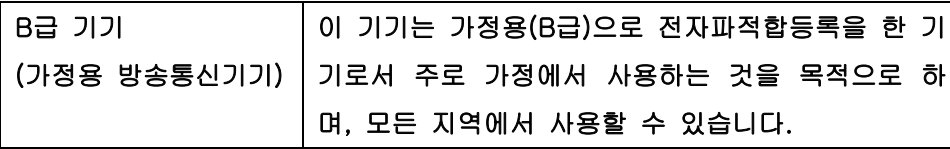

## **Laser statement for Finland**

#### **Luokan 1 laserlaite**

Klass 1 Laser Apparat

HP Color LaserJet CP3525, CP3525n, CP3525dn, CP3525x, laserkirjoitin on käyttäjän kannalta turvallinen luokan 1 laserlaite. Normaalissa käytössä kirjoittimen suojakotelointi estää lasersäteen pääsyn laitteen ulkopuolelle. Laitteen turvallisuusluokka on määritetty standardin EN 60825-1 (1994) mukaisesti.

#### **VAROITUS !**

Laitteen käyttäminen muulla kuin käyttöohjeessa mainitulla tavalla saattaa altistaa käyttäjän turvallisuusluokan 1 ylittävälle näkymättömälle lasersäteilylle.

#### **VARNING !**

Om apparaten används på annat sätt än i bruksanvisning specificerats, kan användaren utsättas för osynlig laserstrålning, som överskrider gränsen för laserklass 1.

#### **HUOLTO**

HP Color LaserJet CP3525, CP3525n, CP3525dn, CP3525x - kirjoittimen sisällä ei ole käyttäjän huollettavissa olevia kohteita. Laitteen saa avata ja huoltaa ainoastaan sen huoltamiseen koulutettu henkilö. Tällaiseksi huoltotoimenpiteeksi ei katsota väriainekasetin vaihtamista, paperiradan puhdistusta tai muita käyttäjän käsikirjassa lueteltuja, käyttäjän tehtäväksi tarkoitettuja ylläpitotoimia, jotka voidaan suorittaa ilman erikoistyökaluja.

#### **VARO !**

Mikäli kirjoittimen suojakotelo avataan, olet alttiina näkymättömällelasersäteilylle laitteen ollessa toiminnassa. Älä katso säteeseen.

#### **VARNING !**

Om laserprinterns skyddshölje öppnas då apparaten är i funktion, utsättas användaren för osynlig laserstrålning. Betrakta ej strålen. Tiedot laitteessa käytettävän laserdiodin säteilyominaisuuksista: Aallonpituus 775-795 nm Teho 5 m W Luokan 3B laser.

# **Substances Table (China)**

# 有毒有害物质表

根据中国电子信息产品污染控制管理办法的要求而出台

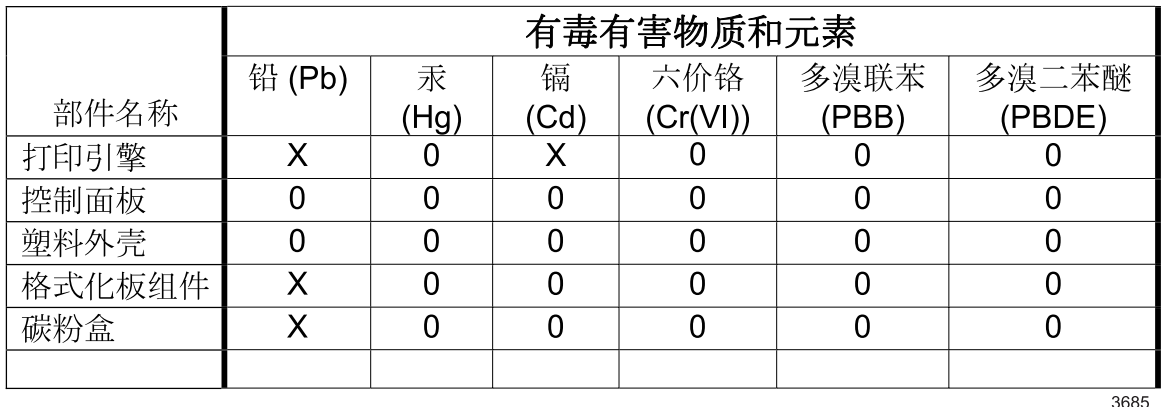

0:表示在此部件所用的所有同类材料中,所含的此有毒或有害物质均低于 SJ/T11363-2006 的限制要求。

X: 表示在此部件所用的所有同类材料中, 至少一种所含的此有毒或有害物质高于 SJ/T11363-2006 的限制要求。

注:引用的"环保使用期限"是根据在正常温度和湿度条件下操作使用产品而确定的。

# **Index**

#### **Symbols/Numerics**

500-sheet paper and heavy media tray models including [2](#page-29-0) specifications, physical [515](#page-542-0)

#### **A**

AC to DC conversion [113](#page-140-0) accessories ordering [446](#page-473-0) part numbers [447](#page-474-0) screws [451](#page-478-0) accessories installed, information [368](#page-395-0) acoustic specifications [517](#page-544-0) after-service checklist [166](#page-193-0) anticounterfeit supplies [81](#page-108-0) AppleTalk information [367](#page-394-0) Attention light locating [10](#page-37-0) automatic overhead transparency sensing [66](#page-93-0)

#### **B**

bands, troubleshooting [433](#page-460-0) beam-detect (BD) failure [120](#page-147-0) bias generation high-voltage power supply [112](#page-139-0) bins capacities [4](#page-31-0) locating [6](#page-33-0) bins, output capacity [48](#page-75-0) black-only printing mode developing roller state [129](#page-156-0) primary transfer roller state [131](#page-158-0) blank pages troubleshooting [438](#page-465-0)

blank pages, troubleshooting [432](#page-459-0) bootloader password, clear [441](#page-468-0) both sides, printing on Show Me How menu [14](#page-41-0) browser requirements embedded Web server [74](#page-101-0) buffer overflow errors [373](#page-400-0) buttons, control panel locating [10](#page-37-0)

### **C**

cabinet/stand specifications, physical [515](#page-542-0) cable, USB part number [448](#page-475-0) cables USB, troubleshooting [438](#page-465-0) calibrate the product [359](#page-386-0) calibration information, printed [363](#page-390-0) reset by NVRAM initialization [443](#page-470-0) Canadian DOC regulations [523](#page-550-0) capacity output bins [4](#page-31-0) cartridges non-HP [81](#page-108-0) ordering through embedded Web server [76](#page-103-0) removing [170](#page-197-0) replacement intervals [81](#page-108-0) storage [81](#page-108-0) warranty [509](#page-536-0) cartridges, print error messages [385](#page-412-0) part numbers [447](#page-474-0) cassette lift operation [141](#page-168-0), [158](#page-185-0) paper-level detection [143](#page-170-0)

paper-presence detection [143](#page-170-0), [159](#page-186-0) pickup assembly, removing [263](#page-290-0) pickup drive assembly, removing [256](#page-283-0) pickup operations [140](#page-167-0) presence detection [141](#page-168-0), [157](#page-184-0) tray 2, removing [178](#page-205-0) tray 3, removing [178](#page-205-0) *See also* trays certificate of volatility [522](#page-549-0) characters, troubleshooting [436](#page-463-0) checklists after-service [166](#page-193-0) preservice [165](#page-192-0) chosen personality not available [383](#page-410-0) circuit diagrams fuser temperature-control [116](#page-143-0) general [356](#page-383-0) high-voltage power supply [111](#page-138-0) low-voltage power supply [113](#page-140-0) cleaning exterior [96](#page-123-0) fuser [96](#page-123-0) product [96](#page-123-0) cleaning page, printing [96](#page-123-0) clock error message [370](#page-397-0) clutches DC controller [108](#page-135-0) cold reset [442](#page-469-0) color calibration [133](#page-160-0) diagnostic test [368](#page-395-0) disengagement for black-only printing [129](#page-156-0)

misregistration control [134](#page-161-0) page count, reset [441](#page-468-0) primary transfer roller state [131](#page-158-0) troubleshooting [362](#page-389-0), [435](#page-462-0) components DC controller [107](#page-134-0) diagnostic tests [341](#page-368-0) diagrams of [343](#page-370-0) duplexing unit [150](#page-177-0) engine-control system [106](#page-133-0) fuser [115](#page-142-0) image formation, use during [121](#page-148-0) intermediate transfer belt (ITB) [130](#page-157-0) paper feeder [155](#page-182-0) pickup, feed, and delivery [136](#page-163-0) print cartridge [127](#page-154-0) protection for [114](#page-141-0), [116](#page-143-0) configuration page [319](#page-346-0) configuration pages information [368](#page-395-0) printing [364](#page-391-0) configurations, models [2](#page-29-0) configure device menu [19](#page-46-0) connectivity features [4](#page-31-0) connectors DC controller PCA [167](#page-194-0), [344](#page-371-0) product base [345](#page-372-0) control panel assembly, removing [203](#page-230-0) buttons [10](#page-37-0) I/O menu [32](#page-59-0) lights [10](#page-37-0), [11](#page-38-0) locating [6](#page-33-0) locking menus [79](#page-106-0) menus [12](#page-39-0), [13](#page-40-0) messages, alphabetical list [369](#page-396-0) messages, numerical list [369](#page-396-0), [370](#page-397-0) Service menu [42](#page-69-0) Show Me How menu [14](#page-41-0) controlling print jobs [67](#page-94-0) cooling areas and fans [111](#page-138-0) copying quality, troubleshooting [432](#page-459-0) speed specifications [3](#page-30-0)

counterfeit supplies [81](#page-108-0) counts color cycle [441](#page-468-0) mono cycle [441](#page-468-0) page, reset [441](#page-468-0) print engine maintenance [368](#page-395-0) refurbish cycle [441](#page-468-0) reset after replacing formatter [441](#page-468-0) reset by NVRAM initialization [443](#page-470-0) *See also* pages counts covers control-panel assembly, removing [203](#page-230-0) front-door assembly, removing [193](#page-220-0) front-top, removing [208](#page-235-0) identification and location [192](#page-219-0) left, removing [200](#page-227-0) rear, removing [209](#page-236-0) rear-top, removing [211](#page-238-0) right-door assembly, removing [194](#page-221-0) right-front, removing [205](#page-232-0) right-rear, removing [198](#page-225-0) upper-rear, removing [209](#page-236-0) covers, locating [6](#page-33-0) creases, troubleshooting [437](#page-464-0) crooked pages troubleshooting [436](#page-463-0) current-detection protection circuit [117](#page-144-0) custom paper sizes [46](#page-73-0) customer support embedded Web server links [76](#page-103-0) online [514](#page-541-0)

### **D**

dark image, troubleshooting [432](#page-459-0) Data light locating [10](#page-37-0) date codes for firmware [368](#page-395-0) manufacture [366](#page-393-0) product first used [441](#page-468-0) DC controller clutches [108](#page-135-0) components [107](#page-134-0)

fans [109](#page-136-0) motors [109](#page-136-0) PCA, connectors [167,](#page-194-0) [344](#page-371-0) PCA, removing [240](#page-267-0) sensors [109](#page-136-0) solenoids [107](#page-134-0) switches [108](#page-135-0) temperature controls [117](#page-144-0) voltage detection [114](#page-141-0) DC motors [110](#page-137-0) DC voltages converted from AC [113](#page-140-0) Declaration of Conformity [521](#page-548-0) defaults, reset [442](#page-469-0) defeating interlocks [321](#page-348-0) defects, repeating [358](#page-385-0) delivery assembly removing [303](#page-330-0) demo page [319](#page-346-0) density control [135](#page-162-0) development process [124](#page-151-0) DHCP [33](#page-60-0) diagnostics component [341](#page-368-0) engine [320](#page-347-0) LED [319](#page-346-0) mode [321](#page-348-0) networks [36](#page-63-0) page, printing [362](#page-389-0) *See also* tests; troubleshooting diagnostics menu [40](#page-67-0) Diagnostics menu options [320](#page-347-0) diagrams [445](#page-472-0) DIMM memory, removing [176](#page-203-0) DIMMs (dual inline memory modules) installing [89](#page-116-0) part numbers [447](#page-474-0) Disk Erase feature [78](#page-105-0) disk initialization [443](#page-470-0) DLC/LLC [35](#page-62-0) DLC/LLC information [367](#page-394-0) DNS settings [34](#page-61-0) doors. *See* covers double-sided printing paper loading orientation [50](#page-77-0) Show Me How menu [14](#page-41-0)

drawer connector drawer connector, removing [310](#page-337-0) drive circuit power-supply frequency range [118](#page-145-0) drivers paper types [47](#page-74-0) duplex printing paper loading orientation [50](#page-77-0) duplexer locating [6](#page-33-0) Show Me How menu [14](#page-41-0) specifications, physical [515](#page-542-0) duplexing unit components [150](#page-177-0) duplex-drive assembly, removing [308](#page-335-0) motors [109](#page-136-0) pickup operation [151](#page-178-0) *See also* pickup, feed, and delivery duty cycle [3](#page-30-0)

### **E**

EIO cards buffer overflow [373](#page-400-0) installing [92](#page-119-0) part number [448](#page-475-0) reset by NVRAM initialization [443](#page-470-0) settings [32](#page-59-0) electrical specifications [516](#page-543-0) electrostatic discharge (ESD) [164](#page-191-0) embedded protocol page [367](#page-394-0) embedded Web server assigning a password [78](#page-105-0) features [74](#page-101-0) energy specifications [516](#page-543-0) engine diagnostics [320](#page-347-0) diagnostics mode [321](#page-348-0) test page [323](#page-350-0) engine-control system components [106](#page-133-0) Enhanced I/O card part number [448](#page-475-0) envelopes jams [427](#page-454-0)

loading in Tray 1 [53](#page-80-0) loading orientation [50](#page-77-0) environment change control [135](#page-162-0) environment, specifications [517](#page-544-0) erasing hard disk [78](#page-105-0) error messages alphabetical list [369](#page-396-0) event log, listed numerically [397](#page-424-0) numerical list [369](#page-396-0), [370](#page-397-0) ESD (electrostatic discharge) [164](#page-191-0) Ethernet cards [4](#page-31-0) event log clear [396](#page-423-0) information [368](#page-395-0) messages, listed numerically [397](#page-424-0) reset by NVRAM initialization [443](#page-470-0) sample [396](#page-423-0) view or print [395](#page-422-0) exhaust fans [111](#page-138-0) Explorer, versions supported embedded Web server [74](#page-101-0)

### **F**

faded print [432](#page-459-0) failure detection drive circuit [118](#page-145-0) fuser [117](#page-144-0) lasers and scanners [120](#page-147-0) low-voltage power supply [114](#page-141-0) motors [110](#page-137-0) *See also* jams fans cartridge, removing [215](#page-242-0) DC controller [109](#page-136-0) delivery, removing [215](#page-242-0) exhaust [111](#page-138-0) intake [111](#page-138-0) power-supply fan and fan duct, removing [230](#page-257-0) features [2,](#page-29-0) [3](#page-30-0) feed, paper. *See* pickup, feed, and delivery Finnish laser safety statement [523](#page-550-0)

firmware date codes [368](#page-395-0) version information [366](#page-393-0) firmware, upgrading [97](#page-124-0) fixing definition [104](#page-131-0) flowcharts troubleshooting [316](#page-343-0) fonts included [4](#page-31-0) formatter operations [104](#page-131-0) PCA, removing [175](#page-202-0) resets after replacing [441](#page-468-0) security [80](#page-107-0) formatter lights [319](#page-346-0) fraud hotline [81](#page-108-0) fuser cleaning [96](#page-123-0) components [115](#page-142-0) control-circuit function [115](#page-142-0) discrepancy detection [118](#page-145-0) drive assembly, removing [298](#page-325-0) error messages [376](#page-403-0), [385](#page-412-0), [390](#page-417-0) failure detection [117](#page-144-0) jams [406](#page-433-0) motor, removing [285](#page-312-0) temperature control [116](#page-143-0) *See also* fusing and delivery unit fusing definition [104](#page-131-0) fusing and delivery unit operations [147](#page-174-0) *See also* fuser; pickup, feed, and delivery

### **G**

graphical and text display, control panel [10](#page-37-0)

### **H**

halftone control [135](#page-162-0) hard disk erasing [78](#page-105-0) initialization [443](#page-470-0) hard disks encrypted [79](#page-106-0) heartbeat LED [320](#page-347-0) heat control for fuser [116](#page-143-0) heaters, fuser [115](#page-142-0) help, Show Me How menu [14](#page-41-0) high-voltage power supply bias generation [112](#page-139-0) circuits [112](#page-139-0) operations [111](#page-138-0) removing, lower [248](#page-275-0) removing, upper [279](#page-306-0) *See also* power supply HP Customer Care [514](#page-541-0) HP Easy Printer Care opening [71](#page-98-0) options [71](#page-98-0) using [71](#page-98-0) HP fraud hotline [81](#page-108-0) HP Jetdirect print server configuration page [366](#page-393-0) firmware updates [100](#page-127-0) installing [92](#page-119-0) lights [319](#page-346-0) models including [2](#page-29-0) HP Jetdirect print servers installing [92](#page-119-0) HP Web Jetadmin firmware updates [99](#page-126-0) humidity requirements [517](#page-544-0) humidity values, printed [362](#page-389-0)

### **I**

I/O (input/output) menu [32](#page-59-0) I/O menu [32](#page-59-0) image placement accuracy [517](#page-544-0) image quality issues examples and solutions [432](#page-459-0) image stabilization controls [135](#page-162-0) image-formation process [121](#page-148-0) imaging drums color drums disengagement [129](#page-156-0) diagnostic test [323](#page-350-0) information menu [17](#page-44-0) information pages [70](#page-97-0) Information tab, embedded Web server [75](#page-102-0) initial rotation period [105](#page-132-0) initializing hard disk [443](#page-470-0) NVRAM [443](#page-470-0)

input trays configuring [18](#page-45-0) optional, operations [154](#page-181-0) install cartridge error message [385](#page-412-0) install fuser error message [385,](#page-412-0) [390](#page-417-0) install supplies error message [390](#page-417-0) installation date calculation [441](#page-468-0) verify for optional accessories [364](#page-391-0) installing EIO cards [92](#page-119-0) insufficient memory [373,](#page-400-0) [386](#page-413-0) intake fans [111](#page-138-0) interconnect board (ICB) removing [238](#page-265-0) interface ports included [4](#page-31-0) locating [7](#page-34-0), [8](#page-35-0) interlocks defeating [321](#page-348-0) intermediate transfer belt (ITB) components [130](#page-157-0) home position [131](#page-158-0) operations [130](#page-157-0) internal clock errors [370](#page-397-0) Internet Explorer, versions supported embedded Web server [74](#page-101-0) IP address [33](#page-60-0) IPv4 information [366](#page-393-0) IPv6 information [366](#page-393-0) IPV6 settings [34](#page-61-0) IPX/SPX information [367](#page-394-0) IPX/SPX settings [35](#page-62-0)

### **J**

jams clearing [405](#page-432-0) common causes of [404](#page-431-0) detection in paper feeder [161](#page-188-0) detection sensors [152](#page-179-0) diagnostic test for [324](#page-351-0) envelopes [427](#page-454-0) fuser [406](#page-433-0) lower right door [414](#page-441-0) output bin [410](#page-437-0)

recovery [424](#page-451-0) right door [406](#page-433-0) Show Me How menu [14](#page-41-0) Tray 1 [411](#page-438-0) Tray 2 [413](#page-440-0) Tray 3 [414](#page-441-0) types detected [152](#page-179-0) Japanese VCCI statement [523](#page-550-0) Jetadmin firmware updates [99](#page-126-0) Jetadmin, HP Web [77](#page-104-0) Jetdirect print server firmware updates [100](#page-127-0) installing [92](#page-119-0) lights [319](#page-346-0) models including [2](#page-29-0)

### **K**

keys, control panel locating [10](#page-37-0) Korean EMC statement [523](#page-550-0)

### **L**

LAN-connector [4](#page-31-0) languages, printer [4](#page-31-0) laser safety statements [523](#page-550-0) laser/scanner assembly (C/Bk), removing [272](#page-299-0) assembly (Y/M), removing [265](#page-292-0) failure conditions [120](#page-147-0) operations [119](#page-146-0) last rotation period [105](#page-132-0) latent image formation [122](#page-149-0) LEDs. *See* lights left cover, removing [200](#page-227-0) license, software [511](#page-538-0) lifter-drive assembly removing [254](#page-281-0) light print, troubleshooting [432](#page-459-0) lights control panel [10](#page-37-0) formatter [319](#page-346-0) troubleshooting with [319](#page-346-0) lines, troubleshooting [433](#page-460-0) link speed settings [38](#page-65-0) loading Show Me How menu [14](#page-41-0)

Tray 1 [53](#page-80-0) Tray 2 [55](#page-82-0) loading media configuring [50](#page-77-0) locking control panel menus [79](#page-106-0) log of events clear [396](#page-423-0) messages, listed numerically [397](#page-424-0) sample [396](#page-423-0) view or print [395](#page-422-0) loop control [147](#page-174-0) loose toner, troubleshooting [435](#page-462-0) low-voltage power supply converted DC voltages [113](#page-140-0) failure detection [114](#page-141-0) operations [113](#page-140-0) protection for components [114](#page-141-0) removing [243](#page-270-0) safety provided by [114](#page-141-0) stops and interruptions [113](#page-140-0) *See also* power supply lower right door jams [414](#page-441-0)

#### **M**

Macintosh support [514](#page-541-0) main-drive assembly removing [287](#page-314-0) manual print modes [430](#page-457-0) media Show Me How menu [14](#page-41-0) supported sizes [44](#page-71-0) media registration accuracy [517](#page-544-0) memory features [3](#page-30-0) included [2](#page-29-0) information [364](#page-391-0) insufficient [373,](#page-400-0) [386](#page-413-0) NVRAM initialization [443](#page-470-0) part numbers [447](#page-474-0) permanent storage error messages [381](#page-408-0) supply errors [370](#page-397-0) memory DIMM, removing [176](#page-203-0) memory DIMMs security [80](#page-107-0)

Menu button [10](#page-37-0) menu map description [17](#page-44-0) print [314](#page-341-0) menus configure device [19](#page-46-0) diagnostics [40](#page-67-0) hierarchy [13](#page-40-0) I/O (input/output) [32](#page-59-0) information [17](#page-44-0) paper handling [18](#page-45-0) printing [19](#page-46-0) resets [39](#page-66-0) retrieve job [15](#page-42-0) system setup [25](#page-52-0) menus, control panel I/O [32](#page-59-0) locking [79](#page-106-0) Service [42](#page-69-0) Show Me How [14](#page-41-0) messages alphabetical list [369](#page-396-0) event log, listed numerically [397](#page-424-0) numerical list [369](#page-396-0), [370](#page-397-0) model number [366](#page-393-0) models, features [2](#page-29-0) monthly duty cycle [3](#page-30-0) motors DC controller [109](#page-136-0) developing-disengagement, removing [251](#page-278-0) drum motor 1, removing [283](#page-310-0) drum motor 2 or 3, removing [284](#page-311-0) failure detection [110](#page-137-0) fuser, removing [285](#page-312-0) paper feeder [155](#page-182-0) pickup, feed, and delivery [137](#page-164-0) pickup, removing [253](#page-280-0) residual-toner-feed, removing [222](#page-249-0) stepping [109](#page-136-0) movement of paper through product. *See* pickup, feed, and delivery multiple paper feed prevention [143](#page-170-0), [160](#page-187-0) multipurpose tray. *See* trays

#### **N**

Netscape Navigator, versions supported embedded Web server [74](#page-101-0) Networking tab, embedded Web server [76](#page-103-0) networks connectivity features [4](#page-31-0) diagnostics [36](#page-63-0) HP embedded Jetdirect configuration page [366](#page-393-0) HP Web Jetadmin [77](#page-104-0) installing EIO cards [92](#page-119-0) link speed settings [38](#page-65-0) print servers included [2](#page-29-0) protocols [32](#page-59-0) security [32](#page-59-0) settings [32](#page-59-0) noise specifications [517](#page-544-0) non-HP supplies [81](#page-108-0) Novell/NetWare information [367](#page-394-0) NVRAM (nonvolatile memory) initialization [443](#page-470-0) NVRAM errors [381](#page-408-0)

### **O**

on/off switch, locating [6](#page-33-0) online support [514](#page-541-0) operating environment specifications [517](#page-544-0) operation sequence [105](#page-132-0) optimize print quality calibrate the product [359](#page-386-0) ordering part numbers for [447](#page-474-0) supplies and accessories [446](#page-473-0) supplies through embedded Web server [76](#page-103-0) orientation paper, while loading [50](#page-77-0) output bin jams [410](#page-437-0) locating [6](#page-33-0) output bins capacities [4](#page-31-0) overcurrent or overvoltage protection [114](#page-141-0) overhead transparency (OHT) detection [146](#page-173-0)

#### **P**

pages blank [438](#page-465-0) not printing [438](#page-465-0) printing slowly [438](#page-465-0) skewed [436](#page-463-0) pages count from product refurbish date [441](#page-468-0) reset [441](#page-468-0) reset by NVRAM initialization [443](#page-470-0) since last maintenance [368](#page-395-0) *See also* counts pages per minute [3](#page-30-0) paper cassette-presence detection [141](#page-168-0), [157](#page-184-0) custom sizes [46](#page-73-0) default size reset [442](#page-469-0) jam detection [161](#page-188-0) level detection [143](#page-170-0) load [53](#page-80-0) loading orientation [50](#page-77-0) loading Tray 3 [59,](#page-86-0) [61](#page-88-0) movement sensors [136](#page-163-0), [152](#page-179-0) multifeed prevention [160](#page-187-0) presence detection [143](#page-170-0), [159](#page-186-0) Show Me How menu [14](#page-41-0) size detection [157](#page-184-0) stop in path for testing [340](#page-367-0) supported sizes [44](#page-71-0) supported types [47](#page-74-0) type detection [146](#page-173-0) wrinkled [437](#page-464-0) paper feeder cassette lift operation [158](#page-185-0) electrical components [155](#page-182-0) feed operations [145](#page-172-0) jam detection [161](#page-188-0) multifeed prevention [143,](#page-170-0) [160](#page-187-0) optional 1 x 500-sheet [154](#page-181-0) pickup and feed operation [156](#page-183-0) skew feed prevention [146](#page-173-0) *See also* pickup, feed, and delivery paper handling menu [18](#page-45-0)

paper jams clearing [405](#page-432-0) paper path diagnostic test [324](#page-351-0) diagnostic test, manual [334](#page-361-0) stop movement for testing [340](#page-367-0) paper-path test, sensors [340](#page-367-0) parameters, EP, troubleshooting [362](#page-389-0) part numbers memory [447](#page-474-0) print cartridges [447](#page-474-0) screws [451](#page-478-0) parts [445](#page-472-0) parts lists and diagrams covers, panels, and doors [454](#page-481-0) HP Color LaserJet CP3525 [454](#page-481-0) internal components [458,](#page-485-0) [460,](#page-487-0) [462,](#page-489-0) [464,](#page-491-0) [466](#page-493-0) using [452](#page-479-0) password bootloader, clear [441](#page-468-0) Service menu PIN [441](#page-468-0) periods of the operation sequence [104](#page-131-0) permanent storage errors [381](#page-408-0) physical specifications [515](#page-542-0) pickup, feed, and delivery components [136](#page-163-0) multipurpose tray pickup [144](#page-171-0) overview [136](#page-163-0) paper-feed operations [145](#page-172-0) paper-feeder pickup and feed [156](#page-183-0) pickup-and-feed unit operations [139](#page-166-0) *See also* paper feeder; fusing and delivery unit; duplexing unit PIN Personal Job setting [79](#page-106-0) pliers, required [165](#page-192-0) port configuration information [366](#page-393-0) ports included [4](#page-31-0) locating [8](#page-35-0)

post-service tests [166](#page-193-0) power connection locating [7](#page-34-0) power specifications [516](#page-543-0) power supply frequency range for drive circuit [118](#page-145-0) troubleshooting [317](#page-344-0) *See also* low-voltage power supply; high-voltage power supply power switch, locating [6](#page-33-0) power-save mode. *See* sleep settings pre-troubleshooting checklist [315](#page-342-0) preservice checklist [165](#page-192-0) pressure-roller pressurization control [149](#page-176-0) print cartridge managing [81](#page-108-0) print cartridges components [127](#page-154-0) diagnostic test [323](#page-350-0) error conditions [129](#page-156-0) error messages [385](#page-412-0) non-HP [81](#page-108-0) operations [128](#page-155-0) ordering through embedded Web server [76](#page-103-0) part numbers [447](#page-474-0) removing [170](#page-197-0) replacement intervals [81](#page-108-0) replacing [83](#page-110-0) storage [81](#page-108-0) warranty [509](#page-536-0) print drivers Personal Job setting, Job Storage tab [79](#page-106-0) print job Personal Job setting [79](#page-106-0) print media loading in Tray 1 [53](#page-80-0) print quality built-in troubleshooting pages [359](#page-386-0) calibrate the product [359](#page-386-0) color misregistration control [134](#page-161-0) image stabilization controls [135](#page-162-0)

manual print modes [430](#page-457-0) test [166](#page-193-0) test pages [359](#page-386-0) troubleshooting [432](#page-459-0) Print Quality menu options [430](#page-457-0) print server card installing [92](#page-119-0) printer languages [4](#page-31-0) printer settings configure [19](#page-46-0) printing modes, manual [430](#page-457-0) period in operation sequence [105](#page-132-0) process explained [121](#page-148-0) speed specifications [3](#page-30-0) stop for testing [340](#page-367-0) troubleshooting [438](#page-465-0) printing from Tray 2 [55](#page-82-0) printing menu [19](#page-46-0) problem-solving networks [36](#page-63-0) processor speed [3](#page-30-0) product info [1](#page-28-0) product status HP Easy Printer Care [71](#page-98-0) protocols, network [32](#page-59-0) Proxy Server settings [34](#page-61-0)

### **Q**

quality. *See* print quality

### **R**

Ready light locating [10](#page-37-0) reformat product hard disk [443](#page-470-0) registration assembly removing [233](#page-260-0) registration roller Service menu reset [442](#page-469-0) regulatory statements Declaration of Conformity [521](#page-548-0) remote firmware update (RFU) [97](#page-124-0) removing parts cartridge fan [215](#page-242-0) cassette-pickup assembly [263](#page-290-0) cassette-pickup drive assembly [256](#page-283-0) cautions for [164](#page-191-0)

checklists [165](#page-192-0) control-panel assembly [203](#page-230-0) DC controller PCA [240](#page-267-0) delivery assembly [303](#page-330-0) delivery fan [215](#page-242-0) developing-disengagement motor [251](#page-278-0) drawer connector [310](#page-337-0) drum motor 1 [283](#page-310-0) drum motor 2 or 3 [284](#page-311-0) duplex-drive assembly [308](#page-335-0) environmental sensor [215](#page-242-0) formatter PCA [175](#page-202-0) front-door assembly [193](#page-220-0) front-top cover [208](#page-235-0) fuser [179](#page-206-0) fuser motor [285](#page-312-0) fuser-drive assembly [298](#page-325-0) high-voltage power supply lower [248](#page-275-0) high-voltage power supply upper [279](#page-306-0) interconnect board (ICB) [238](#page-265-0) intermediate transfer belt [188](#page-215-0) laser/scanner assembly (C/ Bk) [272](#page-299-0) laser/scanner assembly (Y/ M) [265](#page-292-0) left cover [200](#page-227-0) lifter-drive assembly [254](#page-281-0) low-voltage power supply [243](#page-270-0) main-drive assembly [287](#page-314-0) memory DIMM [176](#page-203-0) pickup motor [253](#page-280-0) pickup roller (tray 1) [213](#page-240-0) pickup roller (tray 2) [180](#page-207-0) power-supply fan and fan duct [230](#page-257-0) print cartridges [170](#page-197-0) rear cover [209](#page-236-0) rear-top cover [211](#page-238-0) registration assembly [233](#page-260-0) registration density (RD) sensor assembly [227](#page-254-0) residual-toner-feed motor [222](#page-249-0) right-door assembly [194](#page-221-0) right-front cover [205](#page-232-0) right-rear cover [198](#page-225-0) secondary transfer assembly [186](#page-213-0)

secondary transfer roller [184](#page-211-0) separation roller (tray 2) [183](#page-210-0) toner-collection sensor [220](#page-247-0) toner-collection unit [173](#page-200-0) tools, required [165](#page-192-0) tray cassette [178](#page-205-0) upper-rear cover [209](#page-236-0) repeating defects, troubleshooting [358](#page-385-0) replacing parts [164](#page-191-0) reset button [10](#page-37-0) resets menu [39](#page-66-0) resolution specifications [3](#page-30-0) troubleshooting quality [432](#page-459-0) retrieve job menu [15](#page-42-0) reverse and feed control, duplexer [151](#page-178-0) right door jams [406](#page-433-0) roller pickup roller (Tray 1), removing [213](#page-240-0) pickup roller (Tray 2), removing [180](#page-207-0) rollers secondary transfer roller, removing [186](#page-213-0) separation roller (Tray 2), removing [183](#page-210-0) ruler, repetitive defect [358](#page-385-0)

#### **S**

safety features when front door is open [114](#page-141-0) safety statements [523](#page-550-0) scanner-motor failure [120](#page-147-0) scanning speed specifications [3](#page-30-0) screwdrivers, required [165](#page-192-0) screws part numbers [451](#page-478-0) replacing [164](#page-191-0) secondary transfer roller error messages [385](#page-412-0) secondary transfer roller, removing [184](#page-211-0) Secure Disk Erase [78](#page-105-0)

security disk erase [78](#page-105-0) encrypted hard disk [79](#page-106-0) locking control panel menus [79](#page-106-0) settings [32](#page-59-0) security features [5](#page-32-0) security lock locating [7](#page-34-0) security settings information [366](#page-393-0) sensor tests manual door (front and right) interlock switches sensor [332](#page-359-0) duplex re-pickup sensor (E) [328](#page-355-0) fuser delivery sensor [327](#page-354-0) fuser pressure release sensor [329](#page-356-0) loop sensors [326](#page-353-0) output bin full sensor [328](#page-355-0) primary transfer roller disengagement sensor [330](#page-357-0) TOP sensor (A) [325](#page-352-0) tray 1 media present sensor [334](#page-361-0) tray 2 closed sensor [336](#page-363-0) tray 2 paper-out sensor (M) [335](#page-362-0) tray 2 stack surface sensor [336](#page-363-0) tray 3 (optional) empty sensor (P) [337](#page-364-0) tray 3 (optional) media feed sensor [338](#page-365-0) tray 3 (optional) media size sensors [339](#page-366-0) tray 3 (optional) stack surface sensor (R) [338](#page-365-0) sensors DC controller [109](#page-136-0) diagnostic tests [340](#page-367-0) environmental, removing [215](#page-242-0) jam detection [152](#page-179-0) paper feeder [155](#page-182-0) pickup, feed, and delivery [136](#page-163-0) product base [353](#page-380-0) registration density (RD) sensor assembly, removing [227](#page-254-0)

tests, manual [325](#page-352-0) toner-collection sensor, removing [220](#page-247-0) sequence of operation [104](#page-131-0) serial number reset after replacing formatter [441](#page-468-0) reset by NVRAM initialization [443](#page-470-0) service tools, required [165](#page-192-0) Service ID convert to date [441](#page-468-0) restore [441](#page-468-0) service kits [450](#page-477-0) Service menu options [441](#page-468-0) Service menu, control panel [42](#page-69-0) Settings tab, embedded Web server [75](#page-102-0) Show Me How menu [14](#page-41-0) skew-feed prevention [146](#page-173-0) skewed pages troubleshooting [436](#page-463-0) Sleep button [10](#page-37-0) Sleep mode power specifications [516](#page-543-0) sleep settings voltage for [114](#page-141-0) voltage too high during [114](#page-141-0) smeared toner, troubleshooting [436](#page-463-0) software HP Easy Printer Care [71](#page-98-0) software license agreement [511](#page-538-0) solenoids DC controller [107](#page-134-0) paper feeder [155](#page-182-0) pickup, feed, and delivery [137](#page-164-0) solve problems [311](#page-338-0) solving direct-connect problems [439](#page-466-0) network problems [439](#page-466-0) space requirements [515](#page-542-0) special media guidelines [49](#page-76-0) special paper guidelines [49](#page-76-0) specifications acoustic [517](#page-544-0)

electrical [516](#page-543-0) features [3](#page-30-0) operating environment [517](#page-544-0) physical [515](#page-542-0) speed specifications [3](#page-30-0) standard output bin capacity [4](#page-31-0) locating [6](#page-33-0) standby period [105](#page-132-0) stapler/stacker specifications, physical [515](#page-542-0) Start button [10](#page-37-0) static precautions [164](#page-191-0) status embedded Web server [75](#page-102-0) HP Easy Printer Care [71](#page-98-0) Status button [10](#page-37-0) status page [319](#page-346-0) stepping motors [110](#page-137-0) Stop button [10](#page-37-0) stop printing for test [340](#page-367-0) storage cabinet specifications, physical [515](#page-542-0) storing print cartridges [81](#page-108-0) streaks, troubleshooting [433](#page-460-0) subvoltage low-voltage power supply circuit [113](#page-140-0) supplies counterfeit [81](#page-108-0) error messages [390](#page-417-0) locating [81](#page-108-0) memory errors [370](#page-397-0) non-HP [81](#page-108-0) ordering [446](#page-473-0) ordering through embedded Web server [76](#page-103-0) part numbers [447](#page-474-0) replacement intervals [81](#page-108-0) replacing [81,](#page-108-0) [82](#page-109-0) status, viewing with embedded Web server [75](#page-102-0) supplies status page description [17](#page-44-0) supplies, status HP Easy Printer Care [71](#page-98-0)

support embedded Web server links [76](#page-103-0) online [514](#page-541-0) supported media [44](#page-71-0) switches DC controller [108](#page-135-0) paper feeder [155](#page-182-0), [157](#page-184-0) paper-size, diagnostic test [334](#page-361-0) pickup, feed, and delivery [136](#page-163-0) system requirements embedded Web server [74](#page-101-0) system setup menu [25](#page-52-0)

### **T**

TCP/IP information [366](#page-393-0) TCP/IP settings [32](#page-59-0) technical support online [514](#page-541-0) temperature control for fuser [116](#page-143-0) thresholds for fuser components [117](#page-144-0) values, printed [362](#page-389-0) temperature requirements [517](#page-544-0) tests color band [368](#page-395-0) component tests list and descriptions [341](#page-368-0) disable cartridge check [323](#page-350-0) engine [323](#page-350-0) manual sensor [325](#page-352-0) networks [36](#page-63-0) paper path [324](#page-351-0) paper-path sensors [340](#page-367-0) post-service [166](#page-193-0) print-quality [166](#page-193-0) print/stop [340](#page-367-0) special-mode test [334](#page-361-0) text, troubleshooting [436](#page-463-0) thermistors fuser [115,](#page-142-0) [117](#page-144-0) open detection [118](#page-145-0) thermopiles fuser [117](#page-144-0) thermoswitches fuser [115,](#page-142-0) [117](#page-144-0)

thresholds power-supply frequency, drive circuit [118](#page-145-0) temperature, fuser components [117](#page-144-0) timing chart [355](#page-382-0) toner image formation, use during [122](#page-149-0) loose, troubleshooting [435](#page-462-0) patterns for calibration [134](#page-161-0) smeared, troubleshooting [436](#page-463-0) toner cartridges. *See* print cartridges toner collection unit removing [173](#page-200-0) replacing [86](#page-113-0) tools, required [165](#page-192-0) transfer processes [124](#page-151-0) Tray 1 capacity [48](#page-75-0) jams [411](#page-438-0) Tray 2 capacity [48](#page-75-0) jams [413](#page-440-0) Tray 3 jams [414](#page-441-0) trays automatic overhead transparency sensing [66](#page-93-0) capacity [48](#page-75-0) configure [65](#page-92-0) included [2](#page-29-0) load [50](#page-77-0) locating [6](#page-33-0) multipurpose, pickup operation [144](#page-171-0) paper orientation [50](#page-77-0) removing [178](#page-205-0) Show Me How menu [14](#page-41-0) specifications, physical [515](#page-542-0) *See also* cassette trays, status HP Easy Printer Care [71](#page-98-0) triac-drive circuit deactivation [117](#page-144-0) troubleshooting blank pages [438](#page-465-0) checklist [312](#page-339-0), [315](#page-342-0) color [362](#page-389-0)

configuration page [319](#page-346-0) configuration pages for [364](#page-391-0) control panel messages, numerical [369](#page-396-0) demo page [319](#page-346-0) direct-connect problems [439](#page-466-0) duplexing [428](#page-455-0) EP parameters [362](#page-389-0) error messages, alphabetical list [369](#page-396-0) error messages, numerical list [370](#page-397-0) event log [319](#page-346-0) event log, use for [395](#page-422-0) event-log messages, numerical list [397](#page-424-0) flowchart [316](#page-343-0) lights, using [319](#page-346-0) lines, printed pages [433](#page-460-0) network problems [439](#page-466-0) pages not printing [438](#page-465-0) pages printing slowly [438](#page-465-0) power [317](#page-344-0) print quality issues [432](#page-459-0) process [315](#page-342-0) repeating defects [358](#page-385-0) reports and tools [319](#page-346-0) Show Me How menu [14](#page-41-0) skewed pages [436](#page-463-0) status page [319](#page-346-0) text [436](#page-463-0) toner smear [436](#page-463-0) transparencies [427](#page-454-0) USB cables [438](#page-465-0) wrinkles [437](#page-464-0) *See also* diagnostics TrueType fonts included [4](#page-31-0) two-sided printing Show Me How menu [14](#page-41-0) typefaces included [4](#page-31-0)

#### **U**

upgrading firmware [97](#page-124-0) usage page description [17](#page-44-0) USB port troubleshooting [438](#page-465-0)

#### **V**

version, hardware firmware [366](#page-393-0) vertical lines, troubleshooting [433](#page-460-0) voltage detection DC controller [114](#page-141-0) voltage specifications [516](#page-543-0)

#### **W**

waiting period [105](#page-132-0) warranty customer self repair [513](#page-540-0) license [511](#page-538-0) print cartridges [509](#page-536-0) product [508](#page-535-0) warranty date information [441](#page-468-0) Web browser requirements embedded Web server [74](#page-101-0) Web Jetadmin firmware updates [99](#page-126-0) Web sites customer support [514](#page-541-0) fraud reports [81](#page-108-0) HP Web Jetadmin, downloading [77](#page-104-0) Macintosh customer support [514](#page-541-0) ordering supplies [446](#page-473-0) white spots, troubleshooting [433](#page-460-0) wrinkles, troubleshooting [437](#page-464-0)

© 2008 Hewlett-Packard Development Company, L.P. www.hp.com

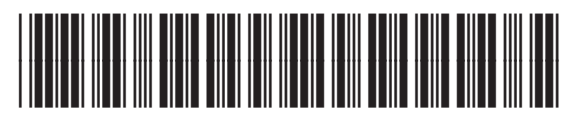

CC468-90963

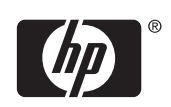